**Owner's Manual** 

# 8 x 10/100/1000 RJ45 & **2 x 100/1000 SFP Managed Industrial Ethernet Switch**

Model: NGI-M08C2

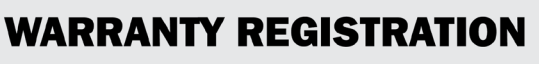

Register your product today and be automatically entered to win an ISOBAR® surge protector in our monthly drawing!

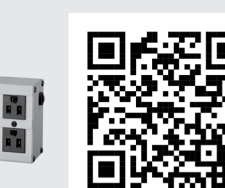

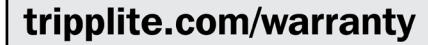

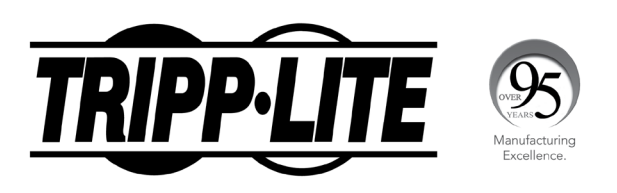

TRIPPLITE

1111 W. 35th Street, Chicago, IL 60609 USA • tripplite.com/support Copyright © 2021 Tripp Lite. All rights reserved.

# **COPYRIGHT**

All rights reserved. No part of this publication may be reproduced, stored in a retrieval system, or transmitted in any form or by any means, whether electronic, mechanical, photo copying, recording or otherwise, without the prior written permission of the publisher.

# **FCC WARNING**

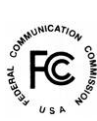

This equipment has been tested and found to comply with the limits for a class A device, pursuant to part 15 of FCC rules. These limits are designed to provide reasonable protection against harmful interference in a commercial installation. This equipment generates uses and can radiate radio frequency energy and, if not installed and used in accordance with the instructions, may cause harmful interference to radio communication. Operation of this equipment in a residential area is likely to cause harmful interference, in which case, the user will be required to correct the interference at the user's own expense.

# **CE**

This is a Class A product. In a domestic environment, this product may cause radio interference in which case the user may be required to take adequate measures.

# **HOT & COLD WARNING**

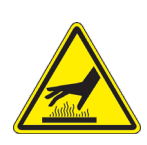

 The Switch surface will be getting very hot or cold depend on the operating environment. Please take special care when touch to the working switch.

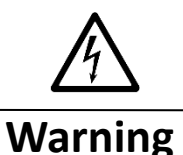

Take special care to read and understand all the content in the warning boxes.

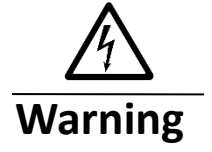

Take special care to read and understand all the content in the warning boxes.

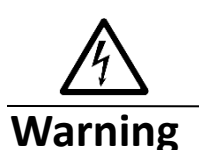

Do not work on the system or connect or disconnect cables during periods of lightning activity.

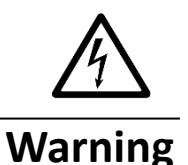

Before working on equipment that is connected to power lines, remove jewelry (including rings, necklaces, and watches). Metal objects will heat up when connected to power and ground and can cause serious burns or weld the metal object to the terminals.

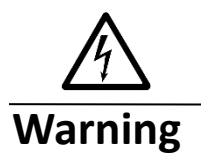

Do not stack the chassis on any other equipment. If the chassis falls, it can cause severe bodily injury and equipment damage.

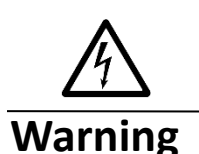

An exposed wire lead from a DC-input power source can conduct harmful levels of electricity. Be sure that no exposed portion of the DC-input power source wire extends from the terminal block plug.

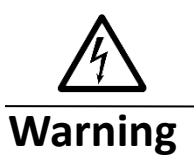

Ethernet cables must be shielded when used in a central office environment.

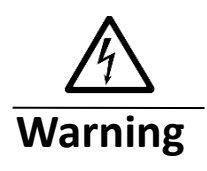

If a redundant power system (RPS) is not connected to the switch, install an RPS connector cover on the back of the switch.

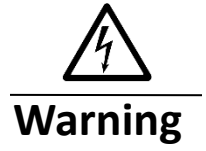

Read the wall-mounting instructions carefully before beginning installation. Failure to use the correct hardware or to follow the correct procedures could result in a hazardous situation to people and damage to the system.

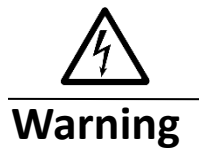

Before performing any of the following procedures, ensure that power is removed from the DC circuit.

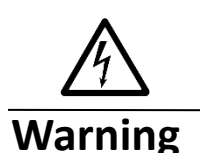

Read the installation instructions before connecting the system to the power source.

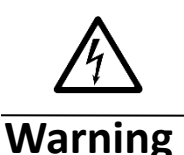

To prevent bodily injury when mounting or servicing this unit in a rack, you must take special precautions to ensure that the system remains stable. The following guidelines are provided to ensure your safety:

- **This unit should be mounted at the bottom of the rack if it is the only unit in the rack.**
- **When mounting this unit in a partially filled rack, load the rack from the bottom to the top with the heaviest component at the bottom of the rack.**
- **If the rack is provided with stabilizing devices, install the stabilizers before mounting or servicing the unit in the rack.**

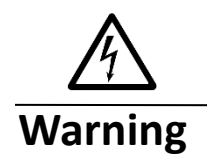

This unit might have more than one power supply connection. All connections must be removed to de-energize the unit.

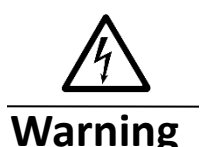

Only trained and qualified personnel should be allowed to install, replace, or service this equipment.

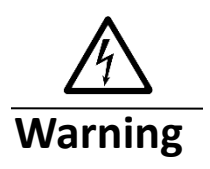

When installing or replacing the unit, the ground connection must always be made first and disconnected last.

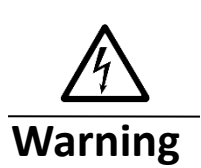

Voltages that present a shock hazard may exist on Power over Ethernet (PoE) circuits if interconnections are made using uninsulated exposed metal contacts, conductors, or terminals. Avoid using such interconnection methods, unless the exposed metal parts are located within a restricted access location and users and service people who are authorized within the restricted access location are made aware of the hazard. A restricted access area can be accessed only through the use of a special tool, lock and key or other means of security.

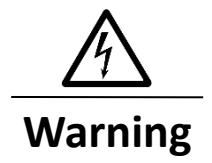

No user-serviceable parts inside. Do not open.

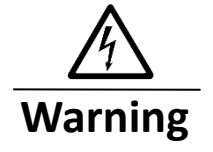

This equipment must be grounded. Never defeat the ground conductor or operate the equipment in the absence of a suitably installed ground conductor. Contact the appropriate electrical inspection authority or an electrician if you are uncertain that suitable grounding is available.

# **Table of Contents**

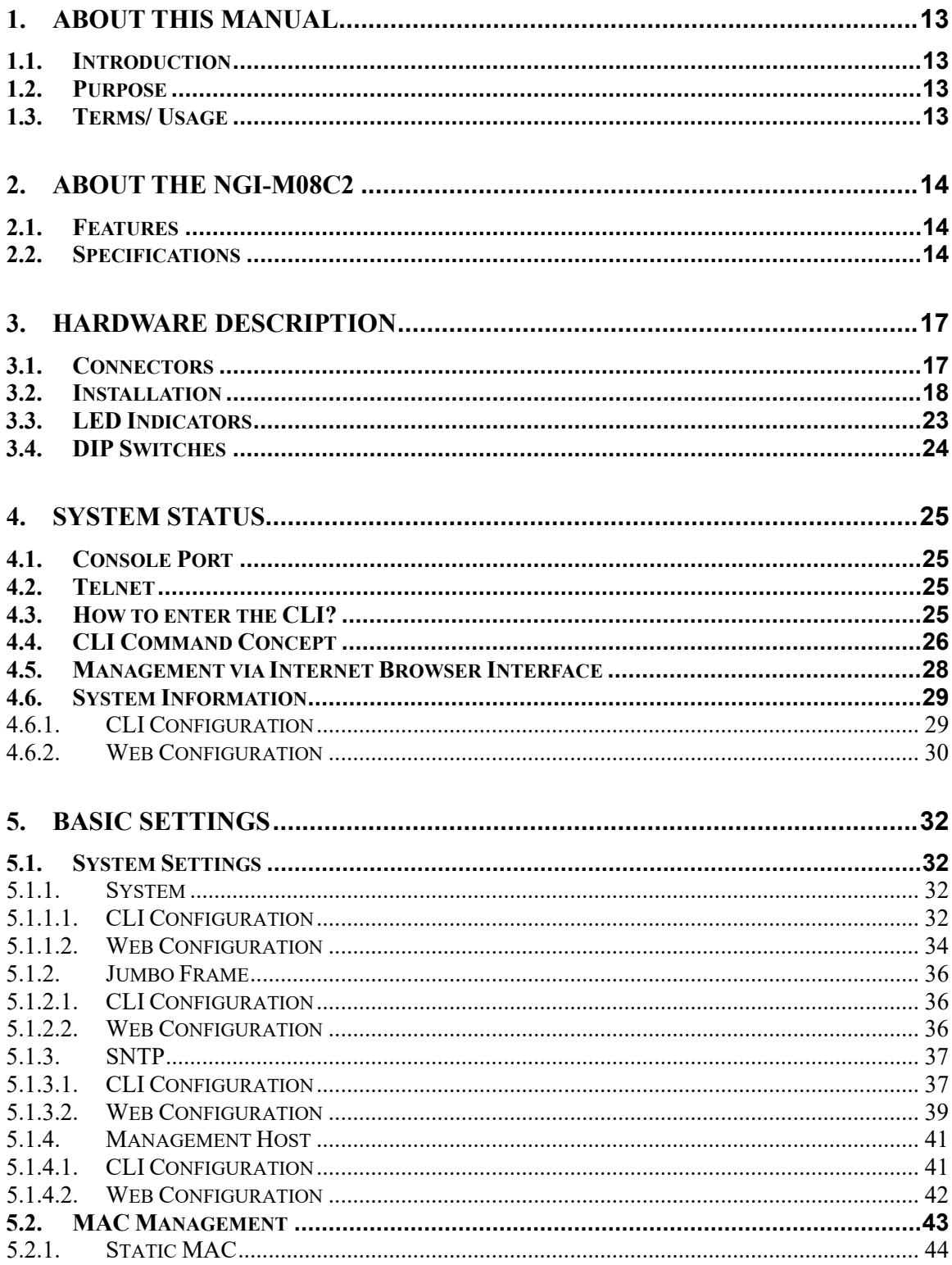

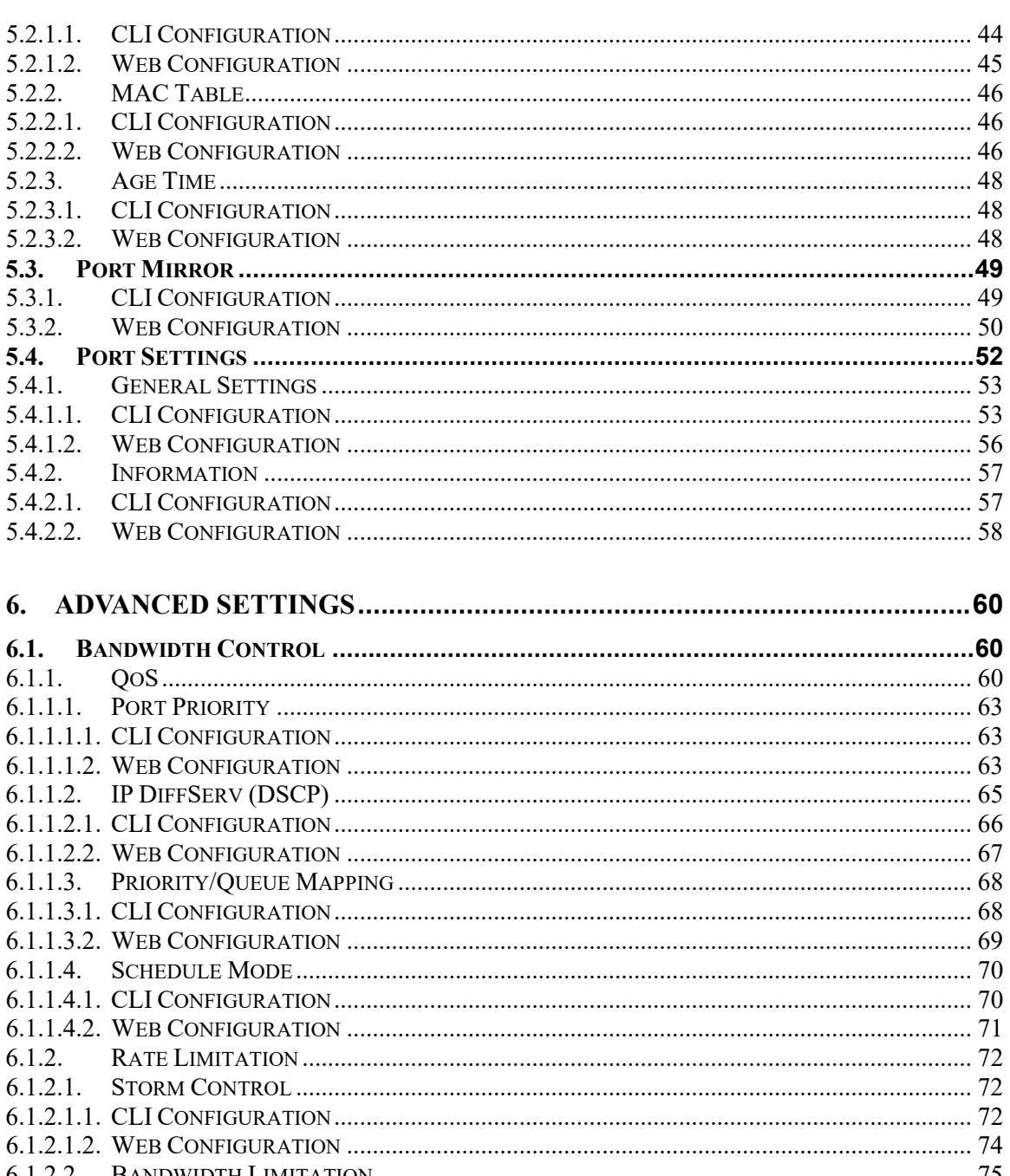

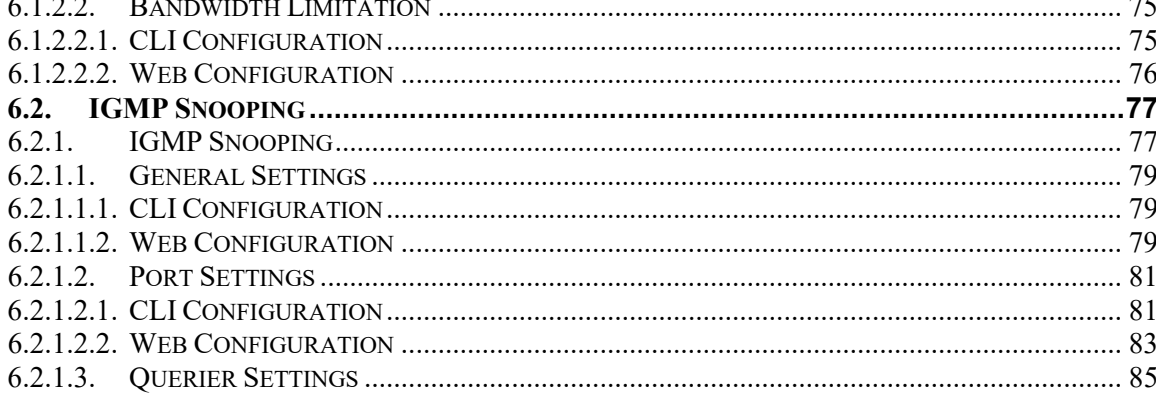

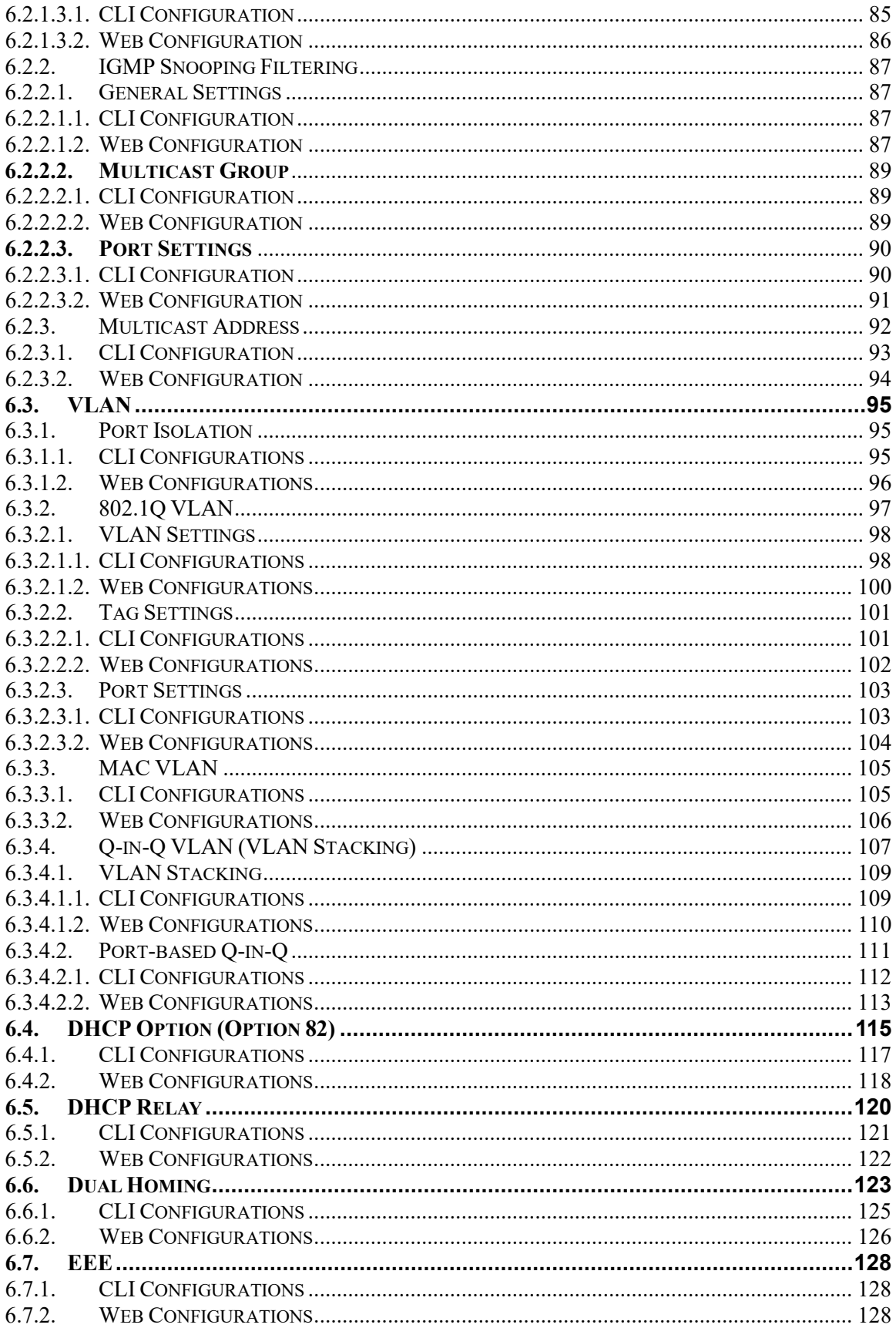

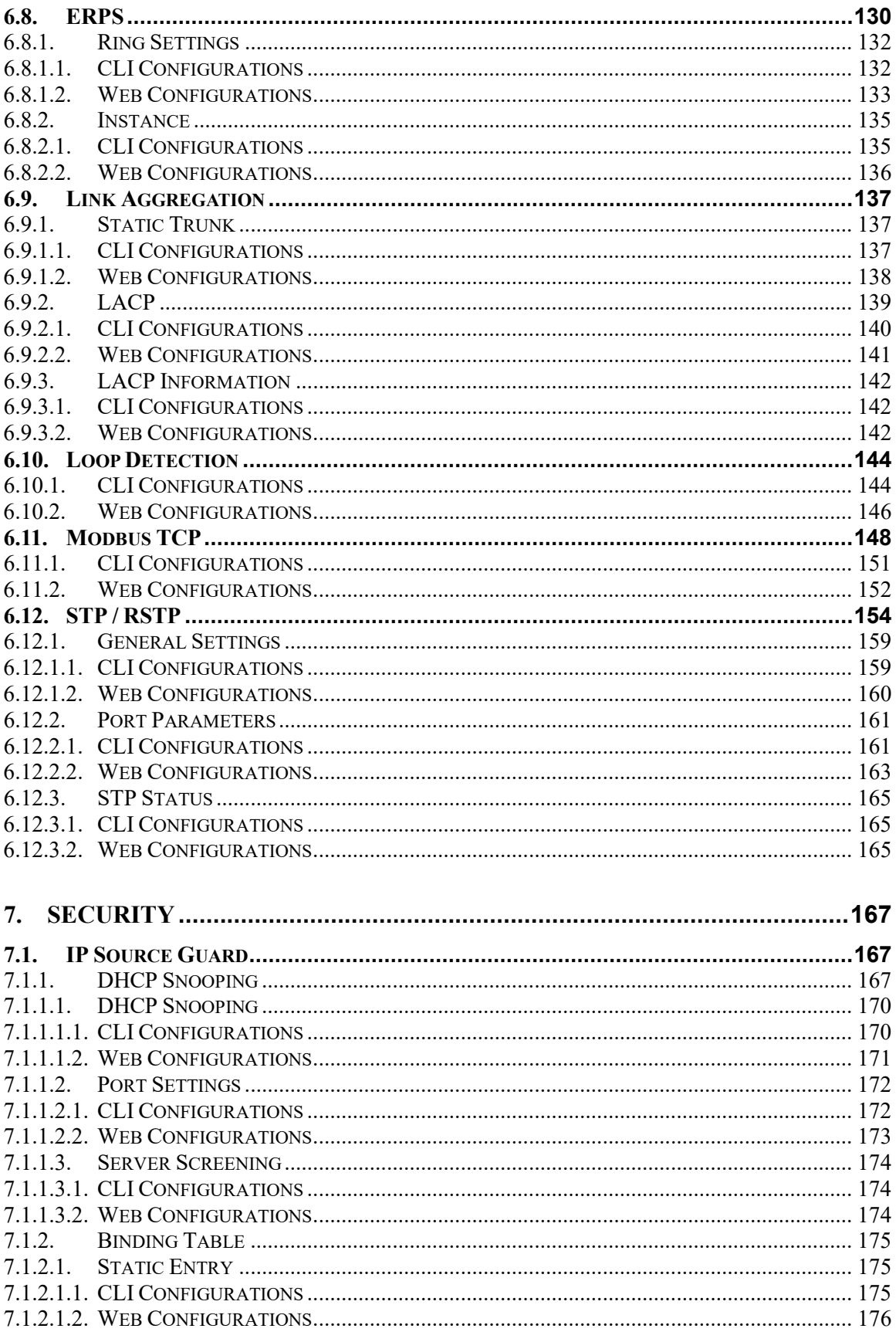

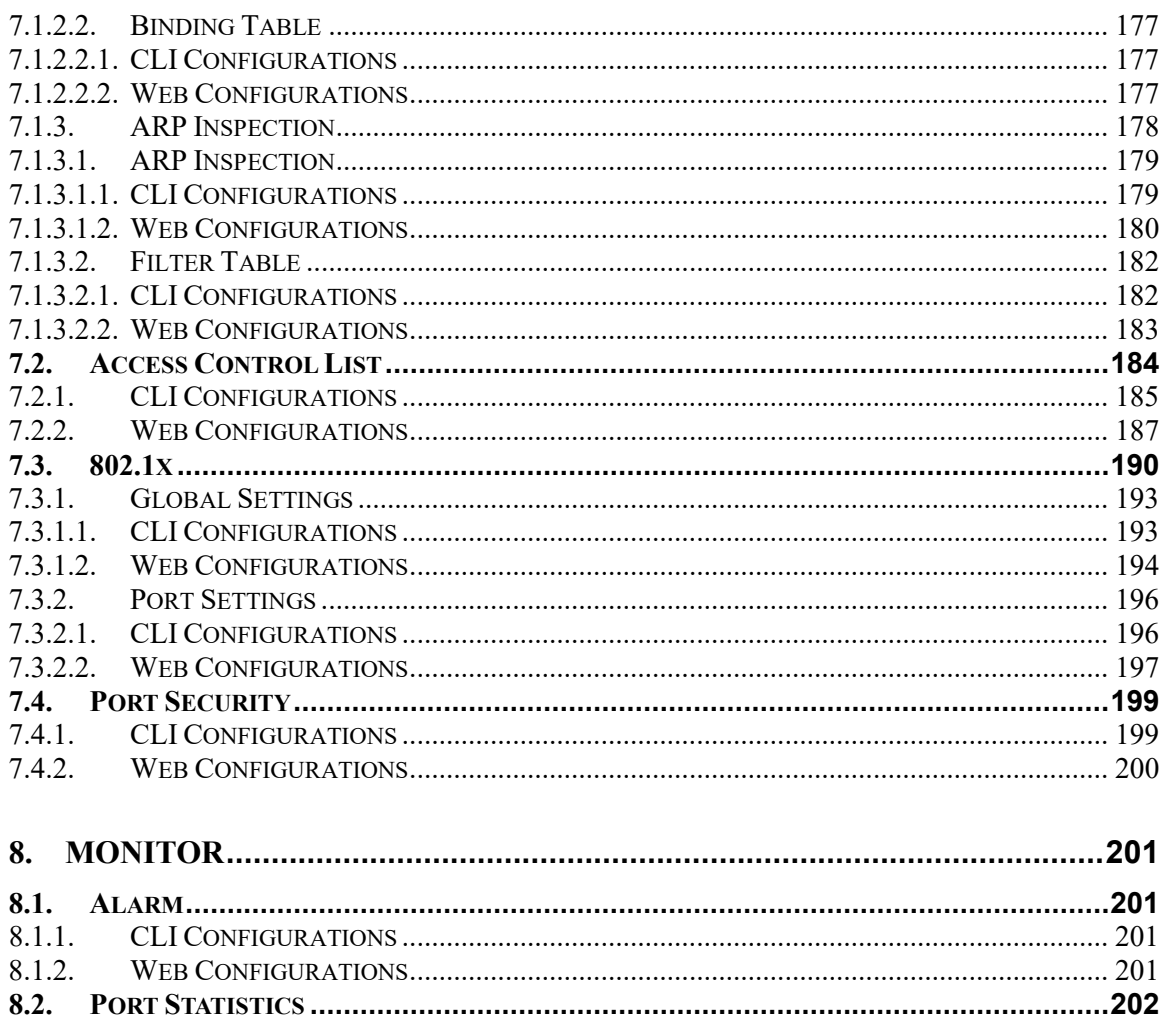

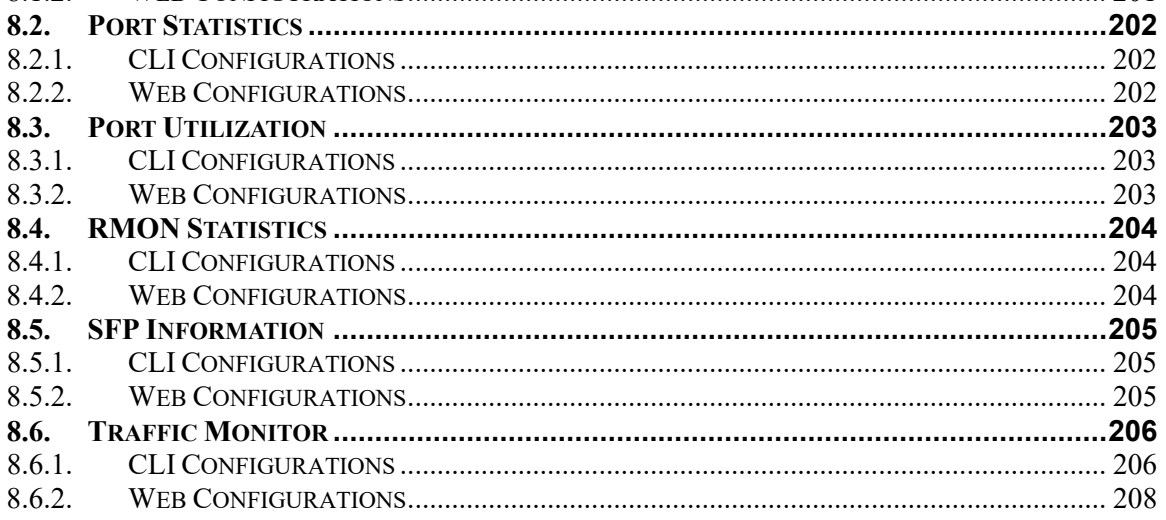

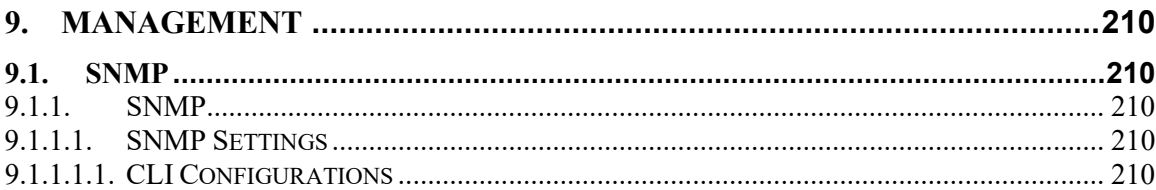

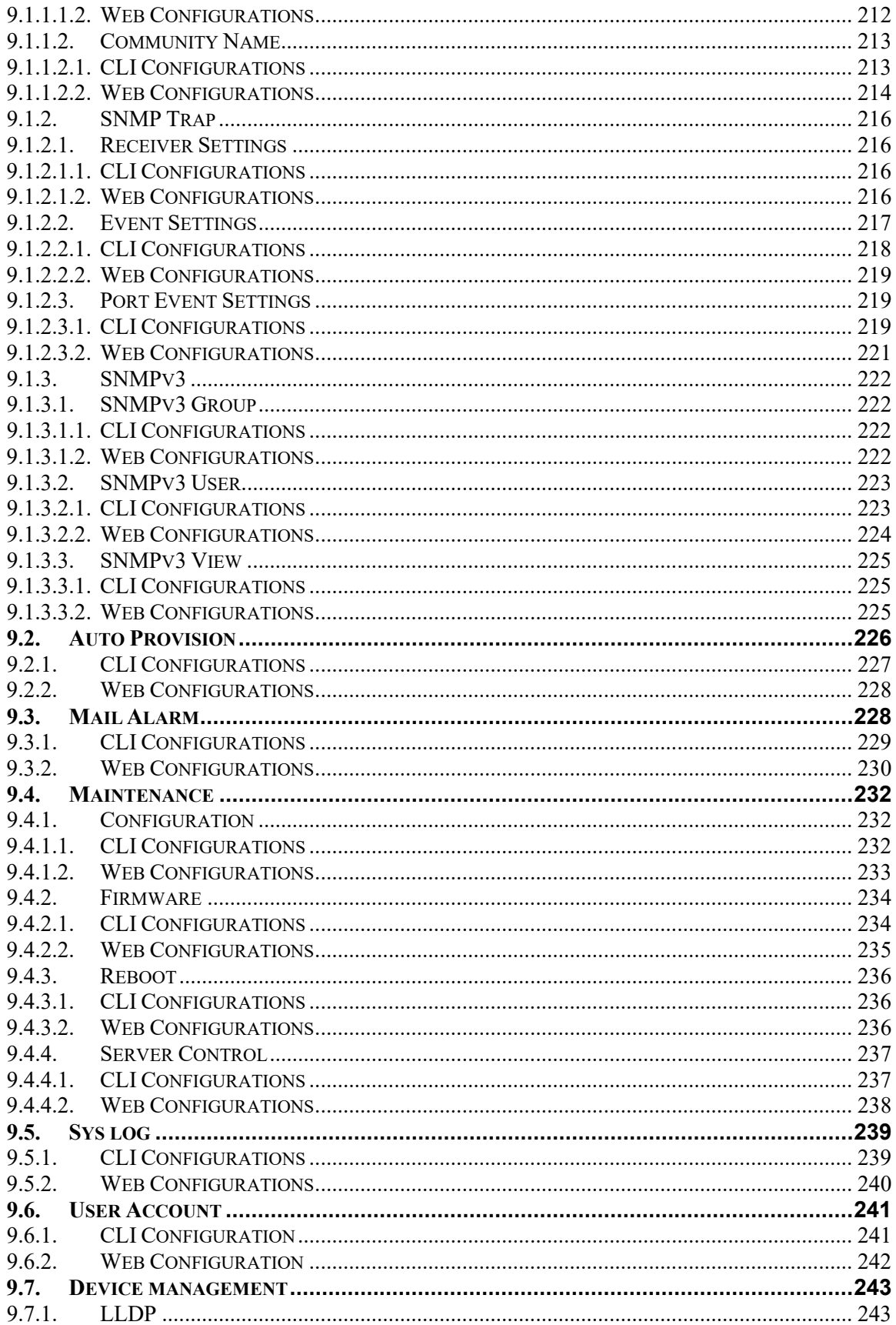

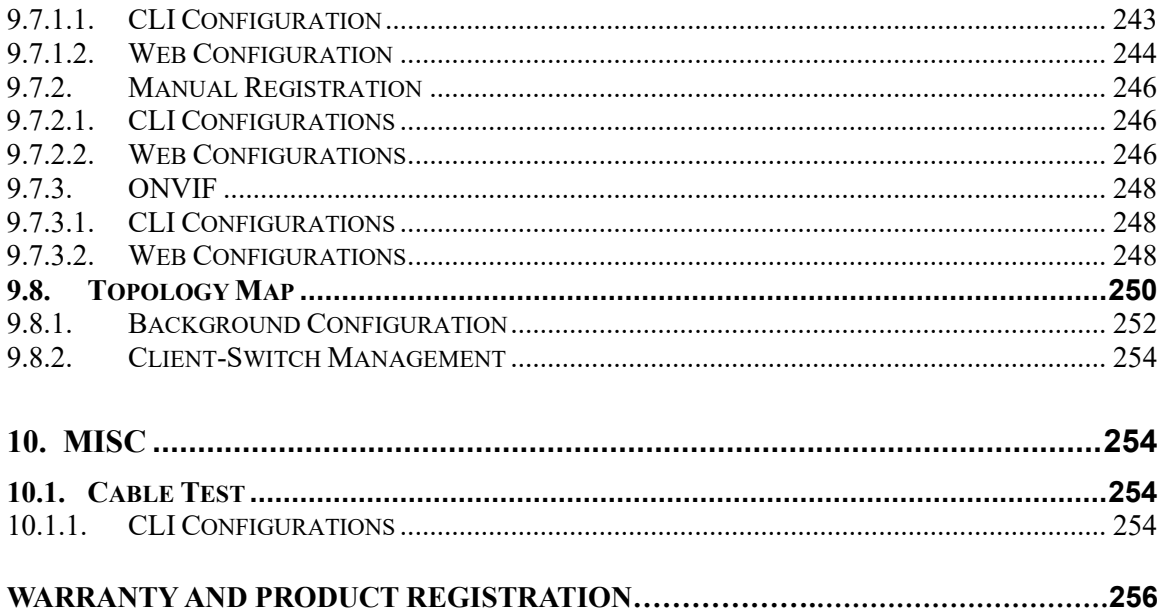

# <span id="page-12-0"></span>**1. About this Manual**

#### <span id="page-12-1"></span>**1.1. Introduction**

The NGI-M08C2is a full Managed Industrial Switch specifically designed to suit your heavy industrial environments and contains all necessary standard features to deploy in automation systems. Engineered with hardened components and enclosed in a rugged IP30 case, the NGI-M08C2 can operate in wide temperatures from -40°C to 70°C and has excellent tolerance capability to high vibration and shock. The NGI-M08C2 switch features 8 x 10/100/1000 RJ45 ports and 2 x 100/1000 SFP slots to satisfy new and evolving network demands.

The switches are perfectly designed and equipped with a variety of management functions that let you configure communication parameters as you desire and monitor the network behavior in number of different simple ways. In addition, the switches are built with dual redundant power inputs to ensure reliability and maximize network up time. Other integrated features of the switch such as Auto-negotiation, Rate limitation and QoS optimizes your network performance and provide a secure network, offering a costeffective solution in a small but powerful package.

#### <span id="page-12-2"></span>**1.2. Purpose**

This manual describes how to install and configure the NGI-M08C2 Managed Industrial Ethernet Switch.

#### <span id="page-12-3"></span>**1.3. Terms/ Usage**

In this manual, the term "Switch" refers to NGI-M08C2 Switch.

#### <span id="page-13-0"></span>**2. About the NGI-M08C2**

#### <span id="page-13-1"></span>**2.1. Features**

**Network Functions** Port-based Mirroring 256 Active VLAN IGMP Snooping v1/v2/v3 IGMP Querier DHCP Relay/Option 82 Link Aggregation Link Layer Discovery Protocol Loop Detection, Auto Recovery Timer STP/RSTP SFP DDMI Support RMON Statistics

#### **Network Security**

Access Control List (L2/L3/L4) Port Security 802.1x Port Authentication DHCP Snooping

#### **Traffic management &QoS**

Port Priority Rate Limitation Storm Control Port Isolation 802.1Q Tag-based VLAN Auto MDI/MDI-X

#### **Network Management**

Command Line Interface, Telnet Web GUI SNMP v1/v2c Management VLAN System log Firmware Upgradable Configuration Upload/Download LED, SNMP trap, and email alarm

#### <span id="page-13-2"></span>**2.2. Specifications**

#### **IEEE Standards**

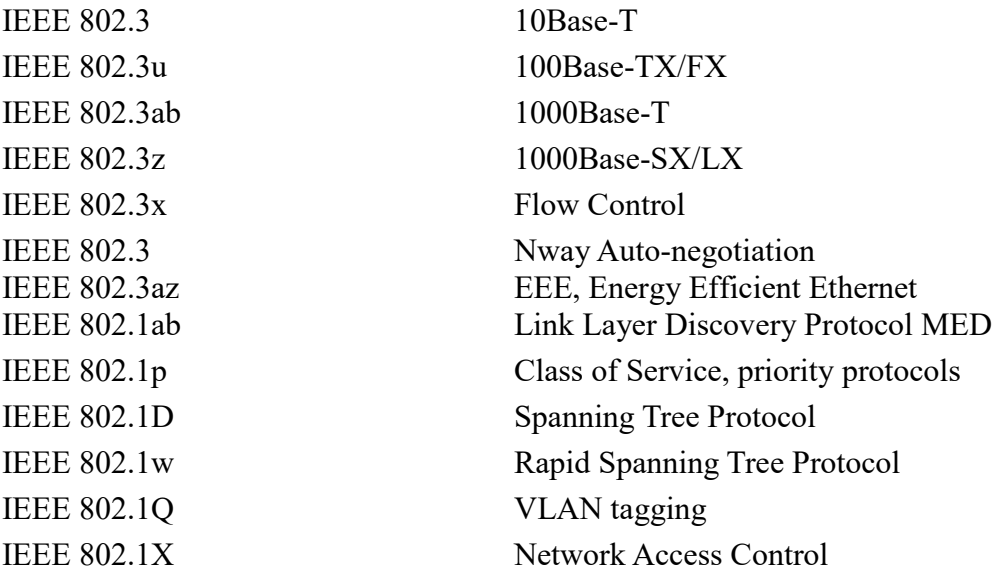

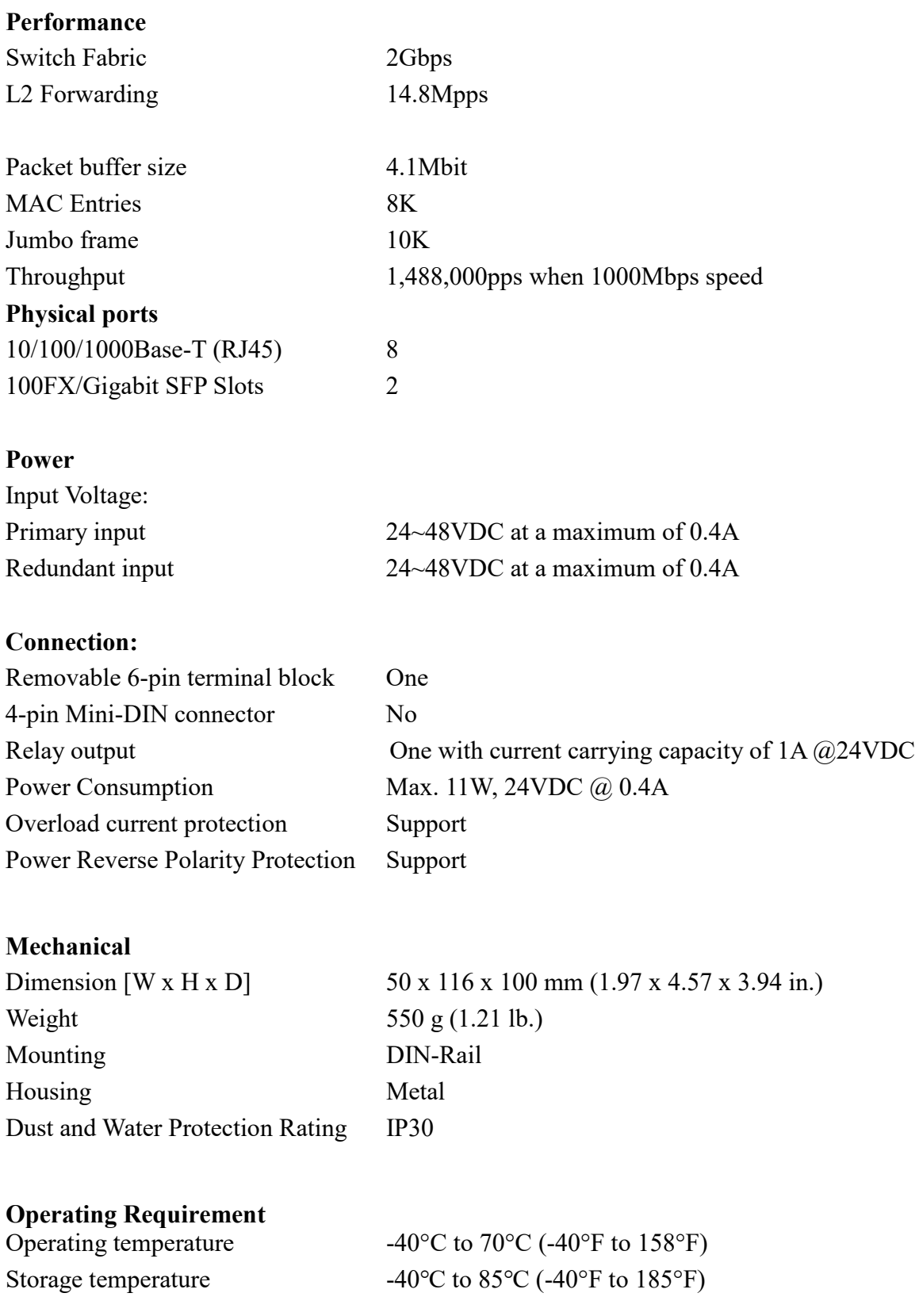

Operating humidity 5 to 95% RH (non-condensing) Storage humidity 5 to 95% RH (non-condensing) Altitude Up to 2000 m (6561 ft.)

# <span id="page-16-0"></span>**3. Hardware Description**

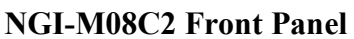

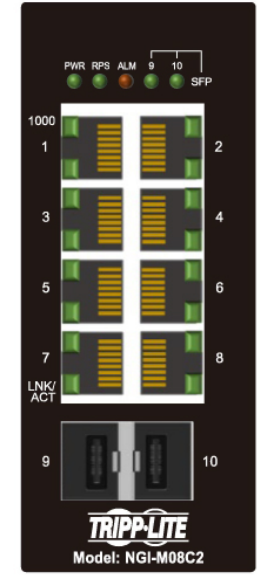

8 x 10/100/1000 RJ45 & 2 x 100/1000 SFP Managed Industrial Switch

#### <span id="page-16-1"></span>**3.1. Connectors**

The Switches utilizes ports with copper and SFP fiber port connectors functioning under Ethernet/Fast Ethernet/Gigabit Ethernet standards.

#### **10/100/1000Base-T Ports**

The 10/100/1000 RJ45 ports support network speeds of 10Mbps, 100Mbps or 1000Mbps and can operate in half- and full-duplex transfer modes. These ports also offer automatic MDI/MDI-X crossover detection that gives true "plug-n-play" capability – just plug the network cables into the ports and the ports will adjust according to the end-node devices. The following are recommended cabling for the RJ45 connectors: (1) 10Mbps – Cat 3 or better;  $(2) 100/1000Mbps - Cat$  5e or better.

#### **SFP Slots for SFP modules**

The two SFP slots are designed to house 100/1000 SFP modules that support network speed of 100/1000Mbps.

#### **Installing the SFP modules and Fiber Cable**

- 1. Slide the selected SFP module into the selected SFP slot (Make sure the SFP module is aligned correctly with the inside of the slot)
- 2. Insert and slide the module into the SFP slot until it clicks into place
- 3. Remove any rubber plugs that may be present in the SFP module's mouth
- 4. Align the fiber cable's connector with the SFP module's mouth and insert the connector
- 5. Slide the connector in until a click is heard
- 6. If you want to pull the connector out, first push down the release clip on top of the connector to release the connector from the SFP module.

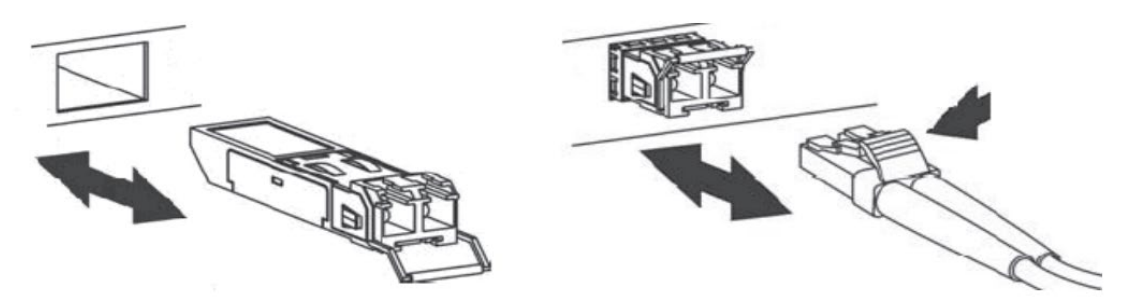

*To properly connect fiber cabling:* Check that the fiber terminators are clean. You can clean the cable plugs by wiping them gently with a clean tissue or cotton ball moistened with a little ethanol. Dirty fiber terminators on fiber optic cables will impair the quality of the light transmitted through the cable and lead to degraded performance on the port.

**Note:** When inserting the cable, be sure the tab on the plug clicks into position to ensure that it is properly seated.

Check the corresponding port LED on the Switch to be sure that the connection is valid. (Refer to the LED chart).

#### <span id="page-17-0"></span>**3.2. Installation**

The location chosen for installing the Switch may greatly affect its performance. When selecting a site, we recommend considering the following rules:

- $\checkmark$  Install the Switch in an appropriate place. See Technical Specifications for the acceptable temperature and humidity ranges.
- $\checkmark$  Install the Switch in a location that is not affected by strong electromagnetic field generators (such as motors), vibration, dust, and direct sunlight.
- $\checkmark$  Leave at least 10cm of space at the front and rear of the unit for ventilation.

#### **Attention:**

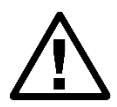

The NGI-M08C2 is open type devices and shall be DIN-Rail mounted or wall mounted (optional) in cabinet or enclosure

# **Hardware Installation**

- $\checkmark$  **Step** 1: Unpack the device and other contents of the package.
- **Step 2**: Fasten DIN-Rail kit on the rear of the NGI-M08C2.
- $\checkmark$  Step 3: Connect the 24~48 VDC power to the power terminal block.
- $\checkmark$  Step 4: Connect the Ethernet (RJ45) port to the networking device and check the LED status to confirm the connection is established.

# **DIN Rail Installation**

The NGI-M08C2 have DIN rail bracket on the back of the Switch to satisfy the mounting installation.

**Location:** The NGI-M08C2 can be DIN-Rail-mounted in cabinet or enclosure.

#### **Mounting the Switch**

Place the NGI-M08C2 on the DIN rail from above using the slot and push the front of the switch toward the mounting surface until it snaps into place with a click sound.

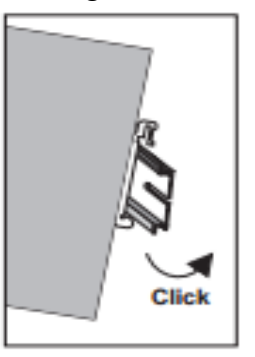

Mounting the Switch

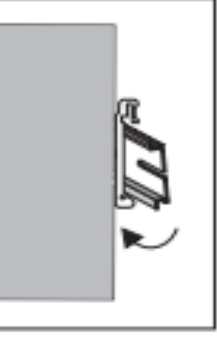

Removing the Switch

# **Dismounting the Switch**

- 1. Push the switch down to free the bottom of the plate from the DIN rail.
- 2. Rotate the bottom of the device towards you and away from the DIN rail.
- 3. Once the bottom is clear of the DIN rail, lift the device straight up to unhook it from the D<sub>IN</sub> rail.

# **Wall-Mount Installation (Optional)**

**Location:** The NGI-M08C2 can be placed on a horizontal surface through wall-mounted kit

Place the switch by using mounting holes on the wall at the appropriate place.

**Ground the Switch:** Before powering on the switch, ground the switch to earth.

Ensure the rack on which the switch is to be mounted is properly grounded and in compliance with ETSI ETS 300 253. Verify that there is a good electrical connection to the grounding point on the rack (no paint or isolating surface treatment).

# **Attention**

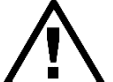

This product is intended to be mounted to a well-grounded mounting surface such as a metal panel.

# **Caution:**

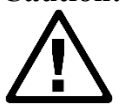

The earth connection must not be removed unless all power supply connection has been disconnected.

**Caution:** The device is installed in a restricted-access location it has a separate protective earthing terminal on the chassis that must be permanently connected to earth ground to adequately ground the chassis and protect the operator from electrical hazards.

**Attention**

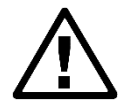

The product should be mounted in an Industrial Control Panel and the ambient temperature should not exceed 70°C (158°F).

#### **Attention**

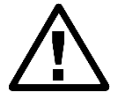

A corrosion-free mounting rail is advisable.

When installing, make sure to allow for enough space to properly install the cabling.

#### **Wiring Power Inputs**

You can use "Terminal Block (PWR)" for Primary Power input and "Terminal Block (RPS)" for secondary power source for Redundant Power Input.

To insert power wire and connect the 24~48 VDC power to the power terminal block, follow the steps below:

- $\checkmark$  Step 1: Insert the positive/negative DC wires into the V+/V- terminal, respectively.
- $\checkmark$  Step 2: Use your finger to press the green plug on top of terminal block connector to insert power cables.
- **Step 3**: Insert the terminal block connector which includes "PWR" and "RPS" into the terminal block receptor which is located on the top panel.

Top View of Terminal Block:

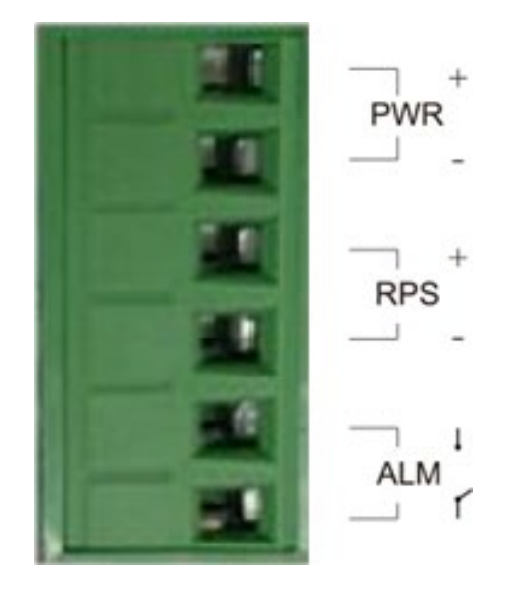

**Warning**

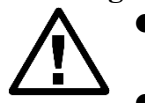

 Use **copper** conductors only, **60/75˚C (140/167°F)**, tighten to **0.56 N•m (5 lb•in).**

The wire gauge for the terminal block should range between **12~24 AWG**.

**Redundant Power Input:** Choose to use "terminal block (PWR)" as primary power

Insert the terminal block connector, which includes "PWR" and "RPS" into the terminal block receptor.

*Connect power cables to terminal block: Use screwdriver to insert the power cables.*

#### **WARNING**

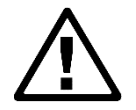

Safety measures should be taken before connecting the power cable. Turn off the power before connecting modules or wires. The correct power supply voltage is listed on the product label. Check the voltage of your power source to make sure that you are using the correct voltage. DO NOT use a voltage greater than what is specified on the product label. Calculate the maximum possible current in each power wire and common wire. Observe all electrical codes dictating the maximum current allowable for each wire size. If current exceeds the maximum rating, the wiring can overheat causing serious damage to your equipment.

#### **Please read and follow these guidelines:**

Use separate paths to route wiring for power and devices. If power wiring and device wiring paths must cross, make sure the wires are perpendicular at the intersection point.

*Note: Do not run signal or communications wiring and power wiring through the same wire conduit. To avoid interference, wires with different signal characteristics should be routed separately.*

- You can use the type of signal transmitted through a wire to determine which wires should be kept separate. The rule of thumb is that wiring that shares similar electrical characteristics can be bundled together.
- You should separate input wiring from output wiring.
- We advise that you label the wiring to all devices in the system.

#### **Wiring the Alarm Contact:**

The Alarm Contact consists of the two middle contacts of the terminal block on switch's top panel.

**FAULT:** The two middle contacts of the 6-contact terminal block connector are used to detect both power faults and port faults. The two wires attached to the Fault contacts form an open circuit when:

1. The Switch has lost power from one of the DC power inputs.

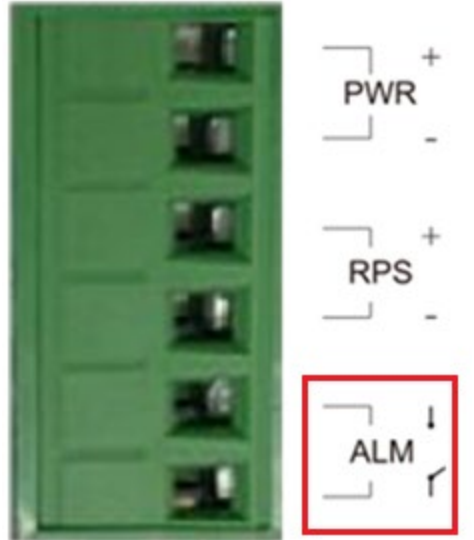

If the condition is satisfied, the fault circuit will be closed.

#### **Warning**

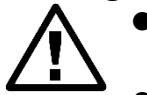

- Use **copper** conductors only, **60/75˚C (140/167°F)**, tighten to **0.56 N•m (5 lb•in).**
- The wire gauge for the terminal block should range between **12~24 AWG**.

# **Powering On the Unit**

The Switch accepts the power input voltage of 24~48VDC.

- Insert the power cables into the terminal block located on the top of the device.
- $\checkmark$  Check the front-panel LEDs as the device is powered on to verify that the Power LED is lit. If not, check that the power cable is correctly and securely plugged in.

**Notice:** Turn off the power before connecting modules or wires.

- The correct power supply voltage is listed on the product label. Check the voltage *of your power source to make sure that you are using the correct voltage. Do NOT use a voltage greater than what is specified on the product label.*
- *Calculate the maximum possible current in each power wire and common wire. Observe all electrical codes dictating the maximum current allowable for each wire size. If current go above the maximum ratings, the wiring could overheat, causing serious damage to your equipment.*

#### **Manual Reboot / Reset Switch**

Switch contains "Reset" button through which you can manually reboot or reload to factory default settings.

- Press the "Reset" button for **more** than 2 seconds to reboot the switch.
- Press the "Reset" button for **more** than 5 seconds to reload the factory default settings to the switch.

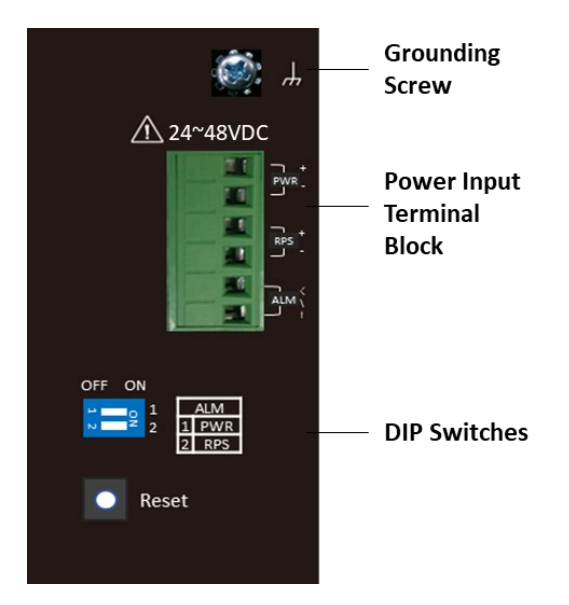

# <span id="page-22-0"></span>**3.3. LED Indicators**

This Switch is equipped with Unit LEDs to enable you to determine the status of the Switch, as well as Port LEDs to display what is happening in all your connections. They are as follows:

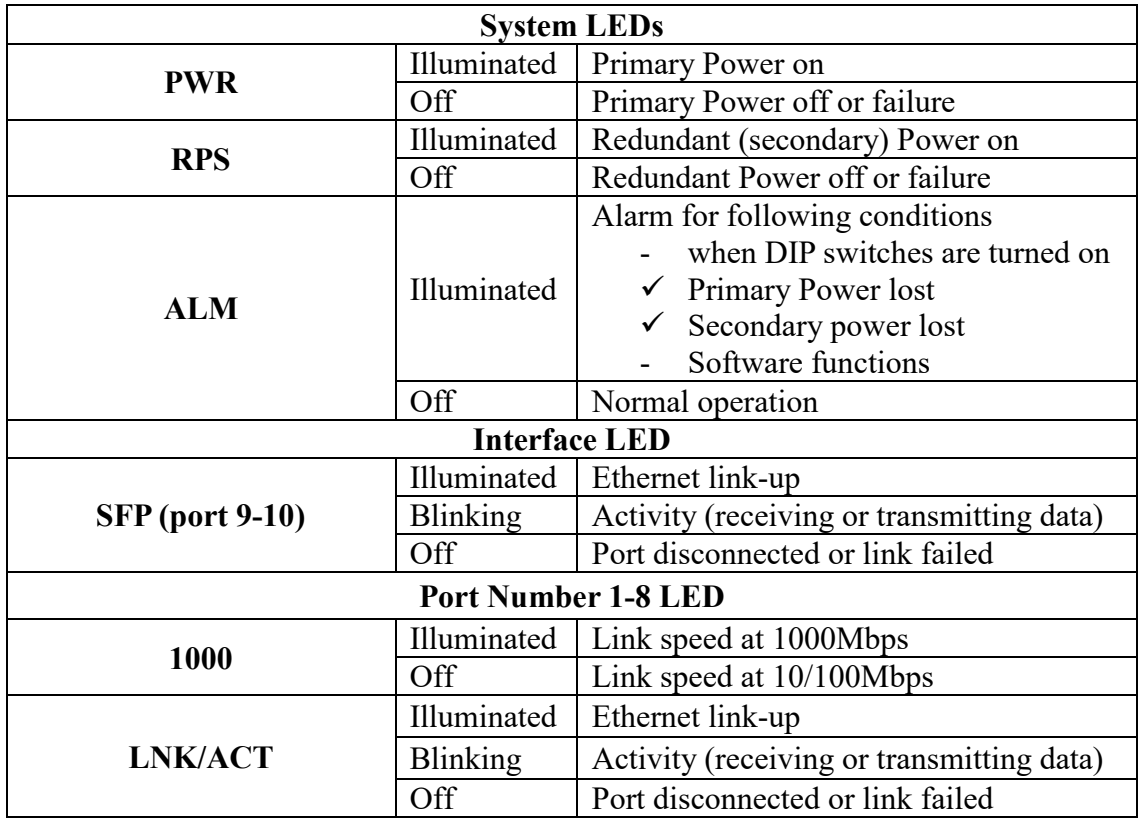

#### <span id="page-23-0"></span>**3.4. DIP Switches**

- 1. PWR Primary power input from terminal block
	- ON Primary power alarm reporting is enabled
	- OFF Primary power alarm reporting is disabled
- 2. RPS Redundant power input from terminal block
	- ON Redundant power alarm reporting is enabled
	- OFF Redundant power alarm reporting is disabled

#### **Warning**

Do not block air ventilation holes, as heat dissipated passes through it.

# **ATTENTION**

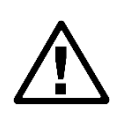

This device complies with Part 15 of the FCC rules. Operation is subject to the following conditions:

1. This device may not cause harmful interference.

2. This device must accept any interference received including interference that may cause undesired operation.

# **ATTENTION**

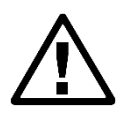

If the equipment is used in a manner not specified by the Tripp Lite, the protection provided by the equipment may be impaired.

# <span id="page-24-0"></span>**4. System Status**

#### <span id="page-24-1"></span>**4.1. Console Port**

- Connect your computer to the console port on the Switch using the appropriate cable.
- Use terminal emulation software with the following settings:

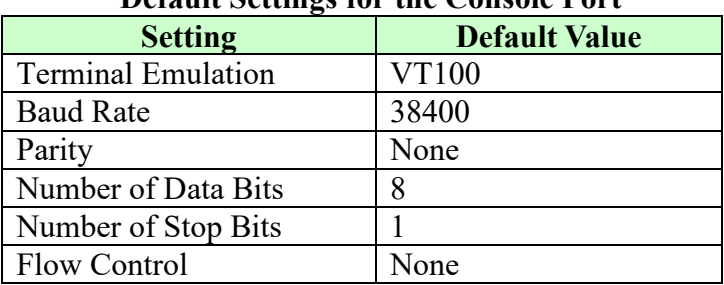

#### **Default Settings for the Console Port**

• Press [ENTER] to open the login screen.

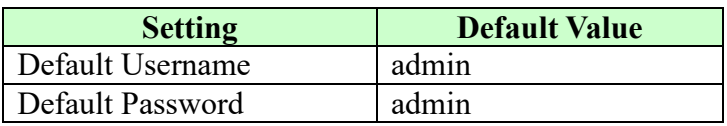

#### <span id="page-24-2"></span>**4.2. Telnet**

- Connect your computer to one of the Ethernet ports.
- Open a Telnet session to the Switch's IP address. If this is your first login, use the default values.

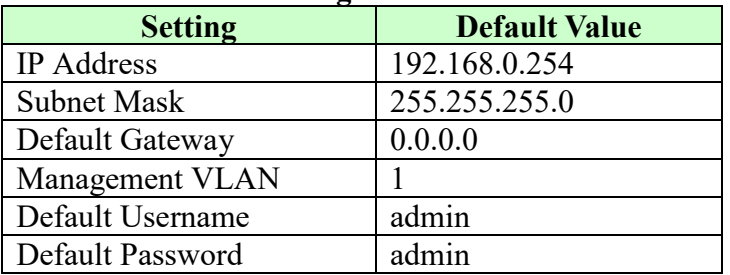

#### **Default Management IP Address**

• Make sure your computer IP address is in the same subnet, unless you are accessing the Switch through one or more routers.

# <span id="page-24-3"></span>**4.3. How to enter the CLI?**

Press [Enter] key to enter the login command prompt when below message is displayed on the screen.

*Please press Enter to activate this console*

Input "*admin*" to enter the CLI mode when below message is displayed on the screen. *L2SWITCH login:*

You can execute a few limited commands when CLI prompt is displayed as below. *L2SWITCH>* If you want to execute more powerful commands, you must enter the privileged mode.

#### Input command "*enable*"

#### *L2SWITCH>enable*

Input a valid username and password when below prompt are displayed. *user: admin password: admin*

# *L2SWITCH#*

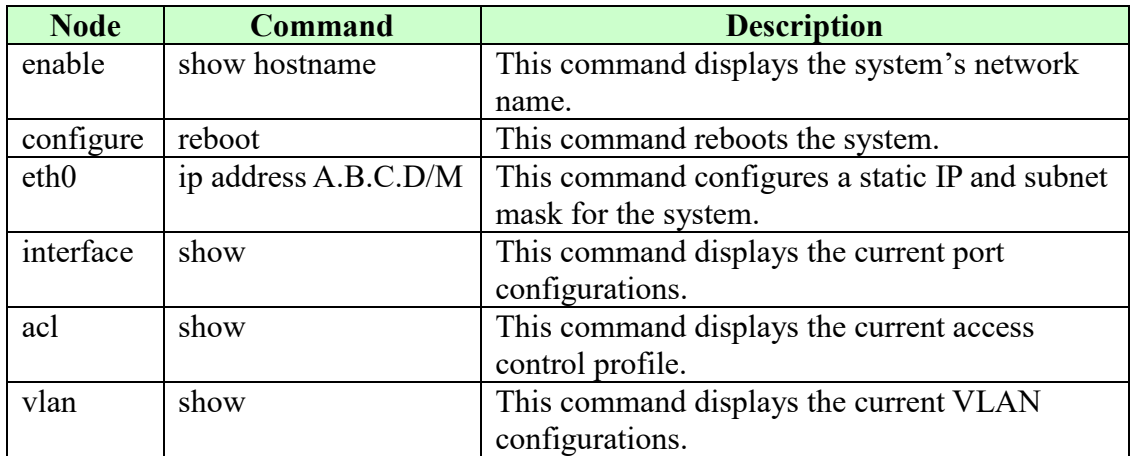

#### <span id="page-25-0"></span>**4.4. CLI Command Concept**

# **The Node type:**

enable

Its command prompt is "*L2SWITCH#".* It means these commands can be executed in this command prompt.

• configure

Its command prompt is "*L2SWITCH(config)#".* It means these commands can be executed in this command prompt. In *Enable* code, executing command "*configure terminal*" enter the configure node.

# *L2SWITCH#configure terminal*

 $\bullet$  eth $0$ 

Its command prompt is "*L2SWITCH(config-if)#".* It means these commands can be executed in this command prompt. In *Configure* code, executing command "*interface eth0*" enter the eth0 interface node.

*L2SWITCH(config)#interface eth0 L2SWITCH(config-if)#*

**•** interface

Its command prompt is "*L2SWITCH(config-if)#".* It means these commands can be executed in this command prompt. In *Configure* code, executing command "*interface gigaethernet1/0/5*" enter the interface port 5 node.

Or

In *Configure* code, executing command "*interface fastethernet1/0/5*" enter the interface port 5 node.

Note: depend on your port speed, gigaethernet1/0/5 for gigabit Ethernet ports and fastethernet1/0/5 for fast Ethernet ports.

#### *L2SWITCH(config)#interface gigaethernet1/0/5 L2SWITCH(config-if)#*

vlan

Its command prompt is "*L2SWITCH(config-vlan)#".* It means these commands can be executed in this command prompt. In *Configure* code, executing command "*vlan 2*" enter the vlan 2 node. Note: where the "2" is the vlan ID.

#### *L2SWITCH(config)#vlan 2 L2SWITCH(config-vlan)#*

 $\bullet$  acl

Its command prompt is "*L2SWITCH(config-acl)#".* It means these commands can be executed in this command prompt. In *Configure* code, executing command "*access-list test*" enter the access-list test node.

Note: where the "*test*" is the profile name.

*L2SWITCH(config)#access-list test L2SWITCH(config-acl)#*

#### <span id="page-27-0"></span>**4.5. Management via Internet Browser Interface**

From a PC, open your Web browser, type the following in the Web address (or location) box: *http://192.168.0.254* and then press <Enter>.

This is the factory default IP address for the Switch. A login dialog is displayed, as shown in the figure:

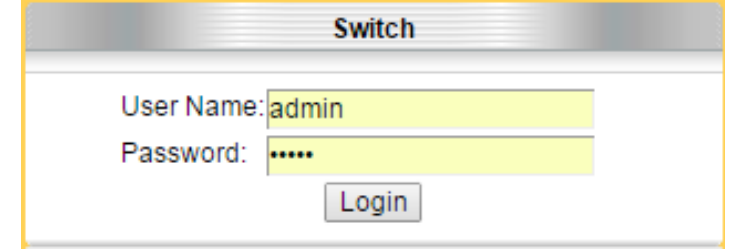

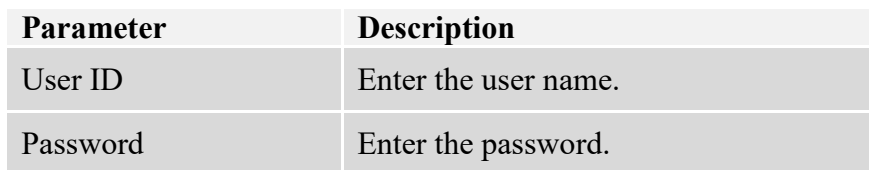

Enter your user name/password, and then click **Login.**

Use the defaults the first time you log into the program. You can change the password at any time through CLI / GUI interface.

#### **Default:**

Username: admin Password: admin

# <span id="page-28-0"></span>**4.6. System Information**

<span id="page-28-1"></span>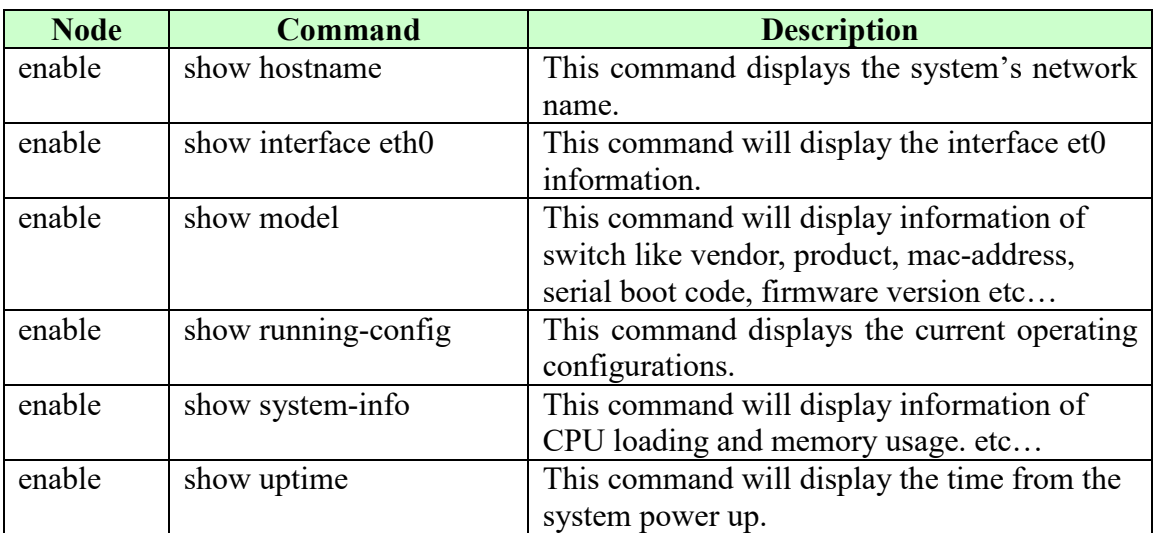

# **4.6.1. CLI Configuration**

# **4.6.2. Web Configuration**

<span id="page-29-0"></span>The System Information window appears each time you log into the program. Alternatively, this window can be accessed by clicking System Status > System Information.

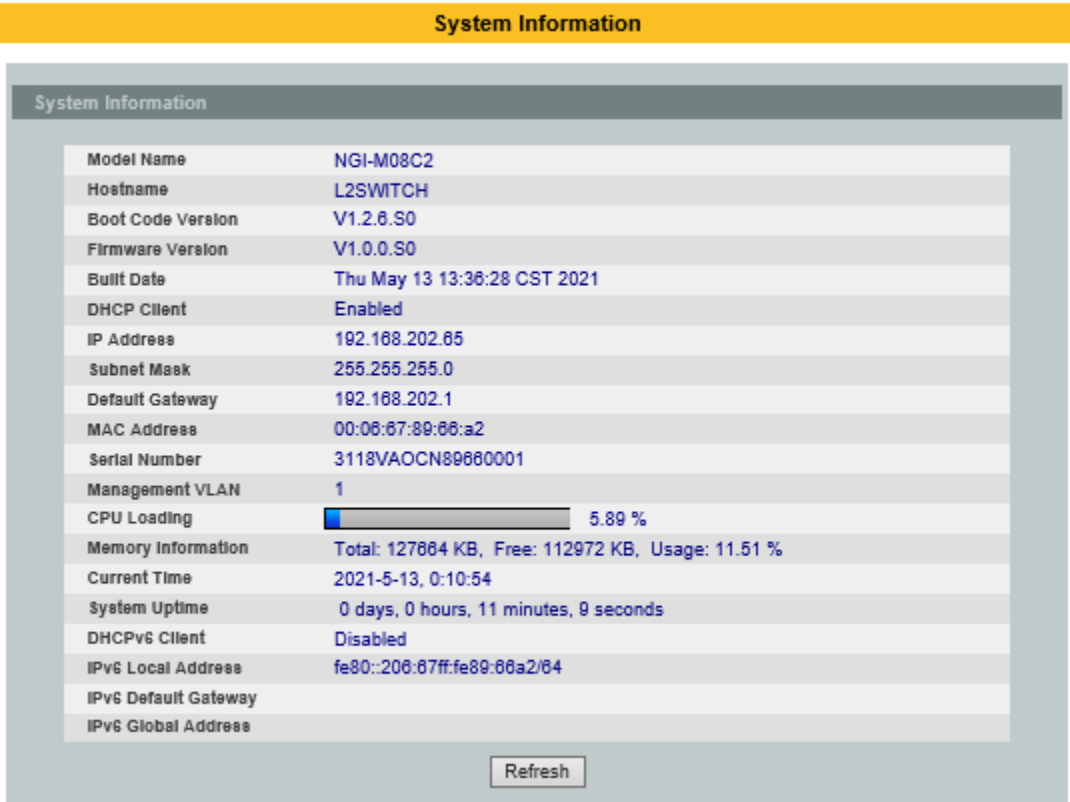

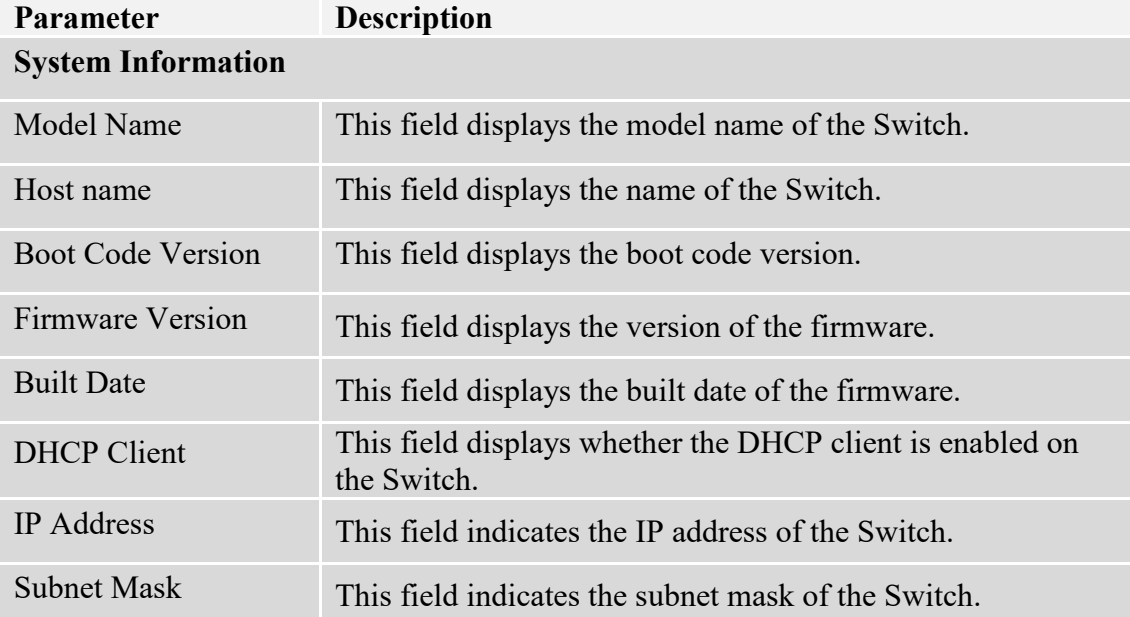

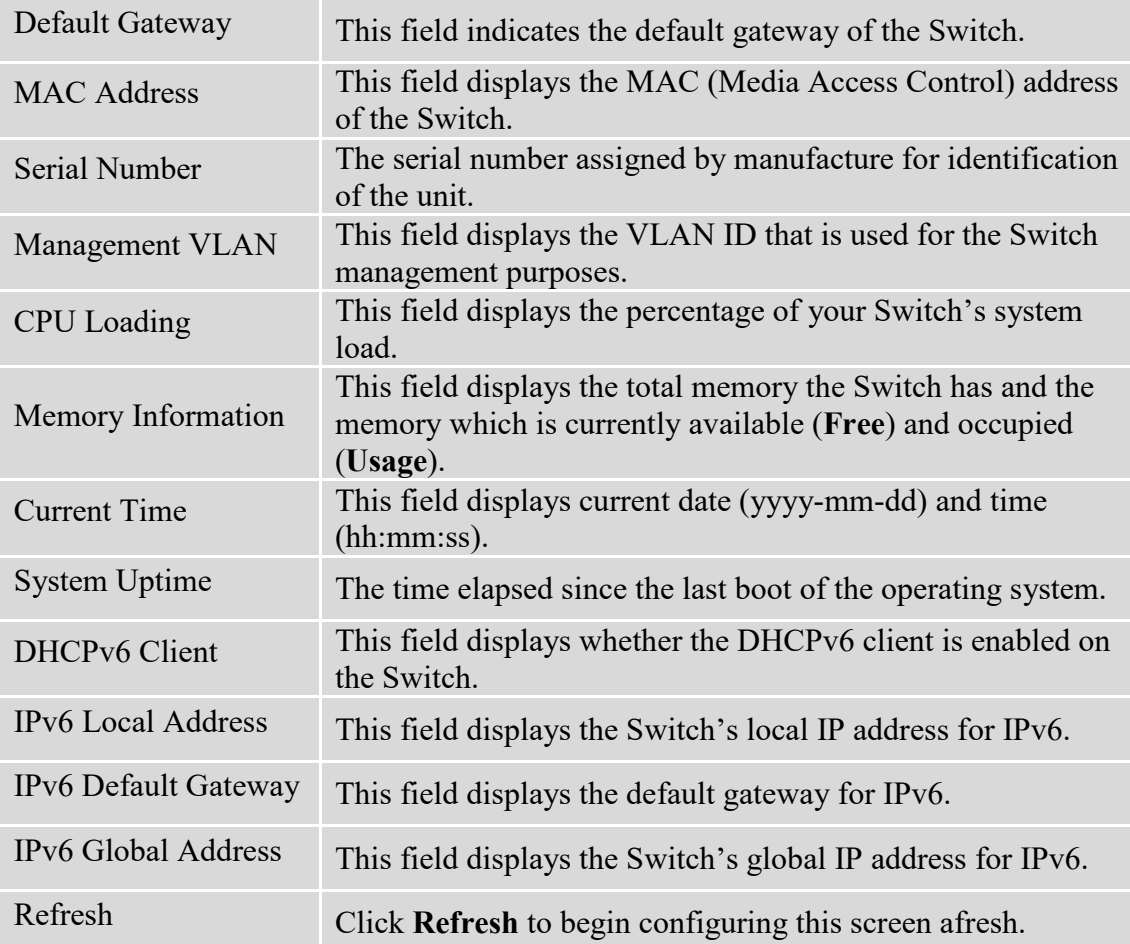

# <span id="page-31-0"></span>**5. Basic Settings**

- <span id="page-31-1"></span>**5.1. System Settings**
	- **5.1.1. System**

#### <span id="page-31-2"></span>**Management VLAN**

To specify a VLAN group which can access the Switch.

- The valid VLAN range is from 1 to 4094.
- If you want to configure a management VLAN, the management VLAN should be created first and the management VLAN should have at least one member port.

#### **Host Name**

The **hostname** is same as the SNMP system name. Its length is up to 64 characters. The first 16 characters of the hostname will be configured as the CLI prompt.

#### **Notices:**

The default Hostname is L2SWITCH The default DHCP client is disabled The default Static IP is 192.168.0.254 Subnet Mask is 255.255.255.0 Default Gateway is 0.0.0.0 Management VLAN is 1

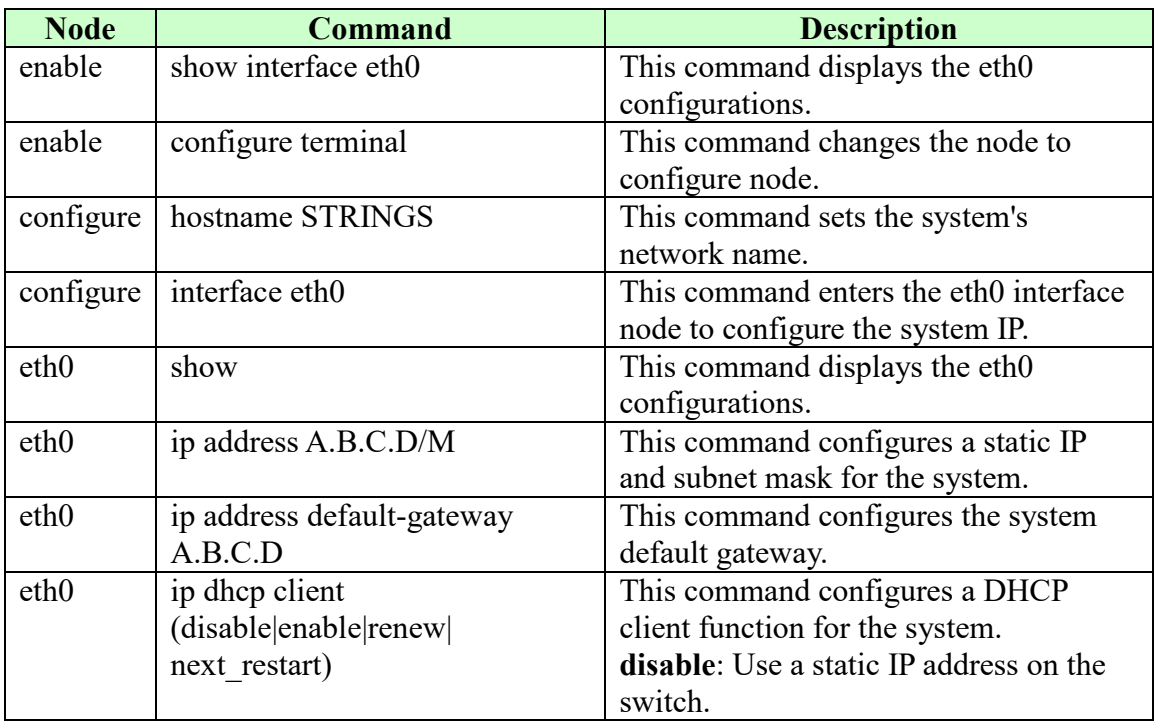

#### <span id="page-31-3"></span>**5.1.1.1. CLI Configuration**

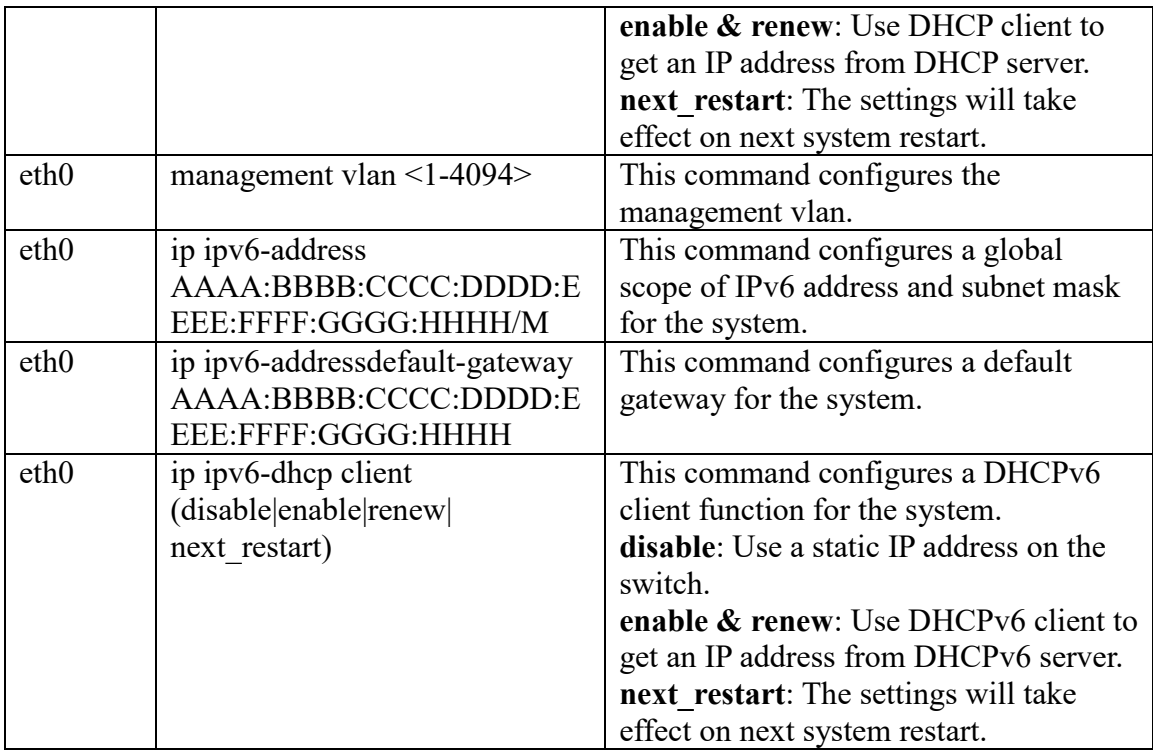

**Example**: The procedures to configure an IP address for the Switch.

- $\checkmark$  To enter the configure node. L2SWITCH#configure terminal L2SWITCH(config)#
- $\checkmark$  To enter the ETH0 interface node. L2SWITCH(config)#interface eth0 L2SWITCH(config-if)#
- $\checkmark$  To get an IP address from a DHCP server. L2SWITCH(config-if)#ip dhcp client enable
- $\checkmark$  To configure a static IP address and a gateway for the Switch. L2SWITCH(config-if)#ip address 192.168.202.111/24 L2SWITCH(config-if)#ip address default-gateway 192.168.202.1
- $\checkmark$  To configure a static global IPv6 address and a gateway for the Switch. ■ Please set the static global IPv6 address first. L2SWITCH(config-if)#ip ipv6-address 3ffe::1235/64
	- And the set the IPv6 default gateway address. L2SWITCH(config-if)#ip ipv6-address default-gateway 3ffe::1234

# <span id="page-33-0"></span>**5.1.1.2. Web Configuration**

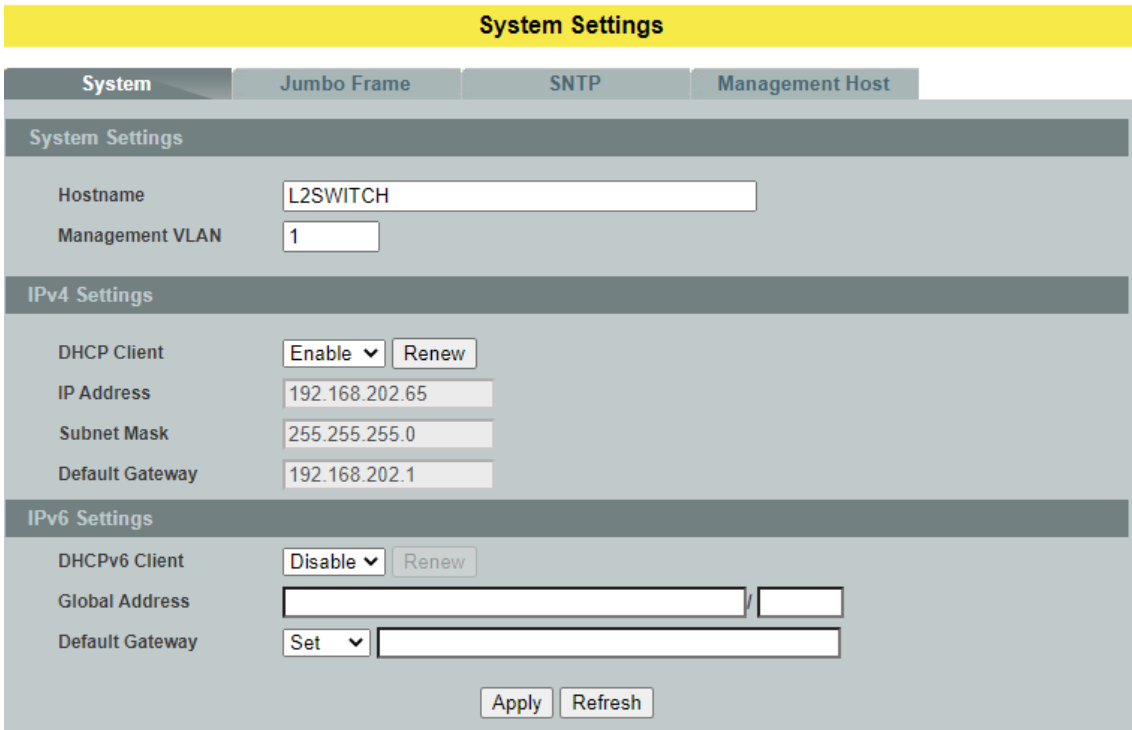

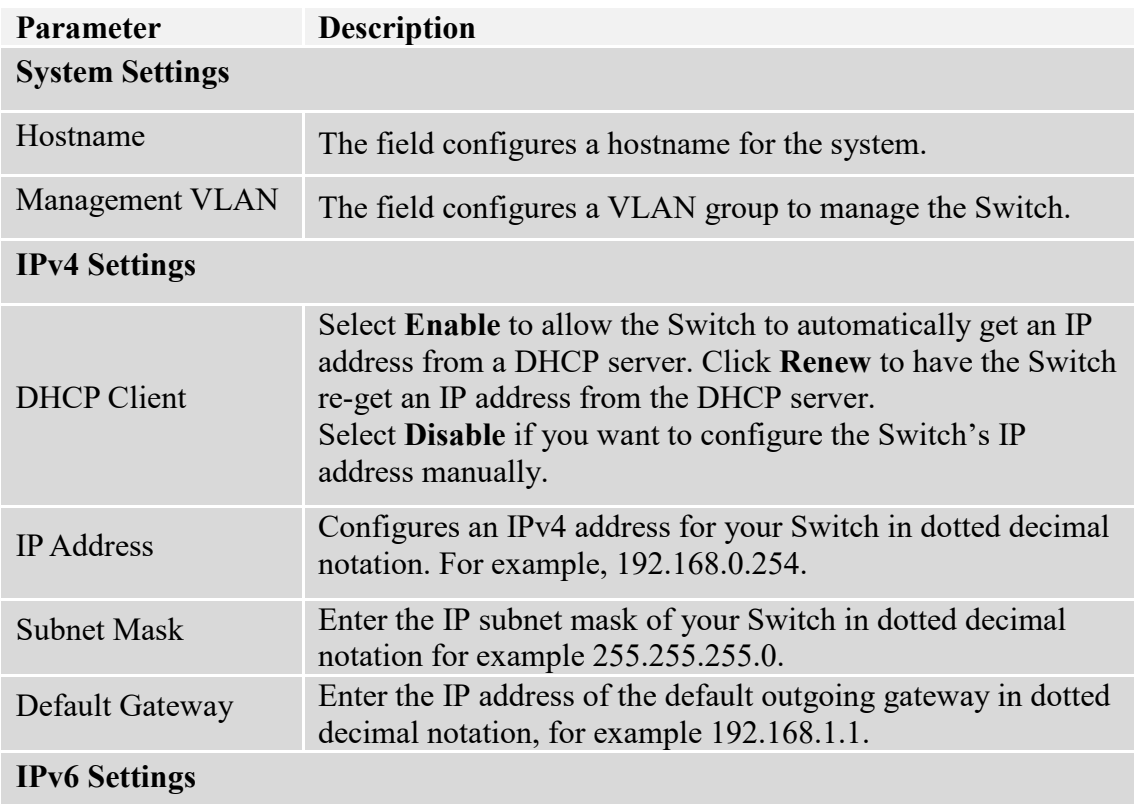

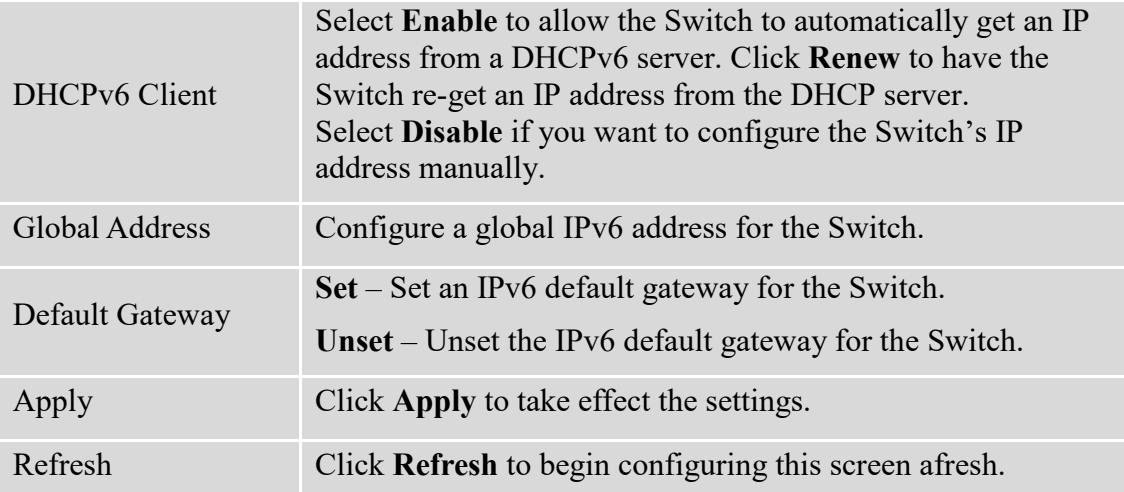

#### **5.1.2. Jumbo Frame**

<span id="page-35-0"></span>Jumbo frames are Ethernet frames with a payload greater than 1500 bytes. Jumbo frames can enhance data transmission efficiency in a network. The bigger the frame size, the better the performance.

#### *Notice:*

- $\checkmark$  The default jumbo frame is 10240 bytes.<br> $\checkmark$  The jumbo frame settings will apply to all
- The jumbo frame settings will apply to all ports.
- $\checkmark$  If the size of a packet exceeds the jumbo frame size, the packet will be dropped.
- $\checkmark$  The available values are 10240, 1522, 1536, 1552, 9216.

#### <span id="page-35-1"></span>**5.1.2.1. CLI Configuration**

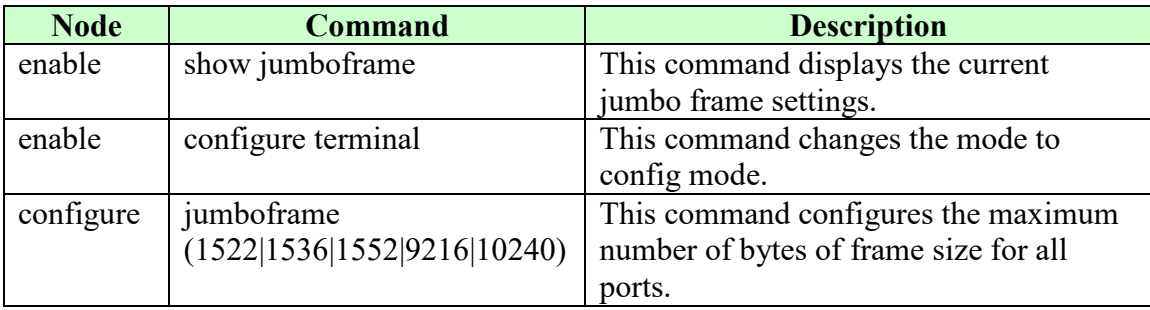

#### <span id="page-35-2"></span>**5.1.2.2. Web Configuration**

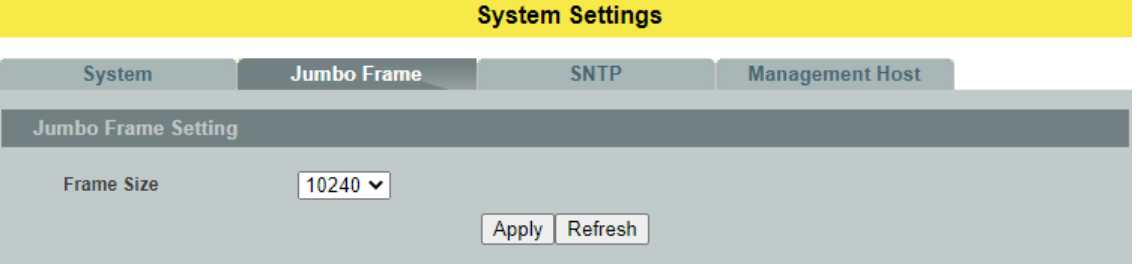

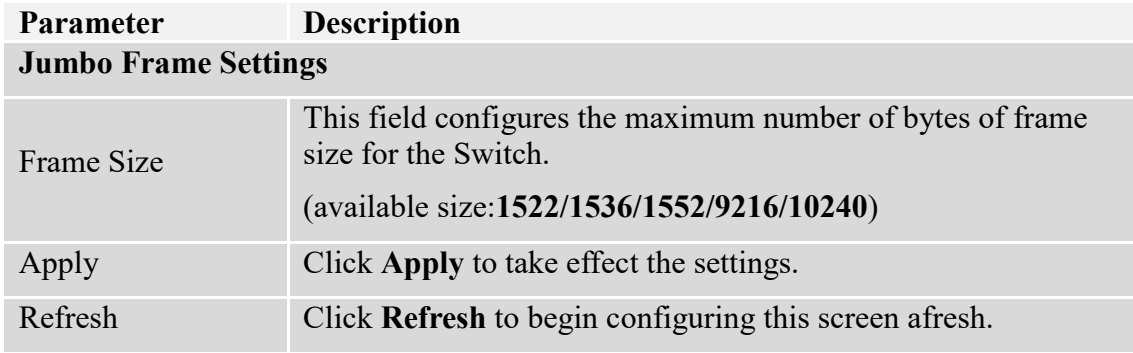
# **5.1.3. SNTP**

The Network Time Protocol (NTP) is a protocol for synchronizing the clocks of computer systems over packet-switched, variable[-latency](http://en.wikipedia.org/wiki/Latency_(engineering)) data networks. A less complex implementation of NTP, using the same protocol but without requiring the storage of [state](http://en.wikipedia.org/wiki/State_(computer_science)) over extended periods of time is known as the **Simple Network Time Protocol** (**SNTP**).NTP provides Coordinated Universal Time (UTC). No information about [time](http://en.wikipedia.org/wiki/Time_zone)  [zones](http://en.wikipedia.org/wiki/Time_zone) or daylight saving time is transmitted; this information is outside its scope and must be obtained separately.

UDP Port: 123.

**Daylight saving** is a period from late spring to early fall when many countries set their clocks ahead of normal local time by one hour to give more daytime light in the evening.

### **Note:**

- 1. The SNTP server always replies the UTC current time.
- 2. When the Switch receives the SNTP reply time, the Switch will adjust the time with the time zone configuration and then configure the time to the Switch.
- 3. If the time server's IP address is not configured, the Switch will not send any SNTP request packets.
- 4. If no SNTP reply packets, the Switch will retry every 10 seconds forever.
- 5. If the Switch has received SNTP reply, the Switch will re-get the time from NTP server every 24 hours.
- 6. If the time zone and time NTP server have been changed, the Switch will repeat the query process.
- 7. No default SNTP server.

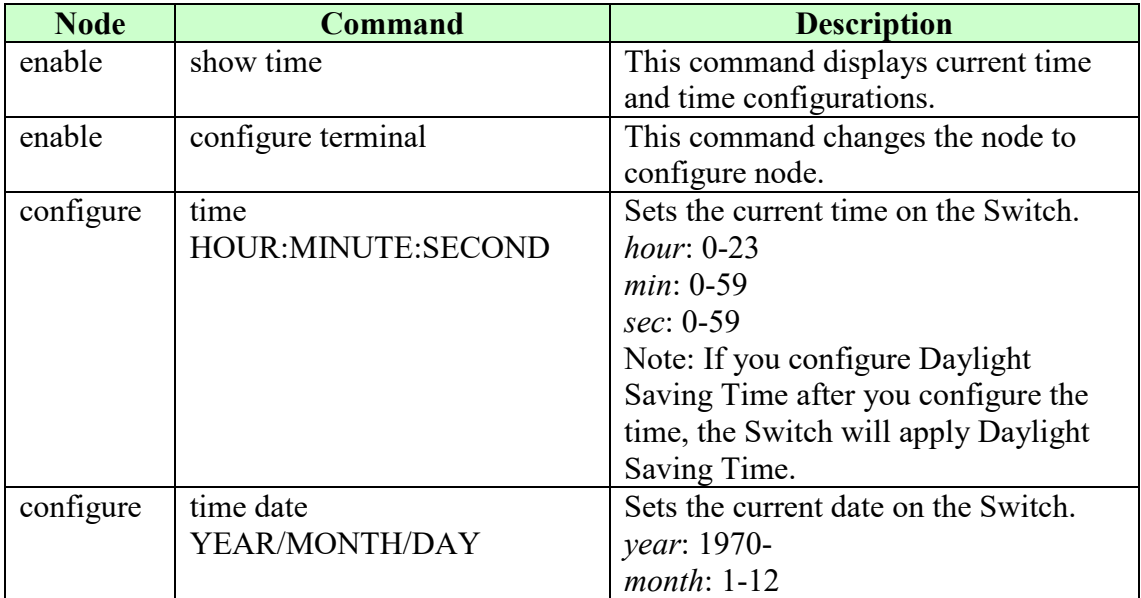

### **5.1.3.1. CLI Configuration**

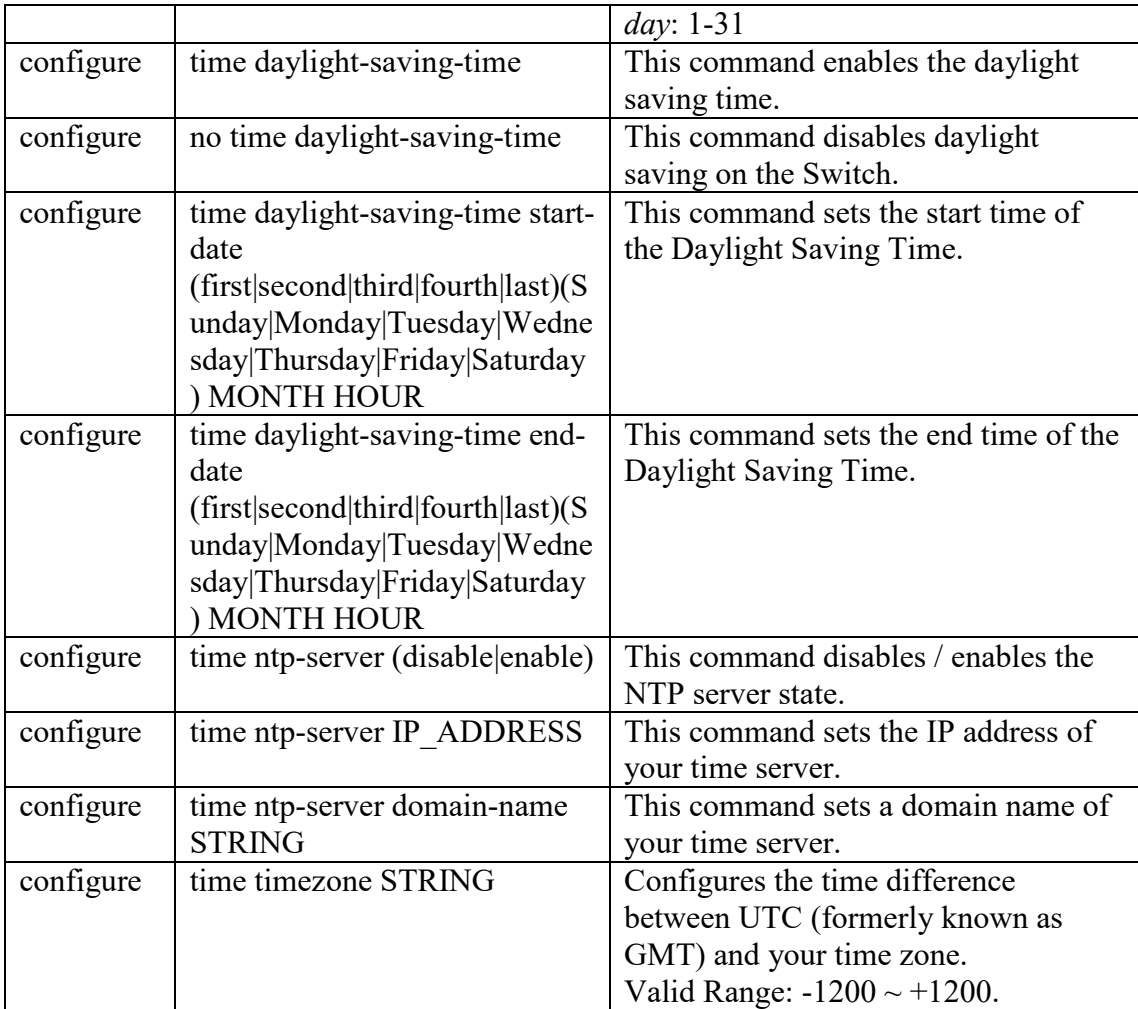

### **Example:**

L2SWITCH(config)#*time ntp-server 192.5.41.41* L2SWITCH(config)#*time timezone +0800* L2SWITCH(config)#*time ntp-server enable* L2SWITCH(config)#time daylight-saving-time start-date first Monday 6 0 L2SWITCH(config)#time daylight-saving-time end-date last Saturday 10 0

# **5.1.3.2. Web Configuration**

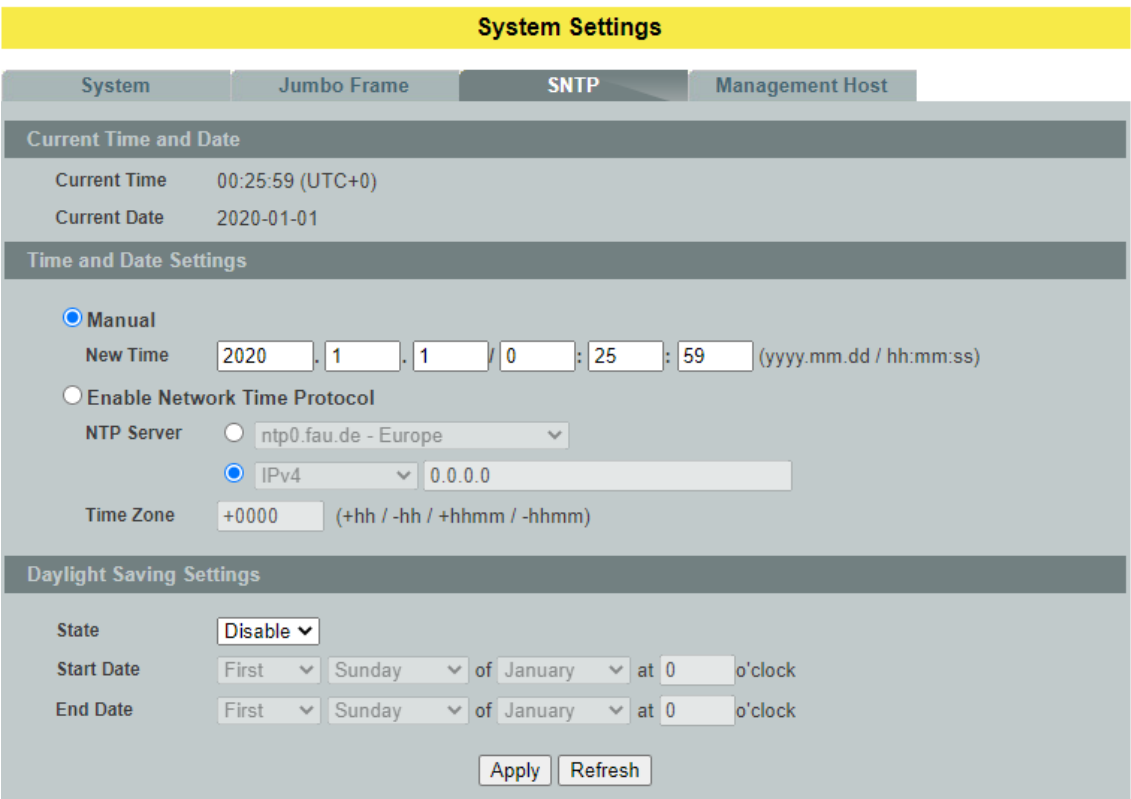

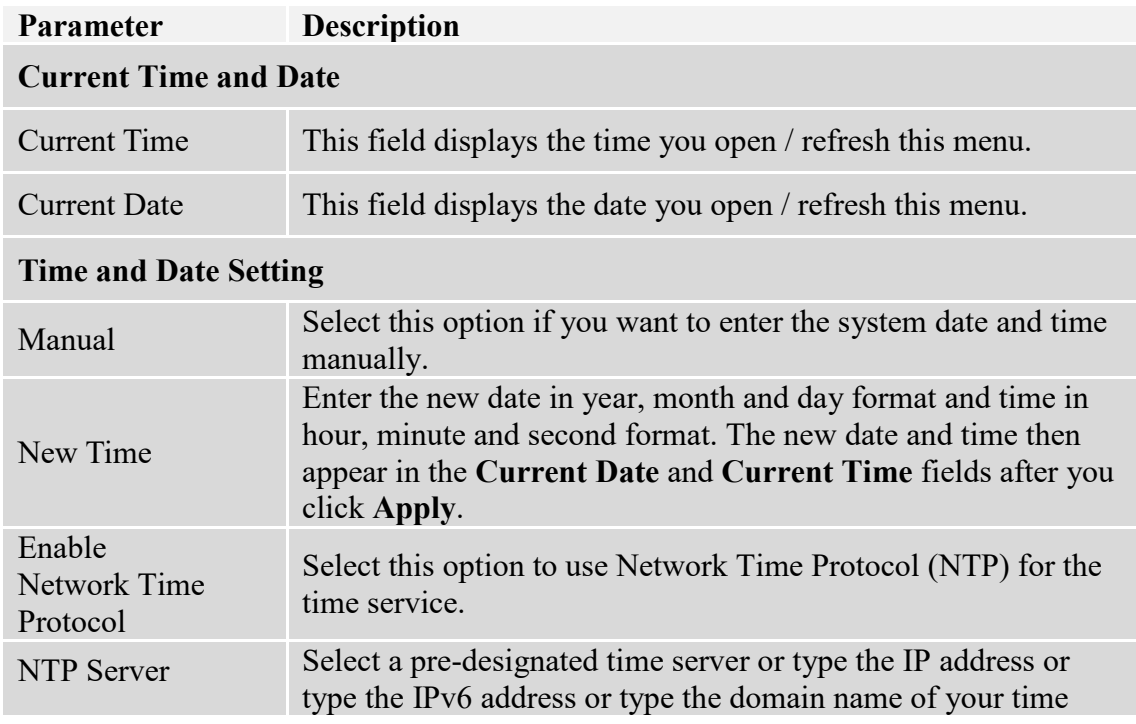

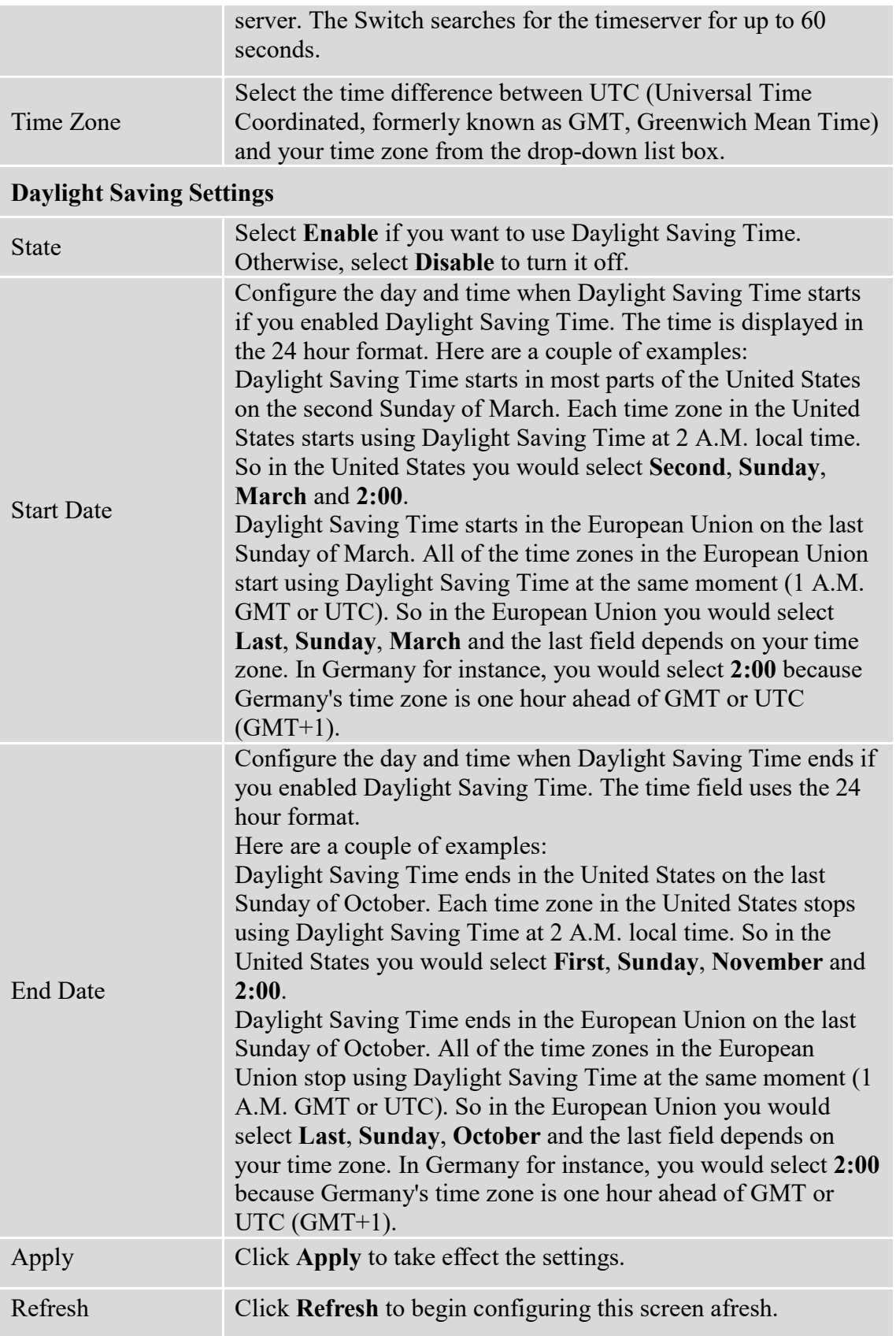

#### **5.1.4. Management Host**

The feature limits the hosts which can manage the Switch. The default has no management host. That is, any hosts can manage the Switch via **telnet** or **web browser**. If user has configured one or more management host, the Switch can be managed by these hosts only. The feature allow user to configure management IP up to 10 entries.

#### **Notices:**

This feature allows user to configure management host up to 10 entries. The default is none, any host can manage the Switch via telnet or web browser.

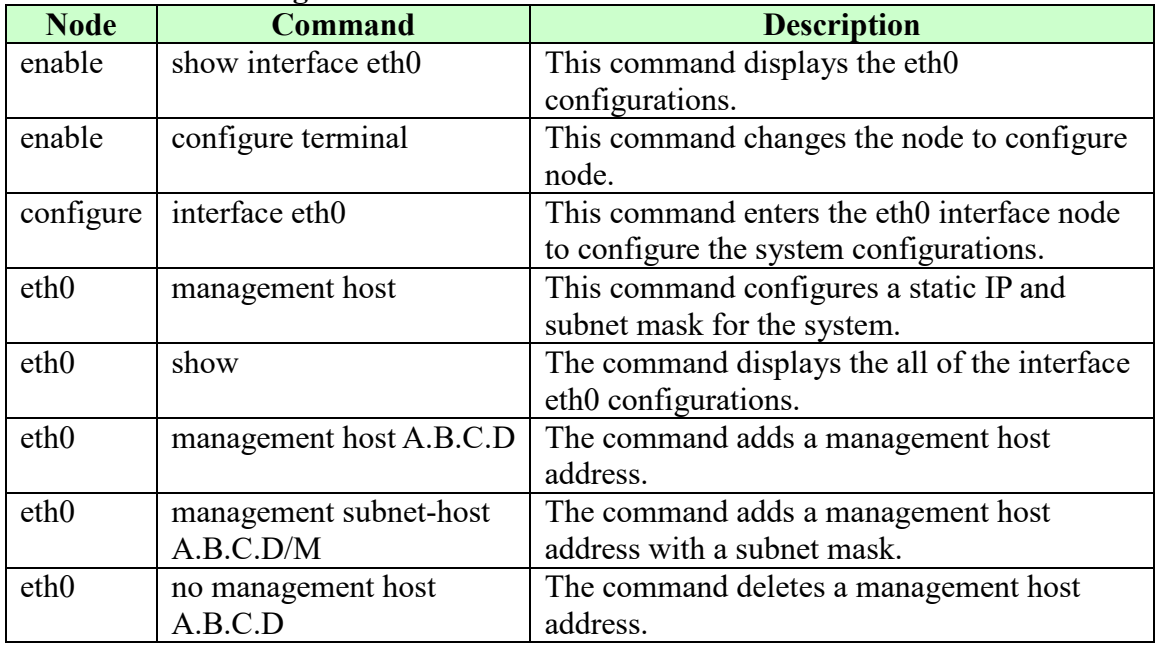

### **5.1.4.1. CLI Configuration**

### **Example:**

L2SWITCH#configure terminal L2SWITCH(config)#interface eth0 L2SWITCH(config-if)#management subnet-host 192.168.202.1/24 Success! L2SWITCH(config-if)#management host 192.168.203.12 Success! L2SWITCH(config-if)#management host 192.168.203.13 Success! L2SWITCH(config-if)#show DHCP Server port(s): 1-6 Eth0 DHCP client: Enable DHCPv6 client: Disable Management vlan: 1

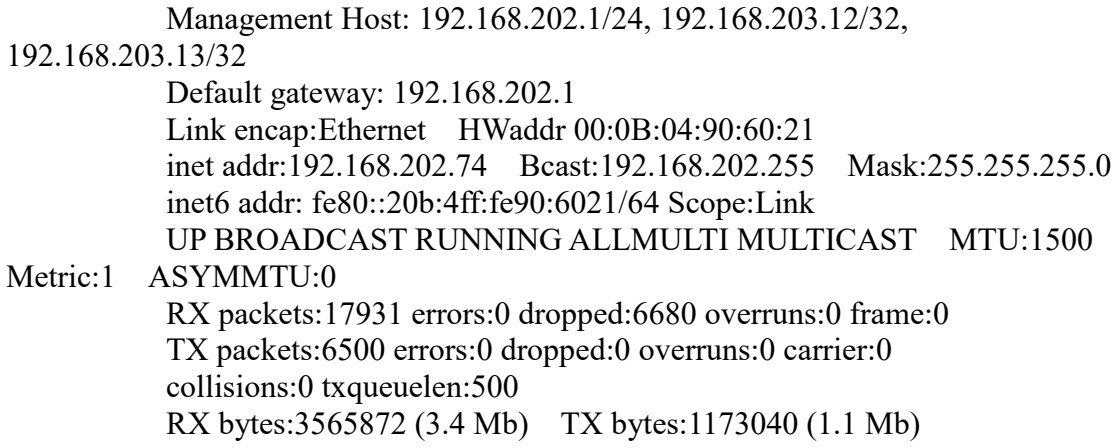

# **5.1.4.2. Web Configuration**

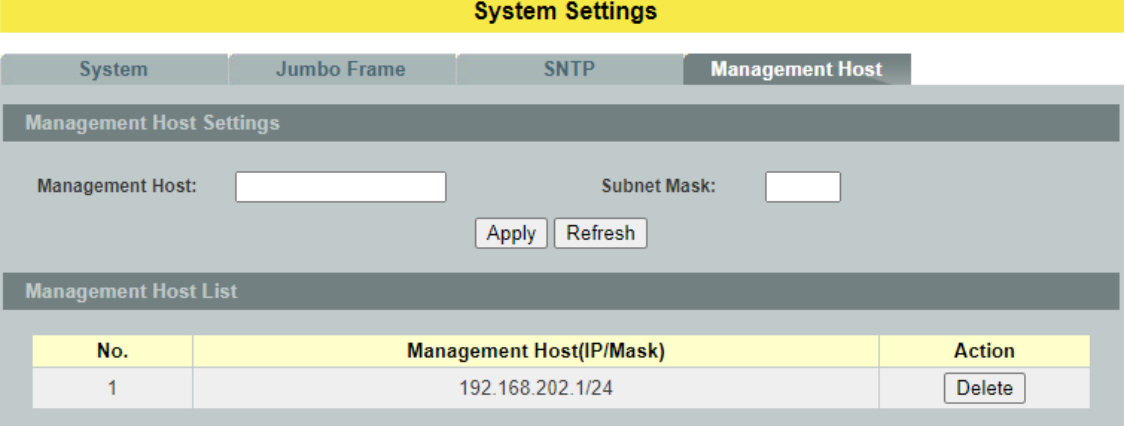

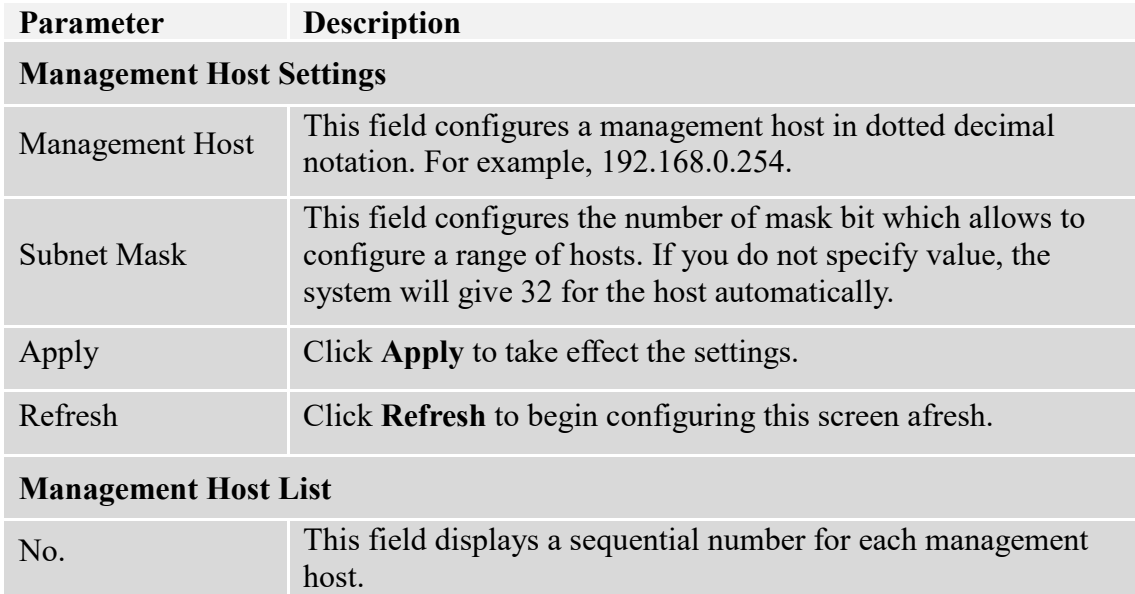

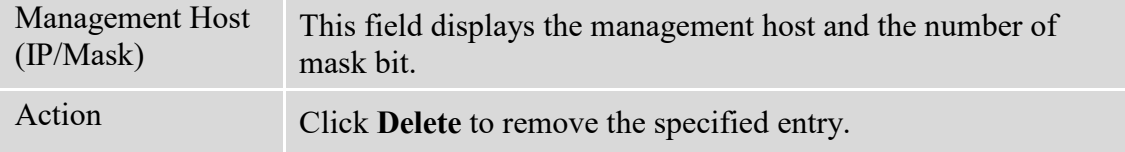

# **5.2. MAC Management**

### **Dynamic Address:**

The MAC addresses are learnt by the switch. When the switch receives frames, it will record the source MAC, the received port and the VLAN in the address table with an age time. When the age time is expired, the address entry will be removed from the address table.

# **Static Address:**

The MAC addresses are configured by users. The static addresses will not be aged out by the switch. The static address can be removed by user only. The maximum static address entry is up to 256.

The switch supports up to 16K address table. The static address and the dynamic address share the same table.

The **MAC Table** (a MAC table is also known as a filtering database) shows how frames are forwarded or filtered across the Switch's ports. When a device (which may belong to a VLAN group) sends a packet which is forwarded to a port on the Switch, the MAC address of the device is shown on the Switch's MAC Table. It also shows whether the MAC address is dynamic (learned by the Switch) or static (manually entered).

The Switch uses the **MAC Table** to determine how to forward frames. See the following figure.

- 1. The Switch examines a received frame and learns the port from which this source MAC address came.
- 2. The Switch checks to see if the frame's destination MAC address matches a source MAC address already learnt in the **MAC Table**.
	- $\checkmark$  If the Switch has already learnt the port for this MAC address, then it forwards the frame to that port.
	- $\checkmark$  If the Switch has not already learnt the port for this MAC address, then the frame is flooded to all ports. Too much port flooding leads to network congestion.
	- $\checkmark$  If the Switch has already learnt the port for this MAC address, but the destination port is the same as the port it came in on, then it filters the frame.

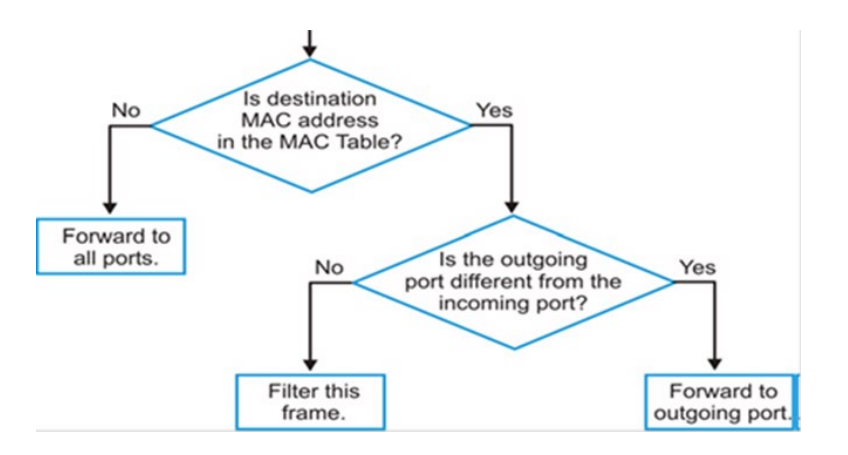

**Figure:** MAC Table Flowchart

# **Notices:**

- $\checkmark$  The default MAC address table age time is 300 seconds.
- $\checkmark$  The Maximum static address entry is 256.

# **5.2.1. Static MAC**

A static Media Access Control (MAC) address is an address that has been manually entered in the MAC address table, and do not age out. When you set up static MAC address rules, you are setting static MAC addresses for a port, so this may reduce the need for broadcasting.

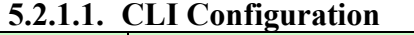

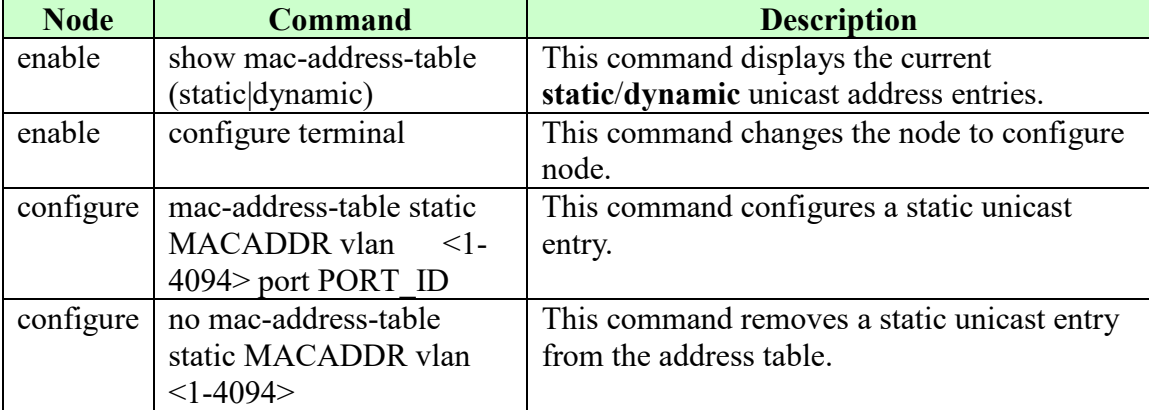

# **5.2.1.2. Web Configuration**

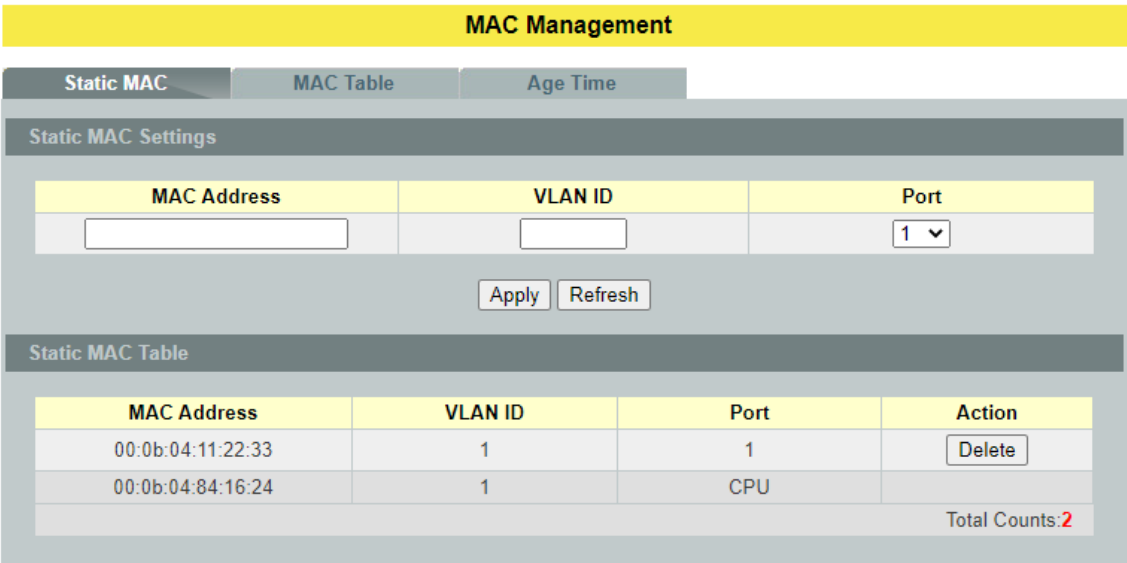

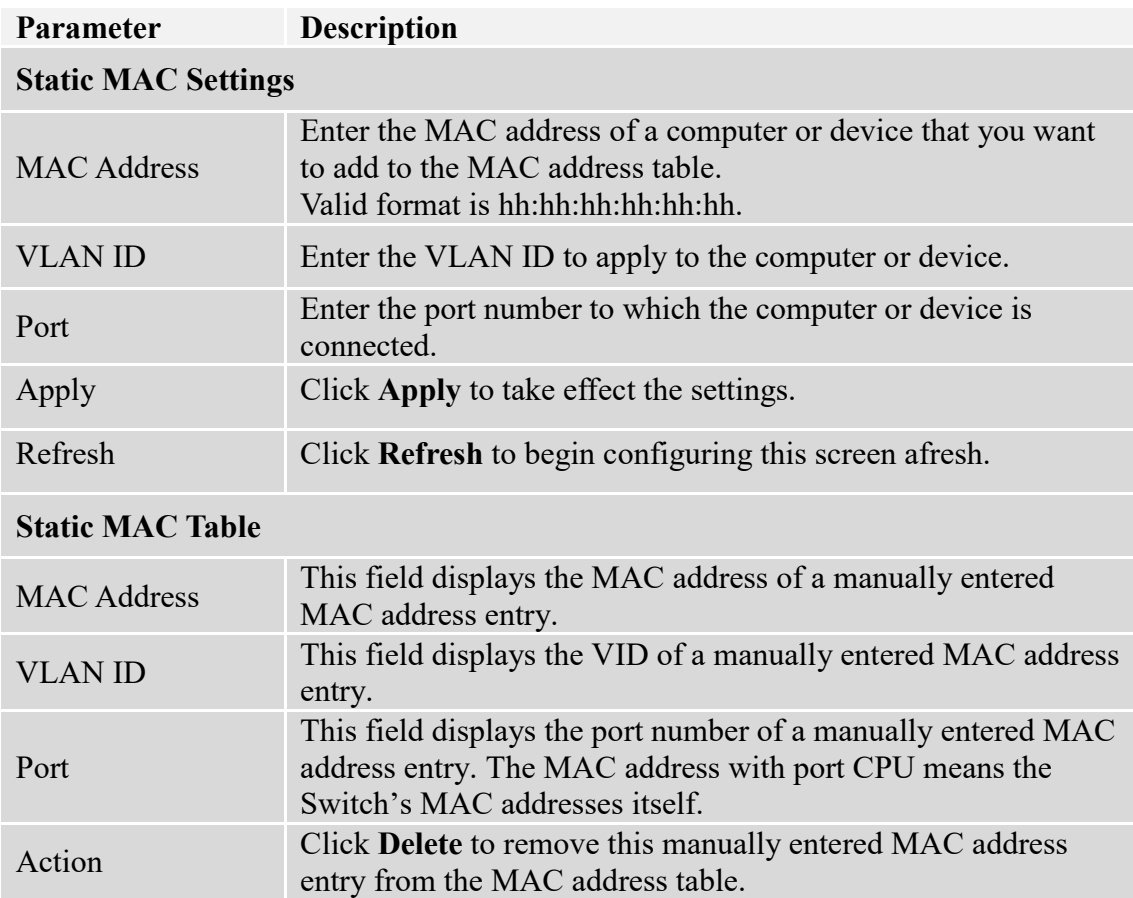

# **5.2.2. MAC Table**

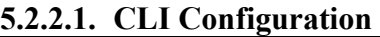

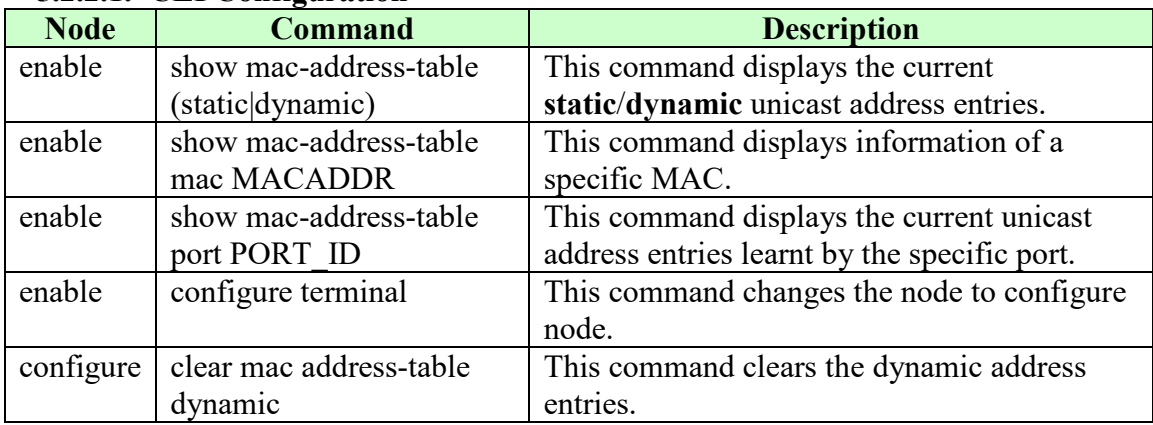

# **5.2.2.2. Web Configuration**

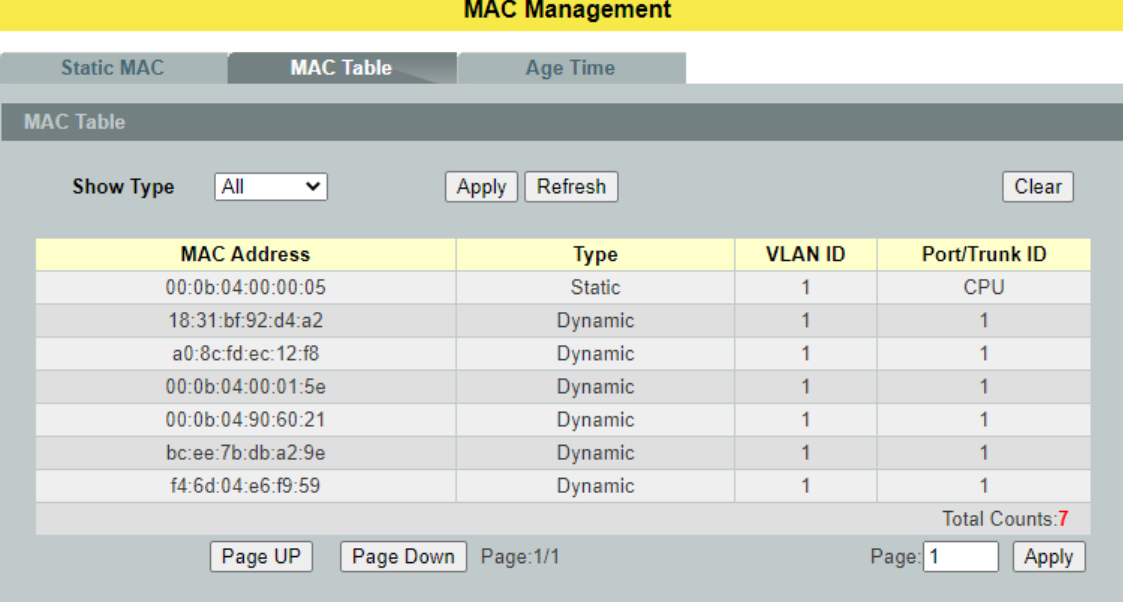

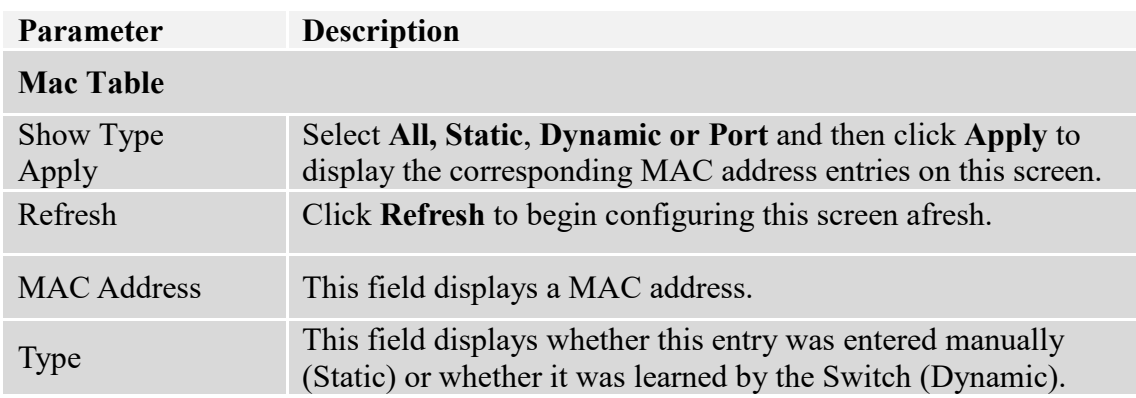

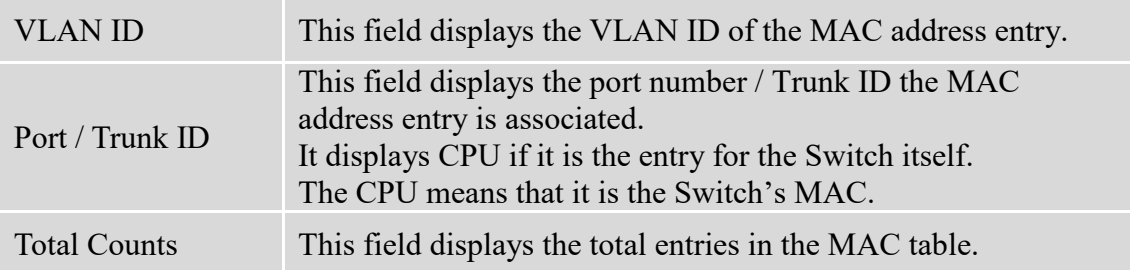

# **5.2.3. Age Time**

# **5.2.3.1. CLI Configuration**

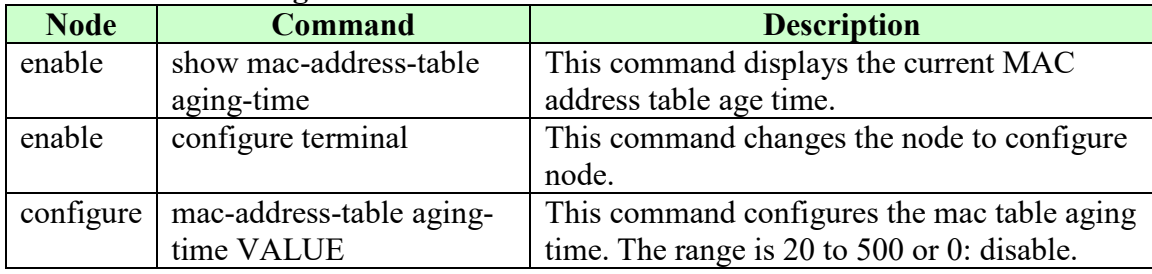

# **Example:**

L2SWITCH(config)#mac-address-table aging-time 200 Success!

L2SWITCH#show mac-address-table aging-time The mac-address-table aging-time is  $200$  sec.

### **5.2.3.2. Web Configuration**

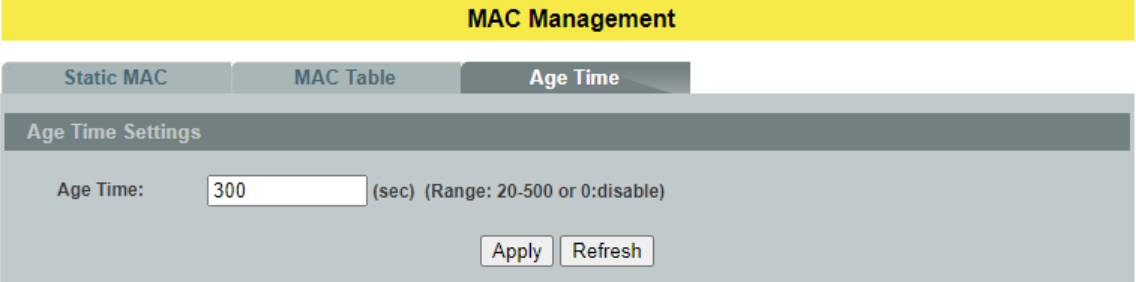

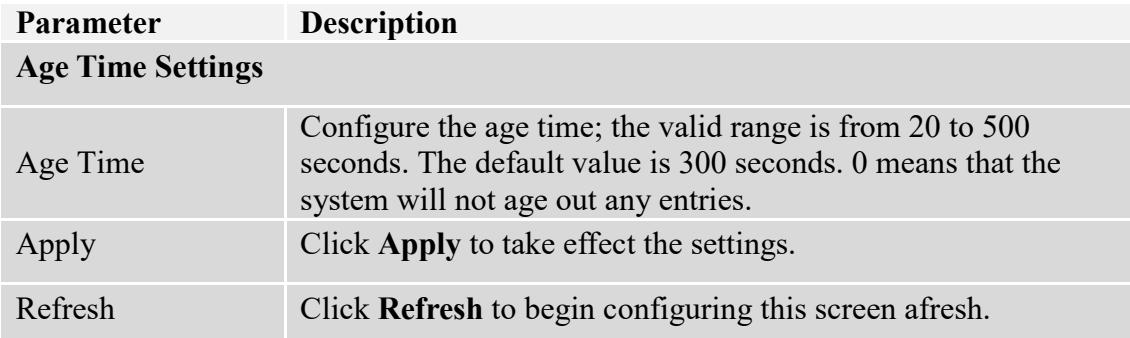

# **5.3. Port Mirror**

### **Port-Based Mirroring**

The Port-Based Mirroring is used on a network switch to send a copy of network packets sent/received on one or a range of switch ports to a network monitoring connection on another switch port (**Monitor to Port**). This is commonly used for network appliances that require monitoring of network traffic, such as an intrusion-detection system.

Port Mirroring, together with a network traffic analyzer, helps to monitor network traffic. Users can monitor the selected ports (**Source Ports**) for egress and/or ingress packets.

### **Source Mode:**

Ingress : The received packets will be copied to the monitor port.

Egress : The transmitted packets will be copied to the monitor port.

Both : The received and transmitted packets will be copied to the monitor port.

### **Notices:**

- 1. The monitor port cannot be a trunk member port.
- 2. The monitor port cannot be ingress or egress port.
- 3. If the Port Mirror function is enabled, the Monitor-to Port can receive mirrored packets only.
- 4. If a port has been configured as a source port and then user configures the port as a destination port, the port will be removed from the source ports automatically.

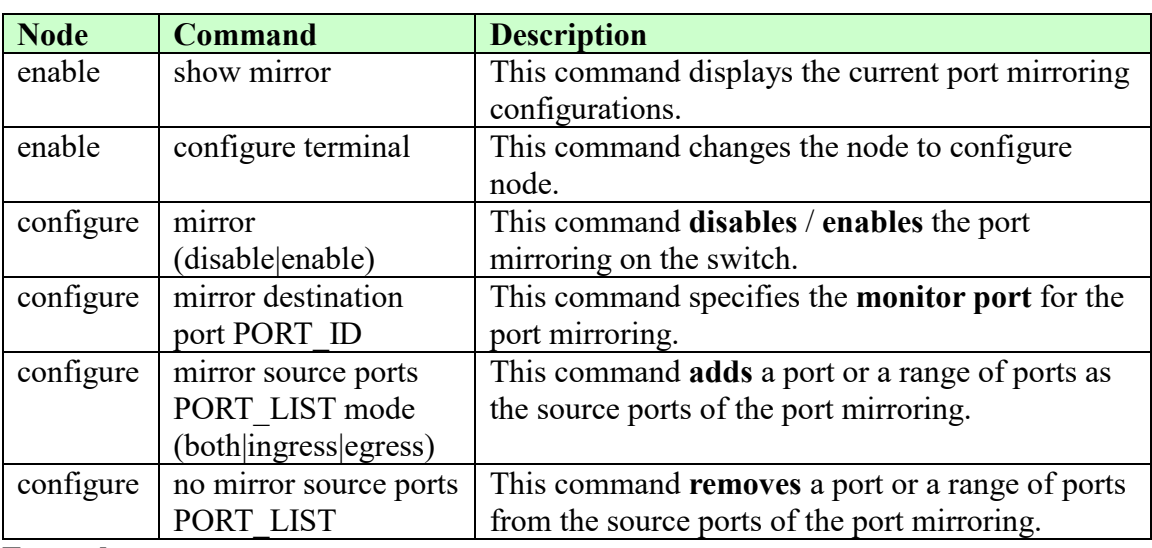

# **5.3.1. CLI Configuration**

**Example:**

L2SWITCH#*configure terminal* L2SWITCH(config)#mirror destination port 9 Success! L2SWITCH(config)#mirror source ports 1-8 mode ingress

Success! L2SWITCH(config)#exit L2SWITCH#show mirror Mirror Configurations:<br>State : Disab : Disabled. Monitor port : 9. Ingress port(s): 1-8. Egress port(s) : None.

# **5.3.2. Web Configuration**

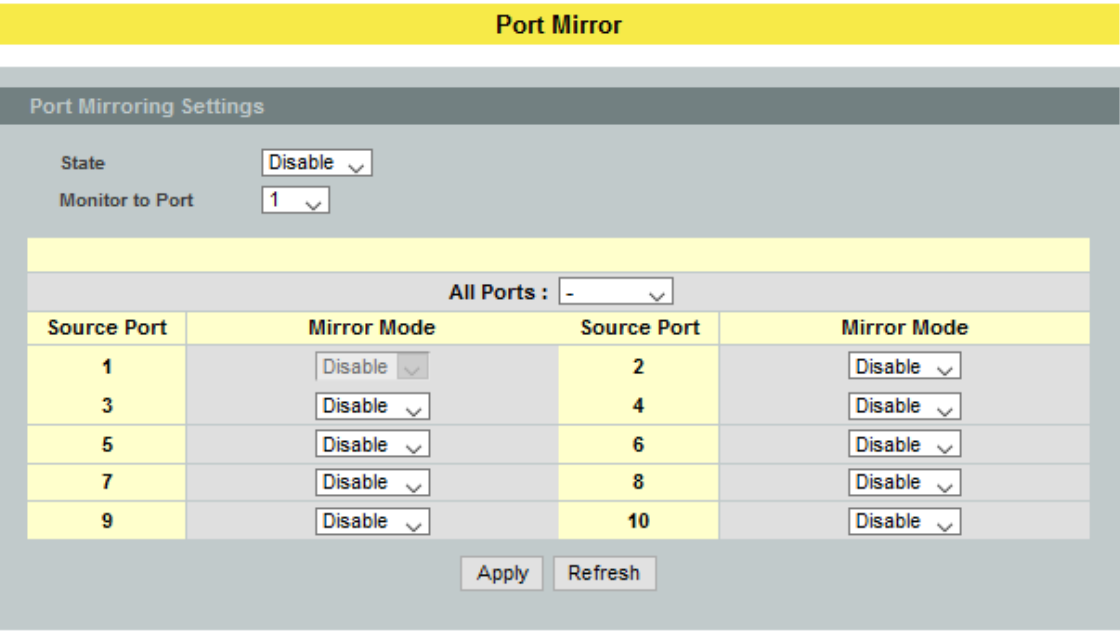

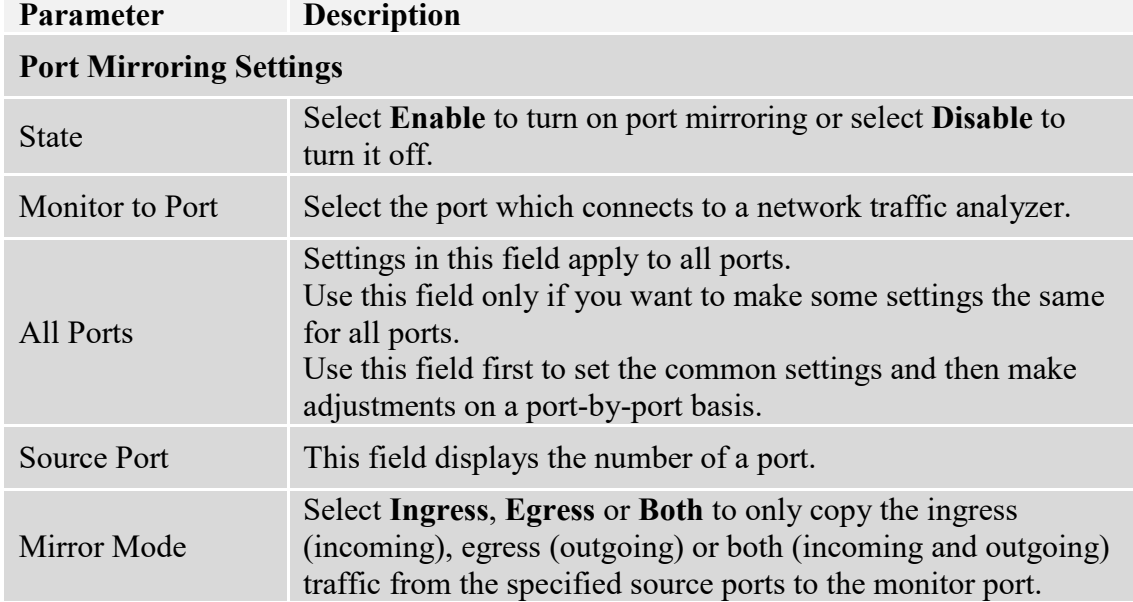

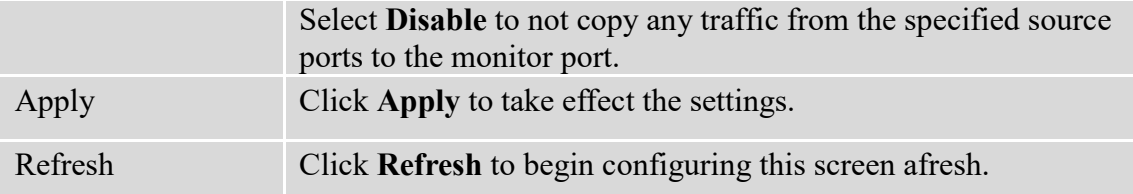

### **5.4. Port Settings**

# • Duplex Mode

A *duplex* communication system is a system composed of two connected parties or devices that can communicate with one another in both directions.

# **Half Duplex:**

A *half-duplex* system provides for communication in both directions, but only one direction at a time (not simultaneously). Typically, once a party begins receiving a signal, it must wait for the transmitter t[o stop transmitting, before replying.](http://upload.wikimedia.org/wikipedia/commons/b/b3/HalfDuplex.JPG)

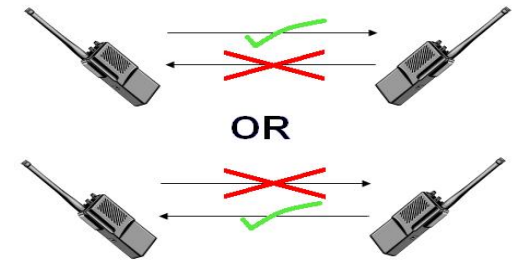

# **Full Duplex:**

A *full-duplex*, or sometimes *double-duplex* system, allows communication in both directions, and, unlike half-duplex, allows this to happen simultaneously. Land-line telephone networks are full-duplex, since they allow both callers to speak and be heard at the same time.

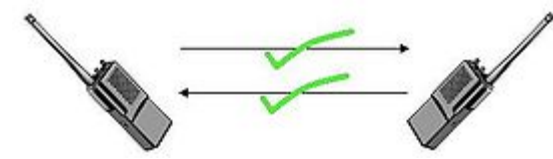

# **•** Loopback Test

A loopback test is a test in which a signal in sent from a communications device and returned (looped back) to it as a way to determine whether the device is working right or as a way to pin down a failing node in a network. One type of loopback test is performed using a special plug, called a **wrap plug** that is inserted in a port on a communications device. The effect of a wrap plug is to cause transmitted (output) data to be returned as received (input) data, simulating a complete communications circuit using a single computer.

# Auto MDI-MDIX

Auto-MDIX (automatic medium-dependent interface crossover) is a computer networking technology that automatically detects the required cable connection type (straight-through or crossover) and configures the connection appropriately, thereby removing the need for crossover cables to interconnect switches or connecting PCs peer-to-peer. When it is enabled, either type of cable can be used or the interface automatically corrects any incorrect cabling. For Auto-MDIX to operate correctly, the speed on the interface and duplex setting must be set to "auto". Auto-MDIX was developed by HP engineers Dan Dove and Bruce Melvin.

### Auto Negotiation

Auto (auto-negotiation) allows one port to negotiate with a peer port automatically to obtain the connection speed and duplex mode that both ends support. When autonegotiation is turned on, a port on the Switch negotiates with the peer automatically to determine the connection speed and duplex mode.

If the peer port does not support auto-negotiation or turns off this feature, the Switch determines the connection speed by detecting the signal on the cable and using **half-duplex** mode. When the Switch's auto-negotiation is turned off, a port uses the pre-configured speed and duplex mode when making a connection, thus requiring you to make sure that the settings of the peer port are the same in order to connect.

### • Flow Control

A concentration of traffic on a port decreases port bandwidth and overflows buffer memory causing packet discards and frame losses.IEEE802.3x flow control is used in full duplex mode to send a pause signal to the sending port, causing it to temporarily stop sending signals when the receiving port memory buffers fill and resend later.

The Switch uses IEEE802.3x flow control in full duplex mode and backpressure flow control in half duplex mode. IEEE802.3x flow control is used in full duplex mode to send a pause signal to the sending port, causing it to temporarily stop sending signals when the receiving port memory buffers fill. Back Pressure flow control is typically used in half duplex mode to send a "collision" signal to the sending port (mimicking a state of packet collision) causing the sending port to temporarily stop sending signals and resend later.

# **Note: 1000 Base-T doesn't support force mode.**

# **5.4.1. General Settings**

# **5.4.1.1. CLI Configuration**

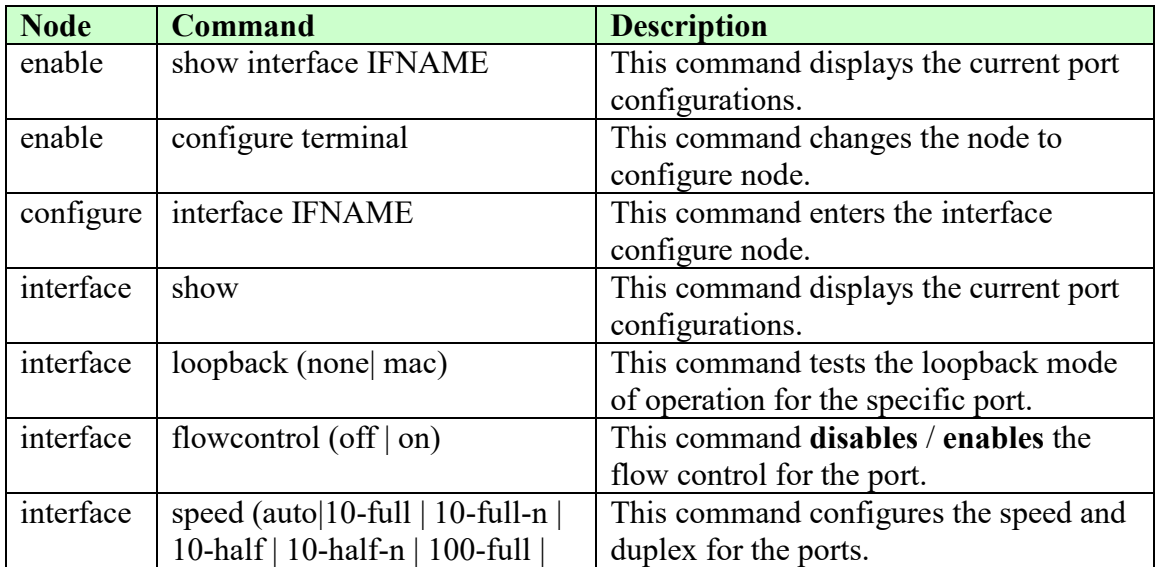

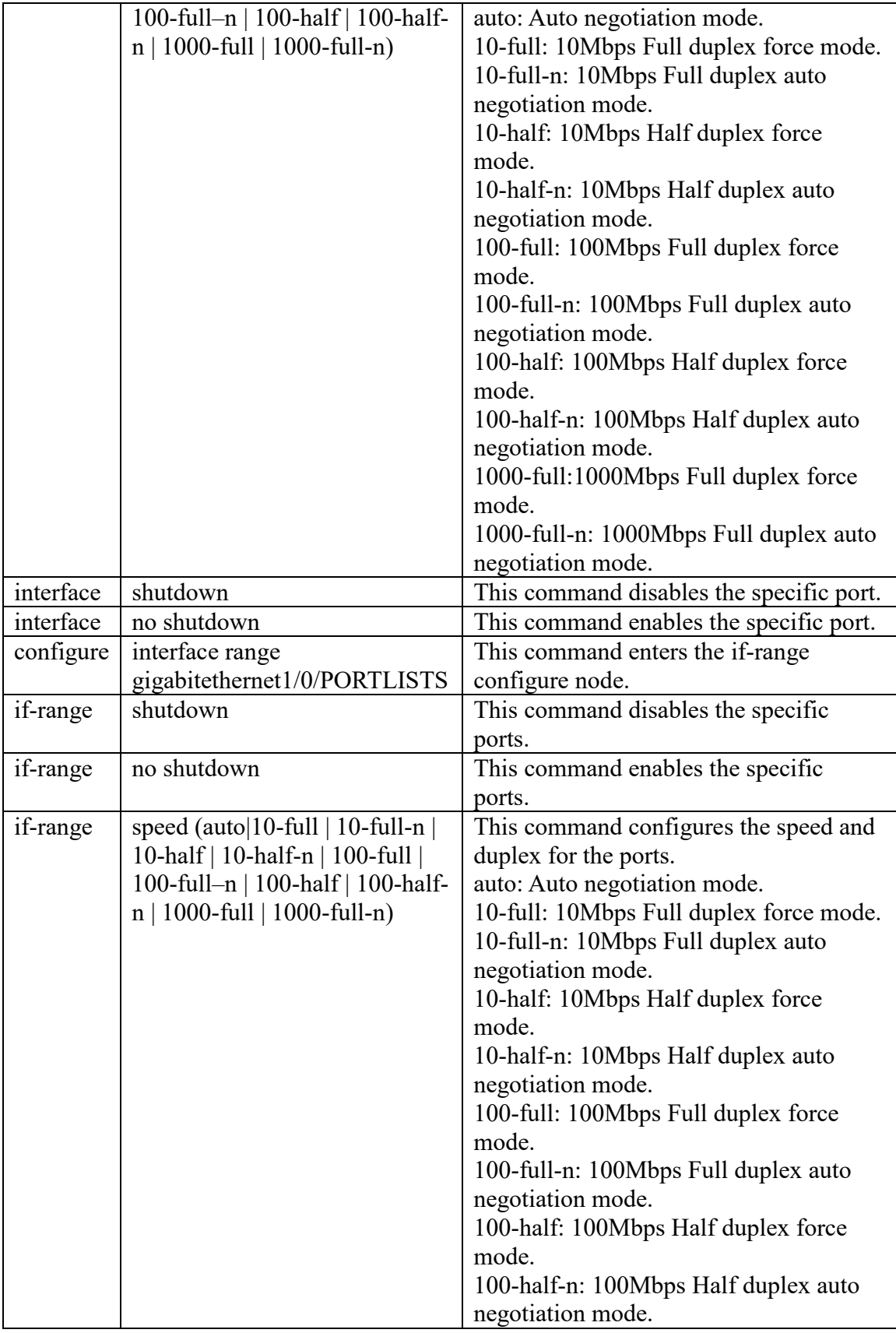

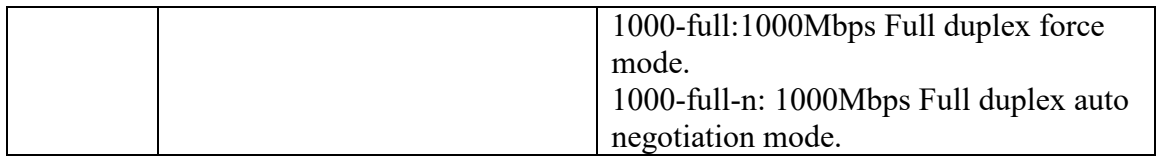

# **5.4.1.2. Web Configuration**

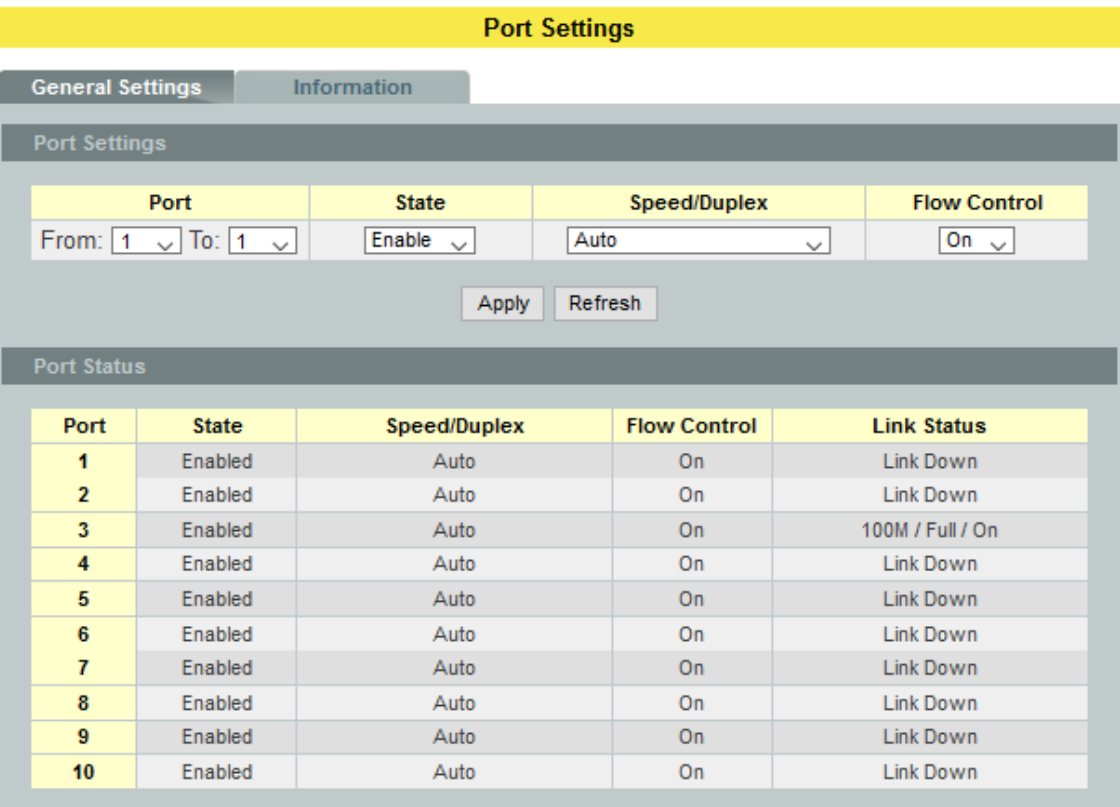

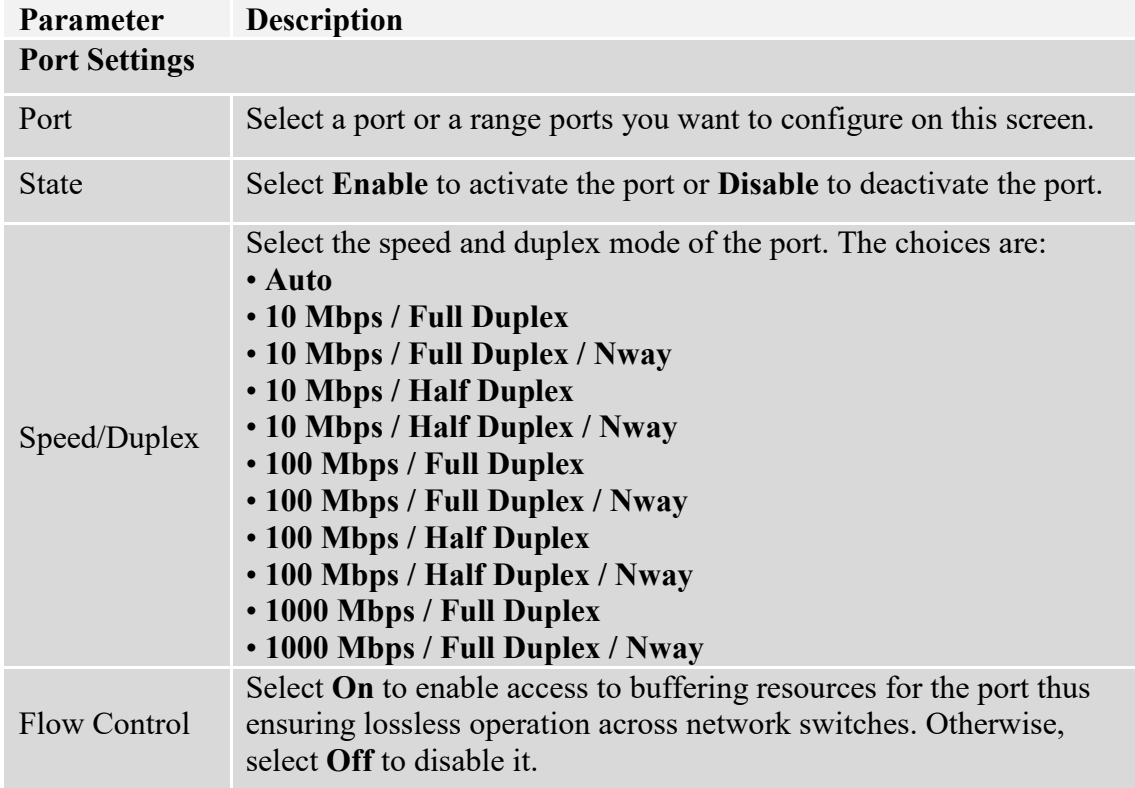

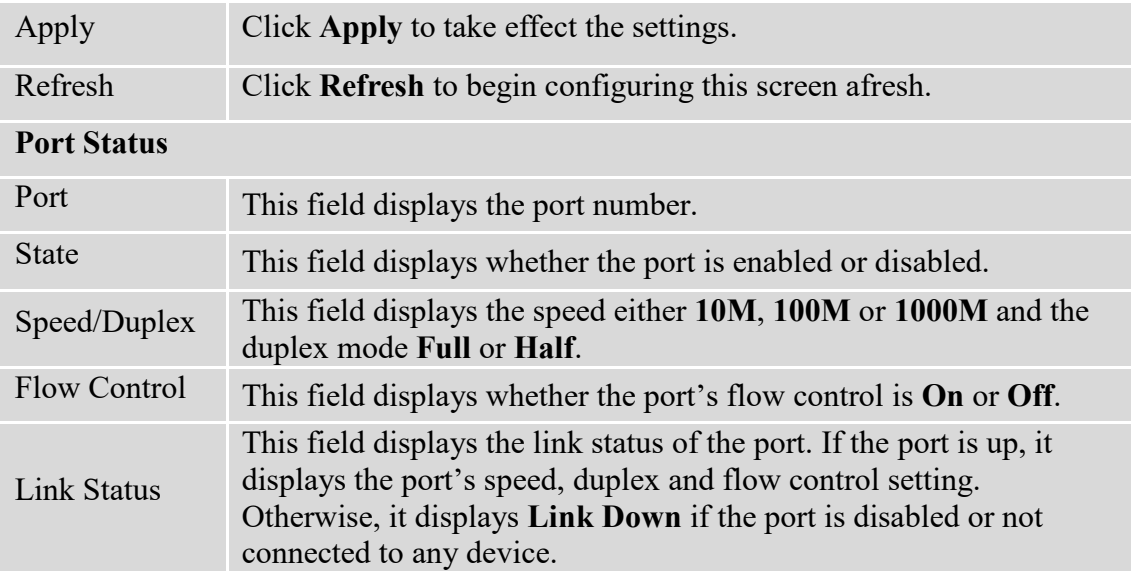

# **5.4.2. Information**

# **5.4.2.1. CLI Configuration**

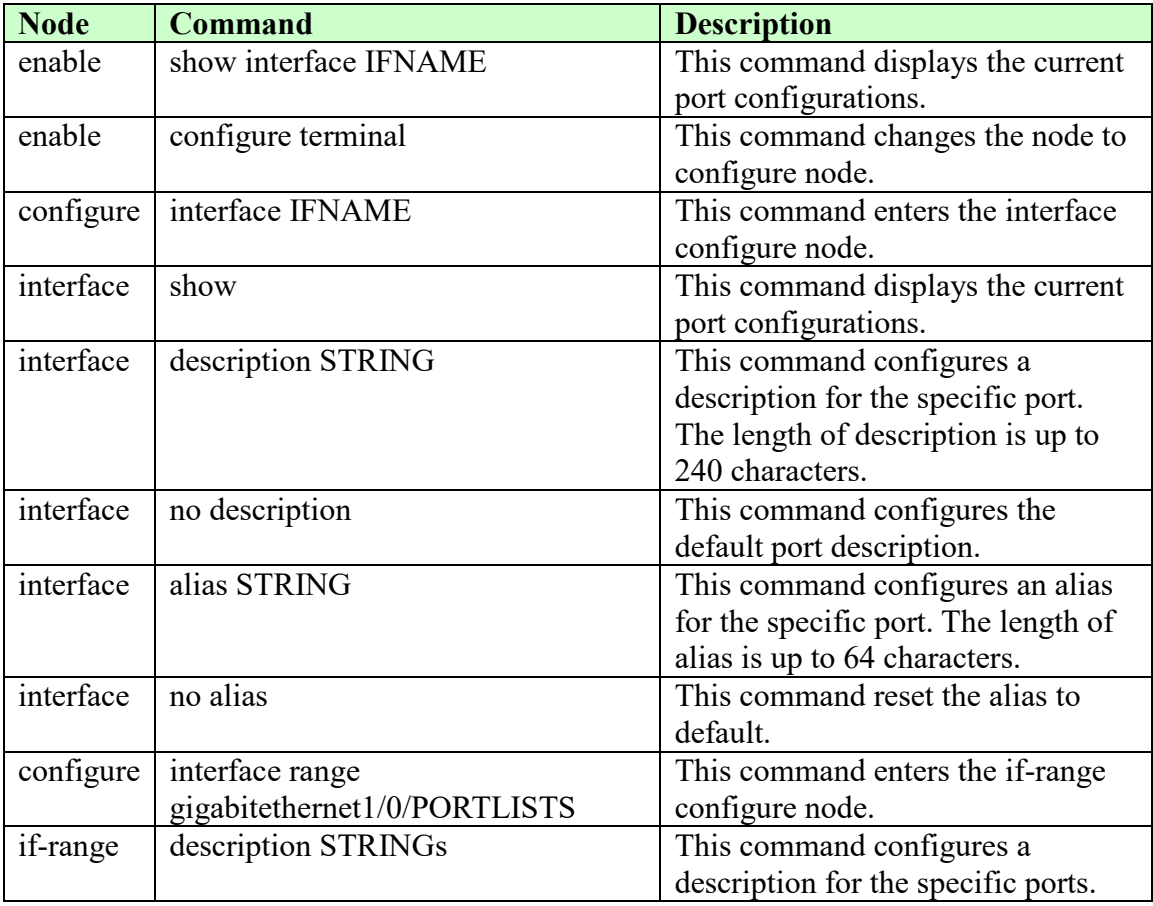

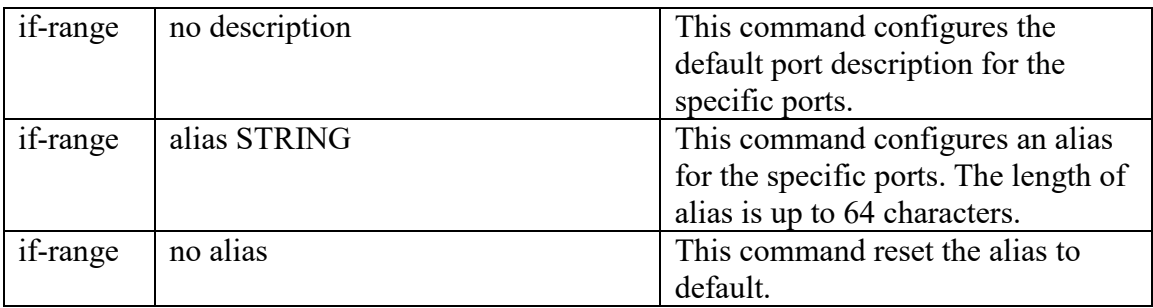

# **5.4.2.2. Web Configuration**

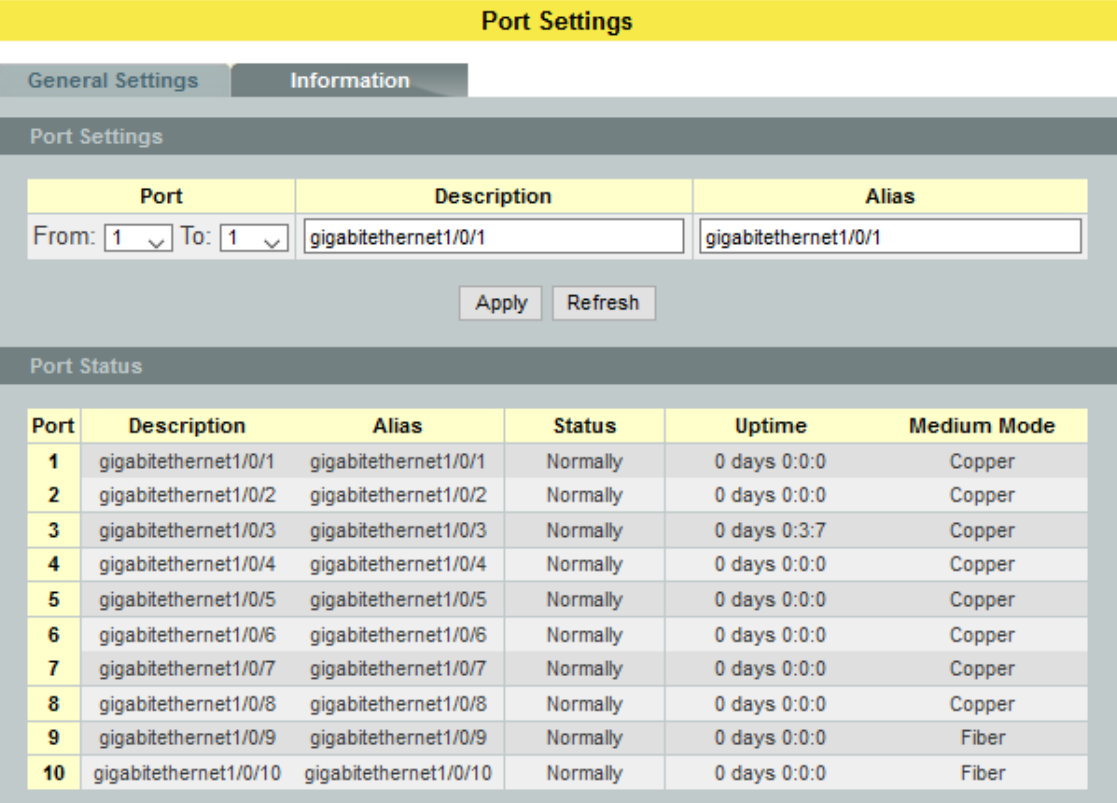

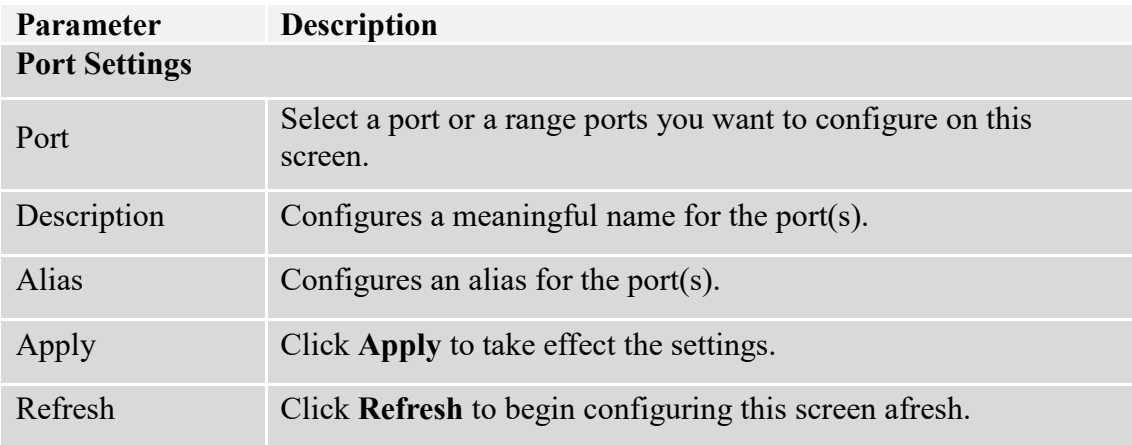

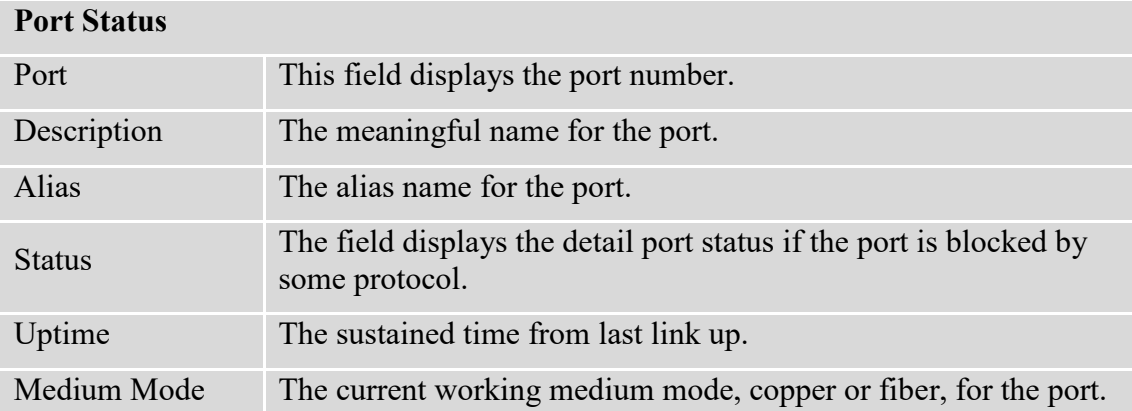

# **6. Advanced Settings**

# **6.1. Bandwidth Control**

# **6.1.1. QoS**

Each egress port can support up to 8 transmit queues. Each egress transmit queue contains a list specifying the packet transmission order. Every incoming frame is forwarded to one of the 8 egress transmit queues of the assigned egress port, based on its priority. The egress port transmits packets from each of the 8 transmit queues according to a configurable scheduling algorithm, which can be a combination of Strict Priority (SP) and/or Weighted Round Robin (WRR).

Typically, networks operate on a best-effort delivery basis, which means that all traffic has equal priority and an equal chance of being delivered in a timely manner. When congestion occurs, all traffic has an equal chance of being dropped.

When you configure the QoS feature, you can select specific network traffic, prioritize it according to its relative importance, and use congestion-management and congestionavoidance techniques to give preferential treatment. Implementing QoS in your network makes network performance more predictable and bandwidth utilization more effective.

The Switch supports 802.1p priority queuing. The Switch has 8 priority queues. These priority queues are numbered from 7 (Class 7) — the highest priority queue — to 0 (Class 0) — the lowest priority queue.

The eight priority tags specified in IEEE 802.1p (p0 to p7) are mapped to the Switch's priority queues as follows:

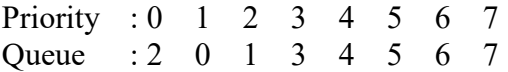

Priority scheduling is implemented by the priority queues stated above. The Switch will empty the four hardware priority queues in order, beginning with the highest priority queue, 7, to the lowest priority queue, 0. Each hardware queue will transmit all of the packets in its buffer before permitting the next lower priority to transmit its packets. When the lowest hardware priority queue has finished transmitting all of its packets, the highest hardware priority queue will begin transmitting any packets it may have received.

# **QoS Enhancement**

You can configure the Switch to prioritize traffic even if the incoming packets are not marked with IEEE 802.1p priority tags or change the existing priority tags based on the criteria you select. The Switch allows you to choose one of the following methods for assigning priority to incoming packets on the Switch:

- **802.1p Tag Priority** Assign priority to packets based on the packet's 802.1p tagged priority.
- **Port Based QoS** Assign priority to packets based on the incoming port on the Switch.

**DSCP Based QoS** - Assign priority to packets based on their Differentiated Services Code Points (DSCPs).

**Note**: Advanced QoS methods only affect the internal priority queue mapping for the Switch. The Switch does not modify the IEEE 802.1p value for the egress frames. You can choose one of these ways to alter the way incoming packets are prioritized or you can choose not to use any QoS enhancement setting on the Switch.

### **802.1p Priority**

When using 802.1p priority mechanism, the packet is examined for the presence of a valid 802.1p priority tag. If the tag is present, the packet is assigned to a programmable egress queue based on the value of the tagged priority. The tagged priority can be designated to any of the available queues.

#### **Ethernet Packet:**

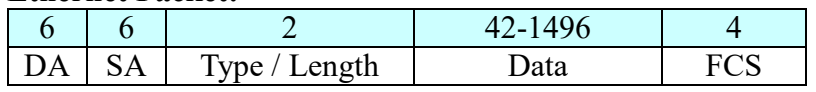

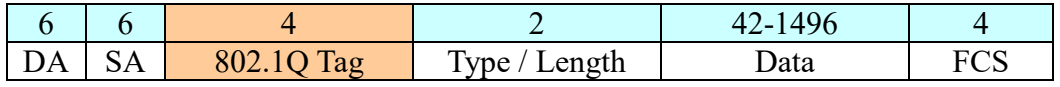

#### **802.1Q Tag:**

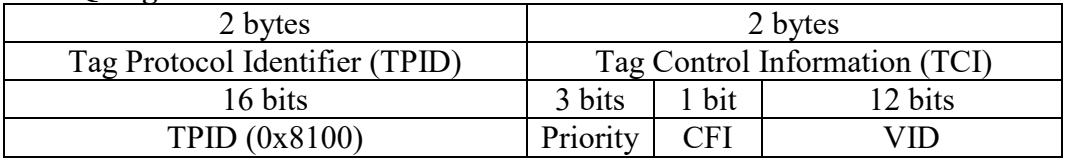

- Tag Protocol Identifier (TPID): a 16-bit field set to a value of **0x8100** in order to identify the frame as an IEEE 802.1Q-tagged frame.
- Tag Control Information (TCI)
	- Priority Code Point (PCP): a 3-bit field which refers to the IEEE 802.1p priority. It indicates the frame priority level from **0 (lowest) to 7 (highest)**, which can be used to prioritize different classes of traffic (voice, video, data, etc.).
	- Canonical Format Indicator (CFI): a 1-bit field. If the value of this field is 1, the MAC address is in non-canonical format. If the value is 0, the MAC address is in canonical format. It is always set to zero for Ethernet switches. CFI is used for compatibility between Ethernet and Token Ring networks. If a frame received at an Ethernet port has a CFI set to 1, then that frame should not be bridged to an untagged port.
	- VLAN Identifier (VID): a 12-bit field specifying the VLAN to which the frame belongs. A value of 0 means that the frame doesn't belong to any VLAN; in this case the 802.1Q tag specifies only a priority and is referred to as a **priority tag.** A value of hex 0xFFF is reserved for implementation use. All other values may be used as VLAN identifiers, allowing up to 4094 VLANs. On bridges, VLAN 1 is often reserved for management.

# **Priority Levels**

PCP: Priority Code Point.

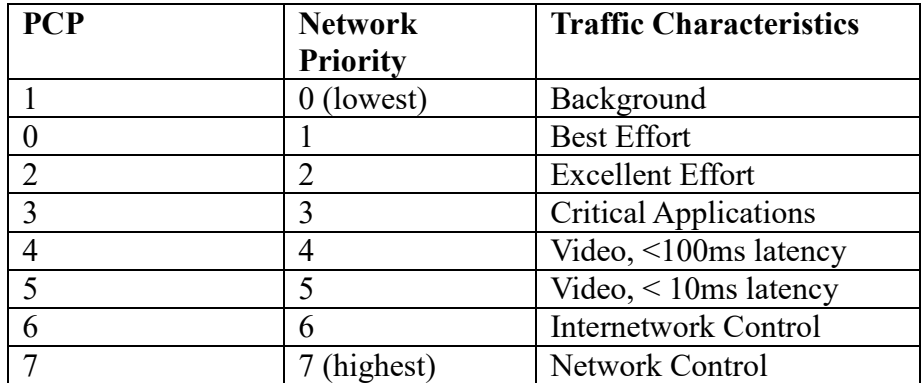

# **6.1.1.1. Port Priority**

# **6.1.1.1.1. CLI Configuration**

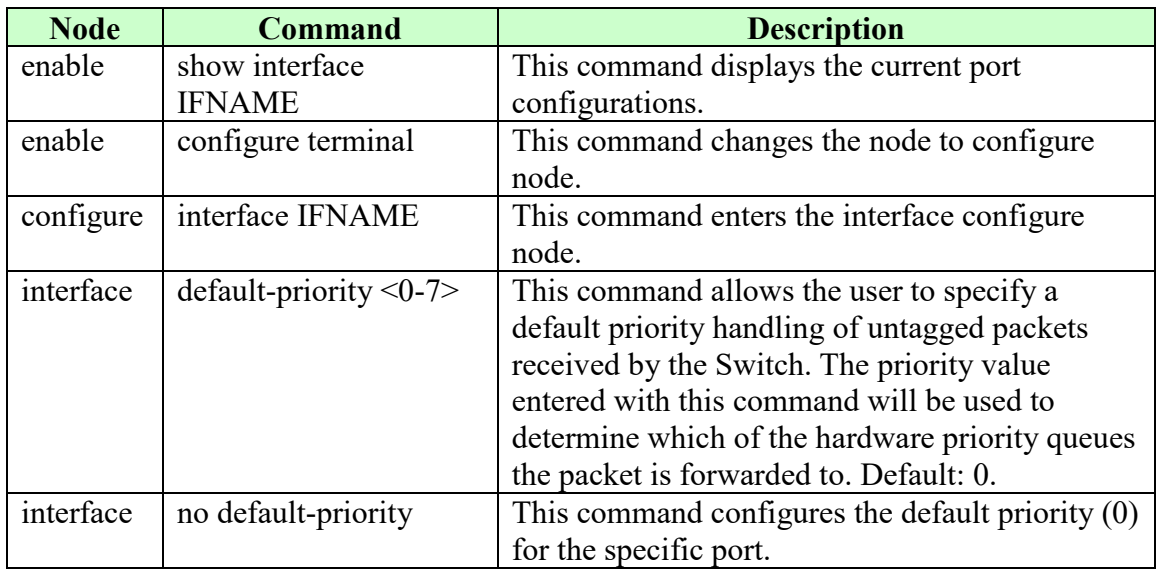

# **6.1.1.1.2. Web Configuration**

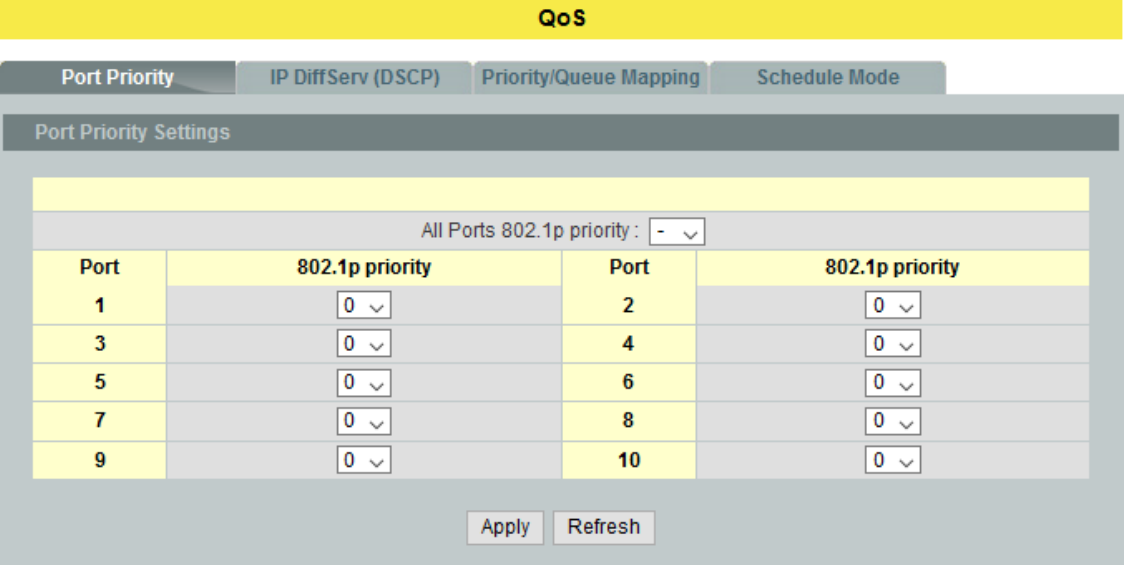

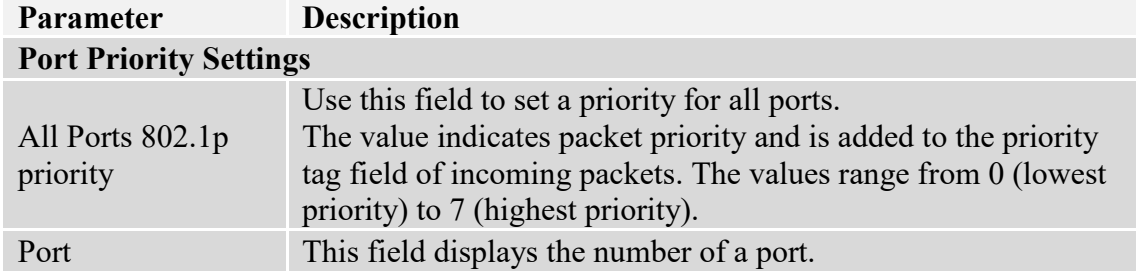

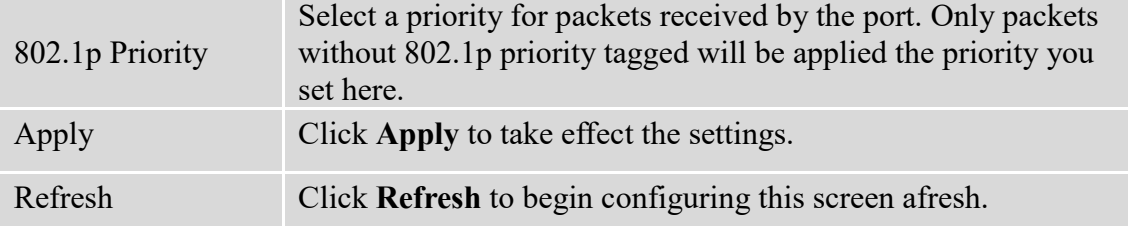

# **6.1.1.2. IP DiffServ (DSCP)**

# **DiffServ (DSCP)**

**Differentiated Services** or **DiffServ** is a computer networking architecture that specifies a simple, scalable and coarse-grained mechanism for classifying, managing network traffic and providing Quality of Service (**QoS**) guarantees on modern IP networks. DiffServ can, for example, be used to provide low-latency, guaranteed service (**GS**) to critical network traffic such as voice or video while providing simple best-effort traffic guarantees to noncritical services such as web traffic or file transfers.

**Differentiated Services Code Point** (**DSCP**) is a 6-bit field in the header of IP packets for packet classification purposes. DSCP replaces the outdated IP precedence, a 3-bit field in the Type of Service byte of the IP header originally used to classify and prioritize types of traffic.

When using the DiffServ priority mechanism, the packet is classified based on the DSCP field in the IP header. If the tag is present, the packet is assigned to a programmable egress queue based on the value of the tagged priority. The tagged priority can be designated to any of the available queues.

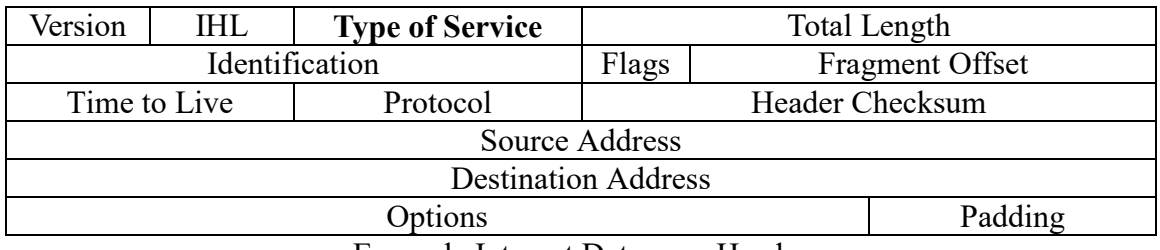

Example Internet Datagram Header

IP Header Type of Service: 8 bits

The Type of Service provides an indication of the abstract parameters of the quality of service desired. These parameters are to be used to guide the selection of the actual service parameters when transmitting a datagram through a particular network. Several networks offer service precedence, which somehow treats high precedence traffic as more important than other traffic (generally by accepting only traffic above certain precedence at time of high load). The major choice is a three way tradeoff between low-delay, high-reliability, and high-throughput.

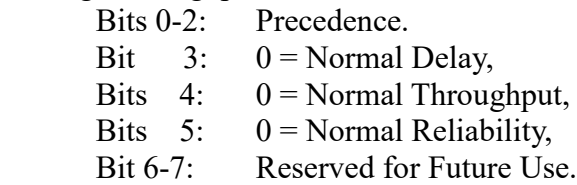

 $1 =$  Low Delay.

 $1 =$  High Throughput.

 $1 =$  High Reliability.

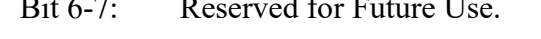

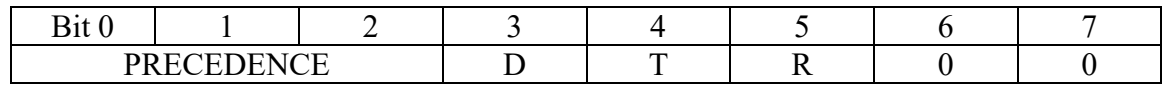

### **Precedence**

- 111 Network Control
- 110 Internetwork Control
- 101 CRITIC/ECP
- 100 Flash Override
- 011 Flash
- 010 Immediate
- 001 Priority
- 000 Routine

The use of the Delay, Throughput, and Reliability indications may increase the cost (in some sense) of the service. In many networks better performance for one of these parameters is coupled with worse performance on another. Except for very unusual cases at most two of these three indications should be set.

The type of service is used to specify the treatment of the datagram during its transmission through the internet system. Example mappings of the internet type of service to the actual service provided on networks such as AUTODIN II, ARPANET, SATNET, and PRNET is given in "Service Mappings".

The Network Control precedence designation is intended to be used within a network only. The actual use and control of that designation is up to each network. The Internetwork Control designation is intended for use by gateway control originators only.

If the actual use of these precedence designations is of concern to a particular network, it is the responsibility of that network to control the access to, and use of, those precedence designations.

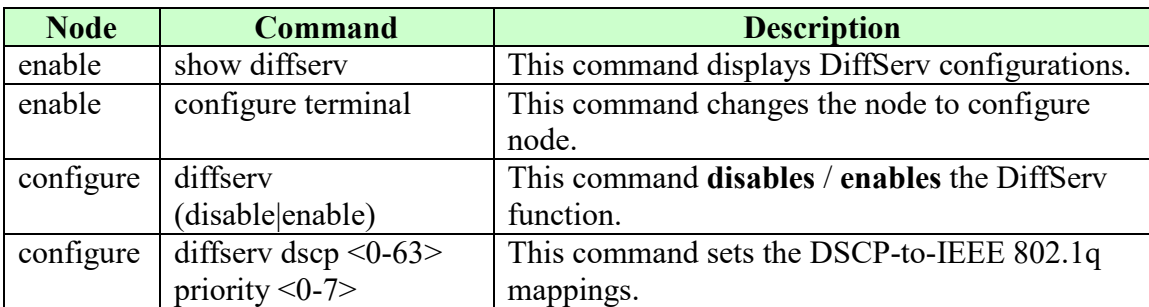

### **6.1.1.2.1. CLI Configuration**

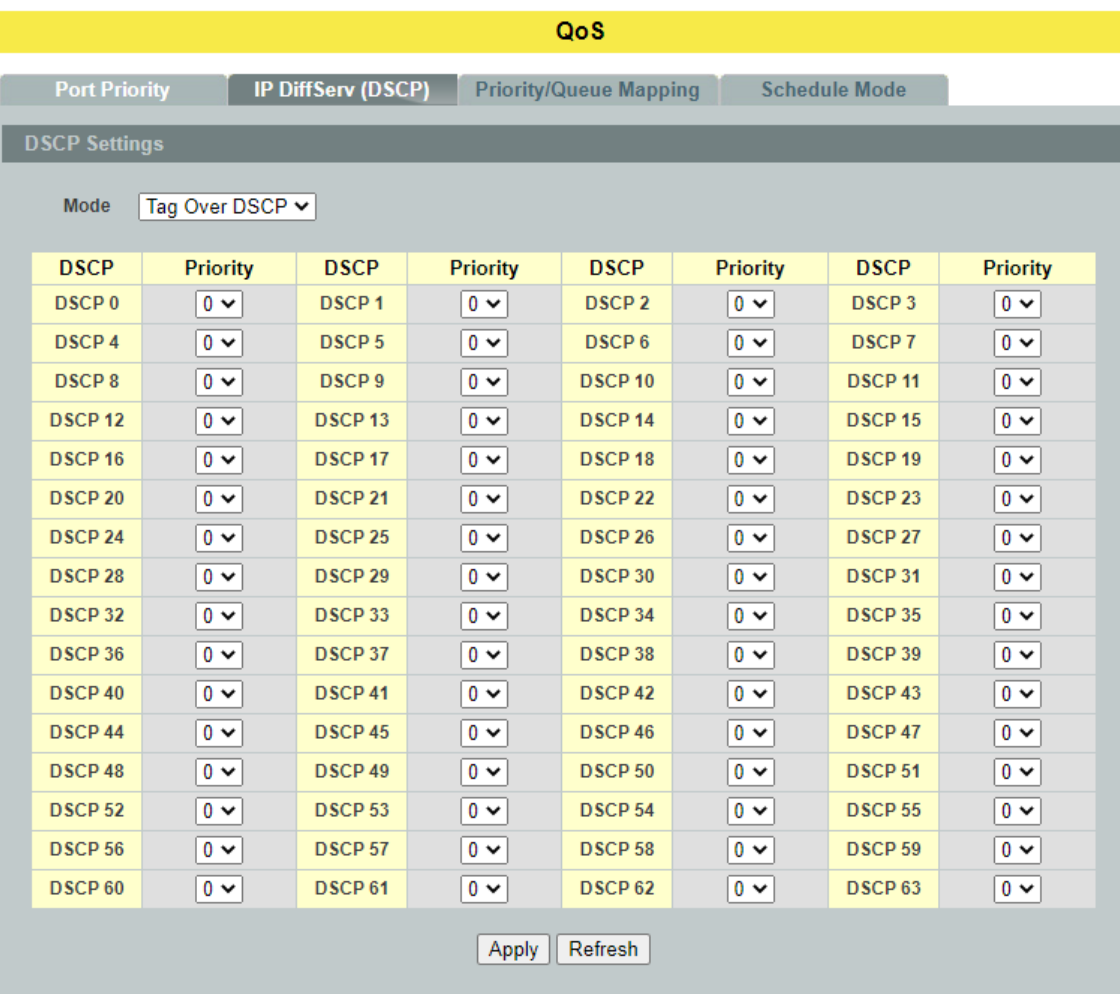

# **6.1.1.2.2. Web Configuration**

# **Parameter Description**

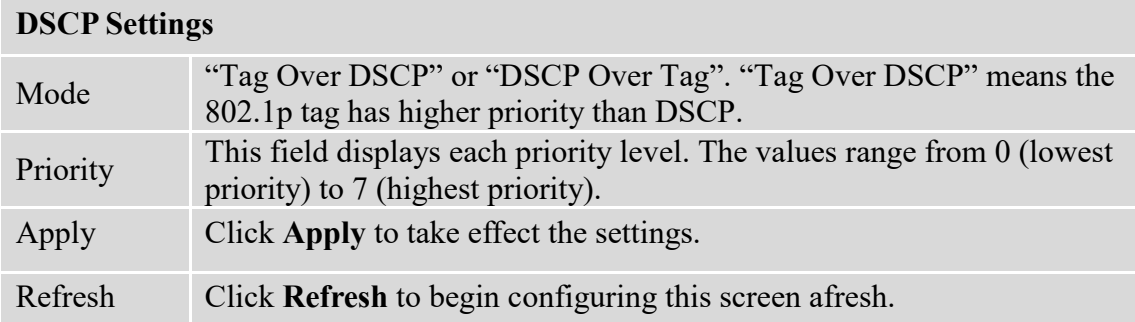

### **6.1.1.3. Priority/Queue Mapping**

### **6.1.1.3.1. CLI Configuration**

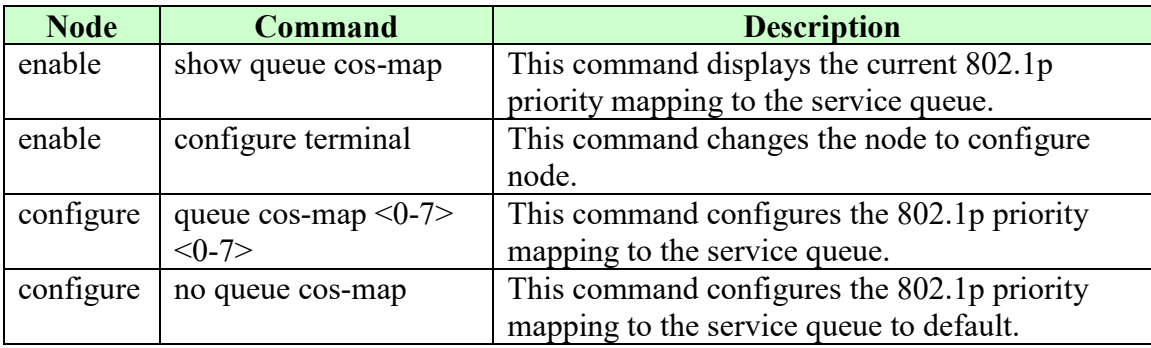

#### **Example:**

L2SWITCH(config)#queue cos-map 0 1 Success! L2SWITCH(config)#queue cos-map 1 2 Success! L2SWITCH(config)#queue cos-map 2 3 Success! L2SWITCH(config)#queue cos-map 3 4 Success! L2SWITCH(config)#queue cos-map 4 5 Success! L2SWITCH(config)#queue cos-map 5 6 Success! L2SWITCH(config)#queue cos-map 6 7 Success! L2SWITCH(config)#queue cos-map 7 0 Success! L2SWITCH(config)#exit L2SWITCH#show queue cos-map The mapping of the Priority to Queue are: PRIO  $0 \rightleftharpoons$  COSQ 1 PRIO  $1 \rightleftharpoons$  COSQ 2 PRIO  $2 \rightleftharpoons$  COSQ 3 PRIO  $3 \equiv > \cos Q 4$ PRIO  $4 \rightleftharpoons$  COSQ 5 PRIO  $5 \rightleftharpoons$  COSQ 6 PRIO  $6 \rightleftharpoons$  COSQ 7 PRIO  $7 \equiv V$ COSQ 0

# **6.1.1.3.2. Web Configuration**

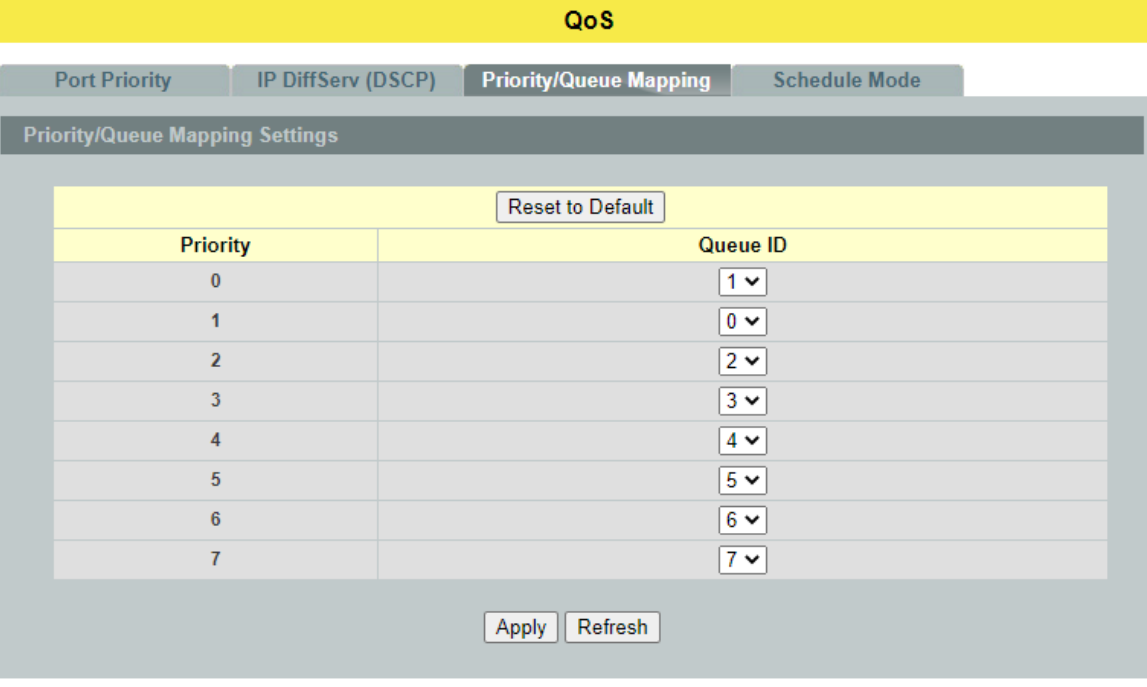

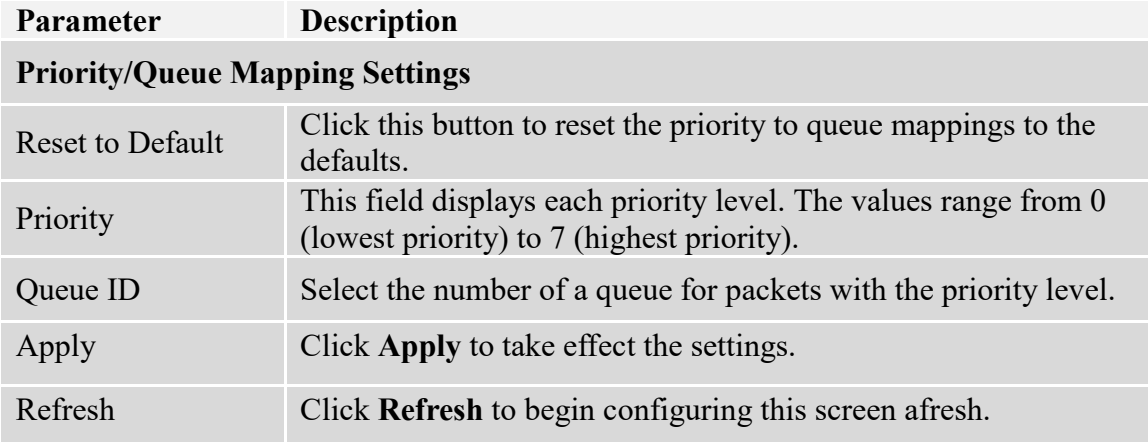

### **6.1.1.4. Schedule Mode**

#### **Queuing Algorithms**

Queuing algorithms allow switches to maintain separate queues for packets from each individual source or flow and prevent a source from monopolizing the bandwidth.

### **Strict-Priority (SPQ)**

The packets on the high priority queue are always service firstly.

### **Weighted round robin (WRR)**

Round Robin scheduling services queues on a rotating basis and is activated only when a port has more traffic than it can handle. A queue is given an amount of bandwidth irrespective of the incoming traffic on that port. This queue then moves to the back of the list. The next queue is given an equal amount of bandwidth, and then moves to the end of the list; and so on, depending on the number of queues being used. This works in a looping fashion until a queue is empty.

Weighted Round Robin (WRR) scheduling uses the same algorithm as round robin scheduling, but services queues based on their priority and queue weight (the number you configure in the queue **Weight** field) rather than a fixed amount of bandwidth. WRR is activated only when a port has more traffic than it can handle. Queues with larger weights get more service than queues with smaller weights. This queuing mechanism is highly efficient in that it divides any available bandwidth across the different traffic queues and returns to queues that have not yet emptied.

# **Weighted Fair Queuing** (**WFQ**)

WFQ is a data packet scheduling technique allowing different scheduling priorities to statistically multiplexed data flows. It provides traffic priority management that automatically sorts among individual traffic streams without requiring an access list. WFQ decides which queue is selected in one slot time to guarantee the minimal packet rate of one queue. Thus, WFQ allows Internet operators to define traffic classes and then assign different bandwidth proportions.

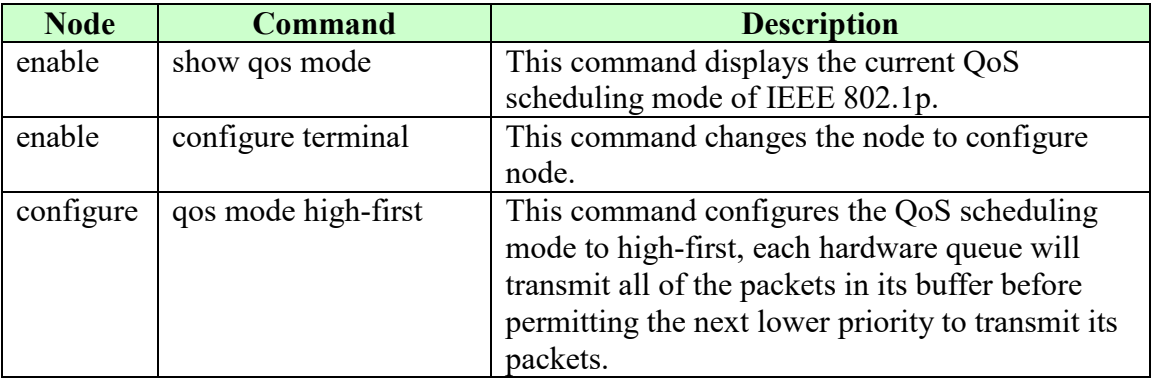

### **6.1.1.4.1. CLI Configuration**

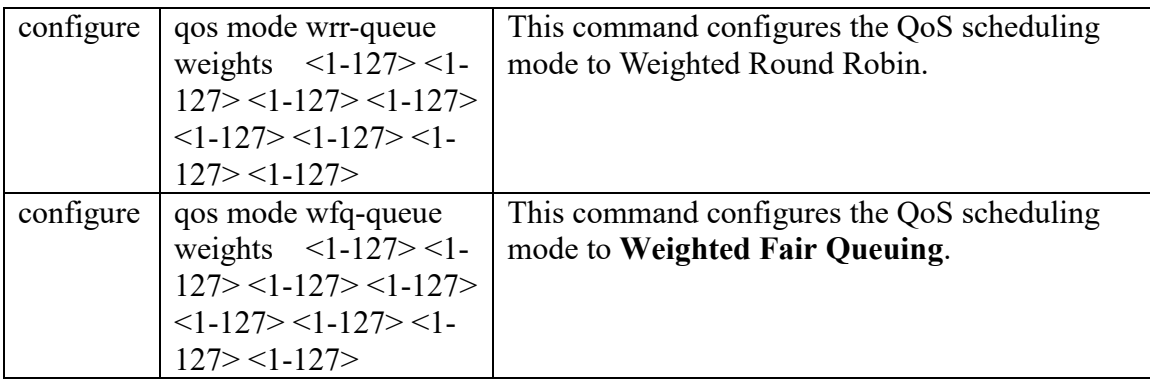

# **6.1.1.4.2. Web Configuration**

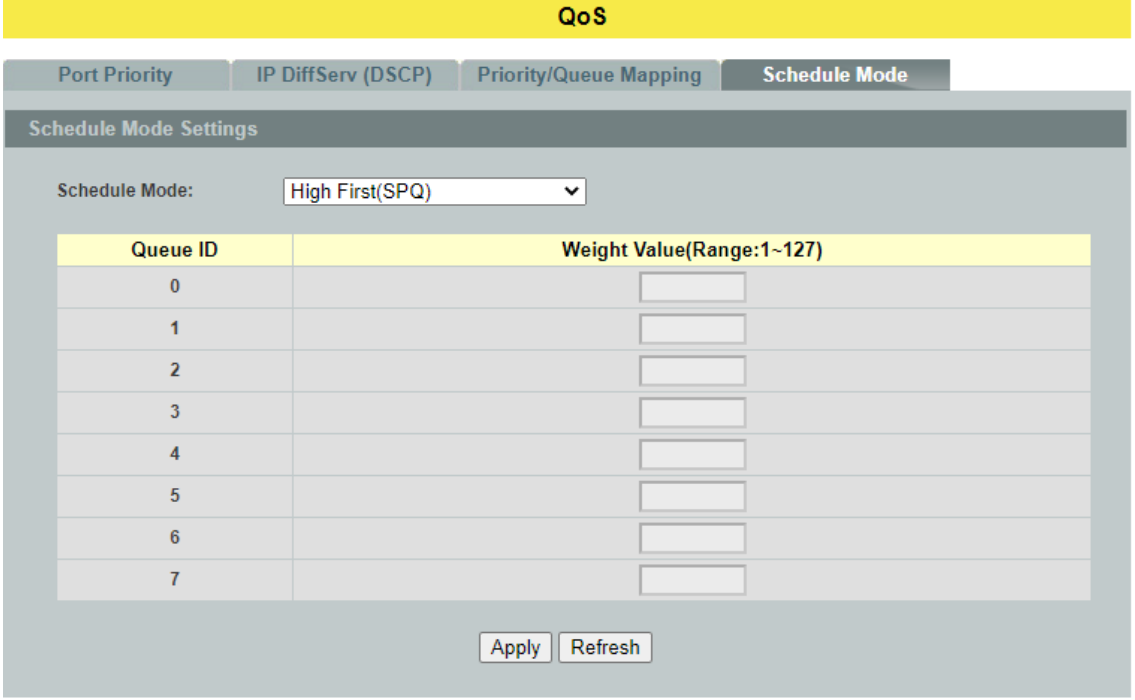

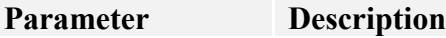

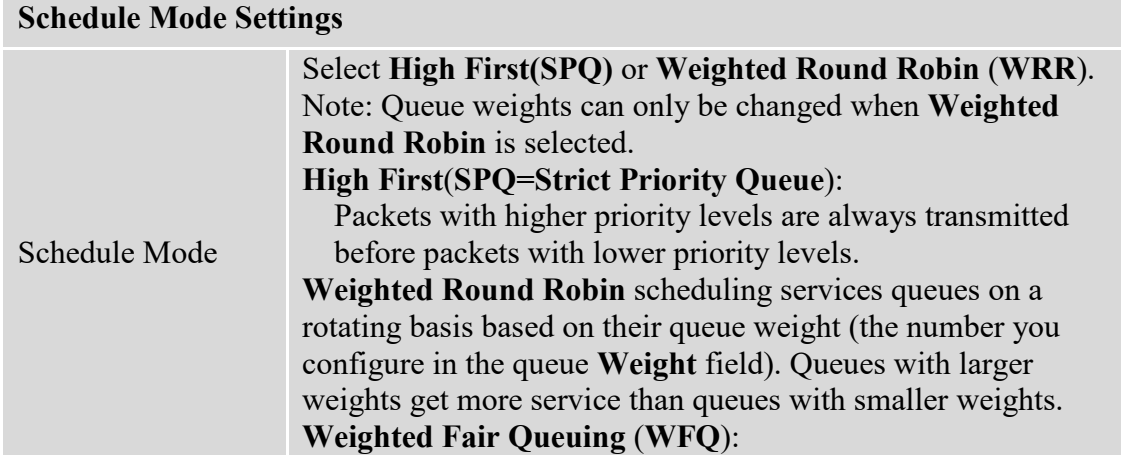

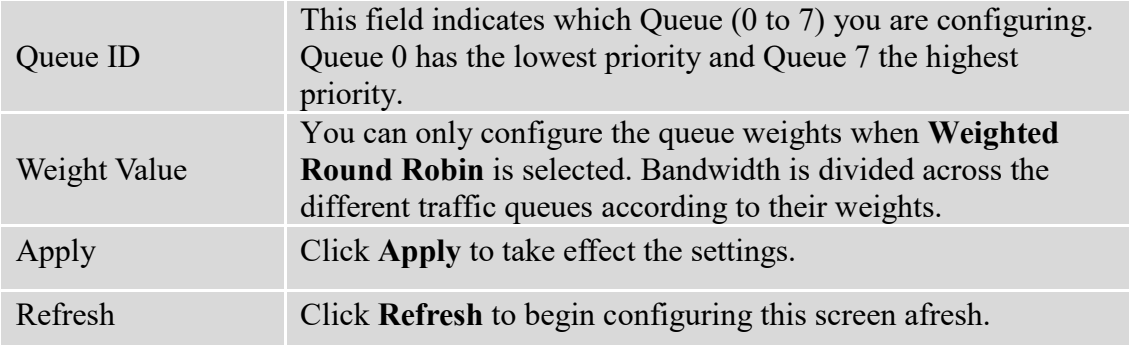

# **6.1.2. Rate Limitation**

# **6.1.2.1. Storm Control**

A broadcast storm means that your network is overwhelmed with constant broadcast or multicast traffic. Broadcast storms can eventually lead to a complete loss of network connectivity as the packets proliferate.

Storm Control protects the Switch bandwidth from flooding packets, including broadcast packets, multicast packets, and destination lookup failure (DLF). The **Rate** is a threshold that limits the total number of the selected type of packets. For example, if the broadcast and multicast options are selected, the total amount of packets per second for those two types will not exceed the limit value.

Broadcast storm control limits the number of broadcast, multicast and unknown unicast (also referred to as Destination Lookup Failure or DLF) packets the Switch receives per second on the ports. When the maximum number of allowable broadcast, multicast and unknown unicast packets is reached per second, the subsequent packets are discarded. Enable this feature to reduce broadcast, multicast and unknown unicast packets in your network.

# **Storm Control unit: pps.**

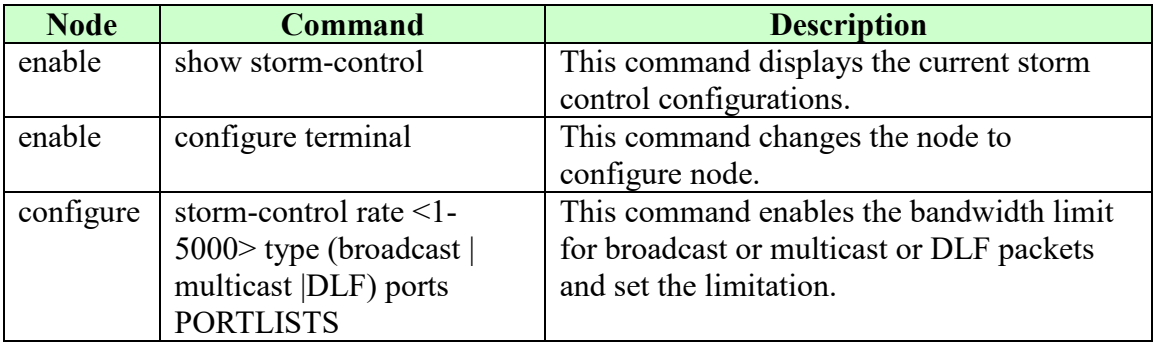

# **6.1.2.1.1. CLI Configuration**
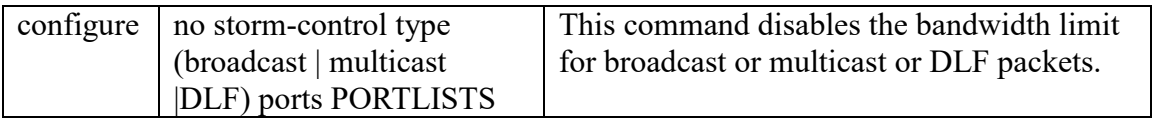

# **6.1.2.1.2. Web Configuration**

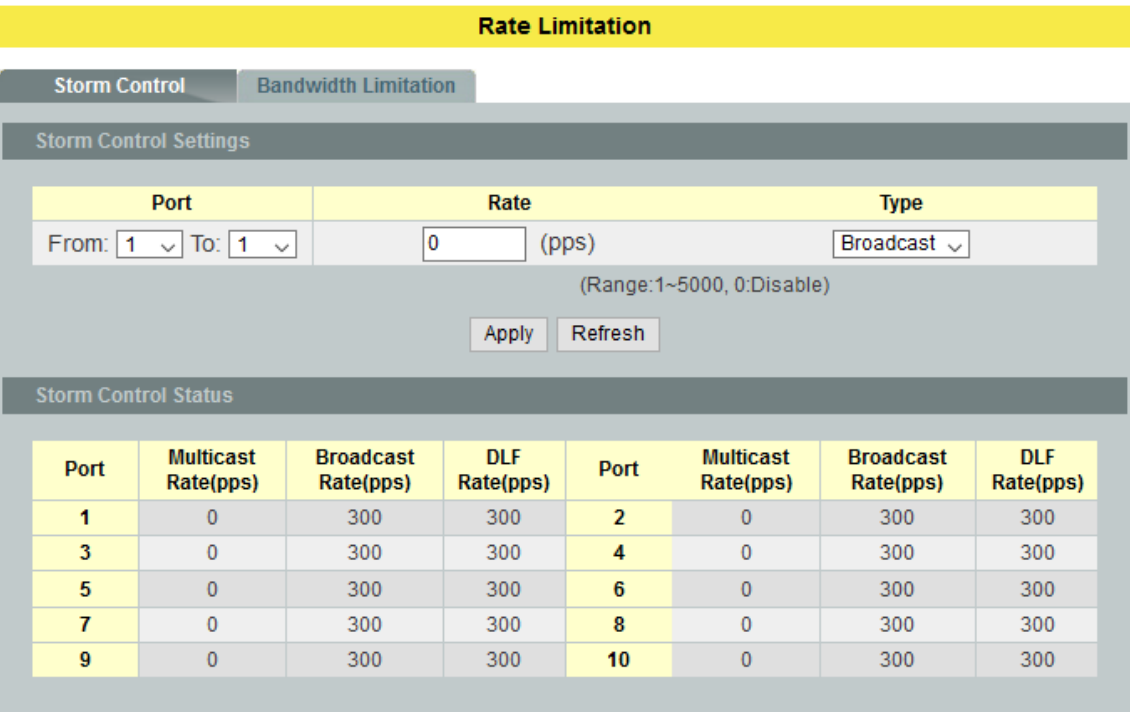

## **Parameter Description**

# **Storm Control Settings**

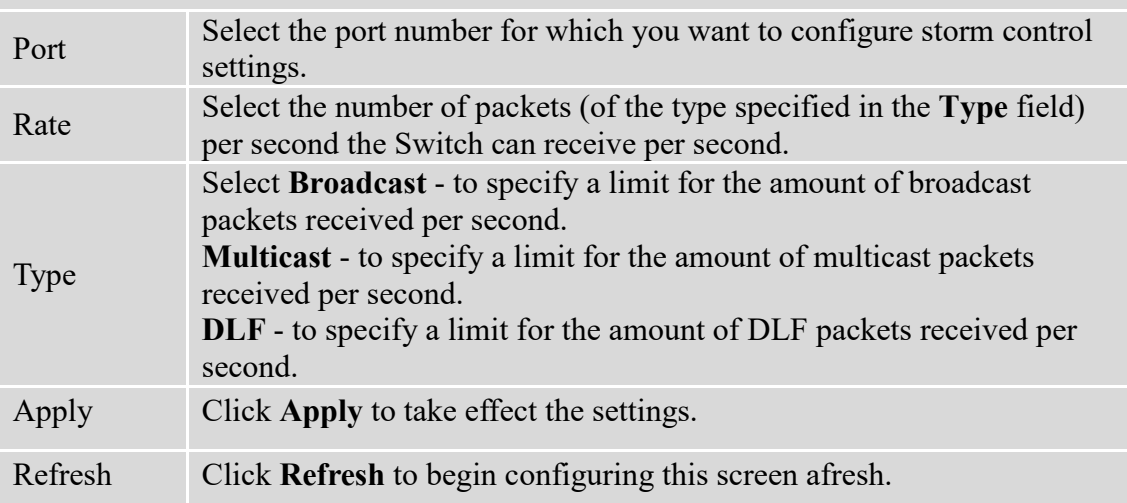

## **6.1.2.2. Bandwidth Limitation**

The rate limitation is used to control the rate of traffic sent or received on a network interface.

Rate Limitation unit: 16 Kbits.

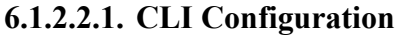

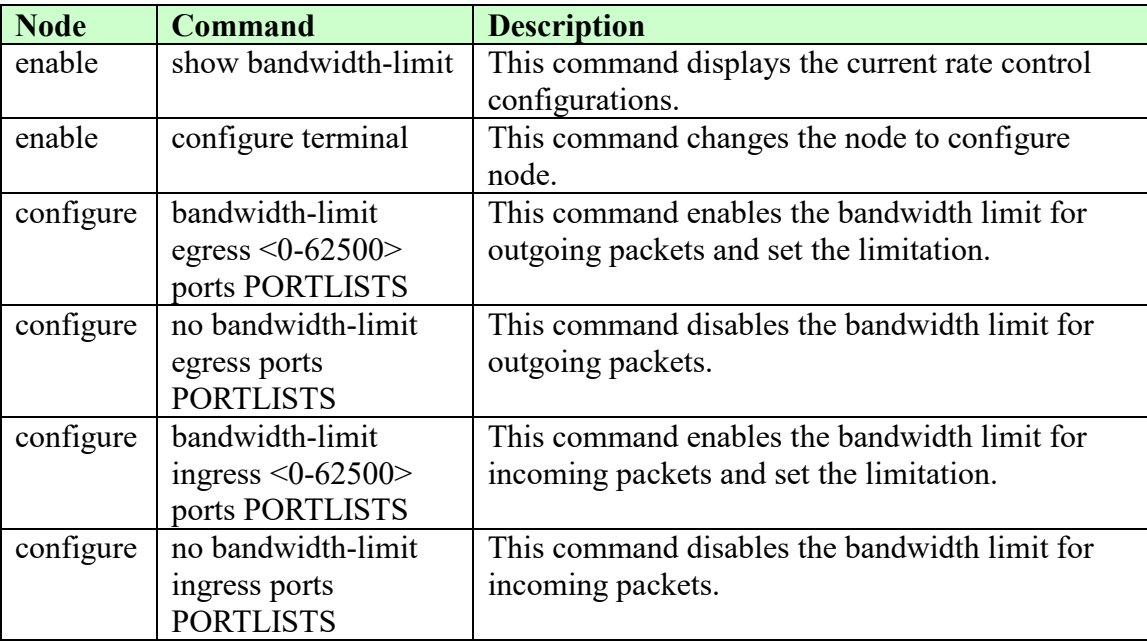

## **Example:**

L2SWITCH#configure terminal L2SWITCH(config)#bandwidth-limit ingress 1 ports 1-3 Success!

# **6.1.2.2.2. Web Configuration**

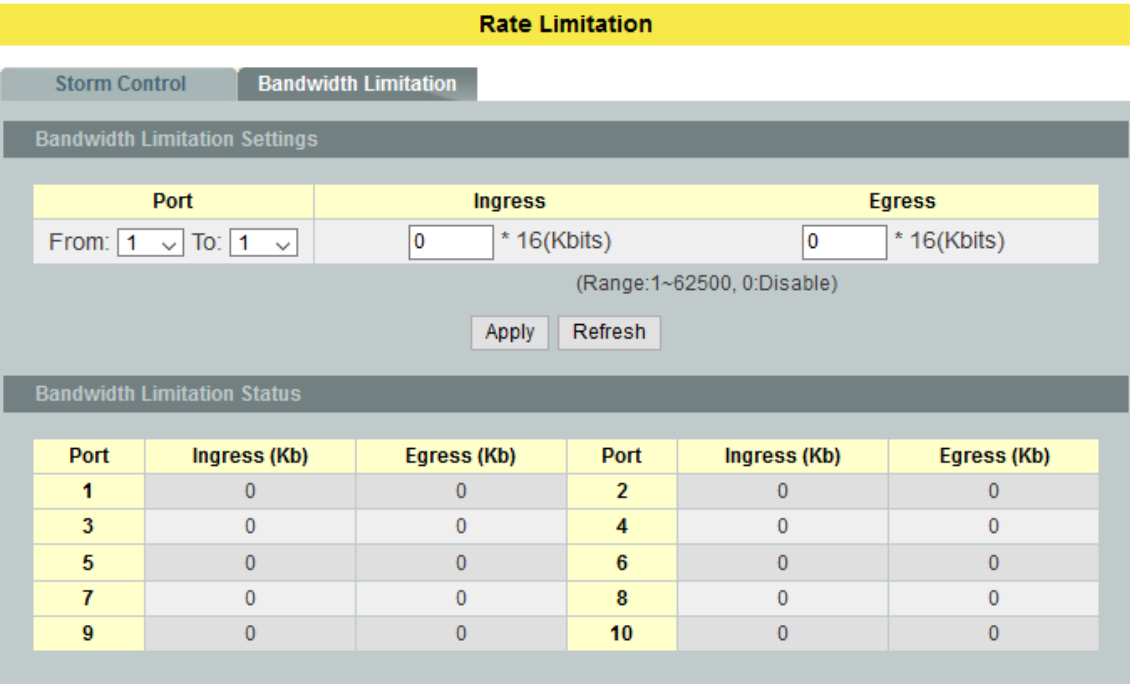

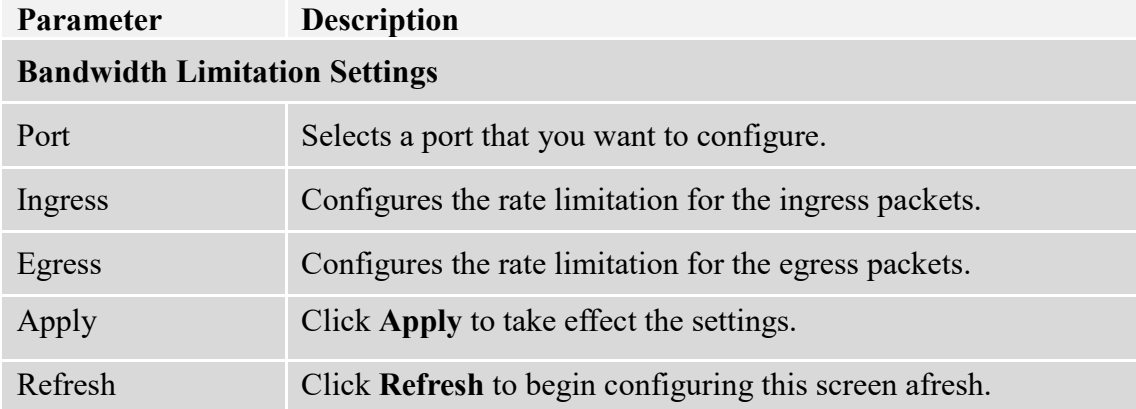

## **6.2. IGMP Snooping**

## **6.2.1. IGMP Snooping**

The IGMP snooping is for multicast traffic. The Switch can passively snoop on IGMP packets transferred between IP multicast routers/switches and IP multicast hosts to learn the IP multicast group membership. It checks IGMP packets passing through it, picks out the group registration information, and configures multicasting accordingly. IGMP snooping allows the Switch to learn multicast groups without you having to manually configure them.

The Switch can passively snoop on IGMP packets transferred between IP multicast routers/switches and IP multicast hosts to learn the IP multicast group membership. It checks IGMP packets passing through it, picks out the group registration information, and configures multicasting accordingly. IGMP snooping allows the Switch to learn multicast groups without you having to manually configure them.

The Switch forwards multicast traffic destined for multicast groups (that it has learned from IGMP snooping or that you have manually configured) to ports that are members of that group. IGMP snooping generates no additional network traffic, allowing you to significantly reduce multicast traffic passing through your Switch.

The Switch can perform IGMP snooping on up to 4094 VLANs. You can configure the Switch to automatically learn multicast group membership of any VLANs. The Switch then performs IGMP snooping on the first VLANs that send IGMP packets. Alternatively, you can specify the VLANs that IGMP snooping should be performed on. This is referred to as fixed mode. In fixed mode the Switch does not learn multicast group membership of any VLANs other than those explicitly added as an IGMP snooping VLAN.

## **Configurations**

Users can enable/disable the IGMP Snooping on the Switch. Users also can enable/disable the IGMP Snooping on a specific VLAN. If the IGMP Snooping on the Switch is disabled, the IGMP Snooping is disabled on all VLANs even some of the VLAN IGMP Snooping are enabled.

## **Default Settings**

If received packets are not received after 400 seconds, all multicast entries will be deleted.

The default global IGMP snooping state is disabled.

The default VLAN IGMP snooping state is disabled for all VLANs.

The unknown multicast packets will be dropped.

The default port Immediate Leave state is disabled for all ports.

The default port Querier Mode state is auto for all ports.

The IGMP snooping Report Suppression is disabled.

**Notice:** There are a global state and per VLAN states. When the global state is disabled, the IGMP snooping on the Switch is disabled even per VLAN states are enabled. When the global state is enabled, user must enable per VLAN states to enable the IGMP Snooping on the specific VLAN.

# **6.2.1.1. General Settings**

## **6.2.1.1.1. CLI Configuration**

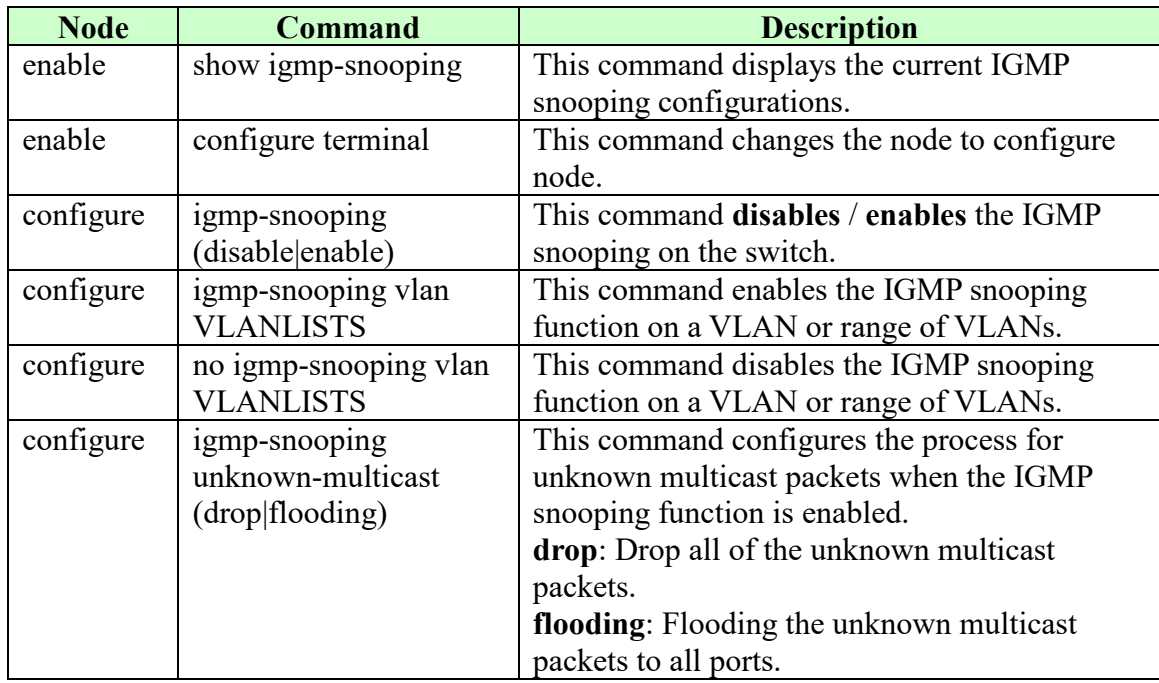

## **Example:**

L2SWITCH(config)#*igmp-snooping enable* L2SWITCH(config)#*igmp-snooping vlan 1*

# **6.2.1.1.2. Web Configuration**

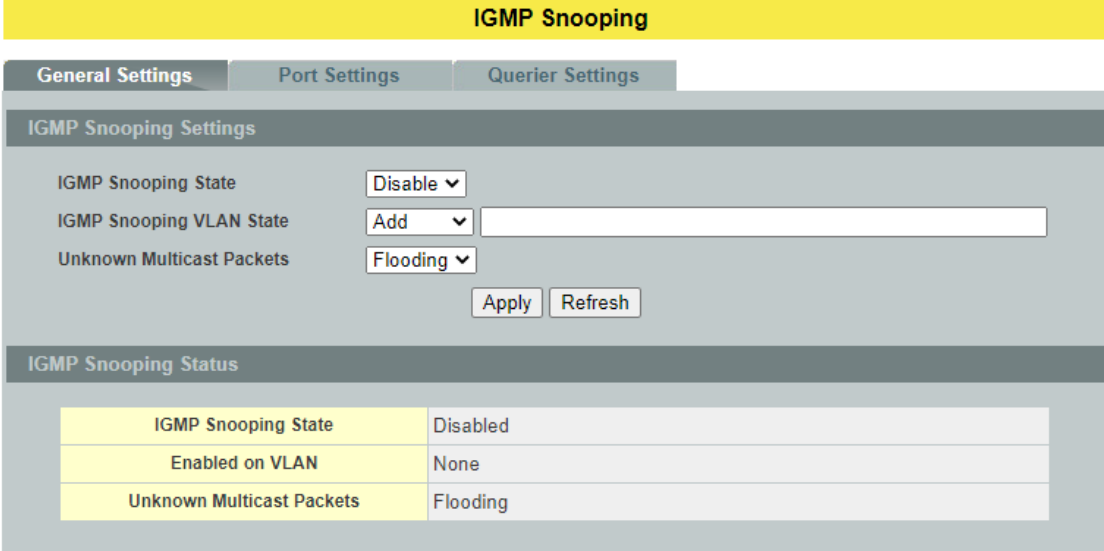

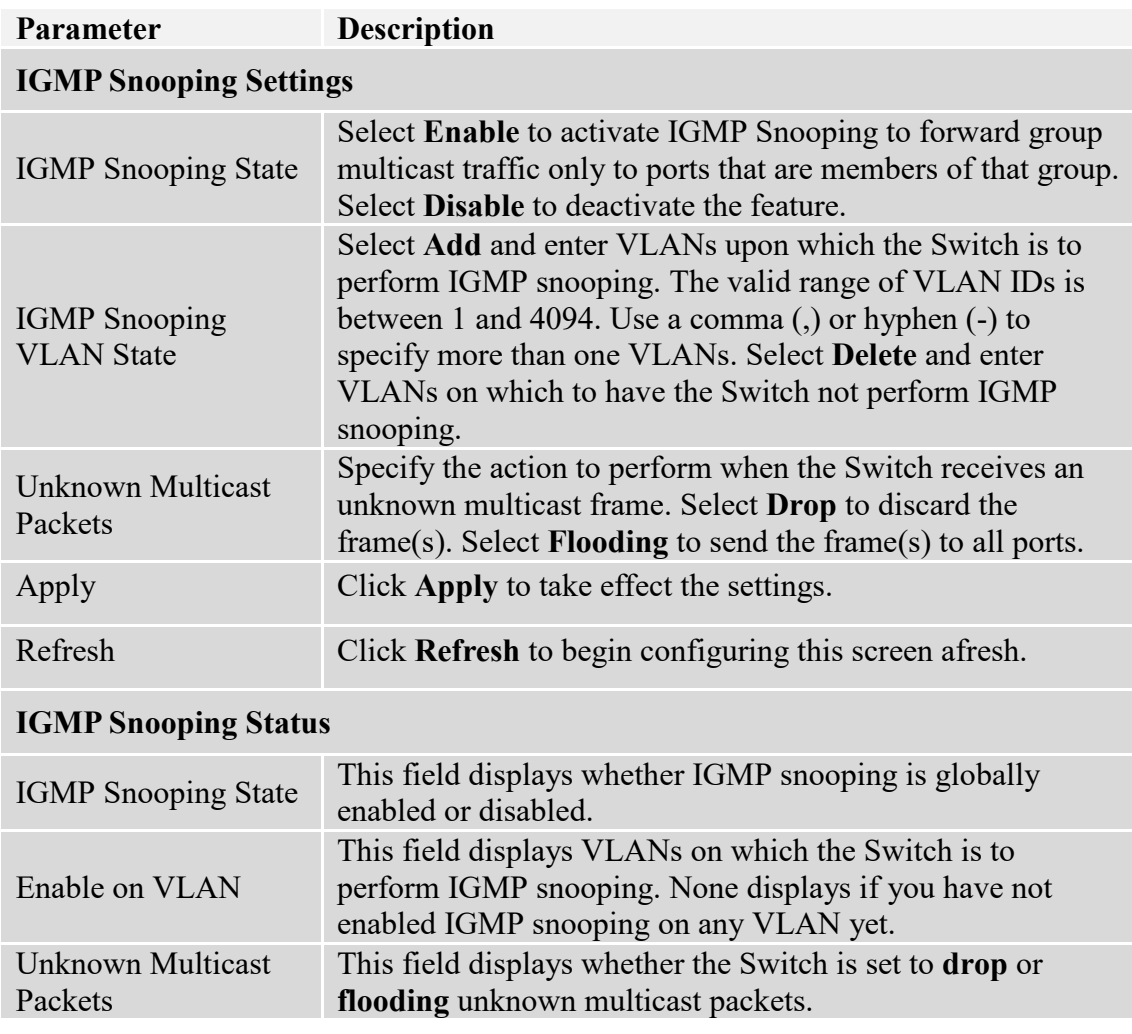

## **6.2.1.2. Port Settings**

#### **Immediate Leave**

When you enable IGMP Immediate-Leave processing, the switch immediately removes a port when it detects an IGMP version 2 leave message on that port. You should use the Immediate-Leave feature only when there is a single receiver present on every port in the VLAN. (Immediate Leave is only supported on IGMP Version 2 hosts).

The switch uses IGMP snooping Immediate Leave to remove from the forwarding table an interface that sends a leave message without the switch sending group-specific queries to the interface. The VLAN interface is pruned from the multicast tree for the multicast group specified in the original leave message. Immediate Leave ensures optimal bandwidth management for all hosts on a switched network, even when multiple multicast groups are simultaneously in use.

Without Immediate Leave, when the switch receives an IGMP leave message from a subscriber on a receiver port, it sends out an IGMP specific query on that port and waits for IGMP group membership reports. If no reports are received in a configured time period, the receiver port is removed from multicast group membership.

#### **Port IGMP Querier Mode**

#### **Auto:**

The Switch uses the port as an IGMP query port if the port receives IGMP query packets.

#### **Fixed:**

The Switch always treats the port(s) as IGMP query port(s). This is for when connecting an IGMP multicast server to the port(s). The Switch always forwards the client's **report/leave** packets to the port.

Normally, the port is connected to an IGMP server.

#### **Edge:**

The Switch does not use the port as an IGMP query port. The IGMP query packets received by this port will be dropped.

Normally, the port is connected to an IGMP client.

*Note: The Switch will forward the IGMP join and leave packets to the query port.*

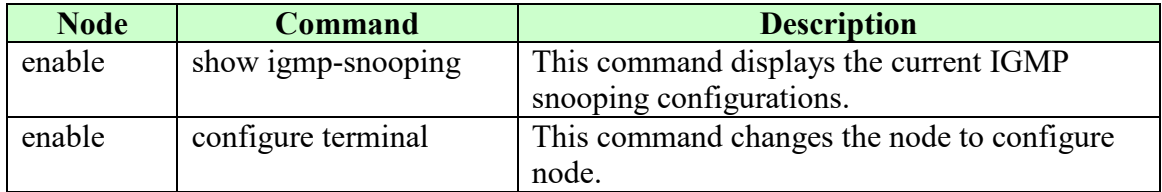

#### **6.2.1.2.1. CLI Configuration**

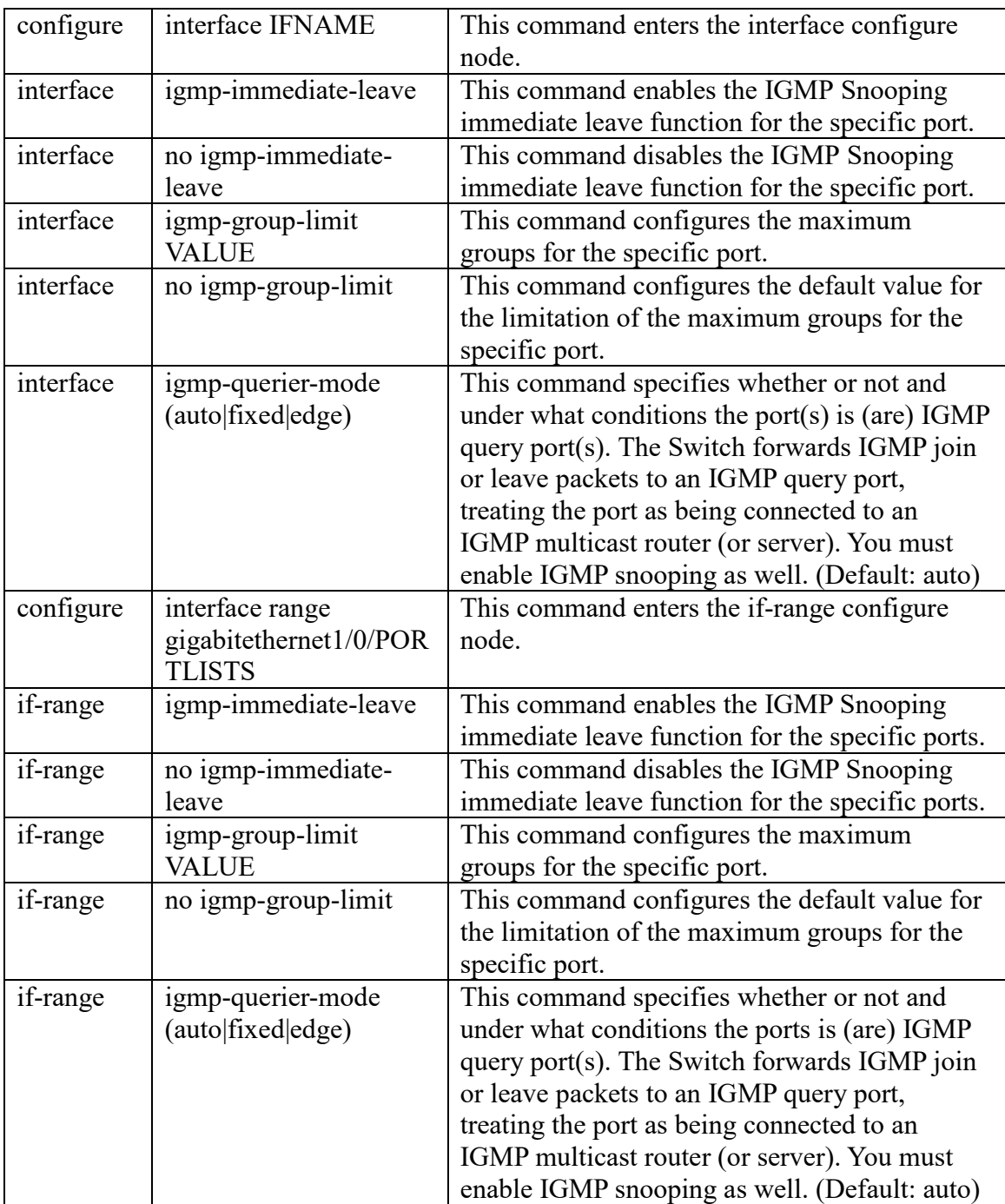

#### **Example:**

L2SWITCH(config)#*interface 1/0/1* L2SWITCH(config-if)#*igmp-immediate-leave* L2SWITCH(config-if)#igmp-querier-mode fixed L2SWITCH(config-if)#igmp-snooping group-limit 20

# **6.2.1.2.2. Web Configuration**

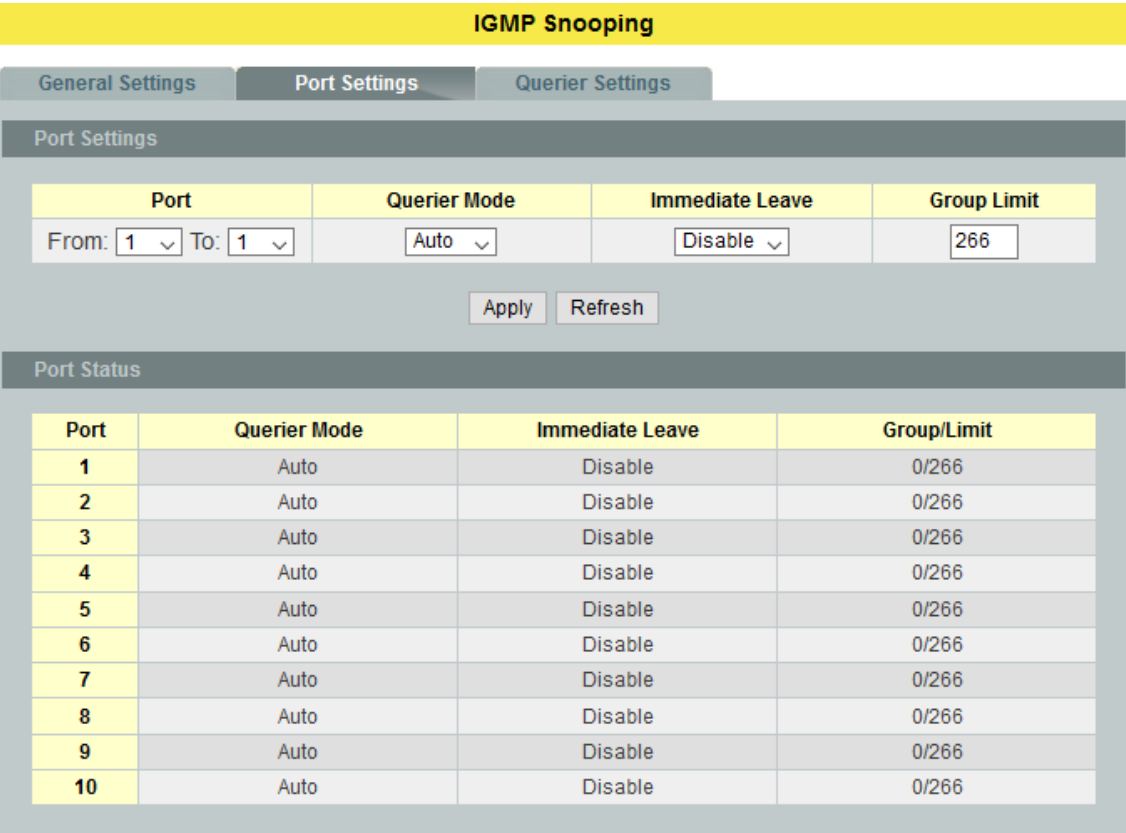

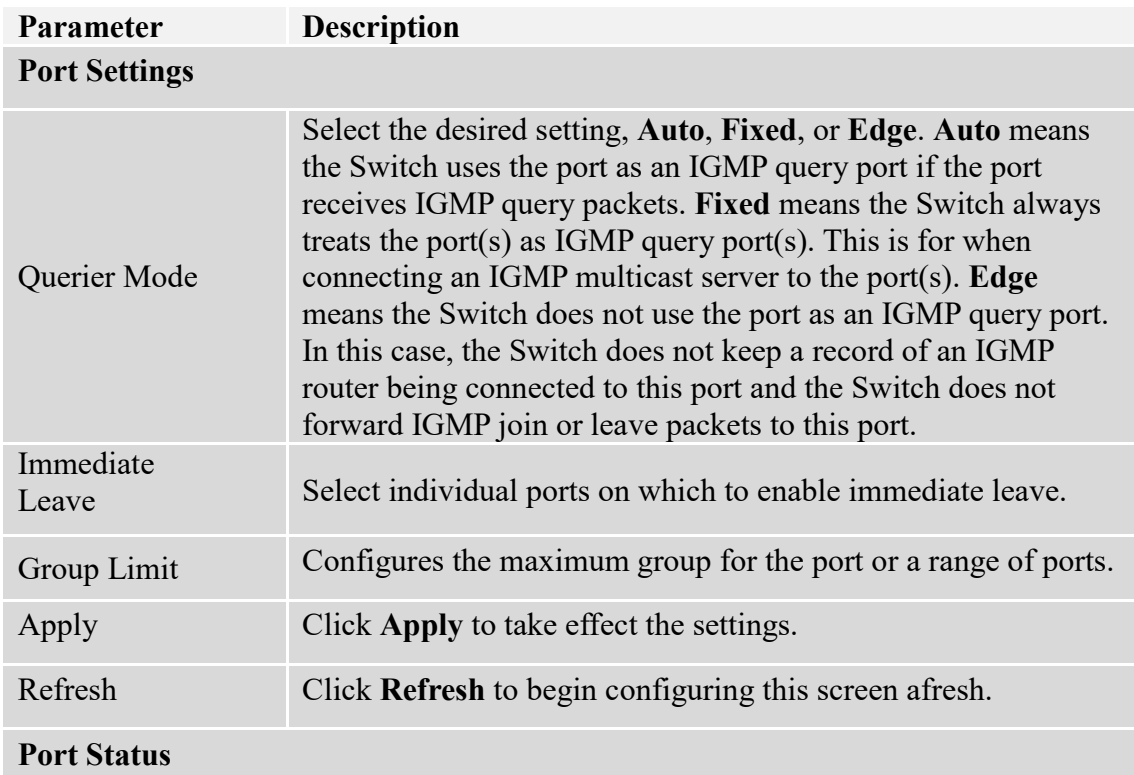

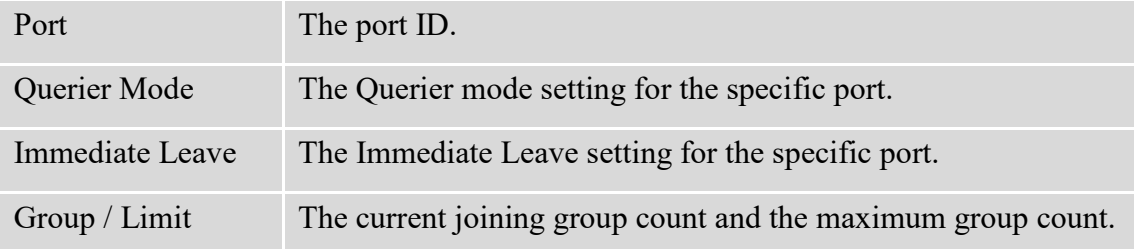

### **6.2.1.3. Querier Settings**

#### **IGMP Querier**

There is normally only one Querier per physical network. All multicast routers start up as a Querier on each attached network. If a multicast router hears a Query message from a router **with a lower IP address**, it MUST become a Non-Querier on that network. If a router has not heard a Query message from another router for [Other Querier Present Interval], it resumes the role of Querier. Routers periodically [Query Interval]send a General Query on each attached network for which this router is the Querier, to solicit membership information. On startup, a router SHOULD send [Startup Query Count] General Queries spaced closely together [Startup Query Interval] in order to quickly and reliably determine membership information. A General Query is addressed to the allsystems multicast group (224.0.0.1), has a Group Address field of 0, and has a Max Response Time of [Query Response Interval].

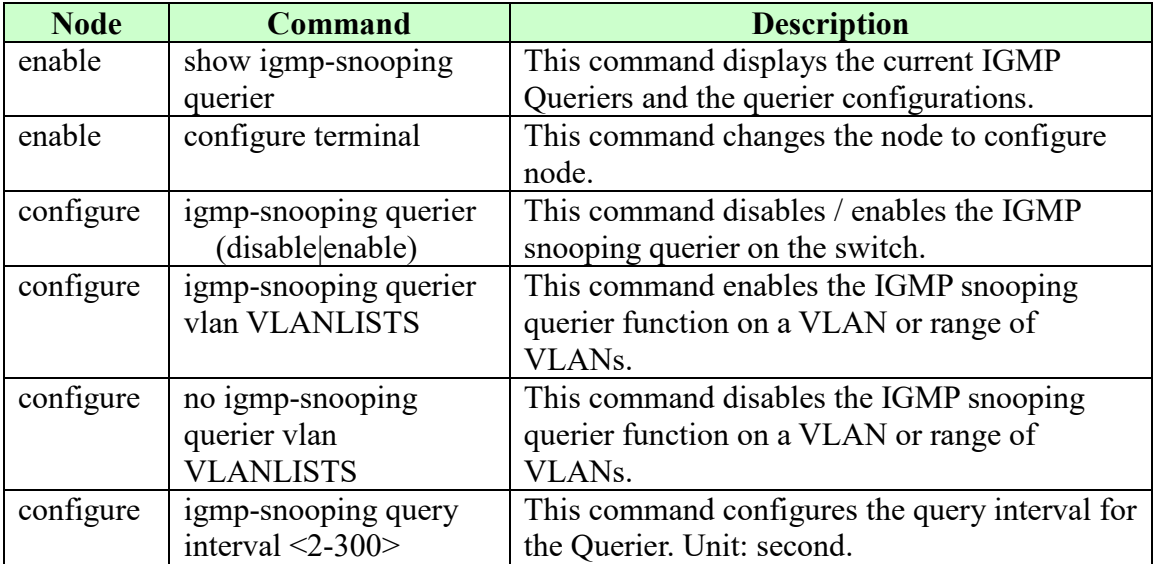

#### **6.2.1.3.1. CLI Configuration**

## **6.2.1.3.2. Web Configuration**

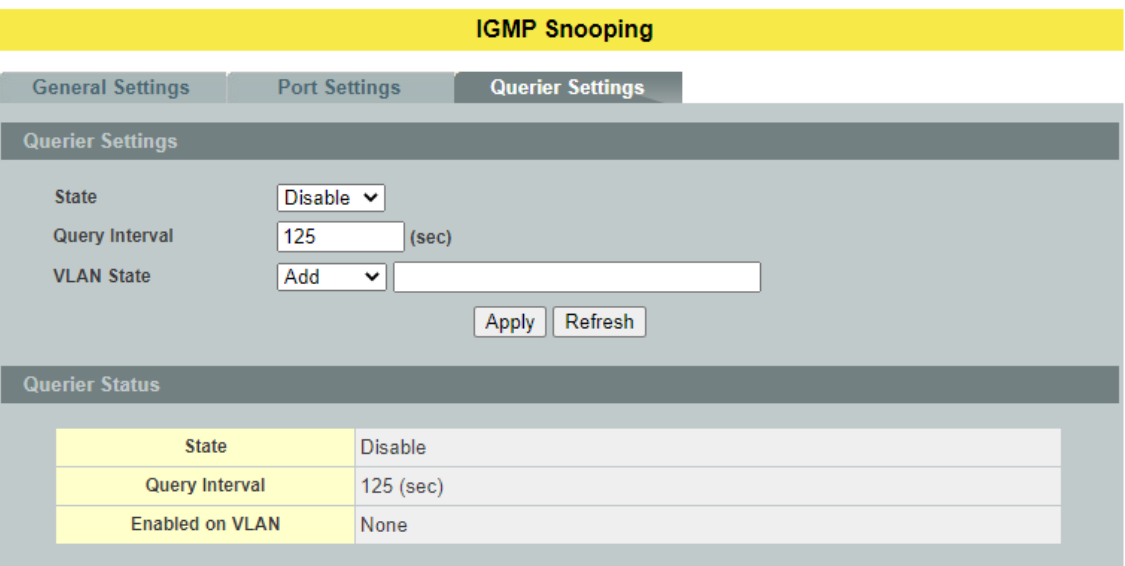

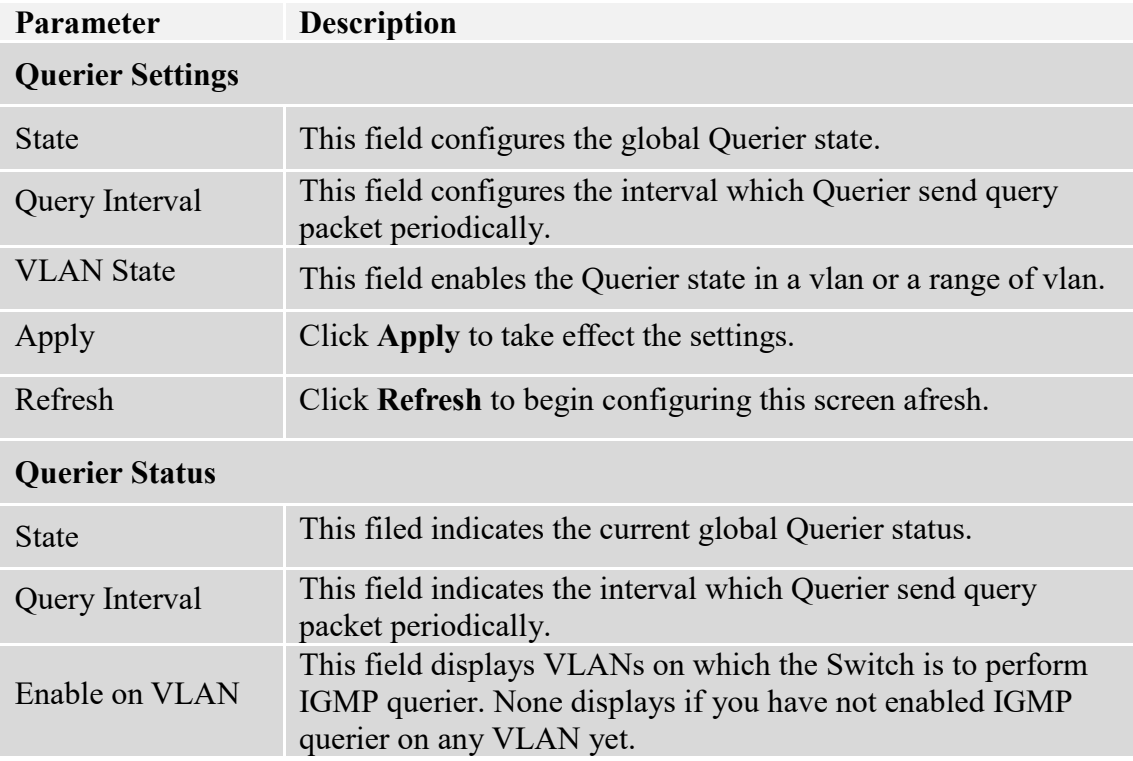

# **6.2.2. IGMP Snooping Filtering**

The IGMP Snooping Filter allows users to configure one or some of range or multicast address to drop or to forward them.

## **6.2.2.1. General Settings**

## **6.2.2.1.1. CLI Configuration**

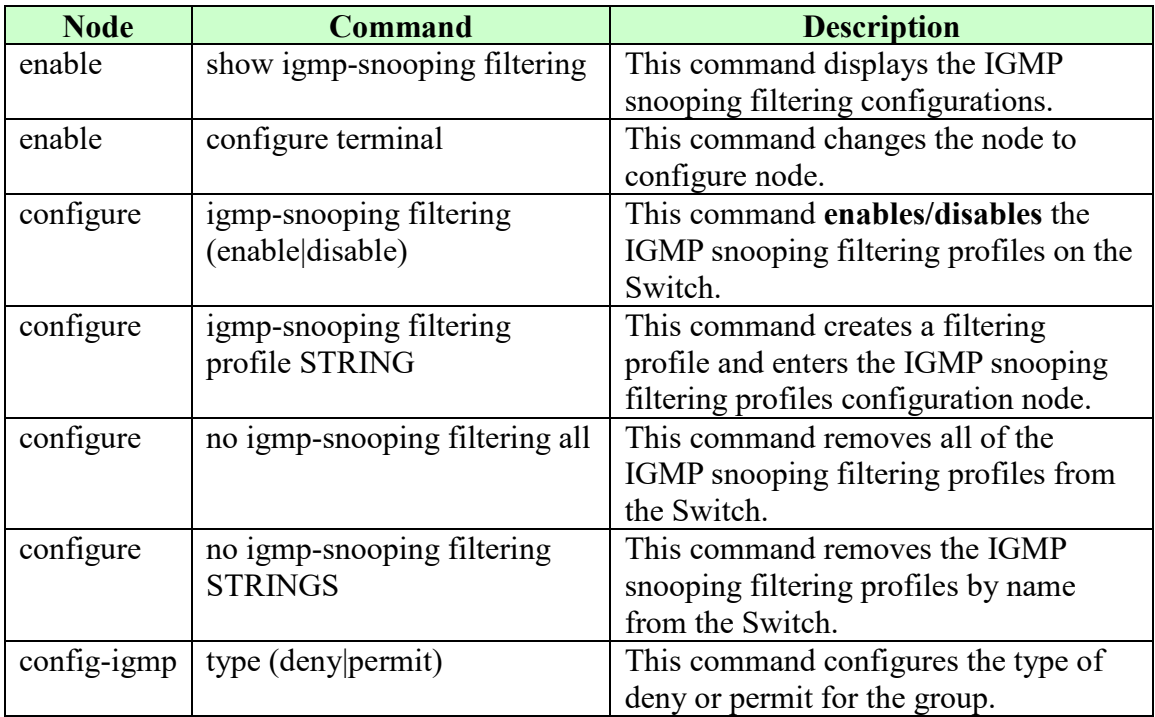

## **6.2.2.1.2. Web Configuration**

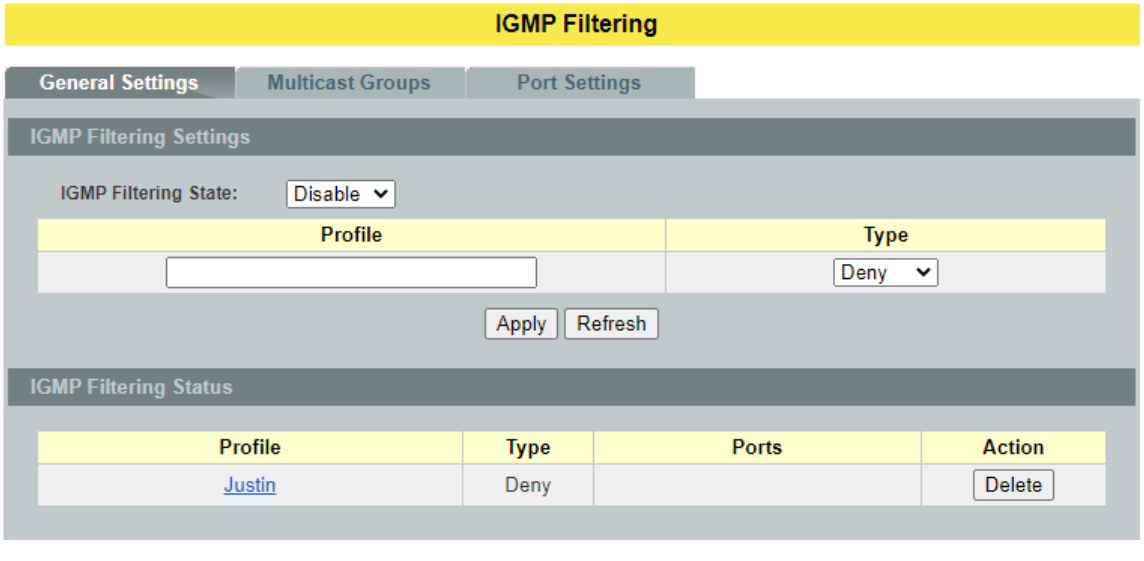

**Parameter Description**

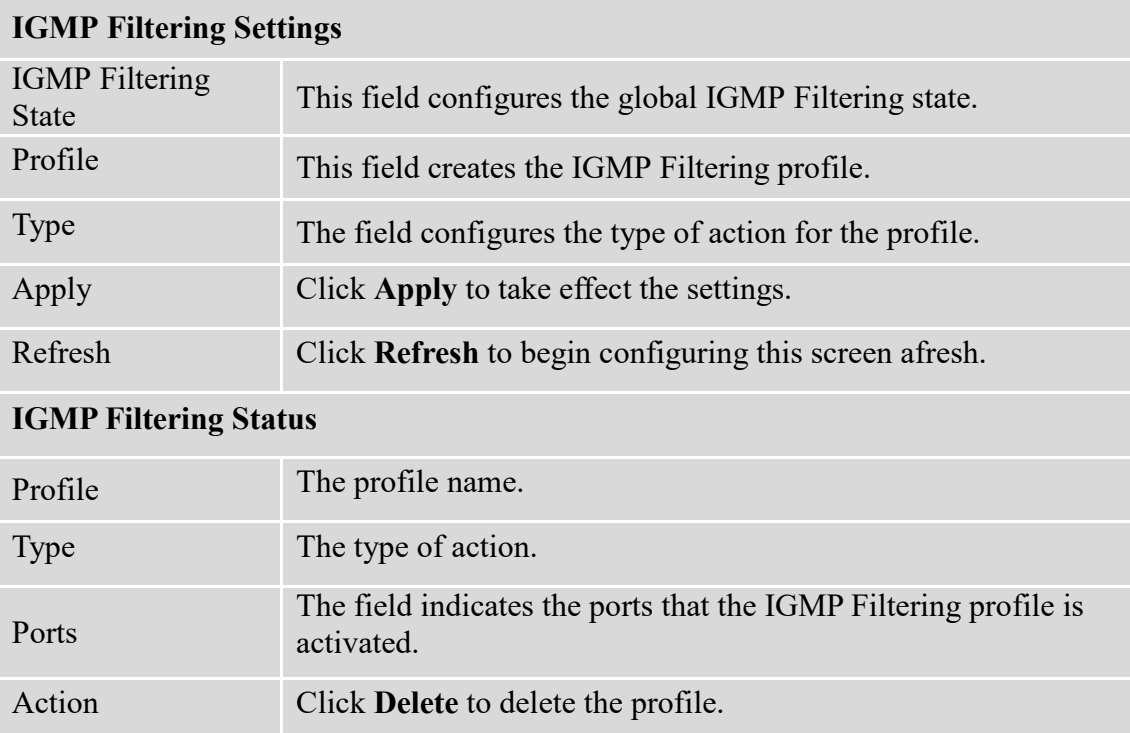

# **6.2.2.2. Multicast Group**

# **6.2.2.2.1. CLI Configuration**

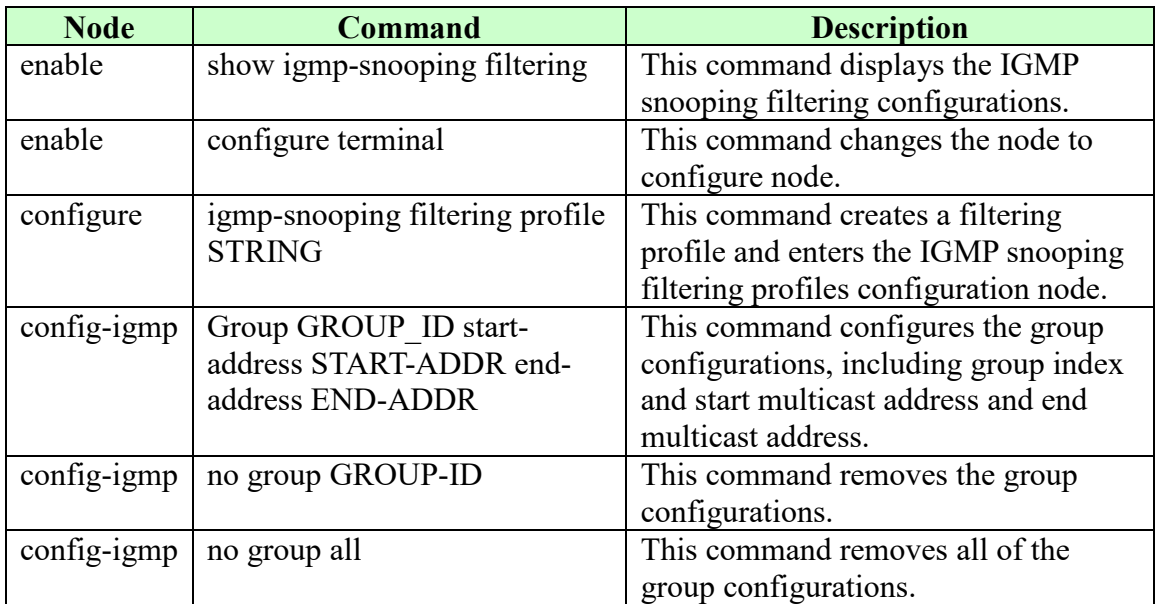

# **6.2.2.2.2. Web Configuration**

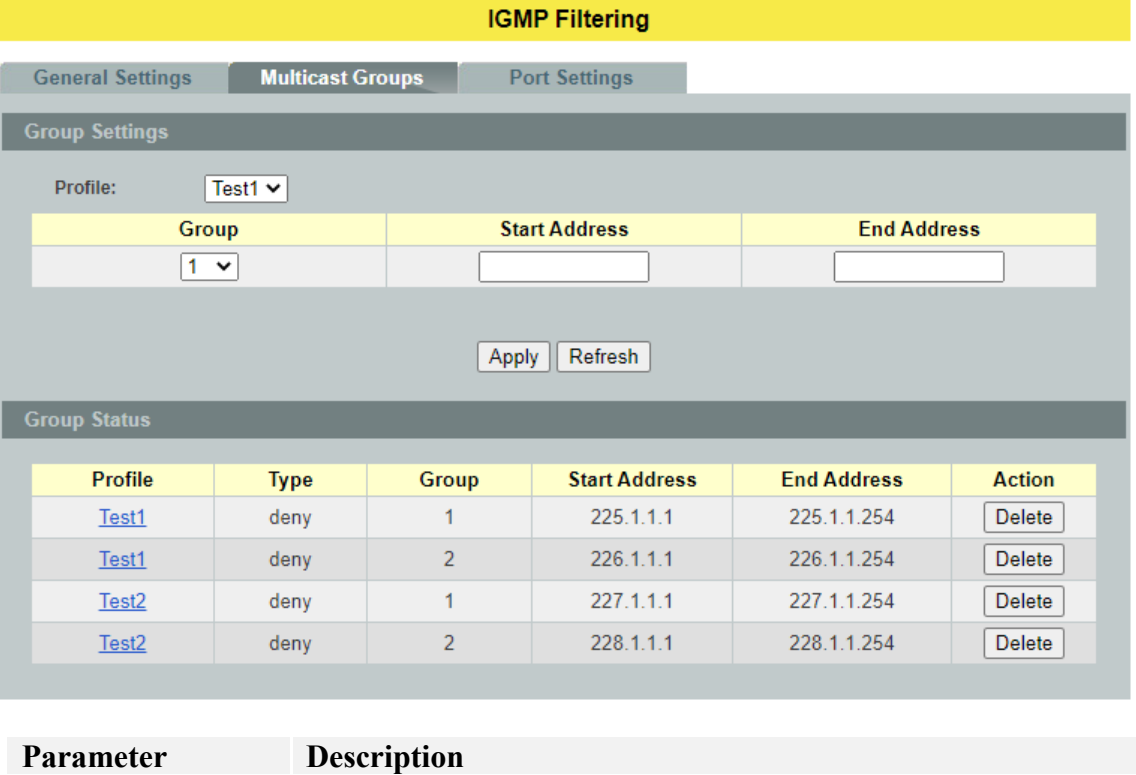

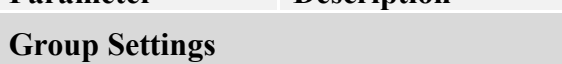

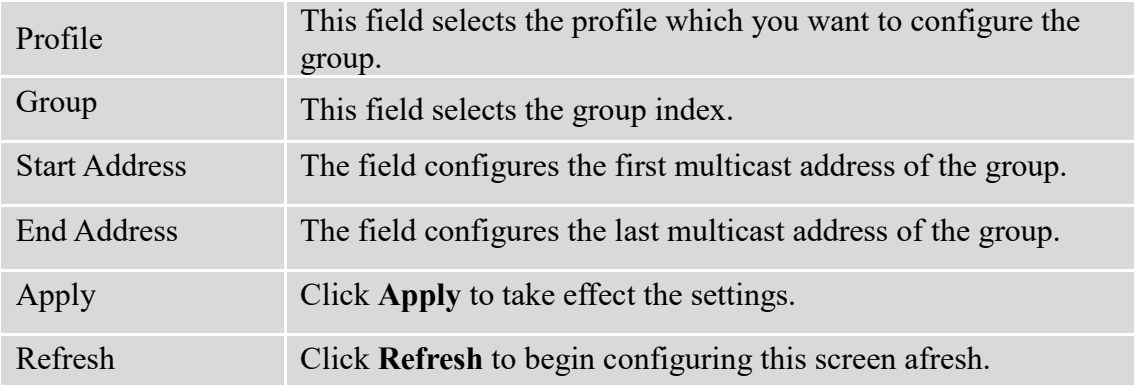

## **6.2.2.3. Port Settings**

## **6.2.2.3.1. CLI Configuration**

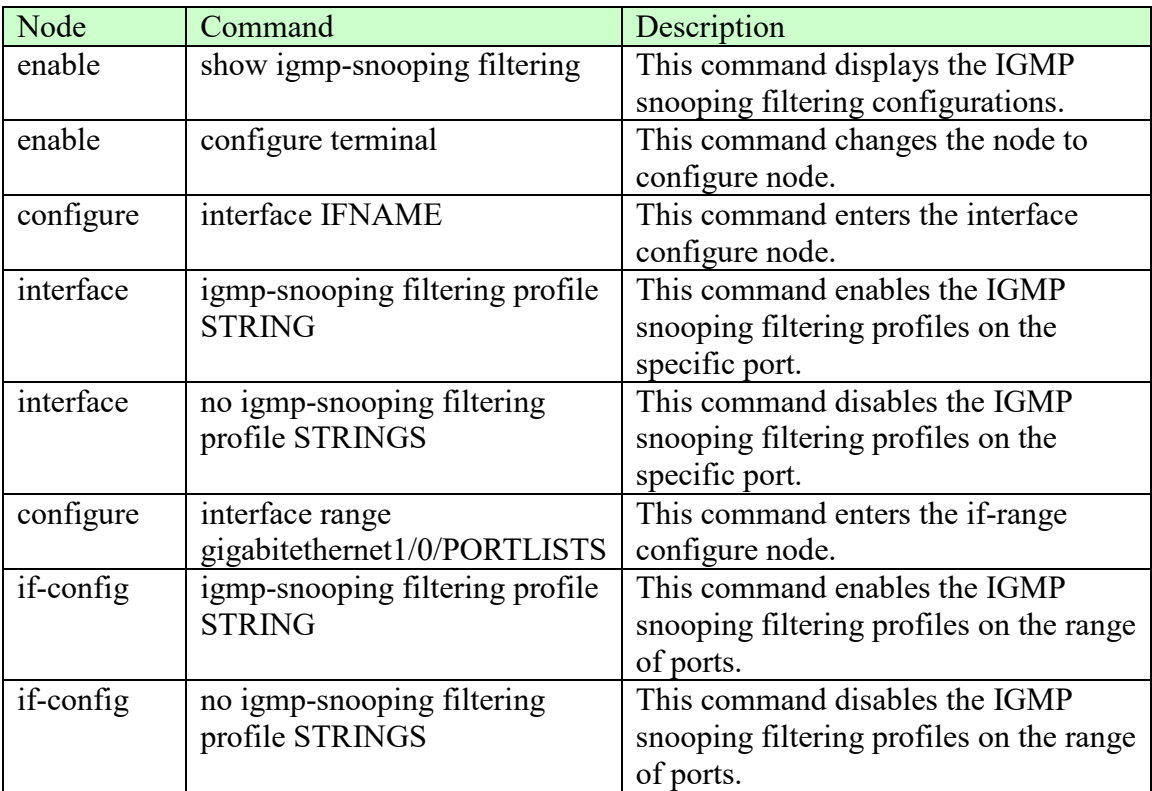

# **6.2.2.3.2. Web Configuration**

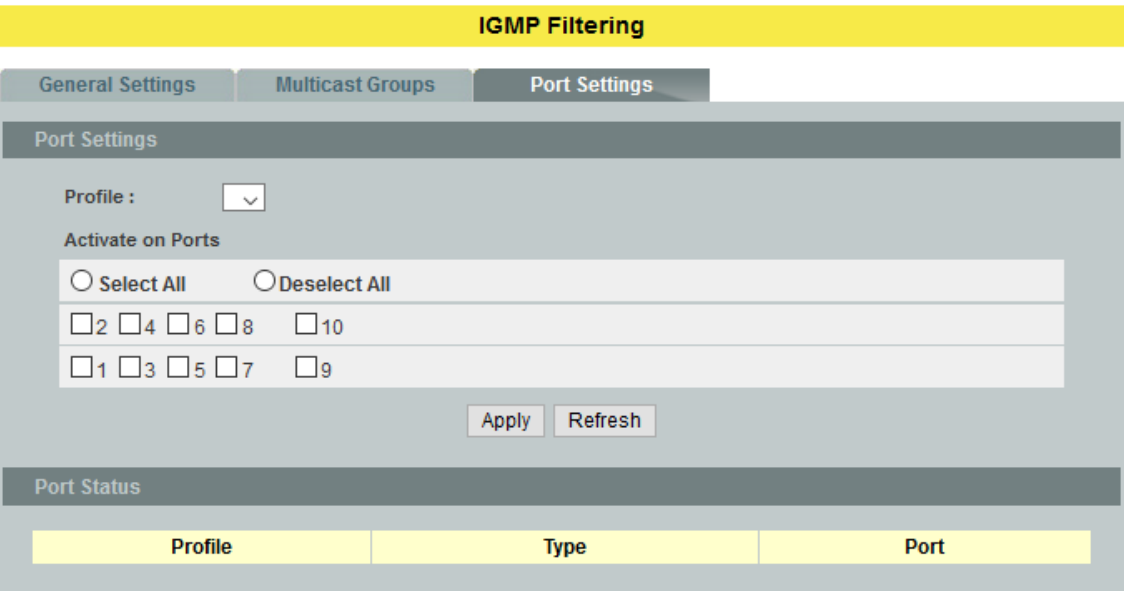

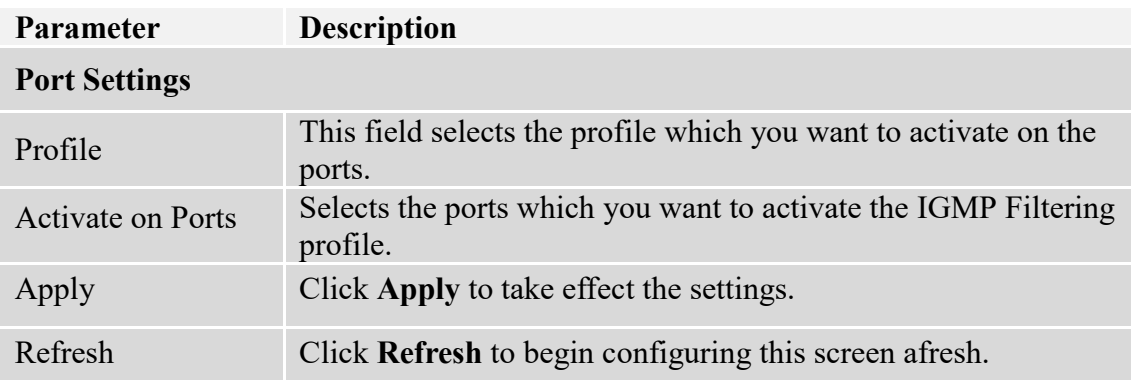

#### **6.2.3. Multicast Address**

A multicast address is associated with a group of interested receivers. According to RFC 3171, addresses 224.0.0.0 to 239.255.255.255, the former Class D addresses, are designated as multicast addresses in IPv4.

The IANA owns the OUI MAC address 01:00:5e, therefore multicast packets are delivered by using the Ethernet MAC address range 01:00:5e:00:00:00 - 01:00:5e:7f:ff:ff. This is 23 bits of available address space.

The first octet (01) includes the broadcast/multicast bit. The lower 23 bits of the 28-bit multicast IP address are mapped into the 23 bits of available Ethernet address space. This means that there is ambiguity in delivering packets. If two hosts on the same subnet each subscribe to a different multicast group whose address differs only in the first 5 bits, Ethernet packets for both multicast groups will be delivered to both hosts, requiring the network software in the hosts to discard the un-required packets.

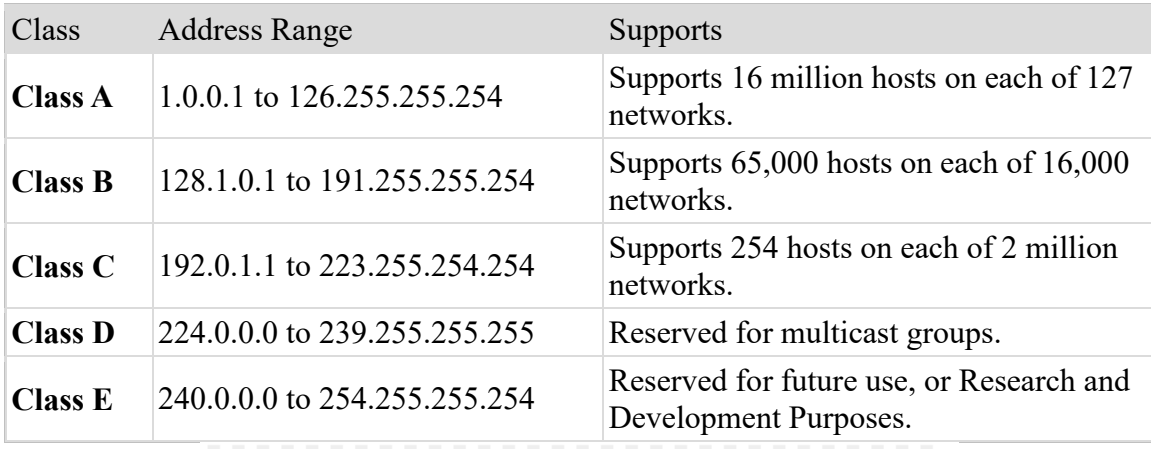

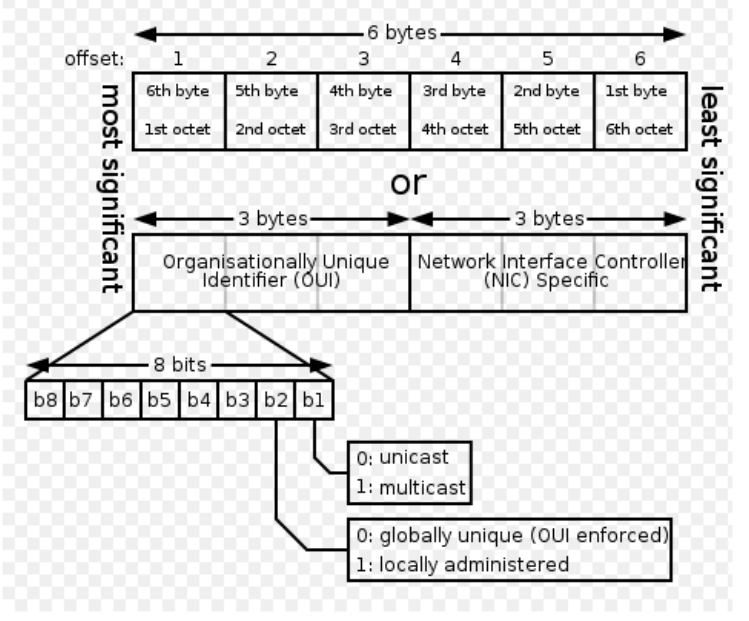

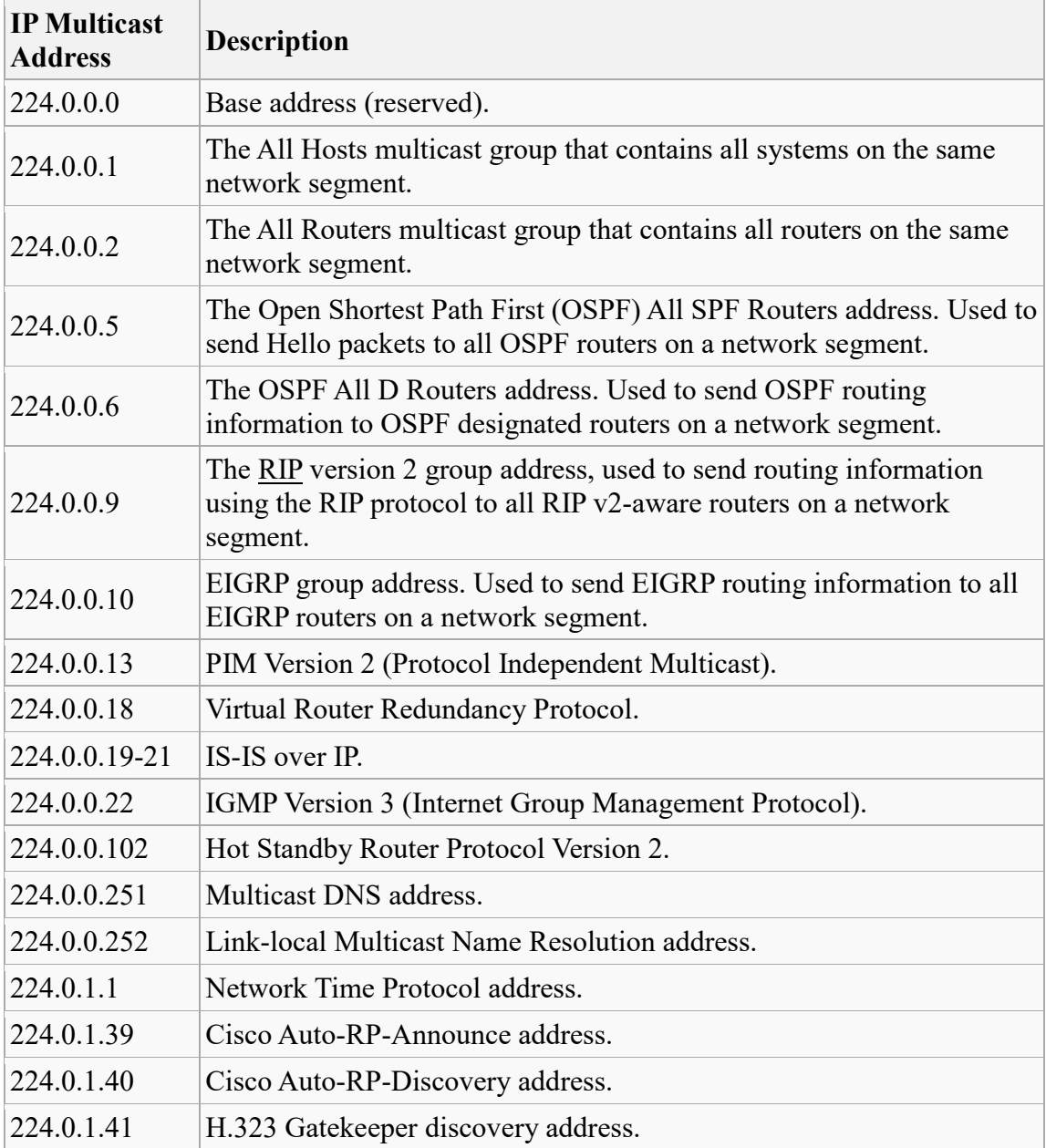

# **6.2.3.1. CLI Configuration**

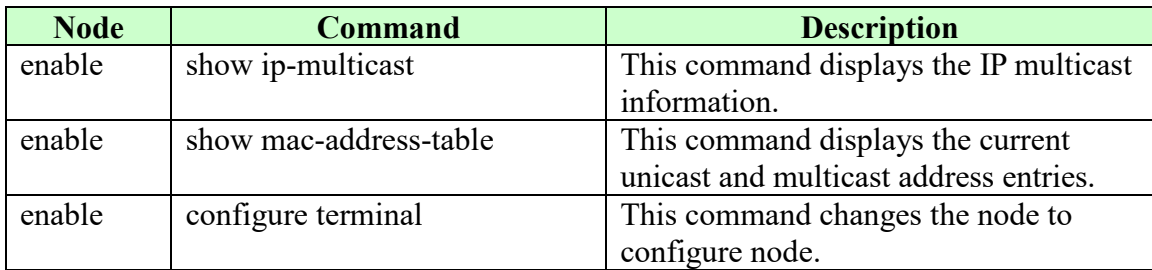

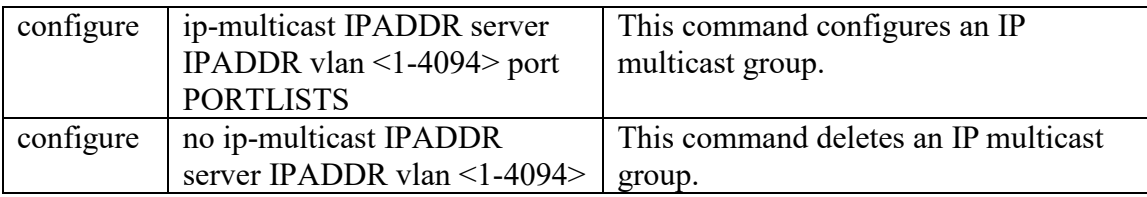

# **6.2.3.2. Web Configuration**

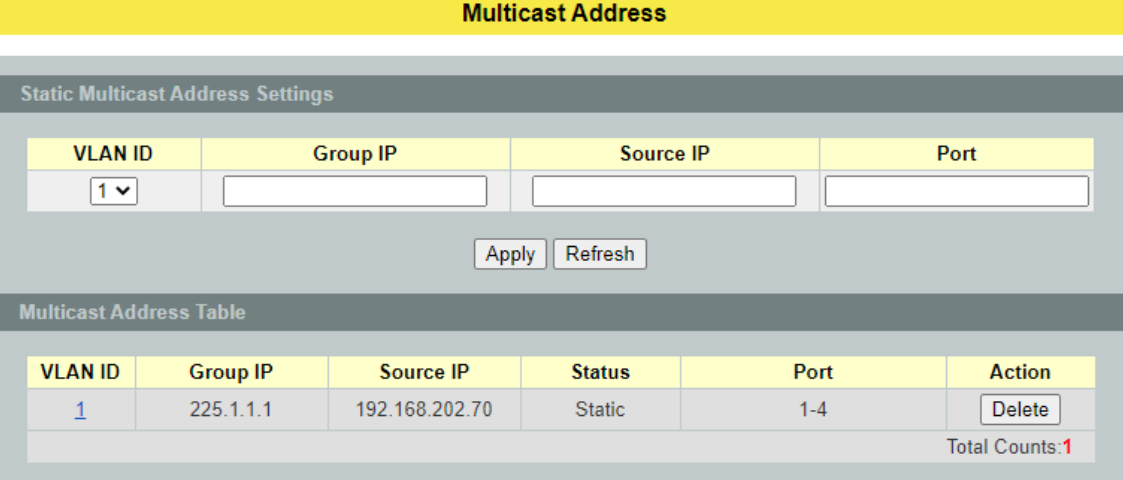

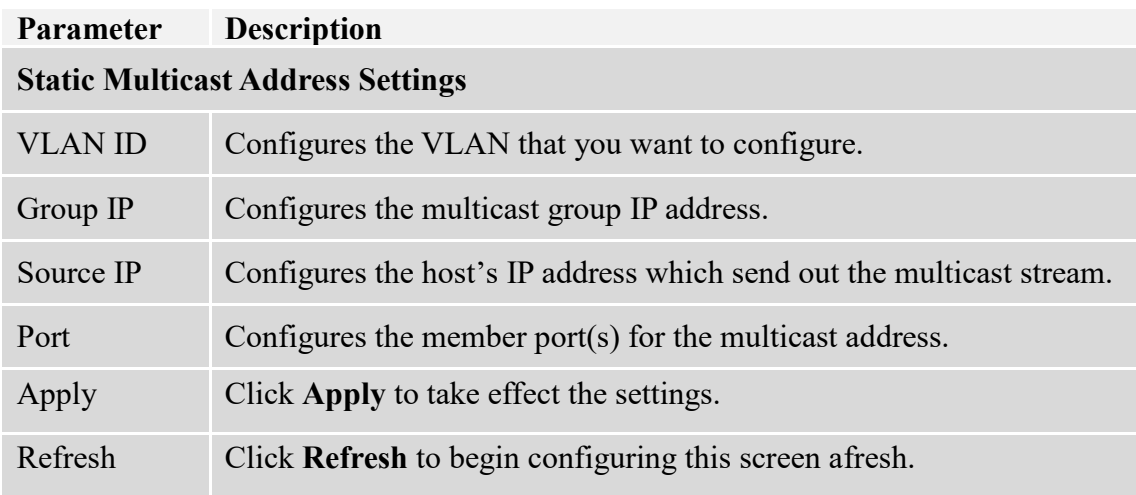

### **6.3. VLAN**

### **6.3.1. Port Isolation**

The port isolation is a port-based virtual LAN feature. It partitions the switching ports into virtual private domains designated on a per port basis. Data switching outside of the port's private domain is not allowed. It will ignore the packets' tag VLAN information.

This feature is a per port setting to configure the egress port(s) for the specific port to forward its received packets. If the CPU port (port 0) is not an egress port for a specific port, the host connected to the specific port cannot manage the Switch.

If you wish to allow two subscriber ports to talk to each other, you must define the egress port for both ports.**CPU** refers to the Switch management port. By default it forms a VLAN with all Ethernet ports. If it does not form a VLAN with a particular port then the Switch cannot be managed from that port.

**Example:** If you want to allow port-1 and port-3 to talk to each other, you must configure as below:

L2SWITCH(config)#interface 1/0/1 L2SWITCH(config-if)#port-isolation ports 3 L2SWITCH(config-if)#exit ; Allow the port-1 to send its ingress packets to port-3.

L2SWITCH(config)#interface 1/0/3 L2SWITCH(config-if)#port-isolation ports 1 L2SWITCH(config-if)#exit ; Allow the port-3to send its ingress packets to port-1

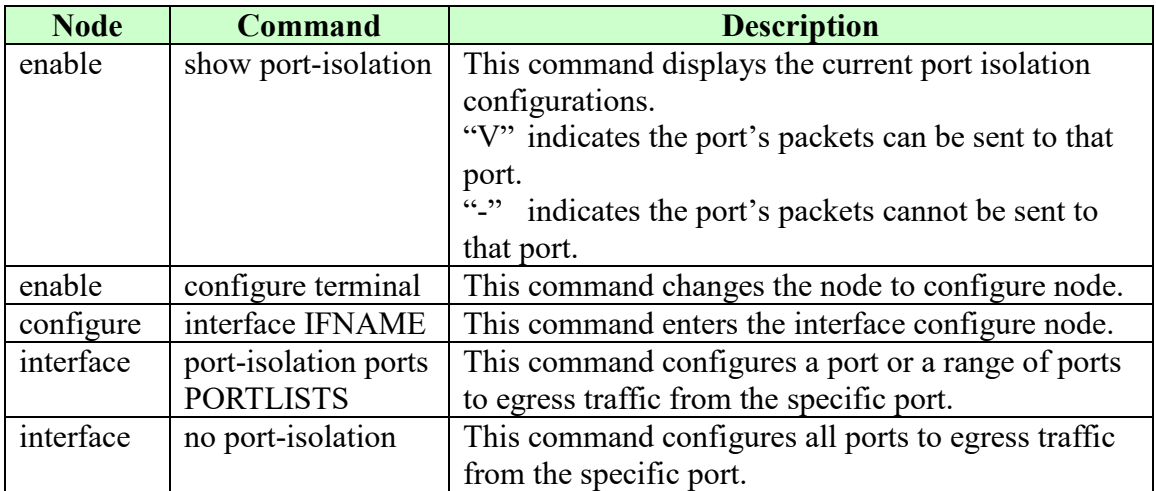

## **6.3.1.1. CLI Configurations**

# **6.3.1.2. Web Configurations**

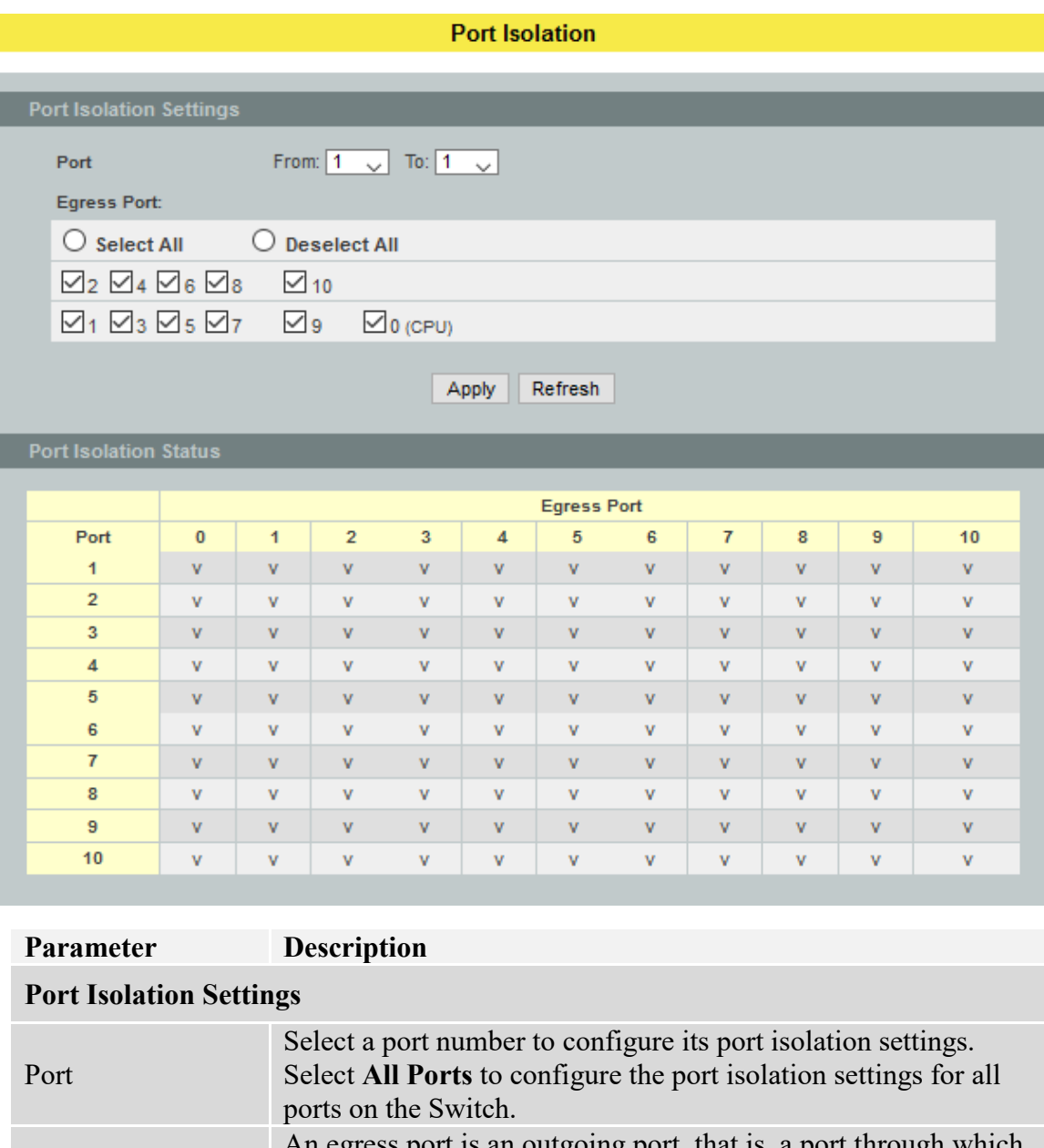

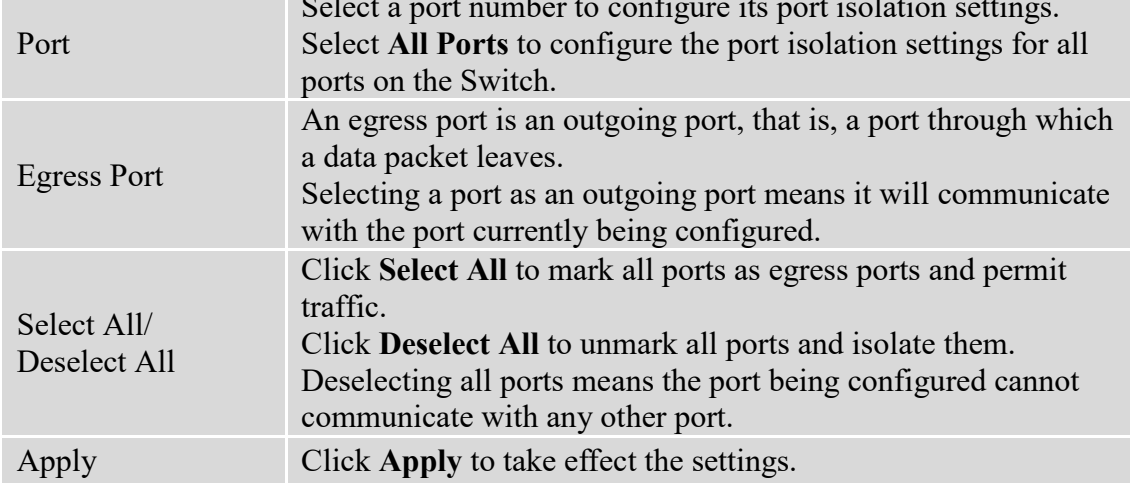

Refresh Click **Refresh** to begin configuring this screen afresh.

### **Port Isolation Status**

"V" indicates the port's packets can be sent to that port. "-" indicates the port's packets cannot be sent to that port.

## **6.3.2. 802.1Q VLAN**

A virtual LAN, commonly known as a VLAN, is a group of hosts with a common set of requirements that communicate as if they were attached to the Broadcast domain, regardless of their physical location. A VLAN has the same attributes as a physical LAN, but it allows for end stations to be grouped together even if they are not located on the same network switch. Network reconfiguration can be done through software instead of physically relocating devices.

**VID**- VLAN ID is the identification of the VLAN, which is basically used by the standard 802.1Q. It has 12 bits and allow the identification of 4096 ( $2^{\wedge}12$ ) VLANs. Of the 4096 possible VIDs, a VID of 0 is used to identify priority frames and value 4095 (FFF) is reserved, so the maximum possible VLAN configurations are 4,094.

A tagged VLAN uses an explicit tag (VLAN ID) in the MAC header to identify the VLAN membership of a frame across bridges - they are not confined to the switch on which they were created. The VLANs can be created statically by hand or dynamically through GVRP. The VLAN ID associates a frame with a specific VLAN and provides the information that switches need to process the frame across the network. A tagged frame is four bytes longer than an untagged frame and contains two bytes of TPID (Tag Protocol Identifier, residing within the type/length field of the Ethernet frame) and two bytes of TCI (Tag Control Information, starts after the source address field of the Ethernet frame).

The CFI (Canonical Format Indicator) is a single-bit flag, always set to zero for Ethernet switches. If a frame received at an Ethernet port has a CFI set to 1, then that frame should not be forwarded as it is to an untagged port. The remaining twelve bits define the VLAN ID, giving a possible maximum number of 4,096 VLANs. Note that user priority and VLAN ID are independent of each other. A frame with VID (VLAN Identifier) of null (0) is called a priority frame, meaning that only the priority level is significant and the default VID of the ingress port is given as the VID of the frame. Of the 4096 possible VIDs, a VID of 0 is used to identify priority frames and value 4095 (FFF) is reserved, so the maximum possible VLAN configurations are 4,094.

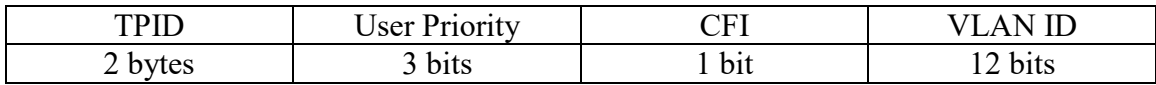

## **Forwarding Tagged and Untagged Frames**

Each port on the Switch is capable of passing tagged or untagged frames. To forward a frame from an 802.1Q VLAN-aware switch to an 802.1Q VLAN-unaware switch, the Switch first decides where to forward the frame and then strips off the VLAN tag. To forward a frame from an 802.1Q VLAN-unaware switch to an 802.1QVLAN-aware switch, the Switch first decides where to forward the frame, and then inserts a VLAN tag reflecting the ingress port's default VID. The default PVID is VLAN 1 for all ports, but this can be changed.

A broadcast frame (or a multicast frame for a multicast group that is known by the system) is duplicated only on ports that are members of the VID (except the ingress port itself), thus confining the broadcast to a specific domain.

## **802.1QPort base VLAN**

With port-based VLAN membership, the port is assigned to a specific VLAN independent of the user or system attached to the port. This means all users attached to the port should be members of the same VLAN. The network administrator typically performs the VLAN assignment. The port configuration is static and cannot be automatically changed to another VLAN without manual reconfiguration.

As with other VLAN approaches, the packets forwarded using this method do not leak into other VLAN domains on the network. After a port has been assigned to a VLAN, the port cannot send to or receive from devices in another VLAN without the intervention of a Layer 3 device.

The device that is attached to the port likely has no understanding that a VLAN exists. The device simply knows that it is a member of a subnet and that the device should be able to talk to all other members of the subnet by simply sending information to the cable segment. The switch is responsible for identifying that the information came from a specific VLAN and for ensuring that the information gets to all other members of the VLAN. The switch is further responsible for ensuring that ports in a different VLAN do not receive the information.

This approach is quite simple, fast, and easy to manage in that there are no complex lookup tables required for VLAN segmentation. If port-to-VLAN association is done with an application-specific integrated circuit (ASIC), the performance is very good. An ASIC allows the port-to-VLAN mapping to be done at the hardware level.

**Notice:** The maximum VLAN group is 4094.

## **6.3.2.1. VLAN Settings**

#### **6.3.2.1.1. CLI Configurations**

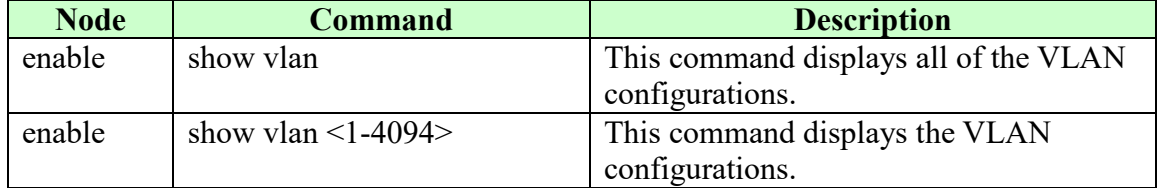

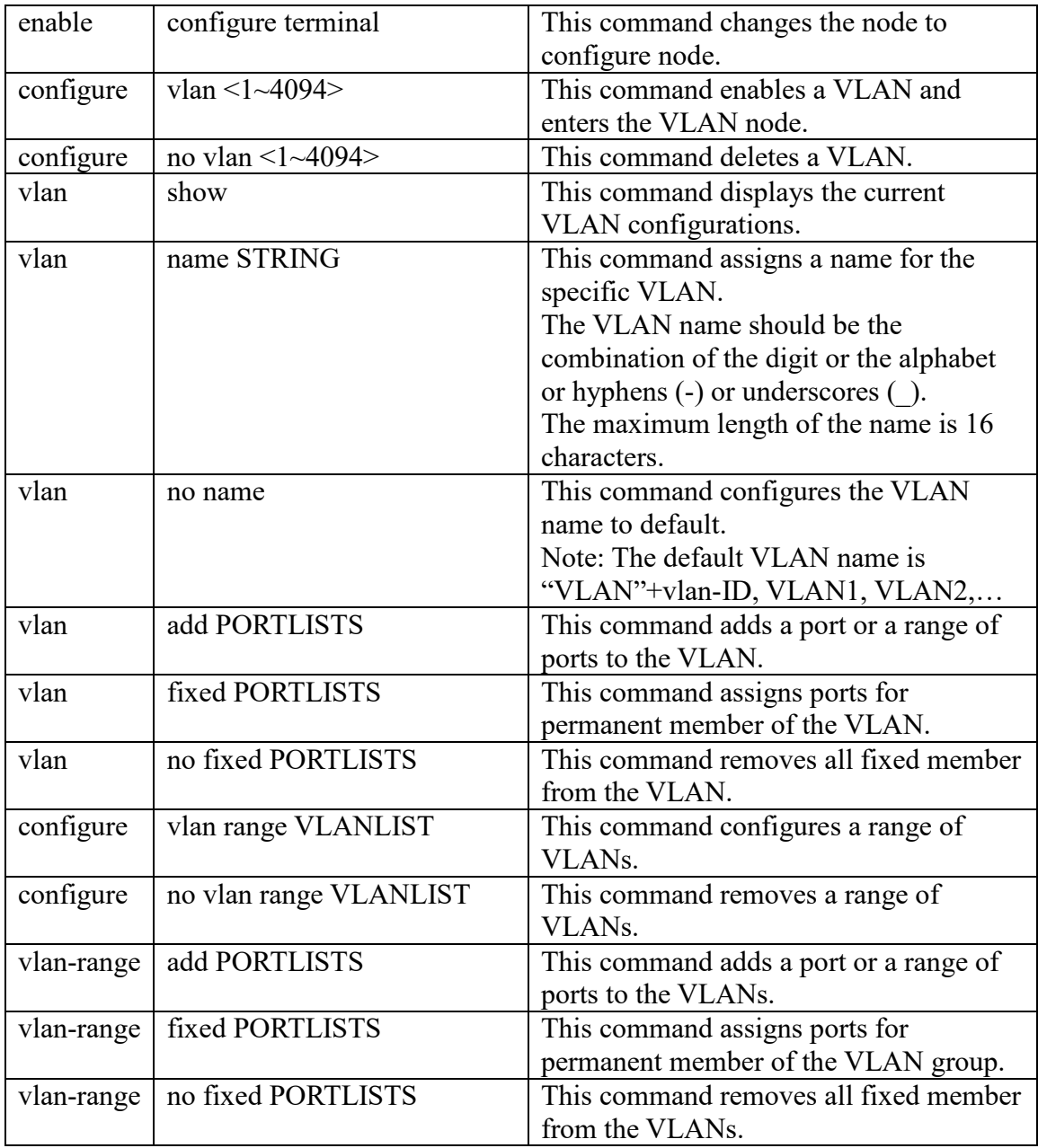

# **6.3.2.1.2. Web Configurations**

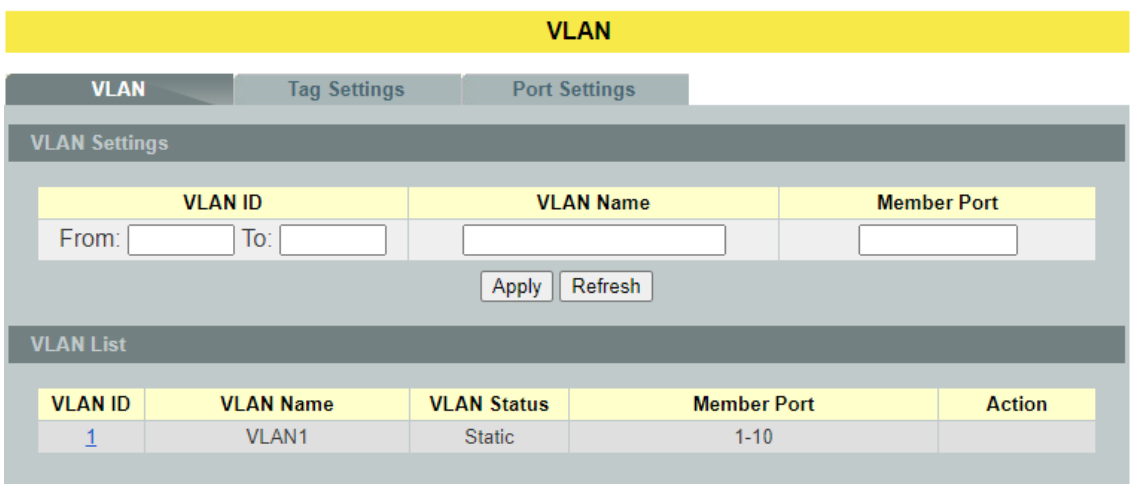

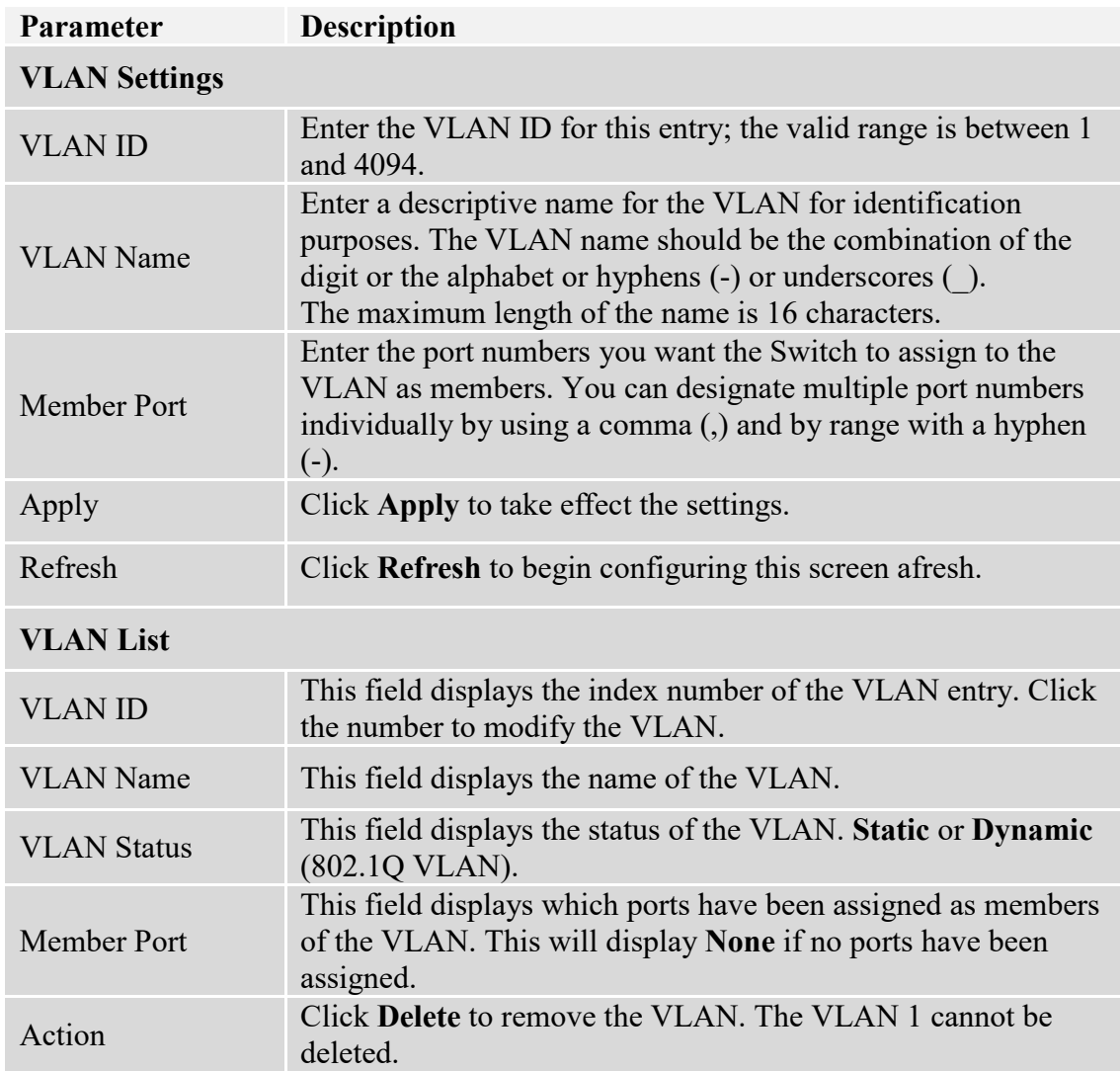

## **6.3.2.2. Tag Settings**

# **6.3.2.2.1. CLI Configurations**

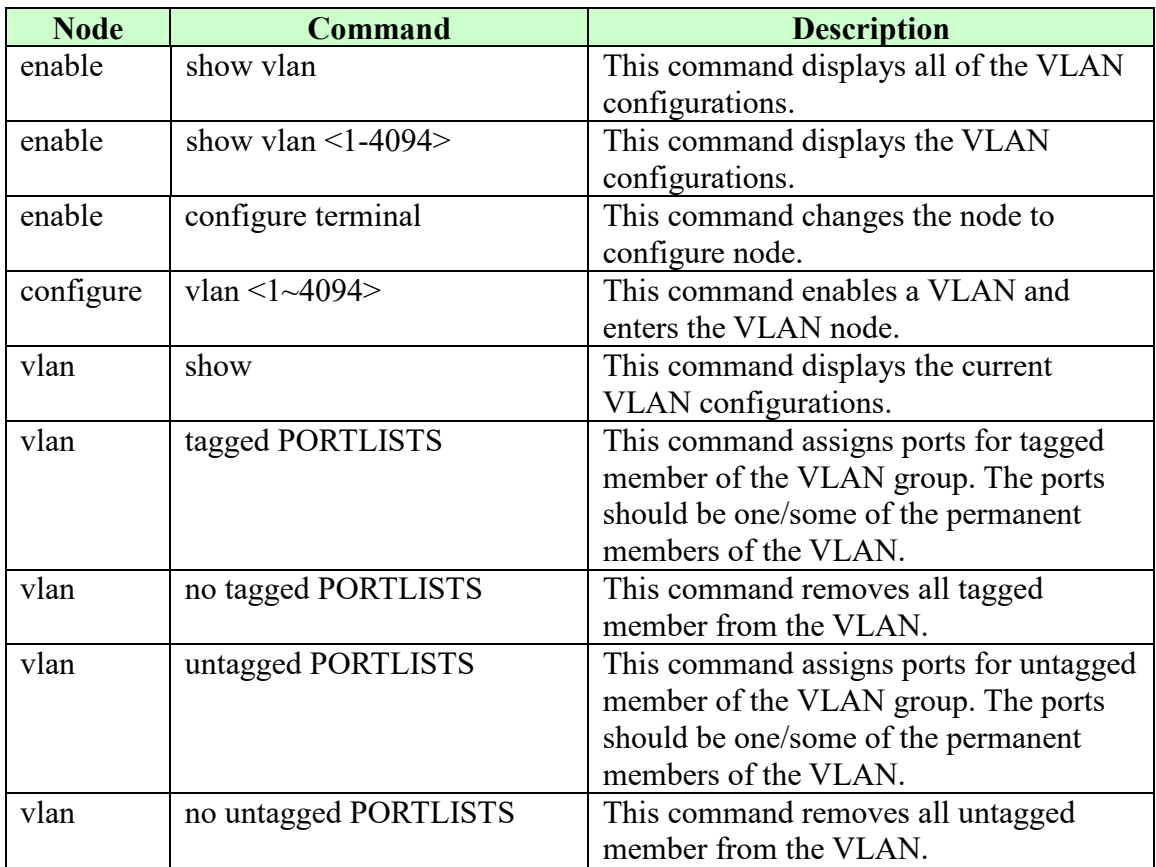

## **Example:**

L2SWITCH#configure terminal L2SWITCH(config)#vlan 2 L2SWITCH(config-vlan)#fixed 1-6 L2SWITCH(config-vlan)#tagged 1-3

# **6.3.2.2.2. Web Configurations**

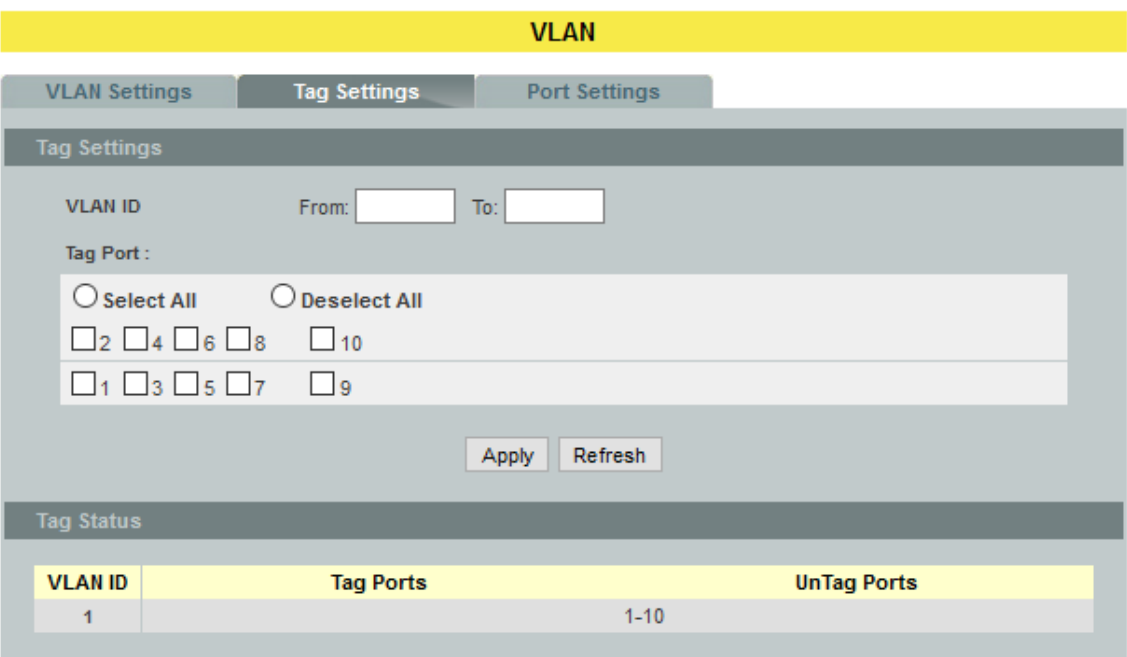

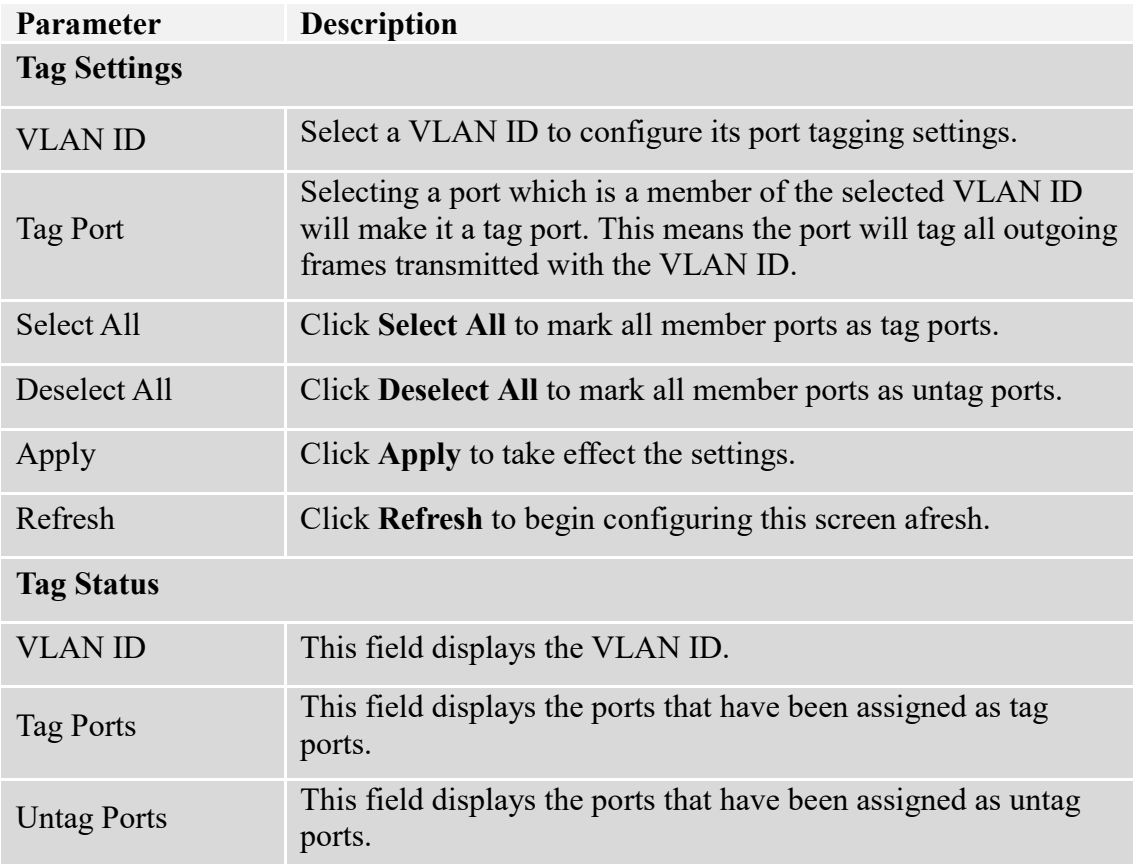

# **6.3.2.3. Port Settings**

## **6.3.2.3.1. CLI Configurations**

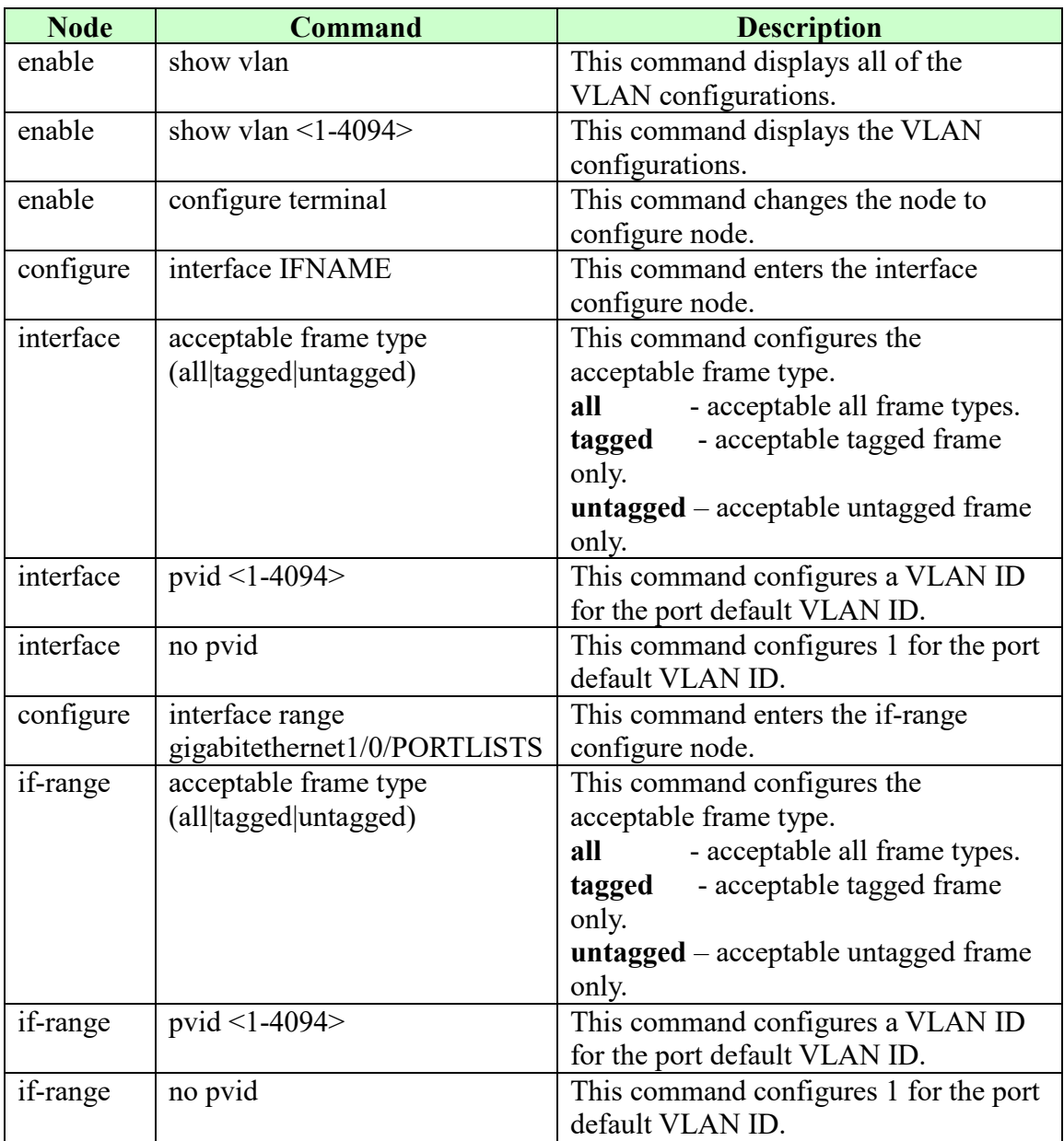

# **6.3.2.3.2. Web Configurations**

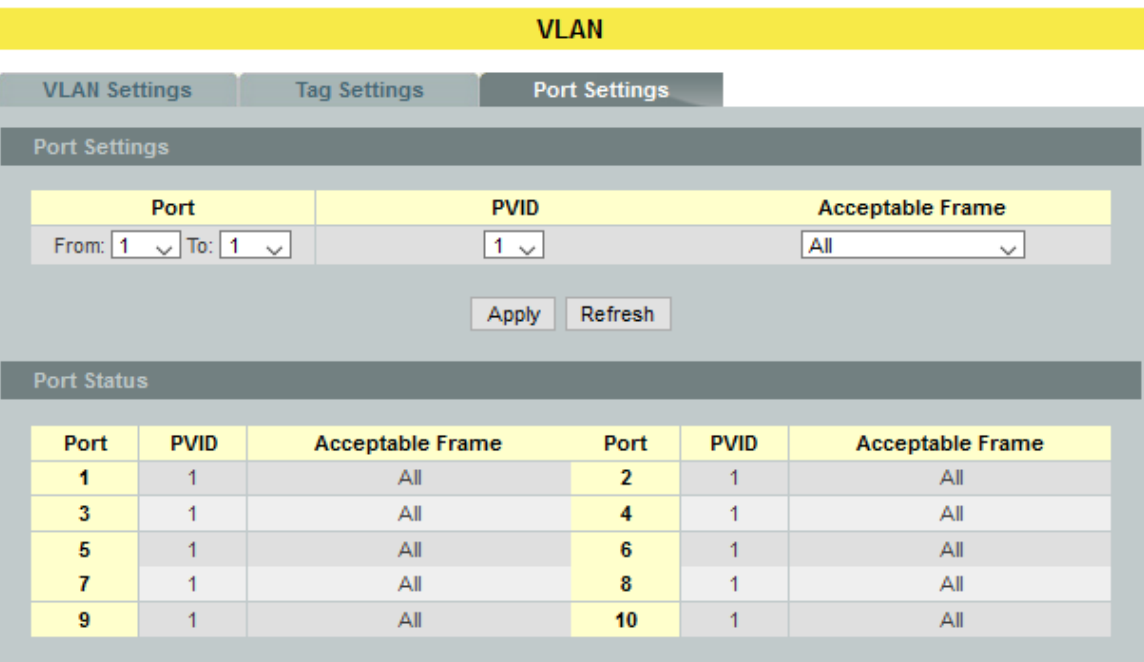

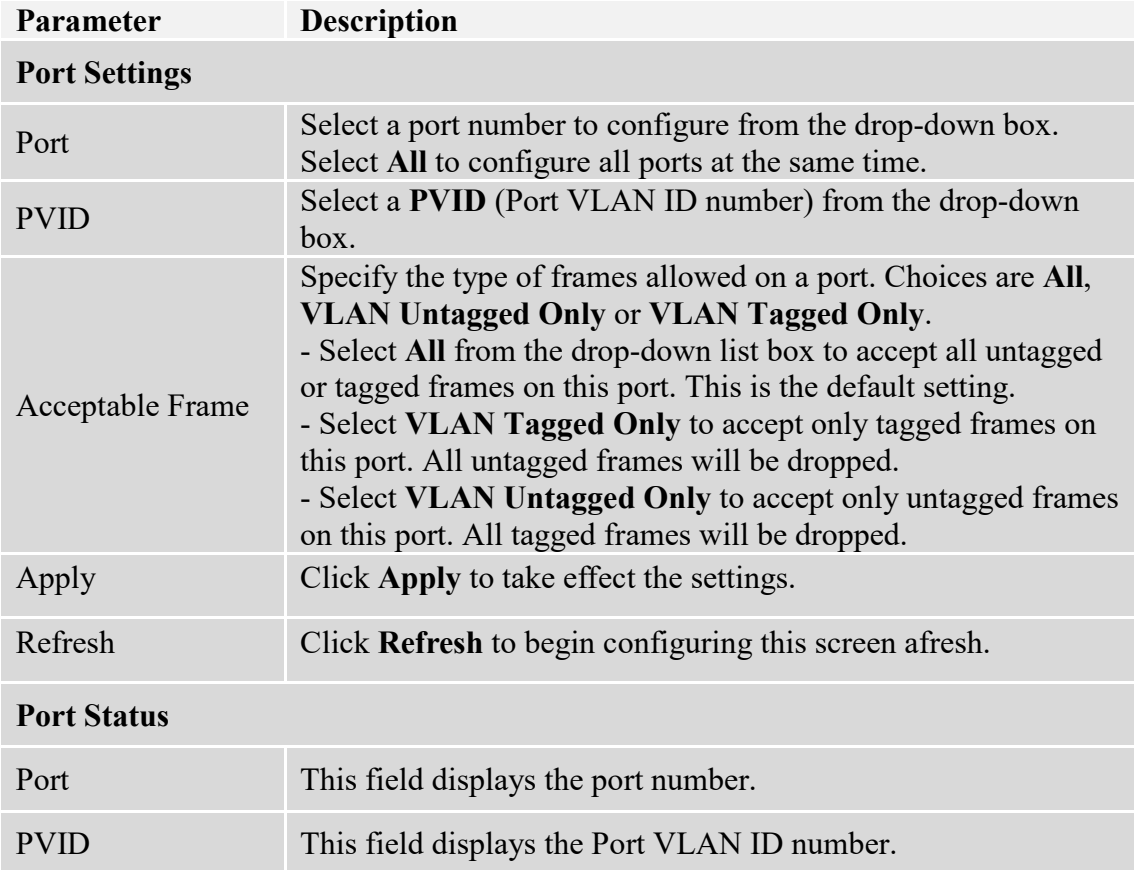

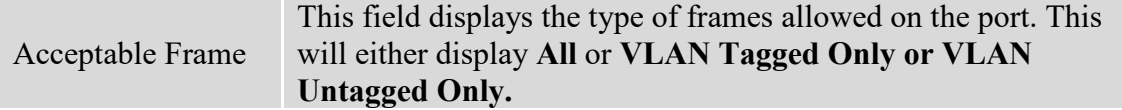

### **6.3.3. MAC VLAN**

The MAC base VLAN allows users to create VLAN with MAC address. The MAC address can be the leading three or more bytes of the MAC address. For example, 00:01:02 or 00:03:04:05 or 00:01:02:03:04:05.

When the Switch receives packets, it will compare MAC-based VLAN configures. If the SA is matched the MAC-based VLAN configures, the Switch replace the VLAN with user configured and them forward them.

For example:

Configurations: 00:01:02, VLAN=23, Priority=2.

The packets with SA=00:01:02:xx:xx:xx will be forwarded to VLAN 22 member ports.

**Notice:** The 802.1Q port base VLAN should be created first.

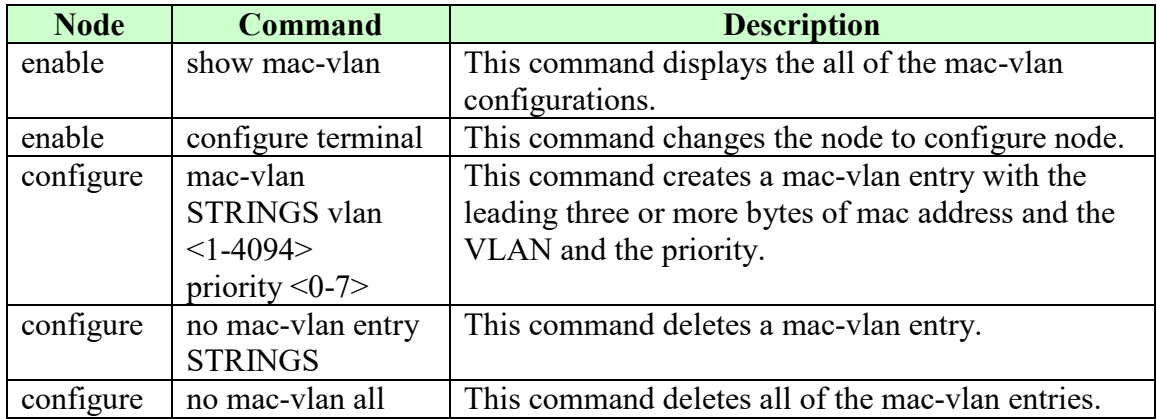

### **6.3.3.1. CLI Configurations**

#### **Example:**

L2SWITCH(config)#mac-vlan 00:01:02:03 vlan 111 priority 1 L2SWITCH(config)#mac-vlan 00:01:02:22:04 vlan 121 priority 1 L2SWITCH(config)#mac-vlan 00:01:22:22:04:05 vlan 221 priority 1

# **6.3.3.2. Web Configurations**

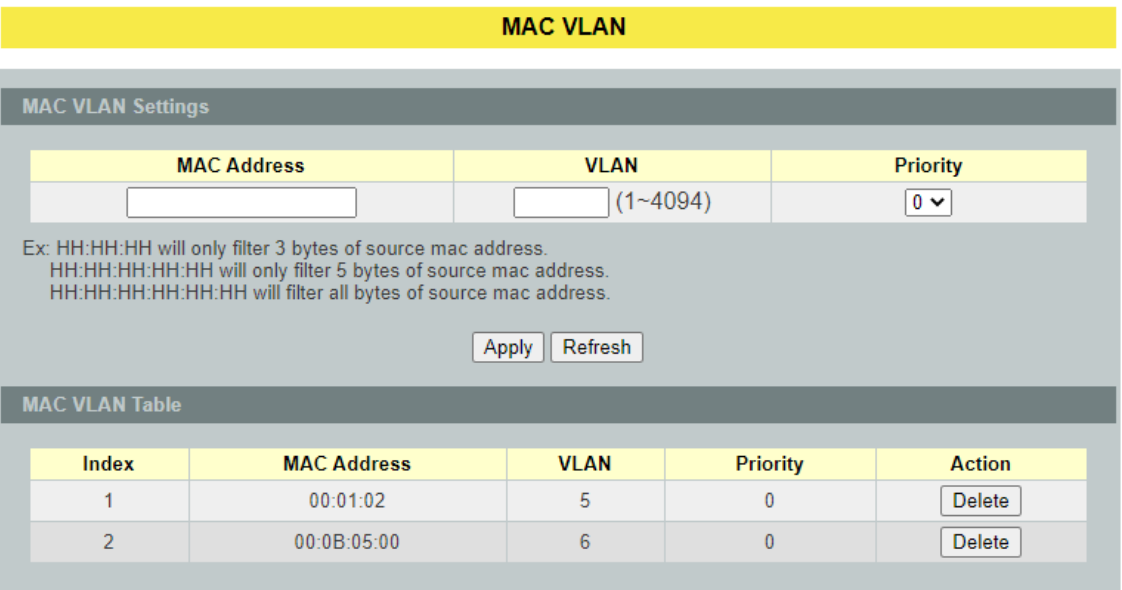

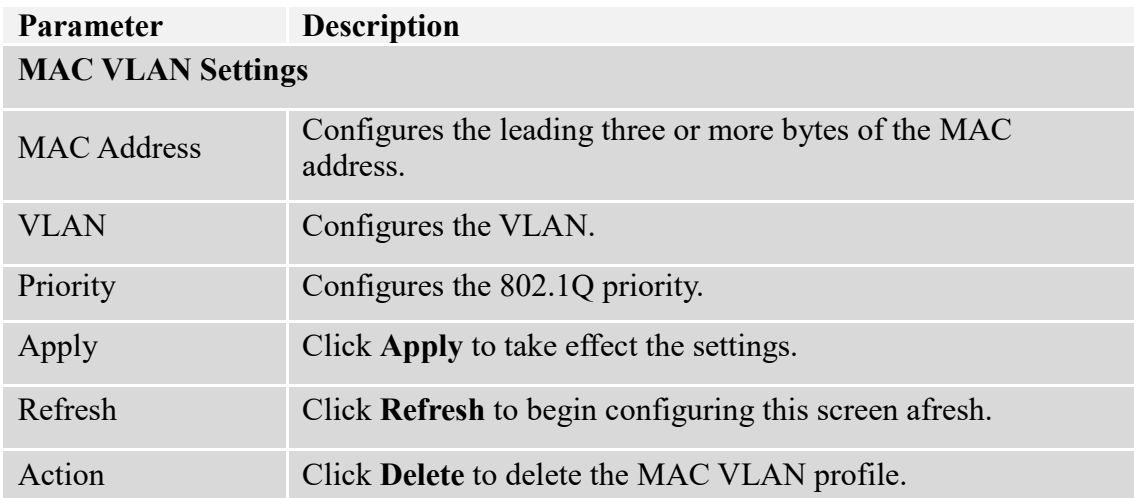

### **6.3.4. Q-in-Q VLAN (VLAN Stacking)**

Q-in-Q tunneling is also known as VLAN stacking. Both of them use 802.1q double tagging technology. Q-in-Q is required by ISPs (Internet Service Provider) that need Transparent LAN services (TLS), and the service provider has their own set of VLAN, independent of customer VLANs. Typically, each service provider VLAN interconnects a group of sites belonging to a customer. However, a service provider VLAN could also be shared by a set of customers sharing the same end points and quality of service requirements of the VLAN. Double tagging is considered to be a relatively simpler way of implementing transparent LAN. This is accomplished by encapsulating Ethernet Frame. A second or outer VLAN tag is inserted in Ethernet frames sent over the ingress PE (Provider Edge). This VLAN tag corresponds to the VLAN of the Service Provider (SP). When the frame reaches the destination PE, the SP VLAN is stripped off. The DA of the encapsulated frame and the VLAN ID are used to take further L2 decisions, similar to an Ethernet frame arriving from a physical Ethernet port. The SP VLAN tag determines the VPLS (Virtual Private LAN Service) membership. Double tagging aggregates multiple VLANs within another VLAN and provides a private, dedicated Ethernet connection between customers to reach their subnet transparently across multiple networks. Thus service providers can create their own VLANs without interfering with customer VLANs by using double tagging. This allows them to connect customers to ISPs and ASPs (Application Service Provider).

The ports that are connected to the service provider VLANs are called tunnel ports, and the ports that are connected to the customer VLANs are called access (subscriber/customer) ports. When a port is configured as tunnel port, all the outgoing packets on this port will be sent out with SPVLAN (SPVID and 1p priority) tag. The incoming packet can have two tags (SPVLAN + CVLAN), one tag (SPVLAN or CVLAN), or no tag. In all cases, the packet is sent out with a SPVLAN tag. When a port is configured as an access port, the incoming traffic can have only a CVLAN (CVID and 1p priority) tag or no tag. Hence, all the packets that are being sent out of access ports will be untagged or single tagged (CVLAN). When a port is configured as a normal port, it will ignore the frames with double tagging.

#### **Double Tagging Format**

A VLAN tag (service provider VLAN stacking or customer IEEE 802.1Q) consists of the following three fields.

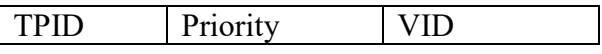

**TPID** (Tag Protocol Identifier) is a standard Ethernet type code identifying the frame and indicates that whether the frame carries IEEE 802.1Q tag information. The value of this field is 0x8100 as defined in IEEE 802.1Q. Other vendors may use a different value, such as 0x9100.

**Tunnel TPID** is the VLAN stacking tag type the Switch adds to the outgoing frames sent through a Tunnel Port of the service provider's edge devices

**Priority** refers to the IEEE 802.1p standard that allows the service provider to prioritize traffic based on the class of service (CoS) the customer has paid for. "0" is the lowest priority level and "7" is the highest.

**VID** is the VLAN ID. SP VID is the VID for the second or outer (service provider's) VLAN tag. CVID is the VID for the first or inner (Customer's) VLAN tag.

The frame formats for an untagged Ethernet frame; a single-tagged 802.1Q frame (customer)and a "double-tagged" 802.1Q frame (service provider) are shown as following.

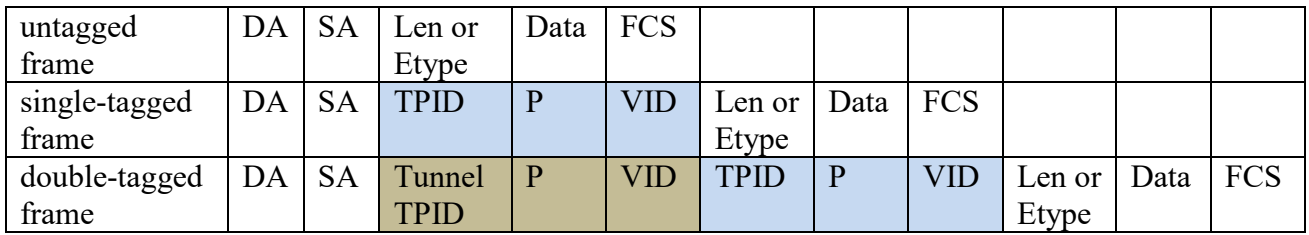

DA: Destination Address SA: Source Address Tunnel TPID: Tag Protocol Identifier added on a tunnel port P: 802.1p priority VID: VLAN ID Len or Etype: Length or Ethernet frame type Data: Frame data FCS: Frame Check Sequence

## **VLAN Stacking Port Roles**

Each port can have three VLAN stacking "roles", Normal, Access Port and Tunnel Port.

- Select **Normal** for "regular" (non-VLAN stacking) IEEE 802.1Q frame switching.
- Select **Access Port** for ingress ports on the service provider's edge devices. The incoming frame is treated as "untagged", so a second VLAN tag (outer VLAN tag) can be added.
- Select **Tunnel Port** for egress ports at the edge of the service provider's network. All VLANs belonging to a customer can be aggregated into a single service provider's VLAN (using the outer VLAN tag defined by SP VID).

*Note: In order to have the double tagged frames switching correctly, user has to configure a service provider's VLAN (SPVLAN) on the Q-in-Q switch. Then, the double tagged frames can be switched according to the SP VID. The SPVLAN should include all the related Tunnel and Access ports. Also, user has to configure the Tunnel posts as tagged ports and the Access ports as untagged ports.*
# **6.3.4.1. VLAN Stacking**

# **6.3.4.1.1. CLI Configurations**

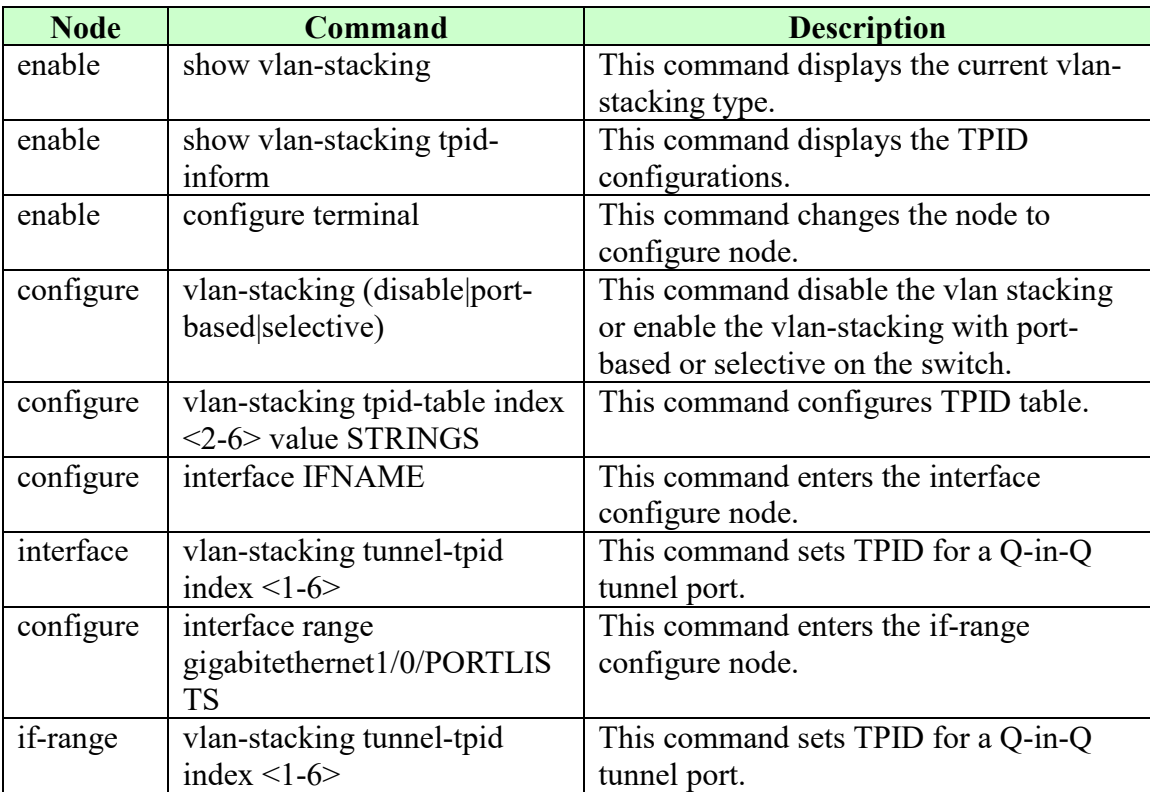

# **6.3.4.1.2. Web Configurations**

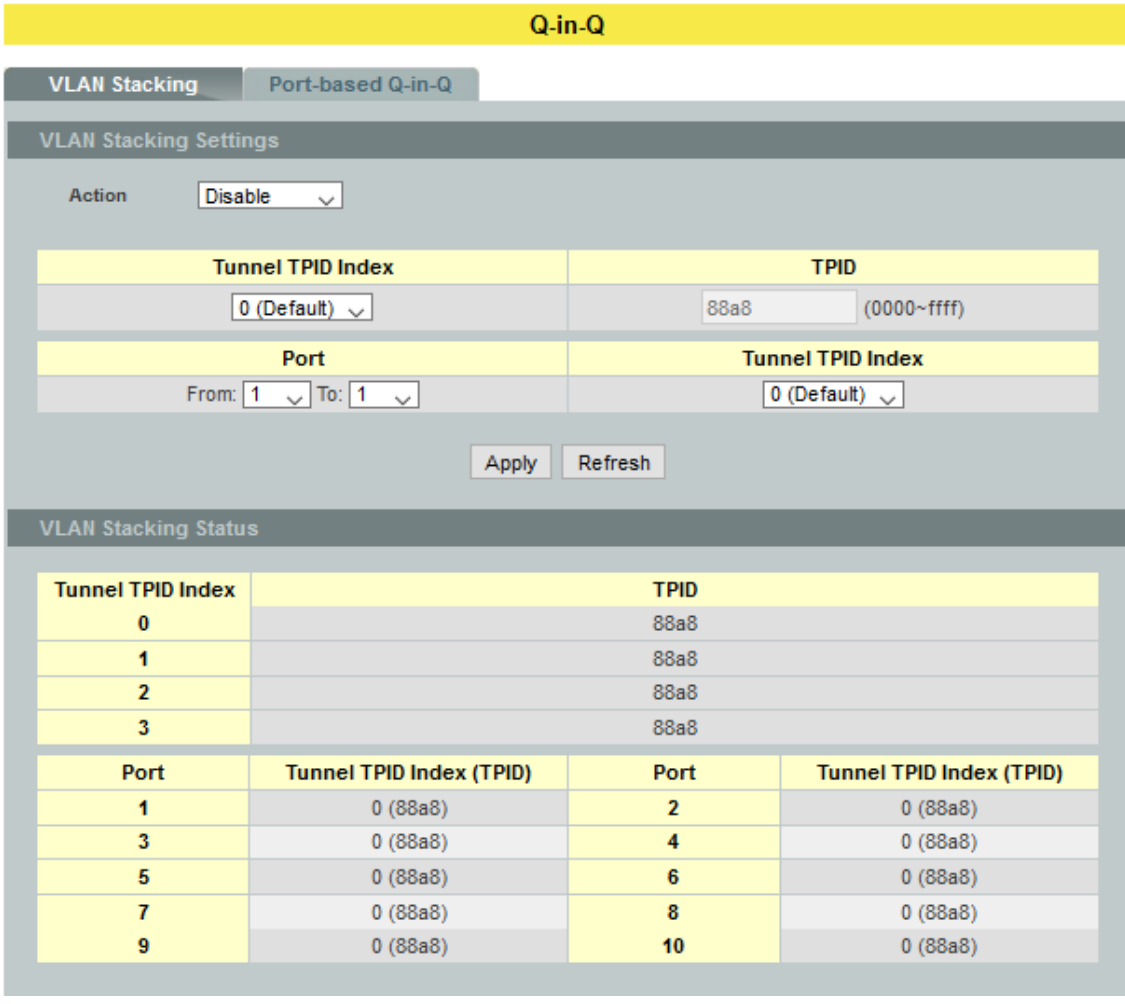

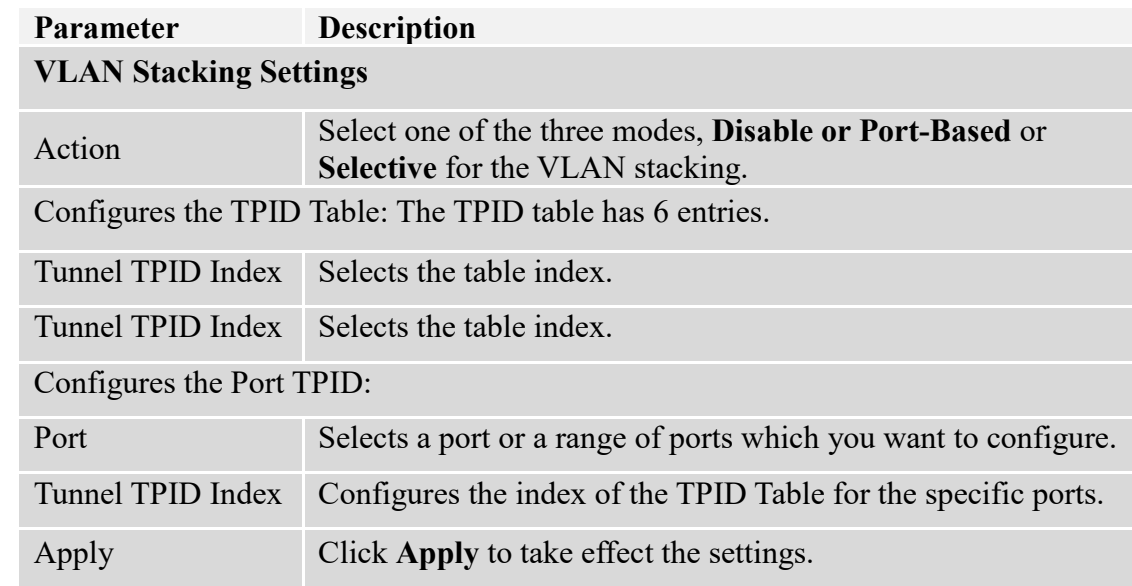

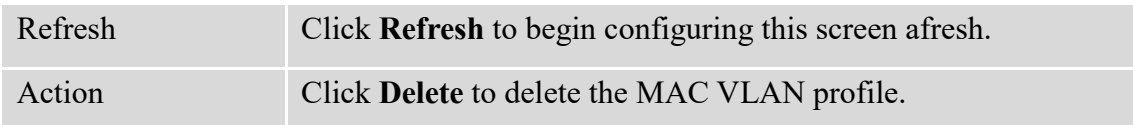

# **6.3.4.2. Port-based Q-in-Q**

#### **Port-based Q-in-Q**

Q-in-Q encapsulation is to convert a single tagged 802.1Q packet into a double tagged Qin-Q packet. The Q-in-Q encapsulation can be based on port or traffic. Port-based Q-in-Q is to encapsulate all the packets incoming to a port with the same SPVID outer tag. The mode is more inflexible.

In the following example figure, both **X** and **Y**are Service Provider's Network (**SPN**) customers with VPN tunnels between their head offices and branch offices respectively. Both have an identical VLAN tag for their VLAN group. The service provider can separate these two VLANs within its network by adding tag **100**to distinguish customer **X** and tag **200**todistinguish customer **Y** at edge device A and then stripping those tags at edge device B as the data frames leave the network.

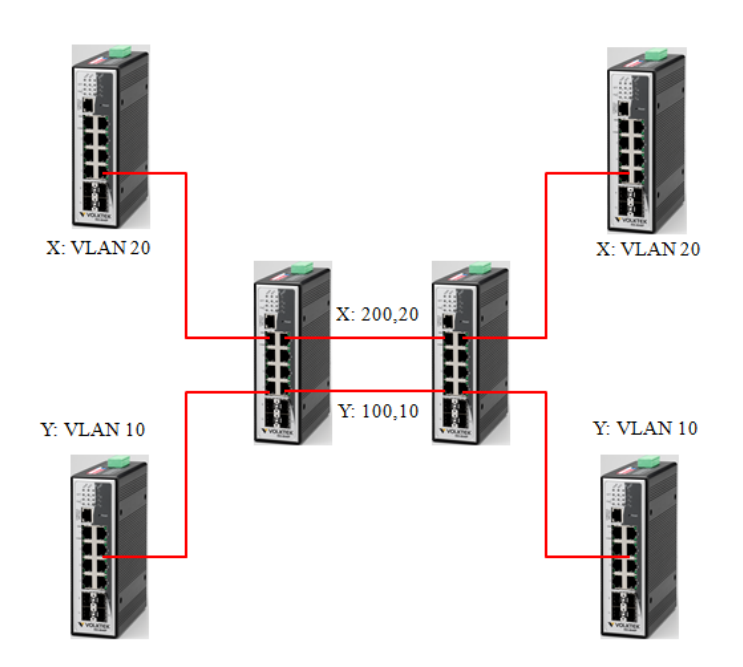

This example shows how to configure switch A with ports 1 on the Switch to tag incoming frames with the service provider's VID of 200 (ports are connected to customer X network) and configure port 7 to service provider's VID of 100 (ports are connected to customer Y network).This example also shows how to set the priority for port 1 to 3 and port 7 to 4.

L2SWITCH(config)# vlan-stacking port-based

L2SWITCH(config)# vlan-stacking tpid-table index 2 value 88a8

L2SWITCH(config)# vlan 10 L2SWITCH(config-vlan)# fixed 5,6 L2SWITCH(config-vlan)# tagged 5 L2SWITCH(config-vlan)# exit L2SWITCH(config)# vlan 100 L2SWITCH(config-vlan)# fixed 5,6 L2SWITCH(config-vlan)# tagged 6 L2SWITCH(config-vlan)# exit L2SWITCH(config)# vlan 20 L2SWITCH(config-vlan)# fixed 1,2 L2SWITCH(config-vlan)# tagged 1 L2SWITCH(config-vlan)# exit L2SWITCH(config)# vlan 200 L2SWITCH(config-vlan)# fixed 1,2 L2SWITCH(config-vlan)# tagged 2 L2SWITCH(config-vlan)# exit L2SWITCH(config)# interface gigaethernet1/0/1 L2SWITCH(config-if)# vlan-stacking port-based role access L2SWITCH(config-if)# vlan-stacking spvid 200 L2SWITCH(config-if)# vlan-stacking priority 3 L2SWITCH(config)# interface gigaethernet1/0/2 L2SWITCH(config-if)# vlan-stacking port-based role tunnel L2SWITCH(config-if)# vlan-stacking tunnel-tpid index 2 L2SWITCH(config)# interface gigaethernet1/0/5 L2SWITCH(config-if)# vlan-stacking port-based role access L2SWITCH(config-if)# vlan-stacking spvid 100 L2SWITCH(config-if)# vlan-stacking priority 4 L2SWITCH(config)# interface gigaethernet1/0/6 L2SWITCH(config-if)# vlan-stacking port-based role tunnel L2SWITCH(config-if)# vlan-stacking tunnel-tpid index 2 L2SWITCH(config-if)# exite L2SWITCH(config)# exit L2SWITCH# show vlan-stacking L2SWITCH# show vlan-stacking tpid-table

L2SWITCH# show vlan-stacking port-based-qinq

| <b>Node</b> | <b>Command</b>                | <b>Description</b>                   |
|-------------|-------------------------------|--------------------------------------|
| enable      | show vlan-stacking portbased- | This command displays the port-based |
|             | qinq                          | q-in-Q configurations.               |
| enable      | configure terminal            | This command changes the node to     |
|             |                               | configure node.                      |
| configure   | interface IFNAME              | This command enters the interface    |
|             |                               | configure node.                      |

**6.3.4.2.1. CLI Configurations**

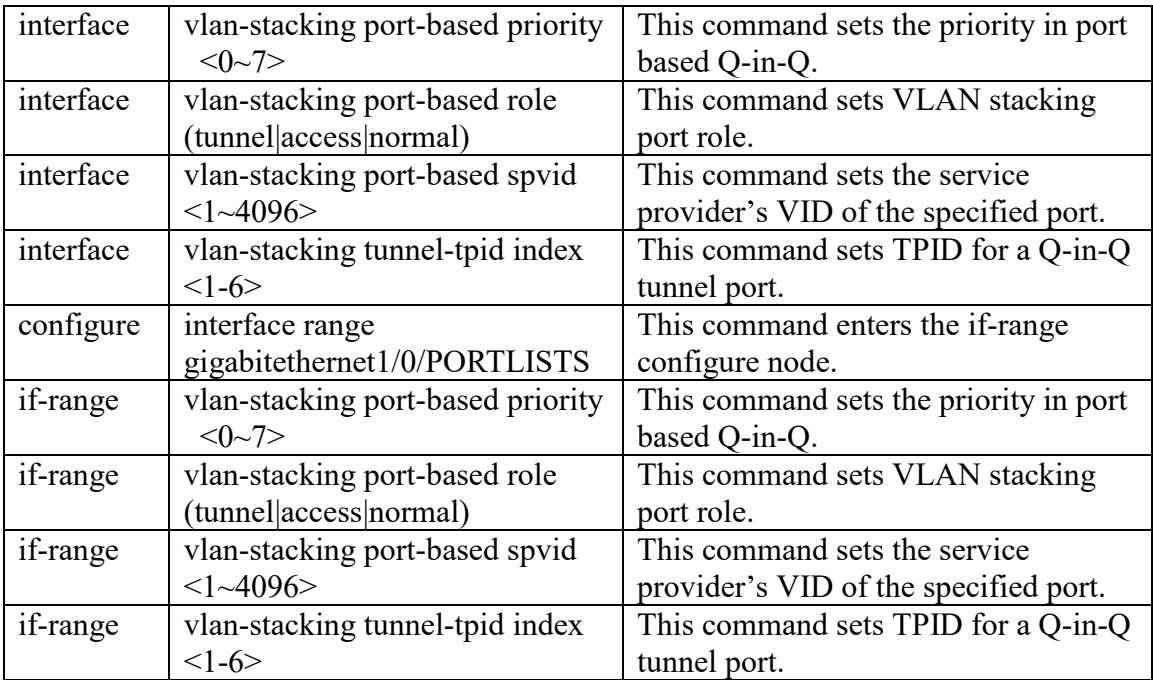

# **6.3.4.2.2. Web Configurations**

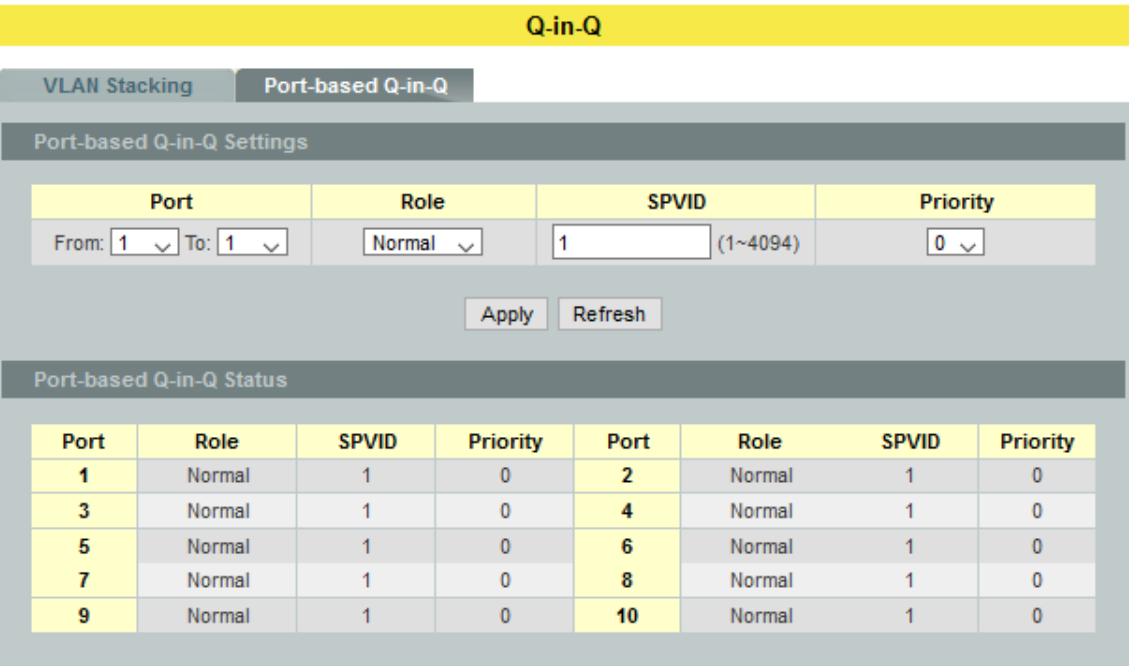

# **Parameter Description Port-based Q-in-Q Settings**

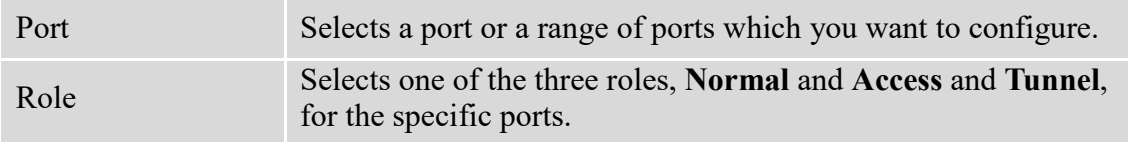

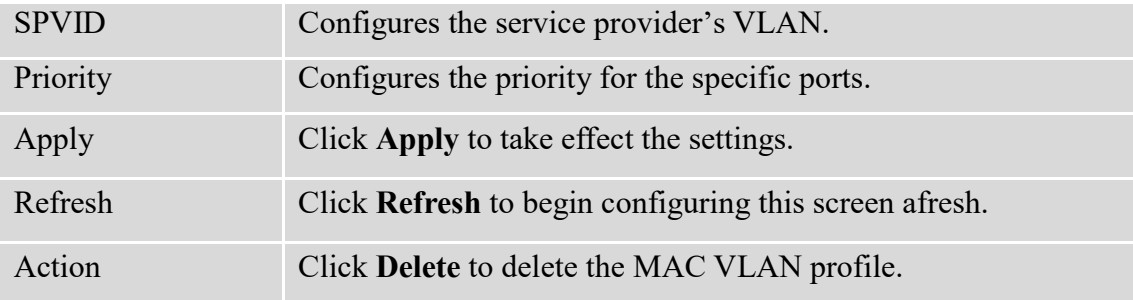

# **6.4. DHCP Option (Option 82)**

DHCP Option 82 is the "DHCP Relay Agent Information Option". Option 82 was designed to allow a DHCP Relay Agent to insert circuit specific information into a request that is being forwarded to a DHCP server. Specifically the option works by setting two suboptions: Circuit ID and Remote ID.

The DHCP option 82 is working on the DHCP snooping or/and DHCP relay.

The switch will monitor the DHCP packets and append some information as below to the DHCPDISCOVER and DHCPREQUEST packets. The switch will remove the DHCP Option 82 from the DHCPOFFER and DHCPACK packets. The DHCP server will assign IP domain to the client dependent on these information.

The maximum length of the information is 32 characters.

In residential, metropolitan Ethernet-access environments, DHCP can centrally manage the IP address assignments for a large number of subscribers. When the DHCP option-82 feature is enabled on the switch, a subscriber device is identified by the switch port through which it connects to the network (in addition to its MAC address). Multiple hosts on the subscriber LAN can be connected to the same port on the access switch and are uniquely identified.

When you enable the DHCP snooping information option 82 on the switch, this sequence of events occurs:

- The host (DHCP client) generates a DHCP request and broadcasts it on the network.
- When the switch receives the DHCP request, it adds the option-82 information in the packet. The option-82 information contains the switch MAC address (the remote-ID sub-option) and the port identifier, vlan-mod-port, from which the packet is received (the circuit-ID sub-option).
- If the IP address of the relay agent is configured, the switch adds the IP address in the DHCP packet.
- The switch forwards the DHCP request that includes the option-82 field to the DHCP server.
- The DHCP server receives the packet. If the server is option-82 capable, it can use the remote ID, the circuit ID, or both to assign IP addresses and implement policies, such as restricting the number of IP addresses that can be assigned to a single remote ID or circuit ID. Then the DHCP server **echoes** the option-82 field in the DHCP reply.
- The DHCP server unicast's the reply to the switch if the request was relayed to the server by the switch. When the client and server are on the same subnet, the server broadcasts the reply. The switch verifies that it originally inserted the option-82 data by inspecting the remote ID and possibly the circuit ID fields. The switch **removes** the option-82 field and forwards the packet to the switch port that connects to the DHCP client that sent the DHCP request**.**

# **Option Frame Format:**

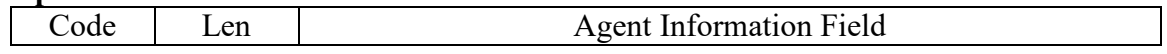

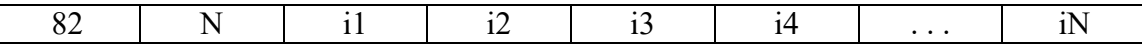

The Agent Information field consists of a sequence of Sub-Opt/Length value for each sub-option, encoded in the following manner:

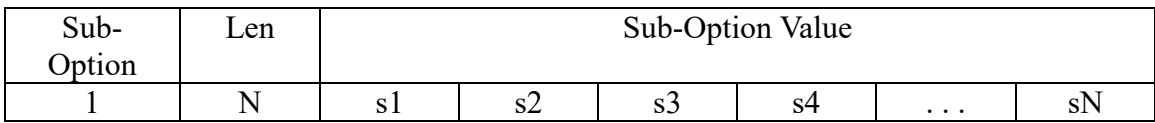

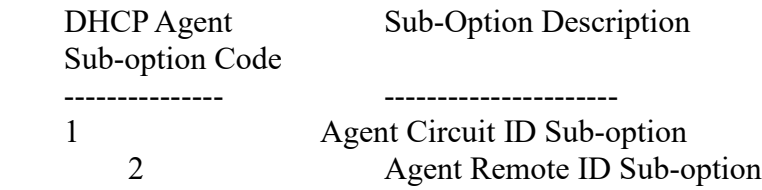

Circuit ID Sub-option Format:

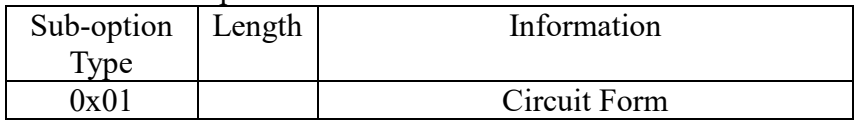

#### Remote ID Sub-option Frame Format:

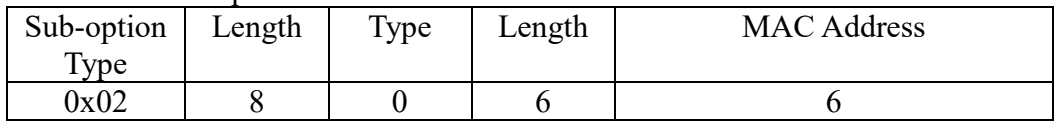

#### **Circuit Form:**

The circuit form is a flexible architecture. It allows user to combine any information or the system configurations into the circuit sub-option.

The Circuit Form is a string format. And its maximum length is 100 characters.

The keyword, %SPACE, will be replaced with a space character.

The other keywords get system configurations from the system and then replace the keyword and its leading code in the Circuit form. Eventually, the content of the circuit form is part of the payload on the DHCP option 82 packet.

#### **Rules:**

- The keyword must have a leading code '%'. For example: *%HOSTNAME*.
- If there are any characters following the keywords, you must add '+' between the keyword and character. For example: *%HOSTNAME+/*.
- If there are any characters before the keyword, you must add '+' between the character and the keyword. For example: *Test+%HOSTNAME.*

#### **Keyword:**

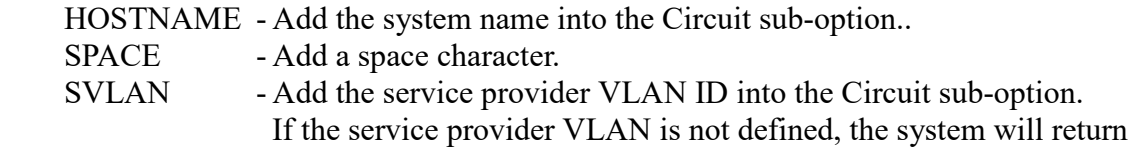

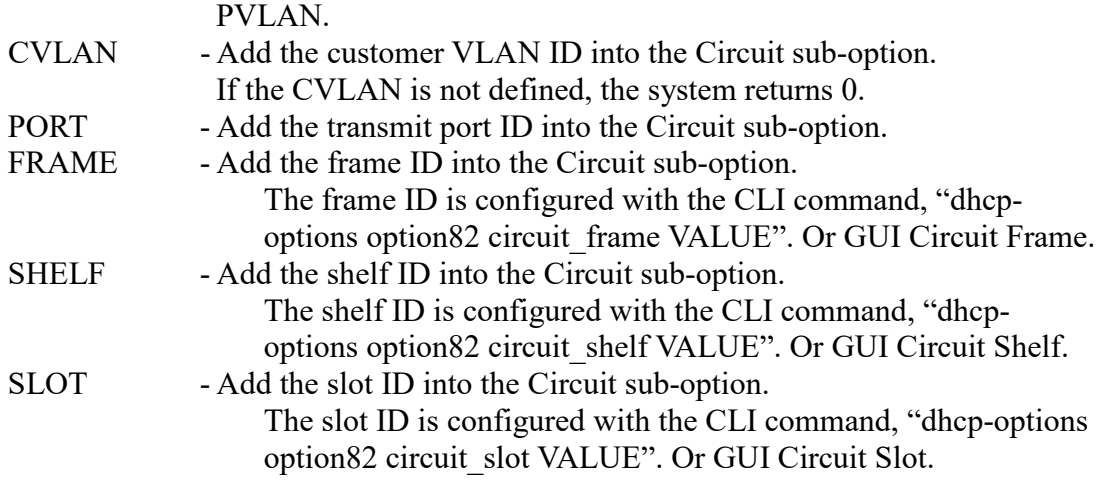

#### **For Example:**

HOSTNAME=L2SWITCH. SVLAN=44. CVLAN=32.

Circuit

Form=RD+%SPACE+Department+%SPACE+%HOSTNAME+%SPACE+%PORT+\_+%SVLAN+.+%CVLAN The circuit sub-option result is: RD Department L2SWITCH 1\_44.32

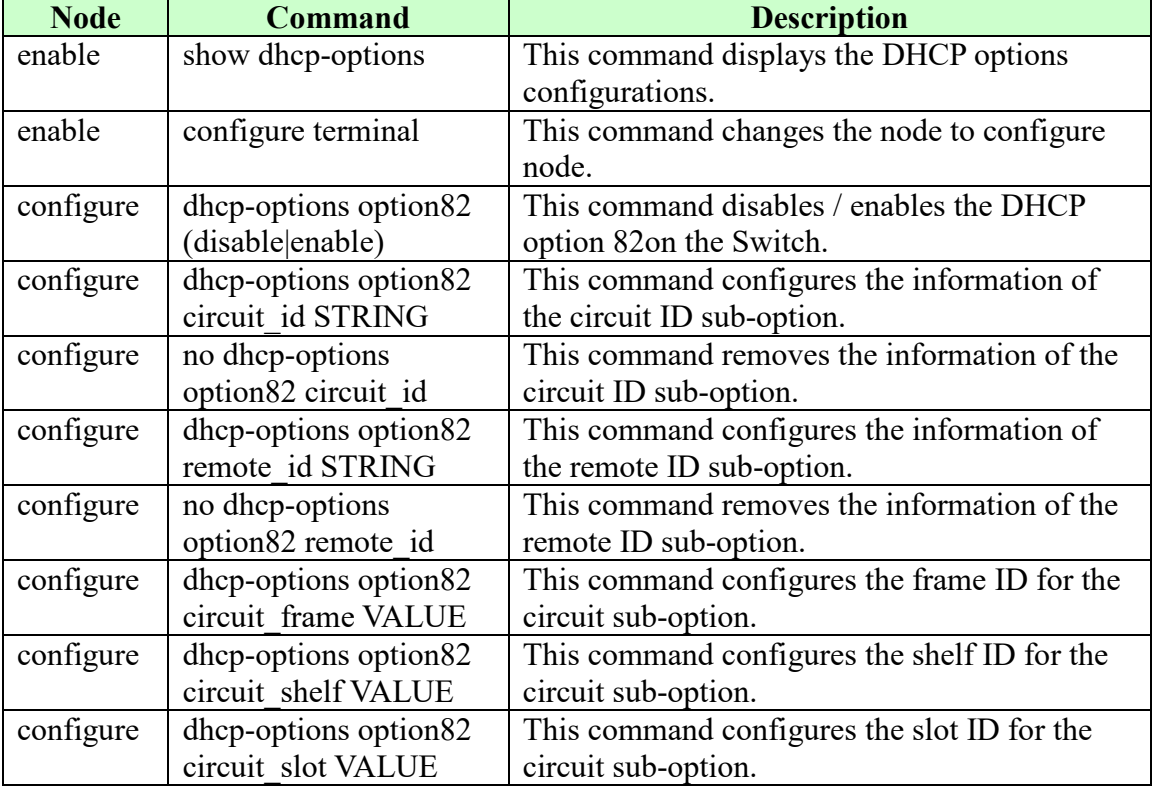

# **6.4.1.CLI Configurations**

# **6.4.2.Web Configurations**

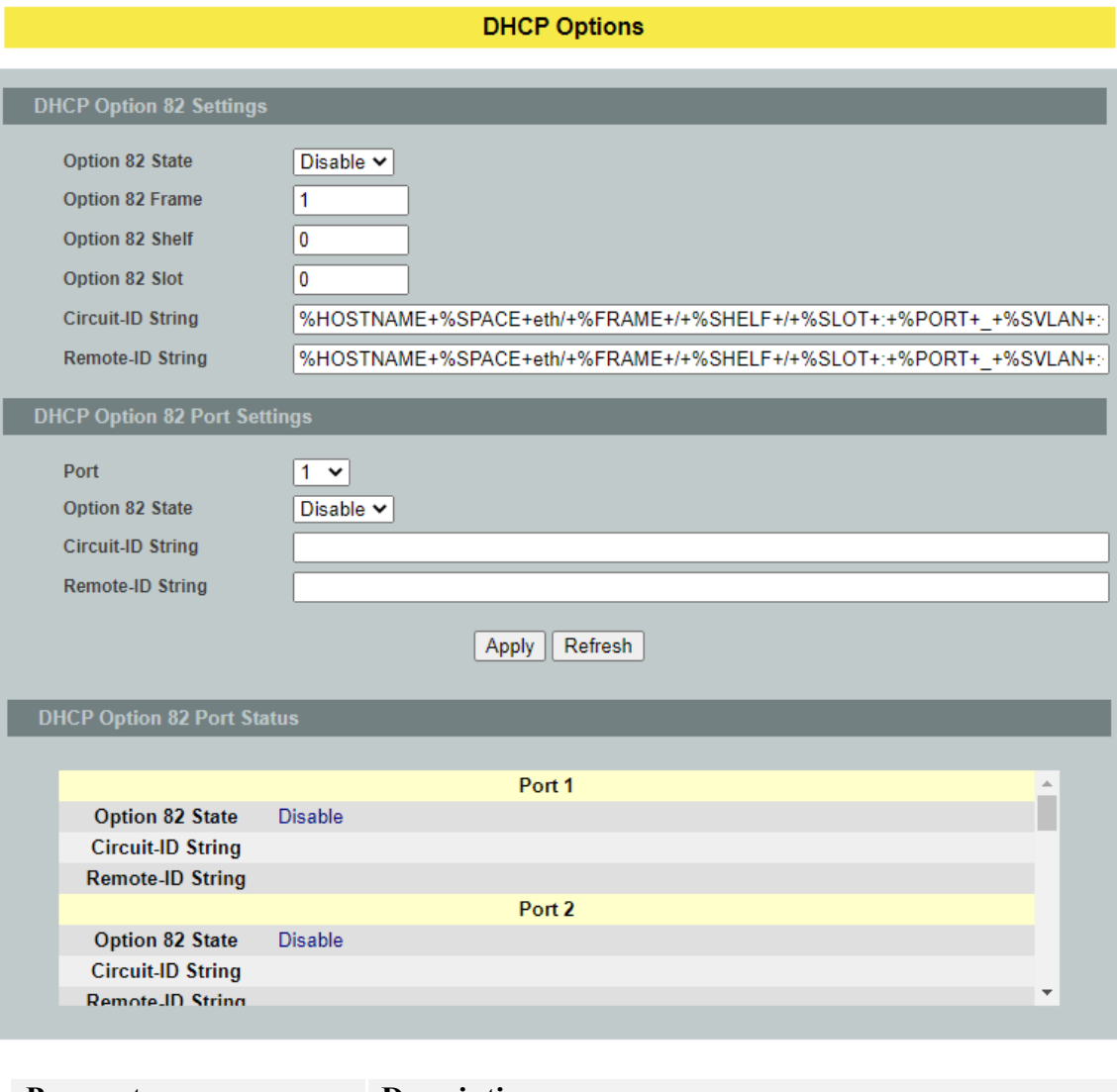

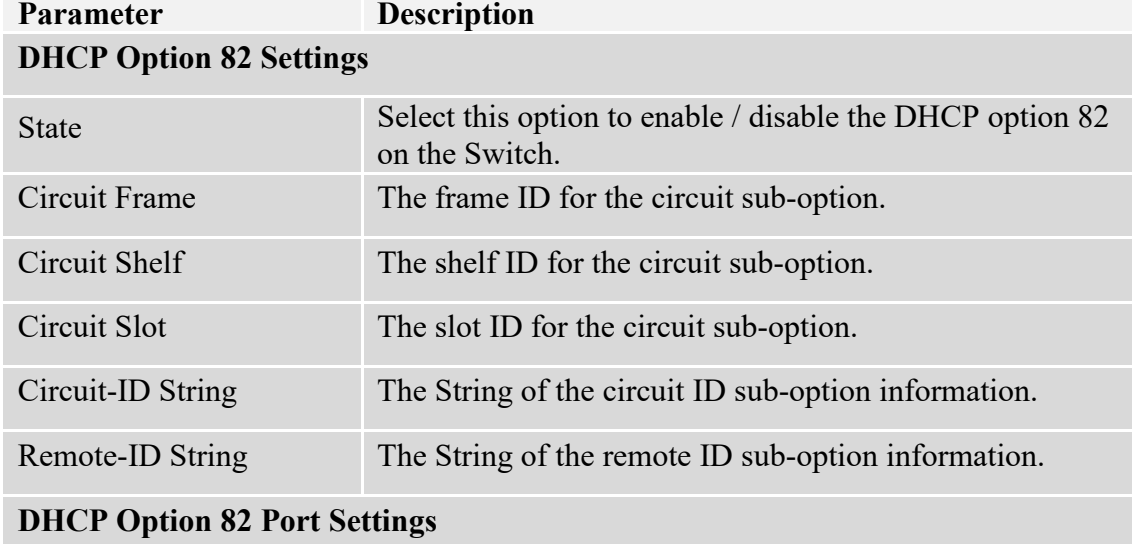

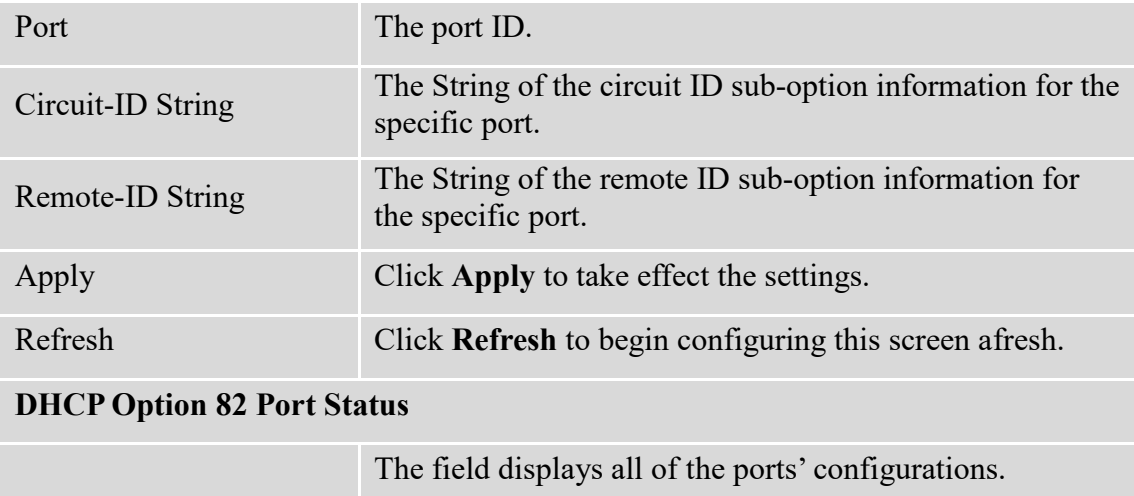

# **6.5. DHCP Relay**

Because the *DHCPDISCOVER message is a broadcast message,* and broadcasts only cross other segments when they are explicitly routed, you might have to configure a DHCP Relay Agent on the router interface so that all DHCPDISCOVER messages can be forwarded to your DHCP server. Alternatively, you can configure the router to forward DHCP messages and BOOTP message. *In a routed network, you would need DHCP Relay Agents if you plan to implement only one DHCP server.*

The DHCP Relay that either a host or an IP router that listens for DHCP client messages being broadcast on a subnet and then forwards those DHCP messages directly to a configured DHCP server. The DHCP server sends DHCP response messages directly back to the DHCP relay agent, which then forwards them to the DHCP client. The DHCP administrator uses DHCP relay agents to centralize DHCP servers, avoiding the need for a DHCP server on each subnet.

Most of the time in small networks DHCP uses broadcasts however there are some circumstances where unicast addresses will be used. A router for such a subnet receives the DHCP broadcasts, converts them to unicast (with a destination MAC/IP address of the configured DHCP server, source MAC/IP of the router itself). The field identified as the GIADDR in the main DHCP page is populated with the IP address of the interface on the router it received the DHCP request on. The DHCP server uses the **GIADDR** field to identify the subnet the device and select an IP address from the correct pool. The DHCP server then sends the DHCP OFFER back to the router via unicast which then converts it back to a broadcast and out to the correct subnet containing the device requesting an address.

# **Configurations:**

Users can enable/disable the DHCP Relay on the Switch. Users also can enable/disable the DHCP Relay on a specific VLAN. If the DHCP Relay on the Switch is disabled, the DHCP Relay is disabled on all VLANs even some of the VLAN DHCP Relay are enabled. **Applications**

- Application-1 (Over a Router)
	- The DHCP cleint-1 and DHCP client-2 are located in different IP segments. But they allocate IP address from the same DHCP server.

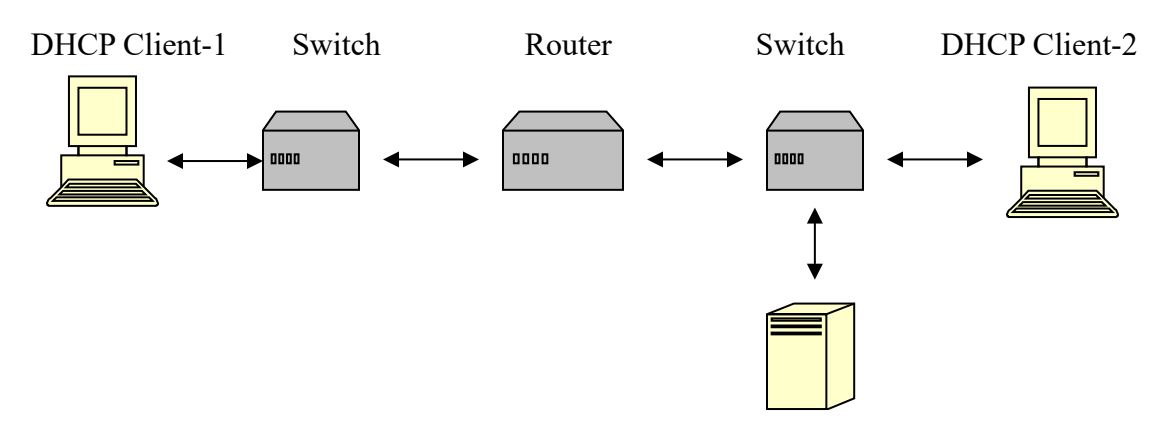

#### DHCP Server

- Application-2 (Local in different VLANs)
	- The DHCP cleint-1 and DHCP client-2 are located in different VLAN. But they allocate IP address from the same DHCP server.

#### Switch DHCP Relay agent

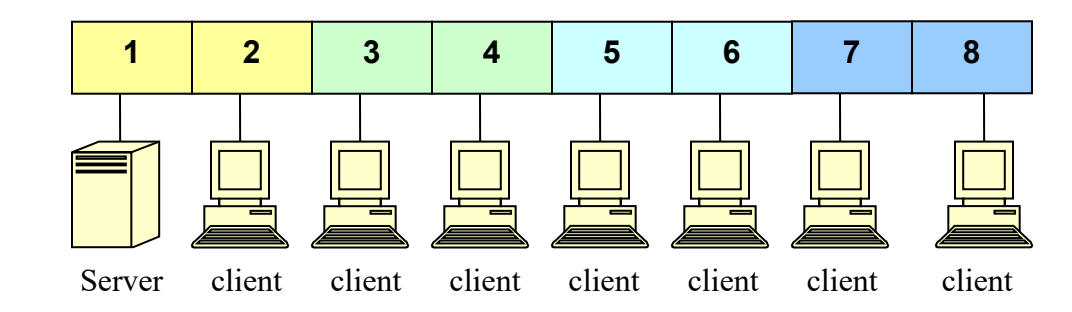

VLAN 1: port 1,2 (Management VLAN) VLAN 2: port 3, 4 VLAN 3: port 5, 6 VLAN 4: port 7, 8

DHCP Server  $\rightarrow$  Port 1. DHCP Client  $\rightarrow$  Port 2, 3, 4, 5, 6, 7, 8.

**Result:** Hosts connected to port 2,3,4,5,6,7,8 can get IP from DHCP server.

*Notes:* 

- *The DHCP Server must connect to the management VLAN member ports.*
- *The DHCP Relay in management VLAN should be enabled.*

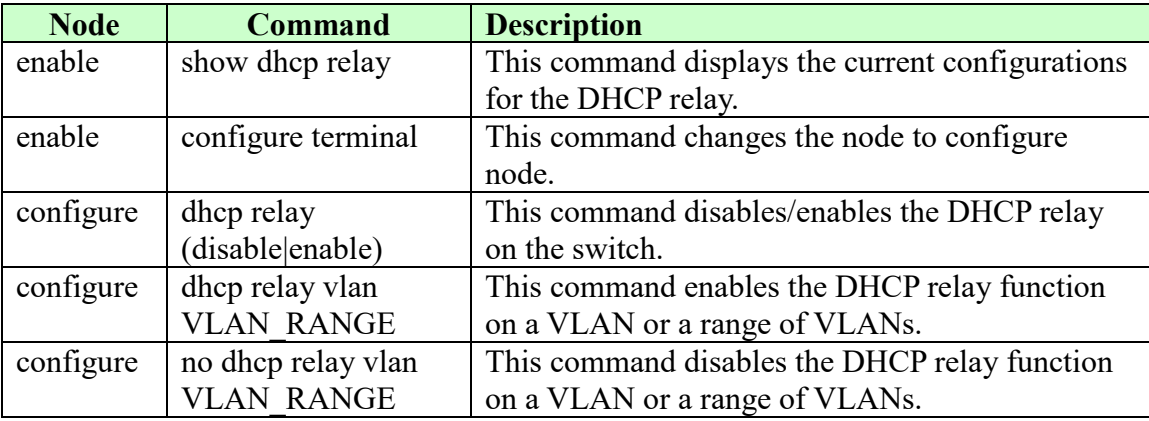

#### **6.5.1.CLI Configurations**

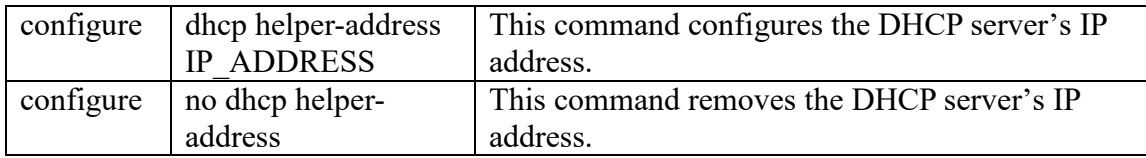

#### **Example:**

L2SWITCH#*configure terminal* L2SWITCH(config)#*interface eth0* L2SWITCH(config-if)#*ip address 172.20.1.101/24* L2SWITCH(config-if)#*ip address default-gateway 172.20.1.1* L2SWITCH(config)#*dhcp relay enable* L2SWITCH(config)# *dhcp relay vlan 1* L2SWITCH(config)# *dhcp helper-address 172.20.1.1*

# **6.5.2.Web Configurations**

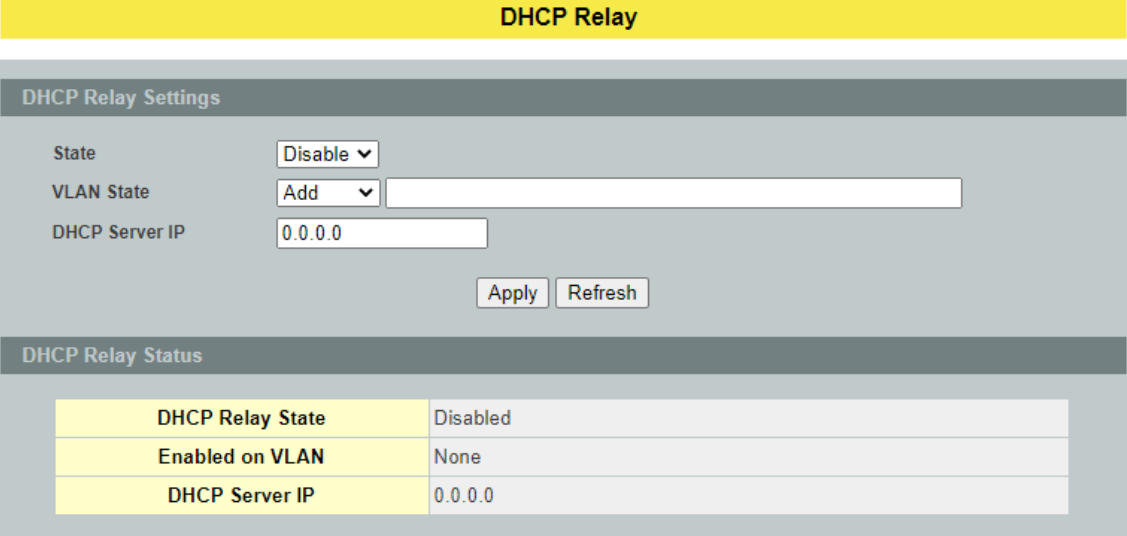

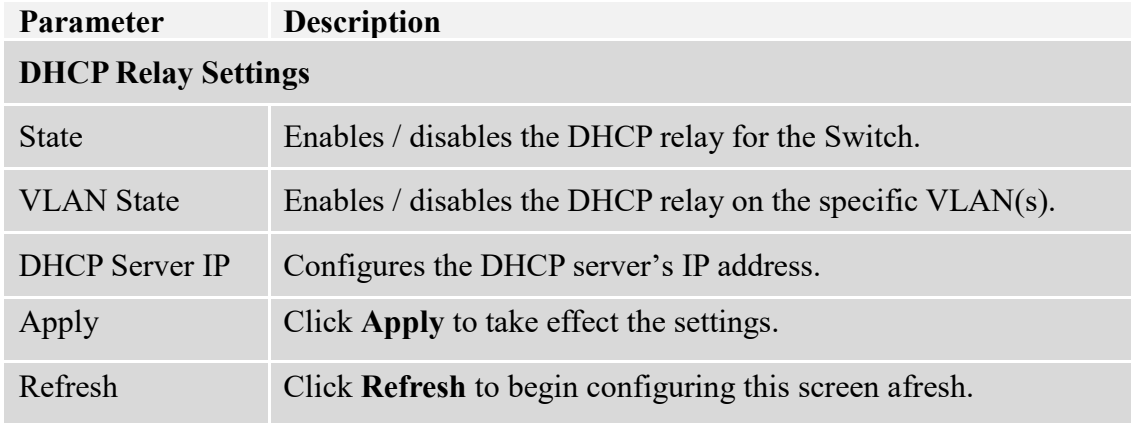

#### **6.6. Dual Homing**

Dual Homing, a network topology in which a device is connected to the network by the way of two independent access points (points of attachment). One access point is considered as a primary connection while other is standby. The standby access point is getting activated once primary connection fails.

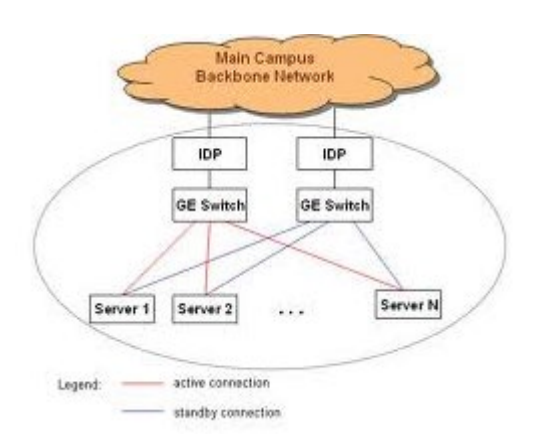

#### **How Dual-Homing Works?**

Let us assume that both the primary and secondary connections are connected to Internet by means of different ways. For example, primary connection is connected to a physical network whereas the secondary one is attached to a wireless network. When dual homing feature is enabling, by default through primary connection the device will get connect to Internet at the same time the secondary connection will be shutdown. If the port or all the ports of primary connection are link-down then the device will replace its primary connection by the secondary one to connect with the Internet. If in any situation the secondary connection also link-down, device will do nothing. Secondary connection only works when primary connection is getting disconnect.

# **Dual Homing LPT Mode vs Dual Homing :**

The following figure is represented a ring connectivity between Switch-1, Switch-2 and Switch-3. In the discussed scenario, the Dual Homing LPT mode is enabled in the Switch-2 and Dual Homing is enabled in the Switch-3. Based on the mechanism of Dual Homing, the Secondary port of the Switch-3 will be shutdown which ensures a loop free ring connectivity.

Consider the scenario, if the source port between the Switch-2 and Switch-1 is link down, then the Destination port will automatically shutdown by the Dual Homing LPT mode. When the Switch-3 detects the Primary port gets link down, it will enable its Secondary port for continuing the communication. As a result, the hosts connected to the Switch-3 still can communicate with the hosts of Switch-1 without any interruption.

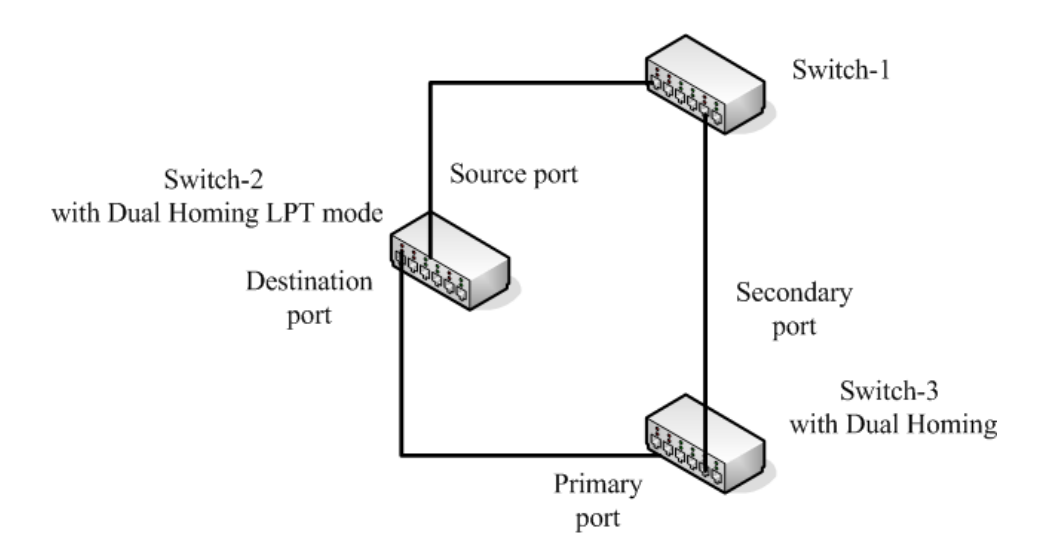

### **6.6.1.CLI Configurations**

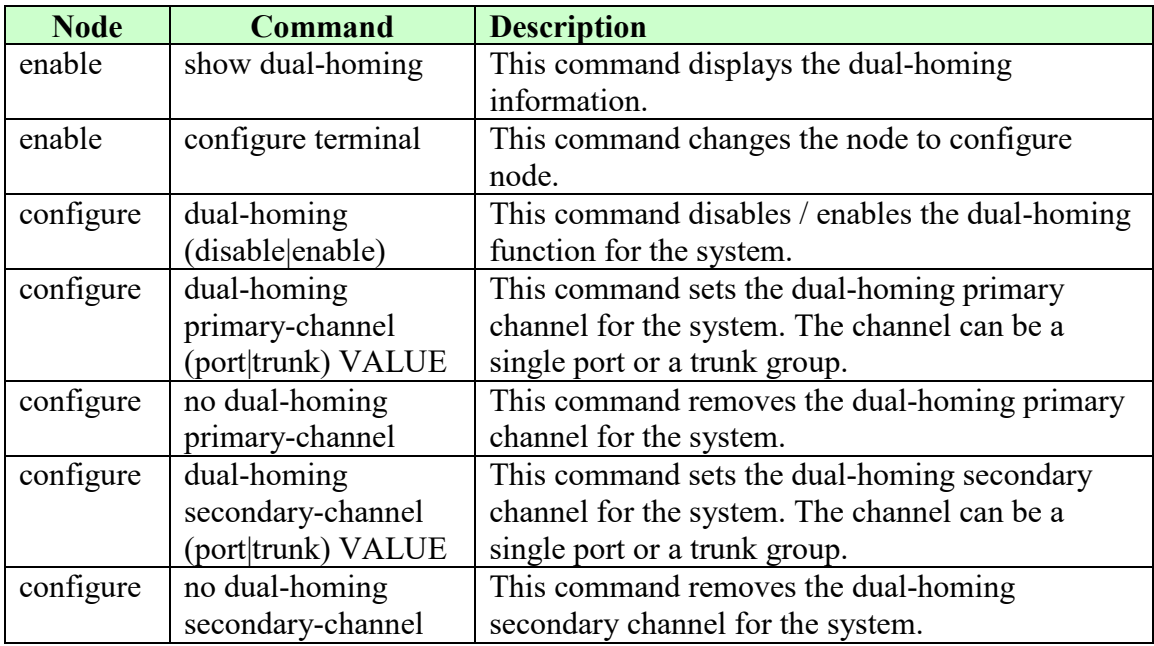

## **Example:**

L2SWITCH(config)#link-aggregation 1 ports 5-6 L2SWITCH(config)#link-aggregation 1 enable L2SWITCH(config)#dual-homing primary-channel port 2 L2SWITCH(config)#dual-homing secondary –channel trunk 1 L2SWITCH(config)#dual-homing enable

# **6.6.2.Web Configurations**

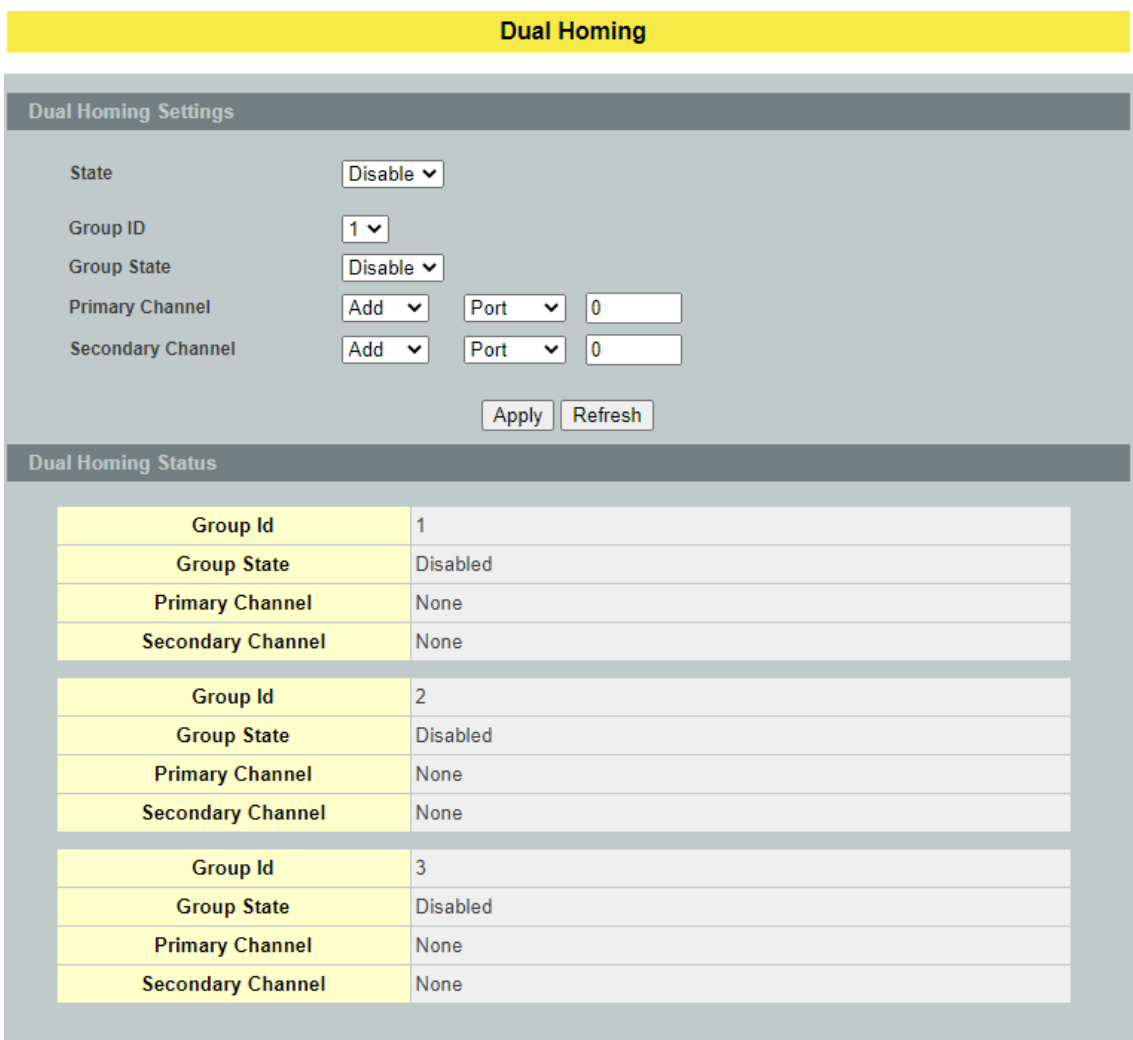

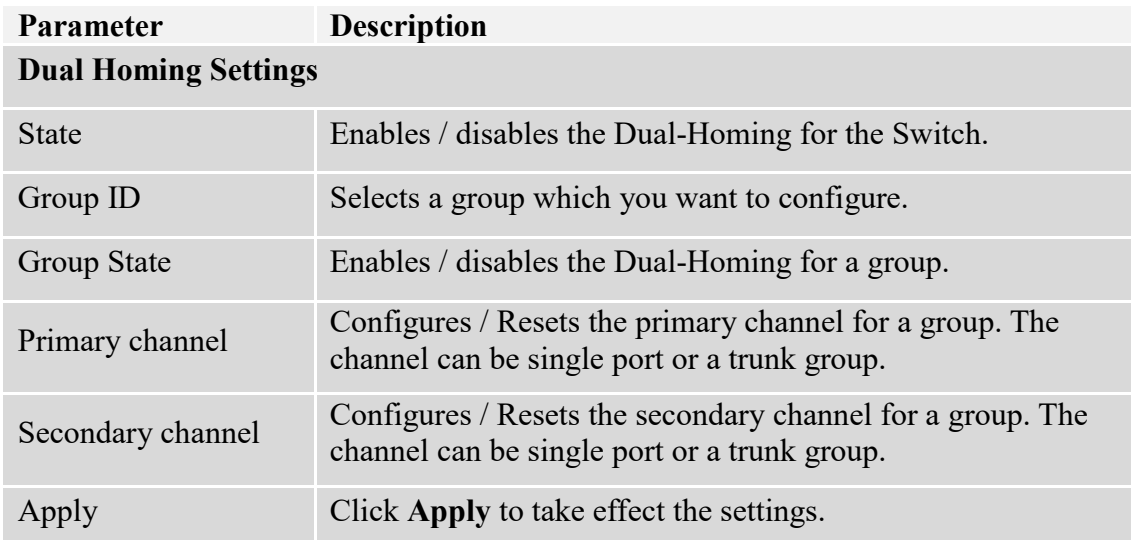

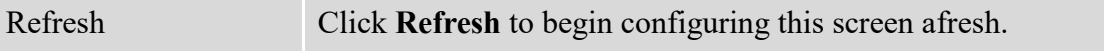

# **6.7. EEE**

The Energy Efficient Ethernet (EEE) is an IEEE 802.3az standard that is designed to reduce power consumption in Ethernet networks during idle periods.

EEE can be enabled on devices that support low power idle (LPI) mode. Such devices can save power by entering LPI mode during periods of low utilization. In LPI mode, systems on both ends of the link can save power by shutting down certain services. EEE provides the protocol needed to transition into and out of LPI mode in a way that is transparent to upper layer protocols and applications.

# *Notice: This feature is for Ethernet copper ports only.*

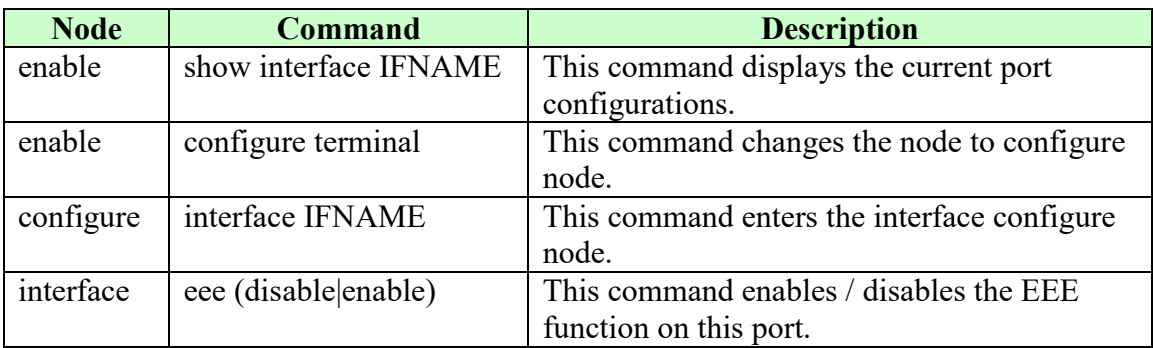

#### **6.7.1.CLI Configurations**

#### **Example:**

- L2SWITCH#configure terminal
- L2SWITCH(config)#interface 1/0/1

#### **6.7.2.Web Configurations**

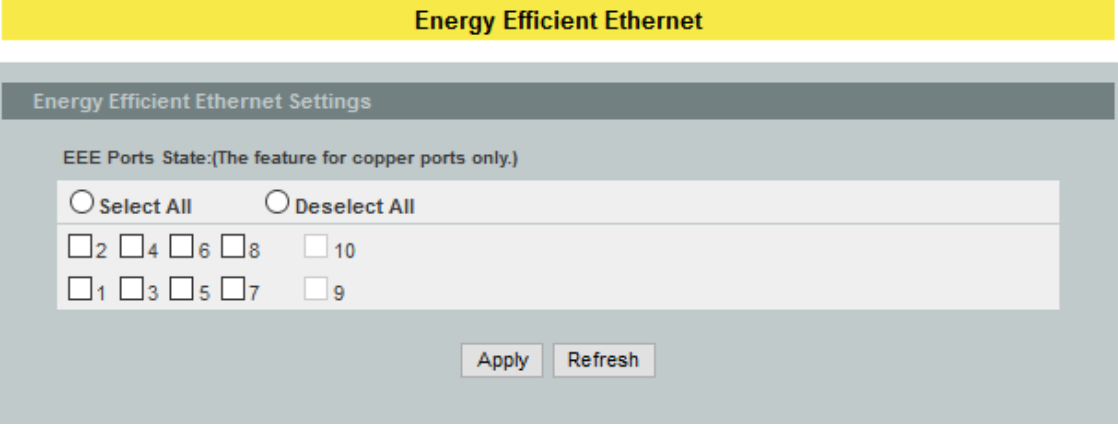

**Parameter Description Energy Efficient Ethernet Settings**

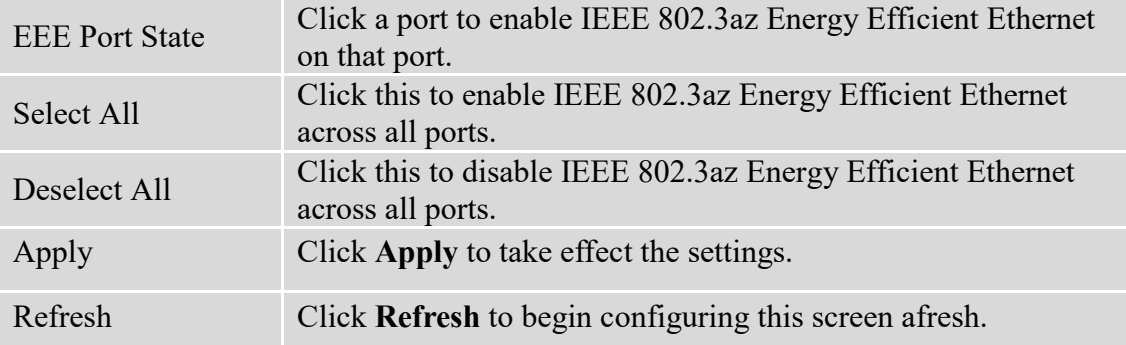

### **6.8. ERPS**

The ITU-T G.8032 **E**thernet **R**ing **P**rotection **S**witching feature implements protection switching mechanisms for Ethernet layer ring topologies. This feature uses the G.8032 **Ethernet Ring Protection (ERP)** protocol, defined in ITU-T G.8032, to provide protection for Ethernet traffic in a ring topology, while ensuring that no loops are within the ring at the Ethernet layer. The loops are prevented by blocking traffic on either a predetermined link or a failed link.

The Ethernet ring protection functionality includes the following:

- Loop avoidance
- The use of learning, forwarding, and Filtering Database (FDB) mechanisms

Loop avoidance in an Ethernet ring is achieved by guaranteeing that, at any time, traffic may flow on all but one of the ring links. This particular link is called the **ring protection link (RPL)** and under normal conditions this ring link is blocked, i.e., not used for service traffic. One designated Ethernet ring node, the **RPL owner** node, is responsible to block traffic at one end of the RPL. Under an Ethernet ring failure condition, the RPL owner node is responsible for unblocking its end of the RPL, unless the RPL has failed, allowing the RPL to be used for traffic. The other Ethernet ring node adjacent to the RPL, the **RPL neighbor** node, may also participate in blocking or unblocking its end of the RPL.

The Ethernet rings could support a multi-ring/ladder network that consists of conjoined Ethernet rings by one or more interconnection points. The protection switching mechanisms and protocol defined in this Recommendation shall be applicable for a multiring/ladder network, if the following principles are adhered to:

- R-APS channels are not shared across Ethernet ring interconnections;
- on each ring port, each traffic channel and each R-APS channel are controlled (e.g., for blocking or flushing) by the Ethernet ring protection control process (ERP control process)of only one Ethernet ring;
- Each major ring or sub-ring must have its own RPL.

In an Ethernet ring, without congestion, with all Ethernet ring nodes in the idle state (i.e., no detected failure, no active automatic or external command and receiving only "NR, RB" R-APS messages), with less than 1200 km of ring fiber circumference and fewer than 16 Ethernet ring nodes, the switch completion time (transfer time as defined in [ITU-T G.808.1]) for a failure on a ring link shall be less than **50ms**.

The ring protection architecture relies on the existence of an **APS protocol** to coordinate ring protection actions around an Ethernet ring.

The Switch supports up to **six** rings.

**Guard timer** -- All ERNs use a guard timer. The guard timer prevents the possibility of forming a closed loop and prevents ERNs from applying outdated R-APS messages. The guard timer activates when an ERN receives information about a local switching request, such as after a switch fail (SF), manual switch (MS), or forced switch (FS). When this timer expires, the ERN begins to apply actions from the R-APS it receives. This timer cannot be manually stopped.

**Wait to Restore (WTR) timer** -- The RPL owner uses the WTR timer. The WTR timer applies to the revertive mode to prevent frequent triggering of the protection switching due to port flapping or intermittent signal failure defects. When this timer expires, the RPL owner sends a R-APS (NR, RB) through the ring.

**Wait to Block (WTB) timers** -- This wait-to-block timer is activated on the RPL owner. The RPL owner uses WTB timers before initiating an RPL block and then reverting to the idle state after operator-initiated commands, such as for FS or MS conditions, are entered. Because multiple FS commands are allowed to co-exist in a ring, the WTB timer ensures that the clearing of a single FS command does not trigger the re-blocking of the RPL. The WTB timer is defined to be 5 seconds longer than the guard timer, which is enough time to allow a reporting ERN to transmit two R-APS messages and allow the ring to identify the latent condition. When clearing a MS command, the WTB timer prevents the formation of a closed loop due to the RPL owner node applying an outdated remote MS request during the recovery process.

**Hold-off timer** -- Each ERN uses a hold-off timer to delay reporting a port failure. When the timer expires, the ERN checks the port status. If the issue still exists, the failure is reported. If the issue does not exist, nothing is reported.

#### **ERPS revertive and non-revertive switching**

ERPS considers revertive and non-revertive operation. In revertive operation, after the condition (s) causing a switch has cleared, the traffic channel is restored to the working transport entity, i.e. blocked on the RPL. In the case of clearing of a defect, the traffic channel reverts after the expiry of a WTR timer, which is used to avoid toggling protection states in case of intermittent defects. In non-revertive operation, the traffic channel continues to use the RPL, if it is not failed, after a switch condition has cleared.

# **Control VLAN**

The pure ERPS control packets domain only, no other packets are transmitted in this vlan to guarantee no delay for the ERPS. So when you configure a Control VLAN for a ring, the vlan should be a new one. The ERPS will create this control vlan and its member ports automatically. The member port should have the Left and Right ports only.

In ERPS, the control packets and data packets are separated in different vlans. The control packets are transmitted in a vlan which is called the Control VLAN.

#### **Instance**

For ERPS version 2, the instance is a profile specifies a control vlan and a data vlan or multiple data vlans for the ERPS. In ERPS, it can separate the control packets and data packets in different vlans. The control packets is in the Control VLAN and the data packets can be in one or multiple data vlan. And then user can assign an instance to an ERPS ring easily.

In ERPS version 1, if a port is blocked by ERPS, all packets are blocked. In ERPS version 2, if a port is blocked by a ring of ERPS, only the packets belong to the vlans in the instance are blocked.

#### **Notice:**

#### **Control VLAN and Instance:**

In CLI or Web configurations, there are the Control VLAN and the Instance settings. If the Control VLAN is configured for a ring and you want to configure an instance for the ring. The control vlan of the instance must be same as the Control VLAN; otherwise, you will get an error. If you still want to use this instance, you can change the Control VLAN to same as the control vlan of the instance first. And then configures the instance.

#### **Notice:**

The ring ports should configure as below:

- Flow control off.
- $\bullet$  1000M Nway.
- Allow to enable up to 2 rings.

# **6.8.1. Ring Settings**

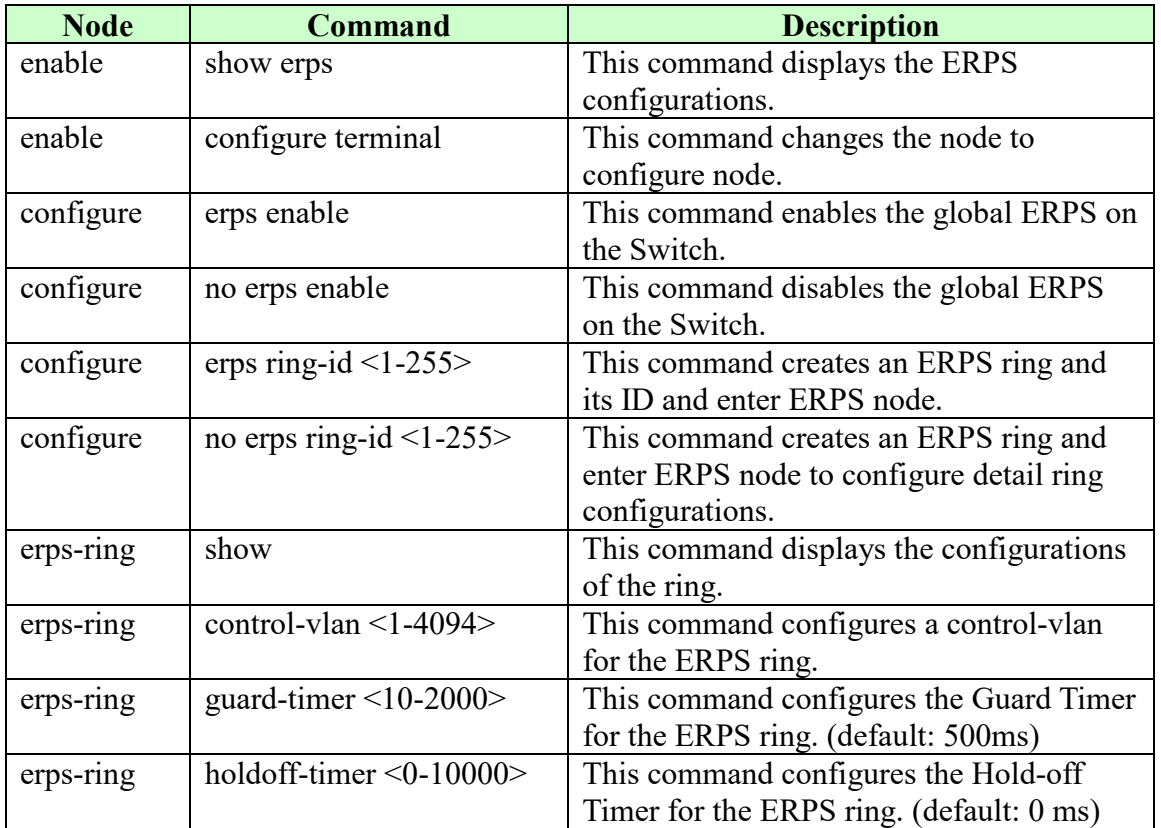

#### **6.8.1.1. CLI Configurations**

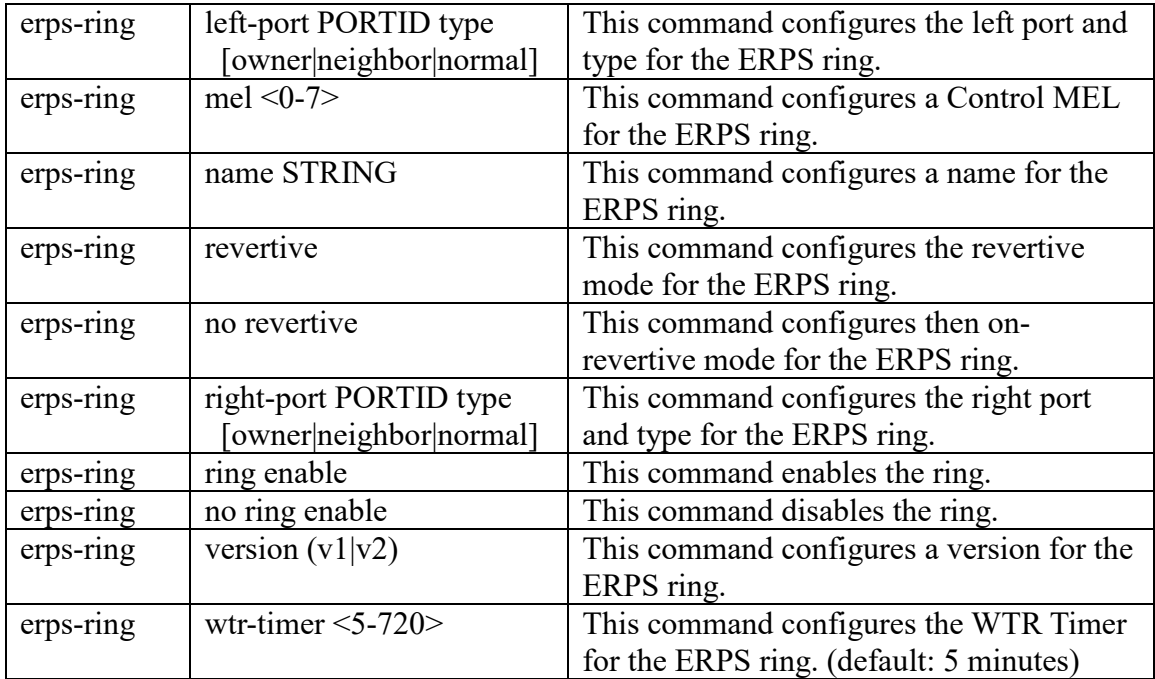

# **6.8.1.2. Web Configurations**

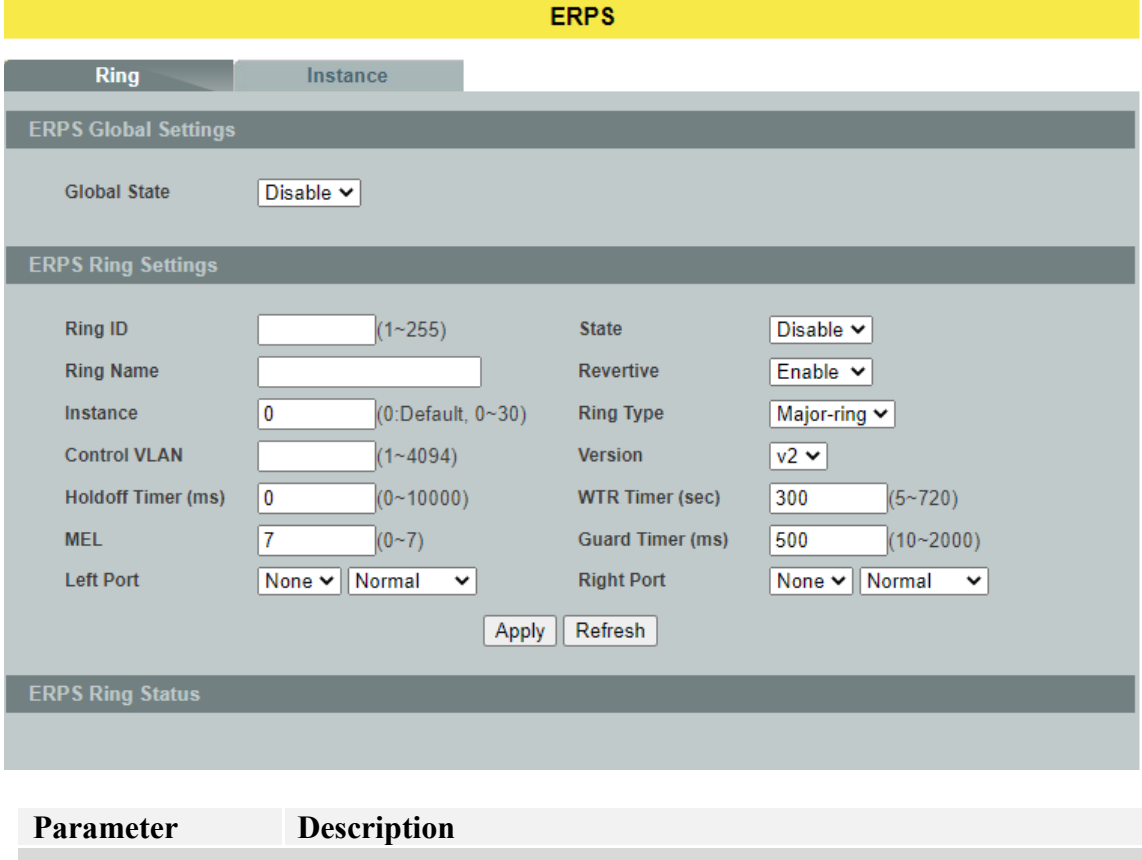

**ERPS Global Settings**

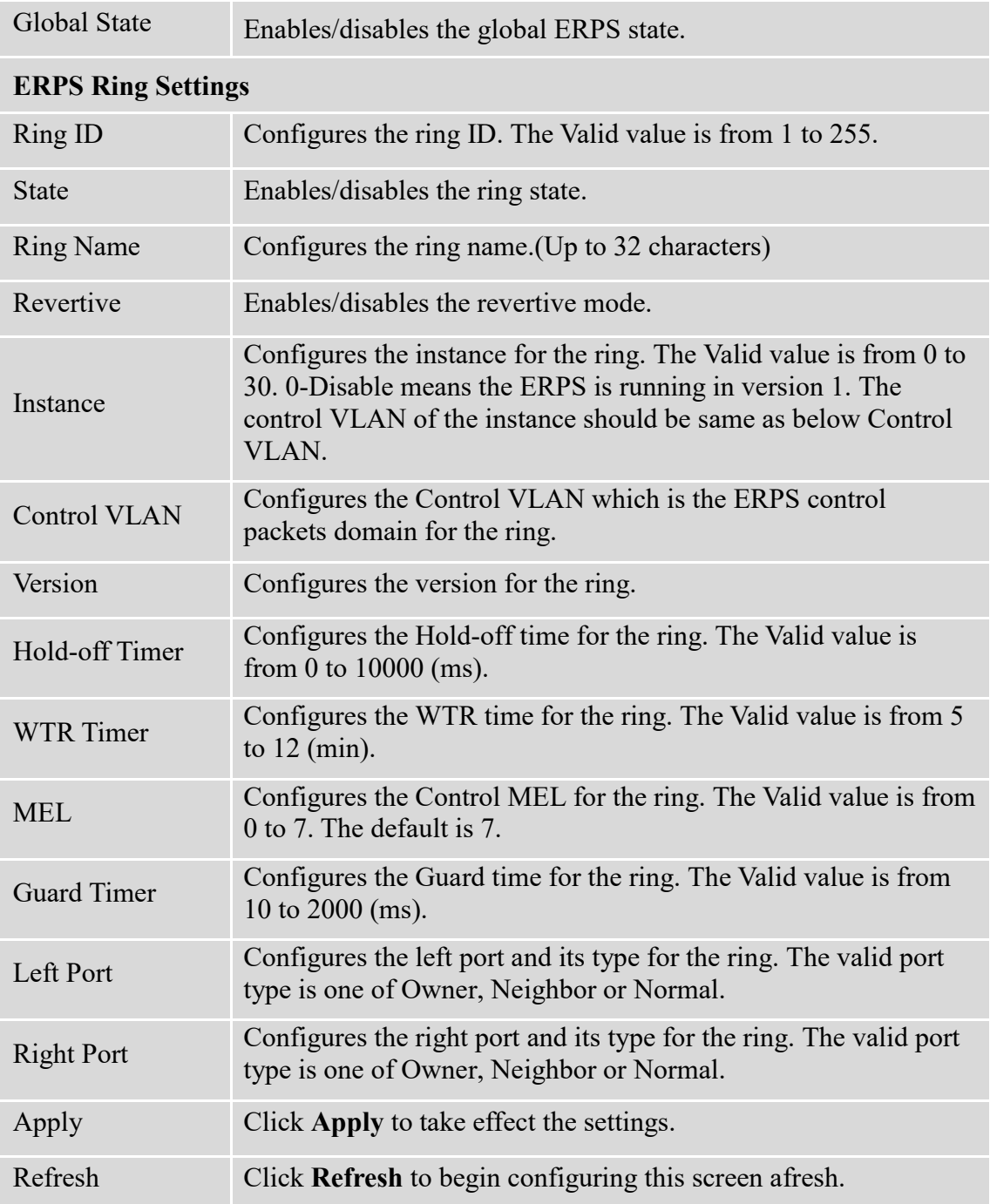

#### **6.8.2. Instance**

For ERPS version 2, the instance is a profile specifies a control vlan and a data vlan or multiple data vlans for the ERPS. In ERPS, it can separate the control packets and data packets in different vlans. The control packets is in the Control VLAN and the data packets can be in one or multiple data vlan. And then user can assign an instance to an ERPS ring easily.

In ERPS version 1, if a port is blocked by ERPS, all packets are blocked. In ERPS version 2, if a port is blocked by a ring of ERPS, only the packets belong to the vlans in the instance are blocked.

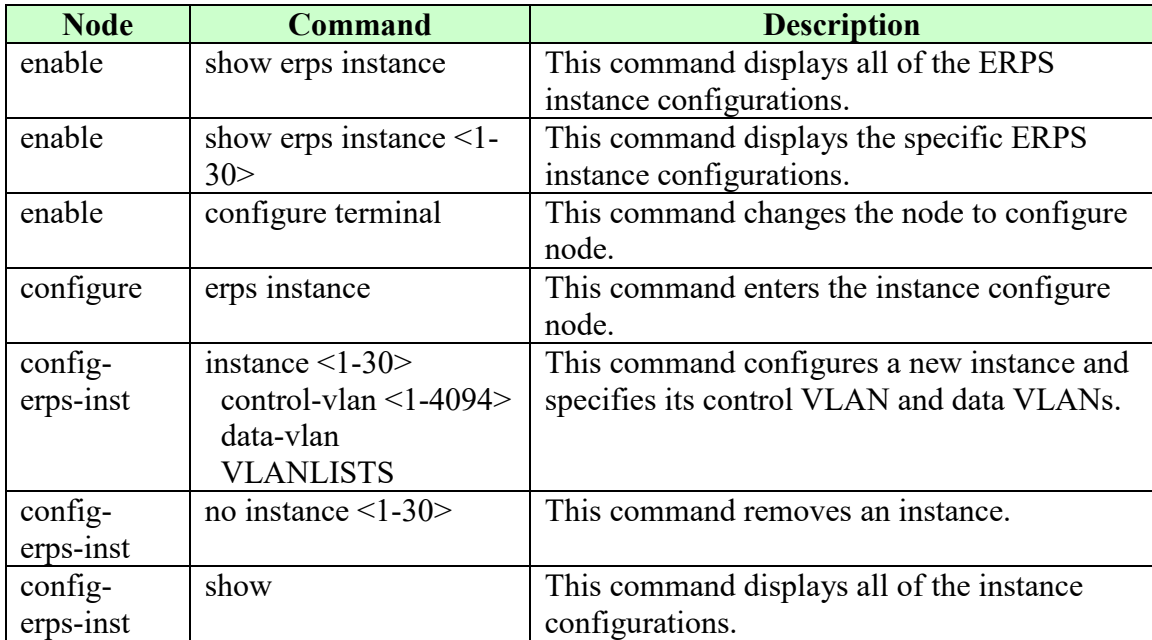

# **6.8.2.1. CLI Configurations**

# **6.8.2.2. Web Configurations**

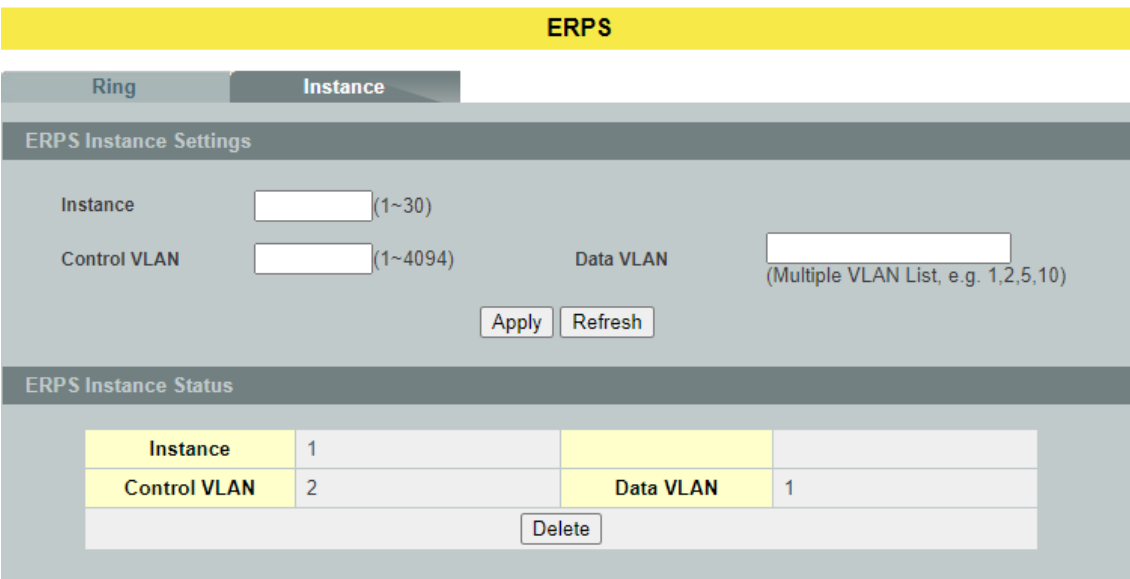

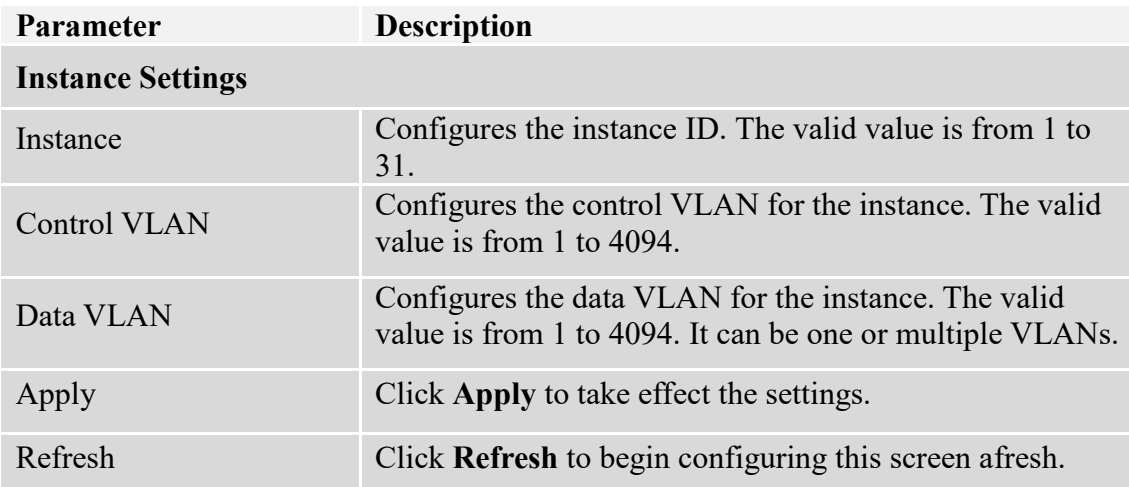

#### **6.9. Link Aggregation**

Link Aggregation (Trunking) is the grouping of physical ports into one logical highercapacity link. You may want to trunk ports if for example, it is cheaper to use multiple lower-speed links than to under-utilize a high-speed, but more costly, single-port link.

However, the more ports you aggregate then the fewer available ports you have. A trunk group is one logical link containing multiple ports. The Switch supports both static and dynamic link aggregation.

*Note: In a properly planned network, it is recommended to implement static link aggregation only. This ensures increased network stability and control over the trunk groups on your Switch.*

#### **6.9.1. Static Trunk**

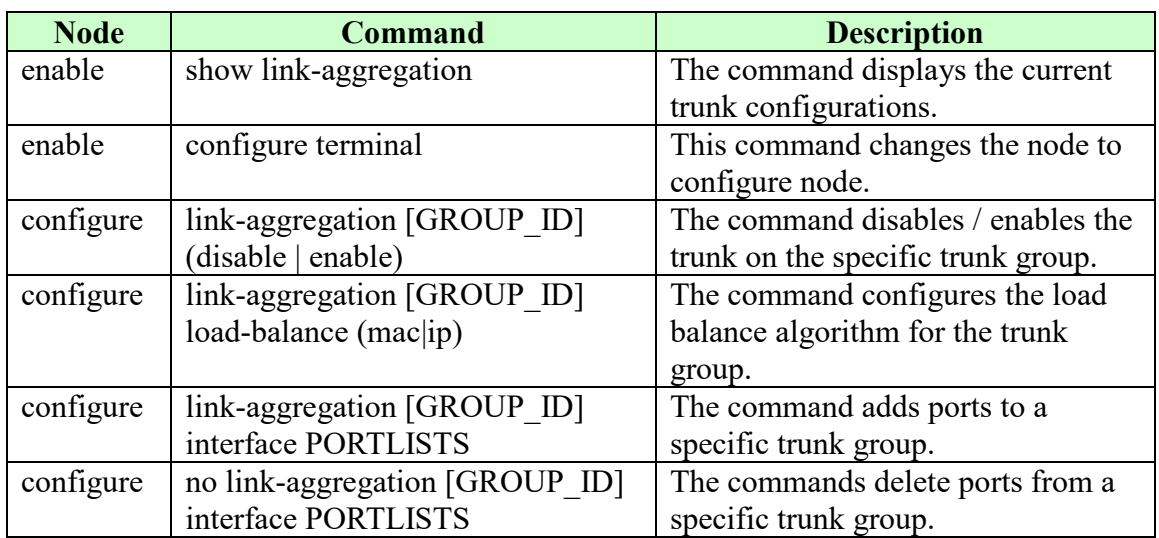

#### **6.9.1.1. CLI Configurations**

**Example:**

L2SWITCH#*configure terminal* L2SWITCH(config)#*link-aggregation 1 enable* L2SWITCH(config)#*link-aggregation 1 ports 1-4*

# **6.9.1.2. Web Configurations**

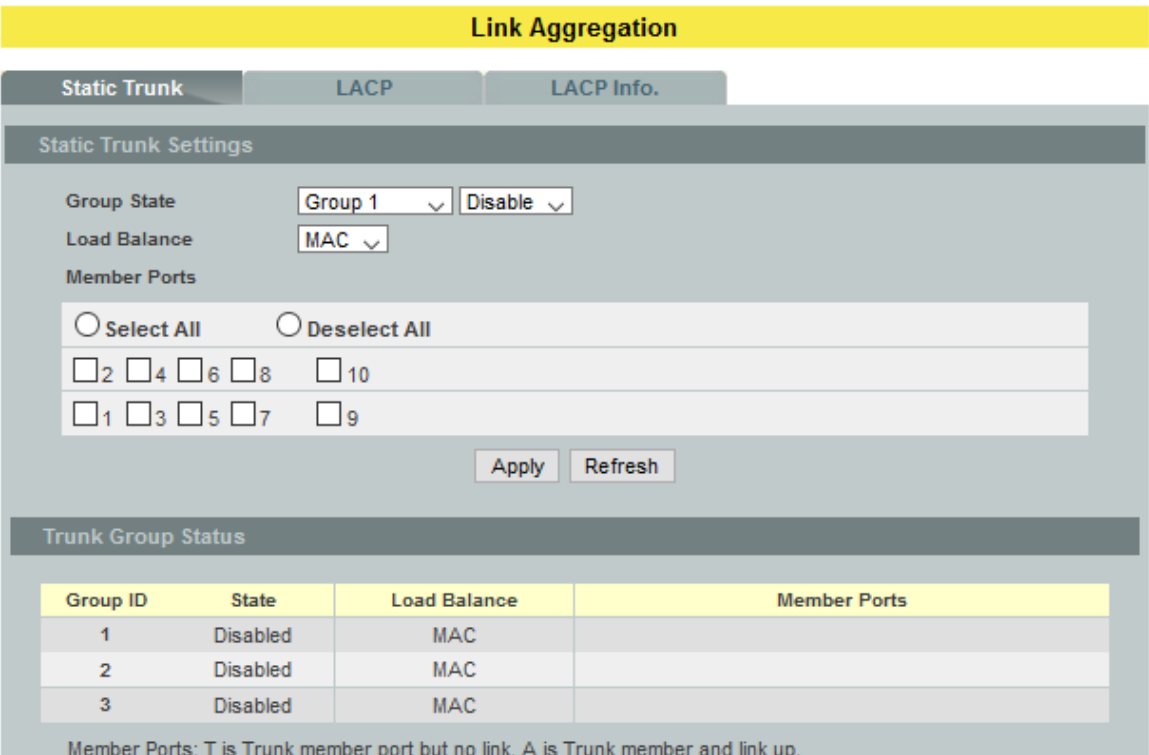

# **Parameter Description**

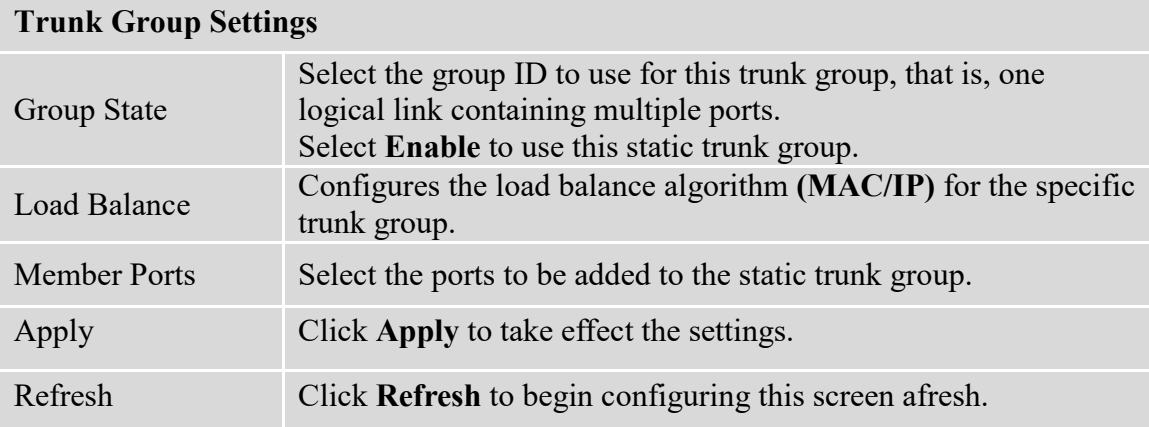

## **6.9.2. LACP**

The Switch adheres to the IEEE 802.3ad standard for static and dynamic (LACP) port trunking. The IEEE 802.3ad standard describes the Link Aggregation Control Protocol (LACP) for dynamically creating and managing trunk groups.

When you enable LACP link aggregation on a port, the port can automatically negotiate with the ports at the remote end of a link to establish trunk groups. LACP also allows port redundancy, that is, if an operational port fails, then one of the "standby" ports become operational without user intervention.

Please note that:

- You must connect all ports point-to-point to the same Ethernet switch and configure the ports for LACP trunking.
- LACP only works on full-duplex links.
- All ports in the same trunk group must have the same media type, speed, and duplex mode and flow control settings.
- Configure trunk groups or LACP before you connect the Ethernet switch to avoid causing network topology loops.

#### **System Priority:**

The switch with the lowest system priority (and lowest port number if system priority is the same) becomes the LACP "server". The LACP "server" controls the operation of LACP setup. Enter a number to set the priority of an active port using Link Aggregation Control Protocol (LACP), the smaller the number, the higher the priority level.

# **System ID:**

The LACP system ID is the combination of the LACP system priority value and the MAC address of the router.

# **Administrative Key:**

The administrative key defines the ability of a port to aggregate with other ports. A port's ability to aggregate with other ports is determined by these factors:

- Port physical characteristics, such as data rate, duplex capability, and point-topoint or shared medium.
- Configuration restrictions that you establish.

# **Port Priority:**

The port priority determines which ports should be put in standby mode when there is a hardware limitation that prevents all compatible ports from aggregating.

#### **Default Settings:**

The default System Priority is 32768. The default group LACP state is disabled for all groups.

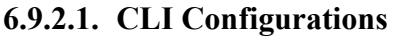

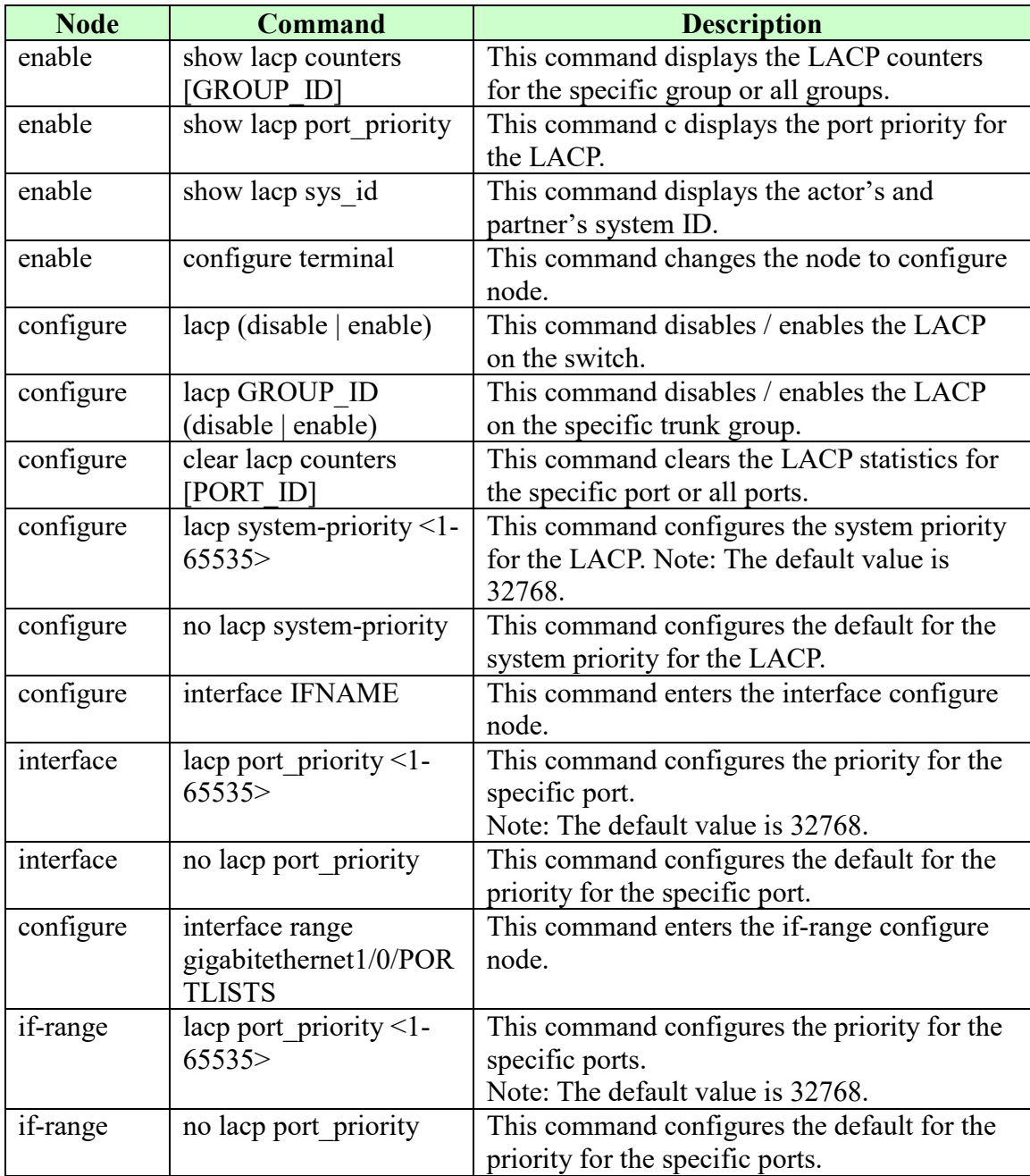

# **6.9.2.2. Web Configurations**

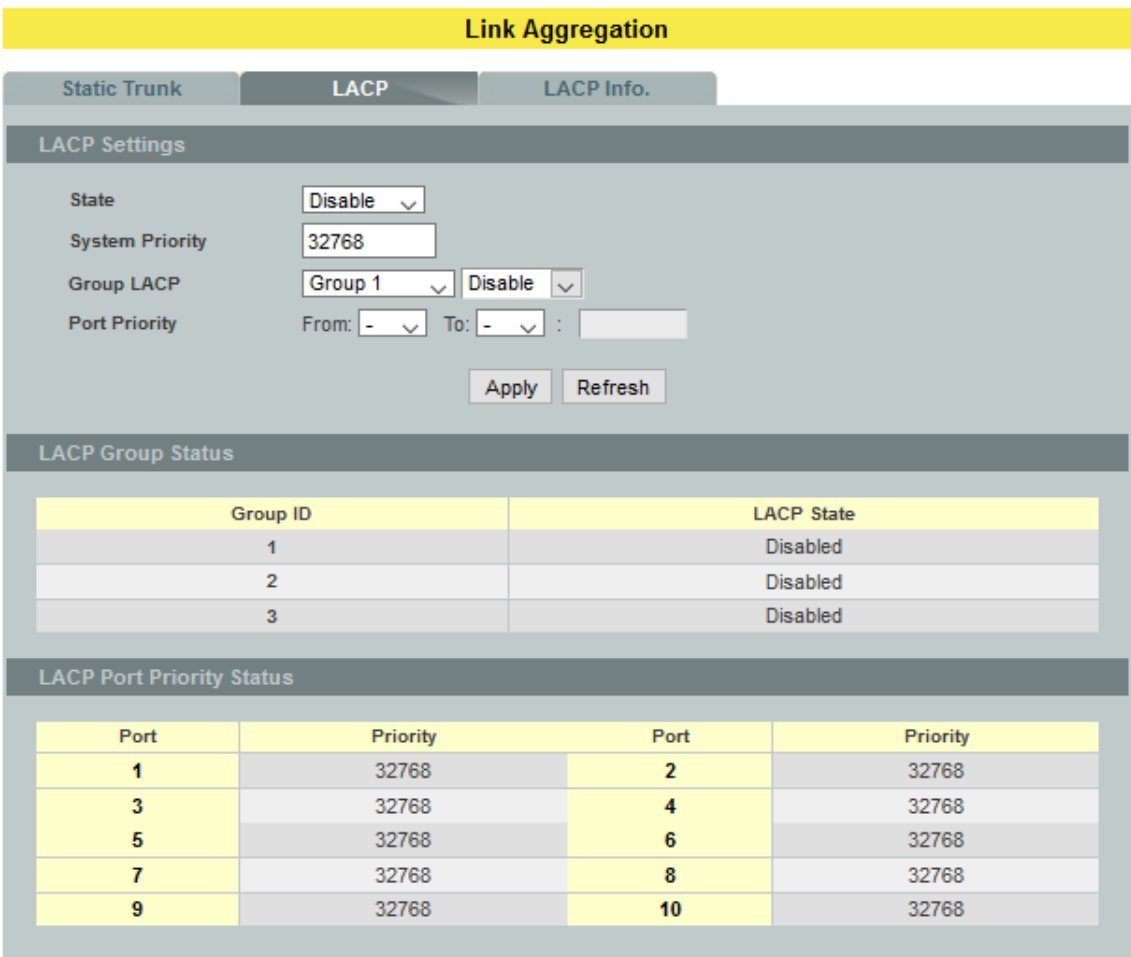

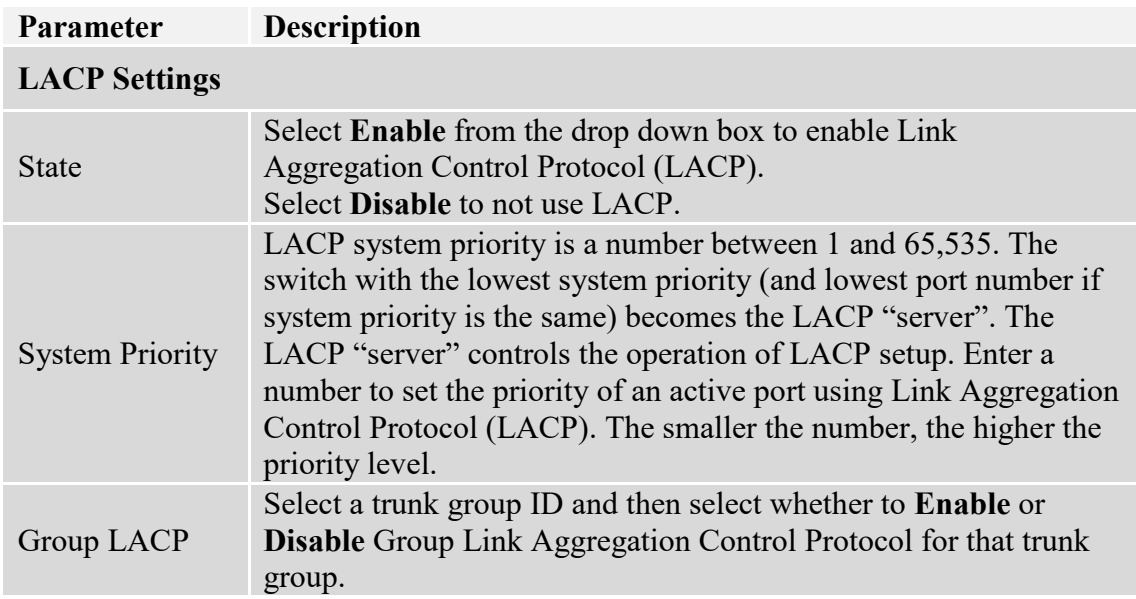

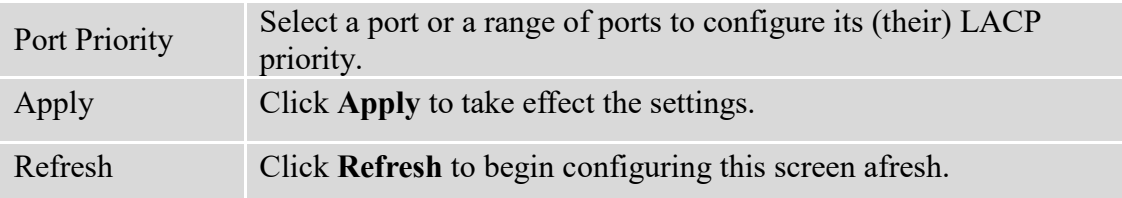

# **6.9.3. LACP Information**

# **6.9.3.1. CLI Configurations**

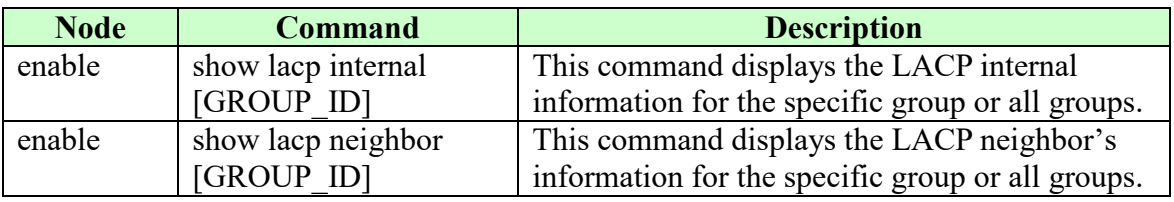

# **6.9.3.2. Web Configurations**

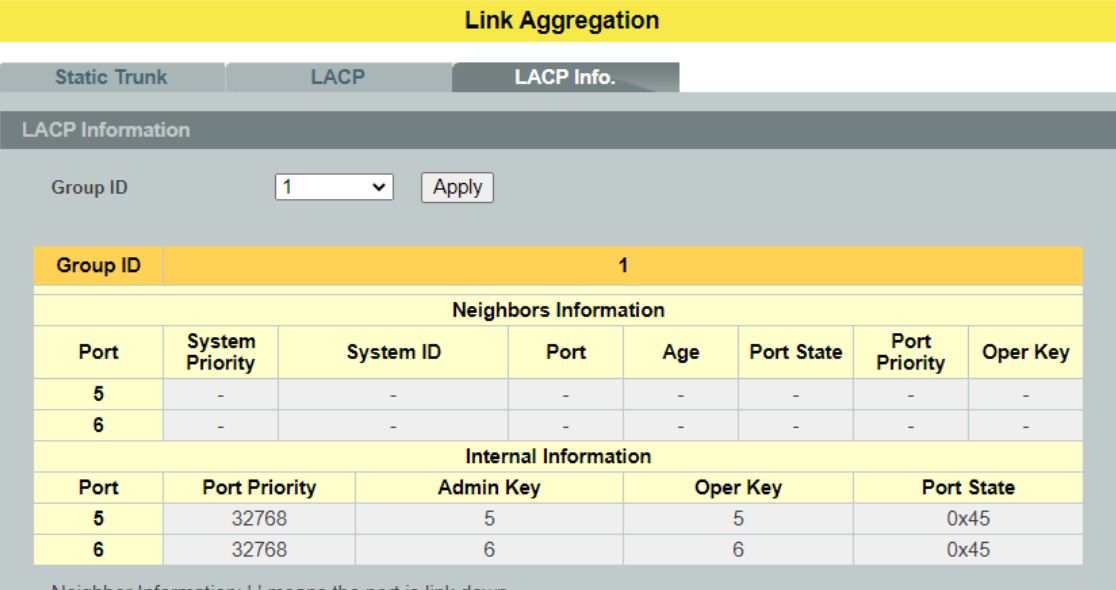

Neighbor Information: '-' means the port is link down.

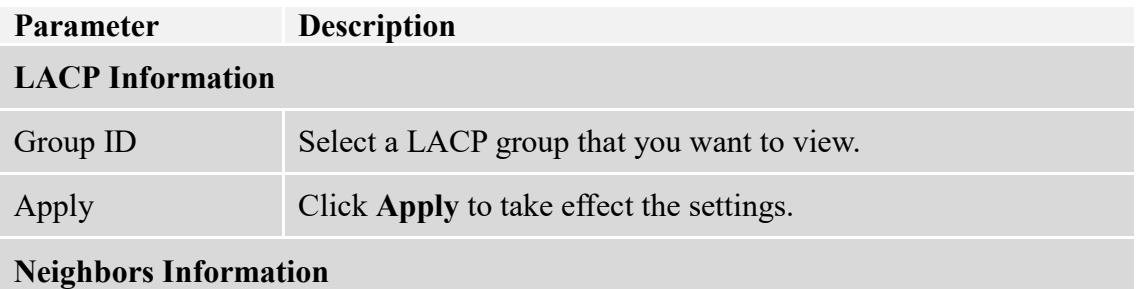

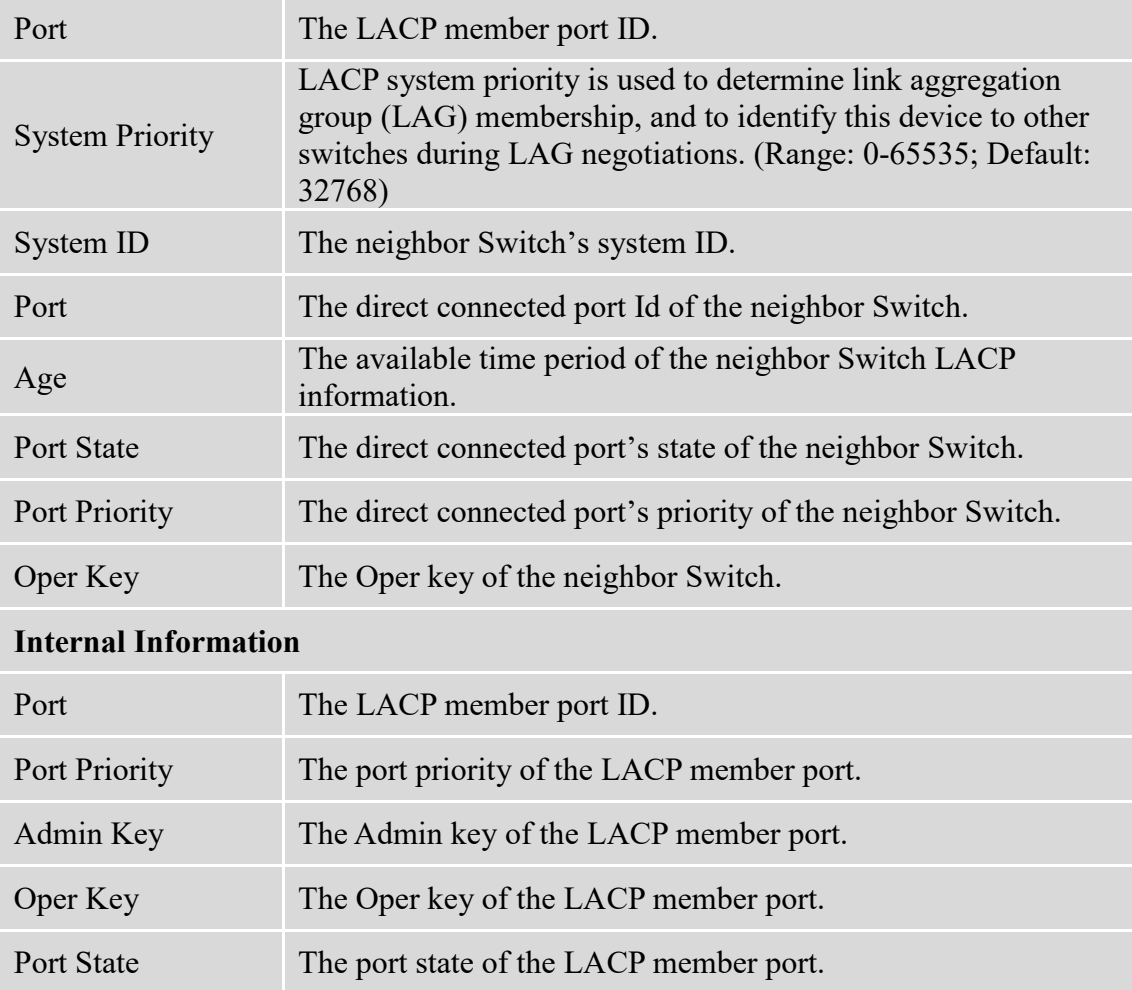

#### **6.10. Loop Detection**

Loop detection is designed to handle loop problems on the edge of your network. This can occur when a port is connected to a Switch that is in a loop state. Loop state occurs as a result of human error. It happens when two ports on a switch are connected with the same cable. When a switch in loop state sends out broadcast messages the messages loop back to the switch and are re-broadcast again and again causing a broadcast storm.

The difference between the Loop Detection and STP:

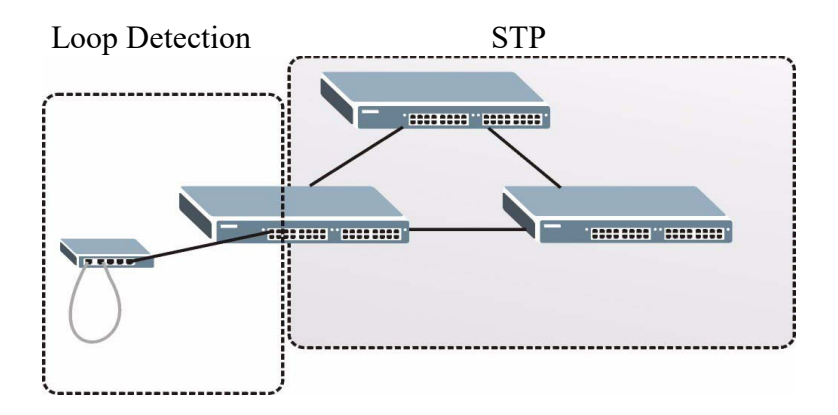

The loop detection function sends probe packets periodically to detect if the port connect to a network in loop state. The Switch shuts down a port if the Switch detects that probe packets loop back to the same port of the Switch.

# **Loop Recovery:**

When the loop detection is enabled, the Switch will send one probe packets every two seconds and then listen this packet. If it receives the packet at the same port, the Switch will disable this port. After the time period, *recovery time***,** the Switch will enable this port and do loop detection again.

The Switch generates syslog, internal log messages as well as SNMP traps when it shuts down a port via the loop detection feature.

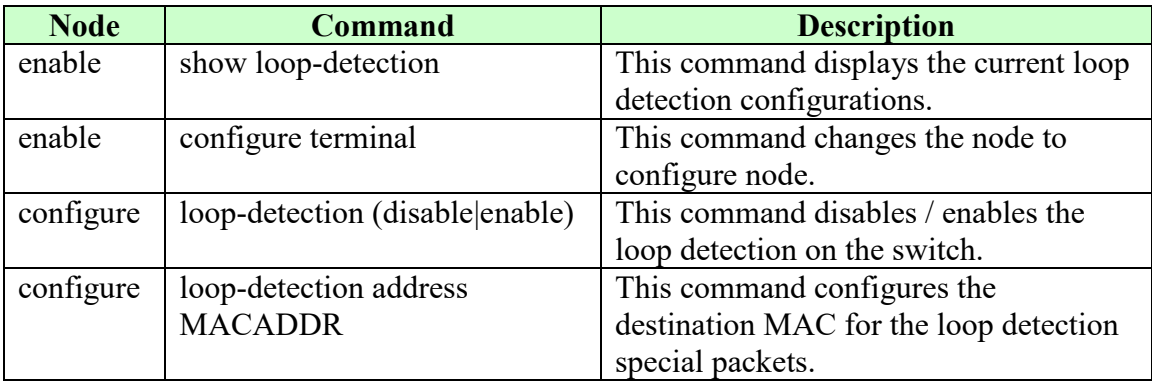

# **6.10.1. CLI Configurations**
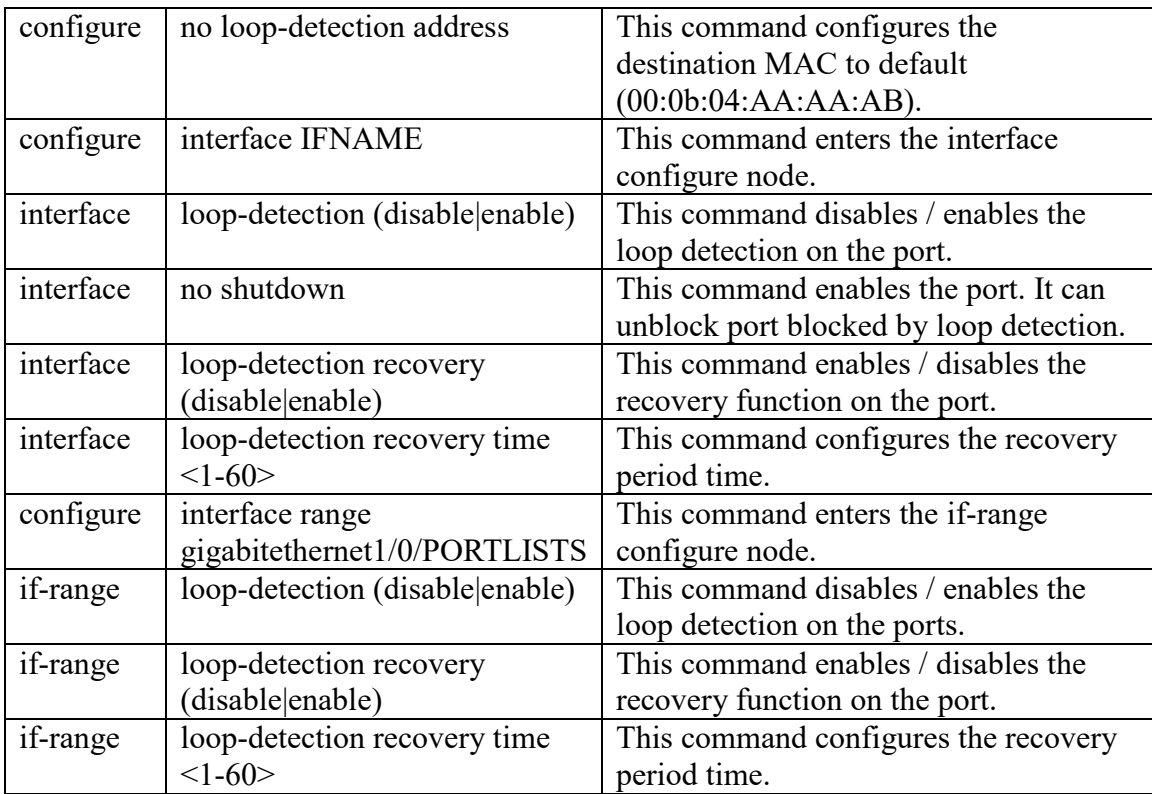

## **Example:**

L2SWITCH(config)#loop-detection enable L2SWITCH(config)#interface 1/0/1 L2SWITCH(config-if)#loop-detection enable

# **6.10.2. Web Configurations**

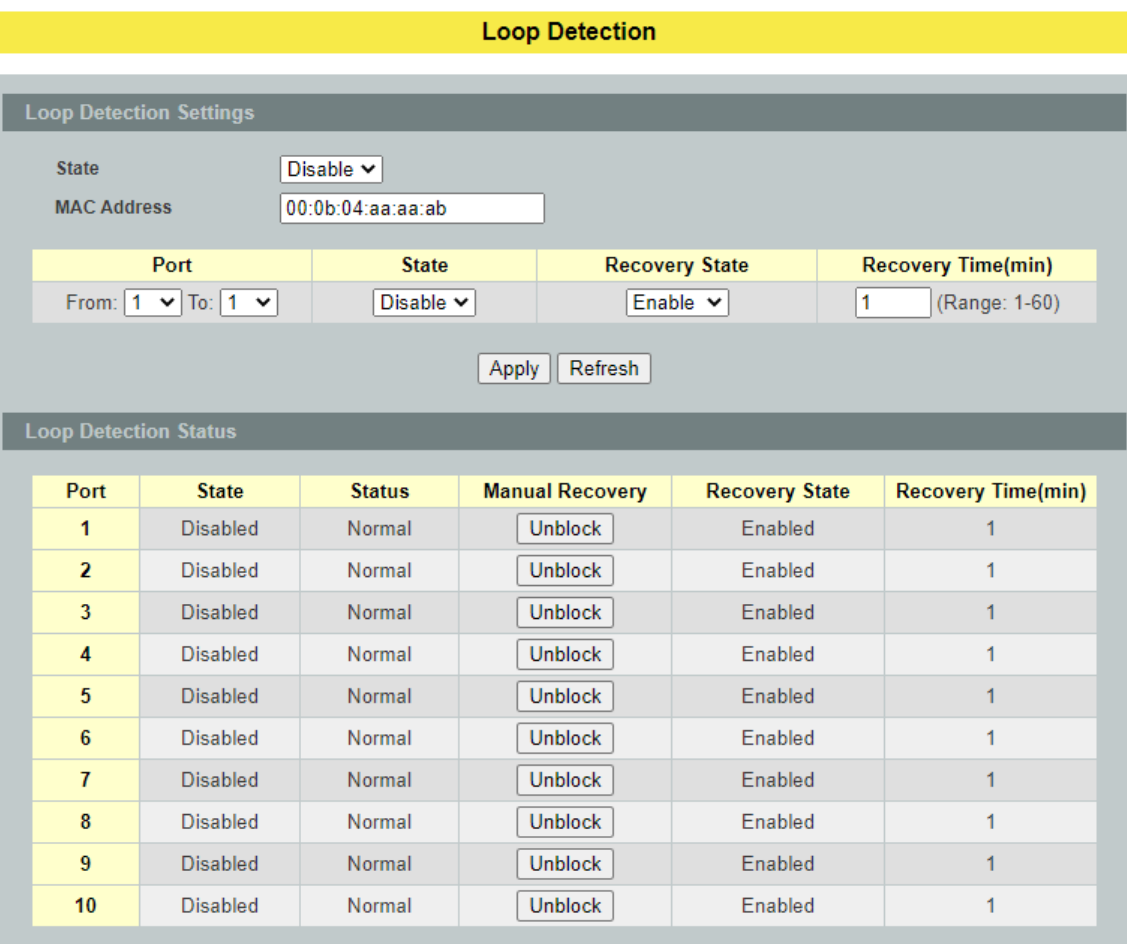

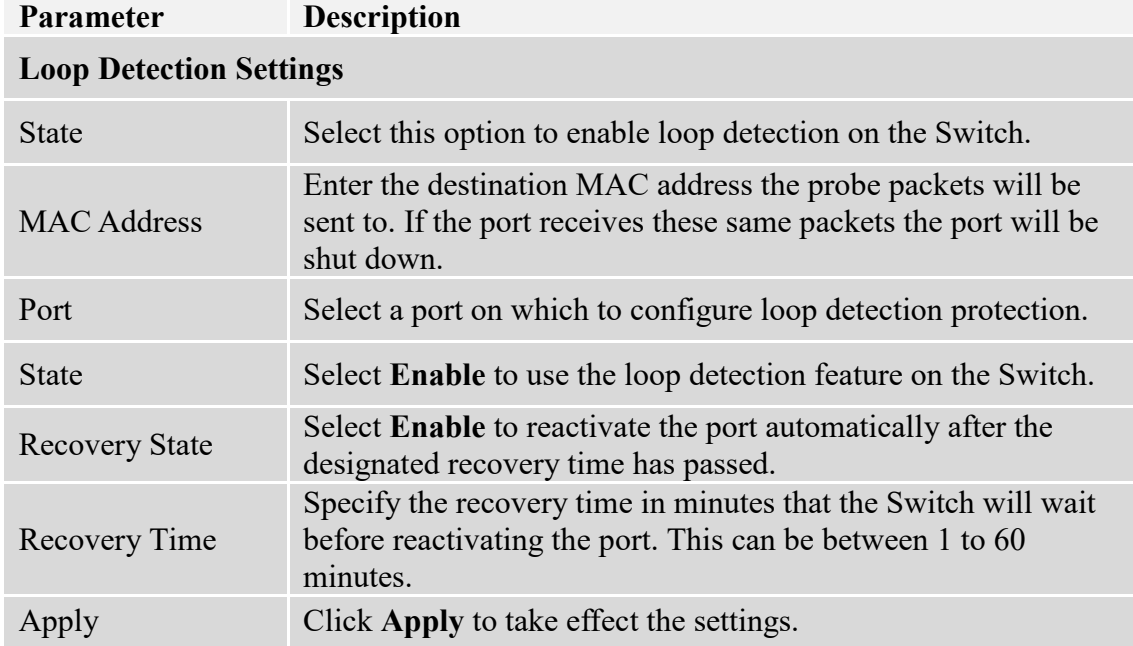

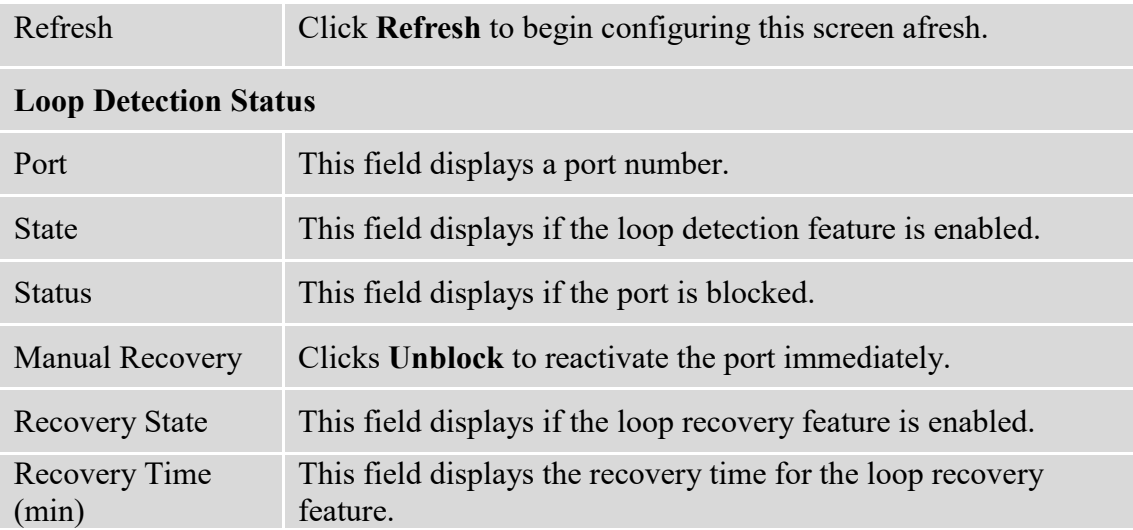

## **6.11. Modbus TCP**

Modbus TCP supports different types of data format for reading. The primary four types of them are:

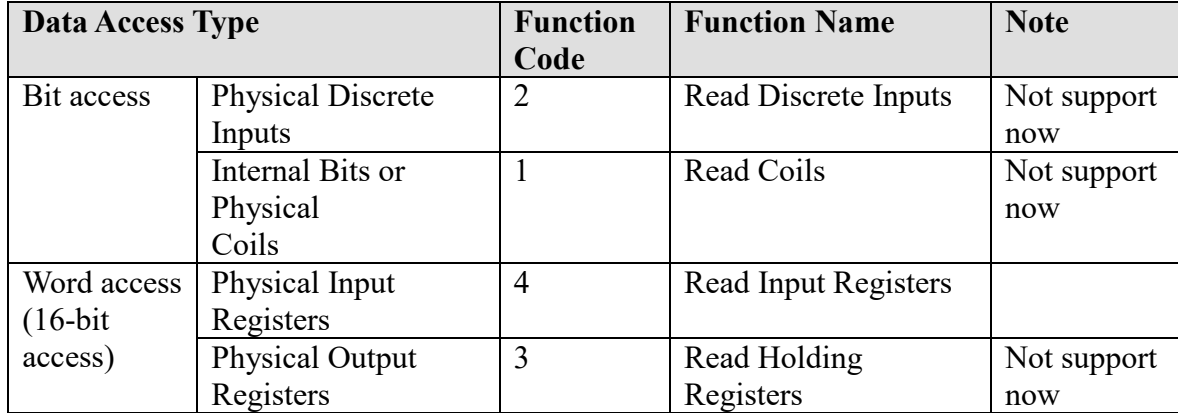

#### **MODBUS Data Map and Information Interpretation of Tripp Lite IE Switches**

MODBUS base address of Tripp Lite switches is 1001(decimal) for Function Code 4.

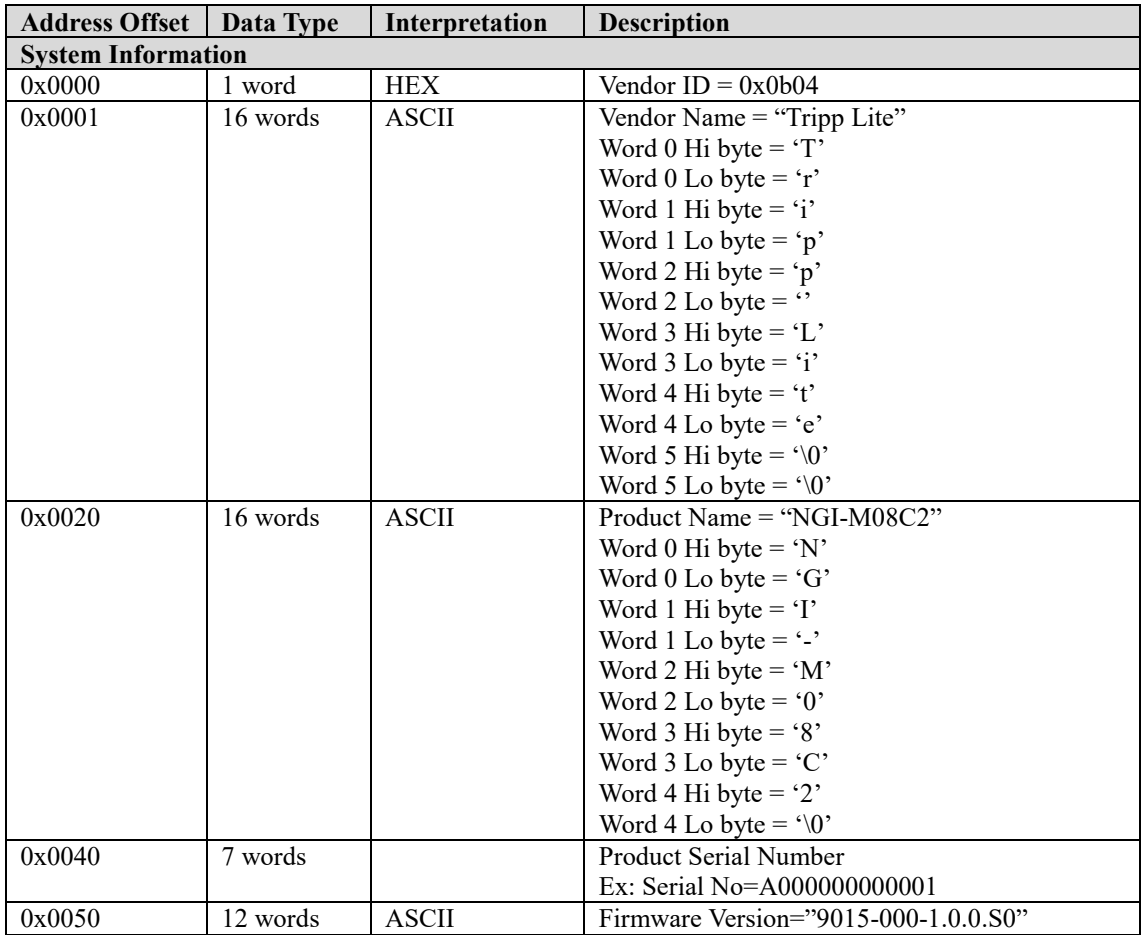

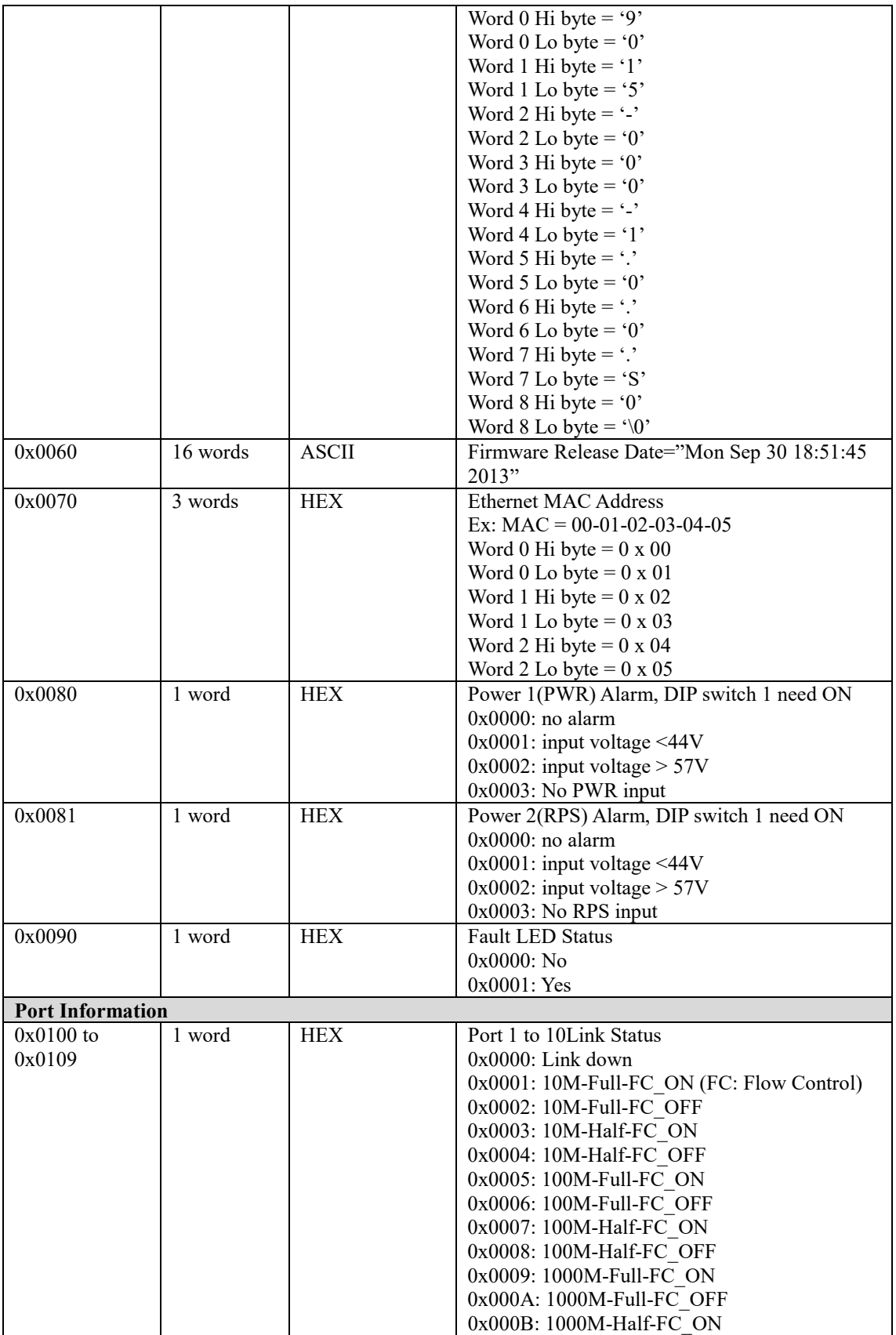

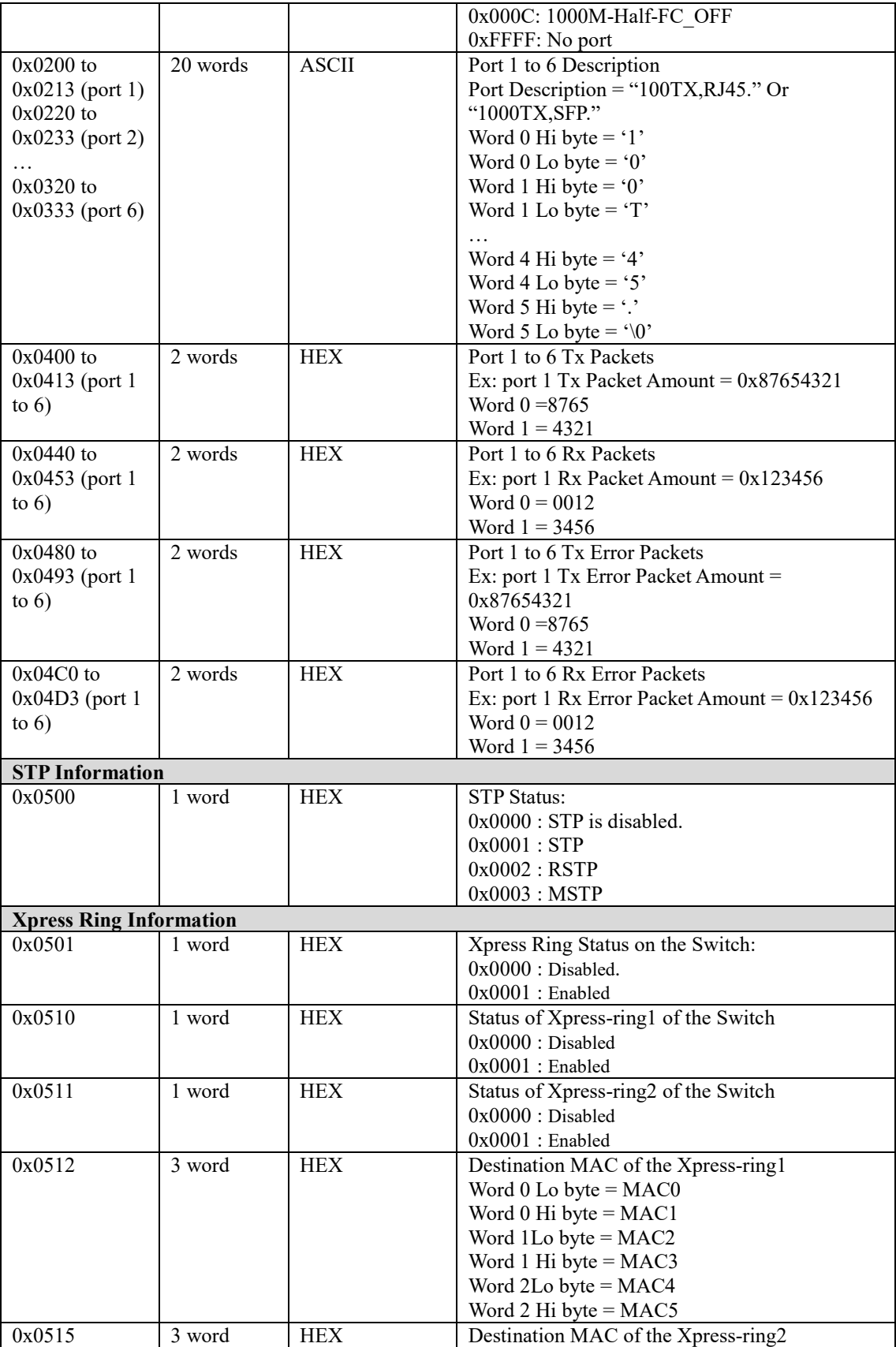

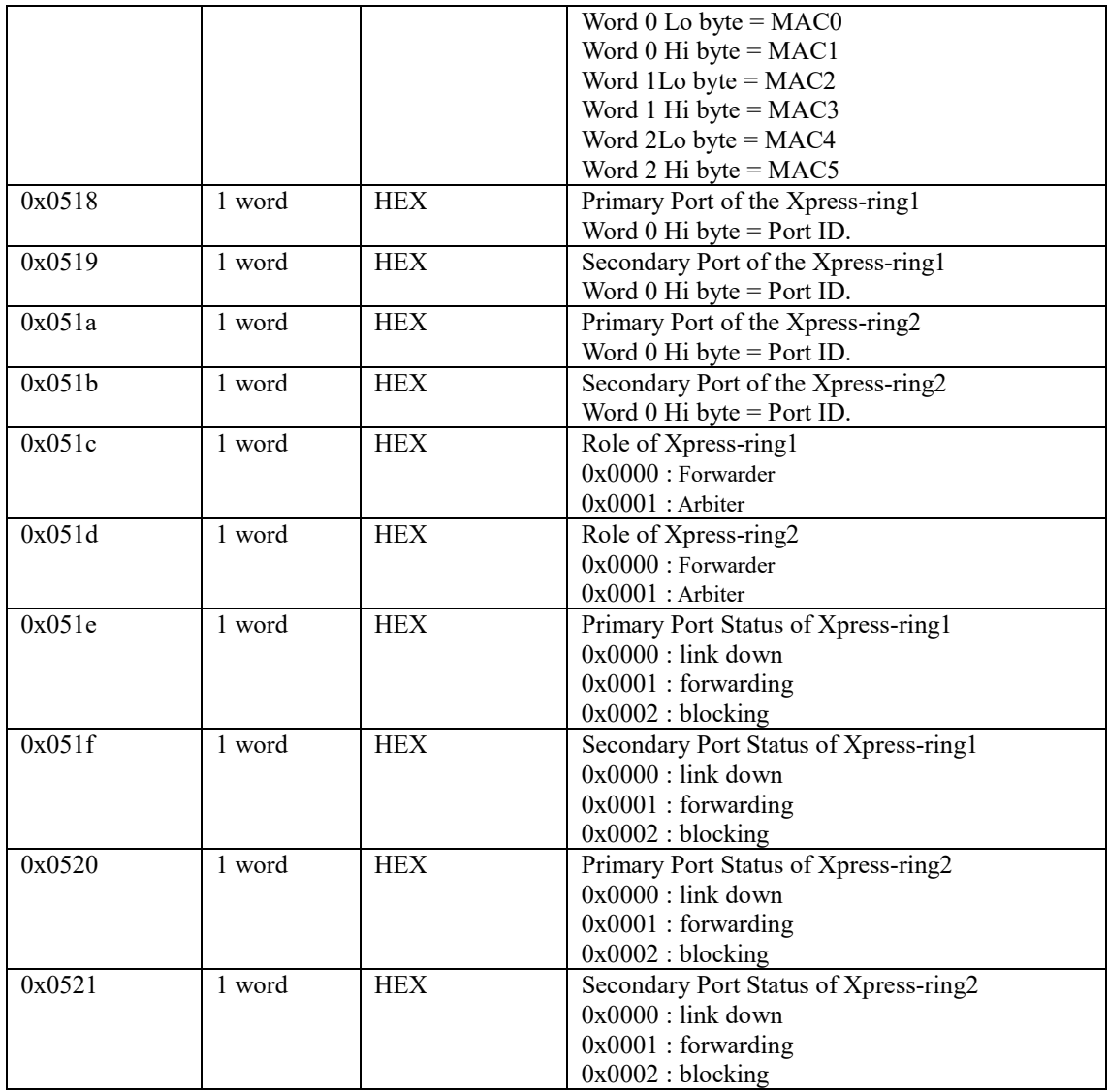

## **6.11.1. CLI Configurations**

Modbus TCP supports different types of data format for reading. The primary four CLI Configuration

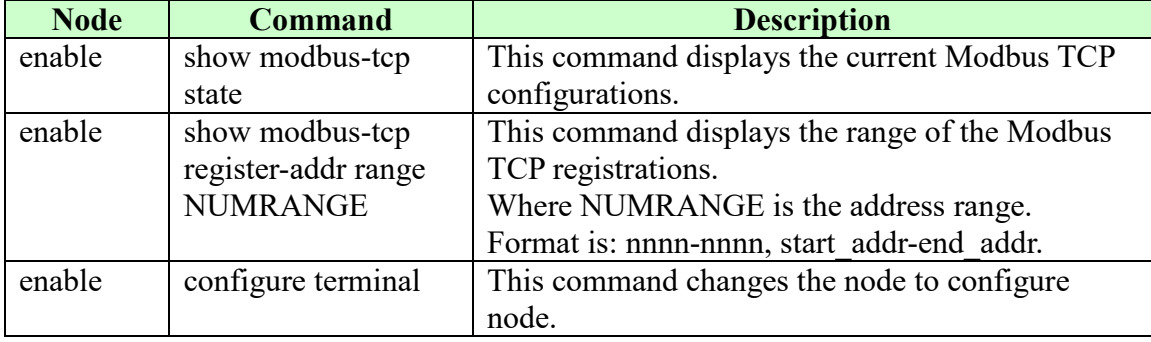

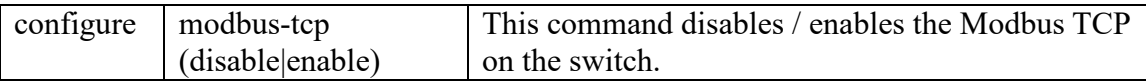

## **6.11.2. Web Configurations**

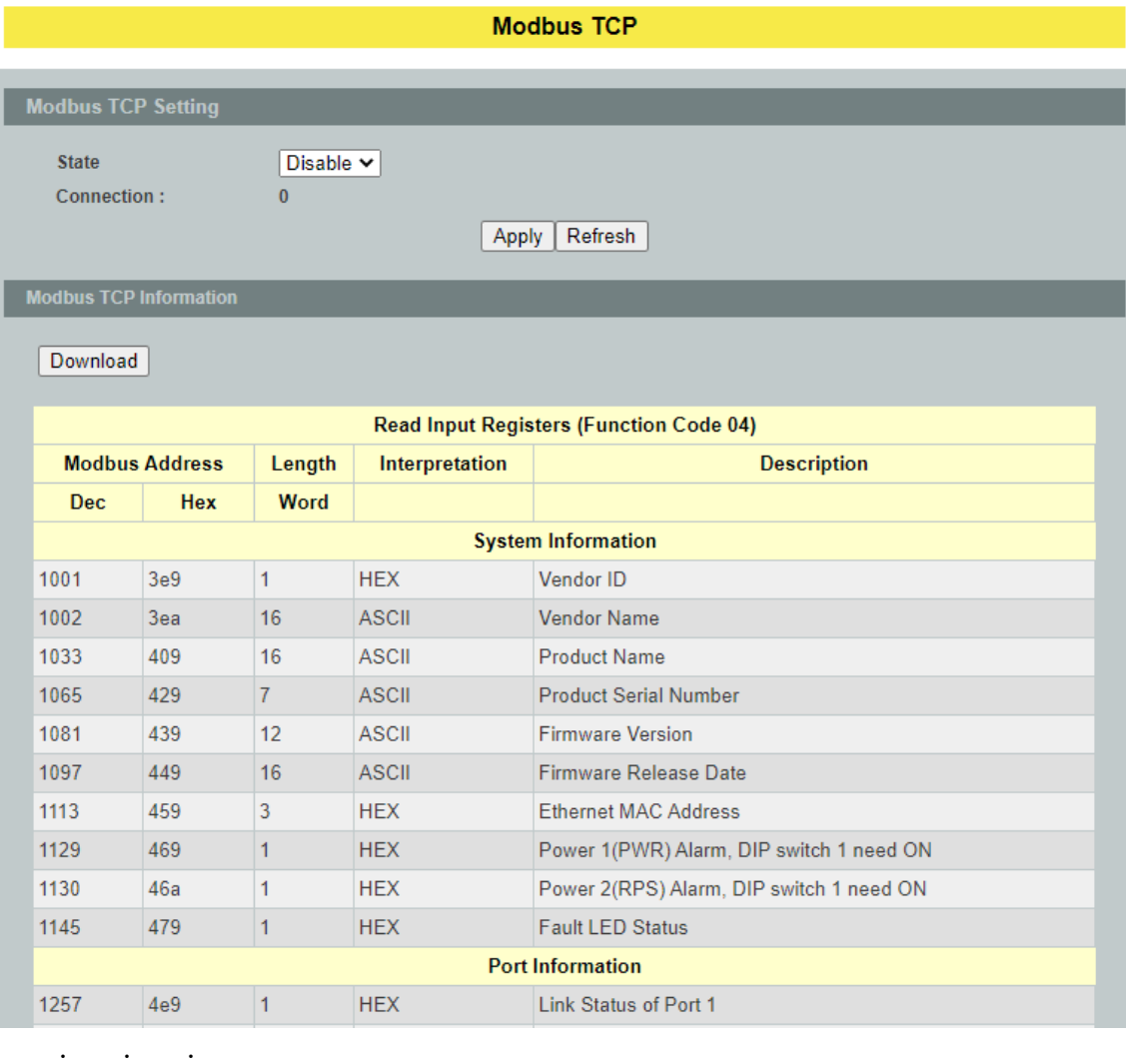

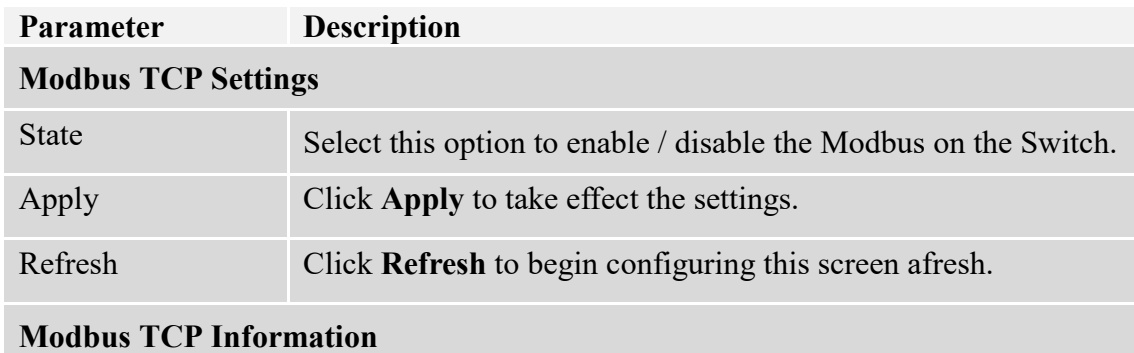

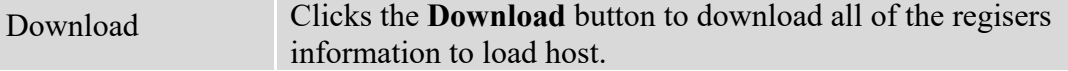

#### **6.12. STP / RSTP**

(R)STP detects and breaks network loops and provides backup links between switches, bridges or routers. It allows a Switch to interact with other (R)STP compliant switches in your network to ensure that only one path exists between any two stations on the network.

The Switch supports Spanning Tree Protocol (STP) and Rapid Spanning Tree Protocol (RSTP) as defined in the following standards.

- IEEE 802.1D Spanning Tree Protocol
- IEEE 802.1w Rapid Spanning Tree Protocol

The Switch uses IEEE 802.1w RSTP (Rapid Spanning Tree Protocol) that allows faster convergence of the spanning tree than STP (while also being backwards compatible with STP-only aware bridges). In RSTP, topology change information is directly propagated throughout the network from the device that generates the topology change. In STP, a longer delay is required as the device that causes a topology change first notifies the root bridge and then the root bridge notifies the network. Both RSTP and STP flush unwanted learned addresses from the filtering database.

In STP, the port states are Blocking, Listening, Learning, Forwarding. In RSTP, the port states are Discarding, Learning, and Forwarding.

*Note: In this document, "STP" refers to both STP and RSTP.*

#### **STP Terminology**

- The root bridge is the base of the spanning tree.
- Path cost is the cost of transmitting a frame onto a LAN through that port. The recommended cost is assigned according to the speed of the link to which a port is attached. The slower the media, the higher the cost.

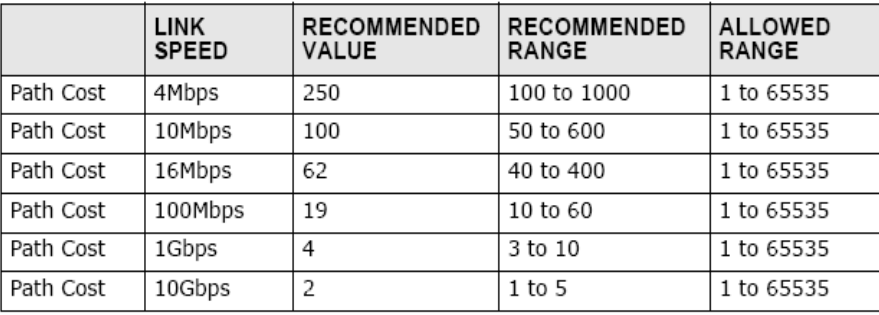

- On each bridge, the bridge communicates with the root through the root port. The root port is the port on this Switch with the lowest path cost to the root (the rootpath cost). If there is no root port, then this Switch has been accepted as the rootbridge of the spanning tree network.
- For each LAN segment, a designated bridge is selected. This bridge has the lowest cost to the root among the bridges connected to the LAN.

#### **Forward Time (Forward Delay):**

This is the maximum time (in seconds) the Switch will wait before changing states. This delay is required because every switch must receive information about topology changes before it starts to forward frames. In addition, each port needs time to listen for conflicting information that would make it return to a blocking state; otherwise, temporary data loops might result. The allowed range is 4 to 30 seconds.

#### **Max Age:**

This is the maximum time (in seconds) the Switch can wait without receiving a BPDU before attempting to reconfigure. All Switch ports(except for designated ports) should receive BPDUs at regular intervals. Any port that age out STP information (provided in the last BPDU) becomes the designated port for the attached LAN. If it is a root port, anew root port is selected from among the Switch ports attached to the network. The allowed range is 6 to 40 seconds.

#### **Hello Time:**

This is the time interval in seconds between BPDU (Bridge Protocol Data Units) configuration message generations by the root switch. The allowed range is 1 to 10 seconds.

#### **Path Cost:**

Path cost is the cost of transmitting a frame on to a LAN through that port. It is recommended to assign this value according to the speed of the bridge, the slower the media, the higher the cost.

#### **How STP Works**

After a bridge determines the lowest cost-spanning tree with STP, it enables the root port and the ports that are the designated ports for connected LANs, and disables all other ports that participate in STP. Network packets are therefore only forwarded between enabled ports, eliminating any possible network loops.

STP-aware switches exchange Bridge Protocol Data Units (BPDUs) periodically. When the bridged LAN topology changes, a new spanning tree is constructed. Once a stable network topology has been established, all bridges listen for Hello BPDUs (Bridge Protocol Data Units) transmitted from the root bridge. If a bridge does not get a Hello BPDU after a predefined interval (Max Age), the bridge assumes that the link to the root bridge is down. This bridge then initiates negotiations with other bridges to reconfigure the network to reestablish a valid network topology.

#### **802.1D STP**

The Spanning Tree Protocol (STP) is a [link layer](http://en.wikipedia.org/wiki/Link_layer) network protocol that ensures a loop-free topology for any bridged LAN. It is based on an algorithm invented by [Radia Perlman](http://en.wikipedia.org/wiki/Radia_Perlman) while working for Digital Equipment Corporation. In the [OSI model](http://en.wikipedia.org/wiki/OSI_model) for computer networking, STP falls under the [OSI layer-2.](http://en.wikipedia.org/wiki/Data_link_layer) Spanning tree allows a network design to include spare (redundant) links to provide automatic backup paths if an active link fails, without the danger of bridge loops, or the need for manual enabling/disabling of these backup links. Bridge loops must be avoided because they result in flooding the network.

The Spanning Tree Protocol (STP) is defined in the [IEEEStandard](http://en.wikipedia.org/wiki/IEEE)[802.1D.](http://en.wikipedia.org/wiki/IEEE_802.1D) As the name suggests, it creates a spanning tree within a mesh network of connected layer-2 bridges (typically [Ethernet](http://en.wikipedia.org/wiki/Ethernet) switches), and disables those links that are not part of the tree, leaving a single active path between any two network nodes.

STP switch port states

- Blocking A port that would cause a switching loop, no user data is sent or received but it may go into forwarding mode if the other links in use were to fail and the spanning tree algorithm determines the port may transition to the forwarding state. BPDU data is still received in blocking state.
- Listening The switch processes BPDUs and awaits possible new information that would cause it to return to the blocking state.
- Learning While the port does not yet forward frames (packets) it does learn source addresses from frames received and adds them to the filtering database (switching database)
- Forwarding A port receiving and sending data, normal operation. STP still monitors incoming BPDUs that would indicate it should return to the blocking state to prevent a loop.
- Disabled Not strictly part of STP, a network administrator can manually disable a port

#### **802.1w RSTP**

In 1998, the IEEE with document 802.1w introduced an evolution of the Spanning Tree Protocol: Rapid Spanning Tree Protocol (RSTP), which provides for faster spanning tree convergence after a topology change. Standard IEEE 802.1D-2004 now incorporates RSTP and obsoletes STP. While STP can take 30 to 50 seconds to respond to a topology change, RSTP is typically able to respond to changes within a second.

RSTP bridge port roles:

- Root A forwarding port that is the best port from Non-root-bridge to Rootbridge
- Designated A forwarding port for every LAN segment
- Alternate An alternate path to the root bridge. This path is different than using the root port.
- Backup A backup/redundant path to a segment where another bridge port already connects.
- Disabled Not strictly part of STP, a network administrator can manually disable a port

#### **Edge Port:**

They are attached to a LAN that has no other bridges attached. These edge ports transition directly to the forwarding state. RSTP still continues to monitor the port for BPDUs in case a bridge is connected. RSTP can also be configured to automatically

detect edge ports. As soon as the bridge detects a BPDU coming to an edge port, the port becomes a non-edge port.

#### **Forward Delay**:

The range is from 4 to 30 seconds. This is the maximum time (in seconds) the root device will wait before changing states (i.e., listening to learning to forwarding).

#### **Transmission Limit:**

This is used to configure the minimum interval between the transmissions of consecutive RSTP BPDUs. This function can only be enabled in RSTP mode. The range is from 1 to 10 seconds.

#### **Hello Time:**

Set the time at which the root switch transmits a configuration message. The range is from 1 to 10 seconds.

#### **Bridge Priority:**

Bridge priority is used in selecting the root device, root port, and designated port. The device with the highest priority becomes the STA root device. However, if all devices have the same priority, the device with the lowest MAC address will become the root device.

#### **Port Priority:**

Set the port priority in the switch. Low numeric value indicates a high priority. A port with lower priority is more likely to be blocked by STP if a network loop is detected. The valid value is from 0 to 240.

#### **Path Cost:**

The valid value is from 1 to 200000000. Higher cost paths are more likely to be blocked by STP if a network loop is detected.

#### **BPDU Guard:**

This is a per port setting. If the port is enabled in BPDU guard and receive any BPDU, the port will be set to disable to avoid the error environments. User must enable the port by manual.

#### **BPDU Filter:**

It is a feature to filter sending or receiving BPDUs on a switch port. If the port receives any BPDUs, the BPDUs will be dropped.

#### *Notice:*

If both of the BPDU filter and BPDU guard are enabled, the BPDU filter has the high priority.

#### **Root Guard:**

The Root Guard feature forces an interface to become a designated port to prevent surrounding switches from becoming a root switch. In other words, Root Guard provides a way to enforce the root bridge placement in the network. The Root Guard feature prevents a Designated Port from becoming a Root Port. If a port on which the Root Guard feature receives a superior BPDU, it moves the port into a root-inconsistent state (effectively equal to a listening state), thus maintaining the current Root Bridge status. The port can be moved to forwarding state if no superior BPDU received by this port for three hello times.

#### **6.12.1. General Settings 6.12.1.1. CLI Configurations**

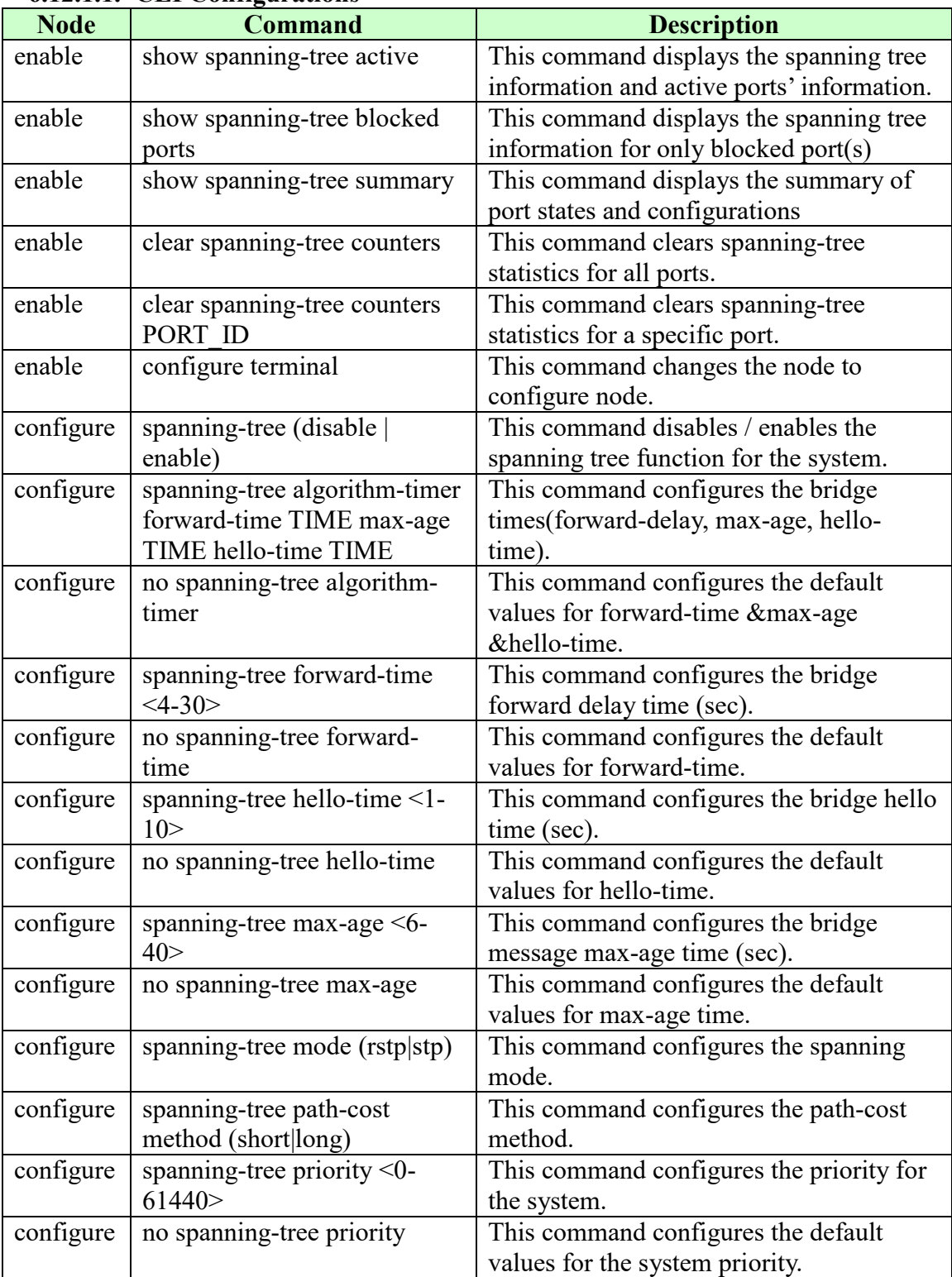

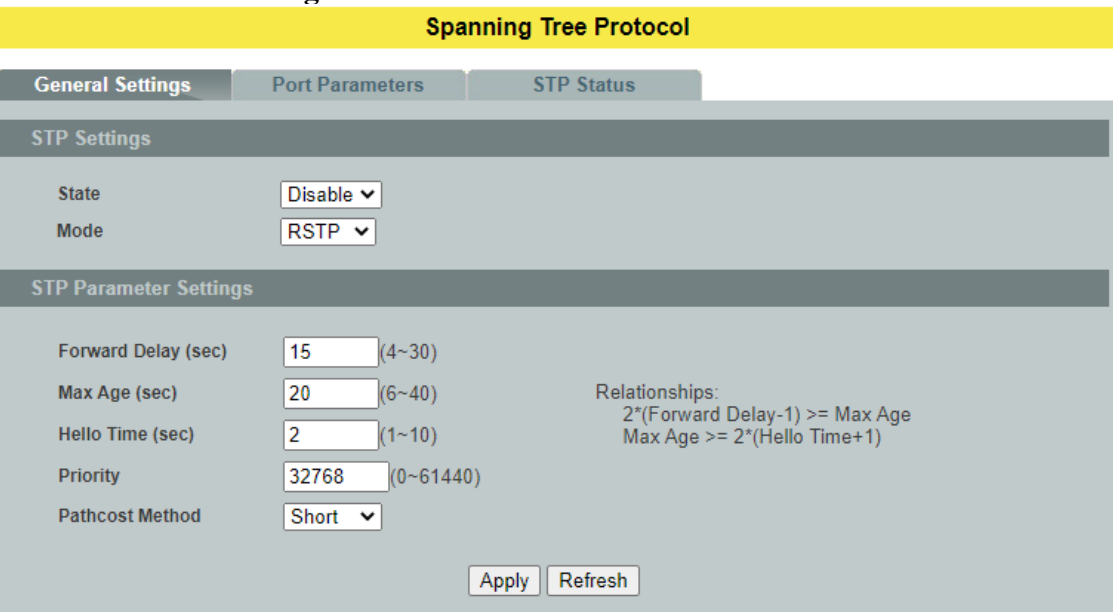

## **6.12.1.2. Web Configurations**

# **Parameter Description**

## **STP Settings**

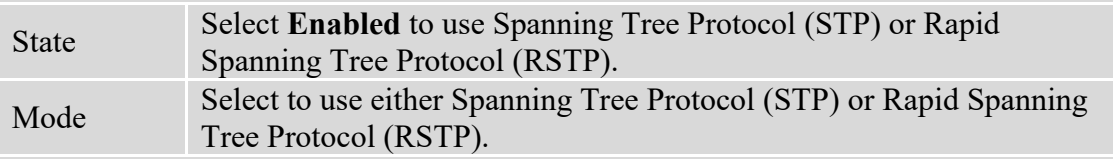

# **STP Parameter Settings**

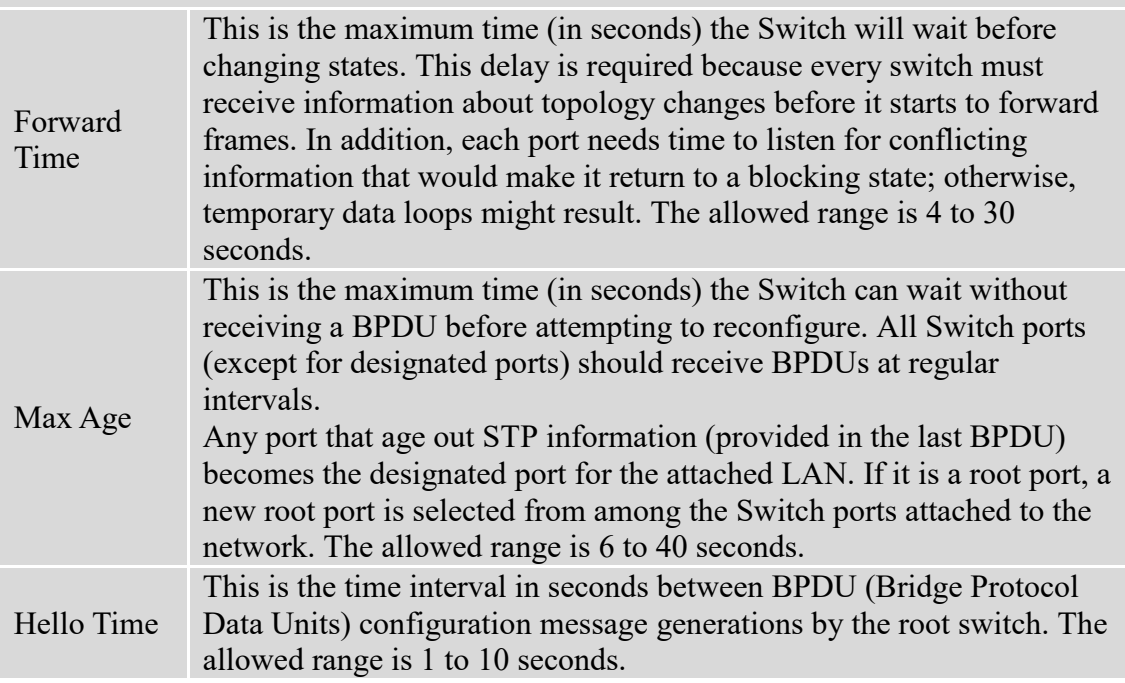

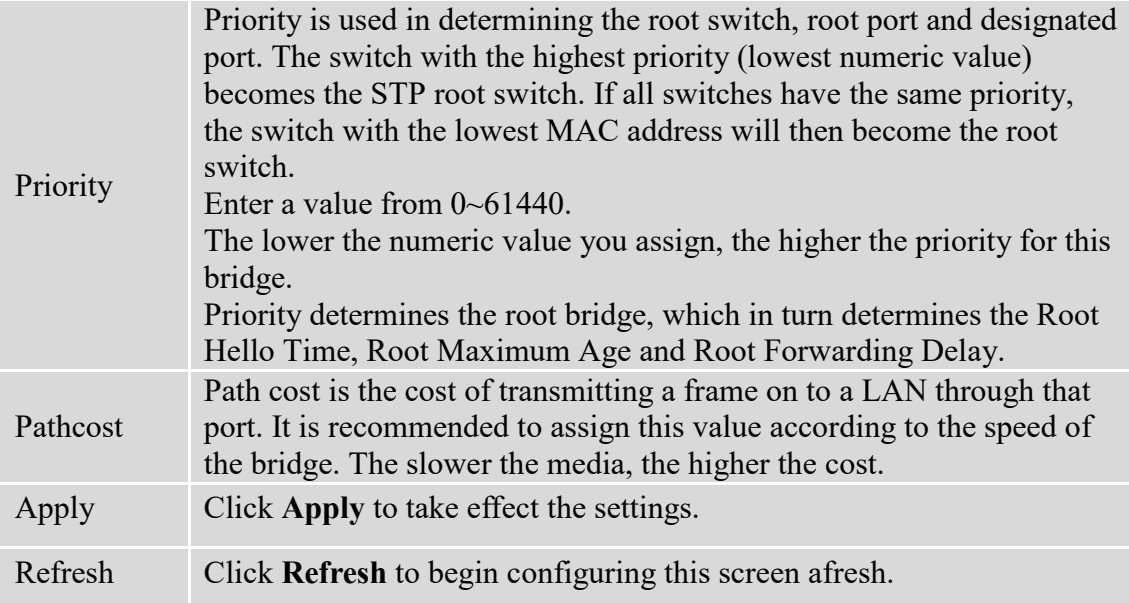

#### **6.12.2. Port Parameters 6.12.2.1.CLI Configurations**

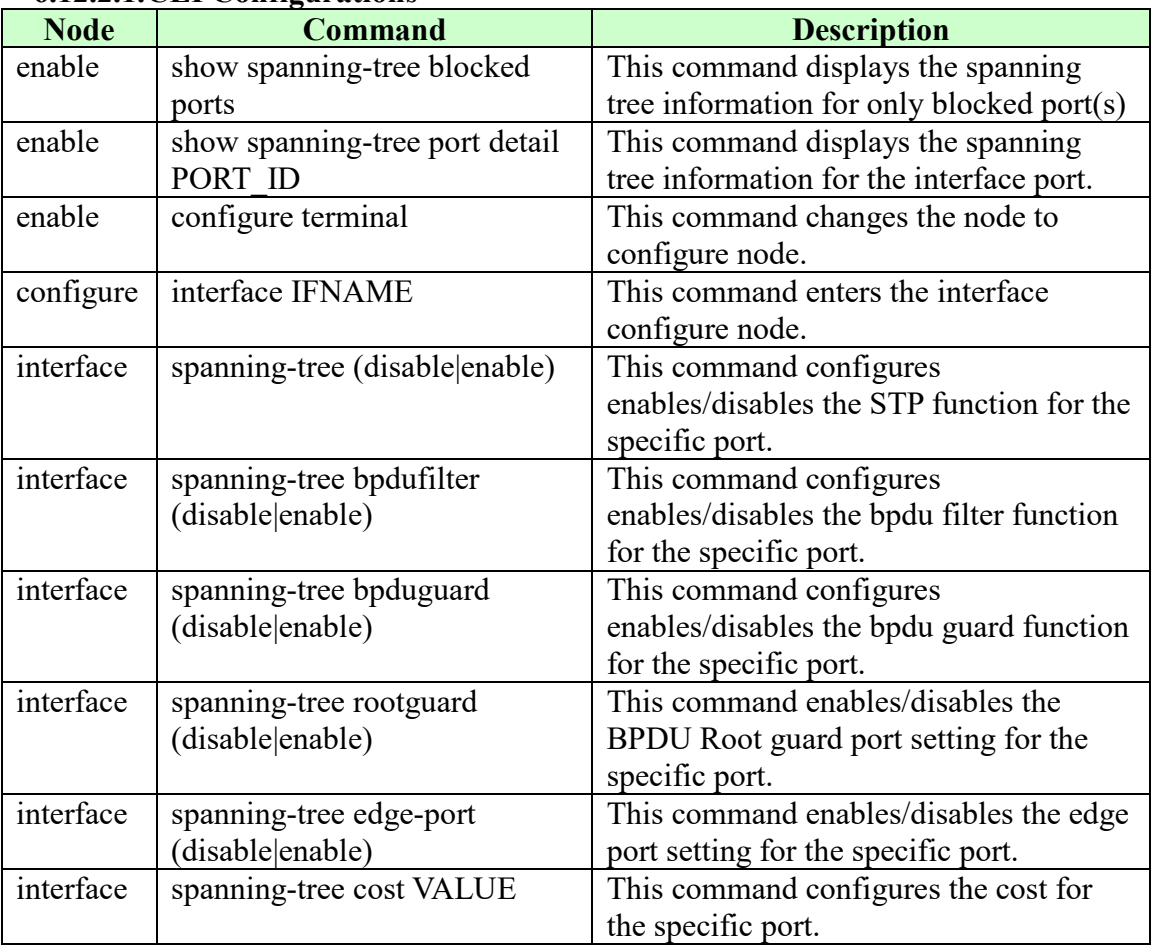

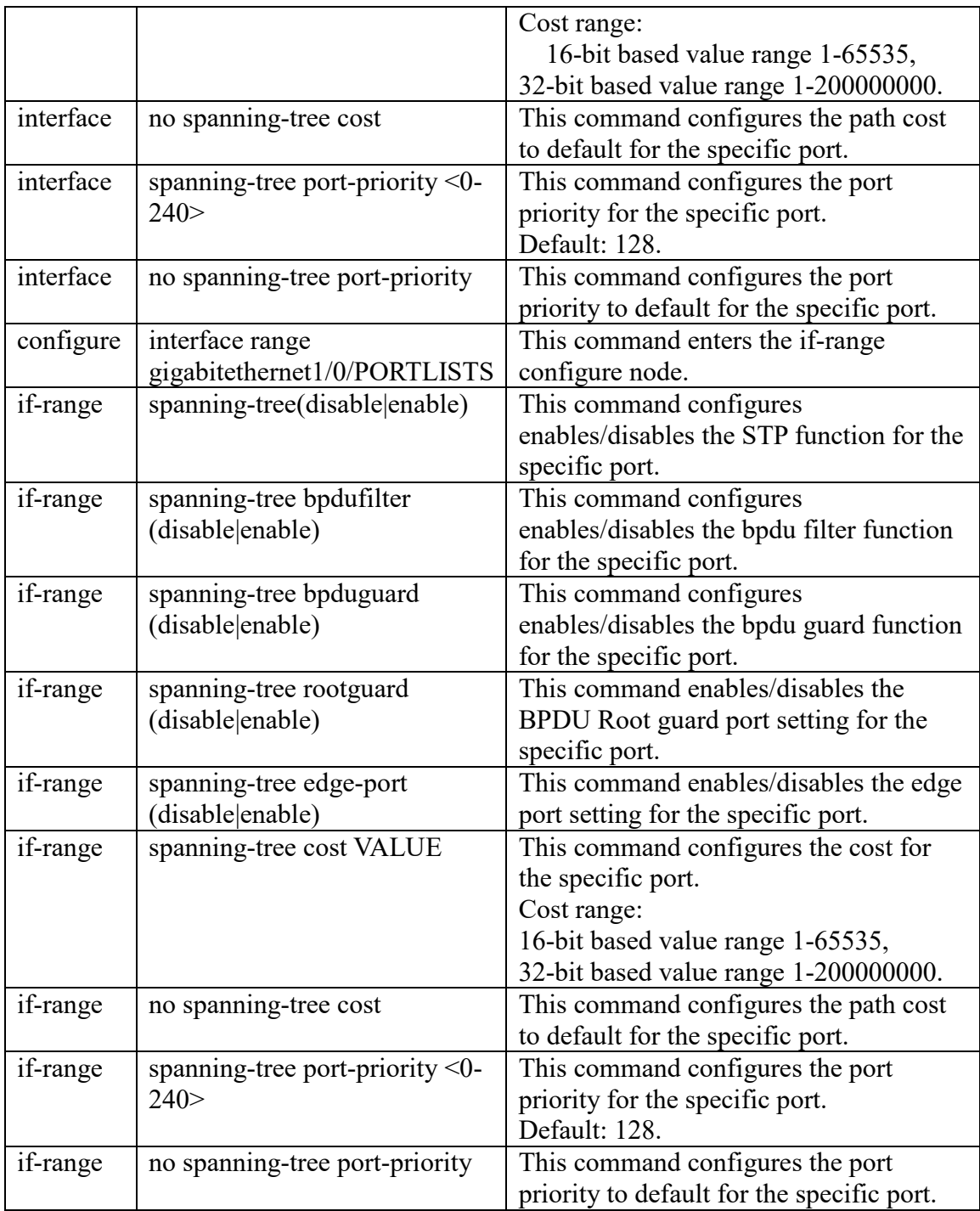

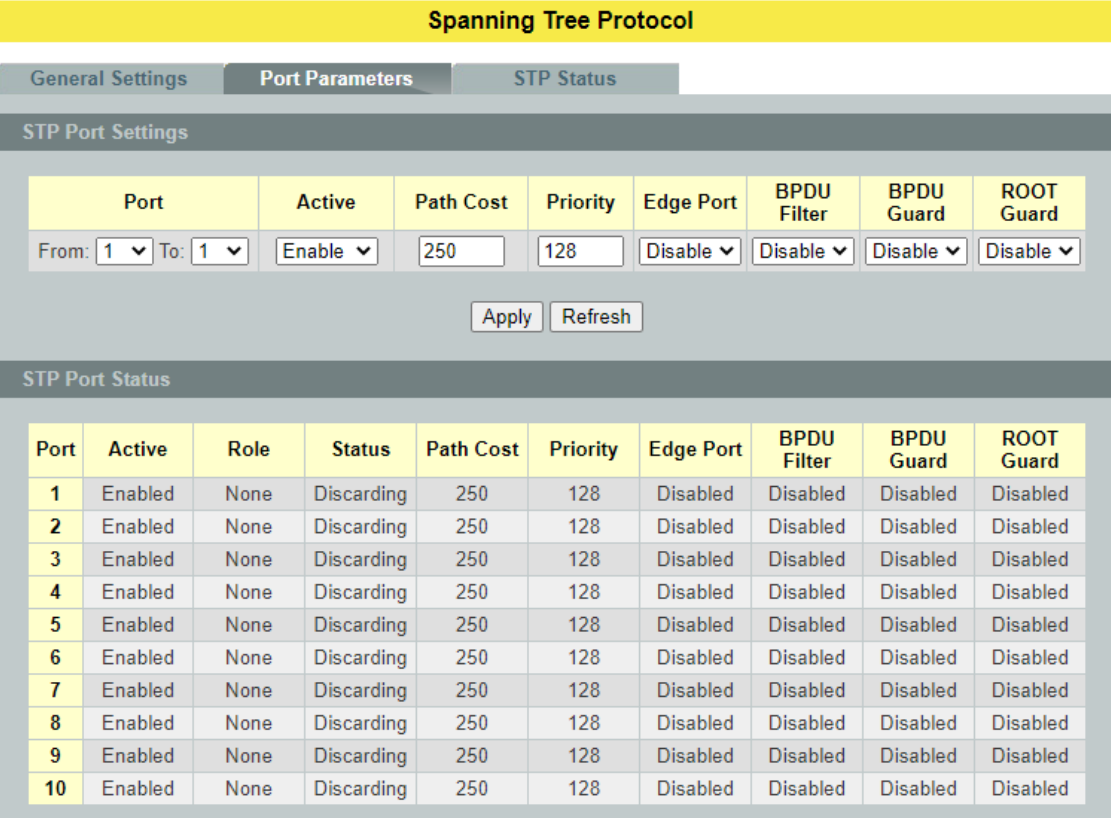

# **6.12.2.2. Web Configurations**

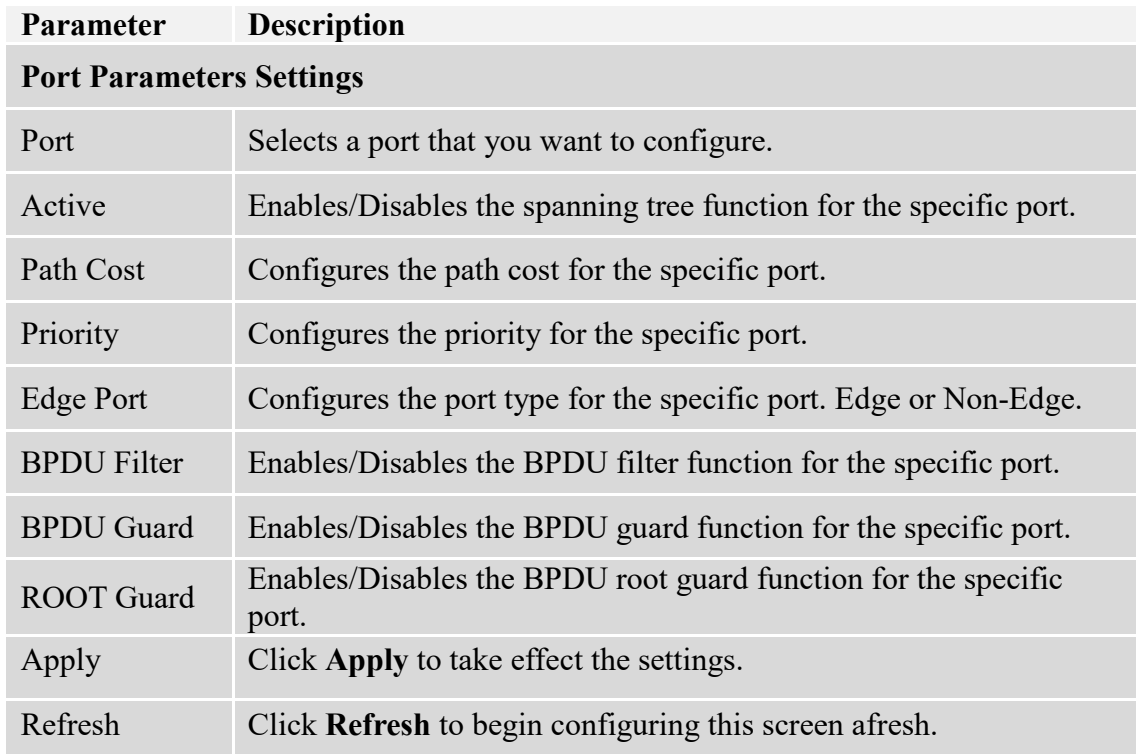

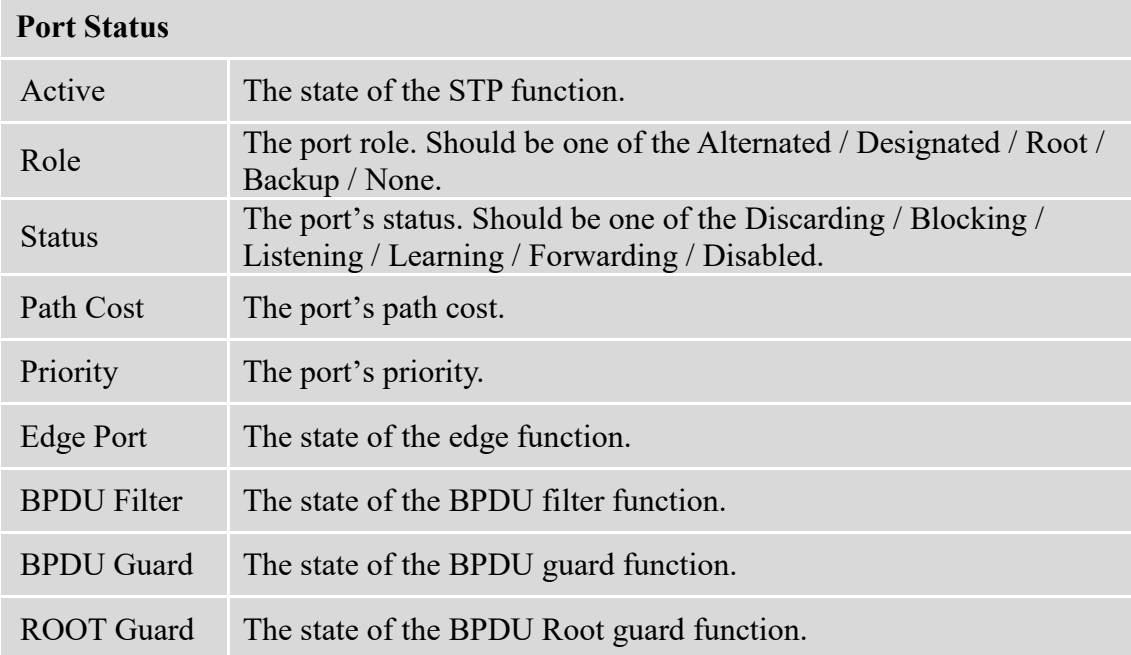

## **6.12.3. STP Status 6.12.3.1.CLI Configurations**

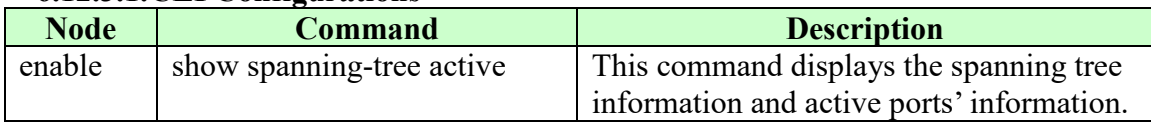

# **6.12.3.2.Web Configurations**

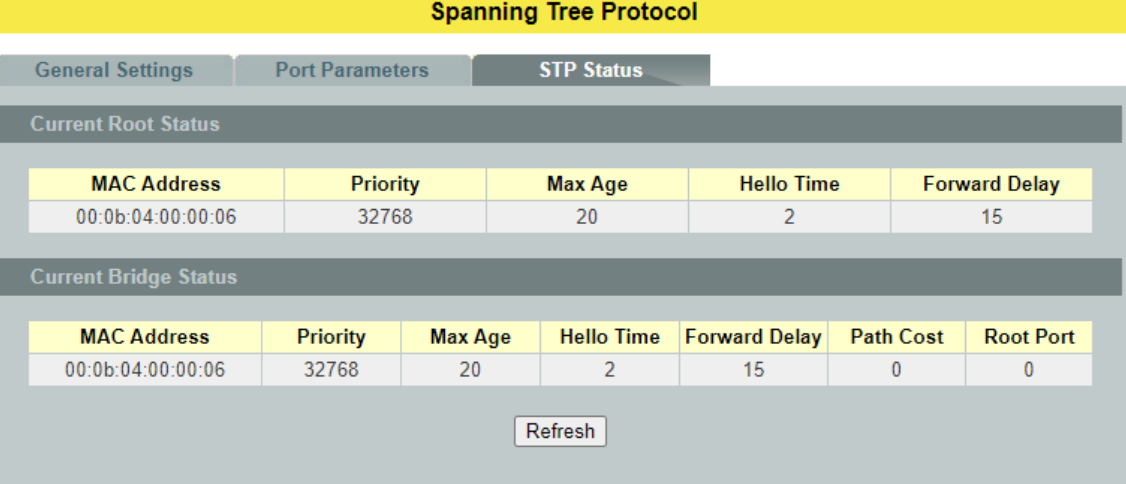

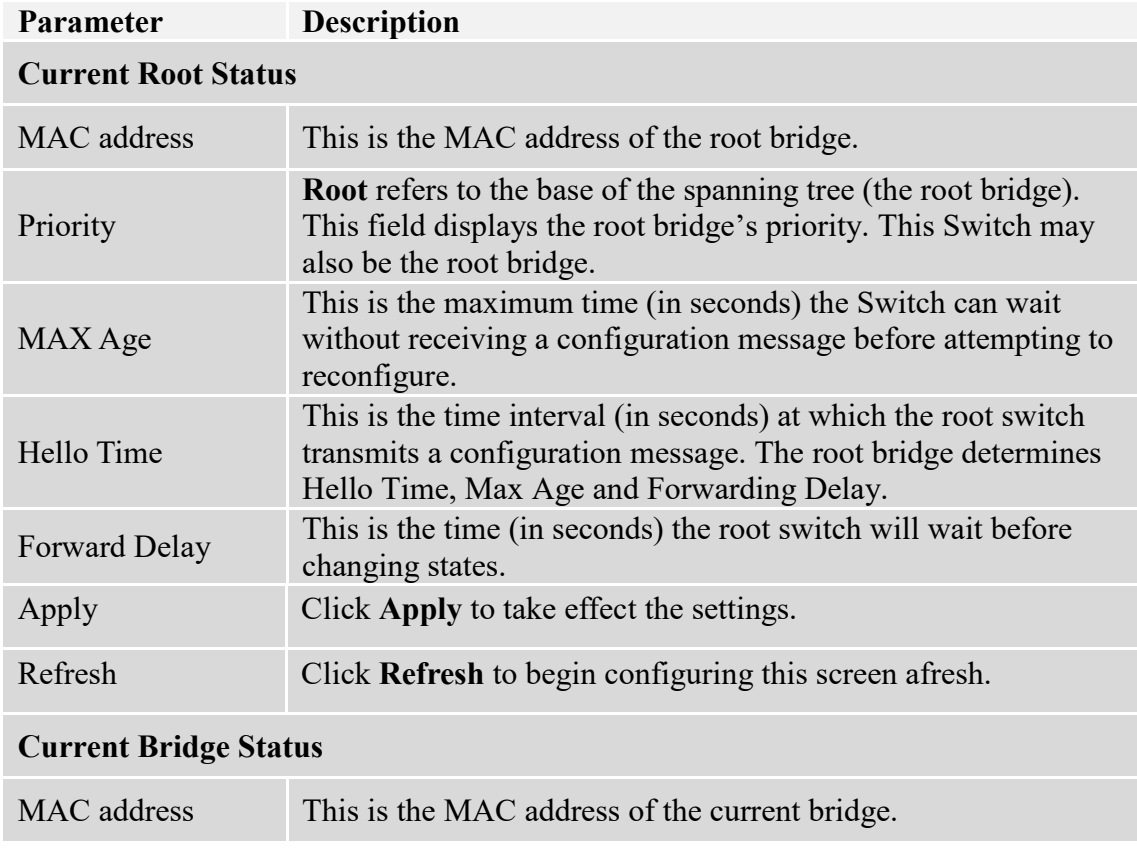

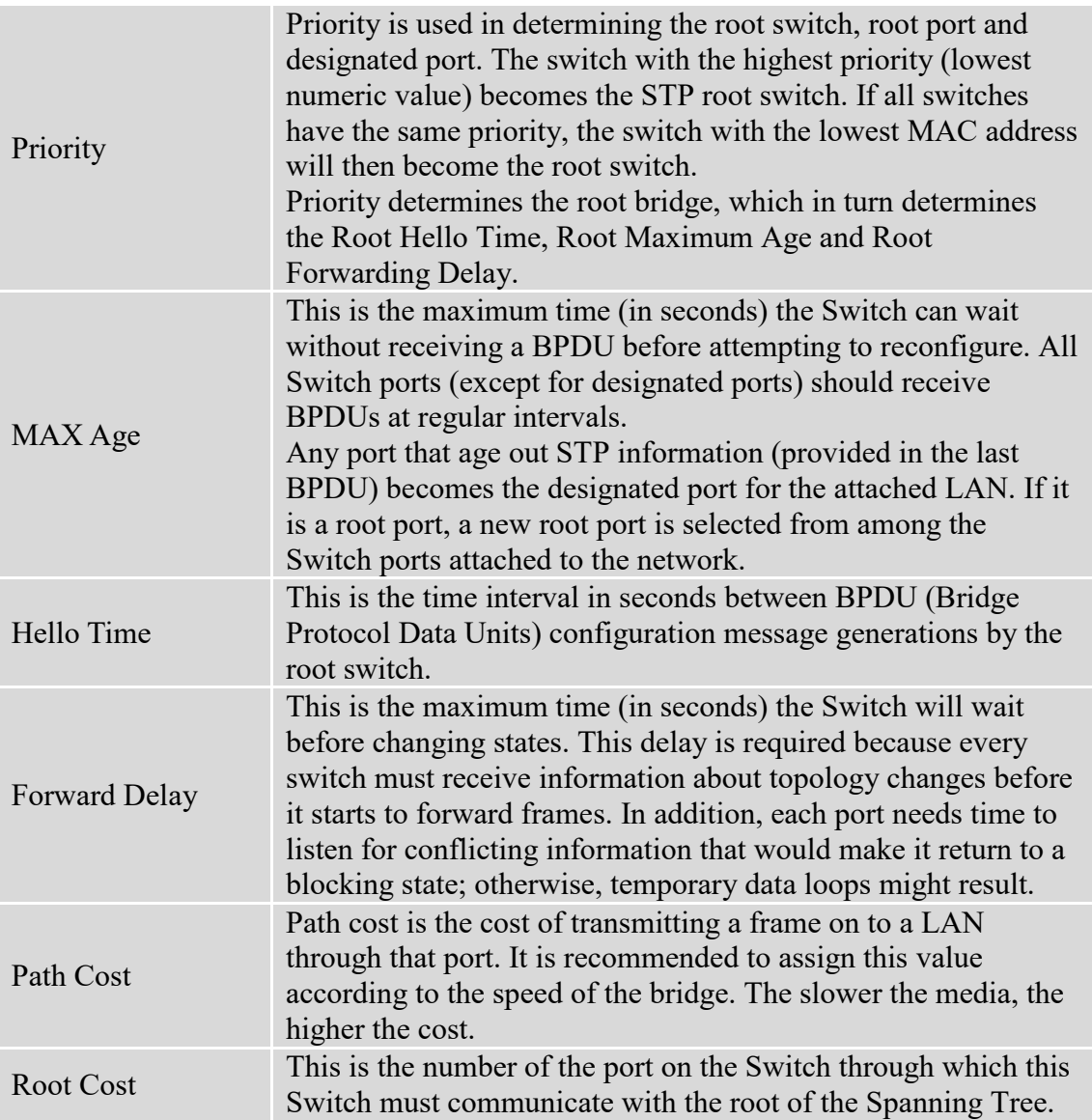

## **7. Security**

## **7.1. IP Source Guard**

IP Source Guard is a security feature that restricts IP traffic on un-trusted Layer 2 ports by filtering traffic based on the DHCP snooping binding database or manually configured IP source bindings. This feature helps prevent IP spoofing attacks when a host tries to spoof and use the IP address of another host. Any IP traffic coming into the interface with a source IP address other than that assigned (via DHCP or static configuration) will be filtered out on the un-trusted Layer 2 ports.

The IP Source Guard feature is enabled in combination with the DHCP snooping feature on un-trusted Layer 2 interfaces. It builds and maintains an IP source binding table that is learned by DHCP snooping or manually configured (static IP source bindings). An entry in the IP source binding table contains the IP address and the associated MAC and VLAN numbers. The IP Source Guard is supported on Layer 2 ports only, including access and trunk ports.

The IP Source Guard features include below functions:

- 1. DHCP Snooping.
- 2. DHCP Binding table.
- 3. ARP Inspection.
- 4. Blacklist Filter. (arp-inspection mac-filter table)

## **7.1.1. DHCP Snooping**

DHCP snooping is a DHCP security feature that provides network security by filtering untrusted DHCP messages and by building and maintaining a DHCP snooping binding database, which is also referred to as a DHCP snooping binding table.

DHCP snooping acts like a firewall between un-trusted hosts and DHCP servers. You can use DHCP snooping to differentiate between un-trusted interfaces connected to the end user and trusted interfaces connected to the DHCP server or another switch.

The DHCP snooping binding database contains the MAC address, the IP address, the lease time, the binding type, the VLAN number, and the interface information that corresponds to the local un-trusted interfaces of a switch.

When a switch receives a packet on an un-trusted interface and the interface belongs to a VLAN in which DHCP snooping is enabled, the switch compares the source MAC address and the DHCP client hardware address. If addresses match (the default), the switch forwards the packet. If the addresses do not match, the switch drops the packet.

The switch drops a DHCP packet when one of these situations occurs:

 $\checkmark$  A packet from a DHCP server, such as a DHCPOFFER, DHCPACK, DHCPNAK, or DHCPLEASEQUERY packet, is received from the un-trusted port.

 $\checkmark$  A packet is received on an un-trusted interface, and the source MAC address and the DHCP client hardware address do not match any of the current bindings.

Use DHCP snooping to filter unauthorized DHCP packets on the network and to build the binding table dynamically. This can prevent clients from getting IP addresses from unauthorized DHCP servers.

#### **Trusted vs. Untrusted Ports**

Every port is either a trusted port or an untrusted port for DHCP snooping. This setting is independent of the trusted/un-trusted setting for ARP inspection. You can also specify the maximum number for DHCP packets that each port (trusted or un-trusted) can receive each second.

**Trusted ports** are connected to DHCP servers or other switches. The Switch discards DHCP packets from trusted ports only if the rate at which DHCP packets arrive is too high. The Switch learns dynamic bindings from trusted ports.

**Note:** The Switch will drop all DHCP requests if you enable DHCP snooping and there are no trusted ports.

**Untrusted ports** are connected to subscribers. The Switch discards DHCP packets from un-trusted ports in the following situations:

- The packet is a DHCP server packet (for example, OFFER, ACK, or NACK).
- The source MAC address and source IP address in the packet do not match any of the current bindings.
- The packet is a RELEASE or DECLINE packet, and the source MAC address and source port do not match any of the current bindings.
- The rate at which DHCP packets arrive is too high.

## **DHCP Snooping Database**

The Switch stores the binding table in volatile memory. If the Switch restarts, it loads static bindings from permanent memory but loses the dynamic bindings, in which case the devices in the network have to send DHCP requests again.

#### **Configuring DHCP Snooping**

Follow these steps to configure DHCP snooping on the Switch.

- 1. Enable DHCP snooping on the Switch.
- 2. Enable DHCP snooping on each VLAN.
- 3. Configure trusted and un-trusted ports.
- 4. Configure static bindings.

#### *Notes:*

- *The Switch will drop all DHCP requests if you enable DHCP snooping and there are no trusted ports.*
- *If the port link down, the entries learned by this port in the DHCP snooping binding table will be deleted.*
- *You must enable the global DHCP snooping and DHCP Snooping for vlan first.*

The main purposes of the DHCP Snooping are:

- 1. Create and maintain binding table for ARP Inspection function.
- 2. Filter the DHCP server's packets that the DHCP server connects to an untrusted port.

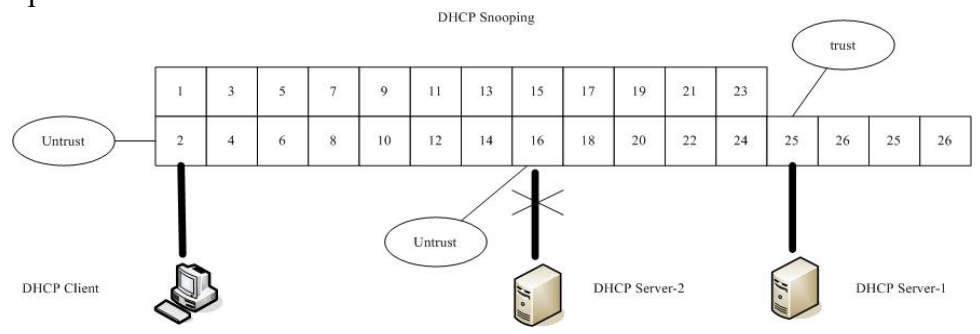

The DHCP server connected to an untrusted port will be filtered.

#### **Notices:**

There are a global state and per VLAN states.

When the global state is disabled, the DHCP Snooping on the Switch is disabled even per VLAN states are enabled.

When the global state is enabled, user must enable per VLAN states to enable the DHCP Snooping on the specific VLAN.

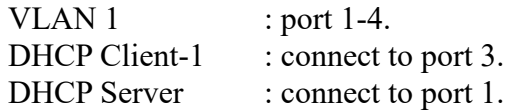

Procedures:

- 1. Default environments:
	- A. DHCP Client-1: ipconfig /release
	- B. DHCP Client-1: ipconfig /renew
		- **→ DHCP Client-1 can get an IP address.**
- 2. Enable the global DHCP Snooping.
	- A. L2SWITCH(config)#dhcp-snooping
	- B. DHCP Client-1: ipconfig /release
	- C. DHCP Client-1: ipconfig /renew
		- **→ DHCP Client-1 can get an IP address.**
- 3. Enable the global DHCP Snooping and VLAN 1 DHCP Snooping.
	- A. L2SWITCH(config)#dhcp-snooping
	- B. L2SWITCH(config)#dhcp-snooping vlan 1
	- C. DHCP Client-1: ipconfig /release
	- D. DHCP Client-1: ipconfig /renew
		- **→** DHCP Client-1 cannot get an IP address.
			- ; Because the DHCP server connects to a un-trust port.
- 4. Enable the global DHCP Snooping and VLAN 1 DHCP Snooping.
	- A. L2SWITCH(config)#dhcp-snooping
	- B. L2SWITCH(config)#dhcp-snooping vlan 1
	- C. L2SWITCH(config)#interface gi1/0/1
	- D. L2SWITCH(config-if)#dhcp-snooping trust
	- E. DHCP Client-1: ipconfig /release
	- F. DHCP Client-1: ipconfig /renew **→ DHCP Client-1 can get an IP address.**
- 5. If you configure a static host entry in the DHCP snooping binding table, and then you want to change the host to DHCP client, the host will not get a new IP from DHCP server, and then you must delete the static host entry first.

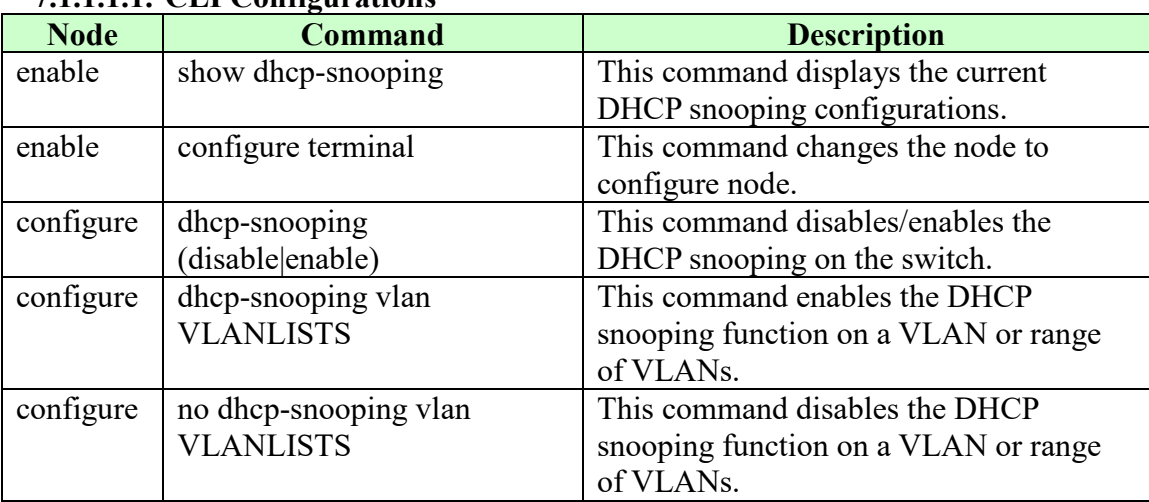

# **7.1.1.1. DHCP Snooping**

**7.1.1.1.1. CLI Configurations**

#### **Example:**

L2SWITCH#configure terminal L2SWITCH(config)#dhcp-snooping enable L2SWITCH(config)#dhcp-snooping vlan 1

# **7.1.1.1.2. Web Configurations**

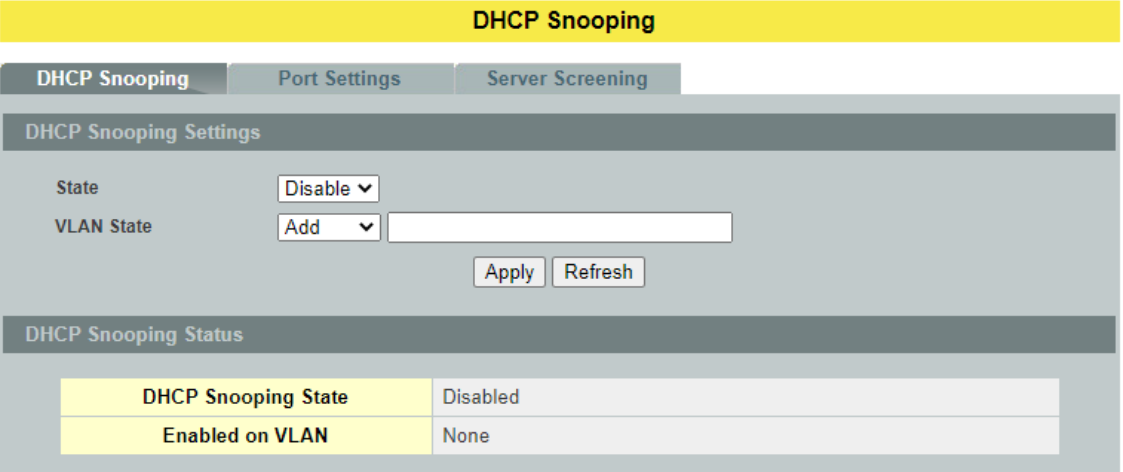

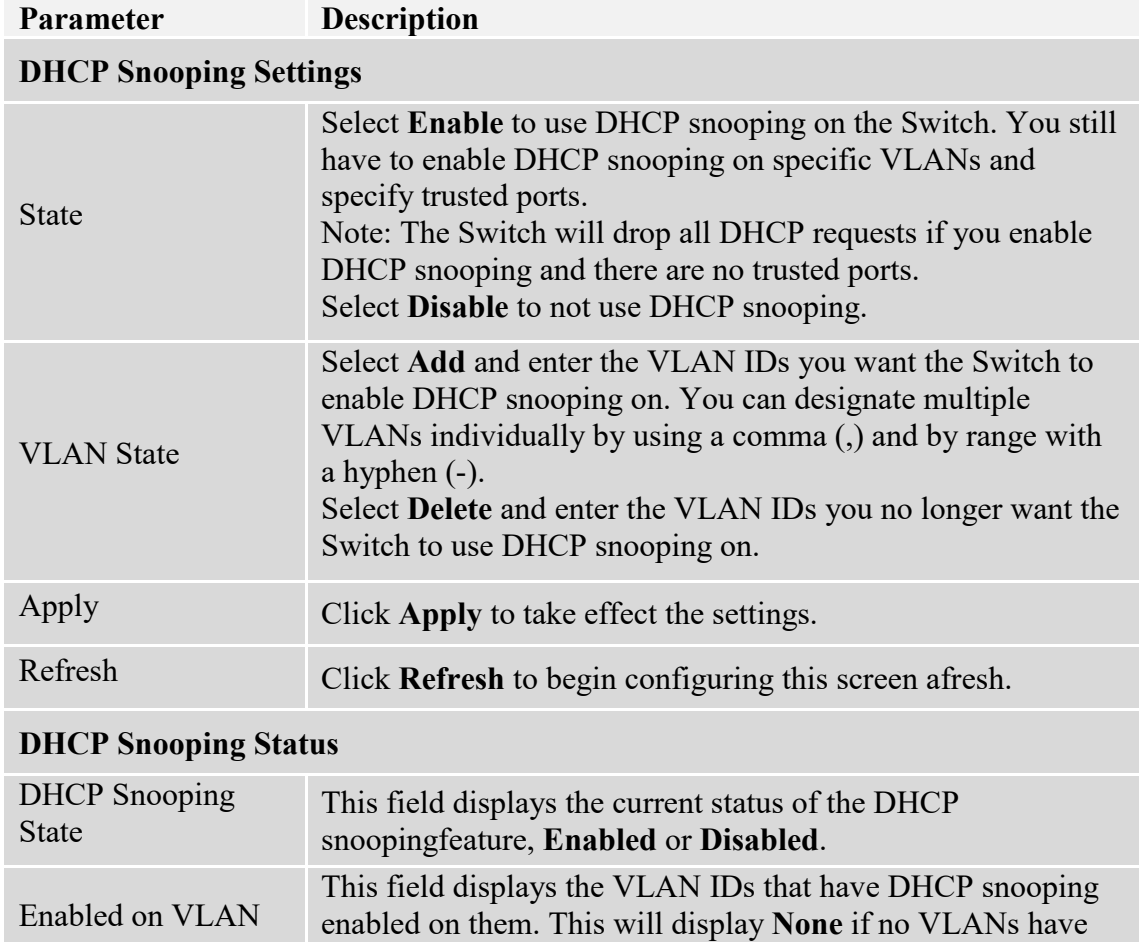

been set.

#### **7.1.1.2. Port Settings 7.1.1.2.1. CLI Configurations**

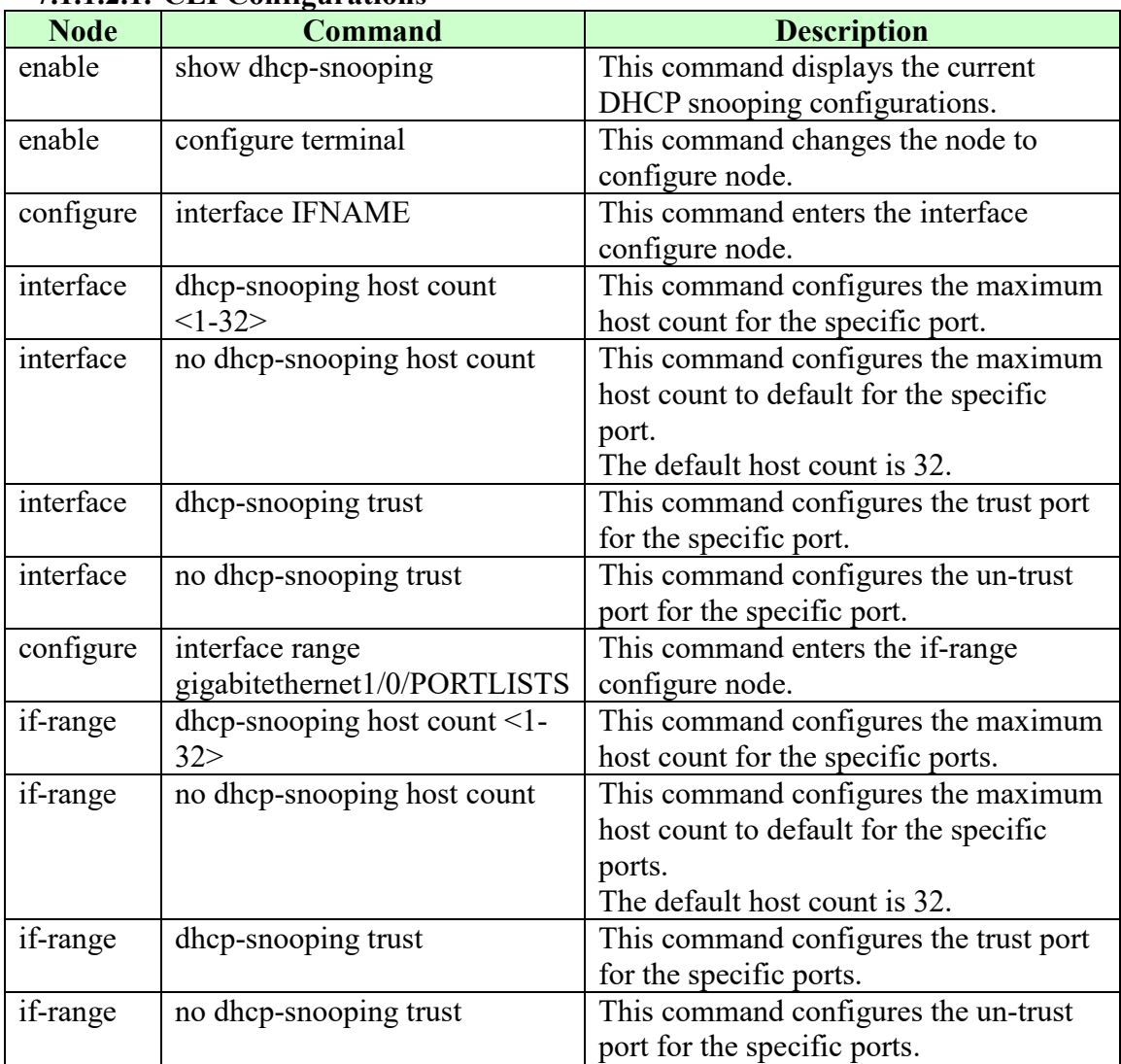

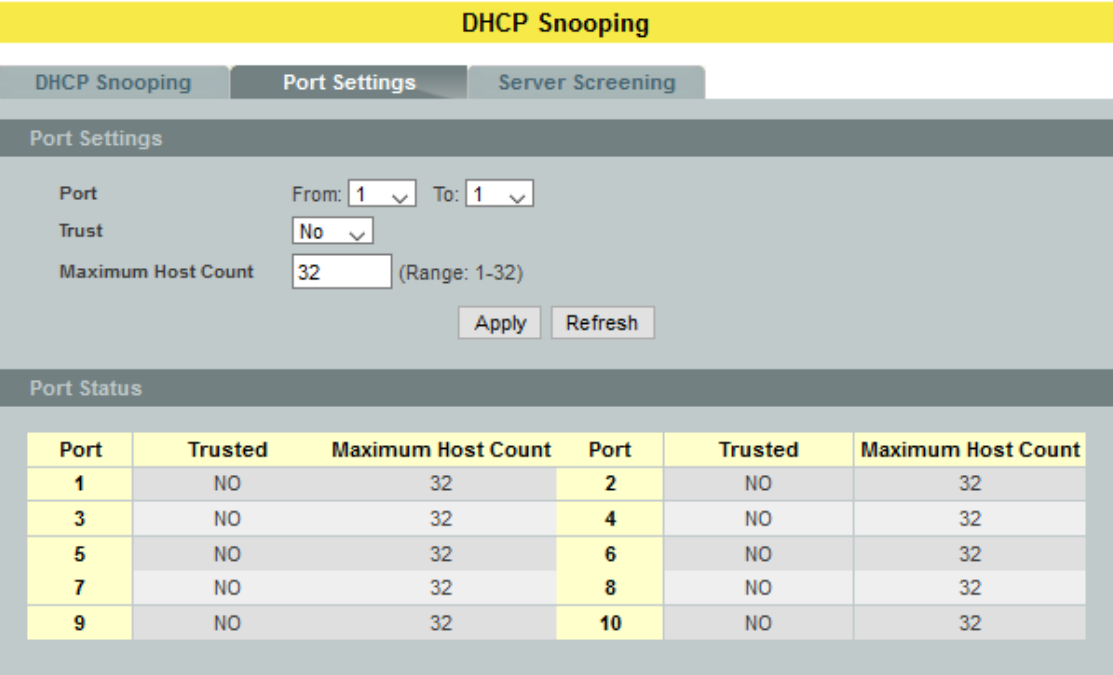

# **7.1.1.2.2. Web Configurations**

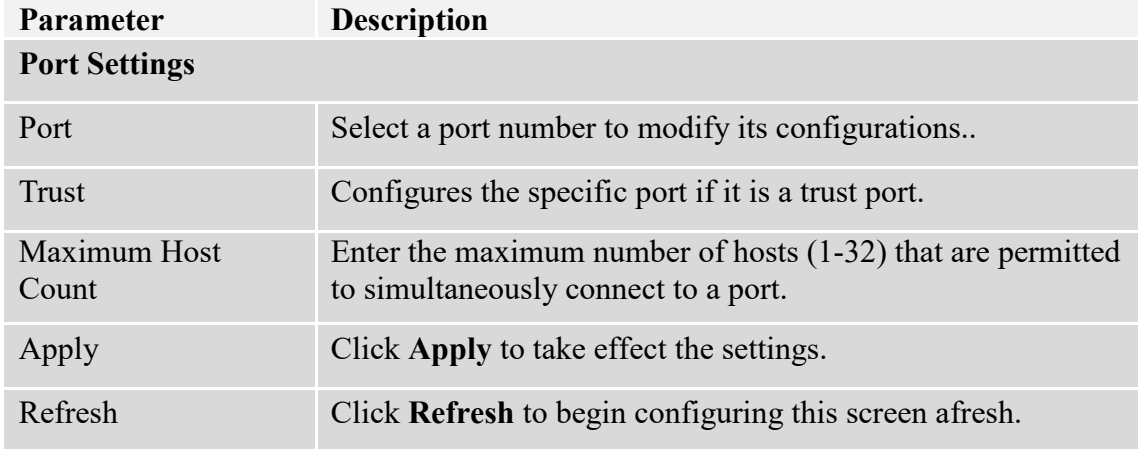

#### **7.1.1.3. Server Screening**

The Switch supports DHCP Server Screening, a feature that denies access to rogue DHCP servers. That is, when one or more DHCP servers are present on the network and both provide DHCP services to different distinct groups of clients, the valid DHCP server's packets will be passed to the client.

If you want to enable this feature, you must enable the DHCP Snooping function first. The Switch allows users to configure up to three valid DHCP servers.

If no DHCP servers are configured, it means all DHCP server are valid.

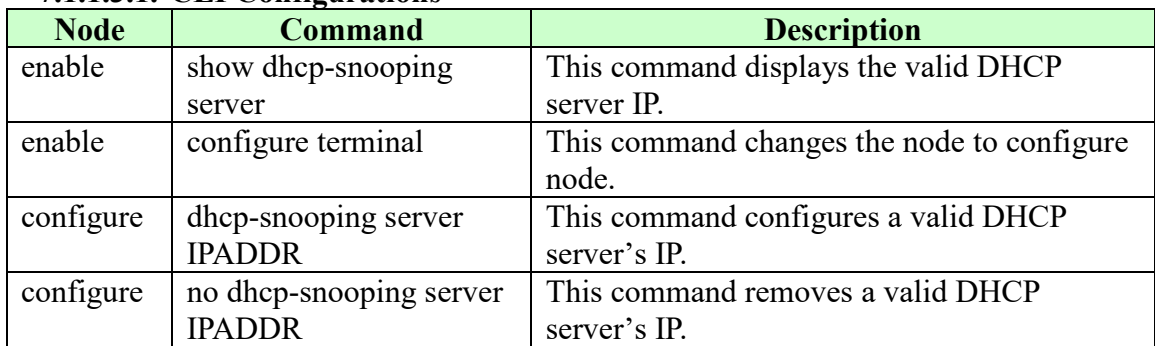

#### **7.1.1.3.1. CLI Configurations**

#### **7.1.1.3.2. Web Configurations**

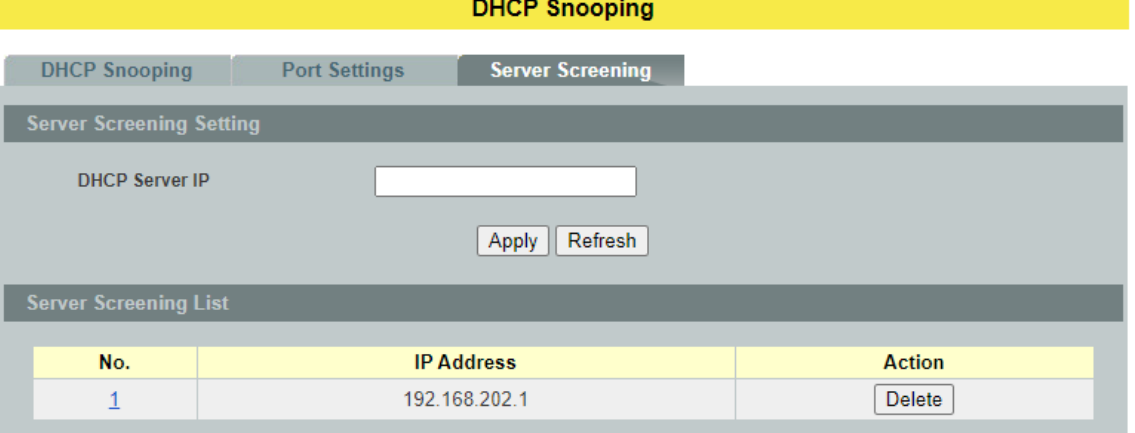

## **Parameter Description Server Screening Settings**

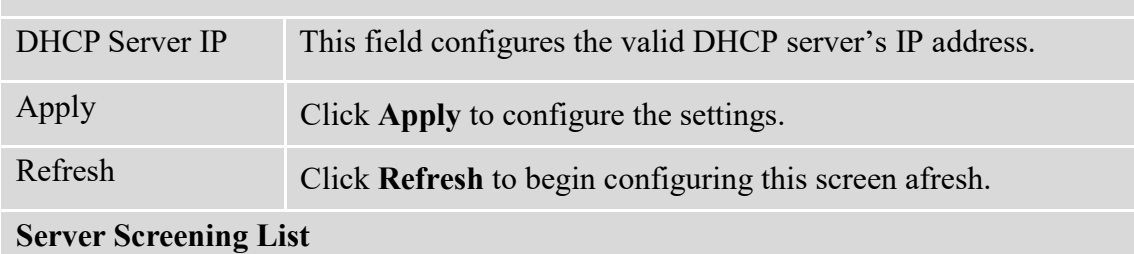

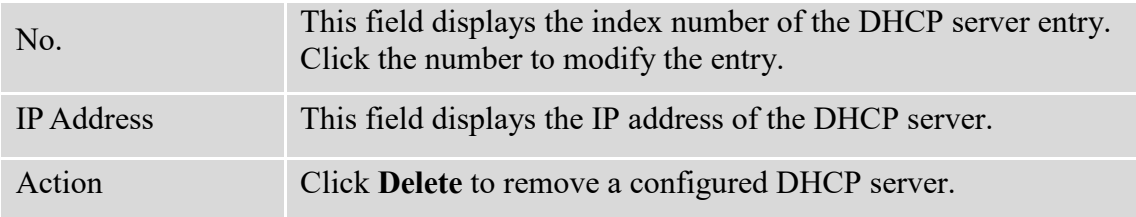

#### **7.1.2. Binding Table**

The DHCP Snooping binding table records the host information learned by DHCP snooping function (dynamic) or set by user (static). The ARP inspection will use this table to forward or drop the ARP packets. If the ARP packets sent by invalid host, they will be dropped. If the Lease time is expired, the entry will be removed from the table.

Static bindings are uniquely identified by the MAC address and VLAN ID. Each MAC address and VLAN ID can only be in one static binding. If you try to create a static binding with the same MAC address and VLAN ID as an existing static binding, the new static binding replaces the original one.

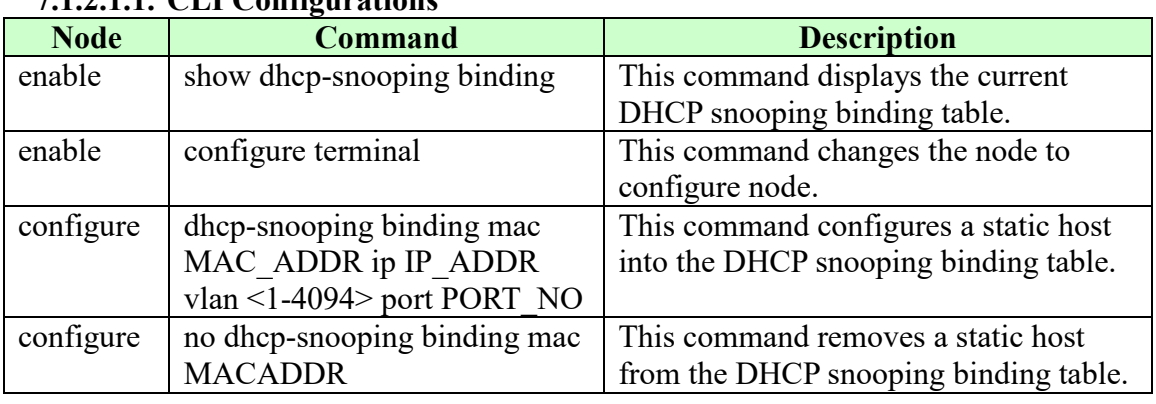

# **7.1.2.1. Static Entry**

# **7.1.2.1.1. CLI Configurations**

## **Example:**

L2SWITCH#configure terminal

L2SWITCH(config)#dhcp-snooping binding mac 00:11:22:33:44:55 ip 1.1.1.1 vlan 1 port2

L2SWITCH(config)#no dhcp-snooping binding mac 00:11:22:33:44:55 L2SWITCH#show dhcp-snooping binding

## **7.1.2.1.2. Web Configurations**

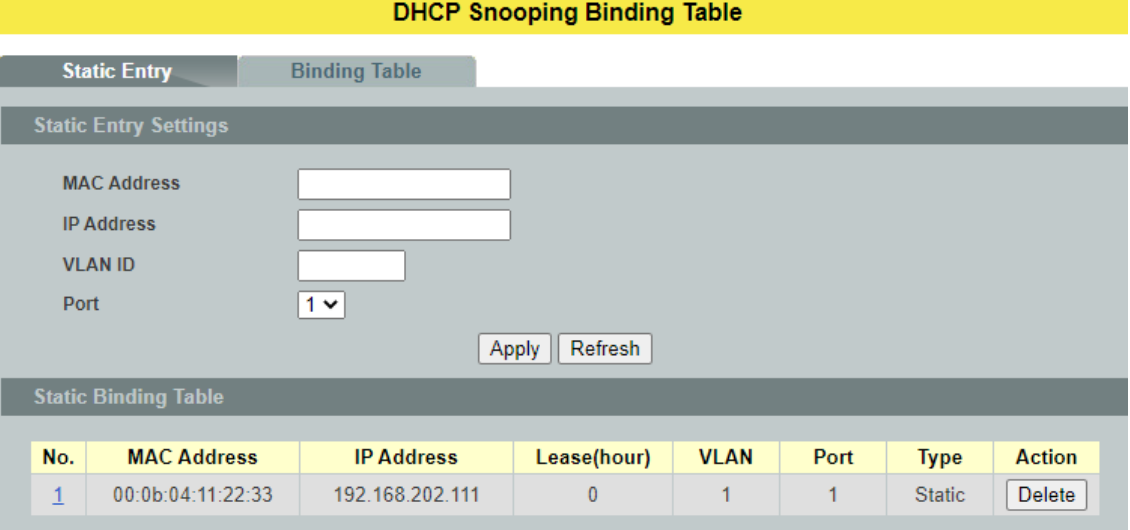

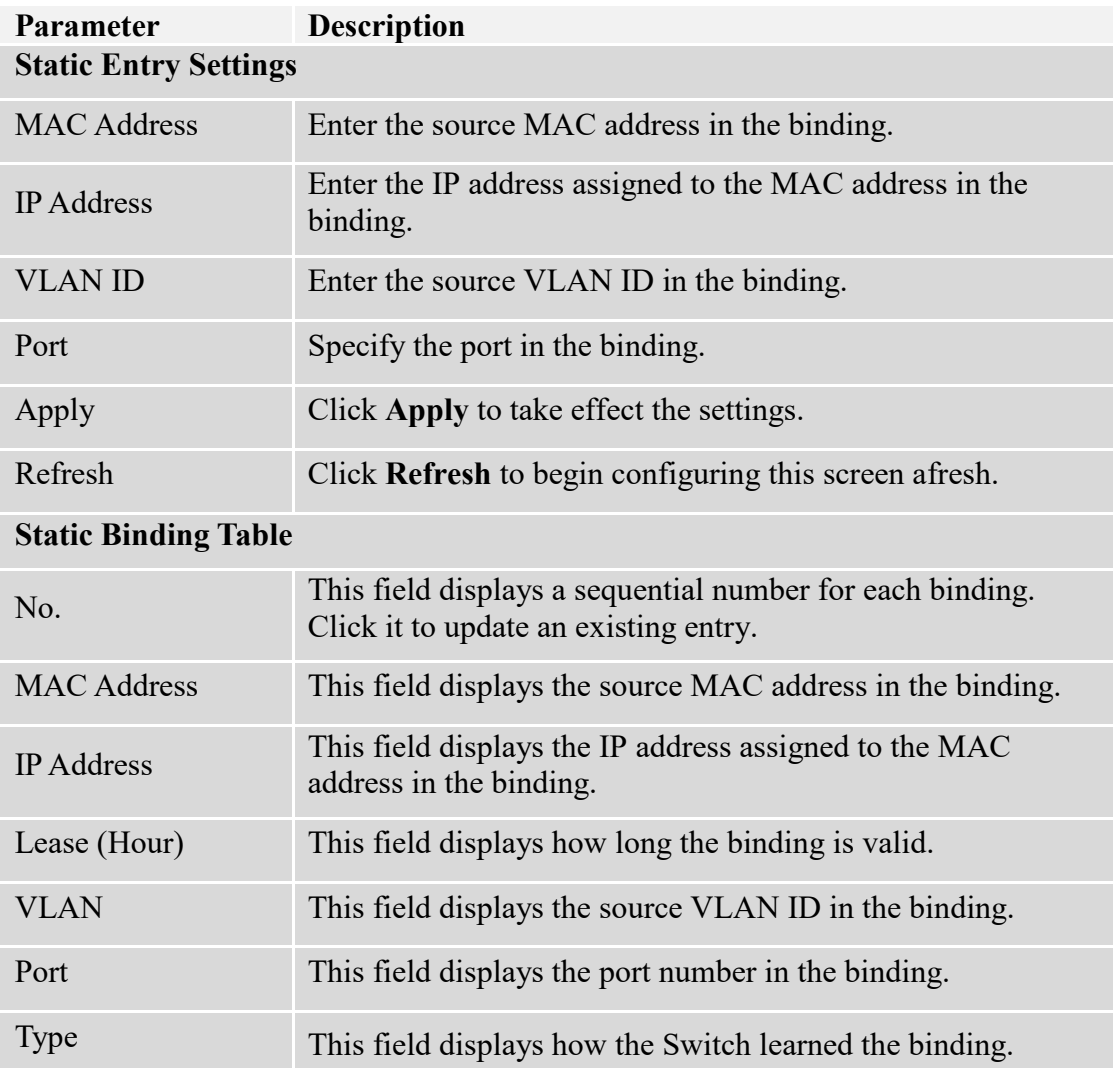

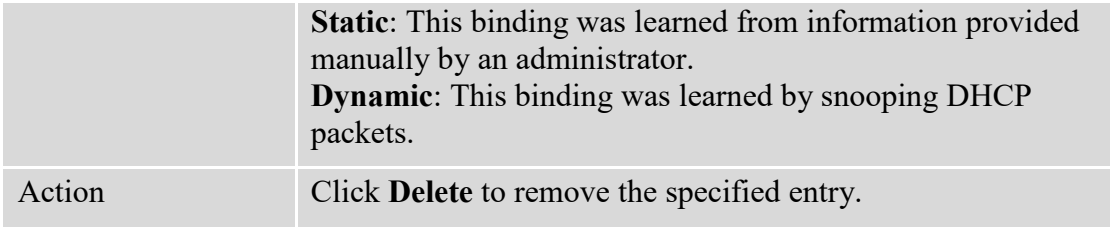

#### **7.1.2.2. Binding Table**

Bindings are used by DHCP snooping and ARP inspection to distinguish between authorized and unauthorized packets in the network. The Switch learns the dynamic bindings by snooping DHCP packets and from information provided manually in the **Static Entry Settings** screen.

#### **7.1.2.2.1. CLI Configurations**

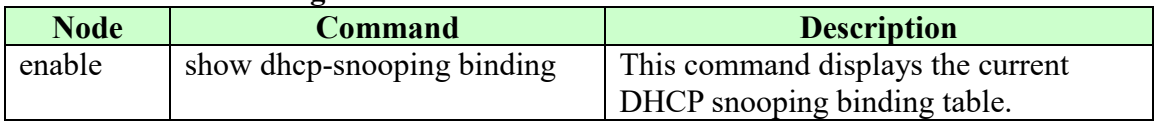

# **7.1.2.2.2. Web Configurations**

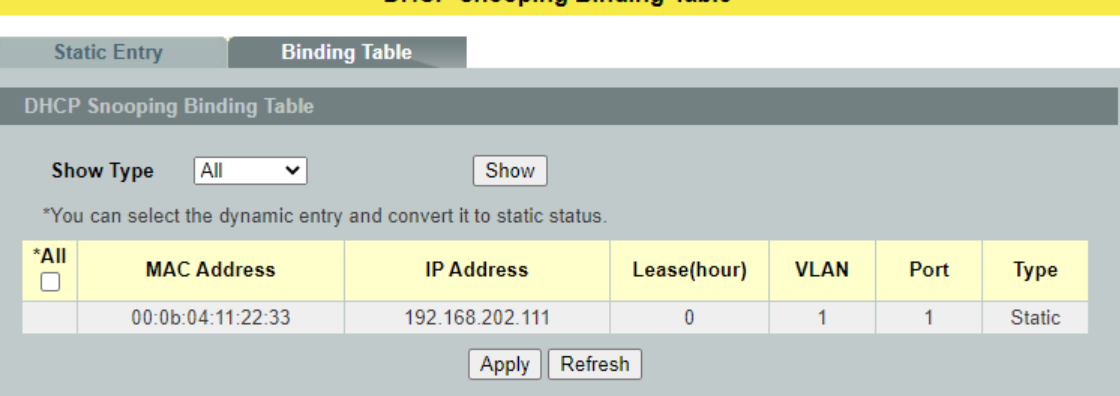

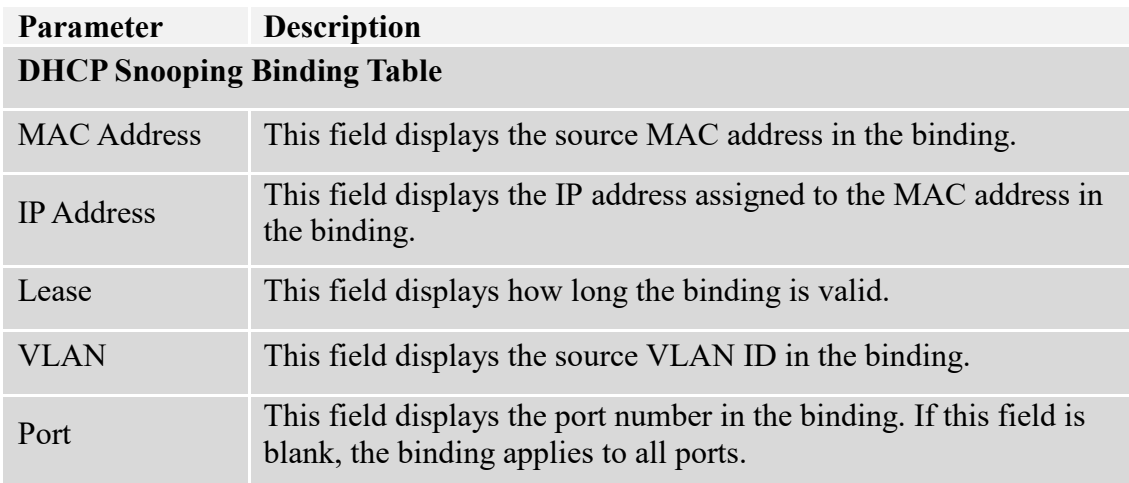

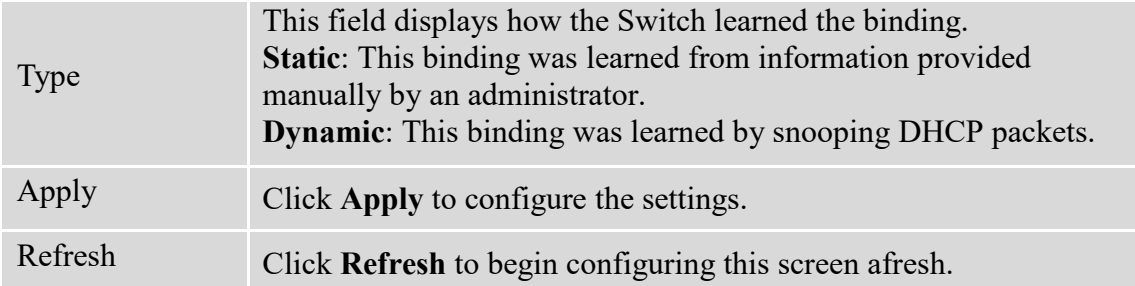

## **7.1.3. ARP Inspection**

Dynamic ARP inspection is a security feature which validates ARP packet in a network by performing IP to MAC address binding inspection. Those will be stored in a trusted database (the DHCP snooping database) before forwarding. Dynamic ARP intercepts, logs, and discards ARP packets with invalid IP-to-MAC address bindings. This capability protects the network from certain man-in-the-middle attacks.

Dynamic ARP inspection ensures that only valid ARP requests and responses are relayed.The switch performs these activities:

- Intercepts all ARP requests and responses on untrusted ports.
- Verifies that each of these intercepted packets has a valid IP-to-MAC address binding before it updates the local ARP cache or before it forwards the packet to the appropriate destination.

## **Trusted and untrusted port**

- This setting is independent of the trusted and untrusted setting of the DHCP Snooping.
- The Switch does not discard ARP packets on trusted ports for any reasons.
- The Switch discards ARP packets on un-trusted ports if the sender's information in the ARP packets does not match any of the current bindings.
- Normally, the trusted ports are the uplink port and the untrusted ports are connected to subscribers.

## **Configurations:**

Users can enable/disable the ARP Inspection on the Switch. Users also can enable/disable the ARP Inspection on a specific VLAN. If the ARP Inspection on the Switch is disabled, the ARP Inspection is disabled on all VLANs even some of the VLAN ARP Inspection are enabled.

#### **Notices:**

There are a global state and per VLAN states.

- $\checkmark$  When the global state is disabled, the ARP Inspection on the Switch is disabled even per VLAN states are enabled.
- $\checkmark$  When the global state is enabled, user must enable per VLAN states to enable the ARP Inspection on the specific VLAN.

#### **7.1.3.1. ARP Inspection 7.1.3.1.1. CLI Configurations**

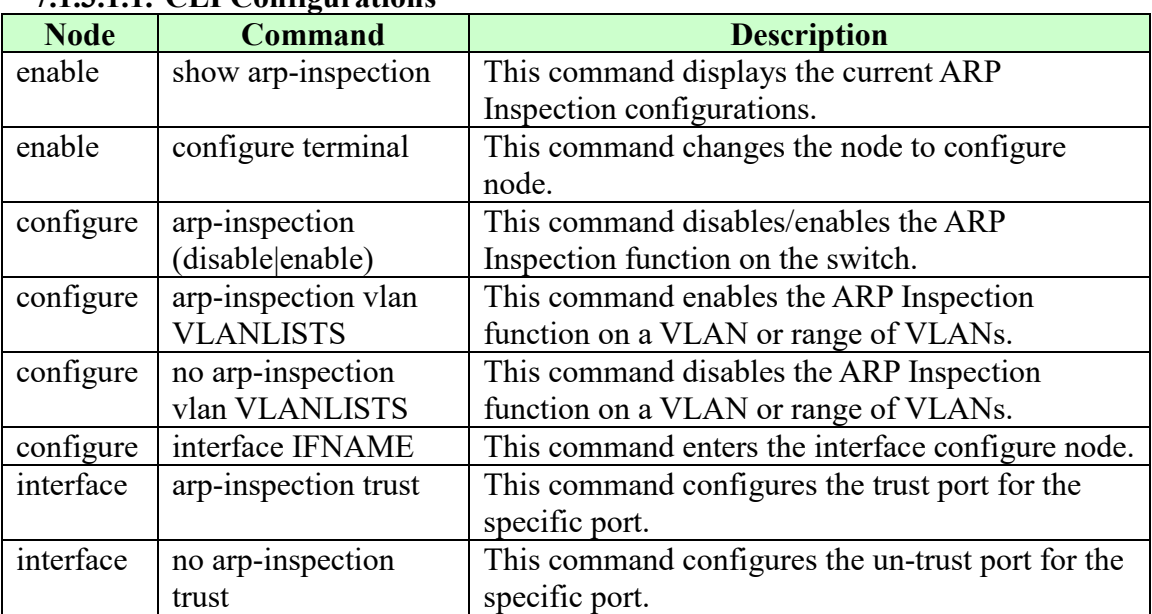

#### **Example:**

L2SWITCH#*configure terminal* L2SWITCH(config)#*arp-inspection enable* L2SWITCH(config)#*arp-inspection vlan 1* L2SWITCH(config)#*interface 1/0/1* L2SWITCH(config-if)#*arp-inspection trust*

## **7.1.3.1.2. Web Configurations**

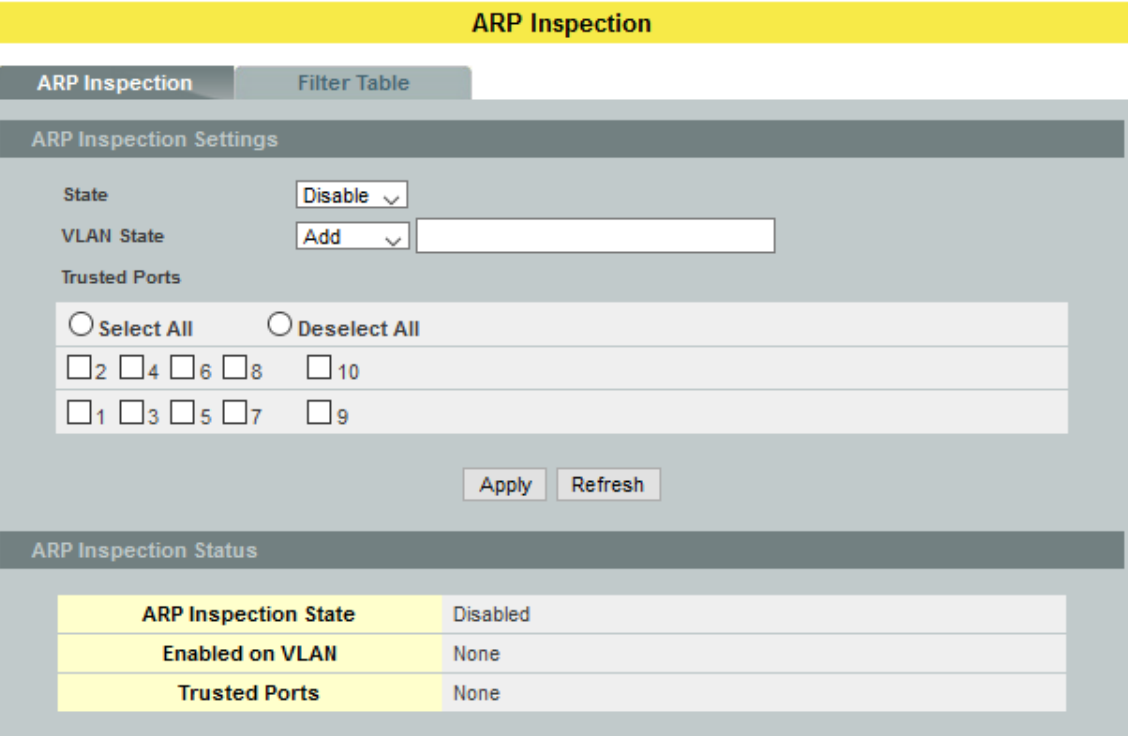

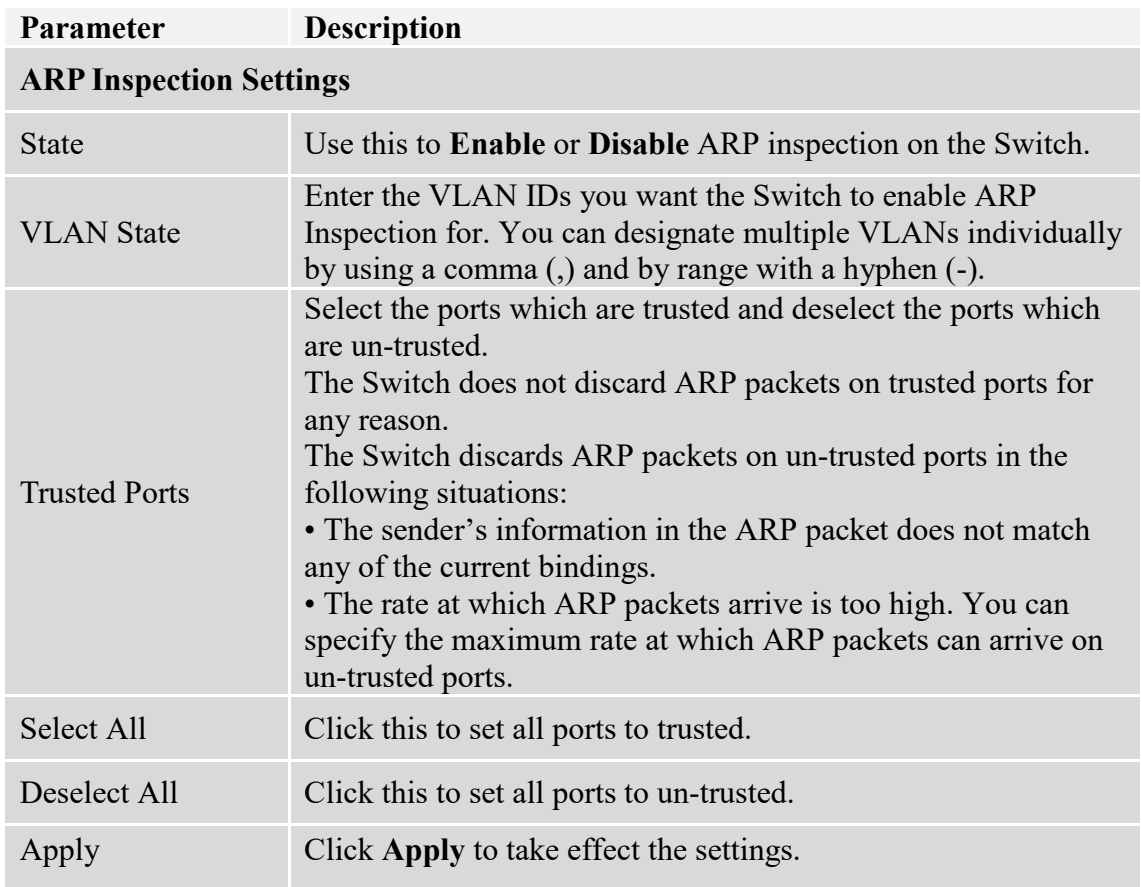
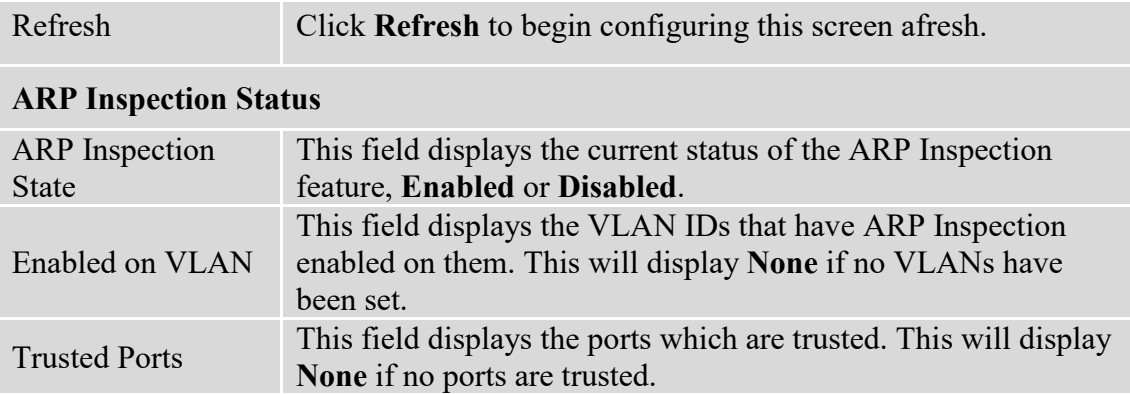

#### **7.1.3.2. Filter Table**

Dynamic ARP inspections validates the packet by performing IP to MAC address binding inspection stored in a trusted database (the DHCP snooping database) before forwarding the packet. When the Switch identifies an unauthorized ARP packet, it automatically creates a MAC address filter to block traffic from the source MAC address and source VLAN ID of the unauthorized ARP packet. The switch also periodically deletes entries if the age-time for the entry is expired.

- If the ARP Inspection is enabled and the system detects invalid hosts, the system will create a filtered entry in the MAC address table.
- When Port link down and ARP Inspection was disabled, Switch will remove the MAC-filter entries learned by this port.
- When Port link down and ARP Inspection was enabled, Switch will remove the MACfilter entries learned by this port.
- The maximum entry of the MAC address filter table is 256.
- When MAC address filter table of ARP Inspection is full, the Switch receives unauthorized ARP packet, and it automatically creates a SYSLOG and drop this ARP packet. The SYSLOG event happens on the first time.

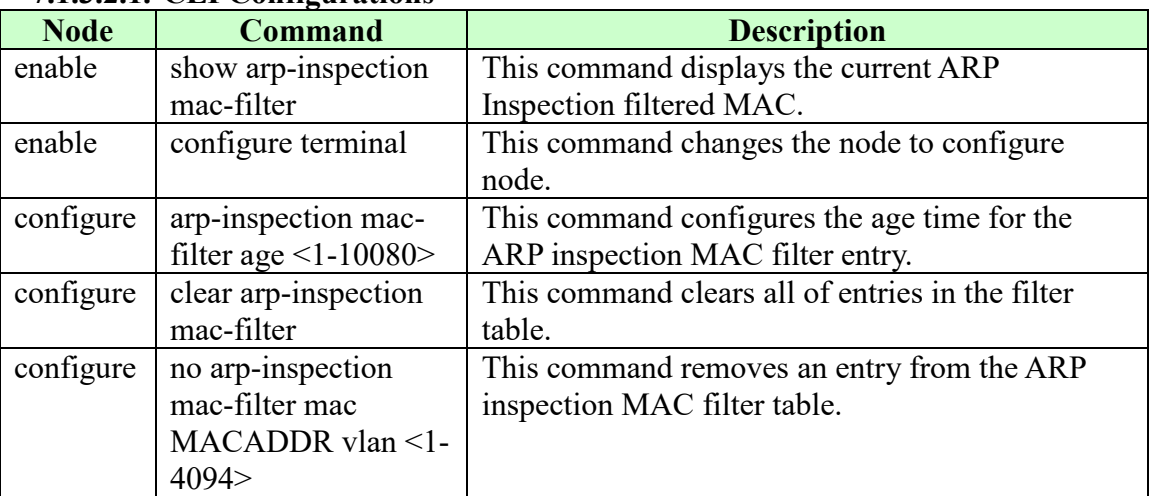

### **7.1.3.2.1. CLI Configurations**

# **7.1.3.2.2. Web Configurations**

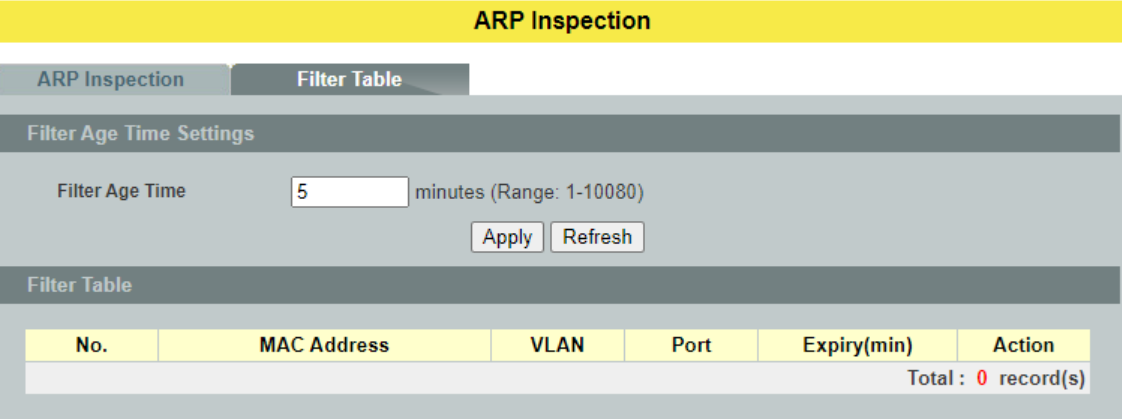

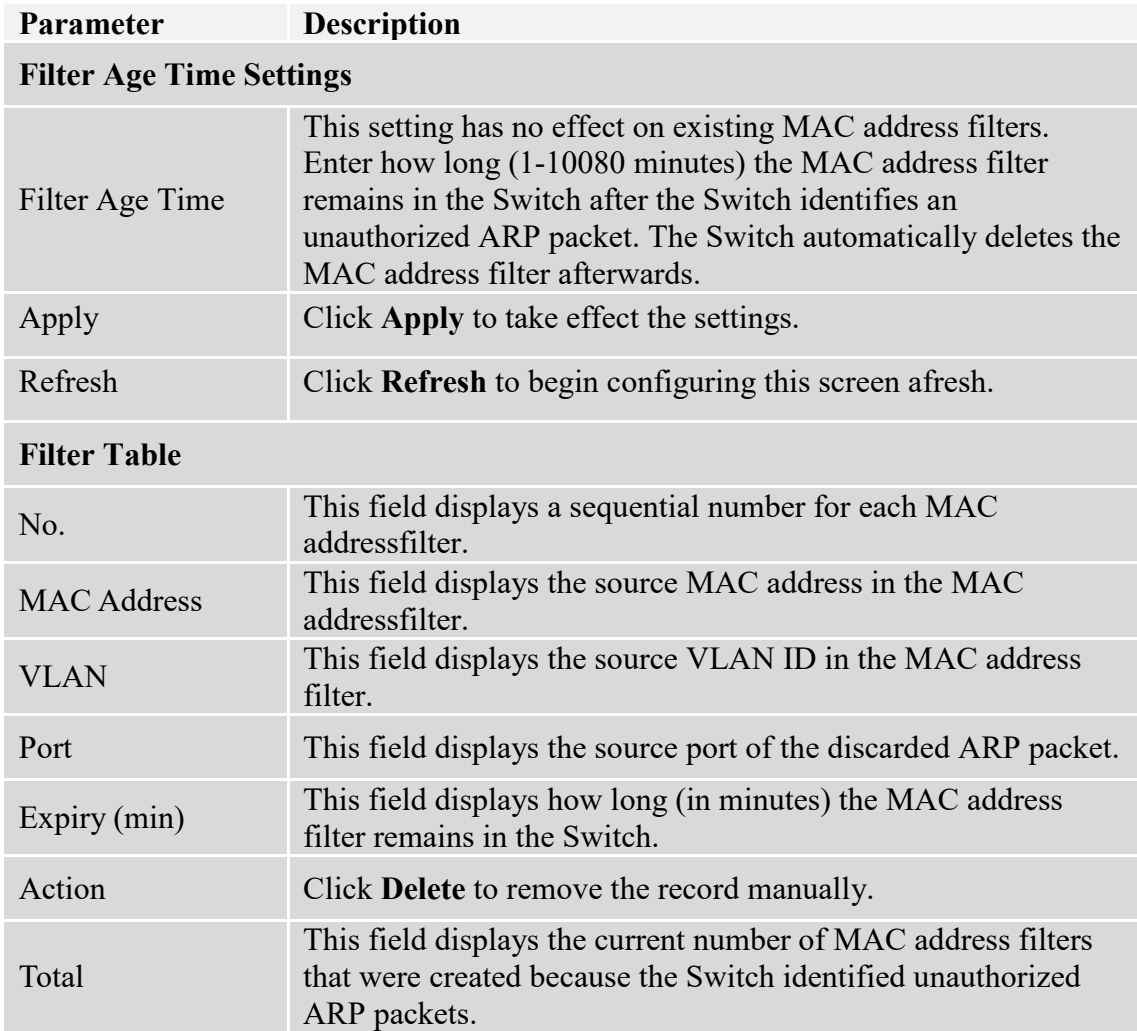

### **7.2. Access Control List**

**Access control list** (**ACL**) is a list of permissions attached to an object. The list specifies who or what is allowed to access the object and what operations are allowed to be performed on the object.

ACL function allows user to configure a few rules to reject packets from the specific ingress ports or all ports. These rules will check the packets' source MAC address and destination MAC address. If packets match these rules, the system will do the actions "deny". "deny" means rejecting these packets.

The Action Resolution engine collects the information (action and metering results) from the hit entries: if more than one rule matches, the actions and meter/counters are taken from the policy associated with the matched rule with highest priority.

### **L2 ACL Support:**

- 1. Filter a specific source MAC address. Command: *source mac host MACADDR*
- 2. Filter a specific destination MAC address. Command: *destination mac host MACADDR*
- 3. Filter a range of source MAC address. Command: *source mac MACADDR MACADDR* The second MACADDR is a mask, for example: ffff.ffff.0000
- 4. Filter a range of destination MAC address. Command: *destination mac MACADDR MACADDR* The second MACADDR is a mask, for example: ffff.ffff.0000

### **L3 ACL Support:**

- 1. Filter a specific source IP address. Command: *source ip host IPADDR*
- 2. Filter a specific destination IP address. Command: *destination ip host IPADDR*
- 3. Filter a range of source IP address. Command: *source ip IPADDR IPADDR* The second IPADDR is a mask, for example: 255.255.0.0
- 4. Filter a range of destination IP address. Command: *destination ip IPADDR IPADDR*

### **L4 ACL Support:**

- 1. Filter a UDP/TCP source port.
- 2. Filter a UDP/TCP destination port.

#### **Notices:**

- Maximum profile : 64.
- Maximum profile name length : 16.
- The ACL name should be the combination of the digit or the alphabet.

# **7.2.1. CLI Configurations**

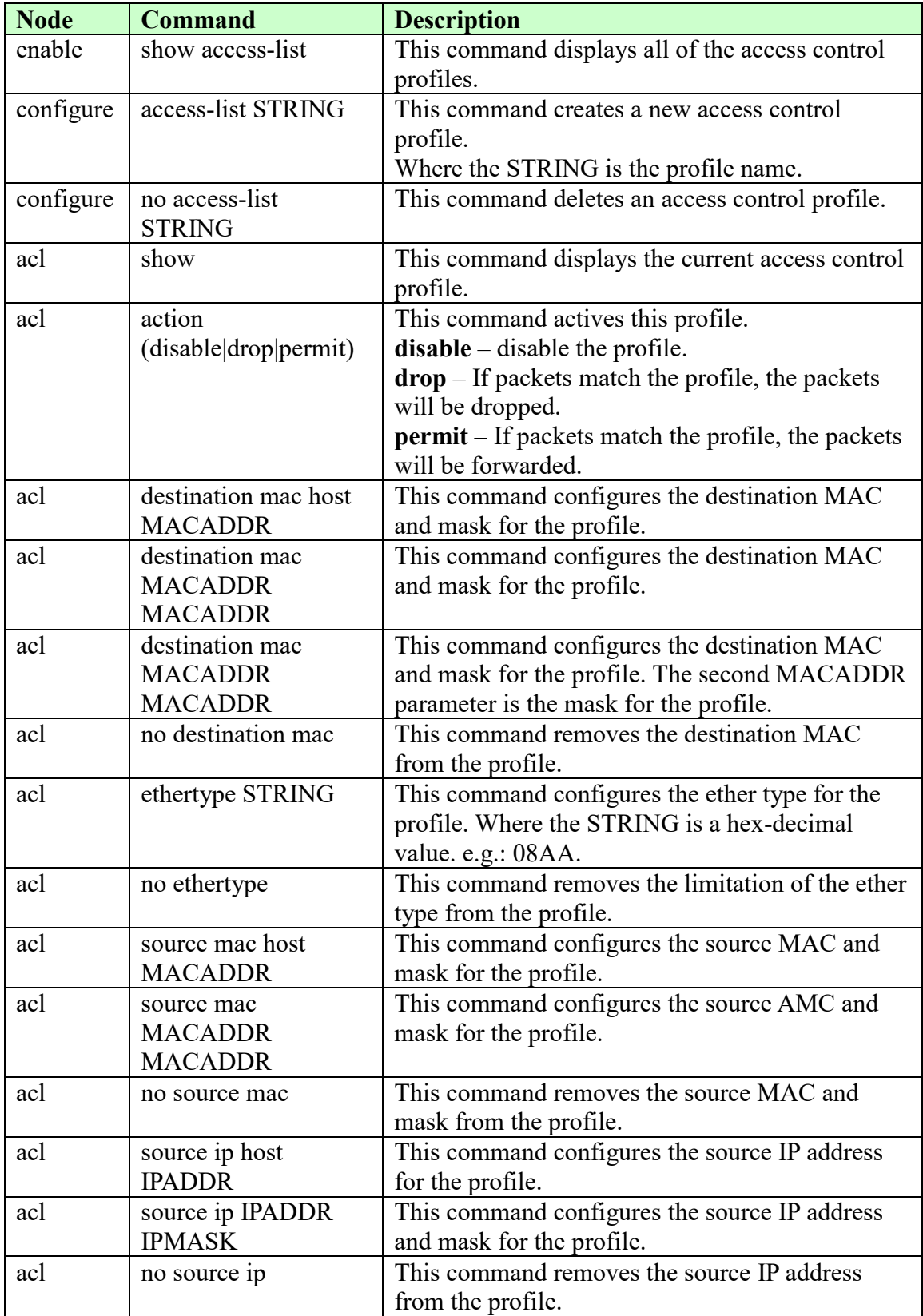

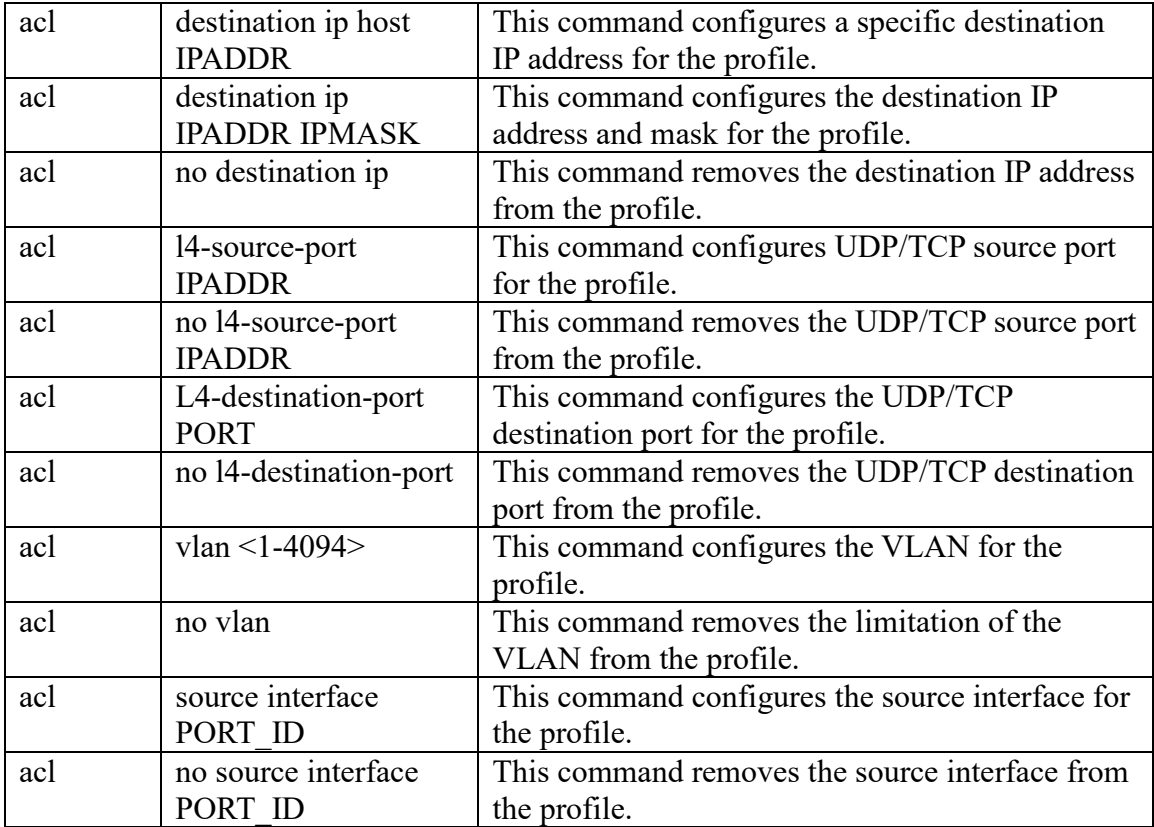

Where the MAC mask allows users to filter a range of MAC in the packets' source MAC or destination MAC.

**For example**: source mac 00:01:02:03:04:05 ff:ff:ff:ff:00

 The command will filter source MAC range from 00:01:02:03:00:00 to 00:01:02:03:ff:ff

Where the IPMASK mask allows users to filter a range of IP in the packets' source IP or destination IP.

**For example:** source ip 172.20.1.1 255.255.0.0

 $\rightarrow$  The command will filter source IP range from 172.20.0.0 to 172.20.255.255

#### **Example:**

L2SWITCH#*configure terminal* L2SWITCH(config)#*access-list 111* L2SWITCH(config-acl)#*vlan 2* L2SWITCH(config-acl)#source interface 1 L2SWITCH(config-acl)#show Profile Name: 111 Activate: disabled VLAN: 2 Source Interface: 1

Destination MAC Address: any Source MAC Address: any Ethernet Type: any Source IP Address: any Destination IP Address: any Source Application: any Destination Application: any

### **7.2.2. Web Configurations**

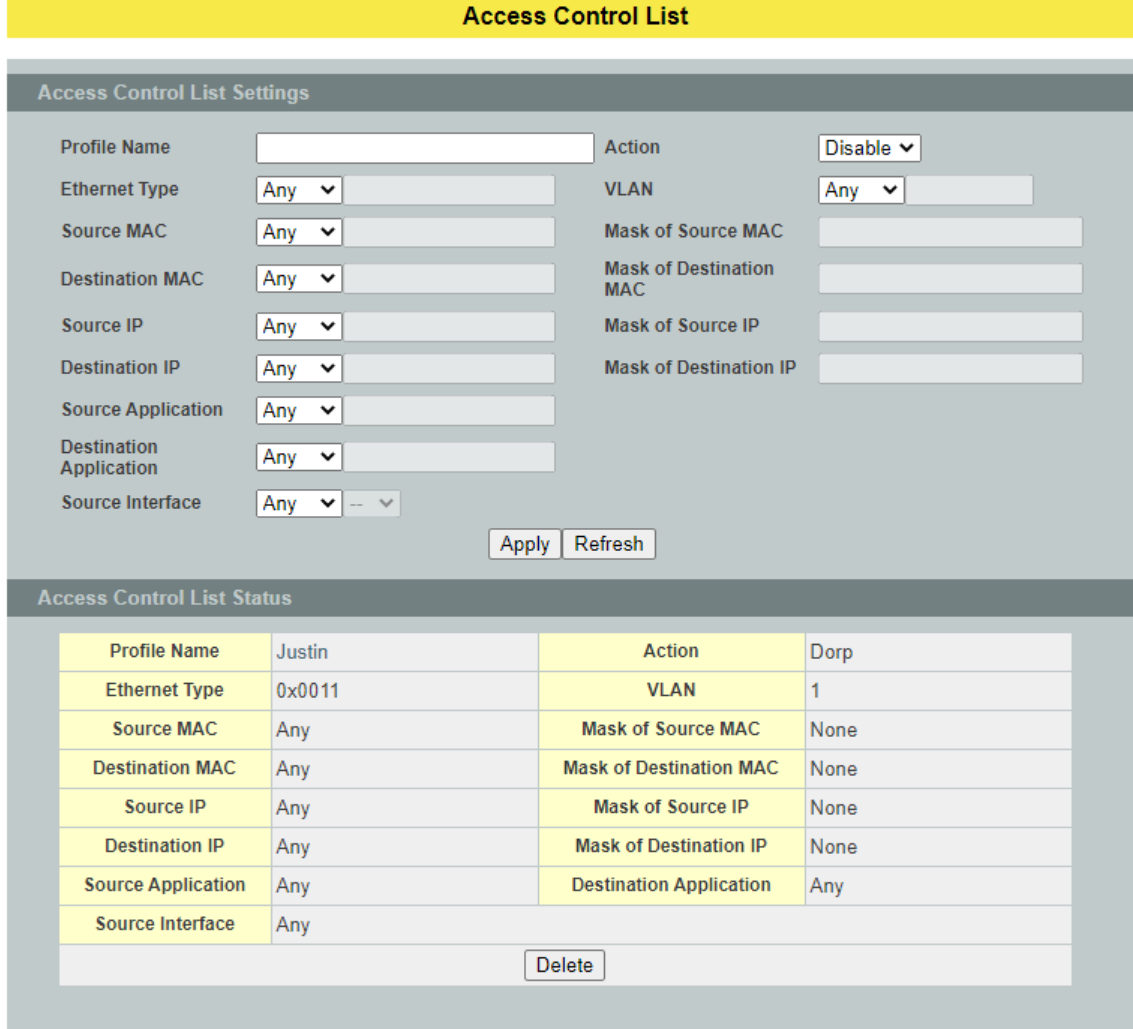

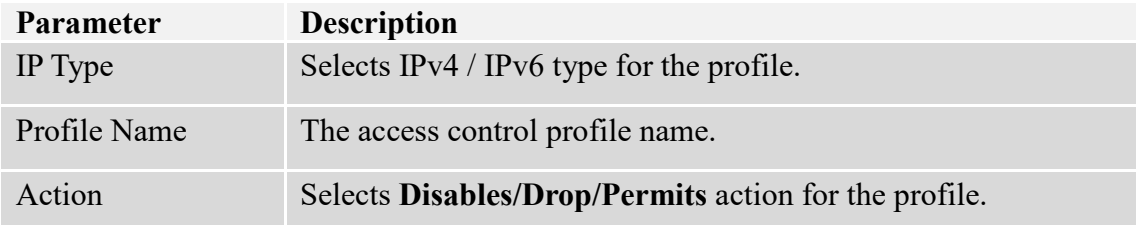

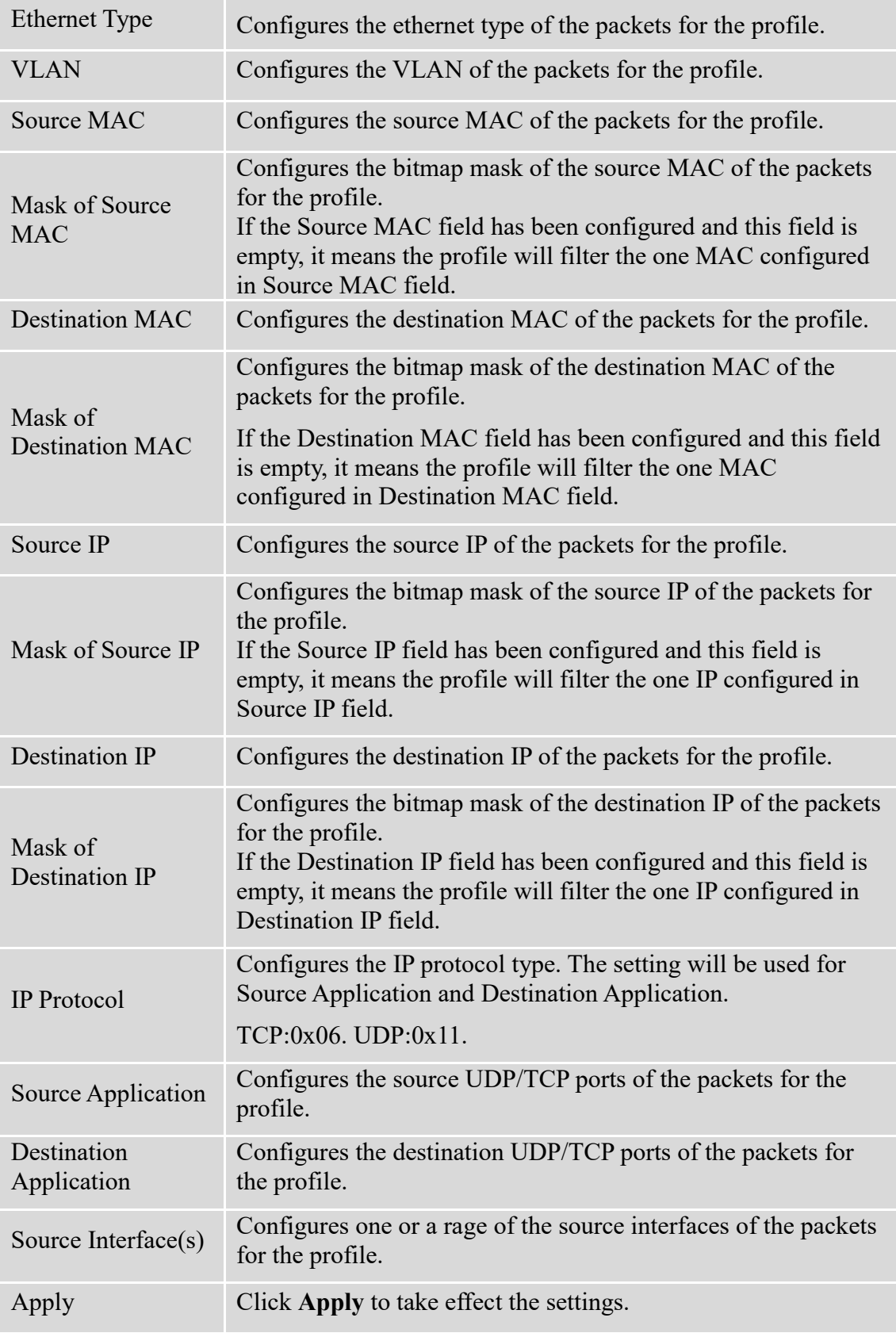

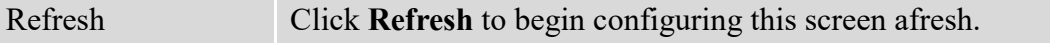

#### **7.3. 802.1x**

IEEE 802.1X is an IEEE Standard for port-based Network Access Control ("port" meaning a single point of attachment to the LAN infrastructure). It is part of the IEEE 802.1 group of networking protocols. It provides an authentication mechanism to devices wishing to attach to a LAN, either establishing a point-to-point connection or preventing it if authentication fails. It is used for most wireless 802.11 access points and is based on the Extensible Authentication Protocol (EAP).

802.1X provides port-based authentication, which involves communications between a supplicant, authenticator, and authentication server. The supplicant is often software on a client device, such as a laptop, the authenticator is a wired Ethernet switch or wireless access point, and an authentication server is generally a RADIUS database. The authenticator acts like a security guard to a protected network. The supplicant (i.e., client device) is not allowed access through the authenticator to the protected side of the network until the supplicant's identity is authorized. An analogy to this is providing a valid passport at an airport before being allowed to pass through security to the terminal. With 802.1X port-based authentication, the supplicant provides credentials, such as user name/password or digital certificate, to the authenticator, and the authenticator forwards the credentials to the authentication server for verification. If the credentials are valid (in the authentication server database), the supplicant (client device) is allowed to access resources located on the protected side of the network.

Upon detection of the new client (supplicant), the port on the switch (authenticator) is enabled and set to the "**unauthorized**" state. In this state, only 802.1X traffic is allowed; other traffic, such as DHCP and HTTP, is blocked at the network layer (Layer 3). The authenticator sends out the EAP-Request identity to the supplicant, the supplicant responds with the EAP-response packet that the authenticator forwards to the authenticating server. If the authenticating server accepts the request, the authenticator sets the port to the "authorized" mode and normal traffic is allowed. When the supplicant logs off, it sends an EAP-logoff message to the authenticator. The authenticator then sets the port to the "unauthorized" state, once again blocking all non-EAP traffic.

The following figure illustrates how a client connecting to an IEEE 802.1xauthentication enabled port goes through a validation process. The Switch prompts the client for login information in the form of a user name and password.

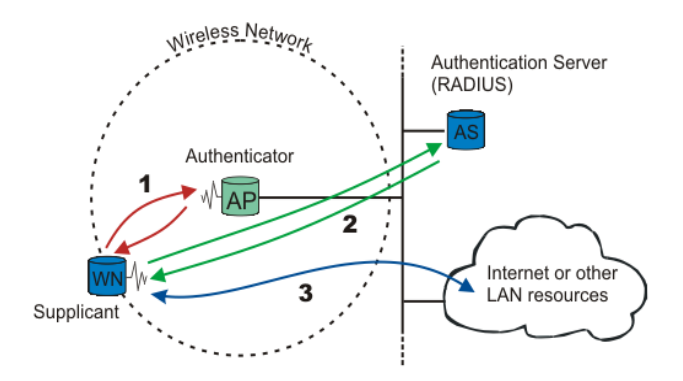

When the client provides the login credentials, the Switch sends an authentication request to a RADIUS server. The RADIUS server validates whether this client is allowed access to the port.

#### **Local User Accounts**

By storing user profiles locally on the Switch, your Switch is able to authenticate users without interacting with a network authentication server. However, there is a limit on the number of users you may authenticate in this way.

### **Guest VLAN**

The Guest VLAN in IEEE 802.1x port authentication on the switch to provide limited services to clients, such as downloading the IEEE 802.1x client. These clients might be upgrading their system for IEEE 802.1x authentication.

When you enable a guest VLAN on an IEEE 802.1x port, the switch assigns clients to a guest VLAN when the switch does not receive a response to its EAP request/identity frame or when EAPOL packets are not sent by the client.

### **Port Parameters**

### **Admin Control Direction:**

- both drop incoming and outgoing packets on the port when auser has notpassed 802.1x port authentication.
- in  $\cdot$  drop only incoming packets on the port when a user has notpassed 802.1x port authentication.

### **Re-authentication:**

Specify if a subscriber has to periodically re-enter his or her user name and password to stay connected to the port.

### **Reauth-period:**

Specify how often a client has to re-enter his or her username and password to stay connected to the port. The acceptable range for this field is 0 to 65535 seconds.

#### **Port Control Mode:**

auto : Users can access network after authenticating. force-authorized : Users can access network without authentication. force-unauthorized : Users cannot access network.

### $\bullet$  **Quiet Period:**

Specify a period of the time the client has to wait before the next re-authentication attempt. This will prevent the Switch from becoming overloaded with continuous reauthentication attempts from the client. The acceptable range for this field is 0 to 65535 seconds.

#### **Server Timeout:**

The server-timeout value is used for timing out the Authentication Server.

### **Supp-Timeout:**

The supp-timeout value is the initialization value used for timing out a Supplicant.

### **Max-req Time:**

Specify the amount of times the Switch will try to connect to the authentication server before determining the server is down. The acceptable range for this field is 1 to 10 times.

# **7.3.1. Global Settings**

### **7.3.1.1. CLI Configurations**

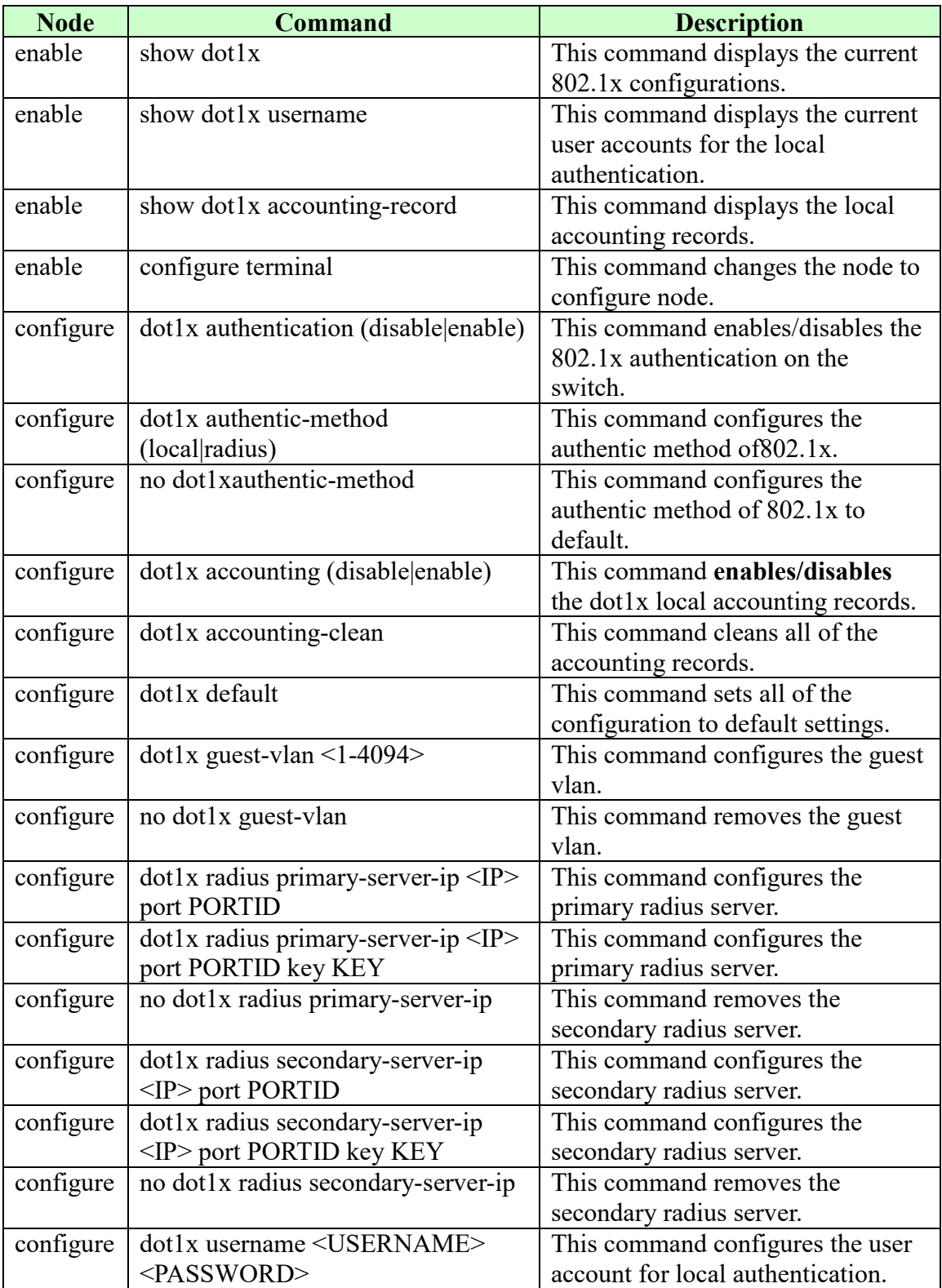

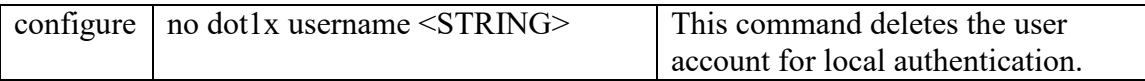

### **7.3.1.2. Web Configurations**

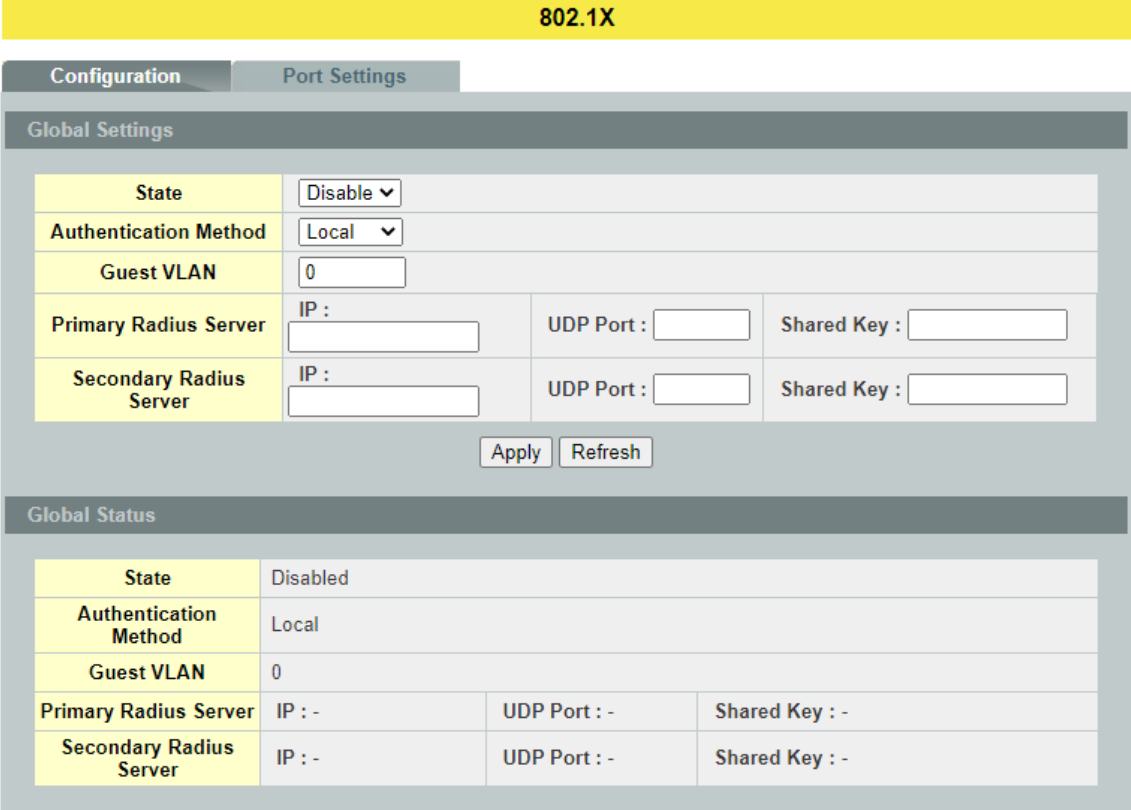

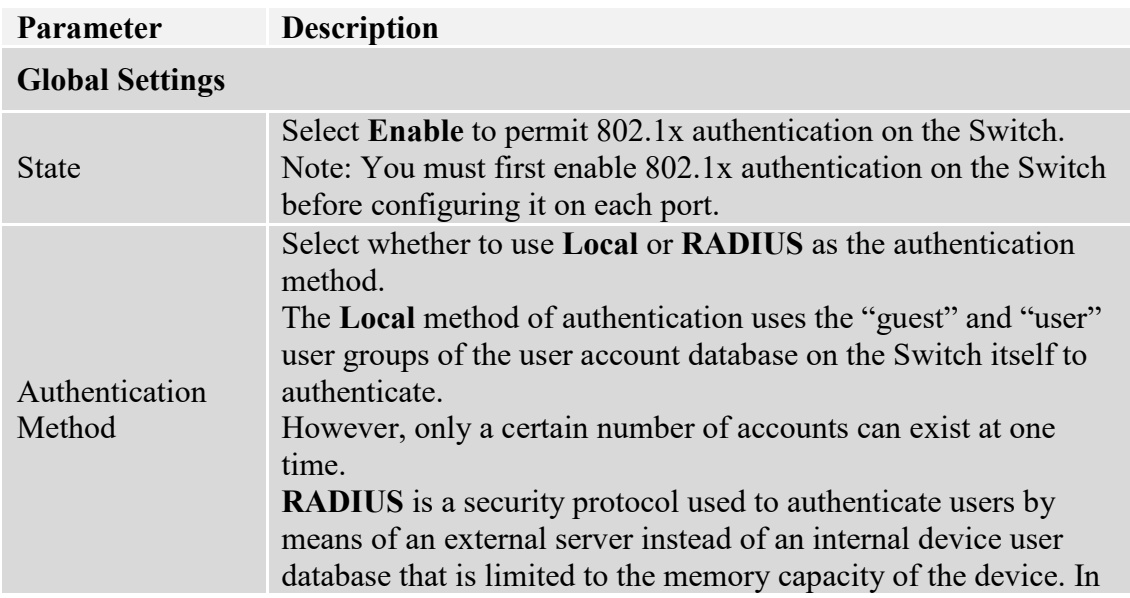

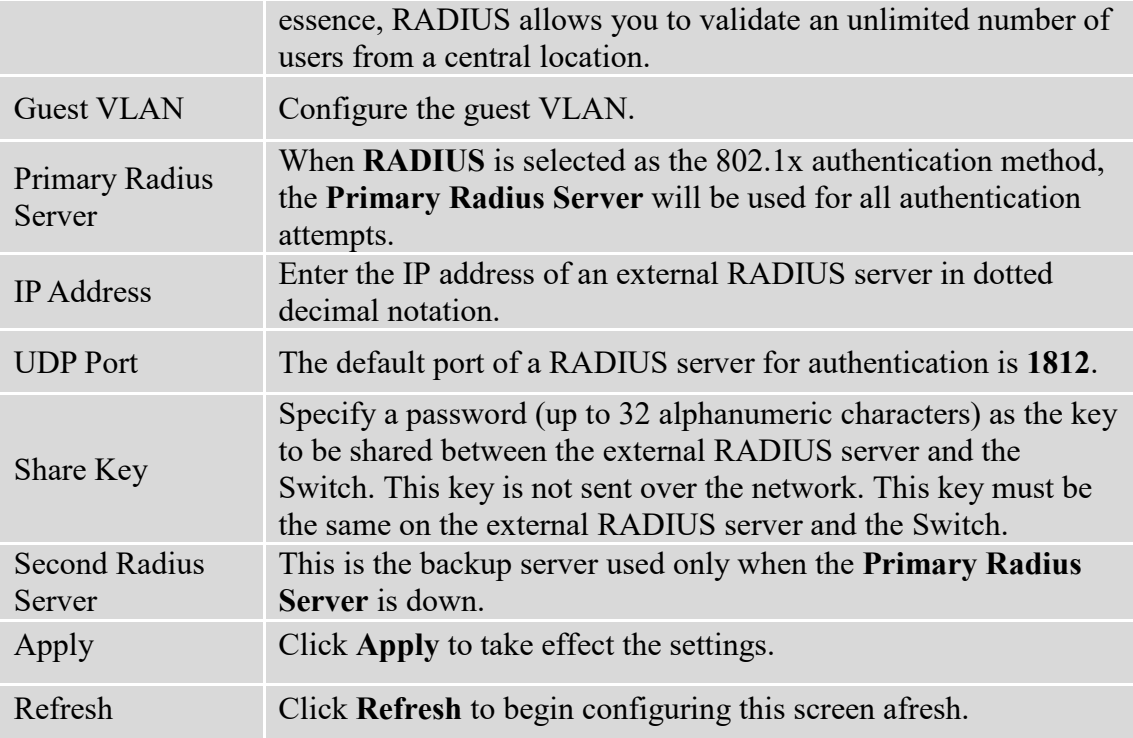

# **7.3.2. Port Settings**

### **7.3.2.1. CLI Configurations**

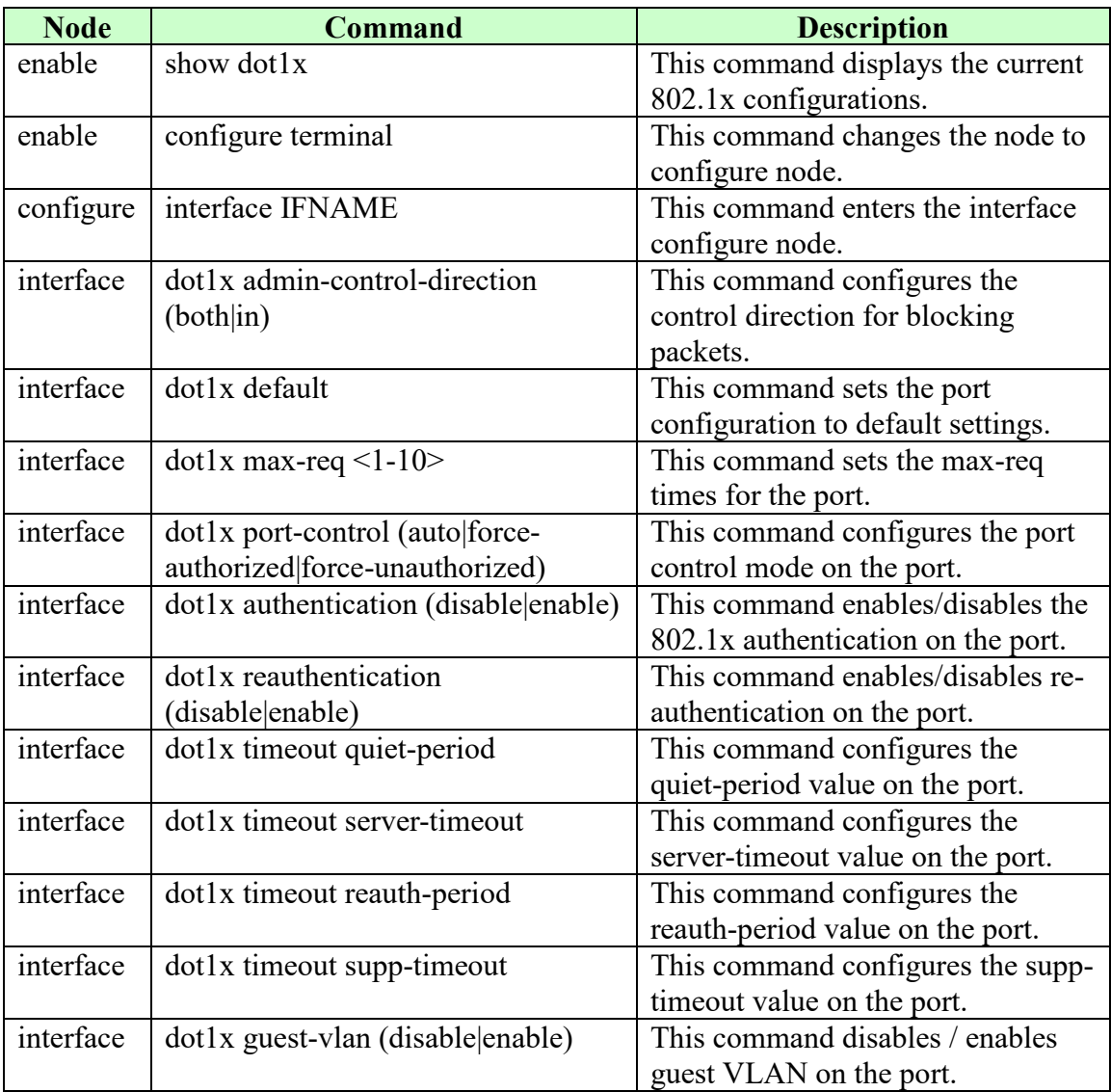

# **7.3.2.2. Web Configurations**

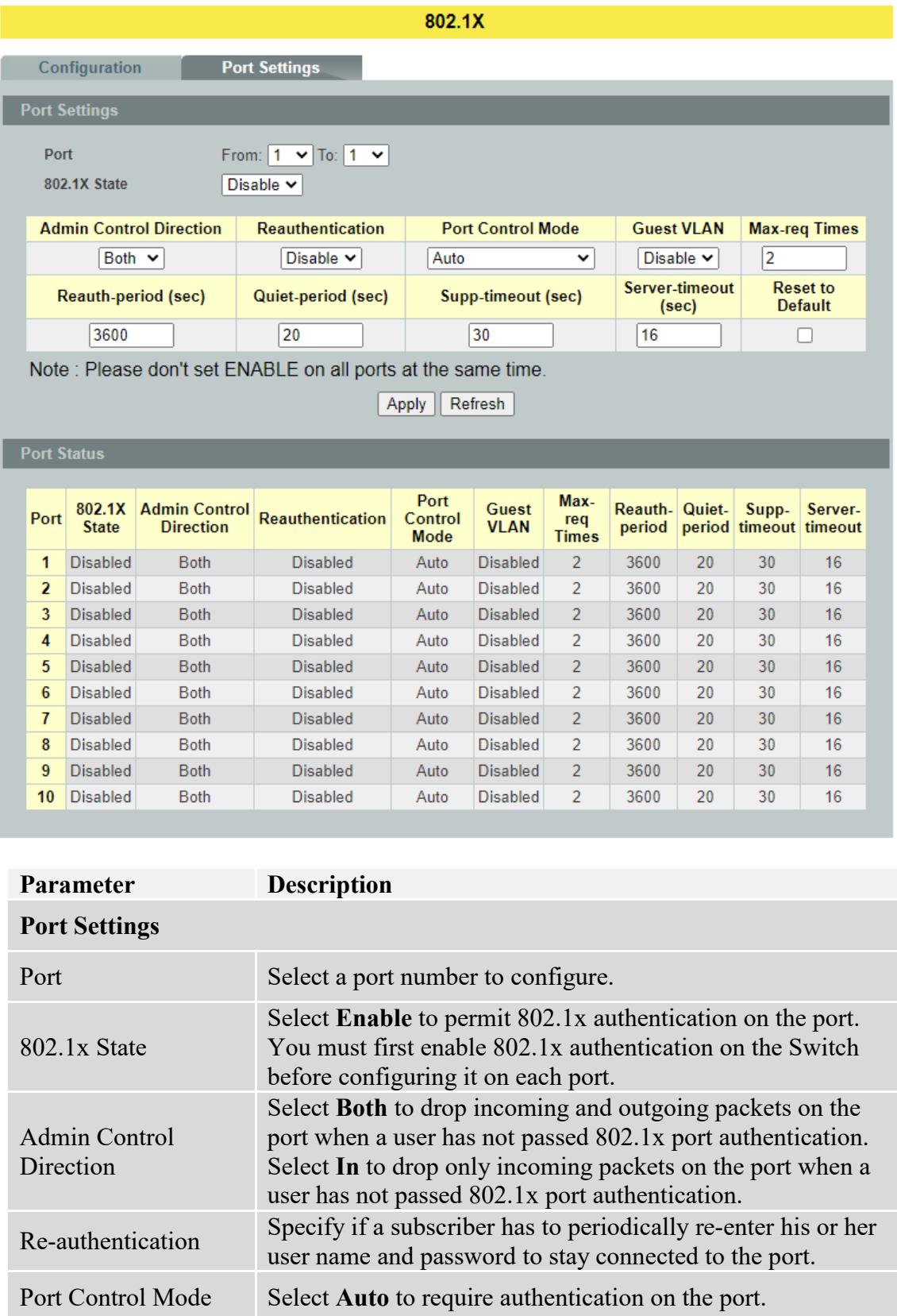

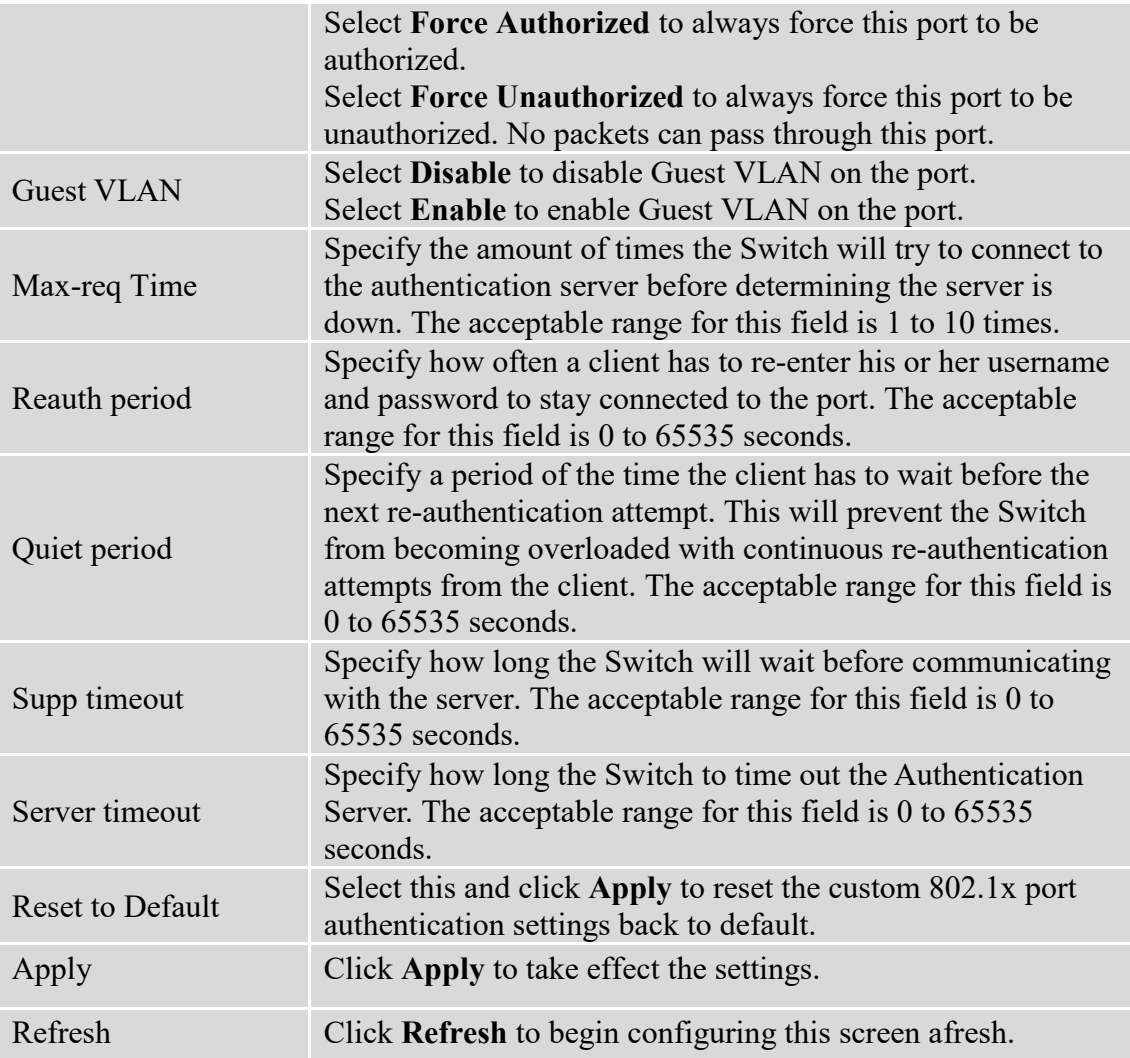

### **7.4. Port Security**

The Switch will learn the MAC address of the device directly connected to a particular port and allow traffic through. We will ask the question: "How do we control who and how many can connect to a switch port?" This is where port security can assist us. The Switch allow us to control which devices can connect to a switch port or how many of them can connect to it (such as when a hub or another switch is connected to the port).

Let's say we have only one switch port left free and we need to connect five hosts to it. What can we do? Connect a hub or switch to the free port! Connecting a switch or a hub to a port has implications. It means that the network will have more traffic. If a switch or a hub is connected by a user instead of an administrator, then there are chances that loops will be created. So, it is best that number of hosts allowed to connect is restricted at the switch level. This can be done using the "port-security limit" command. This command configures the maximum number of MAC addresses that can source traffic through a port.

Port security can sets maximum number of MAC addresses allowed per interface. When the limit is exceeded, incoming packets with new MAC addresses are dropped. It can be use MAC table to check it. The static MAC addresses are included for the limit.

*Note: If you configure a port of the Switch from disabled to enabled, all of the MAC learned by this port will be clear.*

| <b>Node</b> | <b>Command</b>      | <b>Description</b>                                |
|-------------|---------------------|---------------------------------------------------|
| enable      | show port-security  | This command displays the current port security   |
|             |                     | configurations.                                   |
| enable      | configure terminal  | This command changes the node to configure        |
|             |                     | node.                                             |
| configure   | port-security       | This command enables / disables the global port   |
|             | (disable enable)    | security function.                                |
| configure   | interface IFNAME    | This command enters the interface configure node. |
| interface   | port-security       | This command enables / disables the port security |
|             | (disable enable)    | function on the specific port.                    |
| interface   | port-security limit | This command configures the maximum MAC           |
|             | $1-1000$            | entries on the specific port.                     |
| configure   | interface range     | This command enters the if-range configure node.  |
|             | gigabitethernet1/0/ |                                                   |
|             | <b>PORTLISTS</b>    |                                                   |
| if-range    | port-security       | This command enables / disables the port security |
|             | (disable enable)    | function for the specified ports                  |
| if-range    | port-security limit | This command configures the maximum MAC           |
|             | $<1-1000>$          | entries for the specified ports.                  |

**7.4.1. CLI Configurations**

# **7.4.2. Web Configurations**

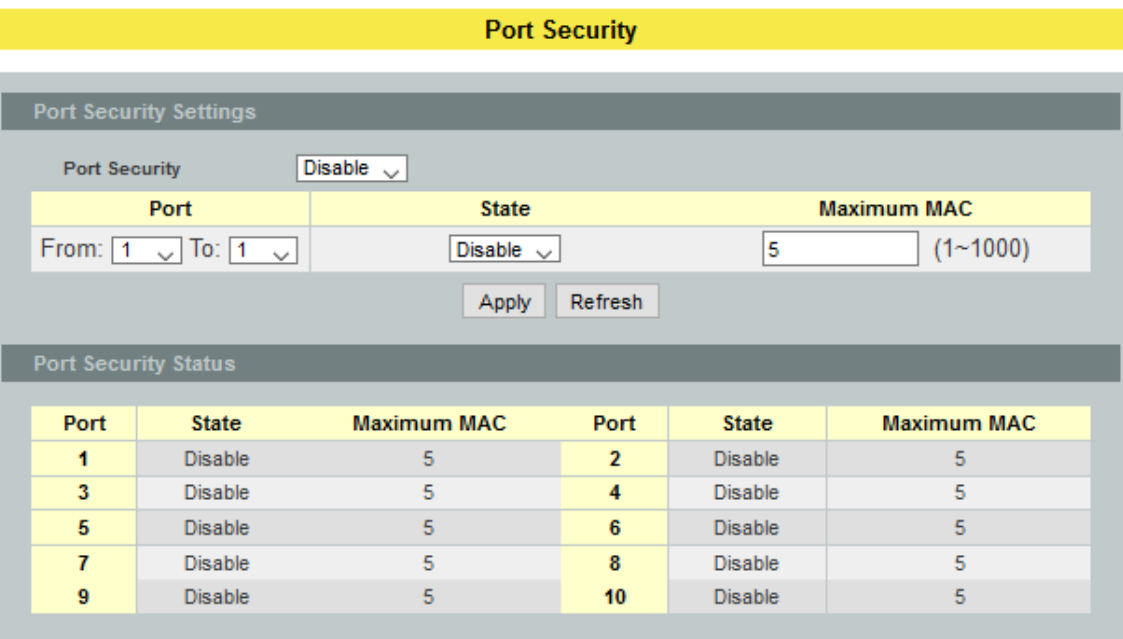

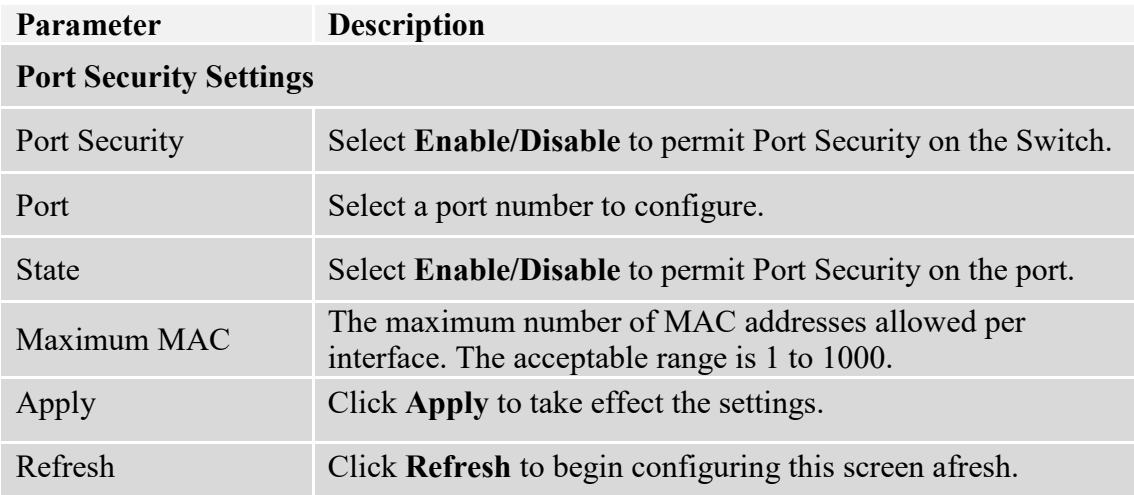

## **8. Monitor**

### **8.1. Alarm**

The feature displays if there are any abnormal situation need process immediately.

**Notice:** The Alarm DIP switch allow users to configure if send alarm message when the corresponding event occurs.

### **For Example:**

P1: ON, The Switch will send alarm message when port 1 is link down.

PWR: ON, The Switch will send alarm message when the main power supply disconnect. RPS: ON, The Switch will send alarm message when the redundant power supply disconnect.

### **8.1.1. CLI Configurations**

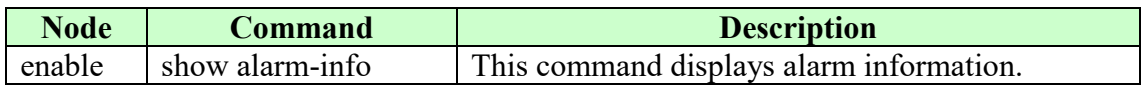

### **8.1.2. Web Configurations**

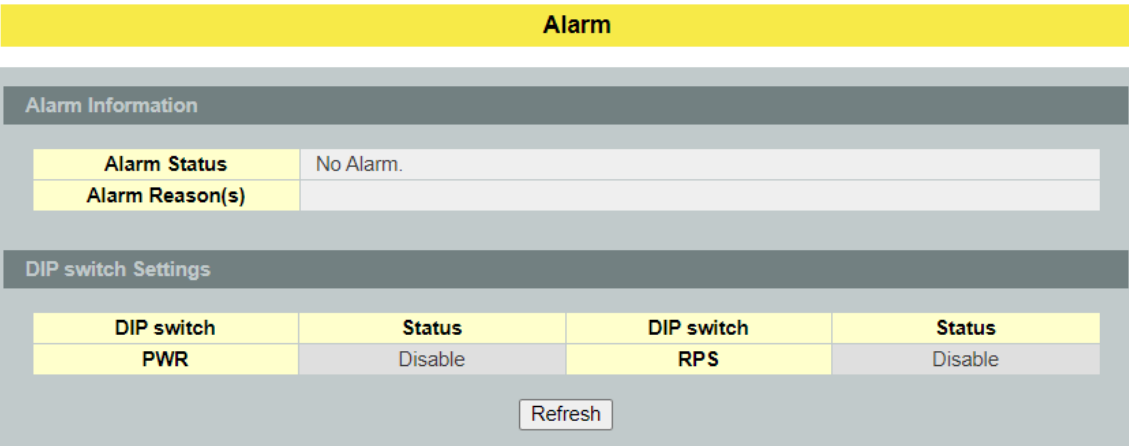

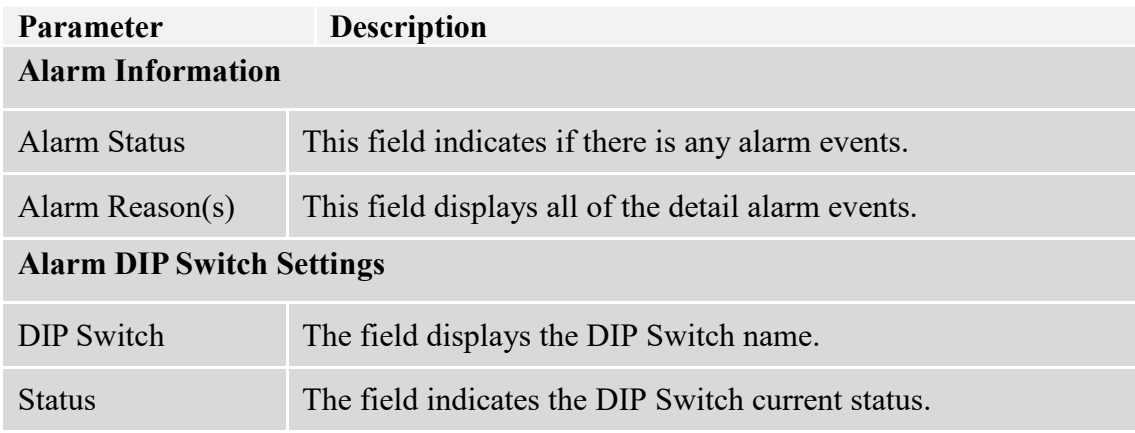

### **8.2. Port Statistics**

This feature helps users to monitor the ports' statistics, to display the link up ports' traffic utilization only.

### **8.2.1. CLI Configurations**

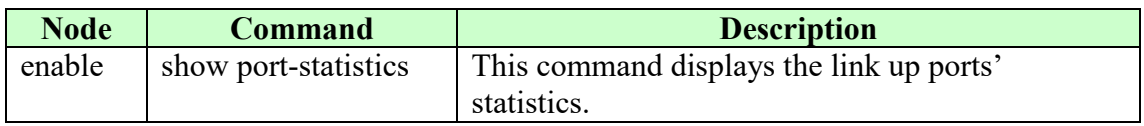

### **8.2.2. Web Configurations**

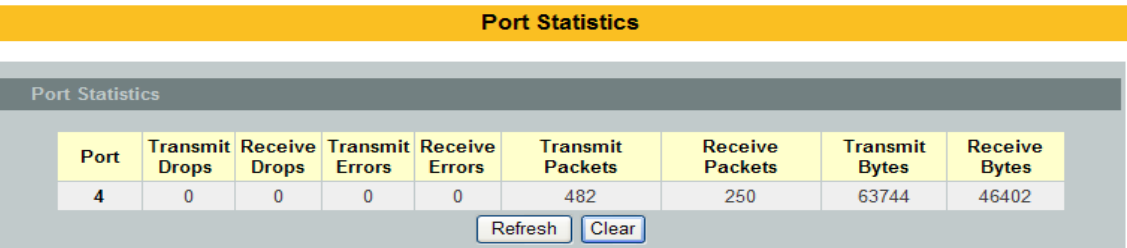

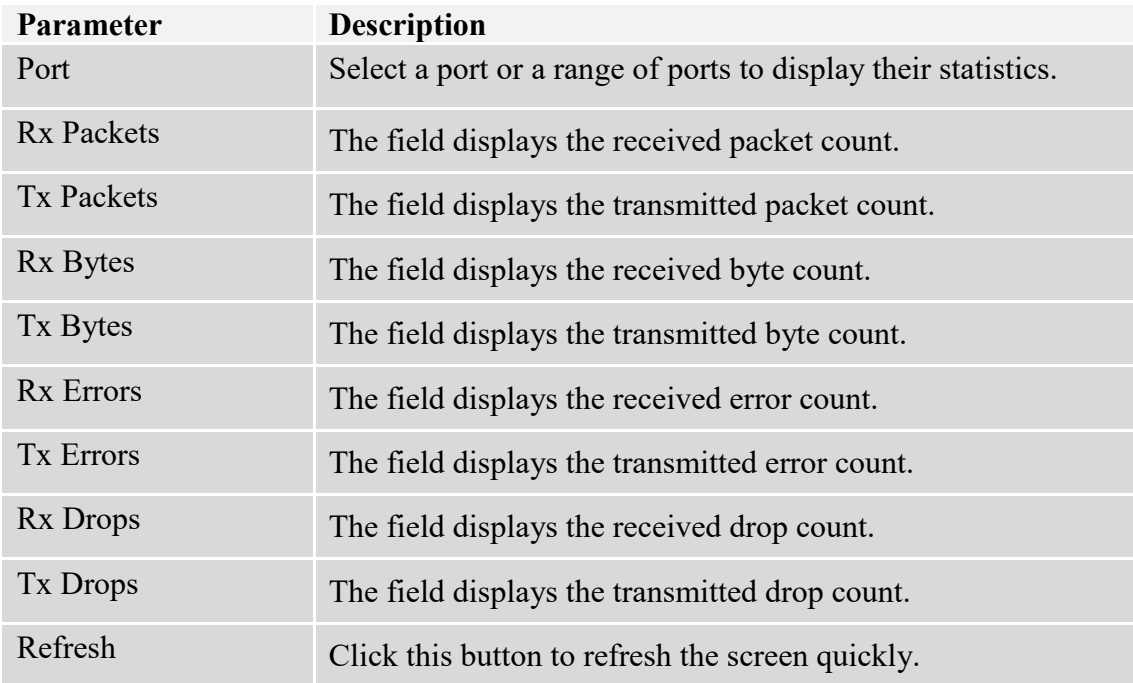

### **8.3. Port Utilization**

This feature helps users to monitor the ports' traffic utilization, to display the link up ports' traffic utilization only.

### **8.3.1. CLI Configurations**

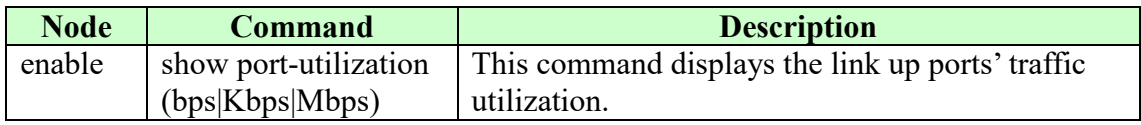

### **8.3.2. Web Configurations**

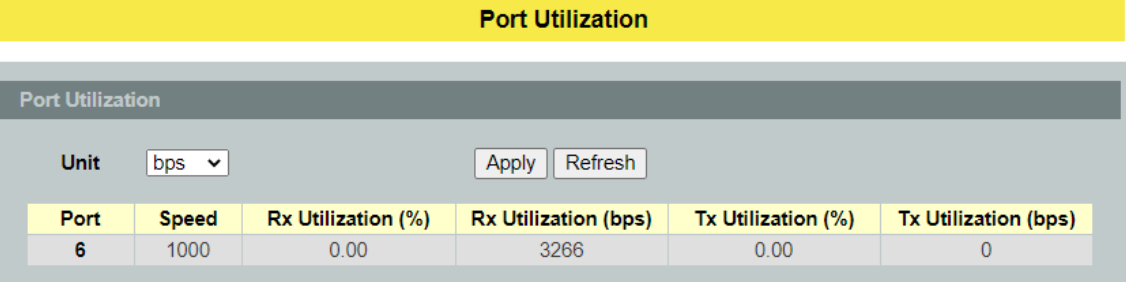

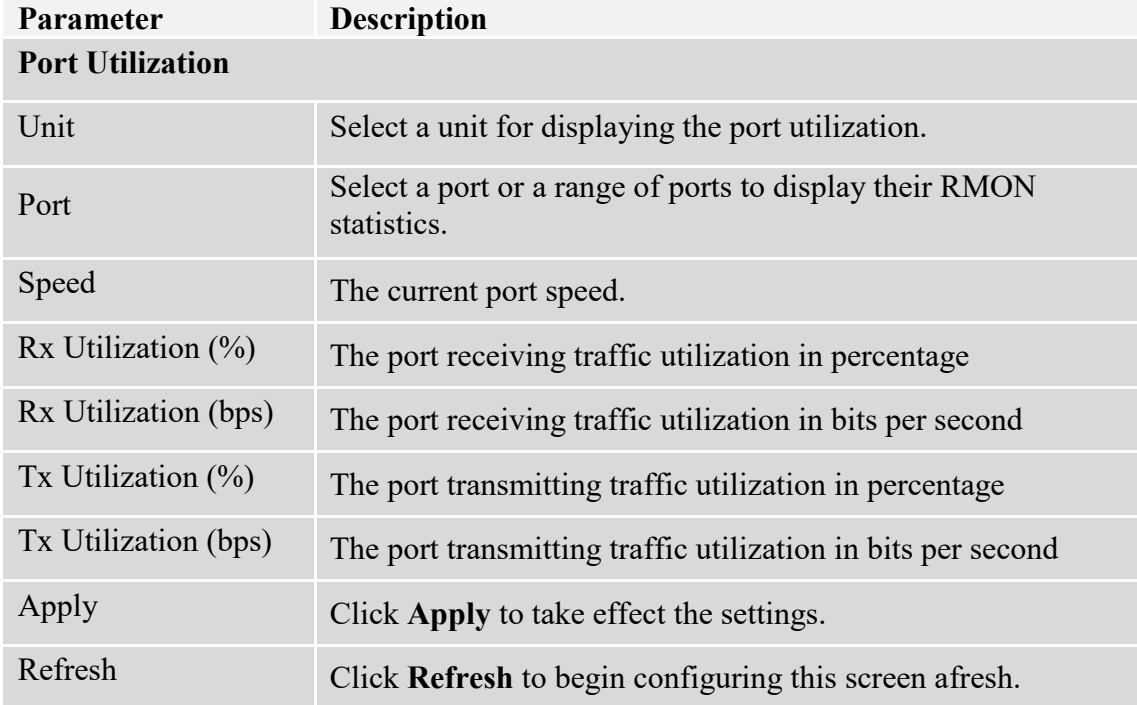

### **8.4. RMON Statistics**

This feature helps users to monitor or clear the port's RMON statistics.

### **8.4.1. CLI Configurations**

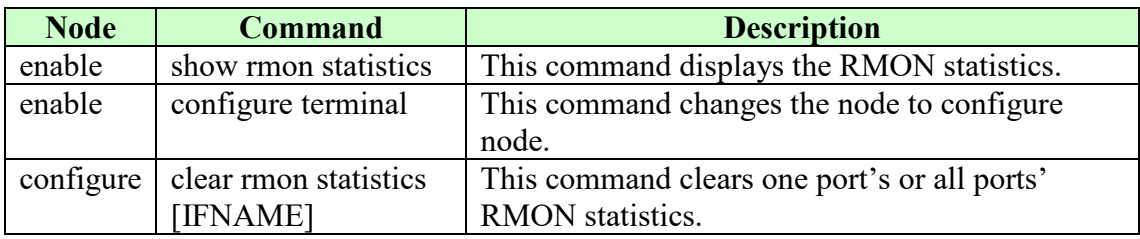

### **8.4.2. Web Configurations**

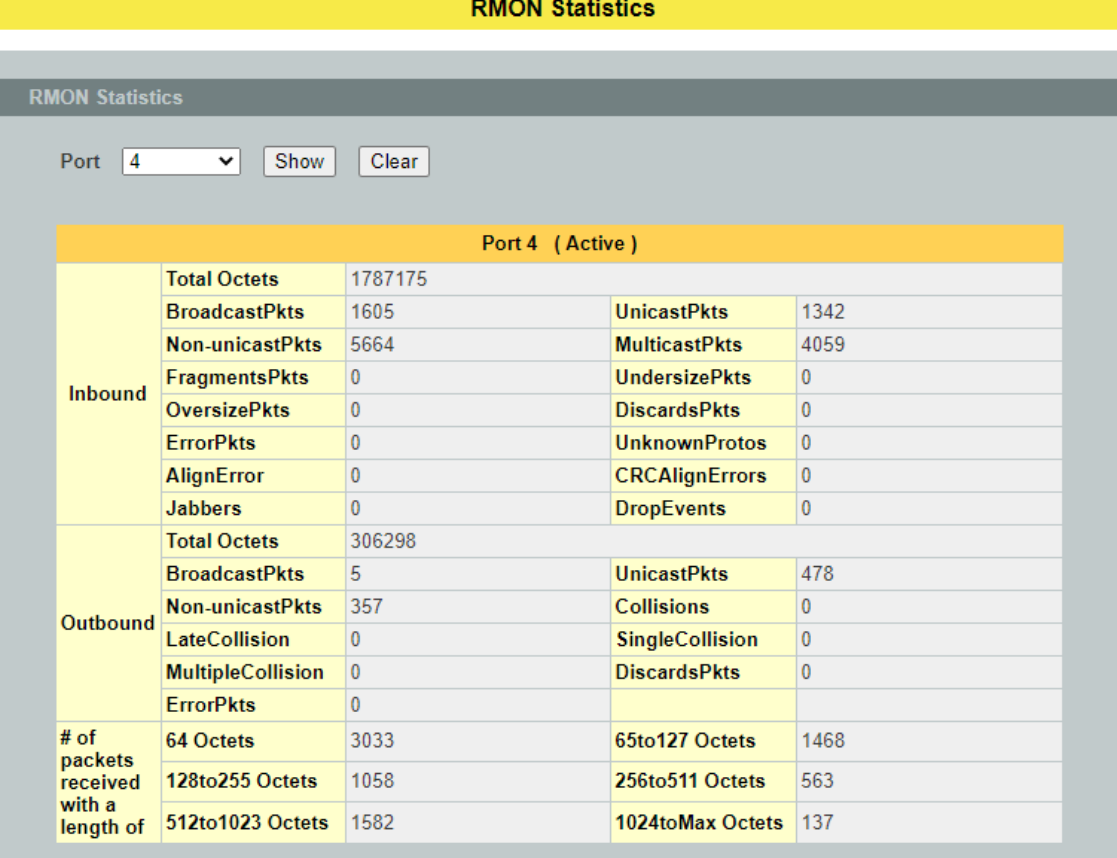

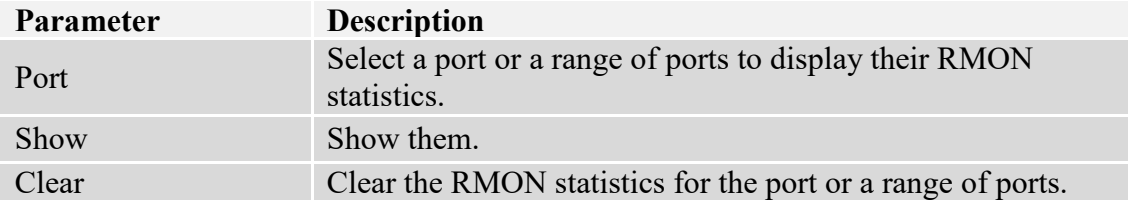

### **8.5. SFP Information**

The SFP information allows user to know the SFP module's information, such as vendor name, connector type, revision, serial number, manufacture date, and to know the DDMI information if the SFP modules have supported the DDMI function.

### **8.5.1. CLI Configurations**

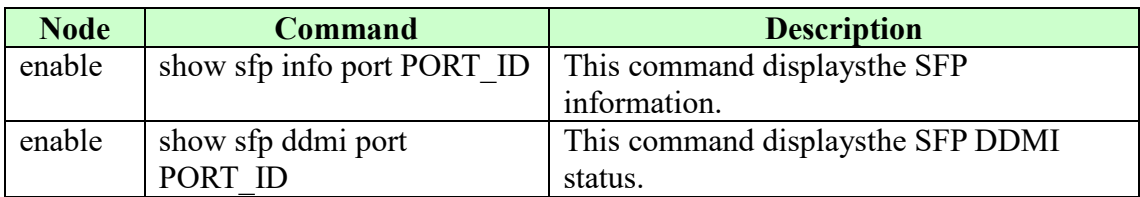

### **8.5.2. Web Configurations**

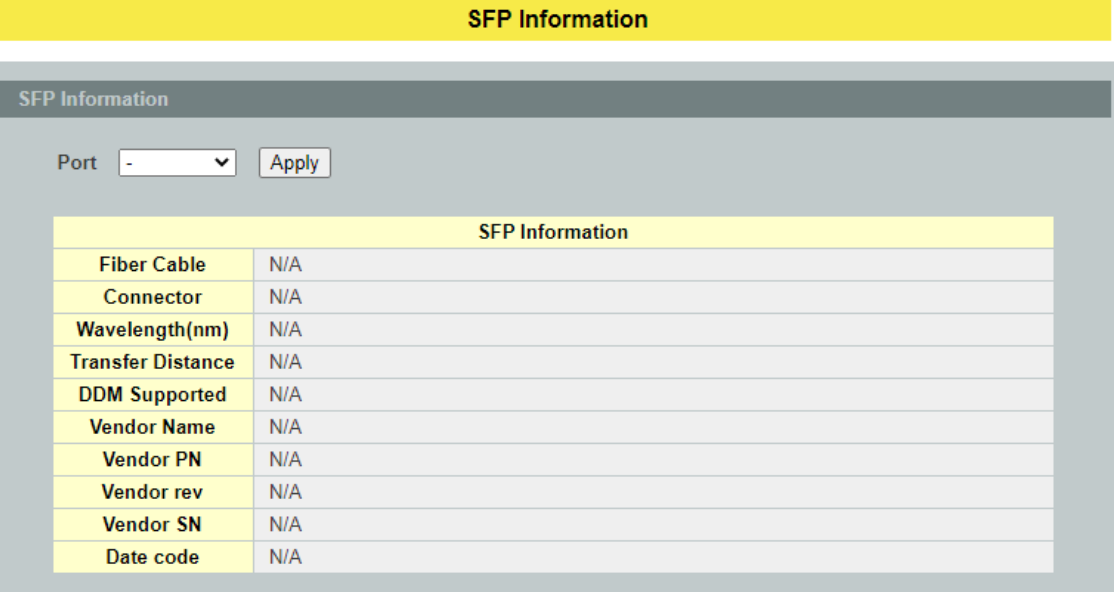

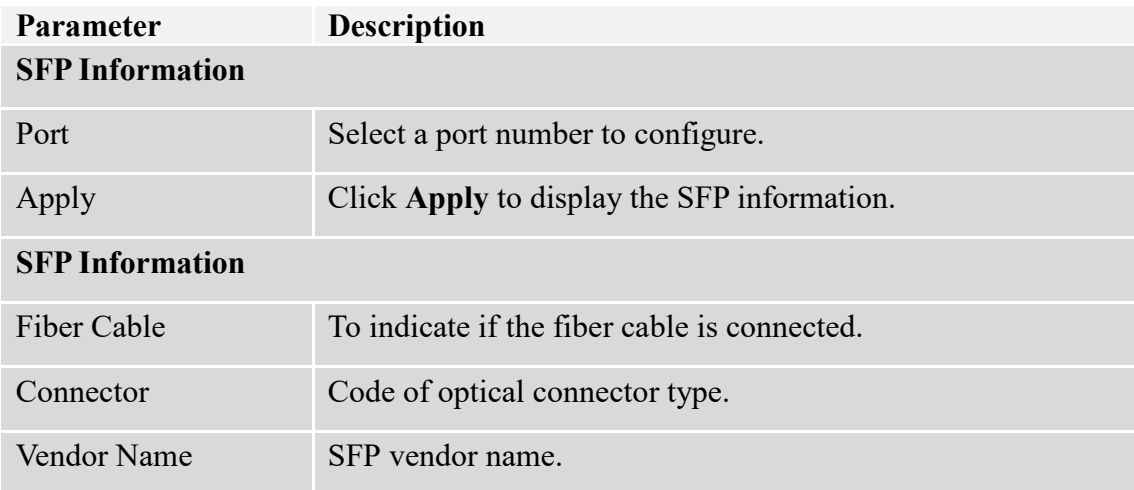

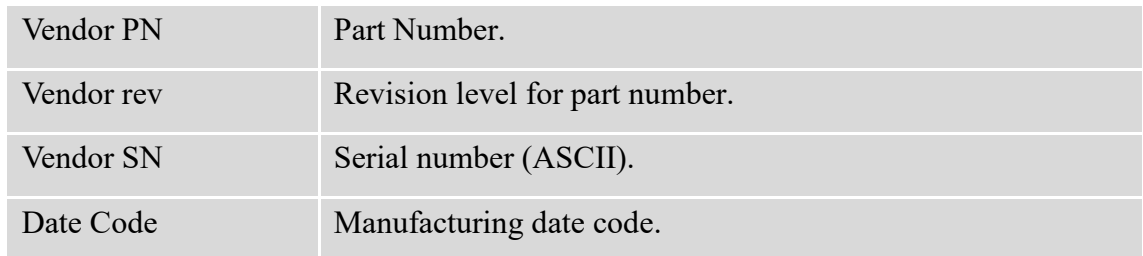

**Notice:** If the fiber cable is not connected, the Rx Power fields are not available.

### **8.6. Traffic Monitor**

The function can be enabled / disabled on a specific port or globally be enabled disabled on the Switch. The function will monitor the broadcast / multicast / broadcast and multicast packets rate. If the packet rate is over the user's specification, the port will be blocked. And if the recovery function is enabled, the port will be enabled after recovery time.

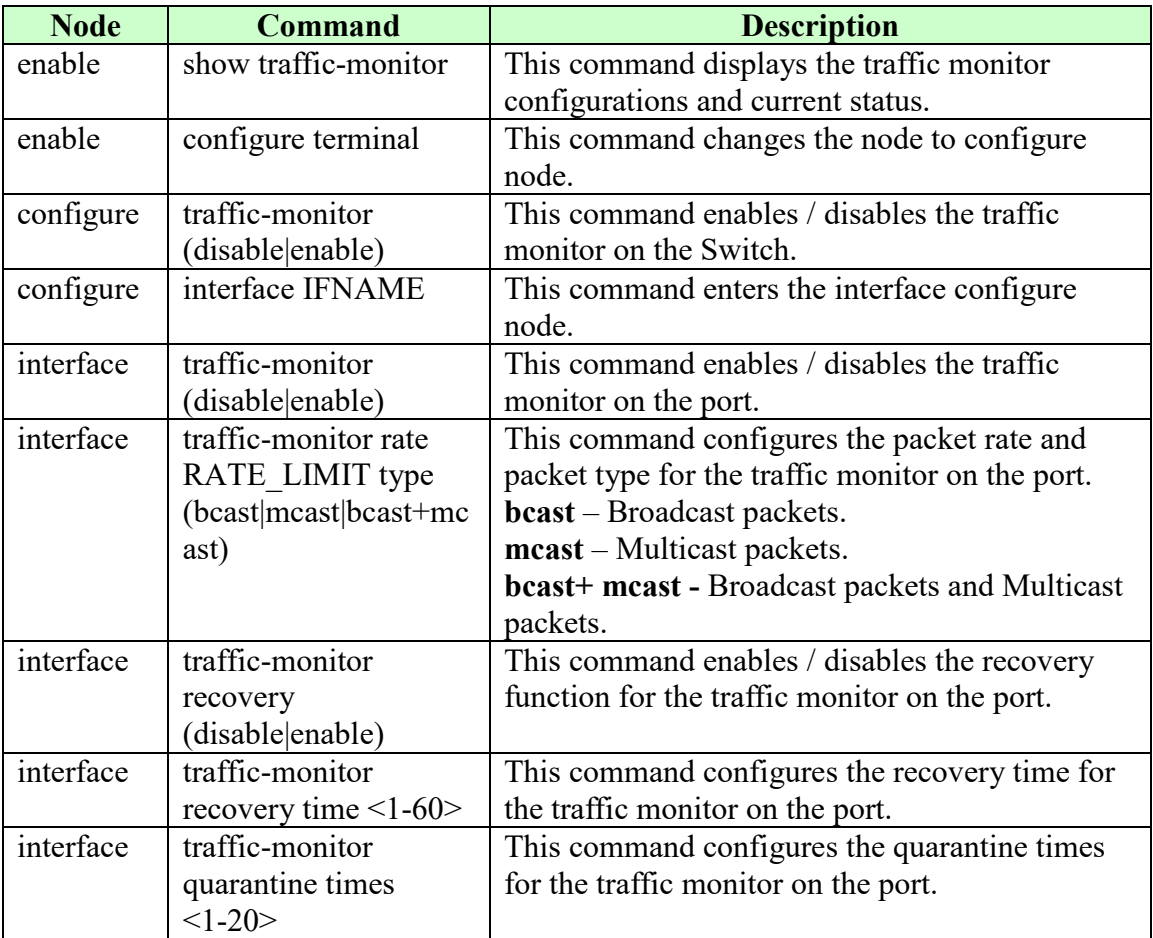

### **8.6.1. CLI Configurations**

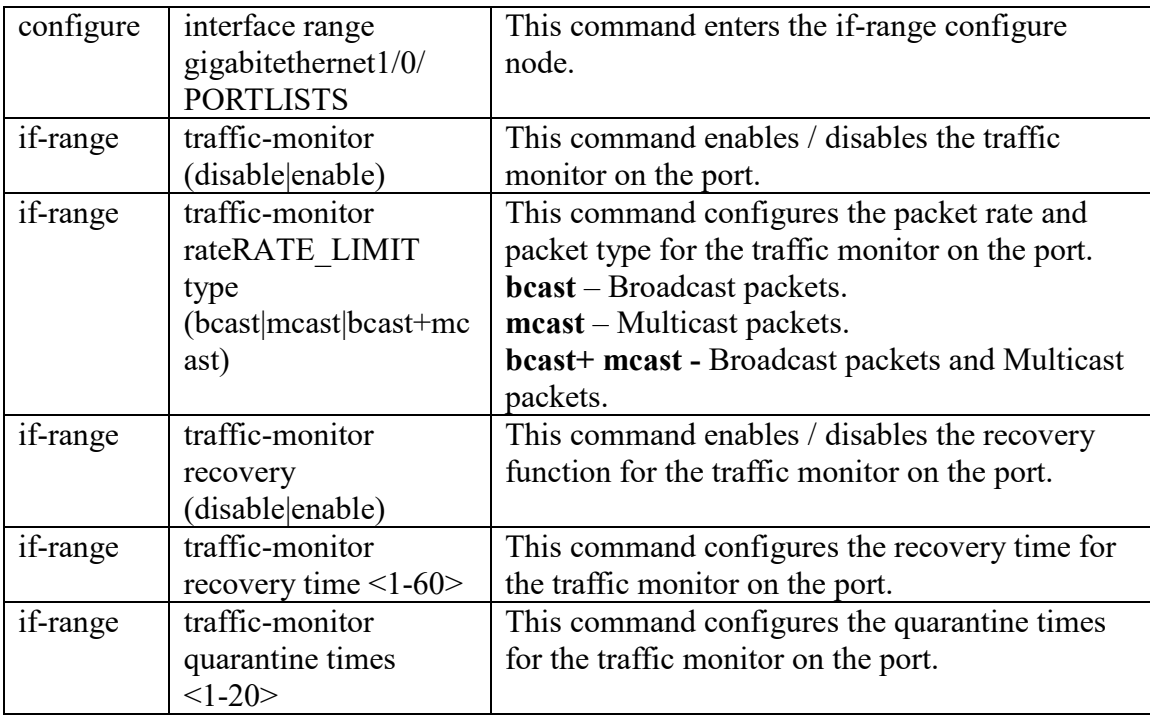

# **8.6.2. Web Configurations**

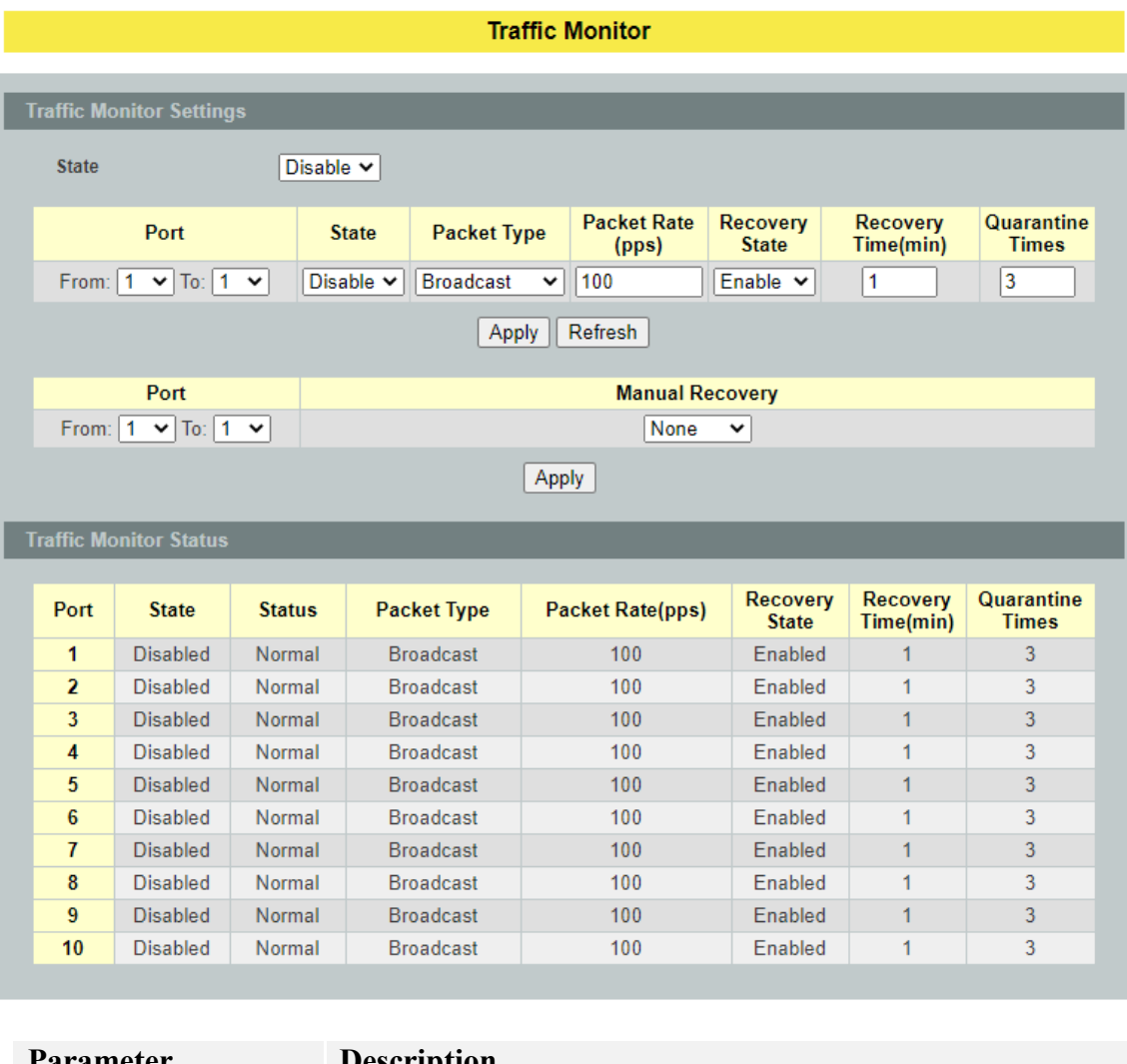

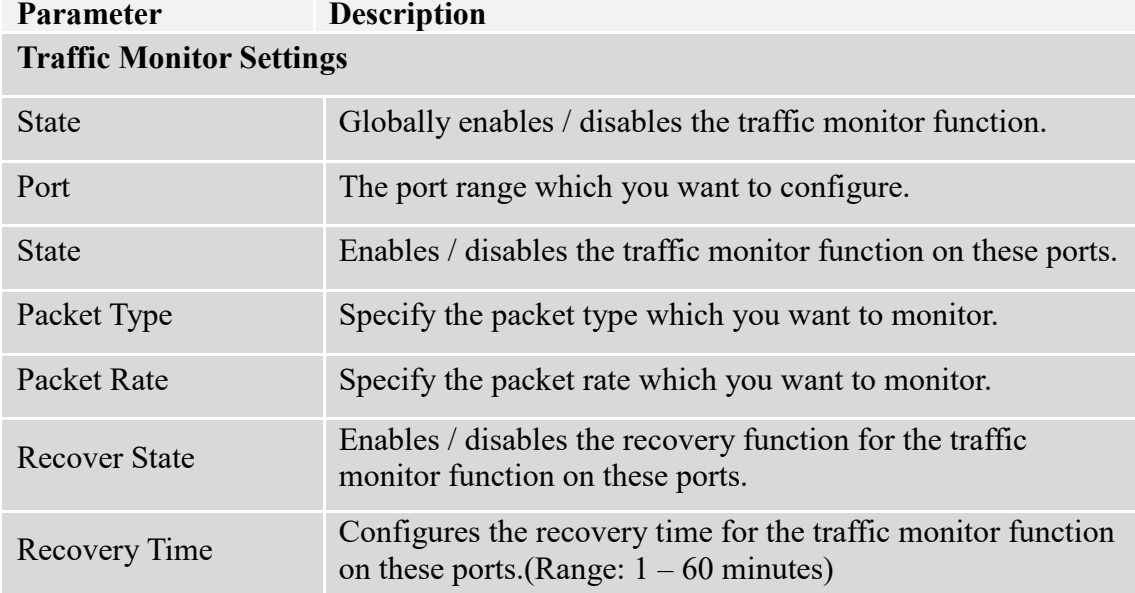

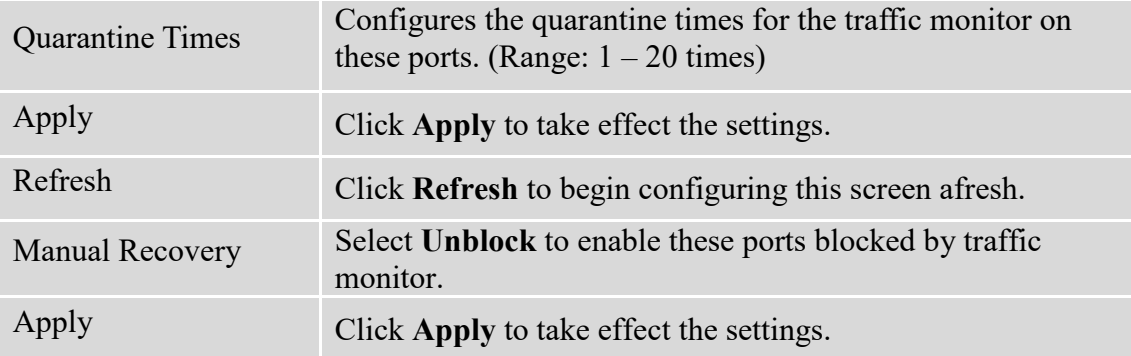

### **9. Management**

### **9.1. SNMP**

Simple Network Management Protocol (SNMP) is used in network management systems to monitor network-attached devices for conditions that warrant administrative attention. SNMP is a component of the Internet Protocol Suite as defined by the Internet Engineering Task Force (IETF). It consists of a set of standards for network management, including an application layer protocol, a database schema, and a set of data objects. SNMP exposes management data in the form of variables on the managed systems, which describe the system configuration. These variables can then be queried (and sometimes set) by managing applications.

### **Support below MIBs:**

- RFC 1157 A Simple Network Management Protocol
- $\bullet$  RFC 1213 MIB-II
- RFC 1493 Bridge MIB
- RFC 1643 Ethernet Interface MIB
- $\bullet$  RFC 1757 RMON Group 1,2,3,9

**SNMP community** act like passwords and are used to define the security parameters of SNMP clients in an SNMP v1 and SNMP v2c environments. The default SNMP community is "public" for both SNMP v1 and SNMP v2c before SNMP v3 is enabled. Once SNMP v3 is enabled, the communities of SNMP v1 and v2c have to be unique and cannot be shared.

#### **Network ID of Trusted Host** and **Number of Mask Bit**:

The IP address is a combination of the Network ID and the Host ID.

Network  $ID = (Host IP & Mask)$ .

User need only input the network ID and leave the host ID to 0. If user has input the host ID, such as 192.168.1.102/24, the system will reset the host ID, such as 192.168.1.0

*Note: Allow user to configure the community string and rights only. User configures the Community String and the Rights and the Network ID of Trusted Host=0.0.0.0, Subnet Mask=0.0.0.0. It means that all hosts with the community string can access the Switch.*

### **9.1.1. SNMP**

#### **9.1.1.1. SNMP Settings**

#### **9.1.1.1.1. CLI Configurations**

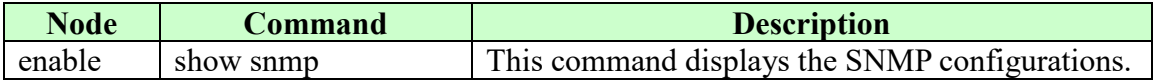

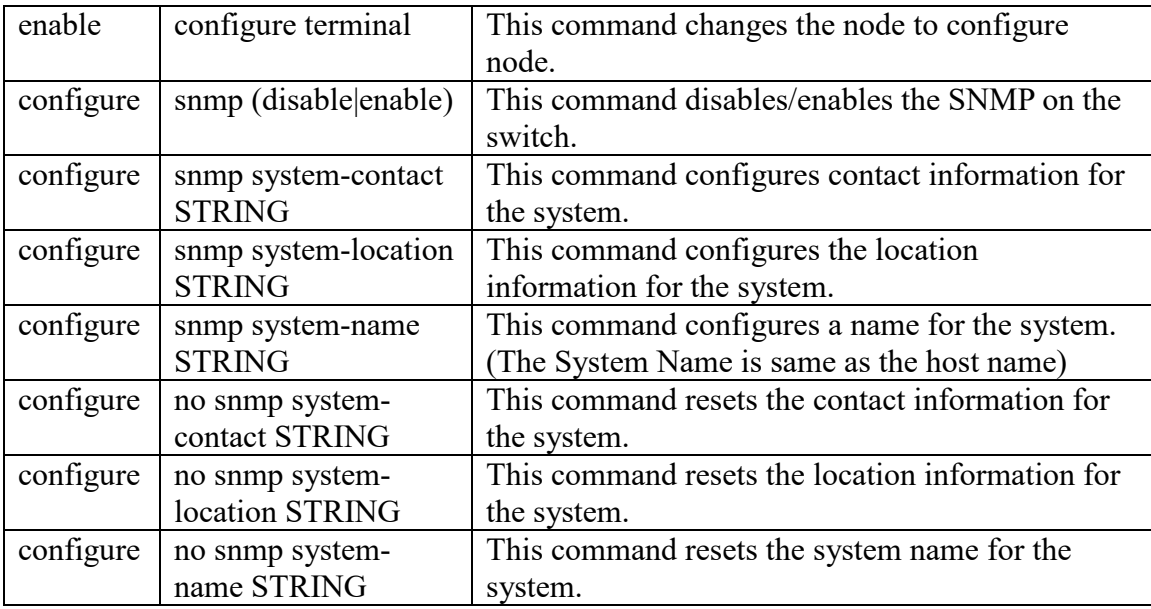

### **Example:**

L2SWITCH#configure terminal L2SWITCH(config)#snmp enable L2SWITCH(config)#snmp system-contact IT engineer L2SWITCH(config)#snmp system-location Branch-Office

# **9.1.1.1.2. Web Configurations**

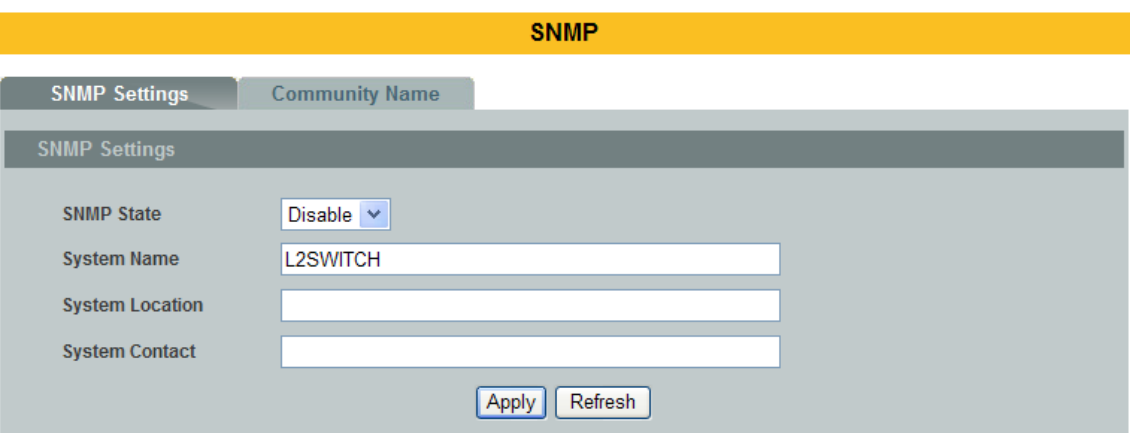

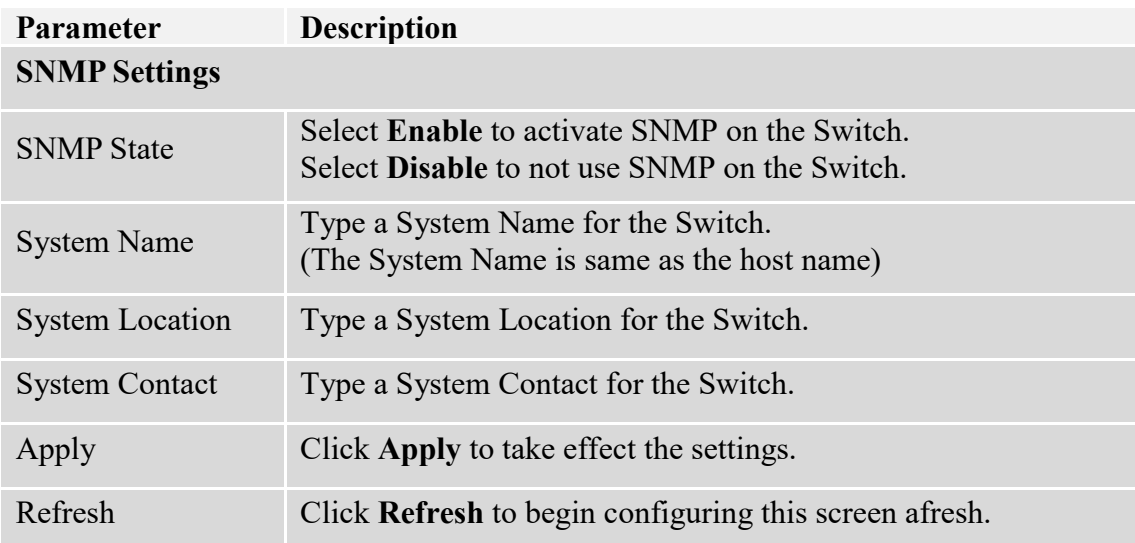

#### **9.1.1.2. Community Name**

**SNMP community** act like passwords and are used to define the security parameters of SNMP clients in an SNMP v1 and SNMP v2c environments. The default SNMP community is "public" for both SNMP v1 and SNMP v2c.

Network ID of Trusted Host:

 $\checkmark$  The IP address is a combination of the Network ID and the Host ID.

 $\checkmark$  Network ID = (Host IP & Mask).

 $\checkmark$  User need only input the network ID and leave the host ID to 0. If user has input the host ID, such as 192.168.1.102, the system will reset the host ID, such as 192.168.1.0

User configures the Community String and the Rights and the Network ID of Trusted Host=0.0.0.0, Subnet Mask=0.0.0.0. It means that all hosts with the community string can access the Switch.

### **9.1.1.2.1. CLI Configurations**

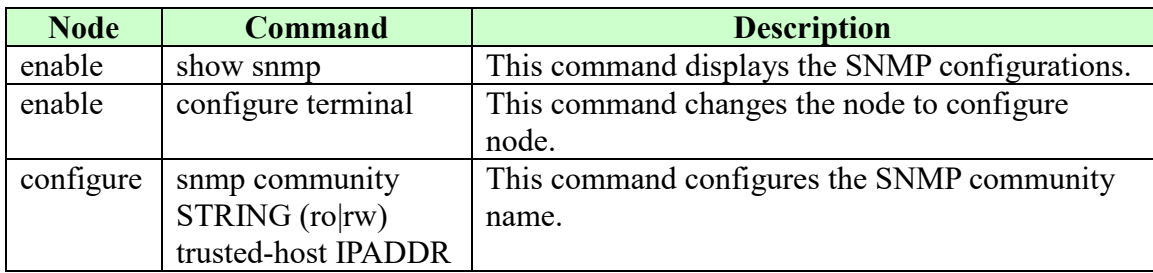

### **Example:**

L2SWITCH#configure terminal

L2SWITCH(config)#snmp community public rw trusted-host 192.168.200.106/24

# **9.1.1.2.2. Web Configurations**

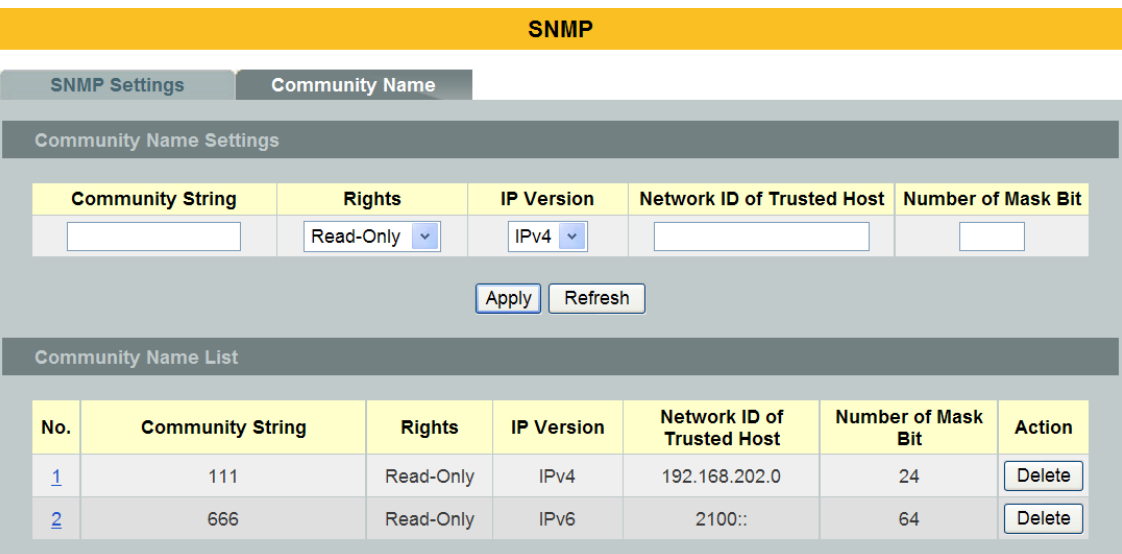

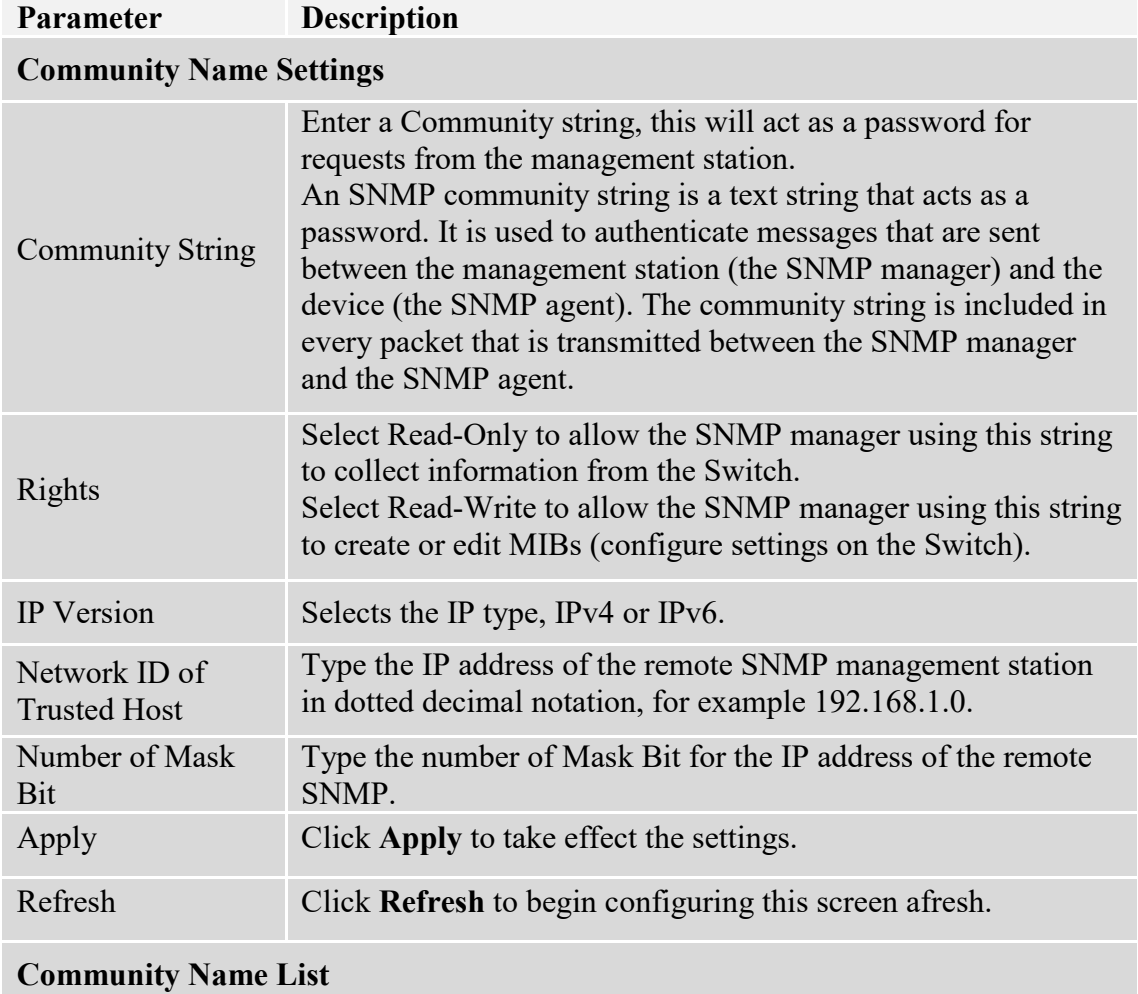

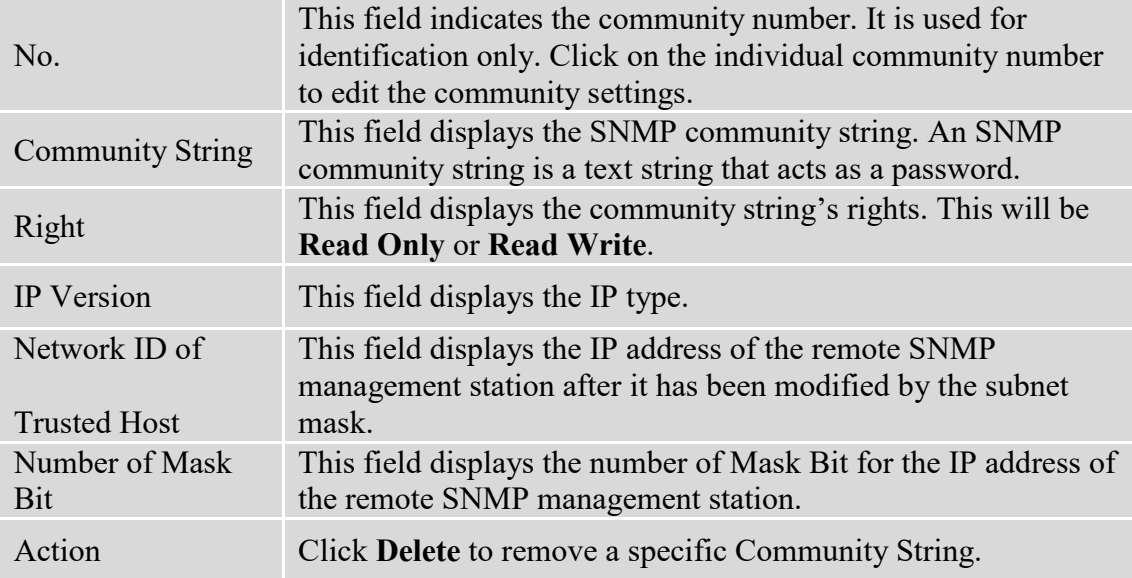

### **9.1.2. SNMP Trap**

**9.1.2.1. Receiver Settings**

### **9.1.2.1.1. CLI Configurations**

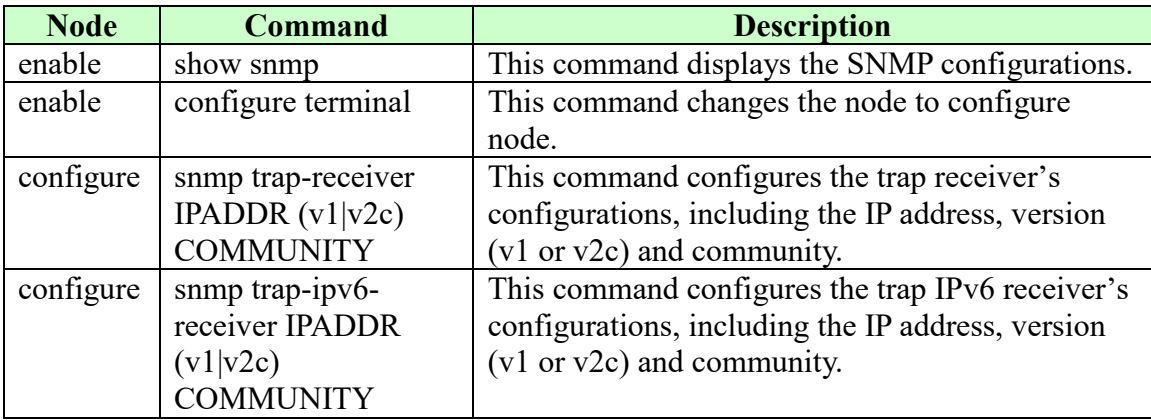

### **Example:**

L2SWITCH#configure terminal

L2SWITCH(config)#snmp trap-receiver 192.168.200.106 v2c public

### **9.1.2.1.2. Web Configurations**

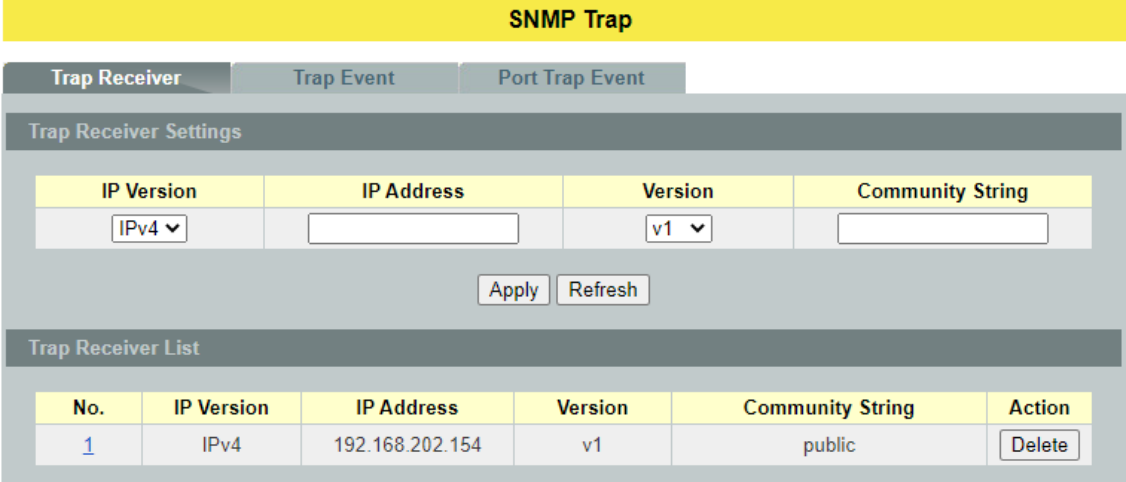

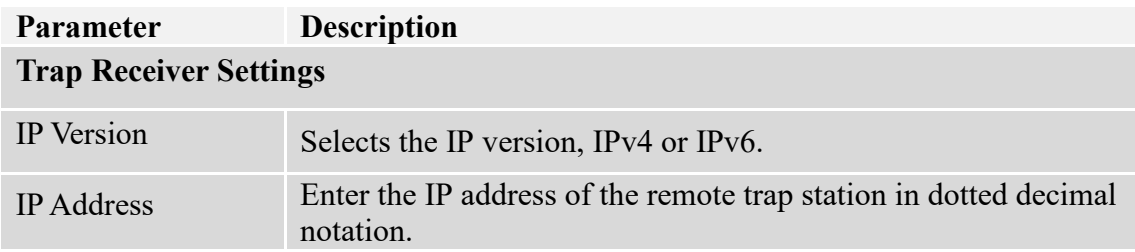
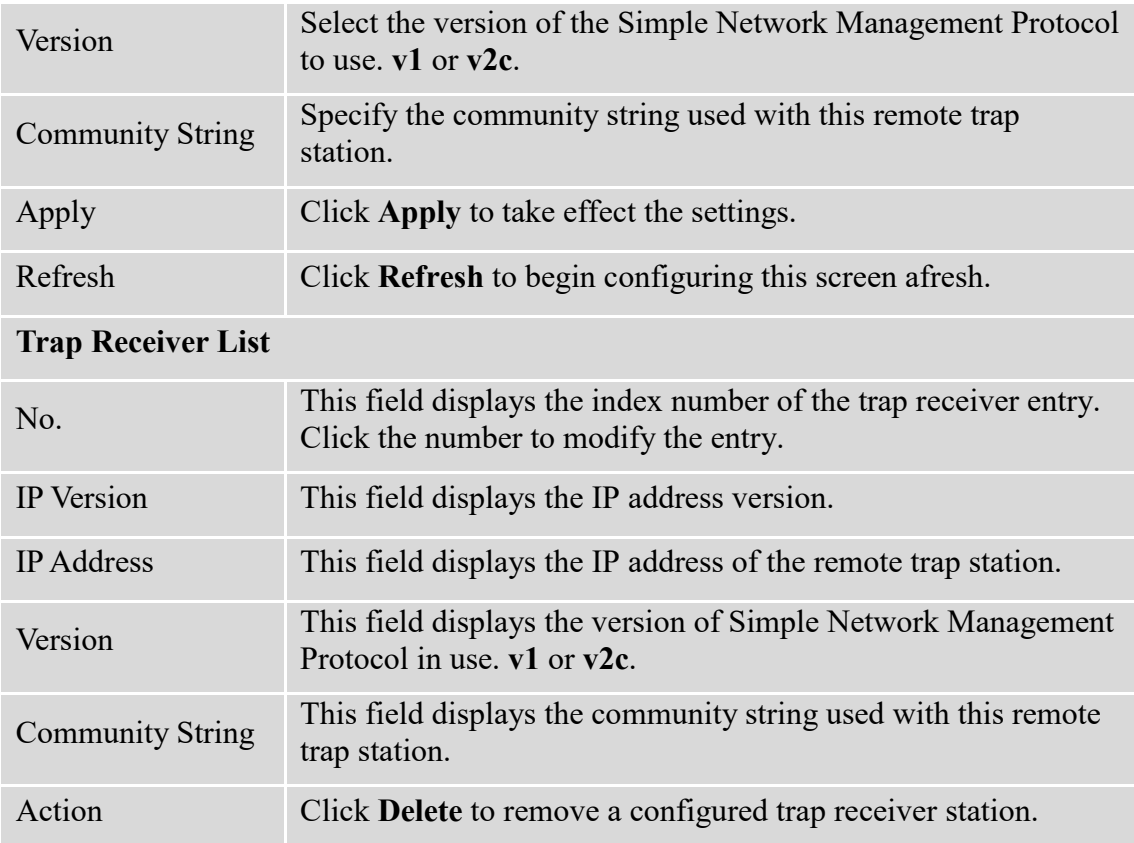

# **9.1.2.2. Event Settings**

The features allow users to enable/disables individual trap notification.

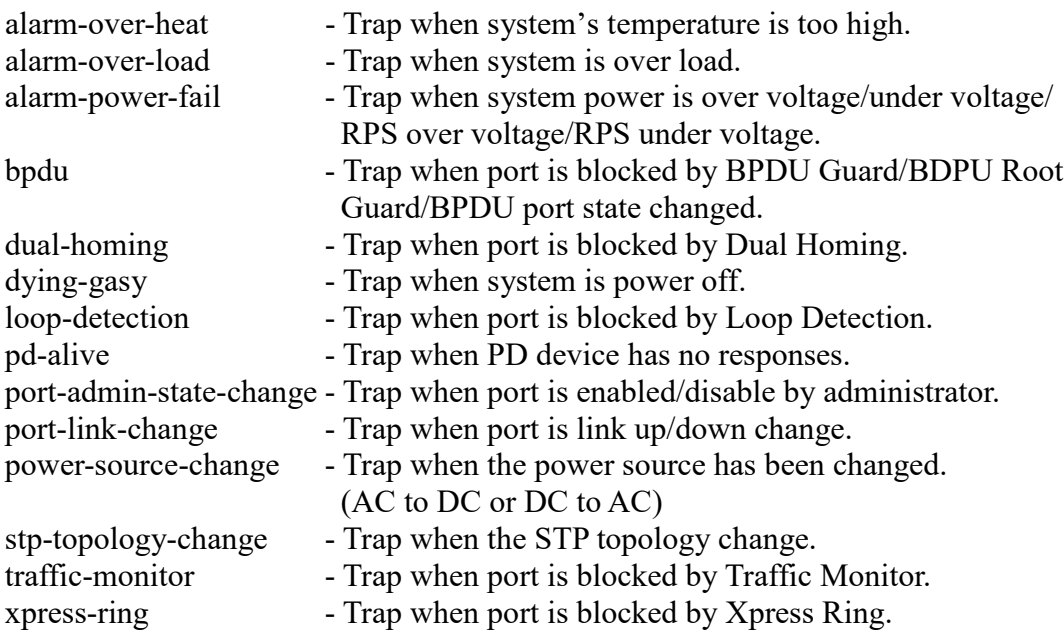

# **9.1.2.2.1. CLI Configurations**

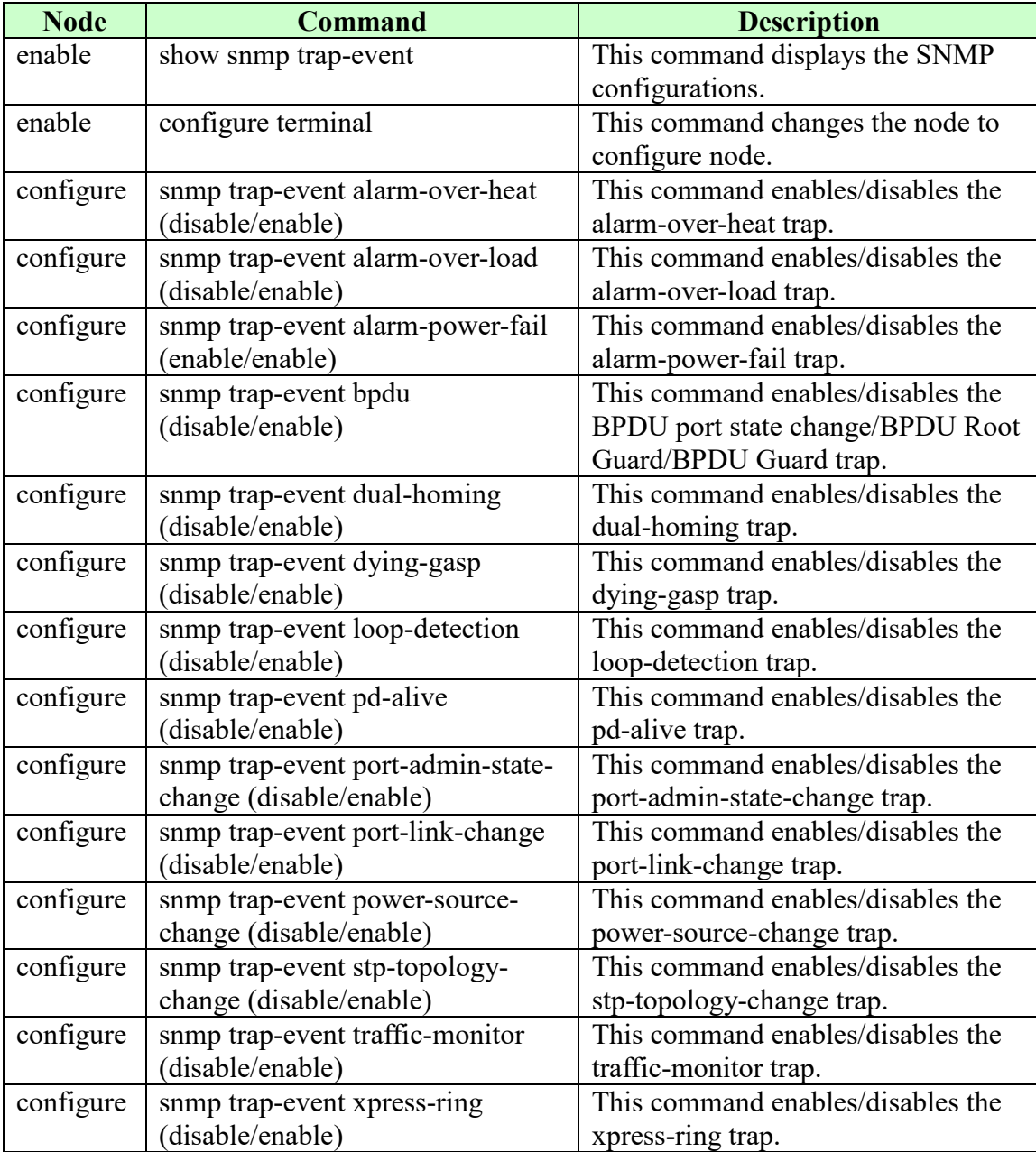

# **9.1.2.2.2. Web Configurations**

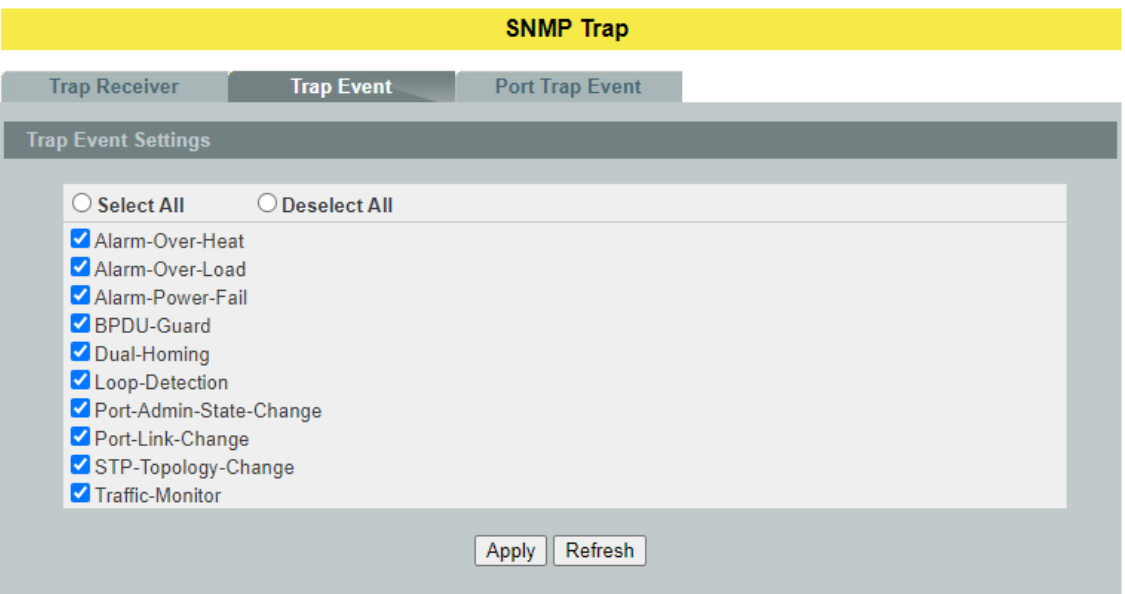

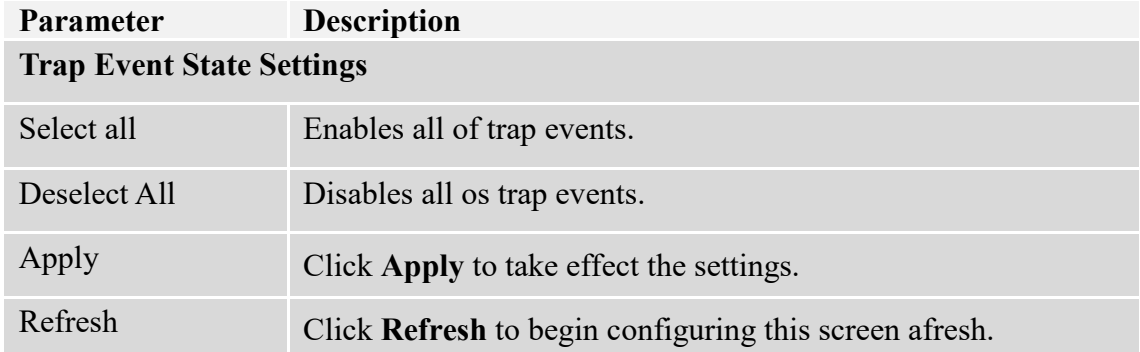

# **9.1.2.3. Port Event Settings**

The features allow users to enable/disables port-link-change trap notification by individual port.

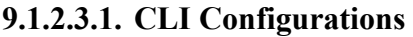

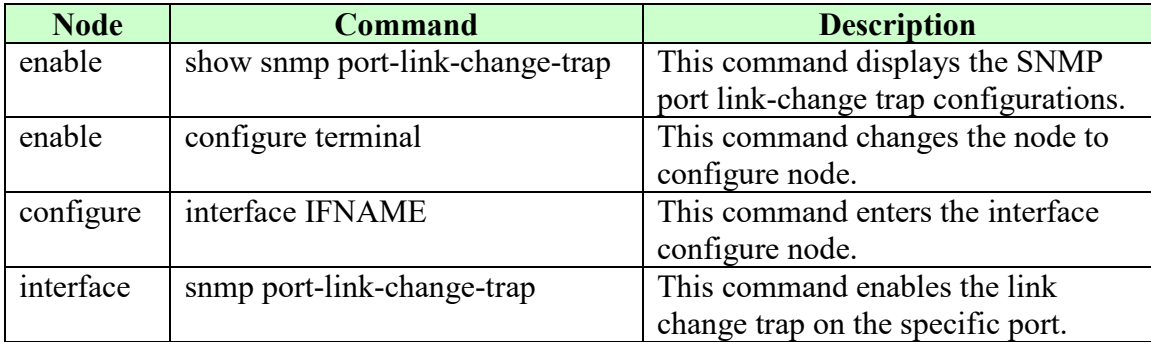

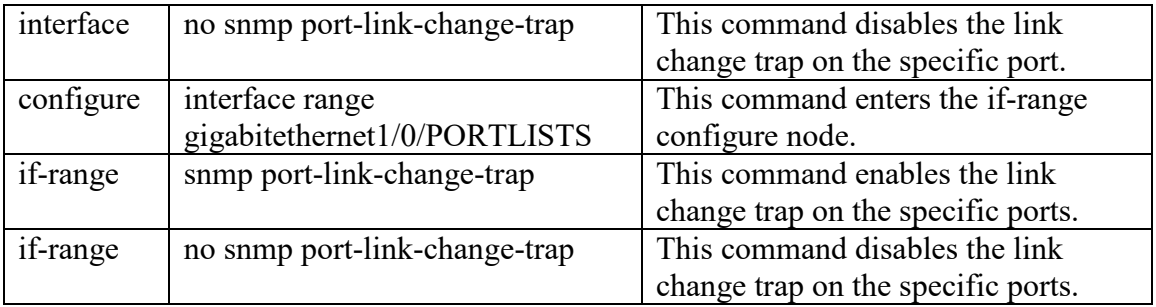

# **9.1.2.3.2. Web Configurations**

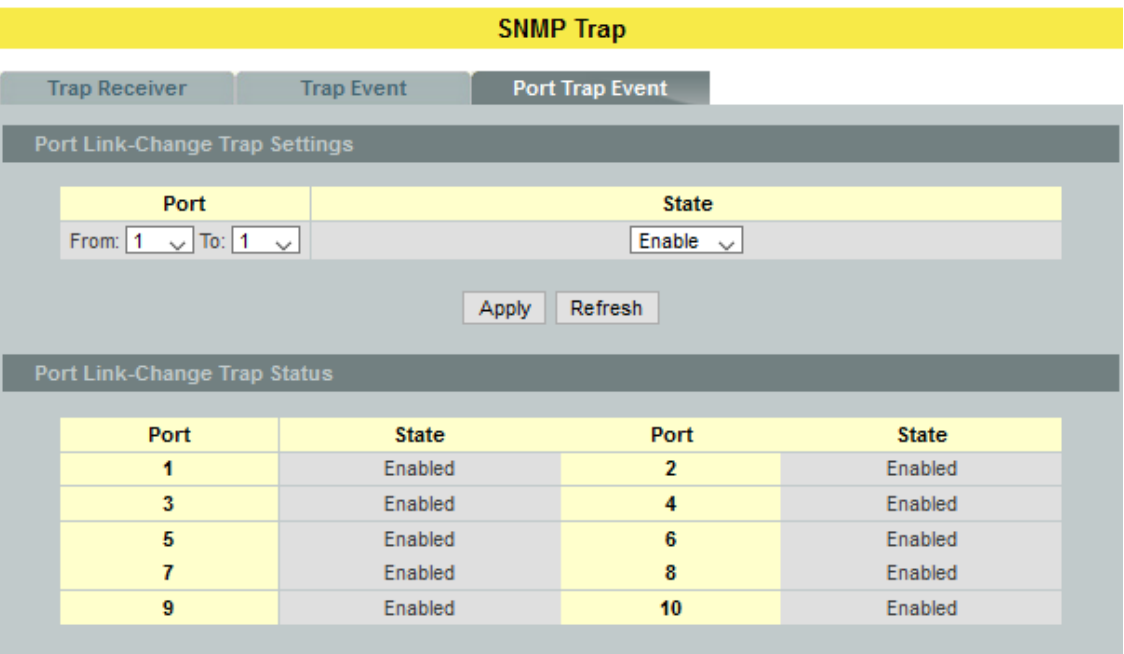

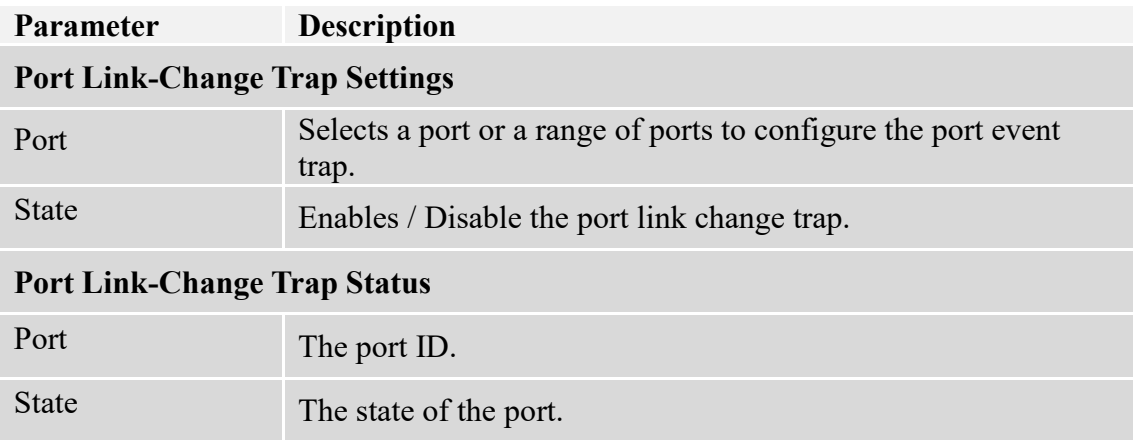

## **9.1.3. SNMPv3**

# **9.1.3.1. SNMPv3 Group**

# **9.1.3.1.1. CLI Configurations**

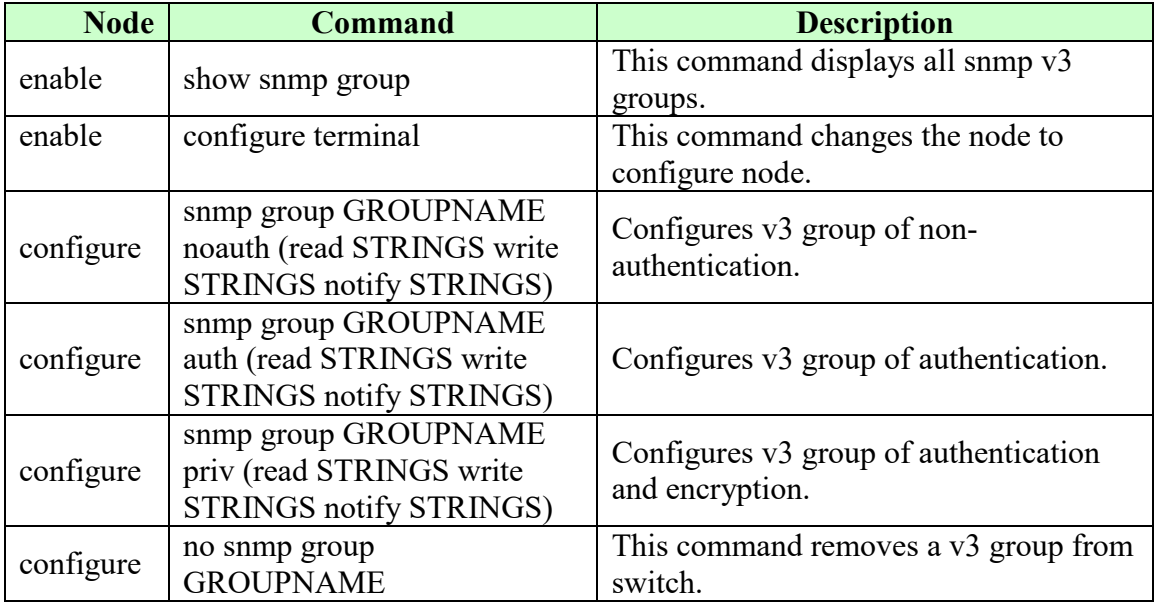

# **9.1.3.1.2. Web Configurations**

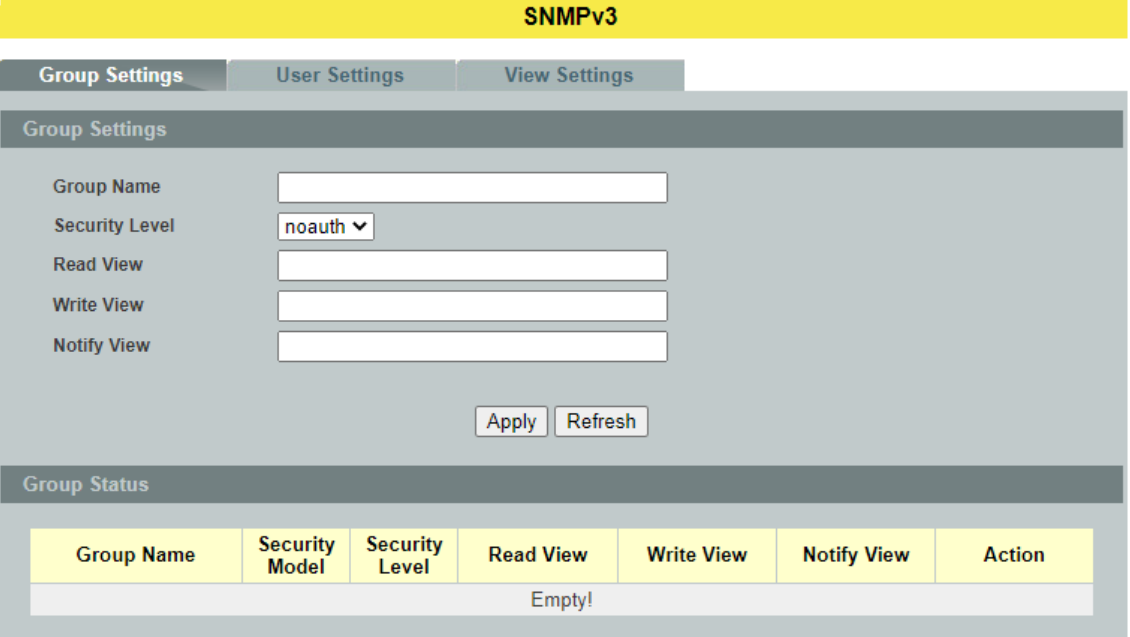

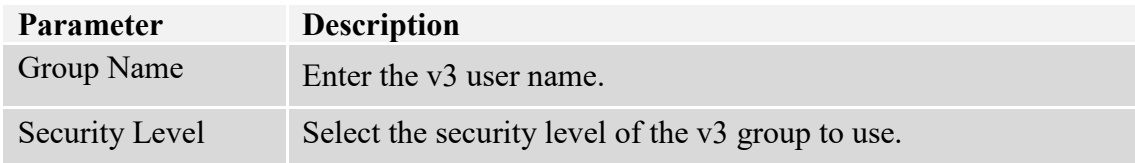

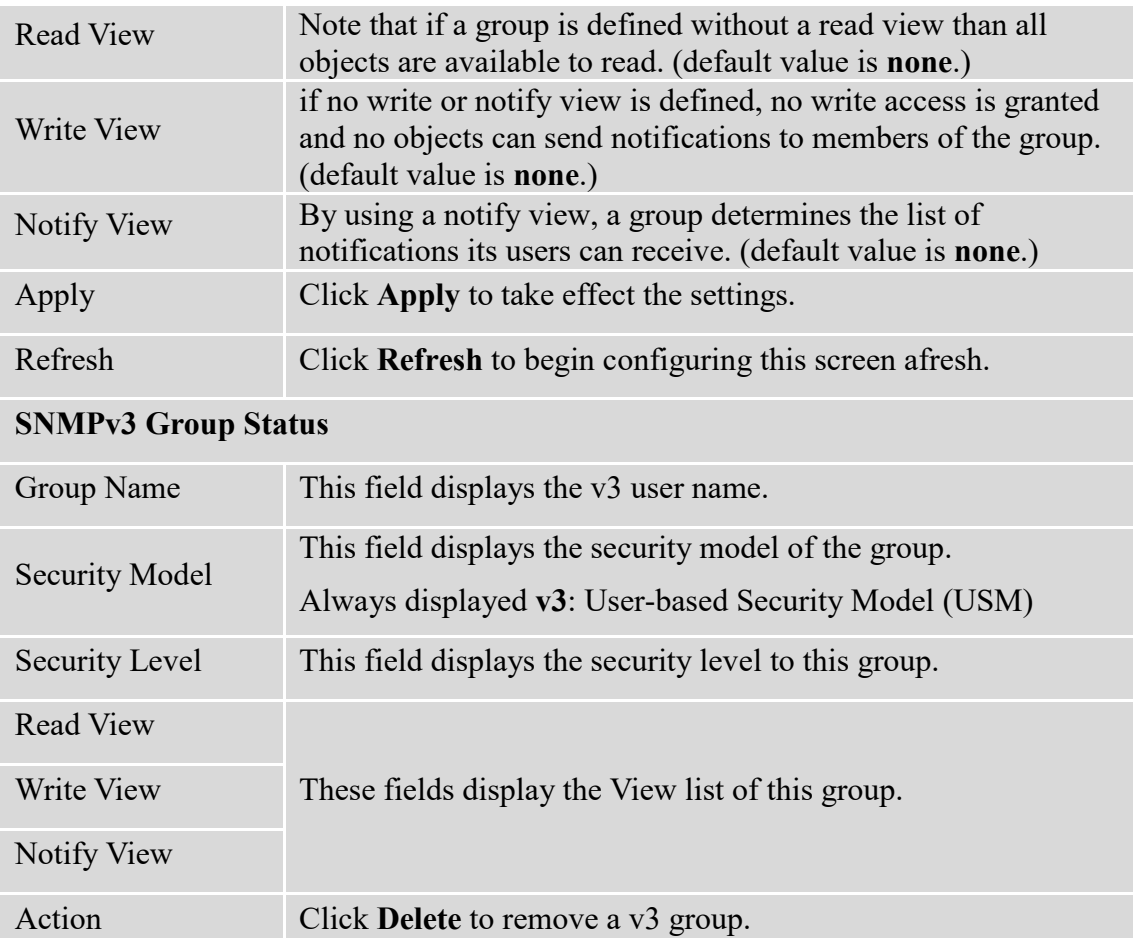

# **9.1.3.2. SNMPv3 User**

# **9.1.3.2.1. CLI Configurations**

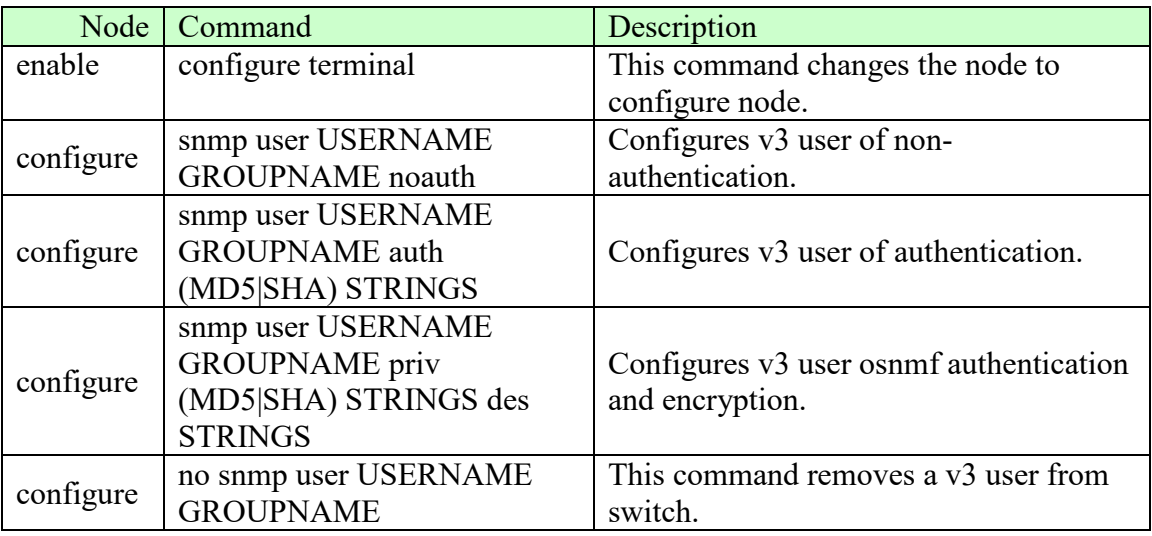

# **9.1.3.2.2. Web Configurations**

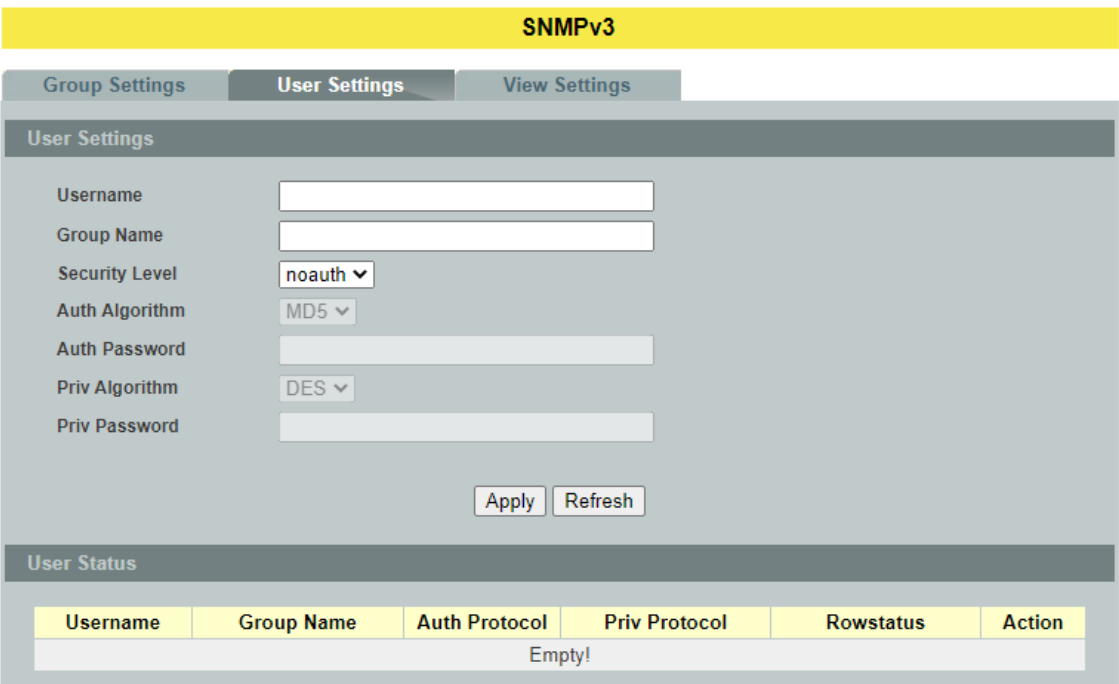

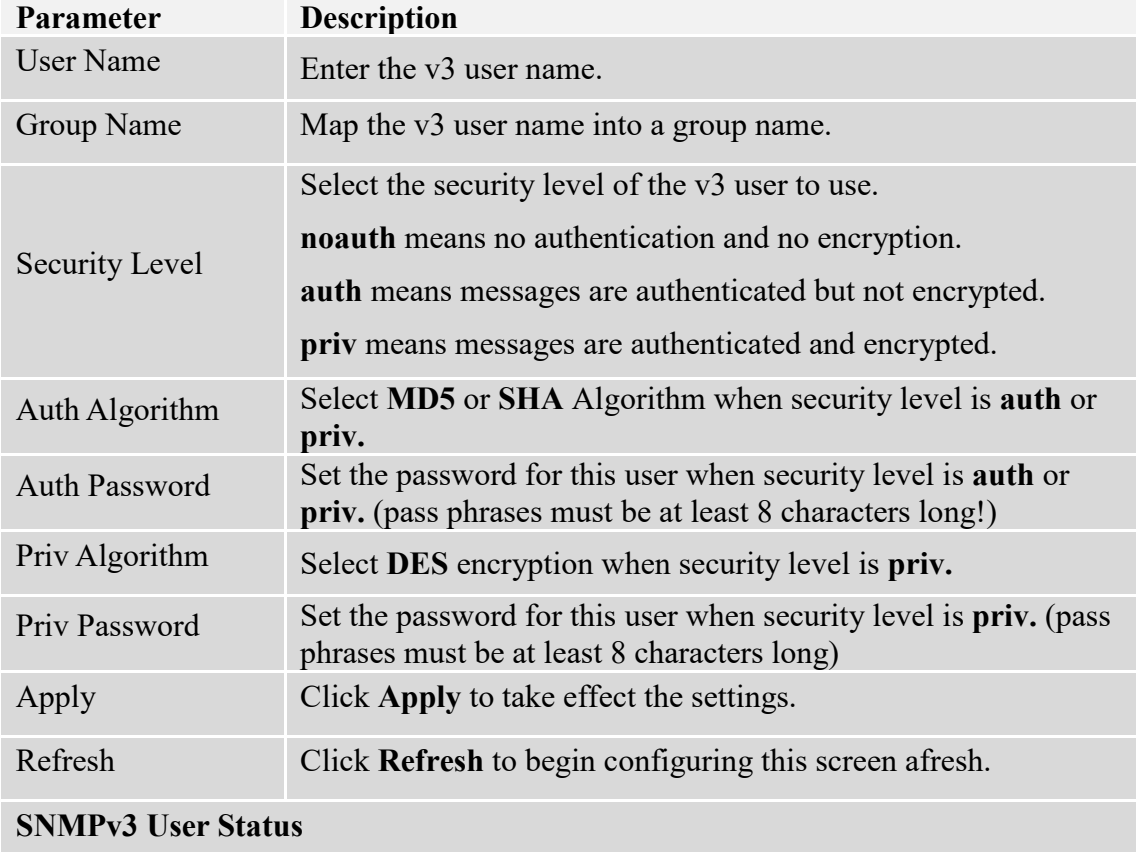

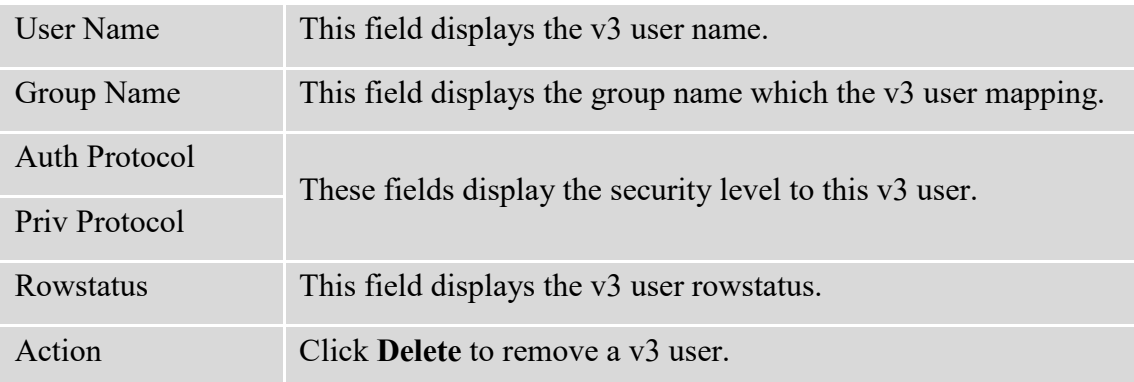

## **9.1.3.3. SNMPv3 View**

# **9.1.3.3.1. CLI Configurations**

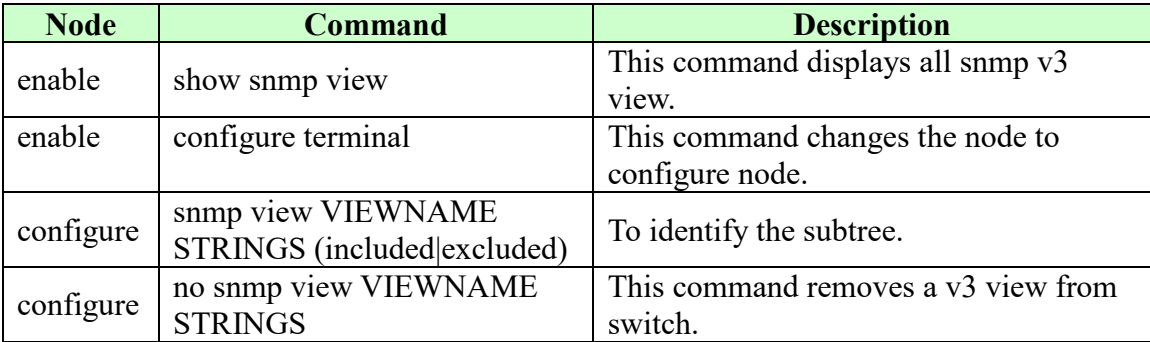

# **9.1.3.3.2. Web Configurations**

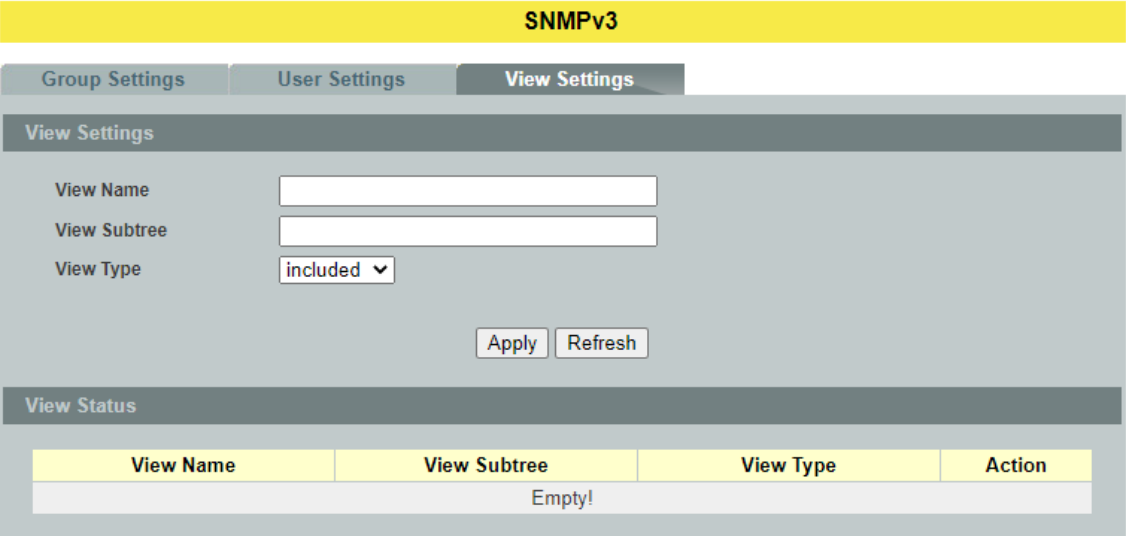

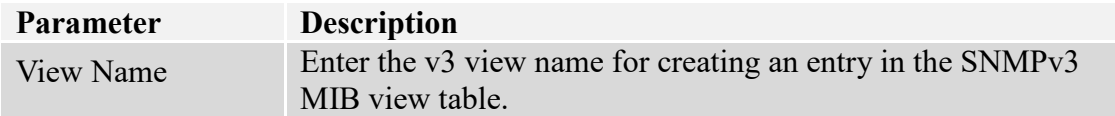

T.

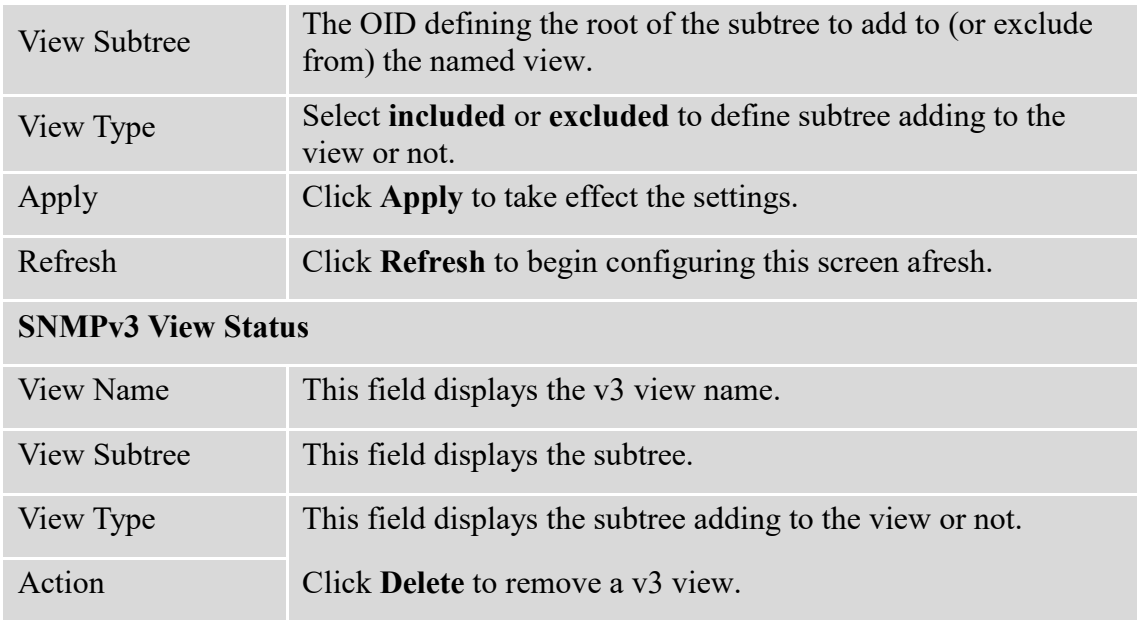

#### **9.2. Auto Provision**

Auto provision is a service that service provider can quickly, easily and automatically configure remote device or doing firmware upgrade at remote side.

1. When the Auto Provision is enabled, the Switch will download the auto provision information file from the auto provision server first.

The file name is followed below naming rule: *Model\_Name\_Autoprovision.txt* For Example: **9015-8GT2GS***\_Autoprovision.txt*

The contents of the file are listed below:

AUTO\_PROVISION\_VER=1 Firmware Upgrade State=1 Firmware\_Version=9015-000-1.1.0.S0 Firmware Image File=9015-000-1.1.0.S0.fw Firmware Reboot=1 Global Configuration State=0 Global Configuration File=9015-000-1.1.0.S0.save Global Configuration Reboot=0 Specific\_Configuration\_State=0 Specific Configuration Reboot=0

- 2. If AUTO PROVISION VER is biggest than current auto provision version, do step 3; otherwise, wait 24 hours and go back to step 1.
- 3. If the Firmware Upgrade State  $=1$ , do step 4; otherwise, do step 6.
- 4. If the Firmware Version is difference than current firmware version, download the Firmware Image File and upgrade firmware.
- 5. If upgrade firmware succeeded and Firmware Reboot=1, let reboot  $flag=1$ .
- 6. If the Global Configuration State =1, download the Global Configuration File and upgrade configuration; otherwise, do step 8.
- 7. If upgrade configutation succeeded and Global\_Configuration\_Reboot =1, let reboot flag=1.
- 8. If the Specific Configuration State  $=1$ , download the specific configuration file and upgrade configuration; otherwise do step 10. The naming is "Model Name " with 12-bit MAC digits ,example for following is "INS-8648P*\_00e04c8196b9.txt*"
- 9. If upgrade configutation succeeded and Specific Configuration Reboot =1, let reboot flag=1.
- 10. If reboot flag=1, save running configuration and reboot the switch; otherwise, wait 24 hours and go back to step 1.

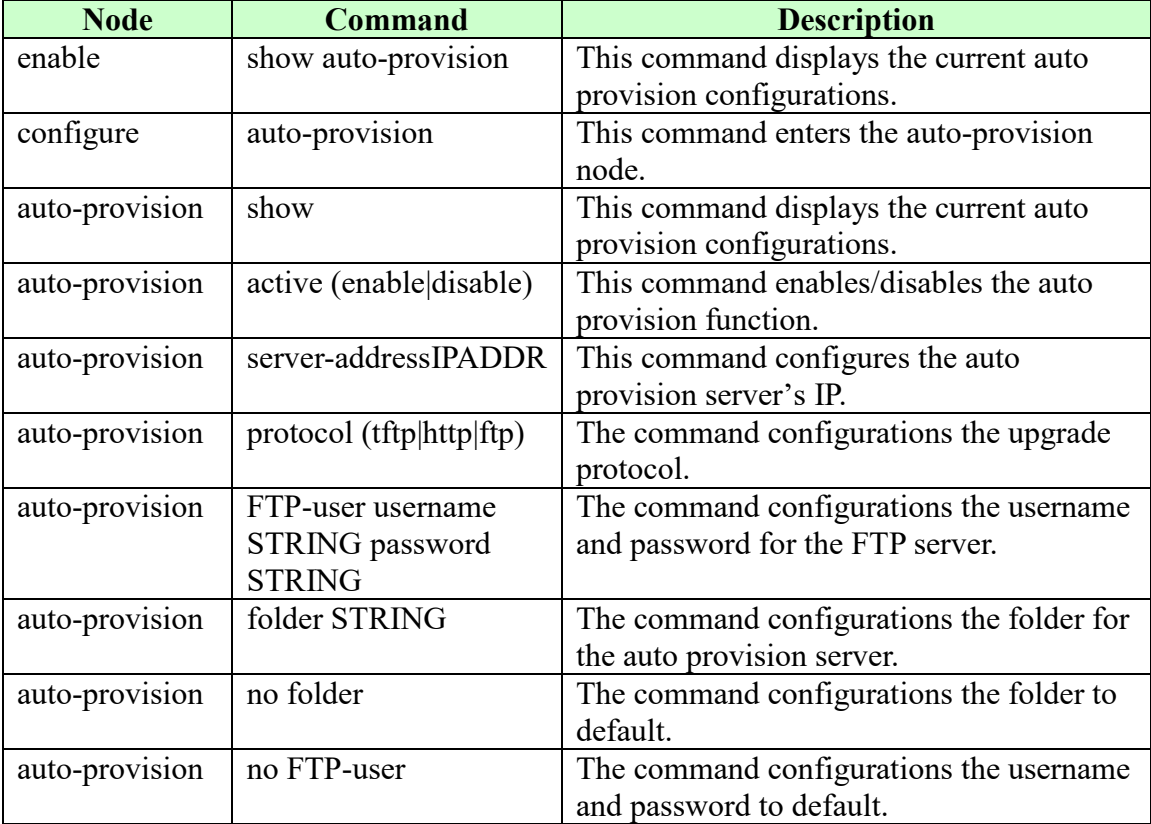

## **9.2.1. CLI Configurations**

# **9.2.2. Web Configurations**

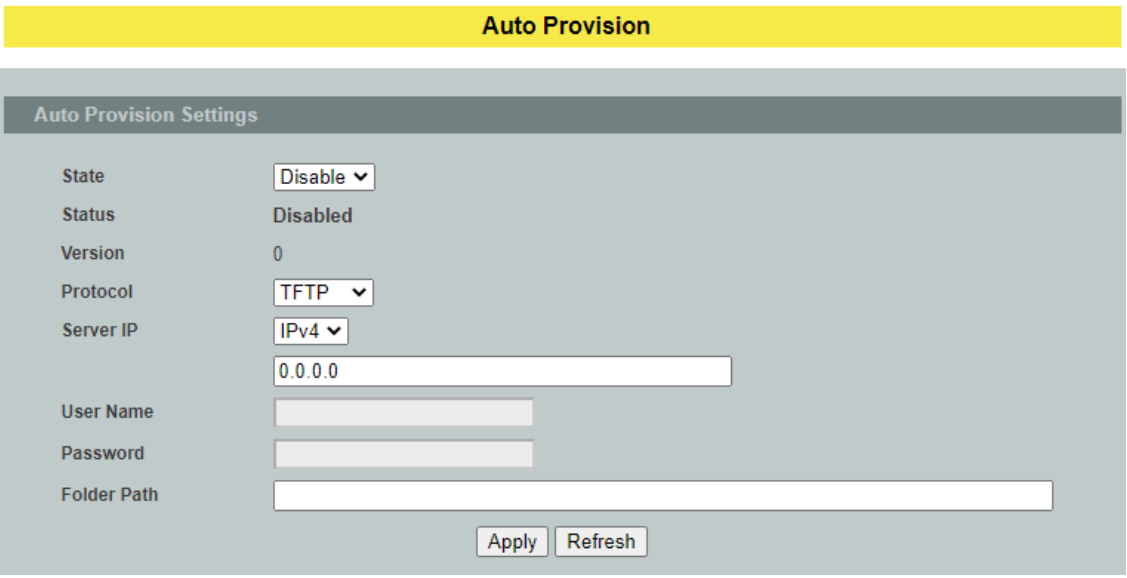

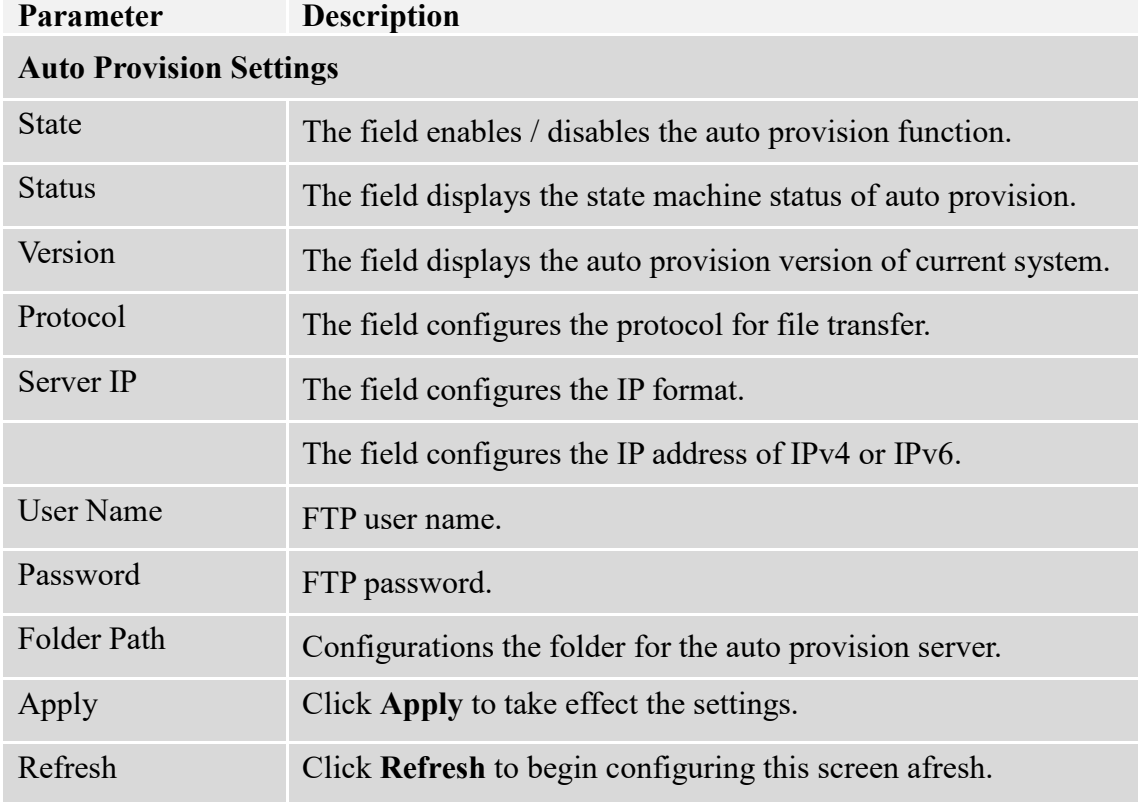

# **9.3. Mail Alarm**

The feature sends an e-mail trap to a predefined administrator when some events occur. The events are listed below:

■ Alarm : The hardware monitor alarm.

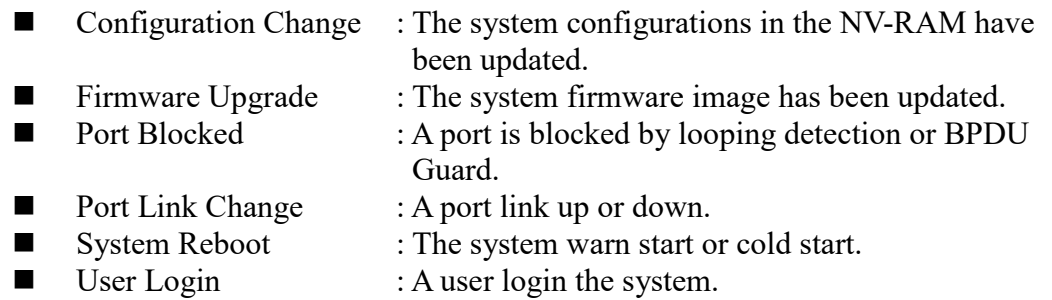

#### **Reference**

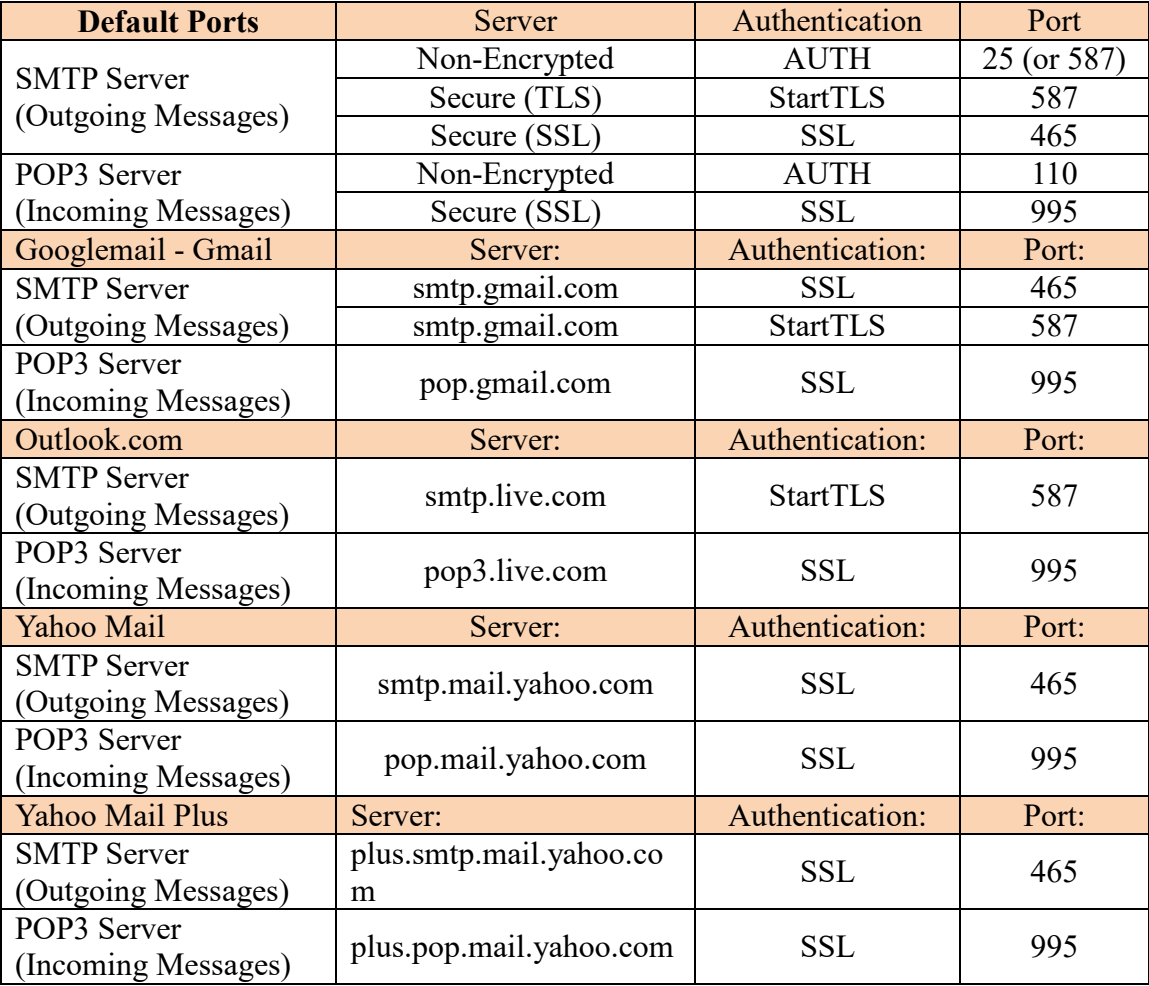

# **9.3.1. CLI Configurations**

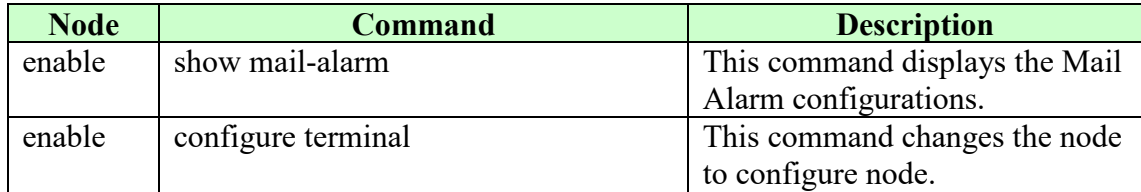

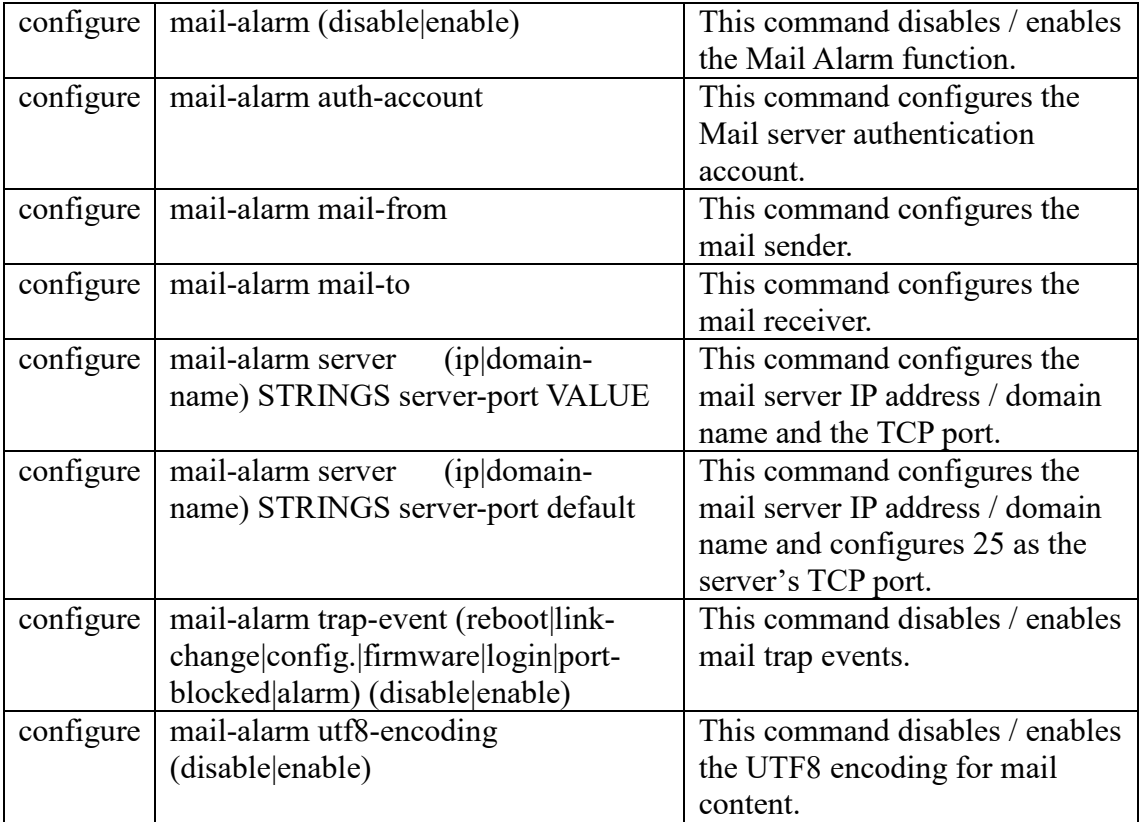

# **9.3.2. Web Configurations**

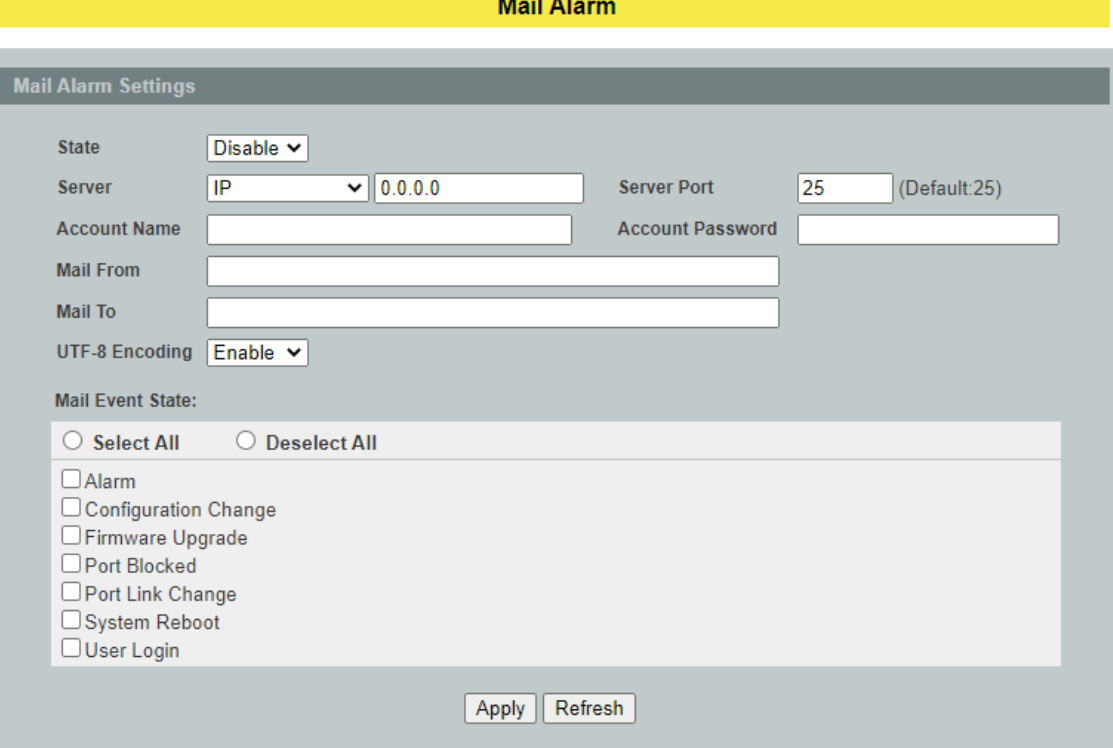

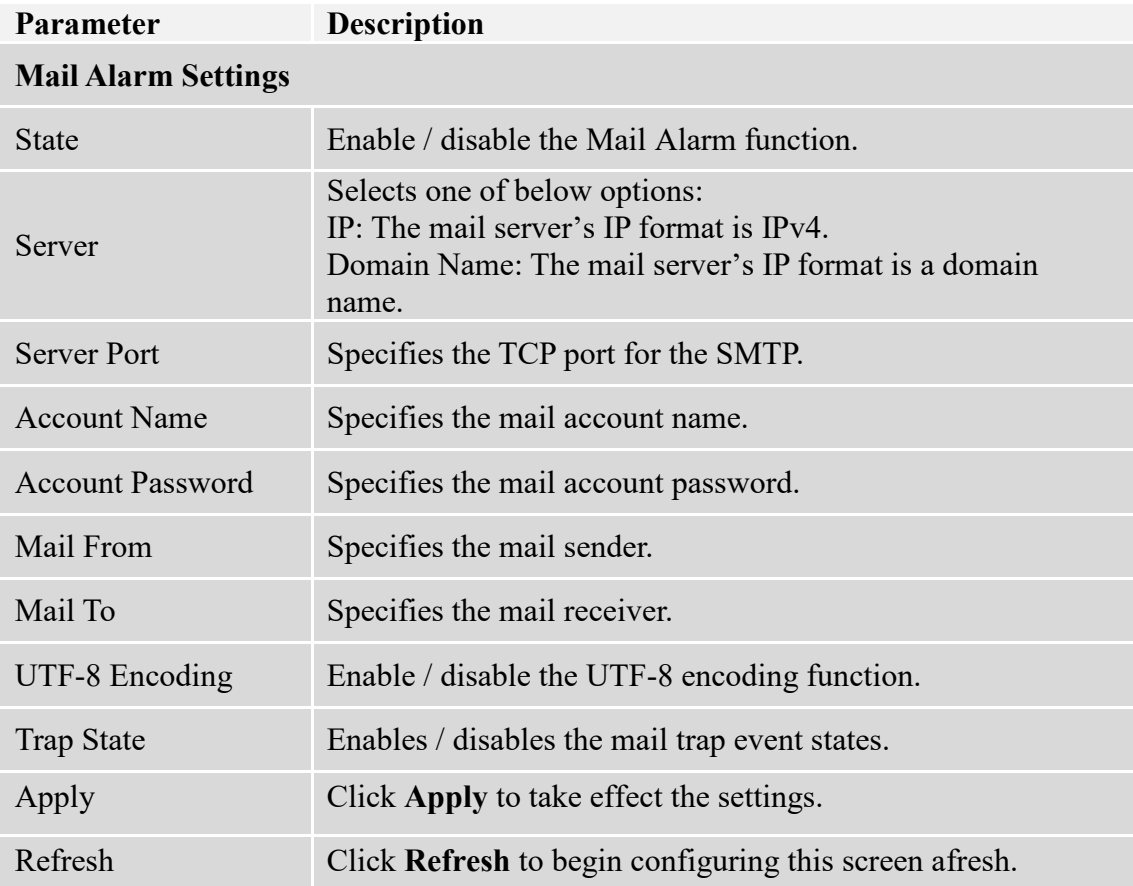

#### **9.4. Maintenance**

#### **9.4.1. Configuration**

# **9.4.1.1. CLI Configurations**

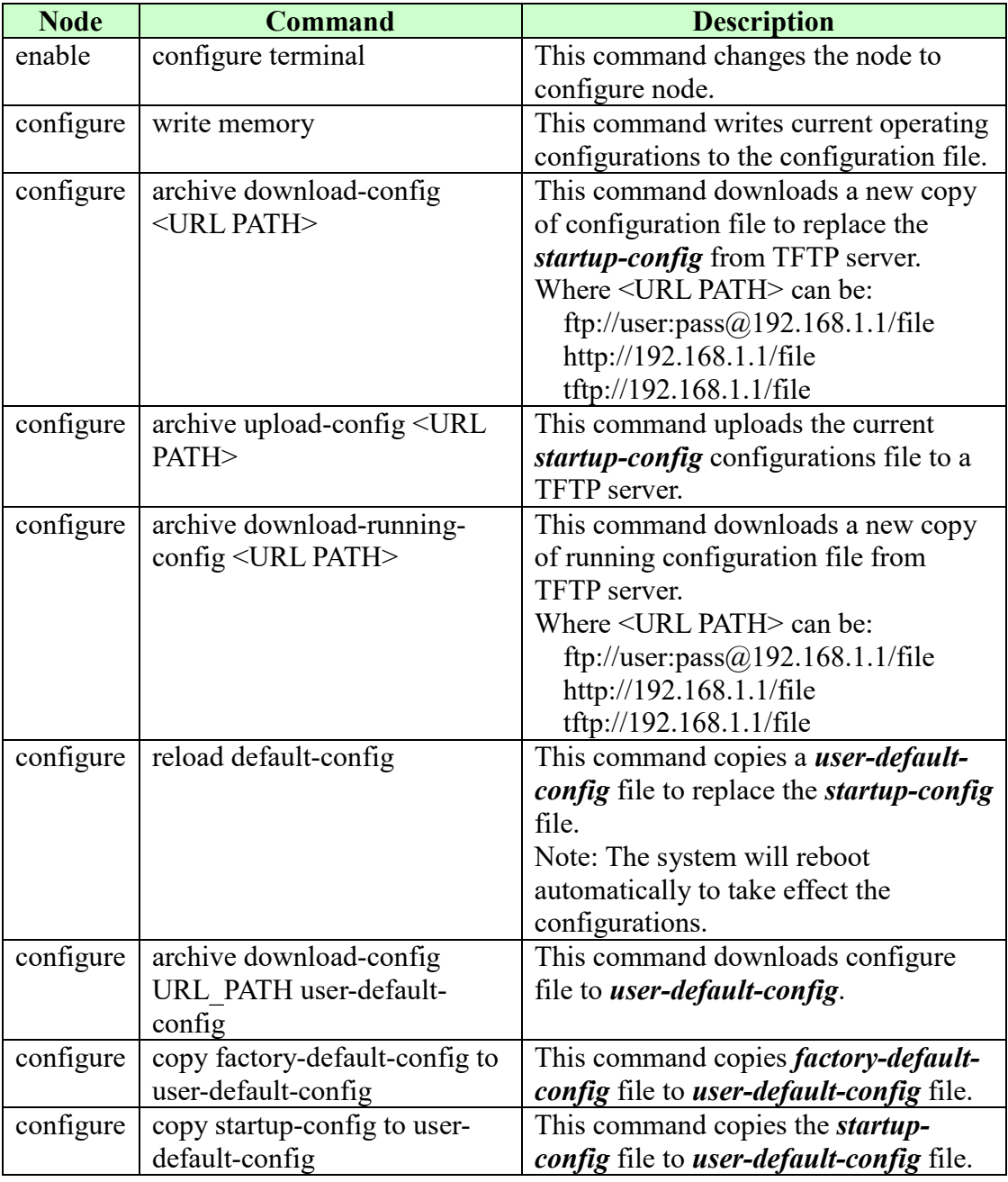

There are three configuration files:

- *startup-config*.
- *user-default-config*.
- *factory-default-config.*
- When users execute the command, *write memory*, the system will save all of the running configurations to *startup-config* file.
- When the Switch boot up, it will load *startup-config* as the system configurations.
- When users execute the command, *reload default-config*, the system will copy *userdefault-config* to *startup-config.*
- How to build your own default configuration file?
	- 1. You can prepare a configuration file and then do below command, *archive download-config URL\_PATH user-default-config*
	- 2. You can login the system with console/Telnet/Http. And then follow below procedures:
	- To setup all configurations what you want.
	- Do the command, *write memory*, to save them to *startup-config* file.
	- Do the command, *copy startup-config to user-default-config*, to copy *startup config* file to *user-default-config* file.
- The *factory-default-config* file for user special propose.

#### **9.4.1.2. Web Configurations**

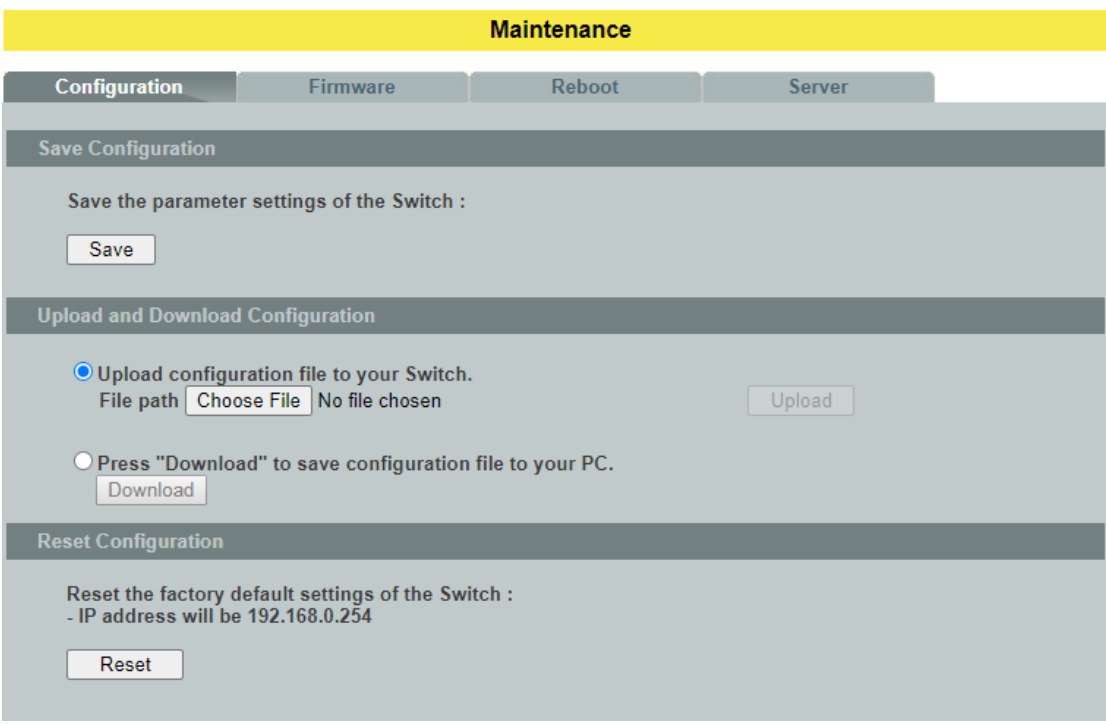

#### **Save Configurations**

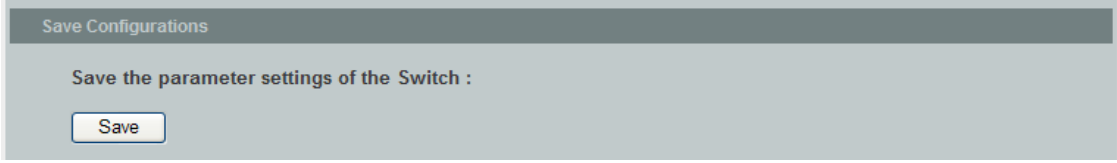

Press the Save button to save the current settings to the NV-RAM (flash).

**Upload / Download Configurations to /from a your server**

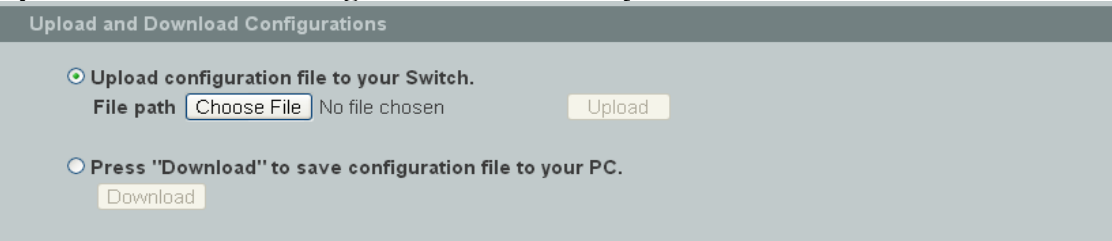

Follow the steps below to save the configuration file to your PC.

- Select the "Press "Download" to save configurations file to your PC".
- Click the "Download" button to start the process.

Follow the steps below to load the configuration file from your PC to the Switch.

- Select the "Upload configurations file to your Switch".
- Select the full path to your configuration file.
- Click the Upload button to start the process.

# **Reset the factory default settings of the Switch**<br>Reset Configurations

```
Reset the factory default settings of the Switch :<br>- IP address will be 192.168.0.254
Reset
```
Press the Reset button to set the settings to factory default configurations.

#### **9.4.2. Firmware**

#### **9.4.2.1. CLI Configurations**

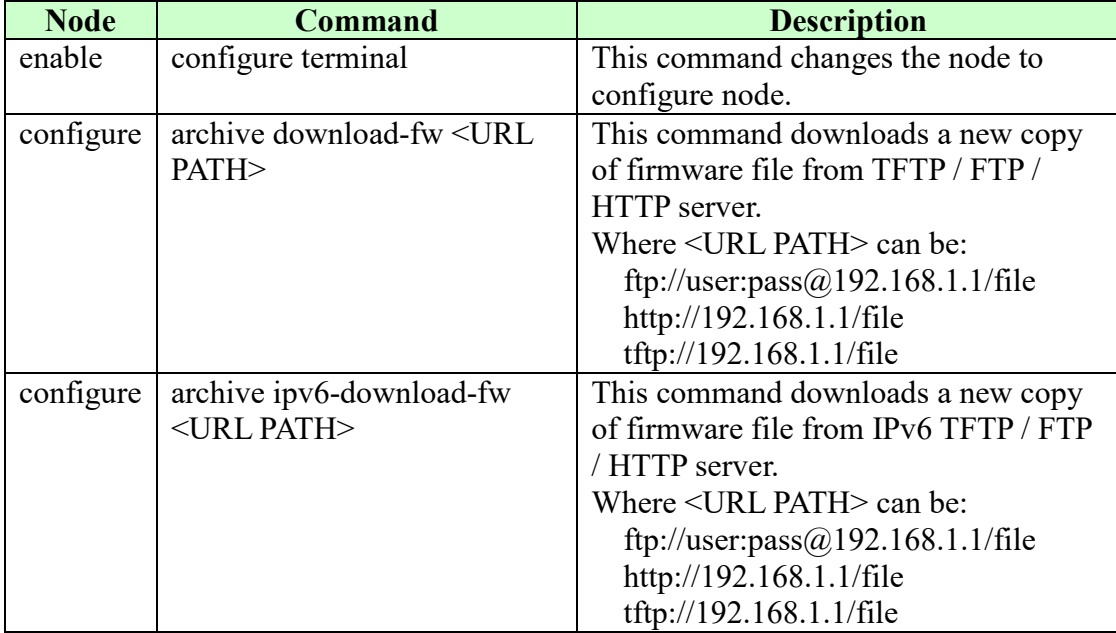

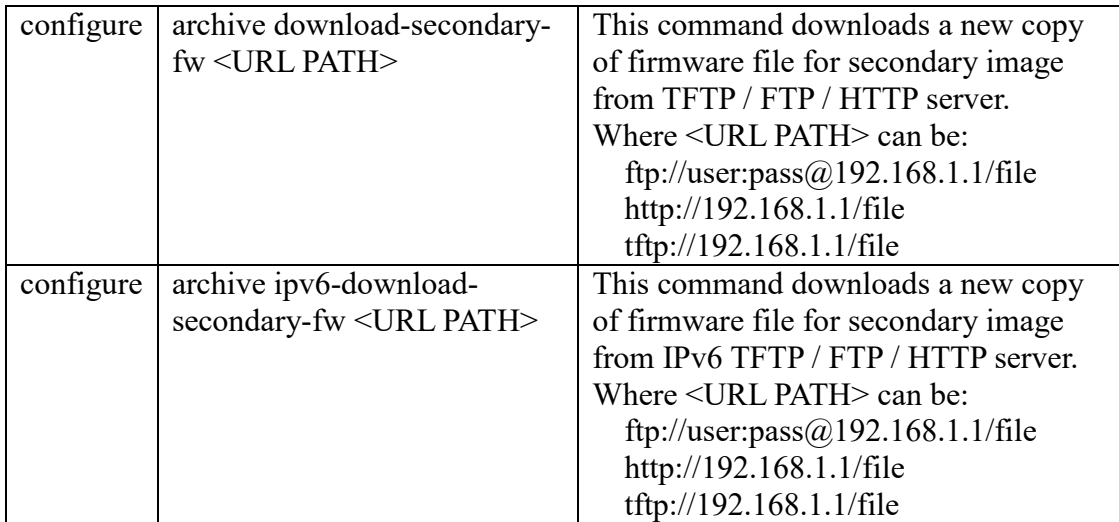

# **9.4.2.2. Web Configurations**

Type the path and file name of the firmware file you wish to upload to the Switch in the File path text box or click Browse to locate it. Click Upgrade to load the new firmware.

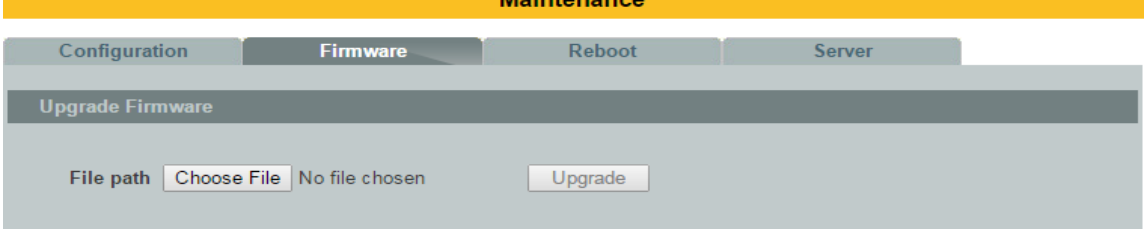

#### **9.4.3. Reboot**

#### **9.4.3.1. CLI Configurations**

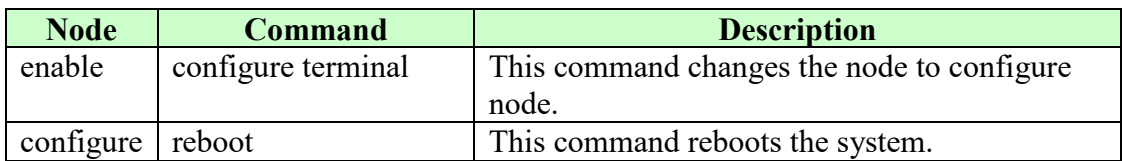

#### **9.4.3.2. Web Configurations**

**Reboot** allows you to restart the Switch without physically turning the power off. Follow the steps below to reboot the Switch.

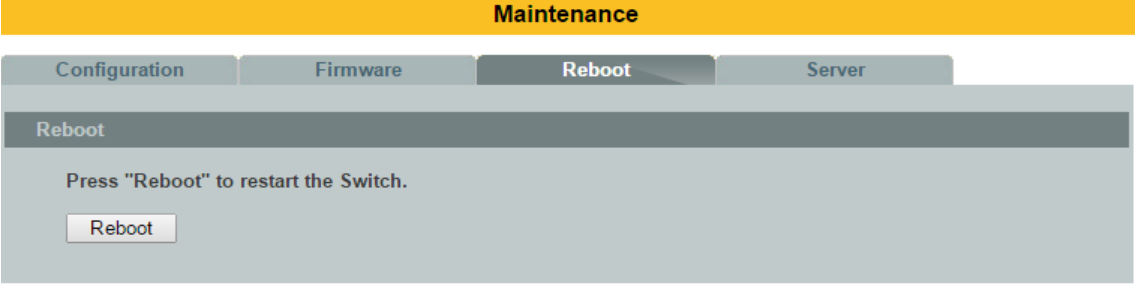

In the **Reboot** screen, click the **Reboot** button. The following screen displays.

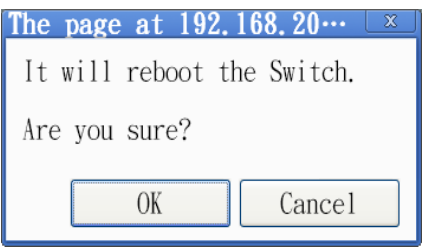

 Click **OK** again and then wait for the Switch to restart. This takes up to two minutes. This does not affect the Switch's configuration.

#### **9.4.4. Server Control**

The function allows users to enable or disable the HTTP or HTTPS or SNMP v1/v2c or SNMP v3 or SSH or Telnet service individual using the CLI or GUI.

#### **Notice:**

#### **SNMP state v.s snmp\_v1v2c v.s snmp\_v3**

- The global SNMP state has the highest priority.
- If the global SNMP state is disabled, the snmp v1 / v2c /v3 will be disabled.
- If the global SNMP state is enabled, you can disable the snmp v1/v2c or snmp v3 individually.

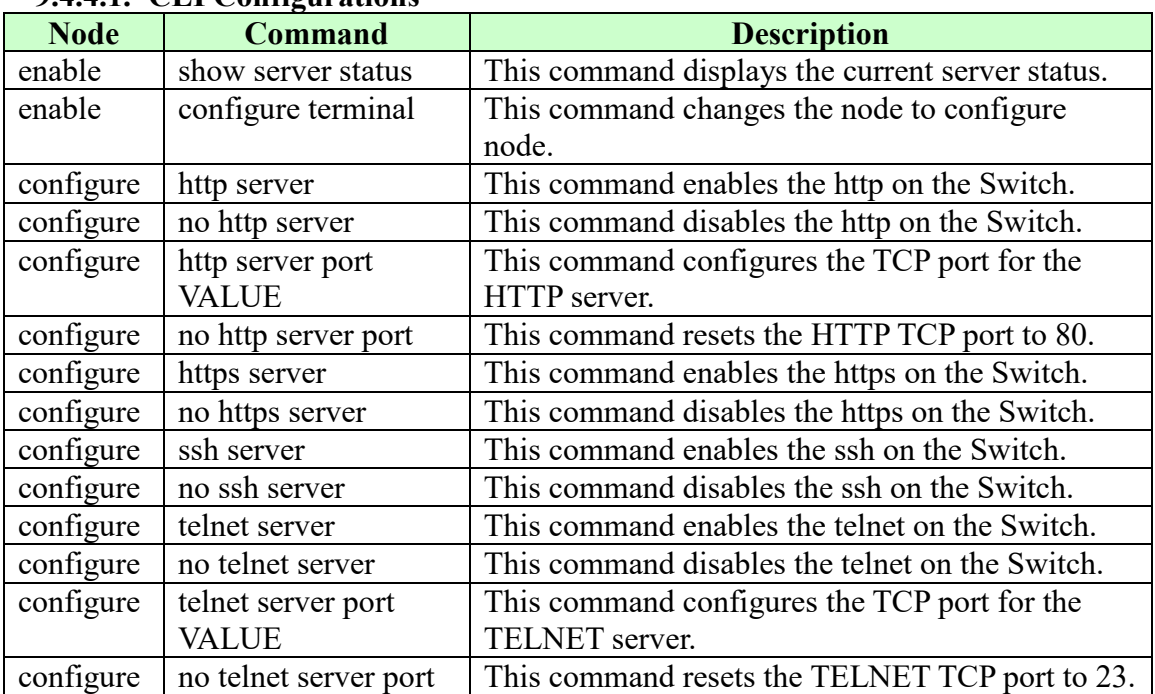

# **9.4.4.1. CLI Configurations**

# **9.4.4.2. Web Configurations**

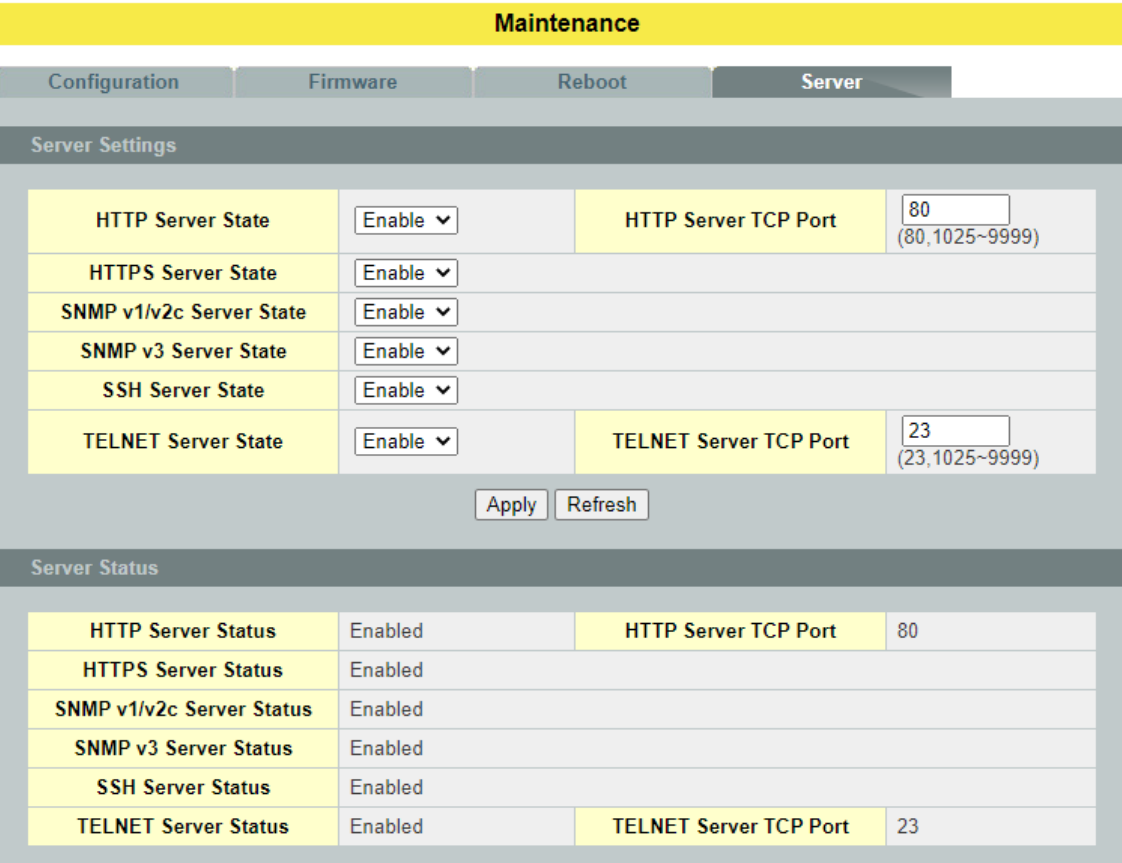

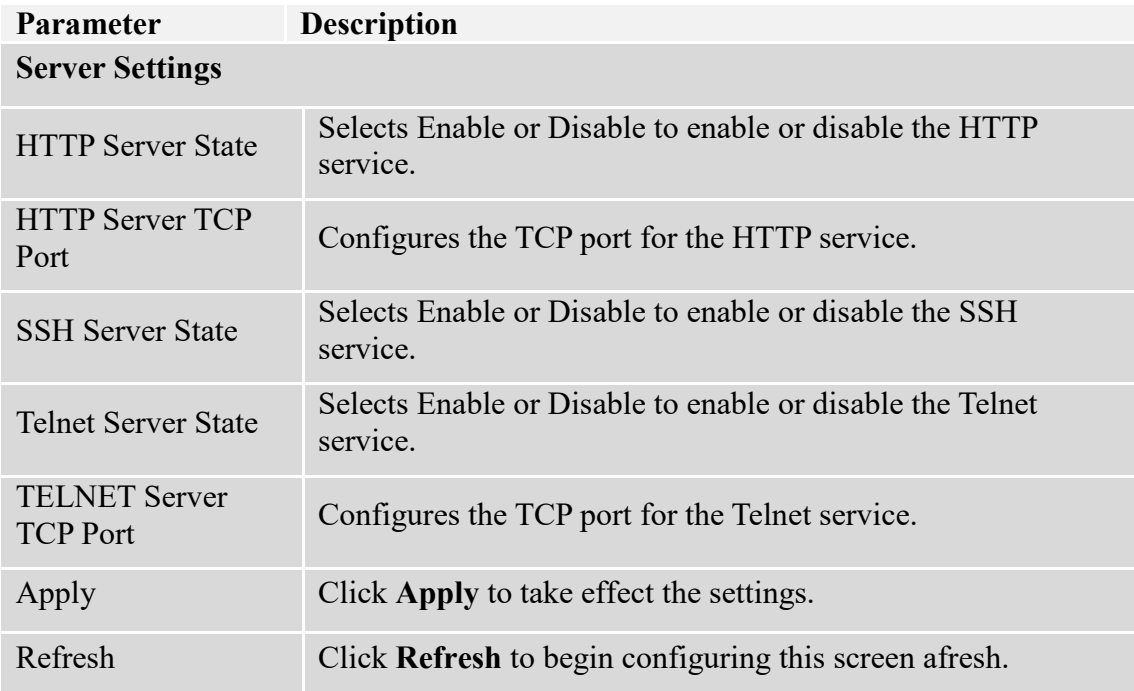

#### **9.5. Sys log**

The syslog function records some of system information for debugging purpose. Each log message recorded with one of these levels, **Alert / Critical / Error / Warning / Notice / Information.** The syslog message can be recorded in local NV-RAM or be sent to Syslog server. If you have configured server's IP address and have enabled the Syslog server function, the Switch will send a copy to the syslog server. The default setting of the Syslog server is disabled.

The log message file is limited in 2000 entries. If the log count reach to the 2000, the oldest one will be replaced.

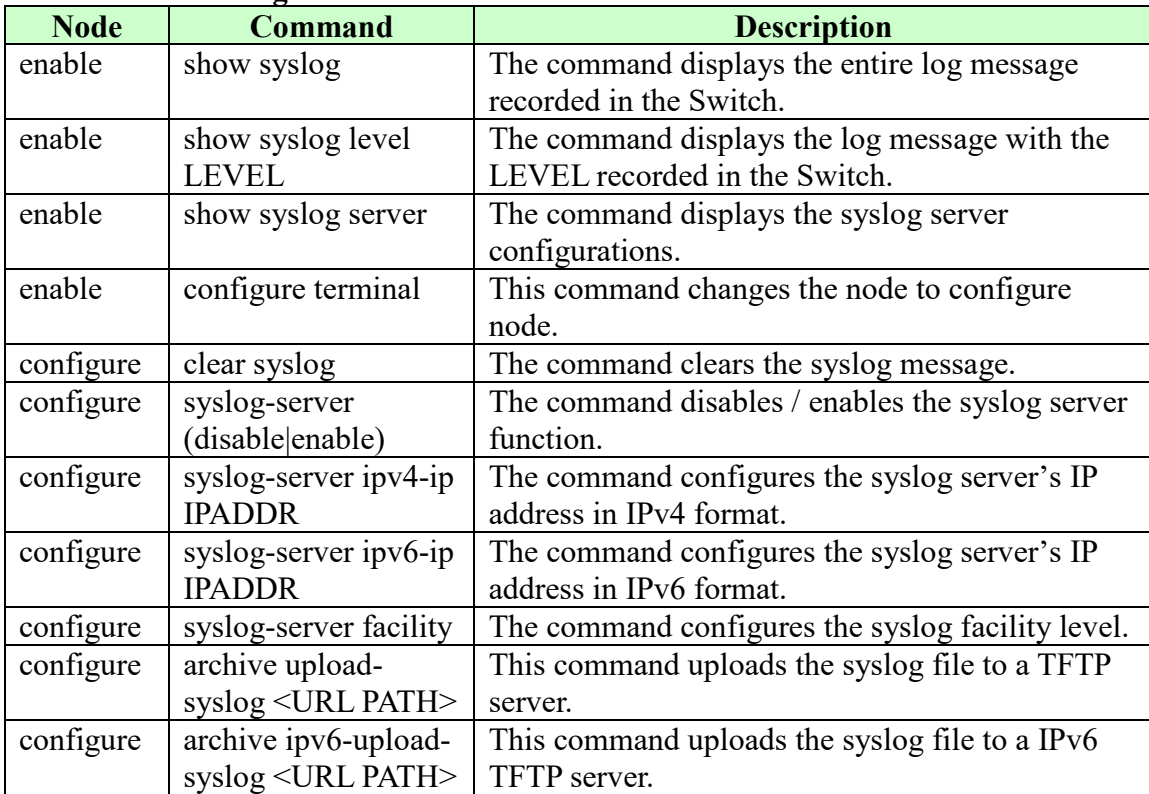

#### **9.5.1. CLI Configurations**

#### **Example:**

L2SWITCH#configure terminal L2SWITCH(config)#syslog-server ipv4-ip 192.168.200.106 L2SWITCH(config)#syslog-server enable

# **9.5.2. Web Configurations**

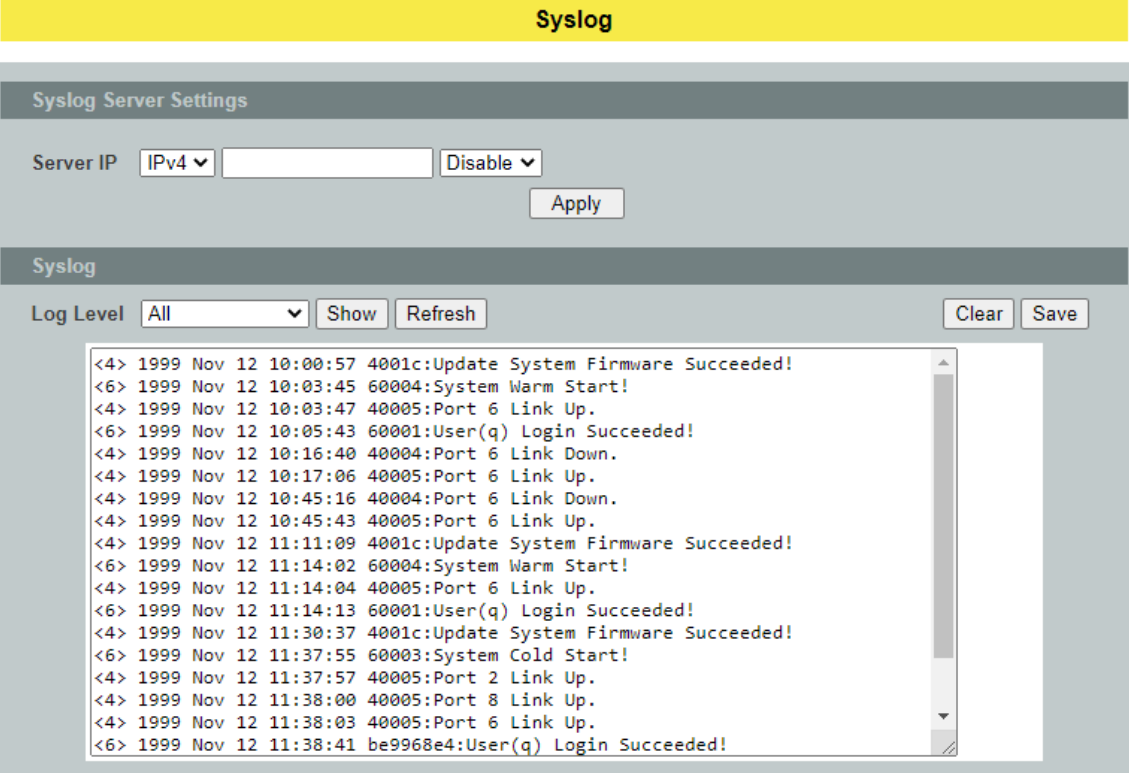

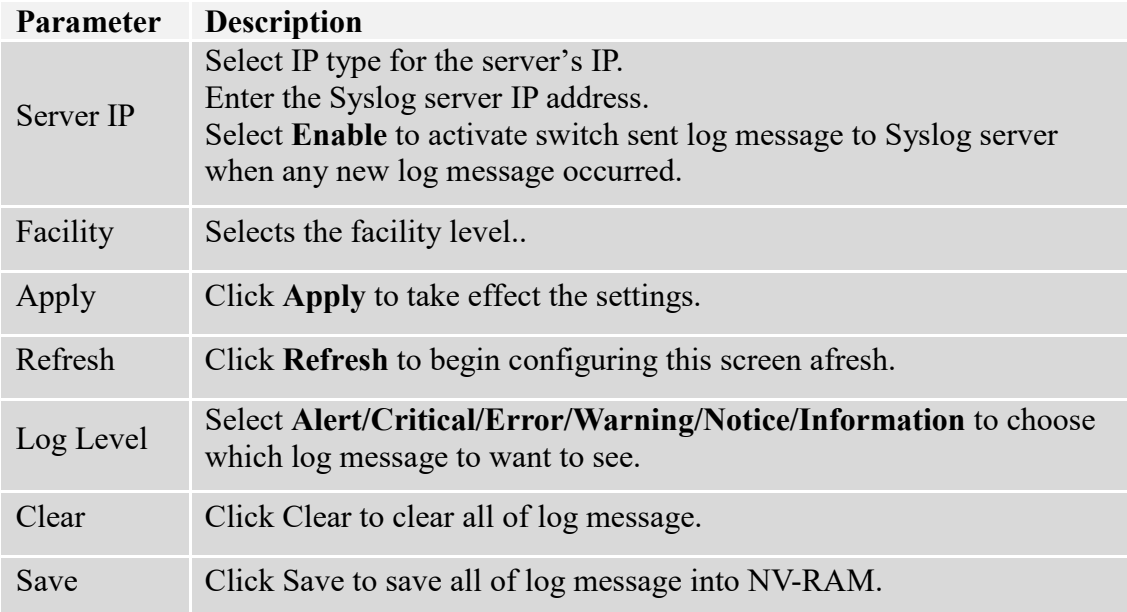

#### **9.6. User Account**

The Switch allows users to create up to 6 user account. The user name and the password should be the combination of the digit or the alphabet. The last admin user account cannot be deleted. Users should input a valid user account to login the CLI or web management.

#### **User Authority**

The Switch supports two types of the user account, admin and normal. The **default** user's account is **username (admin) / password (admin)**.

- admin read / write.
- normal read only.

; Cannot enter the privileged mode in CLI.

; Cannot apply any configurations in web.

The Switch also supports backdoor user account. In case of that user forgot their user name or password, the Switch can generate a backdoor account with the system's MAC. Users can use the new user account to enter the Switch and then create a new user account.

#### **Default Settings**

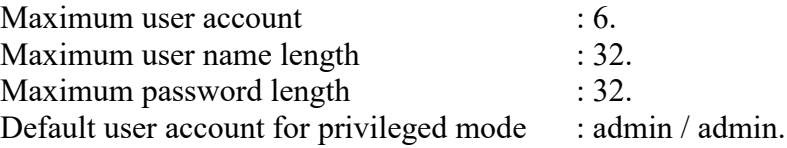

#### **Notices:**

The Switch allows users to create up to 6 user accounts.

The user name and the password should be the combination of the digit or the alphabet. The last admin user account cannot be deleted.

The maximum length of the username and password is 32 characters.

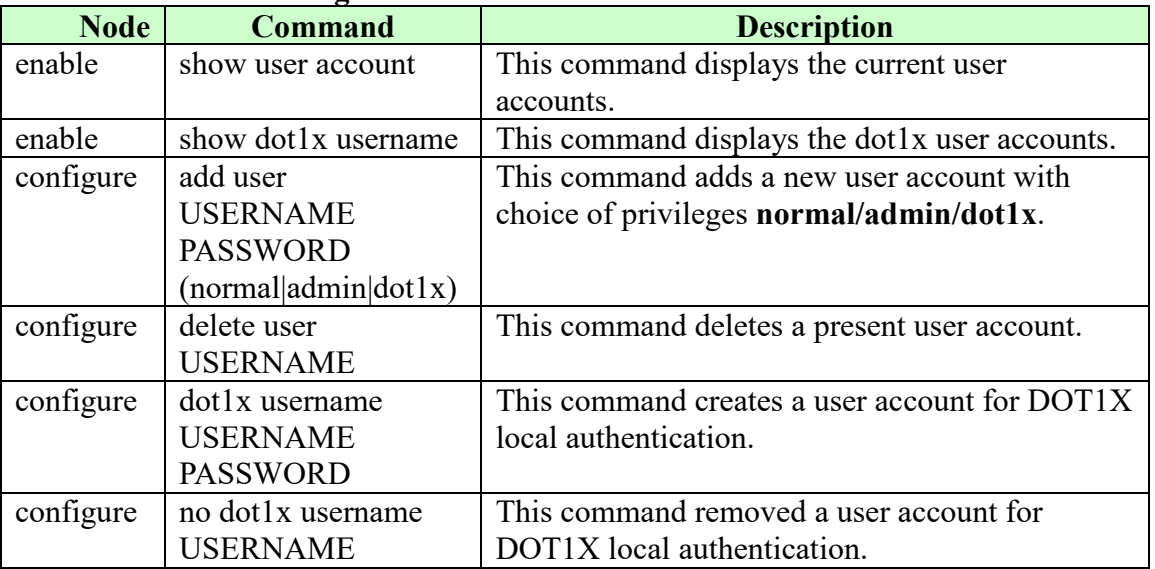

#### **9.6.1. CLI Configuration**

# **9.6.2. Web Configuration**

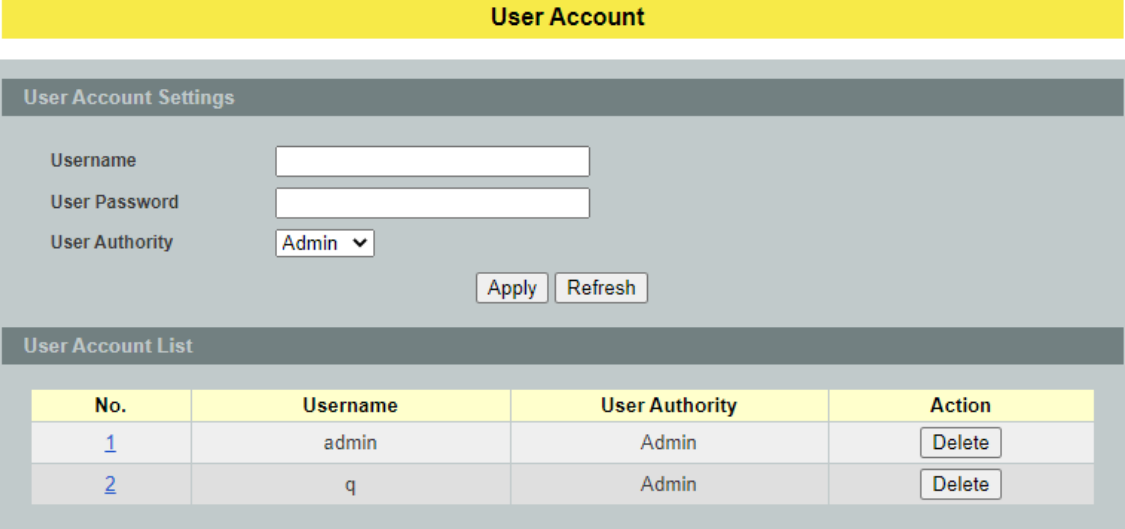

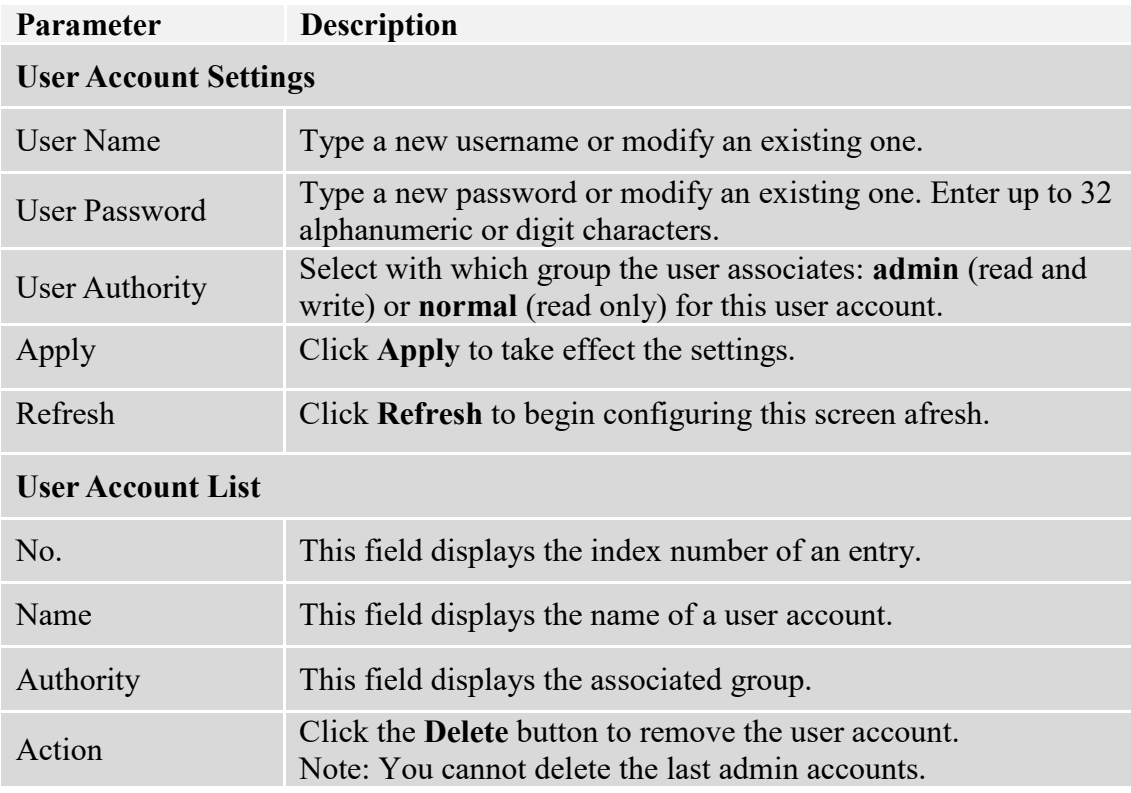

#### **9.7. Device management**

The Topology map uses the LLDP, ONVIF and Manual Registration data to draw the map.

#### **9.7.1. LLDP**

The Link Layer Discovery Protocol (LLDP) specified in this standard allows stations attached to an IEEE 802® LAN to advertise, to other stations attached to the same IEEE 802 LAN, the major capabilities provided by the system incorporating that station, the management address or addresses of the entity or entities that provide management of those capabilities, and the identification of the station's point of attachment to the IEEE 802 LAN required by those management entity or entities.

The information distributed via this protocol is stored by its recipients in a standard Management Information Base (MIB), making it possible for the information to be accessed by a Network Management System (NMS) using a management protocol such as the Simple Network Management Protocol (SNMP).

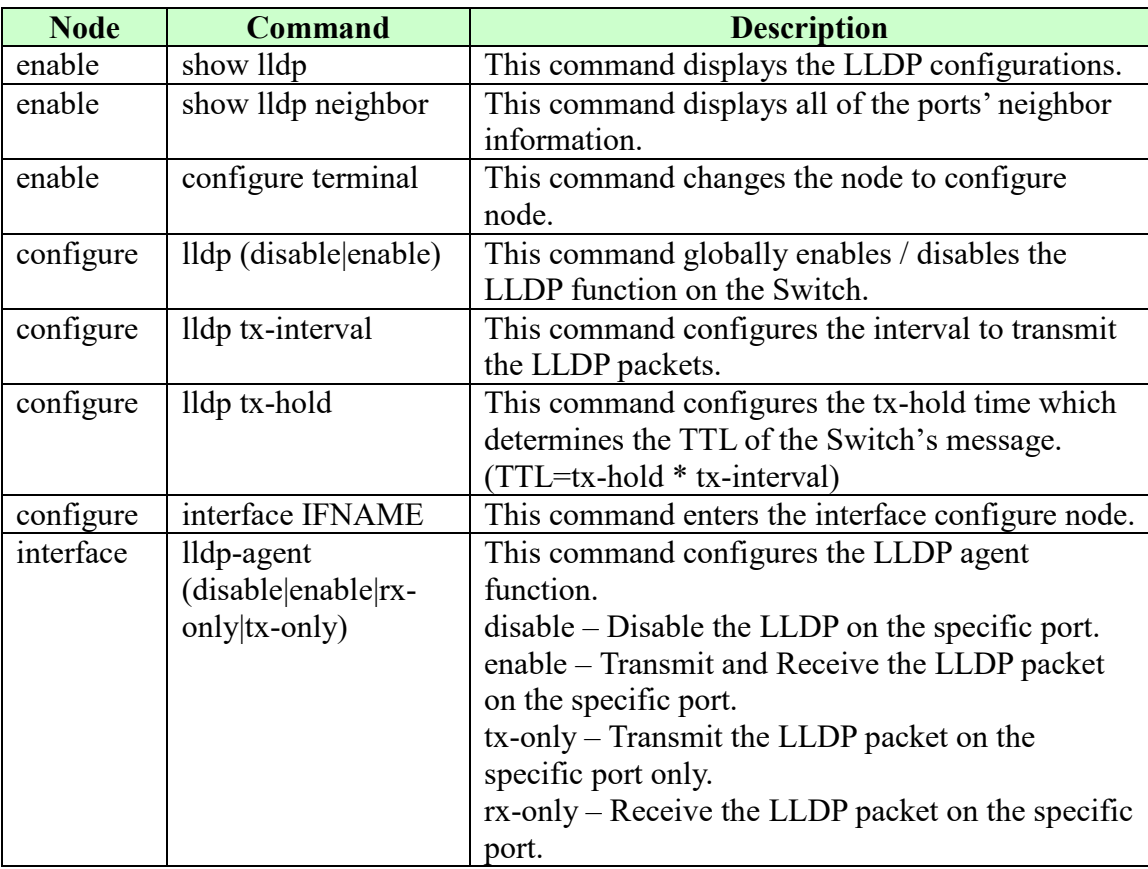

## **9.7.1.1. CLI Configuration**

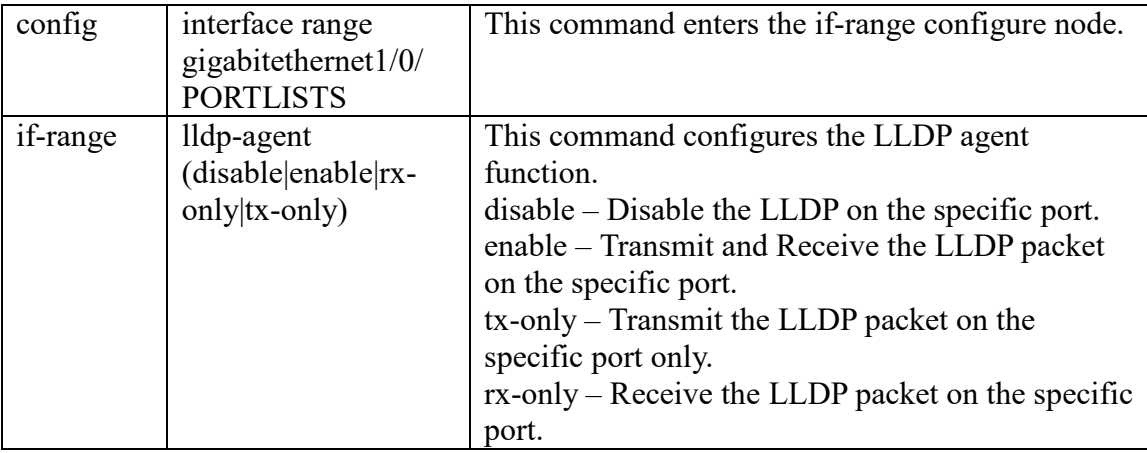

#### **Example:**

L2SWITCH(config)#*interface gigabitethernet1/0/ 1* L2SWITCH(config-if)#*lldp-agent disable* Success!

L2SWITCH(config)#interface range gigabitethernet1/0/ 1-3 L2SWITCH(config-if-range)#*lldp-agent enable* Success!

### **9.7.1.2. Web Configuration**

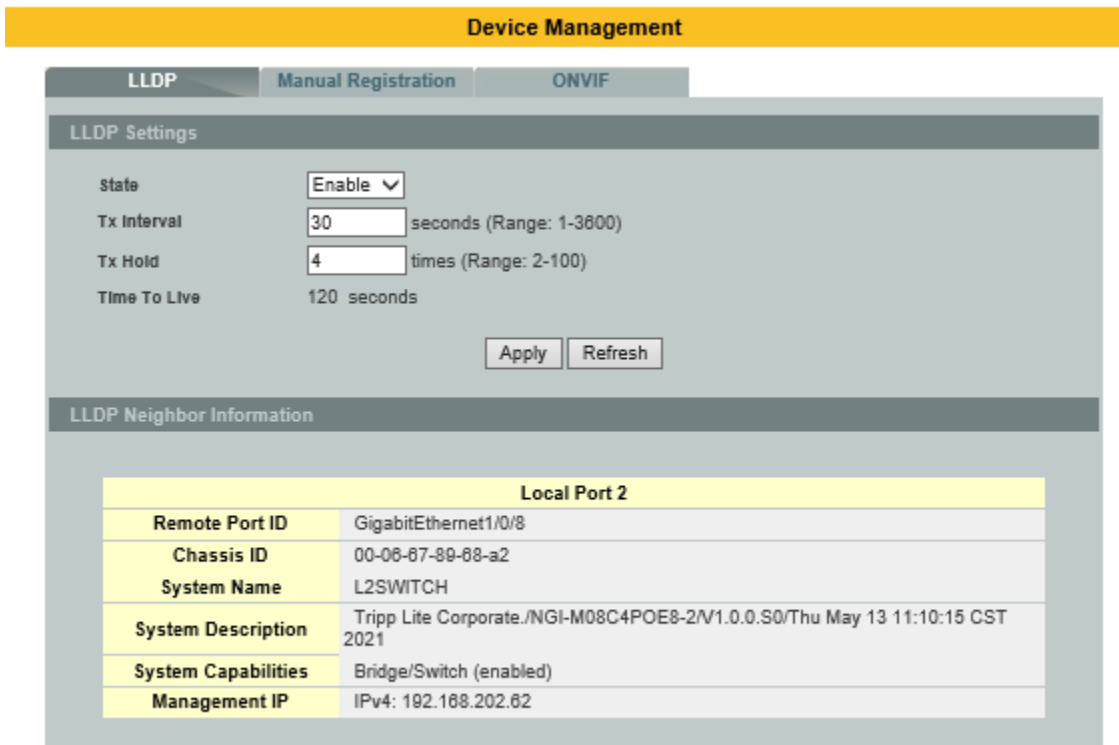

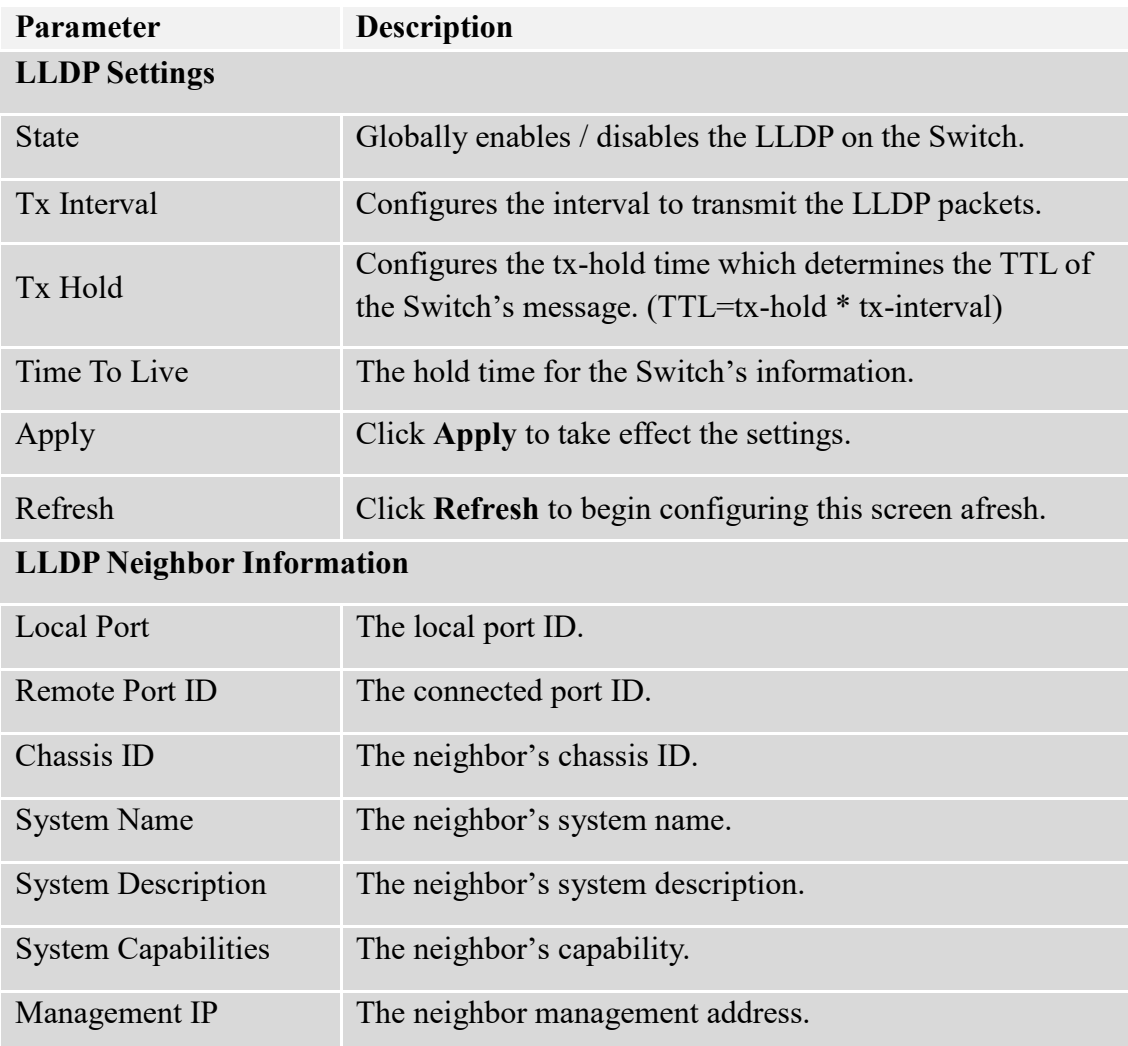

#### **9.7.2. Manual Registration**

If devices do not support LLDP and ONVIF, user has to enter the details of it by manually under manual registration. The function supports four types, IP-Cam, PLC, Switch and PC.

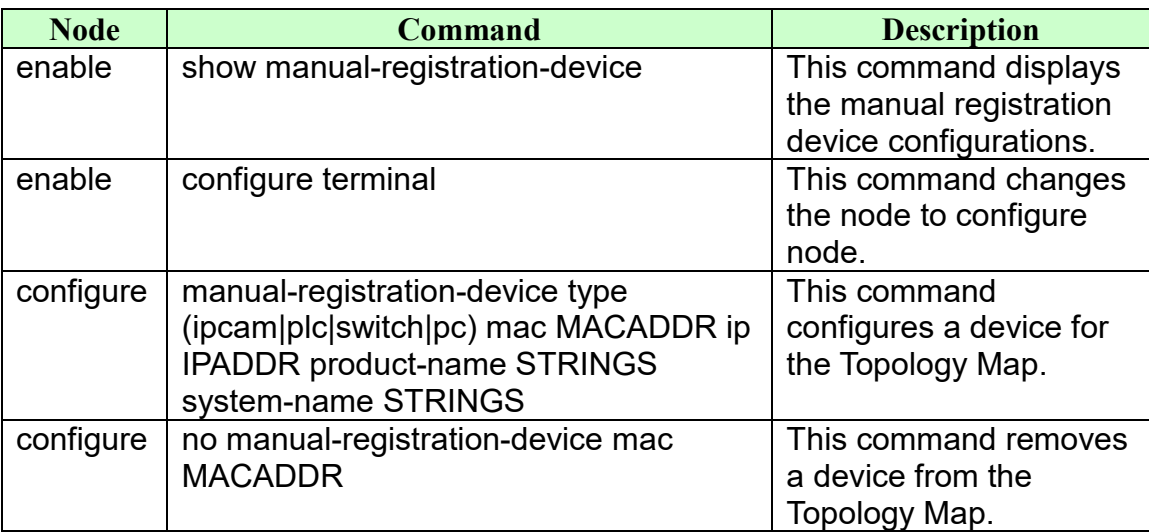

# **9.7.2.1. CLI Configurations**

## **9.7.2.2. Web Configurations**

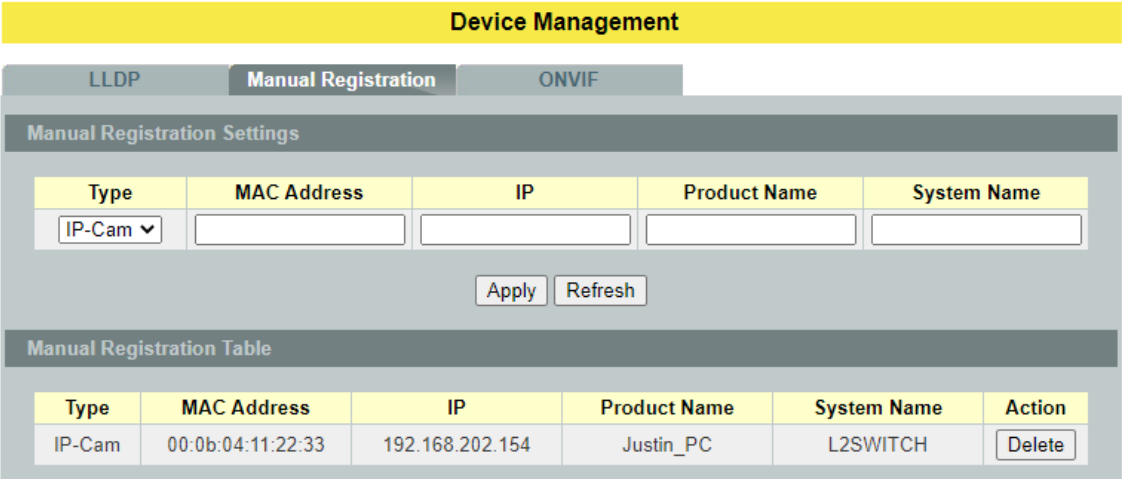

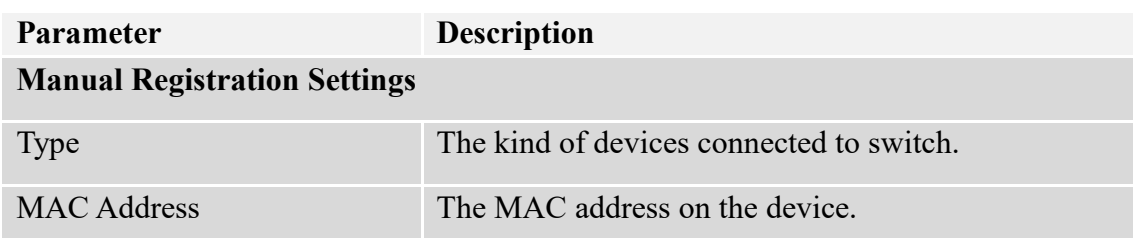

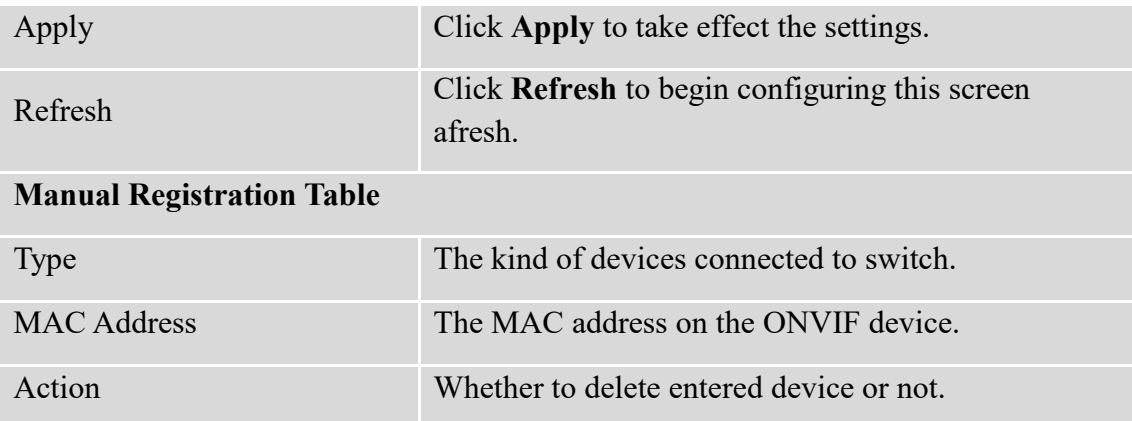

#### **9.7.3. ONVIF**

ONVIF is an open industry forum that provides and promotes standardized interfaces for effective interoperability of IP-based physical security products.

The Switch use ONVIF to discovery if there is ONVIF device connected to the Switch.

#### **ONVIF settings and ONVIF Neighbor**

The page show the detail information about ONVIF settings and ONVIF devices connected to the Switch. The Switch displays ONVIF devices up to total port count, NGI-M08C2 shows upto 10 ONVIF devices connected to it. If one or more ONVIF devices are connected to the same port it displays the last ONVIF device gets connect to it.

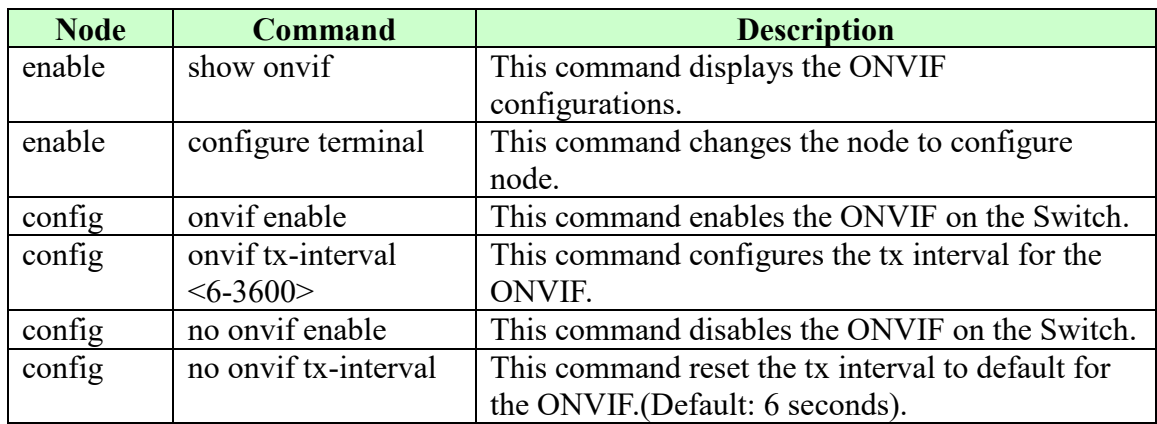

#### **9.7.3.1. CLI Configurations**

#### **9.7.3.2. Web Configurations**

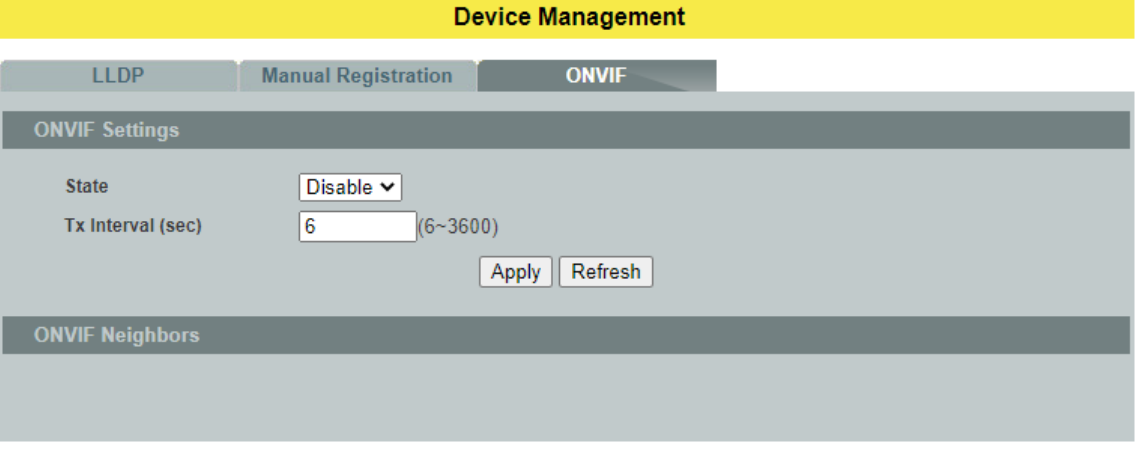

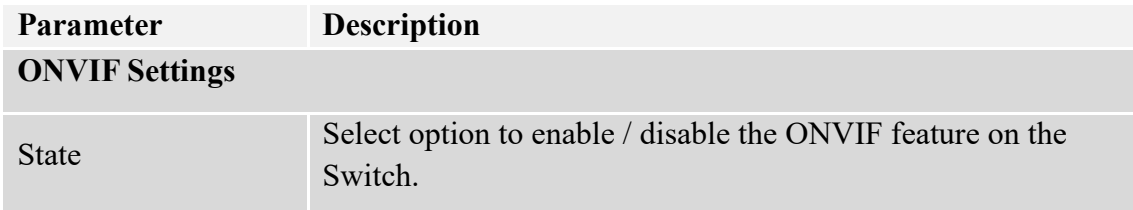

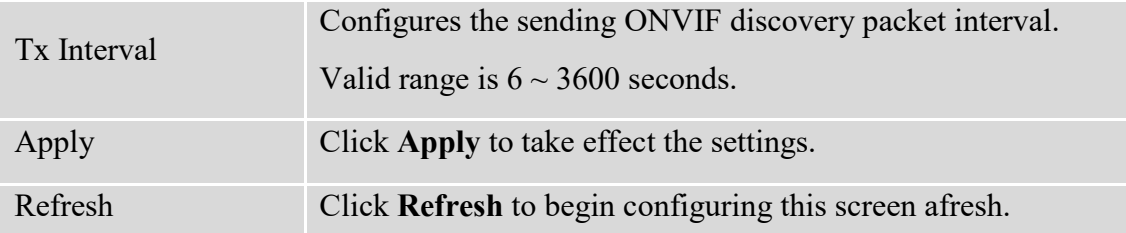

# **ONVIF Neighbor Information**

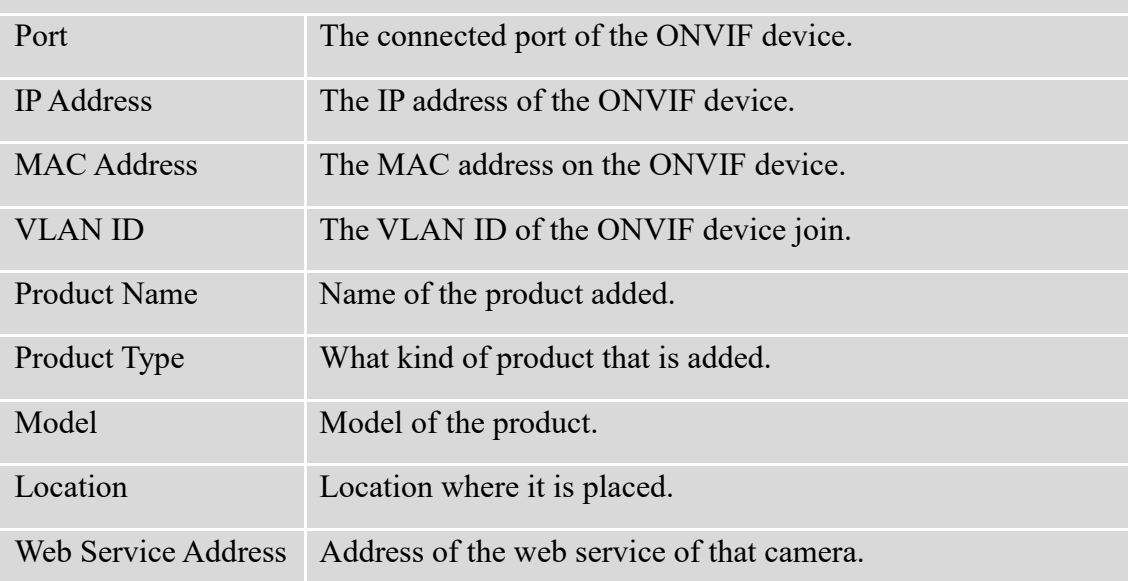

#### **9.8. Topology Map**

The Topology map is a feature to check neighbor devices' information or to configure them easily. Click the Topology map, the system will display topology as below.

All devices connect to the Switch directly and support LLDP will be displayed on the screen. Such as below figure, the NGI-M05-C1 is its neighbor device. When move the mouse indicator on the NGI-M05-C1 icon, it will display a few information about the NGI-M05-C1. And Click left key of the mouse on the NGI-M05-C1 icon. The browser will connect to the NGI-M05-C1 If the neighbor device is a Switch which supports Netlite server function, click the right key of the mouse. The menu will be displayed on the screen. And then you can click an item which you want to configure the Switch.

*Note: Topology map can be viewed only on Google or Firefox browsers.*

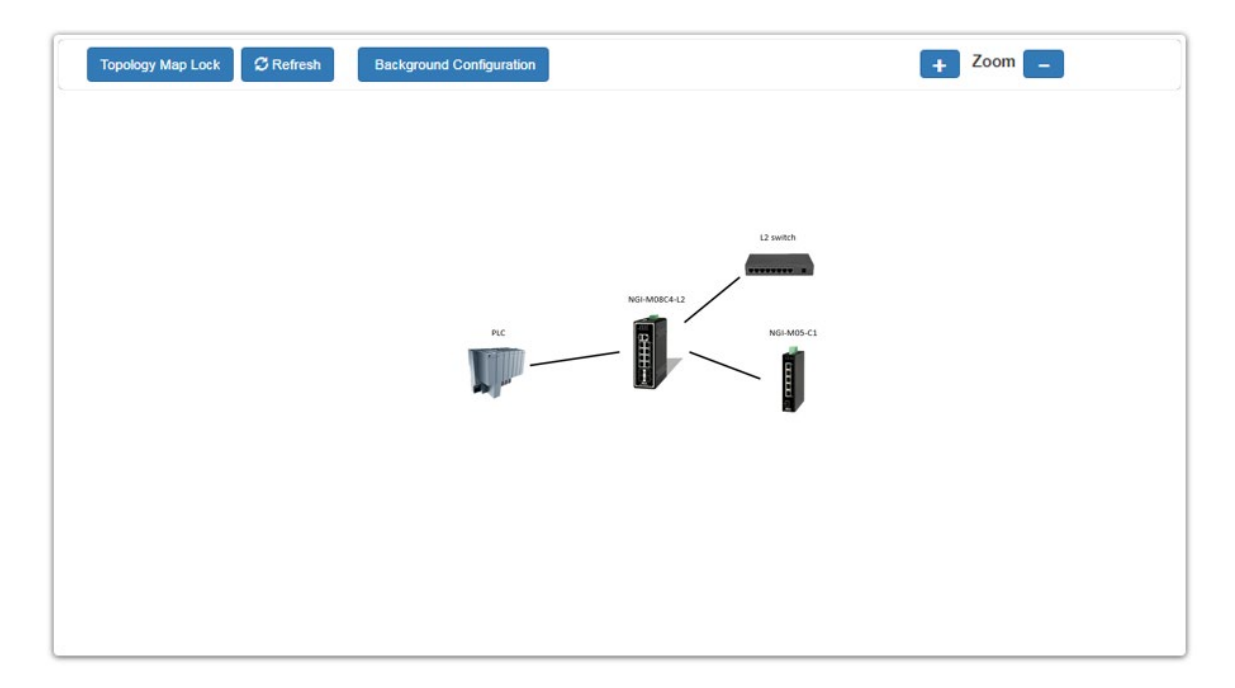

**When you click the "Topology Map Lock", the screen will appear as below: The green circle on the devices indicates they are working normally.**

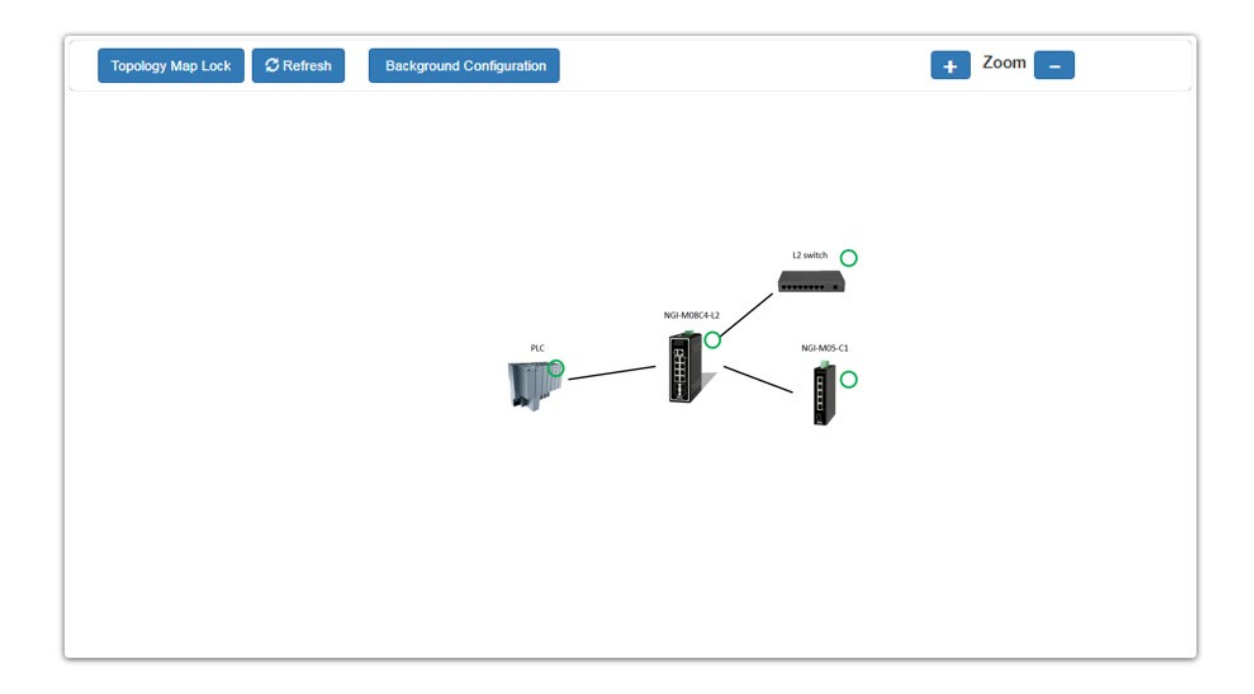

**You can view the basic details of the devices connected to the host, by placing the cursor on it.**

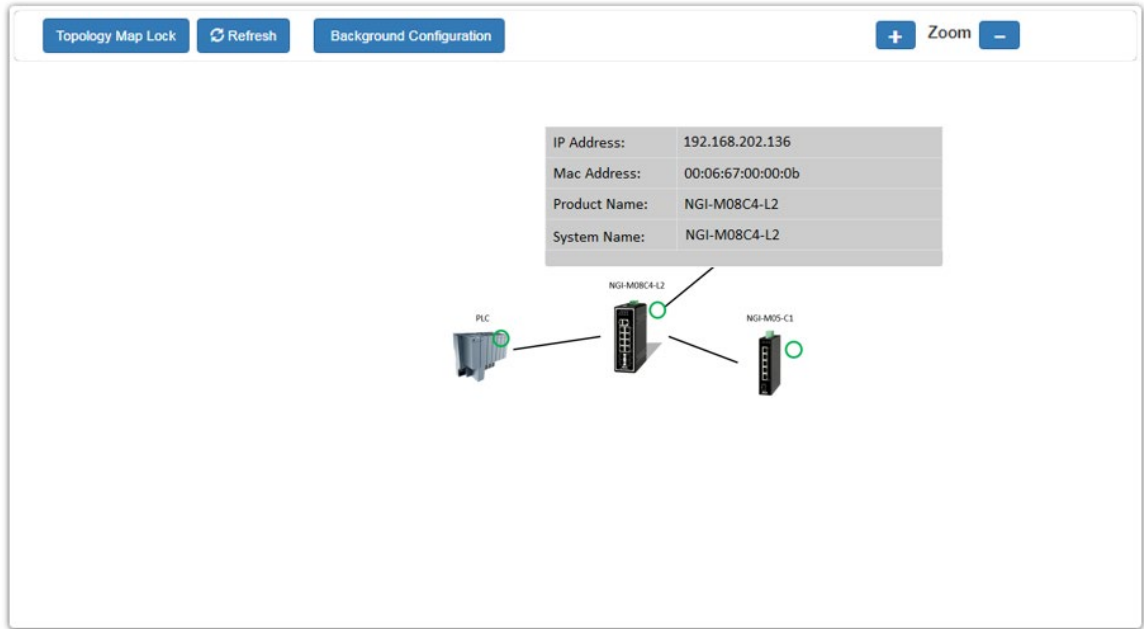

**When there is something wrong with the devices, the screen will appear as below. So that you can find the details of events that have gone wrong, and correct it.**

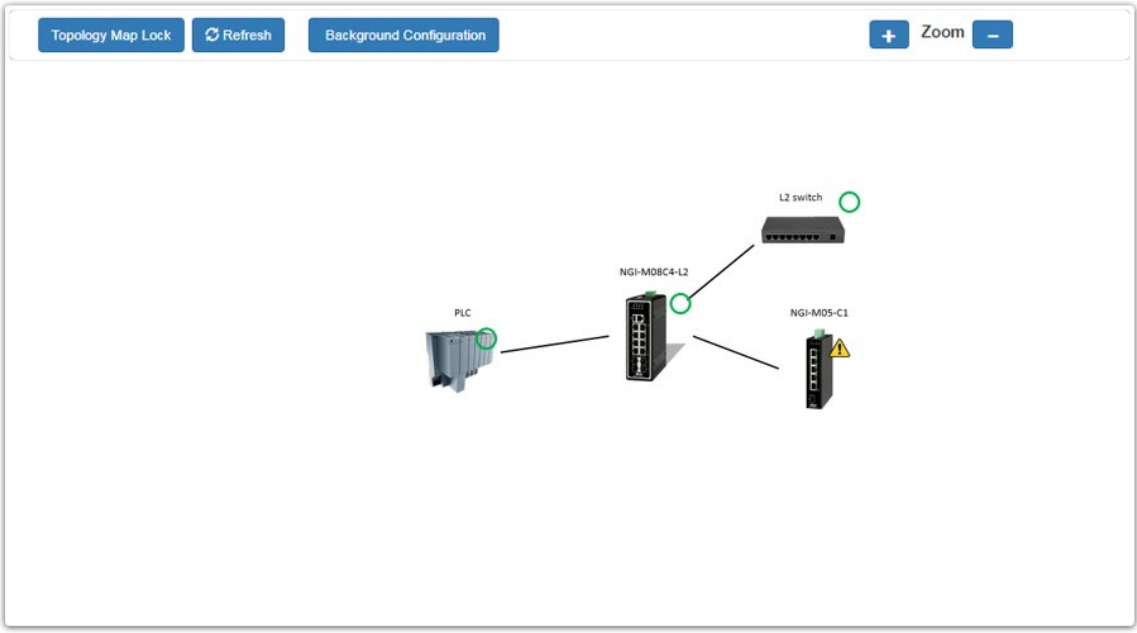

#### **The red 'X' indicates that connection is lost with the host.**

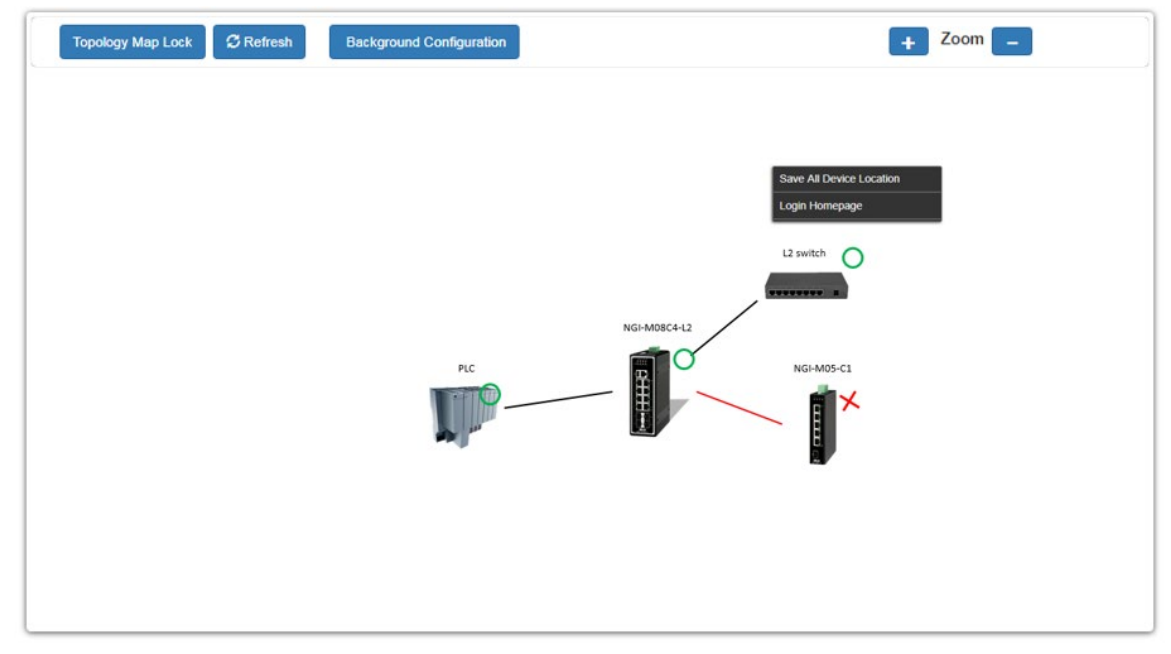

## **9.8.1. Background Configuration**

You can upload your company floor layout plan picture in to the background image so that you can identify easily where the switches has been placed.
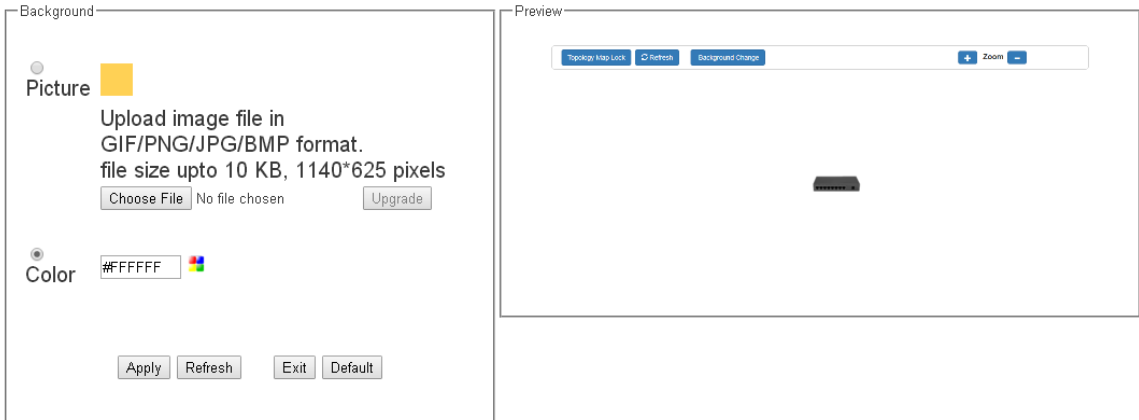

#### **•** Picture

To choice a file which you want to display it in the background and the Preview window will display your select immediately. If you click the "Upgrade" button, the file will be download to the Switch and it will be applied on next reboot.

### **•** Color

Allow user to select standard color for the background and the Preview window will display your select immediately.

### **9.8.2. Client-Switch Management**

By Right clicking on the neighbor non-Lite management switch (L2 Switch) you get this menu and you can configure as shown below.

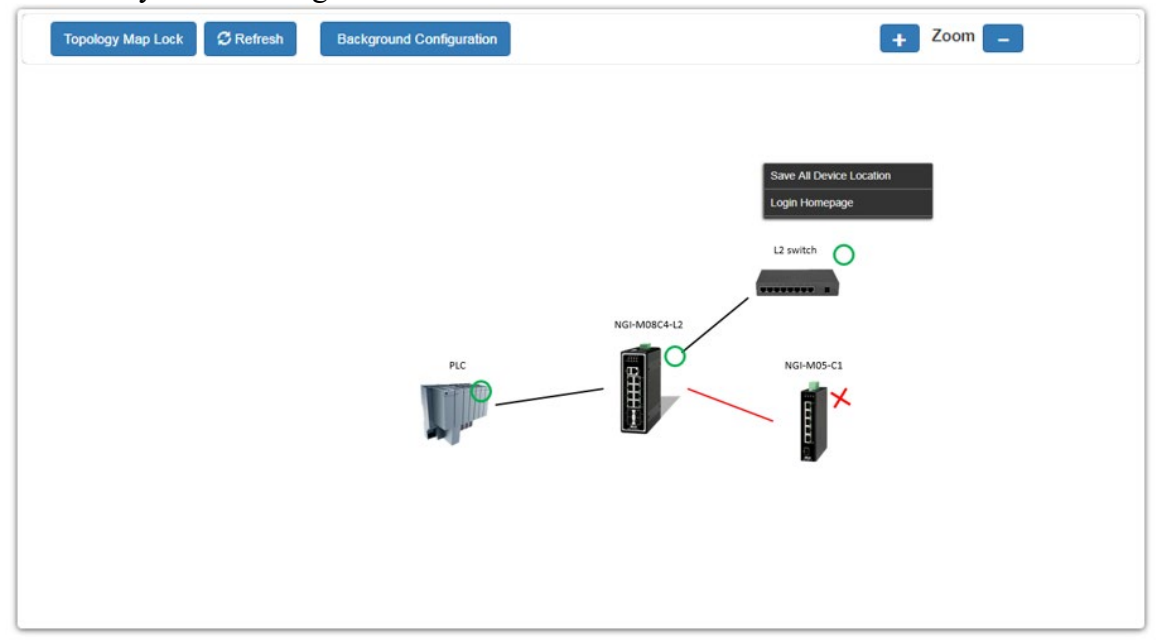

Non-Lite management switch and other devices menu:

- Save All Device Location To fix the location of all devices on the map, so that it restores its places after refresh.
- Login Homepage

To login to the client device Homepage, and make necessary changes after entering suitable username and password.

# **10. MISC**

### **10.1. Cable Test**

This feature determines the quality of the cables, shorts, and cable impedance mismatch, bad connectors, termination mismatch, and bad magnetics. The feature can work on the copper Ethernet cable only. The cable testers can measure the signal strength and attenuation of the cable during transmission.

| 10.1.1. CLI CONNECTATIONS |                    |                                                      |
|---------------------------|--------------------|------------------------------------------------------|
| <b>Node</b>               | <b>Command</b>     | <b>Description</b>                                   |
| Enable                    | configure terminal | This command changes the node to<br>configure node.  |
| configure                 | interface IFNAME   | This command enters the interface<br>configure node. |

*Note: Cable test is only accessible through the CLI without any GUI support.* **10.1.1. CLI Configurations**

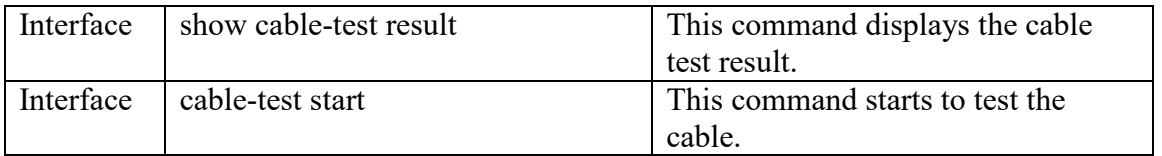

# **WARRANTY & PRODUCT REGISTRATION**

### **3-Year Limited Warranty**

TRIPP LITE warrants its products to be free from defects in materials and workmanship for a period of three (3) years from the date of initial purchase. TRIPP LITE's obligation under this warranty is limited to repairing or replacing (at its sole option) any such defective products. To obtain service under this warranty, you must obtain a Returned Material Authorization (RMA) number from TRIPP LITE or an authorized TRIPP LITE service center. Products must be returned to TRIPP LITE or an authorized TRIPP LITE service center with transportation charges prepaid and must be accompanied by a brief description of the problem encountered and proof of date and place of purchase. This warranty does not apply to equipment which has been damaged by accident, negligence or misapplication or has been altered or modified in any way. EXCEPT AS PROVIDED HEREIN, TRIPP LITE MAKES NO WARRANTIES, EXPRESS OR IMPLIED, INCLUDING WARRANTIES OF MERCHANTABILITY AND FITNESS FOR A PARTICULAR PURPOSE. Some states do not permit limitation or exclusion of implied warranties; therefore, the aforesaid limitation(s) or exclusion(s) may not apply to the purchaser.

EXCEPT AS PROVIDED ABOVE, IN NO EVENT WILL TRIPP LITE BE LIABLE FOR DIRECT, INDIRECT, SPECIAL, INCIDENTAL OR CONSEQUENTIAL DAMAGES ARISING OUT OF THE USE OF THIS PRODUCT, EVEN IF ADVISED OF THE POSSIBILITY OF SUCH DAMAGE. Specifically, TRIPP LITE is not liable for any costs, such as lost profits or revenue, loss of equipment, loss of use of equipment, loss of software, loss of data, costs of substitutes, claims by third parties, or otherwise.

## **PRODUCT REGISTRATION**

Visit www.tripplite.com/warranty today to register your new Tripp Lite product. You'll be automatically entered into a drawing for a chance to win a FREE Tripp Lite product!\*

\* No purchase necessary. Void where prohibited. Some restrictions apply. See website for details.

## **Regulatory Compliance Identification Numbers**

For the purpose of regulatory compliance certifications and identification, your Tripp Lite product has been assigned a unique series number. The series number can be found on the product nameplate label, along with all required approval markings and information. When requesting compliance information for this product, always refer to the series number. The series number should not be confused with the marketing name or model number of the product.

**FCC Notice, Class A**

This device complies with part 15 of the FCC Rules. Operation is subject to the following two conditions: (1) This device may not cause harmful interference, and (2) this device must accept any interference received, including interference that may cause undesired operation.

**Note:** This equipment has been tested and found to comply with the limits for a Class A digital device, pursuant to part 15 of the FCC Rules. These limits are designed to provide reasonable protection against harmful interference when the equipment is operated in a commercial environment. This equipment generates, uses, and can radiate radio frequency energy and, if not installed and used in accordance with the instruction manual, may cause harmful interference to radio communications. Operation of this equipment in a residential area is likely to cause harmful interference in which case the user will be required to correct the interference at his own expense. The user must use shielded cables and connectors with this equipment. Any changes or modifications to this equipment not expressly approved by Tripp Lite could void the user's authority to operate this equipment.

Tripp Lite has a policy of continuous improvement. Specifications are subject to change without notice. Photos and illustrations may differ slightly from actual products.

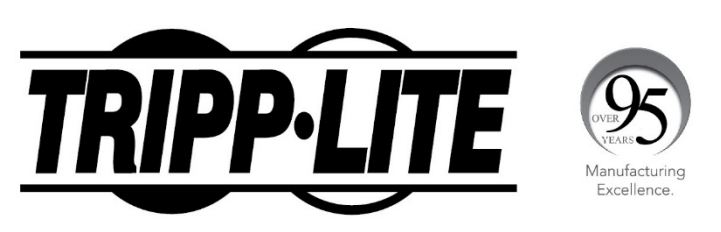

1111 W. 35th Street, Chicago, IL 60609 USA • tripplite.com/support

21-04-328 93-3EE5\_RevA